# System Administration Guide: Basic Administration

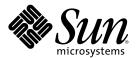

Sun Microsystems, Inc. 4150 Network Circle Santa Clara, CA 95054 U.S.A.

Part No: 817–1985–15 November 2006 Copyright 2006 Sun Microsystems, Inc. 4150 Network Circle, Santa Clara, CA 95054 U.S.A. All rights reserved.

Sun Microsystems, Inc. has intellectual property rights relating to technology embodied in the product that is described in this document. In particular, and without limitation, these intellectual property rights may include one or more U.S. patents or pending patent applications in the U.S. and in other countries.

U.S. Government Rights – Commercial software. Government users are subject to the Sun Microsystems, Inc. standard license agreement and applicable provisions of the FAR and its supplements.

This distribution may include materials developed by third parties.

Parts of the product may be derived from Berkeley BSD systems, licensed from the University of California. UNIX is a registered trademark in the U.S. and other countries, exclusively licensed through X/Open Company, Ltd.

Sun, Sun Microsystems, the Sun logo, the Solaris logo, the Java Coffee Cup logo, docs.sun.com, Java, JumpStart, Sun Blade, SunSolve, SunSpectrum, Solstice Enterprise Agents, and Solaris are trademarks or registered trademarks of Sun Microsystems, Inc. in the U.S. and other countries. All SPARC trademarks are used under license and are trademarks or registered trademarks of SPARC International, Inc. in the U.S. and other countries. Products bearing SPARC trademarks are based upon an architecture developed by Sun Microsystems, Inc. DLT is claimed as a trademark of Quantum Corporation in the United States and other countries. Netscape and Mozilla are trademarks or registered trademarks of Netscape Communications Corporation in the United States and other countries.

The OPEN LOOK and Sun<sup>TM</sup> Graphical User Interface was developed by Sun Microsystems, Inc. for its users and licensees. Sun acknowledges the pioneering efforts of Xerox in researching and developing the concept of visual or graphical user interfaces for the computer industry. Sun holds a non-exclusive license from Xerox to the Xerox Graphical User Interface, which license also covers Sun's licensees who implement OPEN LOOK GUIs and otherwise comply with Sun's written license agreements.

Products covered by and information contained in this publication are controlled by U.S. Export Control laws and may be subject to the export or import laws in other countries. Nuclear, missile, chemical or biological weapons or nuclear maritime end uses or end users, whether direct or indirect, are strictly prohibited. Export or reexport to countries subject to U.S. embargo or to entities identified on U.S. export exclusion lists, including, but not limited to, the denied persons and specially designated nationals lists is strictly prohibited.

DOCUMENTATION IS PROVIDED "AS IS" AND ALL EXPRESS OR IMPLIED CONDITIONS, REPRESENTATIONS AND WARRANTIES, INCLUDING ANY IMPLIED WARRANTY OF MERCHANTABILITY, FITNESS FOR A PARTICULAR PURPOSE OR NON-INFRINGEMENT, ARE DISCLAIMED, EXCEPT TO THE EXTENT THAT SUCH DISCLAIMERS ARE HELD TO BE LEGALLY INVALID.

Copyright 2006 Sun Microsystems, Inc. 4150 Network Circle, Santa Clara, CA 95054 U.S.A. Tous droits réservés.

Sun Microsystems, Inc. détient les droits de propriété intellectuelle relatifs à la technologie incorporée dans le produit qui est décrit dans ce document. En particulier, et ce sans limitation, ces droits de propriété intellectuelle peuvent inclure un ou plusieurs brevets américains ou des applications de brevet en attente aux Etats-Unis et dans d'autres pays.

Cette distribution peut comprendre des composants développés par des tierces personnes.

Certaines composants de ce produit peuvent être dérivées du logiciel Berkeley BSD, licenciés par l'Université de Californie. UNIX est une marque déposée aux Etats-Unis et dans d'autres pays; elle est licenciée exclusivement par X/Open Company, Ltd.

Sun, Sun Microsystems, le logo Sun, le logo Solaris, le logo Java Coffee Cup, docs.sun.com, Java, JumpStart, Sun Blade, SunSolve, SunSpectrum, Solstice Enterprise Agents, et Solaris sont des marques de fabrique ou des marques déposées de Sun Microsystems, Inc. aux Etats-Unis et dans d'autres pays. Toutes les marques SPARC sont ulilsées sous licence et sont des marques de fabrique ou des marques déposées de SPARC International, Inc. aux Etats-Unis et dans d'autres pays. Les produits portant les marques SPARC sont basés sur une architecture développée par Sun Microsystems, Inc. Quantum Corporation riclame DLT comme sa marque de fabrique aux Etats-Unis et dans d'autres pays. Netscape et Mozilla sont des marques de Netscape Communications Corporation aux Etats-Unis et dans d'autres pays.

L'interface d'utilisation graphique OPEN LOOK et Sun a été développée par Sun Microsystems, Inc. pour ses utilisateurs et licenciés. Sun reconnaît les efforts de pionniers de Xerox pour la recherche et le développement du concept des interfaces d'utilisation visuelle ou graphique pour l'industrie de l'informatique. Sun détient une licence non exclusive de Xerox sur l'interface d'utilisation graphique Xerox, cette licence couvrant également les licenciés de Sun qui mettent en place l'interface d'utilisation graphique OPEN LOOK et qui, en outre, se conforment aux licences écrites de Sun.

Les produits qui font l'objet de cette publication et les informations qu'il contient sont régis par la legislation américaine en matière de contrôle des exportations et peuvent être soumis au droit d'autres pays dans le domaine des exportations et importations. Les utilisations finales, ou utilisateurs finaux, pour des armes nucléaires, des missiles, des armes chimiques ou biologiques ou pour le nucléaire maritime, directement ou indirectement, sont strictement interdites. Les exportations ou réexportations vers des pays sous embargo des Etats-Unis, ou vers des entités figurant sur les listes d'exclusion d'exportation américaines, y compris, mais de manière non exclusive, la liste de personnes qui font objet d'un ordre de ne pas participer, d'une façon directe ou indirecte, aux exportations des produits ou des services qui sont régis par la legislation américaine en matière de contrôle des exportations et la liste de ressortissants spécifiquement designés, sont rigoureusement interdites.

LA DOCUMENTATION EST FOURNIE "EN L'ETAT" ET TOUTES AUTRES CONDITIONS, DECLARATIONS ET GARANTIES EXPRESSES OU TACITES SONT FORMELLEMENT EXCLUES, DANS LA MESURE AUTORISEE PAR LA LOI APPLICABLE, Y COMPRIS NOTAMMENT TOUTE GARANTIE IMPLICITE RELATIVE A LA QUALITE MARCHANDE, A L'APTITUDE A UNE UTILISATION PARTICULIERE OU A L'ABSENCE DE CONTREFACON.

# Contents

|   | Preface                                                   | 19 |
|---|-----------------------------------------------------------|----|
| 1 | Solaris Management Tools (Road Map)                       | 23 |
|   | What's New in Solaris Management Tools?                   |    |
|   | Matrix of Solaris Management Tools and Supported Releases |    |
|   | Feature Descriptions for Solaris 10 Management Tools      |    |
|   | Feature Descriptions for Solaris 9 Management Tools       |    |
|   | Feature Descriptions for Solaris 8 Management Tools       |    |
|   | Availability of Solaris Management Commands               |    |
|   | Solaris 10 System Management Commands                     | 30 |
|   | Solaris 8 System Management Commands                      |    |
|   | For More Information About Solaris Management Tools       |    |
|   |                                                           |    |
| 2 | Working With the Solaris Management Console (Tasks)       | 33 |
|   | Solaris Management Console (Overview)                     |    |
|   | What Is the Solaris Management Console?                   | 33 |
|   | Solaris Management Console Tools                          | 34 |
|   | Why Use the Solaris Management Console?                   | 36 |
|   | Organization of the Solaris Management Console            | 36 |
|   | Changing the Solaris Management Console Window            | 37 |
|   | Solaris Management Console Documentation                  | 38 |
|   | How Much Role-Based Access Control?                       | 38 |
|   | Becoming Superuser (root) or Assuming a Role              | 39 |
|   | ▼ How to Become Superuser (root) or Assume a Role         | 40 |
|   | Using the Solaris Management Tools With RBAC (Task Map)   | 41 |
|   | If You Are the First to Log in to the Console             | 42 |
|   | Creating the Primary Administrator Role                   | 43 |
|   | ▼ How to Create the First Role (Primary Administrator)    | 44 |

|   | ▼ How to Assume the Primary Administrator Role                                         | 45   |
|---|----------------------------------------------------------------------------------------|------|
|   | Starting the Solaris Management Console                                                | 45   |
|   | ▼ How to Start the Console as Superuser or as a Role                                   | 46   |
|   | Using the Solaris Management Tools in a Name Service Environment (Task Map)            | 47   |
|   | RBAC Security Files                                                                    | 48   |
|   | Prerequisites for Using the Solaris Management Console in a Name Service Environmen    | ıt49 |
|   | Management Scope                                                                       | 49   |
|   | /etc/nsswitch.conf File                                                                | 49   |
|   | ▼ How to Create a Toolbox for a Specific Environment                                   | 50   |
|   | ▼ How to Add a Tool to a Toolbox                                                       | 51   |
|   | lacktriangle How to Start the Solaris Management Console in a Name Service Environment | 52   |
|   | Adding Tools to the Solaris Management Console                                         | 53   |
|   | ▼ How to Add a Legacy Tool to a Toolbox                                                | 53   |
|   | ▼ How to Install an Unbundled Tool                                                     | 54   |
|   | Troubleshooting the Solaris Management Console                                         | 54   |
|   | ▼ How to Troubleshoot the Solaris Management Console                                   | 54   |
| 3 | Working With the Sun Java Web Console (Tasks)                                          | 57   |
|   | What's New in Administering the Java Web Console?                                      | 57   |
|   | Java Web Console Server Management                                                     | 57   |
|   | Applications That Are Available to the Java Web Console                                | 58   |
|   | Java Web Console (Overview)                                                            | 58   |
|   | What Is the Java Web Console?                                                          | 59   |
|   | Java Web Console Management Commands                                                   | 60   |
|   | Supported Web Browsers                                                                 | 60   |
|   | Getting Started With the Java Web Console (Task Map)                                   | 60   |
|   | Getting Started With the Java Web Console                                              | 61   |
|   | ▼ How to Start Applications From the Java Web Console's Launch Page                    | 62   |
|   | Managing the Console Service                                                           | 64   |
|   | ▼ How to Start the Console Service                                                     | 64   |
|   | ▼ How to Enable the Console Service to Run at System Start                             | 64   |
|   | ▼ How to Stop the Console Service                                                      | 65   |
|   | ▼ How to Disable the Console Service                                                   | 65   |
|   | Configuring the Java Web Console                                                       | 66   |
|   | ▼ How to Change Java Web Console Properties                                            | 67   |
|   | Java Web Console User Identity                                                         | 69   |

|   | Using the Console Debug Trace Log                                   | 70  |
|---|---------------------------------------------------------------------|-----|
|   | Installing the Java Web Console Software                            | 71  |
|   | ▼ How to Install the Java Web Console Software                      | 71  |
|   | ▼ How to Remove the Java Web Console Software                       | 72  |
|   | Troubleshooting the Java Web Console Software (Task Map)            | 74  |
|   | Troubleshooting the Java Web Console Software                       | 75  |
|   | Checking Console Status and Properties                              | 75  |
|   | ▼ How to Check if the Console is Running and Enabled                | 75  |
|   | ▼ How to List Console Resources and Properties                      | 76  |
|   | Problems Accessing the Console                                      | 78  |
|   | Problems with Application Registration                              | 78  |
|   | ▼ How to Determine if an Application is a Legacy Application        | 79  |
|   | ▼ How to List Registered Applications                               | 79  |
|   | ▼ How to Register a Legacy Application With the Java Web Console    | 80  |
|   | ▼ How to Unregister a Legacy Application From the Java Web Console  | 81  |
|   | ▼ How to Register a Current Application With the Java Web Console   | 81  |
|   | ▼ How to Unregister a Current Application from the Java Web Console | 82  |
|   | Java Web Console Reference Information                              | 82  |
|   | Java Web Console Security Considerations                            | 82  |
|   | Specifying Authorizations With the authTypes Tag                    | 84  |
|   | Enabling Remote Access to the Java Web Console                      | 85  |
|   | ▼ How to Enable Remote Access to the Java Web Console               | 86  |
|   | Changing Internal Passwords for Java Web Console                    | 86  |
|   | ▼ How to Change the Console's Internal Passwords                    | 86  |
| 4 | Managing User Accounts and Groups (Overview)                        | 89  |
|   | What's New in Managing Users and Groups?                            | 89  |
|   | Tools for User Account and Group Account Management                 | 89  |
|   | What Are User Accounts and Groups?                                  | 90  |
|   | User Account Components                                             | 90  |
|   | Guidelines for Using User Names, User IDs, and Group IDs            | 96  |
|   | Where User Account and Group Information Is Stored                  | 97  |
|   | Fields in the passwd File                                           | 97  |
|   | Default passwd File                                                 | 98  |
|   | Fields in the shadow File                                           | 99  |
|   | Fields in the group File                                            | 100 |

|   | Default group File                                                     | 101 |
|---|------------------------------------------------------------------------|-----|
|   | Tools for Managing User Accounts and Groups                            | 103 |
|   | Tasks for Solaris User and Group Management Tools                      | 103 |
|   | Managing Users and Resources With Projects                             | 106 |
|   | Customizing a User's Work Environment                                  | 106 |
|   | Using Site Initialization Files                                        | 108 |
|   | Avoiding Local System References                                       | 109 |
|   | Shell Features                                                         | 109 |
|   | Shell Environment                                                      | 110 |
|   | The PATH Variable                                                      | 112 |
|   | Locale Variables                                                       | 113 |
|   | Default File Permissions (umask)                                       | 114 |
|   | User and Site Initialization Files Examples                            | 115 |
| 5 | Managing User Accounts and Groups (Tasks)                              | 119 |
|   | Setting Up User Accounts (Task Map)                                    | 119 |
|   | How to Gather User Information                                         | 120 |
|   | ▼ How to Customize User Initialization Files                           | 121 |
|   | ▼ How to Add a Group With the Solaris Management Console's Groups Tool | 122 |
|   | ▼ How to Add a User With the Solaris Management Console's Users Tool   | 123 |
|   | Adding Groups and Users With Command-Line Tools                        | 124 |
|   | Setting Up Home Directories With the Solaris Management Console        | 125 |
|   | ▼ How to Share a User's Home Directory                                 | 126 |
|   | ▼ How to Mount a User's Home Directory                                 | 127 |
|   | Maintaining User Accounts (Task Map)                                   | 128 |
|   | Modifying User Accounts                                                | 129 |
|   | ▼ How to Modify a Group                                                | 130 |
|   | ▼ How to Delete a Group                                                | 131 |
|   | Administering Passwords                                                | 132 |
|   | Using Password Aging                                                   | 132 |
|   | ▼ How to Disable a User Account                                        | 132 |
|   | ▼ How to Change a User's Password                                      | 133 |
|   | ▼ How to Set Password Aging on a User Account                          | 134 |
|   | ▼ How to Delete a User Account                                         | 135 |

| 6 | Managing Client-Server Support (Overview)                                          | 137 |
|---|------------------------------------------------------------------------------------|-----|
|   | What's New in Managing Client-Server Support?                                      | 137 |
|   | nfs4_domain Keyword Impacts Diskless Client Boot                                   | 137 |
|   | x86: Diskless Client Changes in the GRUB Boot Environment                          | 138 |
|   | x86: Changes to the smdiskless Command                                             | 138 |
|   | Where to Find Client-Server Tasks                                                  | 139 |
|   | What Are Servers, Clients, and Appliances?                                         | 139 |
|   | What Does Client Support Mean?                                                     | 140 |
|   | Overview of System Types                                                           | 140 |
|   | Description of a Server                                                            | 141 |
|   | Stand-Alone Systems                                                                | 142 |
|   | Diskless Clients                                                                   | 142 |
|   | Description of an Appliance                                                        | 142 |
|   | Guidelines for Choosing System Types                                               | 142 |
|   | Diskless Client Management Overview                                                | 143 |
|   | OS Server and Diskless Client Support Information                                  | 144 |
|   | Diskless Client Management Features                                                | 144 |
|   | Disk Space Requirements for OS Servers                                             | 147 |
|   |                                                                                    |     |
| 7 | Managing Diskless Clients (Tasks)                                                  | 149 |
|   | Managing Diskless Clients (Task Map)                                               | 149 |
|   | Preparing for Managing Diskless Clients                                            | 151 |
|   | ▼ x86: How to Prepare for Adding Diskless Clients in a GRUB Based Boot Environment | 152 |
|   | ▼ How to Prepare for Adding Diskless Clients in the Solaris 10 OS                  | 154 |
|   | ▼ How to Add OS Services for Diskless Client Support                               |     |
|   | ▼ x86: How to Add a Diskless Client in the GRUB Based Boot Environment             | 158 |
|   | ▼ How to Add a Diskless Client in the Solaris 10 OS                                | 161 |
|   | ▼ x86: How to Boot a Diskless Client With GRUB                                     | 163 |
|   | ▼ SPARC: How to Boot a Diskless Client in the Solaris 10 OS                        | 165 |
|   | ▼ How to Remove Diskless Client Support                                            | 165 |
|   | ▼ How to Remove OS Services for Diskless Clients                                   | 166 |
|   | Patching Diskless Client OS Services                                               | 167 |
|   | Displaying OS Patches for Diskless Clients                                         |     |
|   | ▼ How to Add an OS Patch for a Diskless Client                                     |     |
|   | Troubleshooting Diskless Client Problems                                           | 170 |
|   | Troubleshooting Diskless Client Installation Problems                              |     |

|    | ▼ How to Locate and Install Missing ARCH=all Packages        | 170 |
|----|--------------------------------------------------------------|-----|
|    | Troubleshooting General Diskless Client Problems             | 174 |
| 8  | Shutting Down and Booting a System (Overview)                | 179 |
|    | What's New in Shutting Down and Booting a System             |     |
|    | Changes to GRUB Failsafe Interaction                         |     |
|    | x86: GRUB Based Booting                                      |     |
|    | Where to Find Shut Down and Boot Tasks                       |     |
|    | Shut Down and Boot Terminology                               |     |
|    | Guidelines for Shutting Down a System                        |     |
|    | Guidelines for Booting a System                              |     |
|    | When to Shut Down a System                                   |     |
|    | When to Boot a System                                        |     |
|    | Booting a System From the Network                            |     |
|    | x86: Systems Booting From PXE, CD, or DVD Boot Automatically |     |
|    | x86: PXE Network Boot                                        |     |
|    | x64: Support for 64-Bit Computing                            |     |
|    | x86: Setting the boot-file Parameter With the eeprom Command |     |
|    | x86: Booting a System With the Kernel Debugger (kmdb)        | 189 |
| 9  | Shutting Down a System (Tasks)                               | 191 |
|    | Shutting Down the System (Task Map)                          |     |
|    | Shutting Down the System                                     | 192 |
|    | System Shutdown Commands                                     | 192 |
|    | User Notification of System Down Time                        | 193 |
|    | ▼ How to Determine Who Is Logged in to a System              | 193 |
|    | ▼ How to Shut Down a Server                                  | 194 |
|    | ▼ How to Shut Down a Stand-Alone System                      | 197 |
|    | Turning Off Power to All Devices                             | 199 |
|    | ▼ How to Turn Off Power to All Devices                       | 199 |
| 10 | SPARC: Booting a System (Tasks)                              | 201 |
|    | SPARC: Booting a System (Task Map)                           | 202 |
|    | SPARC: Using the Boot PROM                                   | 203 |
|    | ▼ SPARC: How to Find the PROM Revision Number for a System   |     |
|    | ▼ SPARC: How to Identify Devices on a System                 | 203 |

|    | ▼ SPARC: How to Change the Default Boot Device                          | 205 |
|----|-------------------------------------------------------------------------|-----|
|    | SPARC: How to Reset the System                                          | 207 |
|    | SPARC: Booting a SPARC Based System                                     | 208 |
|    | ▼ SPARC: How to Boot a System to Run Level 3 (Multiuser Level)          | 208 |
|    | ▼ SPARC: How to Boot a System to Run Level S (Single-User Level)        | 209 |
|    | ▼ SPARC: How to Boot a System Interactively                             | 210 |
|    | ▼ SPARC: How to Boot a System From the Network                          | 211 |
|    | ▼ SPARC: How to Stop the System for Recovery Purposes                   | 213 |
|    | ▼ SPARC: How to Boot a System for Recovery Purposes                     | 213 |
|    | SPARC: Forcing a Crash Dump and Rebooting the System                    | 215 |
|    | ▼ SPARC: How to Force a Crash Dump and Reboot of the System             | 215 |
|    | ▼ SPARC: How to Boot the System With the Kernel Debugger (kmdb)         | 217 |
| 11 | x86: GRUB Based Booting (Tasks)                                         | 219 |
| •• | What's New or Changed in GRUB Based Booting?                            |     |
|    | x86: GRUB Based Booting (Overview)                                      |     |
|    | x86: How GRUB Based Booting Works                                       |     |
|    | Changes to the Solaris OS Installation Process                          |     |
|    | x86: GRUB Device Naming Conventions                                     |     |
|    | x86: Functional Components of GRUB                                      |     |
|    | x86: GRUB Menu                                                          |     |
|    | x86: Modifying Boot Behavior in the Solaris OS                          |     |
|    | x86: GRUB Based Disk Boot                                               |     |
|    | x86: GRUB Based Booting From the Network                                | 228 |
|    | PXE Network Boot Sequence                                               |     |
|    | GRUB Terminology                                                        | 229 |
|    | x86: GRUB Based Booting (Task Map)                                      | 230 |
|    | x86: Booting a System in the GRUB Based Boot Environment                | 232 |
|    | ▼ x86: How to Boot a System to Run Level 3 (Multiuser Level)            | 233 |
|    | ▼ x86: How to Boot a System to Run Level S (Single-User Level)          | 234 |
|    | ▼ x86: How to Boot a System Interactively                               | 237 |
|    | ▼ x86: How to Set Solaris Boot Parameters by Using the eeprom Command   | 240 |
|    | x86: Modifying the Solaris Boot Behavior by Editing the GRUB Menu       | 241 |
|    | x86: Using the kernel Command                                           | 242 |
|    | ▼ x86: How to Modify the Solaris Boot Behavior by Editing the GRUB Menu | 243 |
|    | x86: Performing a GRUB Based Boot From the Network                      | 244 |

|    | About DHCP Macros                                                                           | 245 |
|----|---------------------------------------------------------------------------------------------|-----|
|    | ▼ x86: How to Perform a GRUB Based Boot From the Network                                    | 246 |
|    | ▼ x86: How to Stop a System for Recovery Purposes                                           | 247 |
|    | ▼ x86: How to Boot the Failsafe Archive for Recovery Purposes                               | 248 |
|    | ▼ x86: How to Boot the Failsafe Archive to Forcibly Update a Corrupt Boot Archive           | 251 |
|    | ▼ x86: How to Boot a System With the Kernel Debugger in the GRUB Based Boot Environn (kmdb) |     |
|    | x86: Forcing a Crash Dump and Reboot of the System                                          |     |
|    | ▼ x86: How to Force a Crash Dump and Reboot of the System                                   |     |
|    | x86: The GRUB Based Boot Process (Reference)                                                |     |
|    | x86: System BIOS in the GRUB Boot Environment                                               |     |
|    | x86: Boot Subsystem in the GRUB Boot Environment                                            |     |
|    | x86: Solaris Kernel Initialization Process in the GRUB Boot Environment                     |     |
|    | x86: How Multiple Operating Systems Are Supported in the GRUB Boot Environment              |     |
|    | x86: Management of the GRUB Boot Archive                                                    | 260 |
|    | x86: GRUB Boot Archives                                                                     | 261 |
| 12 | x86: Booting a System (Tasks)                                                               | 263 |
|    | x86: Booting a System (Task Map)                                                            |     |
|    | x86: Booting an x86 Based System                                                            |     |
|    | ▼ x86: How to Boot a System to Run Level 3 (Multiuser Level)                                |     |
|    | ▼ x86: How to Boot a System to Run Level S (Single-User Level)                              |     |
|    | ▼ x86: How to Boot a System Interactively                                                   |     |
|    | x86: Booting From the Network                                                               |     |
|    | ▼ x86: How to Boot a System From the Network                                                | 272 |
|    | x86: Using the Device Configuration Assistant                                               | 273 |
|    | ▼ x86: How to Enter the Device Configuration Assistant                                      | 274 |
|    | ▼ x86: How to Stop a System for Recovery Purposes                                           | 274 |
|    | ▼ x86: How to Boot a System for Recovery Purposes                                           | 275 |
|    | ▼ x86: How to Boot a System With the Kernel Debugger (kmdb)                                 | 277 |
|    | x86: Forcing a Crash Dump and Reboot of the System                                          | 279 |
|    | ▼ x86: How to Force a Crash Dump and Reboot of the System                                   | 280 |
|    | x64: Troubleshooting a Failed 64-Bit Boot                                                   | 281 |
| 13 | The Boot Process (Reference)                                                                | 283 |
|    | SPARC: The Boot PROM                                                                        |     |

|    | SPARC: The Boot Process                                       | 284 |
|----|---------------------------------------------------------------|-----|
|    | x86: The System BIOS                                          | 284 |
|    | x86: Boot Subsystems                                          | 285 |
|    | x86: Booting the Solaris Release                              | 286 |
|    | x86: Screens Displayed During the Device Identification Phase | 287 |
|    | x86: Menus Displayed During the Boot Phase                    | 289 |
|    | x86: Boot Process                                             | 290 |
|    | x86: Boot Files                                               | 291 |
| 14 | Managing Services (Overview)                                  | 293 |
|    | Introduction to SMF                                           | 293 |
|    | Changes in Behavior When Using SMF                            | 294 |
|    | SMF Concepts                                                  | 295 |
|    | SMF Service                                                   | 295 |
|    | Service Identifiers                                           | 296 |
|    | Service States                                                | 297 |
|    | SMF Manifests                                                 | 297 |
|    | SMF Profiles                                                  | 297 |
|    | Service Configuration Repository                              | 298 |
|    | SMF Repository Backups                                        | 298 |
|    | SMF Snapshots                                                 | 299 |
|    | SMF Administrative and Programming Interfaces                 | 299 |
|    | SMF Command-Line Administrative Utilities                     | 299 |
|    | Service Management Configuration Library Interfaces           | 300 |
|    | SMF Components                                                | 300 |
|    | SMF Master Restarter Daemon                                   | 300 |
|    | SMF Delegated Restarters                                      | 300 |
|    | SMF and Booting                                               | 301 |
|    | SMF Compatibility                                             | 301 |
|    | Run Levels                                                    | 302 |
|    | Determining a System's Run Level                              | 303 |
|    | /etc/inittab File                                             | 303 |
|    | What Happens When the System Is Brought to Run Level 3        | 304 |
|    | Run Control Scripts                                           | 305 |
|    | Run Control Script Summaries                                  | 306 |

| Managing Services (Tasks)                                                                           | 309 |
|----------------------------------------------------------------------------------------------------|-----|
| Managing Services (Task Map)                                                                        | 309 |
| Monitoring SMF Services                                                                             | 310 |
| ▼ How to List the Status of a Service                                                               | 310 |
| ▼ How to Show Which Services Are Dependent on a Service Instance                                    | 312 |
| ▼ How to Show Which Services a Service Is Dependent On                                              | 312 |
| Managing SMF Services (Task Map)                                                                    | 313 |
| Managing SMF Services                                                                               | 313 |
| Using RBAC Rights Profiles With SMF                                                                 | 313 |
| ▼ How to Disable a Service Instance                                                                 | 314 |
| ▼ How to Enable a Service Instance                                                                  | 314 |
| ▼ How to Restart a Service                                                                          | 315 |
| ▼ How to Restore a Service That Is in the Maintenance State                                         | 315 |
| ▼ How to Revert to Another SMF Snapshot                                                             | 316 |
| ▼ How to Create an SMF Profile                                                                      | 317 |
| ▼ How to Apply an SMF Profile                                                                       | 318 |
| ▼ Changing Services Offered to the Network with generic*.xml                                        | 319 |
| Configuring SMF Services                                                                            | 319 |
| ▼ How to Modify a Service                                                                           | 319 |
| ▼ How to Change an Environment Variable for a Service                                               | 320 |
| ▼ How to Change a Property for an inetd Controlled Service                                          |     |
| ▼ How to Modify a Command-Line Argument for an inetd Controlled Service                             |     |
| ▼ How to Convert inetd. conf Entries                                                                |     |
| Using Run Control Scripts (Task Map)                                                                | 324 |
| Using Run Control Scripts                                                                           |     |
| ▼ How to Use a Run Control Script to Stop or Start a Legacy Service                                 | 324 |
| ▼ How to Add a Run Control Script                                                                   | 325 |
| ▼ How to Disable a Run Control Script                                                               | 326 |
| Troubleshooting the Service Management Facility                                                     | 327 |
| ▼ Debugging a Service That Is Not Starting                                                          |     |
| ▼ How to Repair a Corrupt Repository                                                                |     |
| ▼ How to Boot Without Starting Any Services                                                         |     |
| ▼ How to Force a sulogin Prompt If the system/filesystem/local:default Service Fails<br>During Boot |     |
| Managing Software (Overview)                                                                        | 333 |
| What's New in Software Management in the Solaris Operating System?                                  |     |
| · · · · · · · · · · · · · · · · · · ·                                                               |     |

|    | Sun Update Connection Product Supports Patch Management From a Global Zone With Non-Global Zones Installed |     |
|----|----------------------------------------------------------------------------------------------------|-----|
|    | Common Agent Container Included in Solaris 10 6/06 OS                                                      |     |
|    | Sun Update Connection, System Edition 1.0                                                                  |     |
|    | Basic Registration Tool                                                                                    |     |
|    | Improvements to How patchadd - M Command Handles Multiple Patches                                          |     |
|    | Package and Patch Tool Enhancements                                                                        |     |
|    | Sun Patch Manager Enhancements                                                                             |     |
|    | Where to Find Software Management Tasks                                                                    |     |
|    | Overview of Software Packages                                                                              |     |
|    | Signed Packages, Patches, and Updates                                                                      | 338 |
|    | Tools for Managing Software Packages                                                                       | 342 |
|    | Adding or Removing a Software Package (pkgadd)                                                             | 344 |
|    | Key Points for Adding Software Packages (pkgadd)                                                           | 344 |
|    | Guidelines for Removing Packages (pkgrm)                                                                   | 345 |
|    | Avoiding User Interaction When Adding Packages (pkgadd)                                                    | 345 |
|    | Using an Administration File                                                                               | 345 |
|    | Using a Response File (pkgadd)                                                                             | 346 |
| 17 | Registering Your Solaris Software (Tasks)                                                                  | 347 |
|    | Solaris Software Registration (Overview)                                                                   |     |
|    | What Is Sun Update Connection?                                                                             |     |
|    | Solaris Software Registration (Task Map)                                                                   |     |
|    | Before You Get Started                                                                                     | 351 |
|    | Sun Online Account                                                                                         | 351 |
|    | ▼ How to Create a Sun Online Account in the Solaris Registration Wizard                                    | 352 |
|    | Sun Service Plan                                                                                           | 352 |
|    | ▼ How to Purchase a Sun Service Plan                                                                       | 353 |
|    | Registering Your Software With the Solaris Registration Wizard                                             | 353 |
|    | ▼ How to Register Your Solaris Software to Automatically Manage Updates                                    | 353 |
|    | ▼ How to Register Your Solaris Software to Manually Manage Updates                                         | 355 |
|    | ▼ How to Register Your Solaris Software Without Choosing an Update Option                                  | 357 |
| 18 | Registering Your Solaris 10 6/06 or 1/06 Software (Tasks)                                                  | 359 |
|    | Solaris Software Registration (Overview)                                                                   | 360 |
|    | What Is Sun Update Connection, System Edition?                                                             | 361 |

| Solaris Software Registration (Task Map)                                                            | 362 |
|----------------------------------------------------------------------------------------------------|-----|
| What Is a Sun Online Account?                                                                       | 364 |
| ▼ How to Create a Sun Online Account: Solaris 10 6/06                                               | 364 |
| ▼ How to Create a Sun Online Account: Solaris 10 1/06                                               | 365 |
| What Is a Subscription Key or Service Plan Number?                                                  | 366 |
| ▼ How to Purchase a Subscription Key or Service Plan Number                                         | 366 |
| Registering Your Solaris Software With the Registration Wizard                                      | 367 |
| ▼ How to Register Your Solaris Software to Automatically Manage Updates: Solaris 10 6/06            | 368 |
| ▼ How to Register Your Solaris Software to Manually Manage Updates: Solaris 10 6/06                 | 371 |
| ▼ How to Register Your Solaris Software Without Choosing an Update Option: Solaris 10 6/06          | 373 |
| ▼ How to Register Your Solaris Software to Automatically Manage Updates: Solaris 10 1/06            | 374 |
| ▼ How to Register Your Solaris Software to Manually Manage Updates: Solaris 10 1/06                 | 377 |
| Registering Your Solaris Software by Using an Automatic Registration Profile                        | 378 |
| ▼ How to Create an Autoregistration Profile                                                         | 378 |
| ▼ How to Autoregister by Using the Solaris JumpStart Software                                       | 379 |
| ▼ How to Autoregister by Using the Solaris Flash Software                                           | 380 |
| ▼ How to Autoregister by Using the Solaris WAN Boot Installation Method                             | 380 |
| ▼ How to Auto Register by Using a Diskless Client                                                   | 381 |
| Registering Your Solaris Software Later                                                             | 382 |
| ▼ How to Use the Registration GUI to Register Later                                                 | 382 |
| Registering Your Solaris Software With the CLI (Task Map)                                           | 382 |
| Registering Your Solaris Software With the CLI                                                      | 383 |
| ▼ How to Create a RegistrationProfile File                                                          | 384 |
| Solaris Software CLI Registration Subcommand Options                                                | 385 |
| ▼ How to Register Your Solaris Software With the CLI                                                | 386 |
| ▼ How to Reregister Your Solaris Software With a Different User                                     | 387 |
| ▼ How to Reregister Your Solaris Software and Add a Subscription Key or Service Plan Number         | 387 |
| ▼ How to Reregister Your Solaris Software to Enable Access to All of the Update Connection Services | 388 |
| ▼ How to Register Your Solaris Software in Fail-Safe Mode                                           | 388 |
| Disabling the Solaris Registration(Task Map)                                                        |     |
| Disabling the Solaris Registration                                                                  |     |
| ▼ How to Disable Solaris Registration From the GUI                                                  |     |
| ▼ How to Disable Solaris Registration From the CLI                                                  | 389 |

| 19 | Managing Software With Solaris System Administration Tools (Tasks)                               | 391 |
|----|--------------------------------------------------------------------------------------------------|-----|
|    | Solaris Product Registry and Solaris GUI Installation Tools for Managing Software                | 391 |
|    | Adding Software With the Solaris Installation GUI                                                | 392 |
|    | ▼ How to Install Software With the Solaris Installation GUI Program                              | 392 |
|    | Managing Software With the Solaris Product Registry GUI (Task Map)                               | 393 |
|    | ▼ How to View Installed or Uninstalled Software Information With the Solaris Product Regi<br>GUI | •   |
|    | ▼ How to Install Software With the Solaris Product Registry GUI                                  | 396 |
|    | ▼ How to Uninstall Software With the Solaris Product Registry GUI                                | 397 |
|    | Managing Software With the Solaris Product Registry Command-Line Interface (Task Map)            | 398 |
|    | Managing Software With the Solaris Product Registry Command-Line Interface                       | 399 |
|    | ▼ How to View Installed or Uninstalled Software Information (prodreg)                            | 399 |
|    | ▼ How to View Software Attributes (prodreg)                                                      | 402 |
|    | ▼ How to Check for Software Dependencies (prodreg)                                               | 404 |
|    | ▼ How to Identify Damaged Software Products (prodreg)                                            | 405 |
|    | ▼ How to Uninstall Software (prodreg)                                                            | 408 |
|    | ▼ How to Uninstall Damaged Software (prodreg)                                                    | 412 |
|    | ▼ How to Reinstall Damaged Software Components (prodreg)                                         | 415 |
| 20 | Managing Software by Using Package Commands (Tasks)                                              | 417 |
|    | Adding and Removing Signed Packages by Using the pkgadd Command (Task Map)                       | 417 |
|    | Adding and Removing Signed Packages by Using the pkgadd Command                                  | 418 |
|    | ▼ How to Import a Trusted Certificate From the Java Keystore (pkgadm addcert)                    |     |
|    | ▼ How to Display Certificate Information (pkgadm listcert)                                       |     |
|    | ▼ How to Remove a Certificate (pkgadm removecert)                                                |     |
|    | ▼ How to Set Up a Proxy Server (pkgadd)                                                          |     |
|    | ▼ How to Add a Signed Package (pkgadd)                                                           | 422 |
|    | Managing Software Packages by Using Package Commands (Task Map)                                  | 423 |
|    | Using Package Commands to Manage Software Packages                                               | 424 |
|    | ▼ How to Add Software Packages (pkgadd)                                                          | 424 |
|    | Adding a Software Package to a Spool Directory                                                   | 427 |
|    | ▼ How to Add Software Packages to a Spool Directory (pkgadd)                                     | 427 |
|    | ▼ How to List Information About All Installed Packages (pkginfo)                                 |     |
|    | ▼ How to Check the Integrity of Installed Software Packages (pkgchk)                             |     |
|    | ▼ How to Check the Integrity of Installed Objects (pkgchk -p, pkgchk -P)                         |     |
|    | Removing Software Packages                                                                       |     |
|    | ▼ How to Remove Software Packages (pkgrm)                                                        |     |
|    |                                                                                                  |     |

| 21 | Managing Solaris Patches and Updates (Overview)                                          | 435 |
|----|------------------------------------------------------------------------------------------|-----|
|    | Types of Patches                                                                         | 436 |
|    | Signed and Unsigned Patches                                                              | 436 |
|    | Accessing Solaris Patches                                                                | 437 |
|    | Solaris Patch Numbering                                                                  | 437 |
|    | Tools for Managing Solaris Patches and Updates                                           | 438 |
|    | Managing Solaris Patches                                                                 | 439 |
|    | Selecting the Best Method for Applying Patches and Updates                               | 440 |
|    | Managing Patches in the Solaris Operating System (Road Map)                              | 442 |
|    | Determining Whether to Apply Signed or Unsigned Patches to Your System                   | 442 |
|    | Solaris Patch Management Terms and Definitions                                           | 443 |
| 22 | Managing Solaris Patches by Using Sun Patch Manager (Tasks)                              | 447 |
|    | Patch Manager Features                                                                   |     |
|    | PatchPro Analysis Engine                                                                 |     |
|    | Local-Mode Command-Line Interface                                                        |     |
|    | Single-User Mode Operations in Local Mode                                                | 449 |
|    | Patch List Operations                                                                    |     |
|    | Sun Patch Manager Concepts                                                               | 450 |
|    | Patch Management Process                                                                 | 451 |
|    | Specifying the Source of Patches                                                         | 453 |
|    | Customizing the Policy for Applying Patches                                              |     |
|    | Setting Patch Manager Configuration Parameters                                           |     |
|    | Getting Started With Patch Manager                                                       | 456 |
|    | Tasks Supported by Sun Patch Manager                                                     | 456 |
|    | Managing Solaris Patches by Using the Sun Patch Manager Command-Line Interface (Task     |     |
|    | Map)                                                                                     | 457 |
|    | Accessing the Sun Patch Manager Command-Line Interface                                   |     |
|    | lacktriangle How to Access the Sun Patch Manager Command-Line Interface (Command Line)   |     |
|    | Configuring Your Patch Management Environment by Using the Command-Line Interface (TMap) |     |
|    | ▼ How to Specify Your Web Proxy (Command Line)                                           | 461 |
|    | ▼ How to Specify a User Name and Password With Which to Obtain Patches (Command          |     |
|    | Line)                                                                                    |     |
|    | ▼ How to Specify the Source of Patches (Command Line)                                    |     |
|    | Managing Patches by Using the Command-Line Interface (Task Map)                          |     |
|    | ▼ How to Analyze Your System to Obtain the List of Patches to Apply (Command Line)       | 465 |

|    | ▼ How to Update Your System With Patches (Command Line)                                          | 467 |
|----|--------------------------------------------------------------------------------------------------|-----|
|    | ▼ How to Apply Patches to Your System (Command Line)                                             | 468 |
|    | ▼ How to Apply a Nonstandard Patch (Command Line)                                                | 470 |
|    | ▼ How to Resolve a List of Patches (Command Line)                                                | 470 |
|    | ▼ How to Use luupgrade to Apply a List of Patches to an Inactive Boot Environment (Comm<br>Line) |     |
|    | ▼ How to Remove Patches From Your System (Command Line)                                          | 473 |
|    | ▼ How to View Patch Manager Log Entries (Command Line)                                           | 473 |
|    | Tuning Your Patch Management Environment by Using the Command-Line Interface (Task Map)          | 473 |
|    | ▼ How to View the Configuration Settings for Your Patch Management Environment (Comp<br>Line)    |     |
|    | lacktriangledown How to Change the Policy for Applying Patches (Command Line)                    | 476 |
|    | ▼ How to Change the Patch Set (Command Line)                                                     | 477 |
|    | lacktriangle How to Change Directory Locations (Command Line)                                    | 478 |
|    | lacktriangle How to Reset Configuration Parameters to the Default Values (Command Line)          | 478 |
|    | Patch Manager Troubleshooting                                                                    | 479 |
|    | Patch Manager General Errors                                                                     | 479 |
| 23 | Managing Solaris Patches by Using the patchadd Command (Tasks)                                   | 483 |
|    | Managing Solaris Patches by Using the patchadd Command (Task Map)                                | 483 |
|    | ▼ How to Import a Trusted Certificate to Your Package Keystore                                   | 484 |
|    | ▼ How to Specify a Web Proxy                                                                     | 485 |
|    | ▼ How to Download and Apply a Solaris Patch                                                      | 486 |
|    | ▼ How to Display Information About Solaris Patches                                               | 487 |
|    | ▼ How to Remove a Solaris Patch by Using the patchrm Command                                     | 488 |
| A  | SMF Services                                                                                     | 489 |
|    |                                                                                                  |     |

#### **Preface**

System Administration Guide: Basic Administration is part of a set that includes a significant part of the Solaris<sup>TM</sup> system administration information. This guide contains information for both SPARC® based and x86 based systems.

This book assumes you have completed the following tasks:

- Installed the SunOS<sup>TM</sup> 5.10 Operating System (Solaris OS)
- Set up all the networking software that you plan to use

The SunOS 5.10 release is part of the Solaris product family, which also includes many features, including the Solaris Common Desktop Environment (CDE). The SunOS 5.10 OS is compliant with AT&T's System V, Release 4 operating system.

For the Solaris 10 release, new features that might be interesting to system administrators are covered in sections called *What's New in ...?* in the appropriate chapters.

**Note** – This Solaris release supports systems that use the SPARC and x86 families of processor architectures: UltraSPARC\*, SPARC64, AMD64, Pentium, and Xeon EM64T. The supported systems appear in the *Solaris 10 Hardware Compatibility List* at http://www.sun.com/bigadmin/hcl. This document cites any implementation differences between the platform types.

In this document these x86 related terms mean the following:

- "x86" refers to the larger family of 64-bit and 32-bit x86 compatible products.
- "x64" points out specific 64-bit information about AMD64 or EM64T systems.
- "32-bit x86" points out specific 32-bit information about x86 based systems.

For supported systems, see the Solaris 10 Hardware Compatibility List.

#### Who Should Use This Book

This book is intended for anyone responsible for administering one or more systems running the Solaris 10 release. To use this book, you should have 1-2 years of UNIX\* system administration experience. Attending UNIX system administration training courses might be helpful.

# How the System Administration Volumes Are Organized

Here is a list of the topics that are covered by the volumes of the System Administration Guides.

| Book Title                                                                               | Topics                                                                                                    |
|------------------------------------------------------------------------------------------|----------------------------------------------------------------------------------------------------|
| System Administration Guide: Basic Administration                                        | User accounts and groups, server and client support, shutting down and booting a system, managing services, and managing software (packages and patches)                                                                                                    |
| System Administration Guide: Advanced Administration                                     | Printing services, terminals and modems, system resources (disk quotas, accounting, and crontabs), system processes, and troubleshooting Solaris software problems                                                                                                    |
| System Administration Guide: Devices and File Systems                                    | Removable media, disks and devices, file systems, and backing up and restoring data                                                                                                    |
| System Administration Guide: IP Services                                                 | TCP/IP network administration, IPv4 and IPv6 address administration, DHCP, IPsec, IKE, IP filter, Mobile IP, IP network multipathing (IPMP), and IPQoS                                                                                                    |
| System Administration Guide: Naming and Directory Services (DNS, NIS, and LDAP)          | DNS, NIS, and LDAP naming and directory services, including transitioning from NIS to LDAP and transitioning from NIS+ to LDAP                                                                                                    |
| System Administration Guide: Naming and Directory Services (NIS+)                        | NIS+ naming and directory services                                                                                                    |
| System Administration Guide: Network Services                                            | Web cache servers, time-related services, network file systems (NFS and Autofs), mail, SLP, and PPP                                                                                                    |
| System Administration Guide: Security Services                                           | Auditing, device management, file security, BART, Kerberos services, PAM, Solaris cryptographic framework, privileges, RBAC, SASL, and Solaris Secure Shell                                                                                                    |
| System Administration Guide: Solaris Containers-Resource<br>Management and Solaris Zones | Resource management topics projects and tasks, extended accounting, resource controls, fair share scheduler (FSS), physical memory control using the resource capping daemon (rcapd), and resource pools; virtualization using Solaris Zones software partitioning technology |
| Solaris ZFS Administration Guide                                                         | ZFS storage pool and file system creation and management, snapshots, clones, backups, using access control lists (ACLs) to protect ZFS files, using ZFS on a Solaris system with zones installed, emulated volumes, and troubleshooting and data recovery                     |

### **Related Third-Party Web Site References**

**Note** – Sun is not responsible for the availability of third-party web sites mentioned in this document. Sun does not endorse and is not responsible or liable for any content, advertising, products, or other materials that are available on or through such sites or resources. Sun will not be responsible or liable for any actual or alleged damage or loss caused by or in connection with the use of or reliance on any such content, goods, or services that are available on or through such sites or resources.

#### **Documentation, Support, and Training**

The Sun web site provides information about the following additional resources:

- Documentation (http://www.sun.com/documentation/)
- Support (http://www.sun.com/support/)
- Training (http://www.sun.com/training/)

## **Typographic Conventions**

The following table describes the typographic conventions that are used in this book.

TABLE P-1 Typographic Conventions

| Typeface  | Meaning                                                  | Example                                                |
|-----------|----------------------------------------------------------|--------------------------------------------------------|
| AaBbCc123 | The names of commands, files, and directories,           | Edit your . login file.                                |
|           | and onscreen computer output                             | Use 1s -a to list all files.                           |
|           |                                                          | <pre>machine_name% you have mail.</pre>                |
| AaBbCc123 | What you type, contrasted with onscreen computer output  | machine_name% <b>su</b>                                |
|           |                                                          | Password:                                              |
| aabbcc123 | Placeholder: replace with a real name or value           | The command to remove a file is rm <i>filename</i> .   |
| AaBbCc123 | Cc123 Book titles, new terms, and terms to be emphasized | Read Chapter 6 in the <i>User's Guide</i> .            |
|           |                                                          | A <i>cache</i> is a copy that is stored locally.       |
|           |                                                          | Do <i>not</i> save the file.                           |
|           |                                                          | <b>Note:</b> Some emphasized items appear bold online. |

## **Shell Prompts in Command Examples**

The following table shows the default UNIX system prompt and superuser prompt for the C shell, Bourne shell, and Korn shell.

#### TABLE P-2 Shell Prompts

| Shell                                     | Prompt        |
|-------------------------------------------|---------------|
| C shell                                   | machine_name% |
| C shell for superuser                     | machine_name# |
| Bourne shell and Korn shell               | \$            |
| Bourne shell and Korn shell for superuser | #             |

#### **General Conventions**

Be aware of the following conventions used in this book.

- When following steps or using examples, be sure to type double-quotes ("), left single-quotes ('), and right single-quotes (') exactly as shown.
- The key referred to as Return is labeled Enter on some keyboards.
- The root path usually includes the /sbin, /usr/sbin, /usr/bin, and /etc directories, so the steps in this book show the commands in these directories without absolute path names. Steps that use commands in other, less common, directories show the absolute paths in the examples.
- The examples in this book are for a basic SunOS software installation without the Binary Compatibility Package installed and without /usr/ucb in the path.

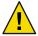

Caution – If /usr/ucb is included in a search path, it should always be at the end of the search path. Commands like ps or df are duplicated in /usr/ucb with different formats and options from the SunOS commands.

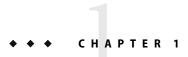

# Solaris Management Tools (Road Map)

This chapter provides a roadmap to Solaris management tools.

- "What's New in Solaris Management Tools?" on page 23
- "Matrix of Solaris Management Tools and Supported Releases" on page 26
- "Feature Descriptions for Solaris 10 Management Tools" on page 27
- "Feature Descriptions for Solaris 9 Management Tools" on page 28
- "Feature Descriptions for Solaris 8 Management Tools" on page 29
- "Availability of Solaris Management Commands" on page 30
- "For More Information About Solaris Management Tools" on page 32

#### What's New in Solaris Management Tools?

The following tools are new or have changed in this Solaris release.

 Solaris 10 6/06: Sun Update Connection support for managing Solaris systems with zones installed.

The version of the Sun Update Connection software that is available in this Solaris release supports the default patchadd behavior from a global zone on systems with one or more non-global zones installed. For more information about the Sun Update Connection suite of products, see the documentation at http://docs.sun.com/app/docs/coll/1320.1.

Solaris 10 1/06: Sun Update Connection, System Edition 1.0 Software.

**Note** – Starting with the Solaris 10 6/06 release, the Sun Update Connection System Edition product is known as Sun Update Connection.

The Sun Update Connection services enable you to keep your Solaris system up to date by giving you access to all the latest fixes and features. You can choose to perform local single-system update management or remote multiple-system update management. For more information, see "What's New in Software Management in the Solaris Operating System?" on page 333.

For information about installing and using the Sun Update Connection software, see the Sun Update Connection Collection at http://docs.sun.com/app/docs/coll/1320.1.

■ **Solaris 10 1/06:** Basic Registration Tool.

To be eligible for all applicable Solaris patches and updates, you must first register your Solaris software and include an eligible service plan ID. Eligible service plans are described at http://sun.com/service/solaris10/.

If you do not have a service plan, you can register your Solaris software and use Sun Update Connection product suite to manage the hardware support and security patches that are available on your system.

**Note** – Starting with the Solaris 10 6/06 release, you can use the Basic Registration Tool, Version 1.1 to create a registration profile and ID to automate your Solaris software registrations. Changes to this version of the tool include software registration user interface revisions and revised steps for registering a system.

For information about registering your system after you install the Solaris software, see Chapter 17.

If you are *not* running at least the Solaris 10 11/06 software, see Chapter 18 for information about registering your system after you install the Solaris software.

■ **Solaris 10 1/06:** Never Print Banner option in Solaris Print Manager.

See "What's New in Printing?" in System Administration Guide: Advanced Administration for more information.

These tools are new or changed in the Solaris 10 release:

- admintool Starting with the Solaris 10 release, this tool is no longer available
- Package and Patch Tool Enhancements
- Sun Patch Manager

**Note** – Use the Sun Update Connection System Edition software to manage patches and updates on your Solaris system. The Sun Update Connection software has the same functionality as the Sun Patch Manager 2.0 tools, with the addition of some new features and enhancements. For more information, see Chapter 16.

Solaris Print Manager

For a complete listing of new Solaris features and a description of Solaris releases, see *Solaris 10 What's New*.

The following table provides a brief description of each tool and where to find more information about these tools.

TABLE 1–1 New or Changed Solaris Management Tools in the Solaris  $10\ Release$ 

| Solaris Administration<br>Tool              | Description                                                                                                    | For More Information                                                                                                    |
|---------------------------------------------|----------------------------------------------------------------------------------------------------|----------------------------------------------------------------------------------------------------|
| Sun Update<br>Connection, System<br>Edition | nnection, System system. In addition, you can configure an update                                                                                                    |                                                                                                    |
| Basic Registration<br>Tool                  |                                                                                                    |                                                                                                    |
| admintool                                   | This tool is no longer available.  Alternative tools include the following:  Solaris Management Console to manage users and groups  Solaris Product Registry to manage software  Solaris Print Manager to manage printers  Solaris Management Console to manage terminals and modems | "Setting Up User Accounts (Task Map)" on page 119 "Managing Software With the Solaris Product Registry GUI (Task Map)" on page 393 "Setting Up Printing (Task Map)" in System Administration Guide: Advanced Administration "Setting Up Terminals and Modems With Serial Ports Tool (Overview)" in System Administration Guide: Advanced Administration |
| Package and Patch<br>Tools                  | Starting with the Solaris 10 release, the package and patch tools have been enhanced. Use the pkgchk command with the -P option instead of grep pattern /var/sadm/install/contents. The -P option enables you to use a partial path.                                                 | "Package and Patch Tool<br>Enhancements" on page<br>336                                                                                                    |

| Solaris Administration<br>Tool | Description                                                                                                    | For More Information                                                              |
|--------------------------------|----------------------------------------------------------------------------------------------------|-----------------------------------------------------------------------------------|
| Sun Patch Manager              | The following features are included in the Solaris 10 version of Sun Patch Manager:  PatchPro analysis engine  Local-mode command-line interface  Patch list operations                                                                                                    | Chapter 21<br>Chapter 22<br>Chapter 23                                            |
| Solaris Print<br>Manager       | Expanded printer support in Solaris Print Manager includes the following new or modified features:  Solaris 10 1/06: Never Print Banner option  Solaris 10: Support for raster image processor (RIP)  Solaris 10: Support for PostScript Printer Description (PPD) files  Solaris 10: New -n option to the lpadmin command, which enables you to specify a PPD file when creating a new print queue or modifying an existing print queue  Solaris 10: The lpstat command output displays the PPD for a print queue that was creating by specifying a PPD file | "What's New in Printing?" in System Administration Guide: Advanced Administration |

# **Matrix of Solaris Management Tools and Supported Releases**

This section provides information about tools that are primarily used to manage users, groups, clients, disks, printers, and serial ports.

This table lists the various Solaris management GUI tools and whether they are currently supported.

TABLE 1-2 Matrix of Solaris Management Tool Support

|                              | Solaris 8                                                          | Solaris 9     | Solaris 10    |
|------------------------------|--------------------------------------------------------------------|---------------|---------------|
| admintool                    | Supported                                                          | Supported     | Not supported |
| Solstice AdminSuite 2.3      | Not supported                                                      | Not supported | Not supported |
| Solstice AdminSuite 3.0      | Supported                                                          | Not supported | Not supported |
| Solaris Management Tools 1.0 | Supported                                                          | Not supported | Not supported |
| Solaris Management Tools 2.0 | Supported (Solaris 8 01/01, 4/01, 7/01, 10/01, 2/02 releases only) | Not supported | Not supported |

| TABLE 1-2 Matrix of Solaris Management Tool Support |               | (Continued) |            |
|-----------------------------------------------------|---------------|-------------|------------|
|                                                     | Solaris 8     | Solaris 9   | Solaris 10 |
| Solaris Management Tools 2.1                        | Not supported | Supported   | Supported  |

If you want to perform administration tasks on a system with a text-based terminal as the console, use Solaris Management Console commands instead. For more information, see Table 1-6.

## Feature Descriptions for Solaris 10 Management Tools

This table describes the tools that are available in this Solaris release.

TABLE 1-3 Descriptions for Solaris Management Tools

| Feature or Tool                             | Supported in Solaris Management Console 2.1?                             |
|---------------------------------------------|--------------------------------------------------------------------------|
| Computers and Networks tool                 | Supported                                                                |
| Diskless Client support                     | A diskless client command-line interface is available                    |
| Disks tool                                  | Supported                                                                |
| Enhanced Disk tool (Solaris Volume Manager) | Supported                                                                |
| Job Scheduler tool                          | Supported                                                                |
| Log Viewer tool                             | Supported                                                                |
| Mail Alias support                          | Supported                                                                |
| Mounts and Shares tool                      | Supported                                                                |
| Name Service support                        | For users, groups, and network information only                          |
| Patch tool                                  | Supported                                                                |
| Performance tool                            | Supported                                                                |
| Printer support                             | Not Supported, but Solaris Print Manager is available as a separate tool |
| Projects tool                               | Supported                                                                |
| role-based access control (RBAC) support    | Supported                                                                |
| RBAC Tool                                   | Supported                                                                |
| Serial Port tool                            | Supported                                                                |
| Software Package tool                       | Not supported                                                            |
| System Information tool                     | Supported                                                                |

| TABLE 1-3 Descriptions for Solaris Management Tools | (Continued)                                  |
|-----------------------------------------------------|----------------------------------------------|
| Feature or Tool                                     | Supported in Solaris Management Console 2.1? |
| User/Group tool                                     | Supported                                    |

# Feature Descriptions for Solaris 9 Management Tools

This table describes the tools available in the Solaris 9 releases.

TABLE 1-4 Feature Descriptions for Solaris 9 Management Tools

| Feature or Tool                                | Supported in admintool? | Supported in Solaris Management Console 2.1?                                   |
|------------------------------------------------|-------------------------|--------------------------------------------------------------------------------|
| Computers and Networks tool                    | Not supported           | Supported                                                                      |
| Diskless Client support                        | Not supported           | A diskless client command-line interface is available                          |
| Disks tool                                     | Not supported           | Supported                                                                      |
| Enhanced Disk tool (Solaris<br>Volume Manager) | Not supported           | Supported                                                                      |
| Job Scheduler tool                             | Not supported           | Supported                                                                      |
| Log Viewer tool                                | Not supported           | Supported                                                                      |
| Mail Alias support                             | Not supported           | Supported                                                                      |
| Mounts and Shares tool                         | Not supported           | Supported                                                                      |
| Name Service support                           | Not supported           | For users, groups, and network information only                                |
| Patch tool                                     | Not supported           | Supported                                                                      |
| Performance tool                               | Not supported           | Supported                                                                      |
| Printer support                                | Supported               | Not supported, but Solaris Print<br>Manager is available as a separate<br>tool |
| Projects tool                                  | Not supported           | Supported                                                                      |
| RBAC support                                   | Not supported           | Supported                                                                      |
| RBAC tool                                      | Not supported           | Supported                                                                      |
| Serial Port tool                               | Supported               | Supported                                                                      |
| Software Package tool                          | Supported               | Not supported                                                                  |

| TABLE 1-4 Feature Descriptions for Solaris 9 Management Tools |                         | (Continued)                                  |
|---------------------------------------------------------------|-------------------------|----------------------------------------------|
| Feature or Tool                                               | Supported in admintool? | Supported in Solaris Management Console 2.1? |
| System Information tool                                       | Not supported           | Supported                                    |
| User/Group tool                                               | Supported               | Supported                                    |

# Feature Descriptions for Solaris 8 Management Tools

The following table lists the tools that are available in various Solaris 8 releases.

TABLE 1-5 Feature Descriptions for Solaris 8 Management Tools

| Feature or Tool         | Supported in admintool? | Supported in Solstice<br>AdminSuite 3.0?<br>(Solaris 8 and Solaris 8<br>6/00 and 10/00 only) | Supported in Solaris<br>Management Console<br>1.0? | Supported in Solaris<br>Management Console<br>2.0? (Solaris 8 1/01,<br>4/01, 7/01, 10/01, 2/02<br>only) |
|-------------------------|-------------------------|----------------------------------------------------------------------------------------------|----------------------------------------------------|----------------------------------------------------------------------------------------------------|
| Diskless Client support | Not supported           | Not supported                                                                                | Not supported                                      | Not supported, but<br>a diskless<br>command- line<br>interface is<br>available as a<br>separate tool    |
| Disks tool              | Not supported           | Not supported                                                                                | Not supported                                      | Supported                                                                                               |
| Job Scheduler tool      | Not supported           | Not supported                                                                                | Not supported                                      | Supported                                                                                               |
| Log Viewer tool         | Not supported           | Supported                                                                                    | Not supported                                      | Supported                                                                                               |
| Mail Alias support      | Not supported           | Supported                                                                                    | Not supported                                      | Supported                                                                                               |
| Mounts and Shares tool  | Not supported           | Supported                                                                                    | Not supported                                      | Supported                                                                                               |
| Name Service support    | Not supported           | Supported                                                                                    | Not Supported                                      | For users, groups,<br>and network<br>information only                                                   |
| Printer support         | Supported               | Not supported, but<br>Solaris Print<br>Manager is<br>available as a<br>separate tool         | Supported                                          | Not supported, but<br>Solaris Print<br>Manager is<br>available as a<br>separate tool                    |
| Software Package tool   | Supported               | Not supported                                                                                | Supported                                          | Not supported                                                                                           |
| RBAC support            | Not supported           | Rights support only                                                                          | Not supported                                      | Supported                                                                                               |

| TABLE 1-5 Feature Descriptions for Solaris 8 Management Tools |                         | (Continued)                                                                                   |                                                    |                                                                                                    |
|---------------------------------------------------------------|-------------------------|-----------------------------------------------------------------------------------------------|----------------------------------------------------|----------------------------------------------------------------------------------------------------|
| Feature or Tool                                               | Supported in admintool? | Supported in Solstice<br>AdminSuite 3.0?<br>(Solaris 8 and Solaris 8<br>6/00 and 10/00 only)  | Supported in Solaris<br>Management Console<br>1.0? | Supported in Solaris<br>Management Console<br>2.0? (Solaris 8 1/01,<br>4/01, 7/01, 10/01, 2/02<br>only) |
| RBAC tool                                                     | Not supported           | Not supported, but<br>RBAC<br>command-line<br>interface is<br>available as a<br>separate tool | Not supported                                      | Supported                                                                                               |
| Serial Port tool                                              | Supported               | Supported                                                                                     | Supported                                          | Supported                                                                                               |
| User/Group tool                                               | Supported               | Supported                                                                                     | Supported                                          | Supported                                                                                               |

## **Availability of Solaris Management Commands**

This series of tables lists commands that perform the same tasks as the Solaris management tools. For information on diskless client support, see Chapter 7.

## **Solaris 10 System Management Commands**

This table describes the commands that provide the same functionality as the Solaris management tools. You must be superuser or assume an equivalent role to use these commands. Some of these commands are for the local system only. Others commands operate in a name service environment. See the appropriate man page and refer to the -D option.

TABLE 1-6 Descriptions for Solaris Management Commands

| Command    | Description                               | Man Page               |
|------------|-------------------------------------------|------------------------|
| smc        | Starts the Solaris Management Console     | smc(1M)                |
|            |                                           |                        |
| smcron     | Manages crontab jobs                      | $smcron(1\mathrm{M})$  |
| smdiskless | Manages diskless client support           | ${\sf smdiskless}(1M)$ |
| smexec     | Manages entries in the exec_attr database | smexec(1M)             |
| smgroup    | Manages group entries                     | ${\sf smgroup}(1M)$    |
| smlog      | Manages and views WBEM log files          | smlog(1M)              |

| TABLE 1-6 Descriptions for Solaris Management Commands (Continued) | TABLE 1-6 Descri | ptions for Solaris | s Management C | Commands | (Continued) |
|--------------------------------------------------------------------|------------------|--------------------|----------------|----------|-------------|
|--------------------------------------------------------------------|------------------|--------------------|----------------|----------|-------------|

| Command      | Description                                                                                                    | Man Page        |
|--------------|----------------------------------------------------------------------------------------------------|-----------------|
| smmultiuser  | Manages bulk operations on multiple user accounts                                                                | smmultiuser(1M) |
| smosservice  | Adds Operating System (OS) services and diskless client support                                                  | smosservice(1M) |
| smprofile    | $\label{lem:manages} Manages\ profiles\ in\ the\ prof\_attr\ and \qquad smprofile(1M)$ $\ exec\_attr\ databases$ |                 |
| smrole       | Manages roles and users in role accounts smrole(1M)                                                              |                 |
| smserialport | Manages serial ports smserialport(1M)                                                                            |                 |
| smuser       | Manages user entries                                                                                             | smuser(1M)      |

This table describes the commands you can use to manage RBAC from the command line. You must be superuser or assume an equivalent role to use these commands. These commands cannot be used to manage RBAC information in a name service environment.

TABLE 1-7 RBAC Command Descriptions

| Command  | Description                               | References             |
|----------|-------------------------------------------|------------------------|
| auths    | Displays authorizations granted to a user | auths(1)               |
| profiles | Displays execution profiles for a user    | <pre>profiles(1)</pre> |
| roleadd  | Adds a new role to the system             | ${\tt roleadd}(1M)$    |
| roles    | Displays roles granted to a user          | roles(1)               |

This table describes the commands you can use to manage users, groups, and RBAC features from the command line. You must be superuser or assume an equivalent role to use these commands. These commands cannot be used to manage user and group information in a name service environment.

TABLE 1-8 Solaris User/Group Command Descriptions

| Command                      | Description                        | References                                                                                |
|------------------------------|------------------------------------|-------------------------------------------------------------------------------------------|
| useradd, usermod, userdel    | Adds, modifies, or removes a user  | $\begin{array}{l} {\sf useradd}(1M), {\sf usermod}(1M), \\ {\sf userdel}(1M) \end{array}$ |
| groupadd, groupmod, groupdel | Adds, modifies, or removes a group | ${f groupadd}(1M), \ {f groupmod}(1M), \ {f groupdel}(1M)$                                |

## **Solaris 8 System Management Commands**

All the commands that are listed in Table 1–7 and Table 1–8 are available in the Solaris 8 release.

## For More Information About Solaris Management Tools

This table identifies where to find more information about Solaris management tools.

TABLE 1-9 For More Information About Solaris Management Tools

| Tool                                                | Availability                                                                | For More Information                              |
|-----------------------------------------------------|-----------------------------------------------------------------------------|---------------------------------------------------|
| Solaris Management<br>Console 2.1 suite of<br>tools | Solaris 9 and 10 releases                                                   | This guide and the console online help            |
| Solaris Management<br>Console 2.0 suite of<br>tools | Solaris 8 1/01, 4/01, 7/01, 10/01, and 2/02 releases                        | Solaris Management Console online help            |
| admintool                                           | Solaris 9 and previous Solaris releases                                     | admintool                                         |
| AdminSuite 3.0                                      | Solaris 8, Solaris 8 6/00, and<br>Solaris 8 10/00 releases                  | Solaris Easy Access Server 3.0 Installation Guide |
| Diskless Client<br>command-line<br>interface        | Solaris 8 1/01, 4/01, 7/01, 10/01, 2/02, Solaris 9, and Solaris 10 releases | Chapter 7                                         |

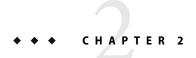

# Working With the Solaris Management Console (Tasks)

This chapter describes the Solaris management tools that are used to perform system administration tasks. Topics include starting the Solaris Management Console (console), setting up role-based access control (RBAC) to use with the console, and working with the Solaris management tools in a name service environment.

For information on the procedures associated with performing system management tasks by using the Solaris Management Console, see these task maps:

- "Using the Solaris Management Tools With RBAC (Task Map)" on page 41
- "Using the Solaris Management Tools in a Name Service Environment (Task Map)" on page 47

For information on troubleshooting Solaris Management Console problems, see "Troubleshooting the Solaris Management Console" on page 54.

#### **Solaris Management Console (Overview)**

The following sections provide information about the Solaris Manager Console.

#### What Is the Solaris Management Console?

The Solaris Management Console is a container for GUI-based management tools that are stored in collections referred to as *toolboxes*.

The console includes a default toolbox with many basic management tools, including tools for managing the following:

- Users
- Projects
- cron jobs for mounting and sharing file systems
- cron jobs for managing disks and serial ports

For a brief description of each Solaris management tool, see Table 2–1.

You can add tools to the existing toolbox, or you can create new toolboxes.

The Solaris Management Console has three primary components:

#### ■ The Solaris Management Console client

Called the *console*, this component is the visible interface and contains the GUI tools used to perform management tasks.

#### **■** The Solaris Management Console server

This component is located either on the same machine as the console or remotely. This component provides all the *back-end* functionality that allows management through the console.

#### ■ The Solaris Management Console toolbox editor

This application, which looks similar to the console, is used to add or modify toolboxes, to add tools to a toolbox, or to extend the scope of a toolbox. For example, you could add a toolbox to manage a name service domain.

The default toolbox is visible when you start the console.

#### **Solaris Management Console Tools**

This table describes the tools included in the default Solaris Management Console toolbox. Cross-references to background information for each tool are provided.

TABLE 2-1 Solaris Management Console Tool Suite

| Category      | Tool                  | Description                                                                               | For More Information                                                                                                    |
|---------------|-----------------------|-------------------------------------------------------------------------------------------|----------------------------------------------------------------------------------------------------|
| System Status | System<br>Information | Monitors and<br>manages system<br>information such as<br>date, time, and time<br>zone     | Chapter 12, "Displaying and Changing System<br>Information (Tasks)," in <i>System Administration</i><br>Guide: Advanced Administration |
|               | Log Viewer            | Monitors and<br>manages the Solaris<br>Management Console<br>tools log and system<br>logs | Chapter 21, "Troubleshooting Software Problems (Overview)," in <i>System Administration Guide:</i> Advanced Administration             |
|               | Processes             | Monitors and manages system processes                                                     | "Processes and System Performance" in System<br>Administration Guide: Advanced Administration                                          |
|               | Performance           | Monitors system performance                                                               | Chapter 18, "Managing System Performance (Overview)," in System Administration Guide: Advanced Administration                          |

| Category                | Tool                      | Description                                                                                   | For More Information                                                                                                    |
|-------------------------|---------------------------|-----------------------------------------------------------------------------------------------|----------------------------------------------------------------------------------------------------|
| System<br>Configuration | Users                     | Manages users, rights, roles, groups, and mailing lists                                       | "What Are User Accounts and Groups?" on page 90 and "Role-Based Access Control (Overview)" in System Administration Guide: Security Services  |
|                         | Projects                  | Creates and manages<br>entries in the<br>/etc/project<br>database                             | Chapter 2, "Projects and Tasks (Overview)," in<br>System Administration Guide: Solaris<br>Containers-Resource Management and Solaris<br>Zones |
|                         | Computers and<br>Networks | Creates and monitors computer and network information                                         | Solaris Management Console online help                                                                                                    |
|                         | Patches                   | Manages patches                                                                               | Chapter 21                                                                                                    |
| Services                | Scheduled Jobs            | Creates and manages scheduled cron jobs                                                       | "Ways to Automatically Execute System Tasks" in<br>System Administration Guide: Advanced<br>Administration                                    |
| Storage                 | Mounts and<br>Shares      | Mounts and shares file systems                                                                | Chapter 19, "Mounting and Unmounting File<br>Systems (Tasks)," in System Administration Guide:<br>Devices and File Systems                    |
|                         | Disks                     | Creates and manages<br>disk partitions                                                        | Chapter 11, "Managing Disks (Overview)," in<br>System Administration Guide: Devices and File<br>Systems                                       |
|                         | Enhanced<br>Storage       | Creates and manages<br>volumes, hot spare<br>pools, state database<br>replicas, and disk sets | Solaris Volume Manager Administration Guide                                                                                                   |
| Devices and<br>Hardware | Serial Ports              | Sets up terminals and modems                                                                  | Chapter 8, "Managing Terminals and Modems (Overview)," in System Administration Guide: Advanced Administration                                |

Context–sensitive help is available after you start a tool. For broader, more in-depth online information than the context help provides, see the expanded help topics. You can access these help topics from the console Help menu.

#### Why Use the Solaris Management Console?

The console provides a set of tools with many benefits for administrators.

The console does the following:

#### Supports all experience levels

Inexperienced administrators can complete tasks by using the GUI, which includes dialog boxes, wizards, and context help. Experienced administrators find that the console provides a convenient, secure alternative to using vi to manage hundreds of configuration parameters spread across dozens or hundreds of systems.

#### Controls user access to the system

Although any user can access the console by default, only superuser can make changes in the initial configuration. As described in "Role-Based Access Control (Overview)" in *System Administration Guide: Security Services*, it is possible to create special user accounts called *roles* can be created and assigned to users, typically administrators, who are permitted to make specific system changes.

The key benefit of RBAC is that roles can be limited so that users have access to only those tasks that are necessary for doing their jobs. RBAC is *not* required for using the Solaris management tools. You can run all tools as superuser without making any changes.

#### Provides a command line interface

If preferred, administrators can operate the Solaris management tools through a command-line interface (CLI). Some commands are written specifically to mimic the GUI tool functions, such as the commands for managing users. These new commands are listed in Table 1–6, which includes the names and brief descriptions of each command. There is also a man page for each command.

For Solaris management tools that have no special commands, such as the Mounts and Shares tool, use the standard UNIX commands.

For in-depth information about how RBAC works, its benefits, and how to apply those benefits to your site, see "Role-Based Access Control (Overview)" in *System Administration Guide: Security Services*.

To learn more about using RBAC with the Solaris management tools, see "Using the Solaris Management Tools With RBAC (Task Map)" on page 41.

### **Organization of the Solaris Management Console**

In the following figure, the console is shown with the Users tool open.

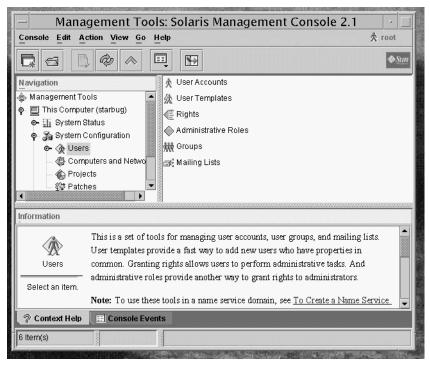

FIGURE 2-1 Solaris Management Console - Users Tool

The main part of the console consists of three panes:

- Navigation pane (at the left) For accessing tools (or sets of tools), folders, or other toolboxes. Icons in the navigation pane are called *nodes* and are expandable if they are folders or toolboxes.
- View pane (at the right) For viewing information related to the node selected in the navigation pane. The view pane shows either the contents of the selected folder, subordinate tools, or the data associated with the selected tool.
- **Information pane** (at the bottom) For displaying context-sensitive help or console events.

# **Changing the Solaris Management Console Window**

The layout of the console window is highly configurable. You can use the following features to change the console window layout:

- View menu Use the Show option in the View menu to hide or display the optional bars and panes. The other options in the View menu control the display of nodes in the view pane.
- Console menu Use the Preferences option to set the following: the initial toolbox, the orientation of panes, clicking or double-clicking for selection, text or icons in the tool bar, fonts, default tool loading, authentication prompts, and advanced logins.

 Context Help or Console Events toggles – Use the icons at the bottom of the information pane to toggle between the display of context-sensitive help and console events.

### **Solaris Management Console Documentation**

The main source of documentation for using the console and its tools is the online help system. Two forms of online help are available: context-sensitive help and expanded help topics.

- Context-sensitive help responds to your use of the console tools.
  - Clicking the cursor on tabs, entry fields, radio buttons, and so forth, causes the appropriate help to appear in the Information pane. You can close, or reopen the Information pane by clicking the question mark button on dialog boxes and wizards.
- Expanded help topics are available from the Help menu or by clicking cross reference links in some context-sensitive help.

These topics appear in a separate viewer and contain more in-depth information than is provided by the context help. Topics include overviews of each tool, explanations of how each tool works, files used by a specific tool, and troubleshooting.

For a brief overview of each tool, refer to Table 2–1.

### **How Much Role-Based Access Control?**

As described in "Why Use the Solaris Management Console?" on page 36, a major advantage of using the Solaris management tools is the ability to use Role-Based Access Control (RBAC). RBAC provides administrators with access to just the tools and commands they need to perform their jobs.

Depending on your security needs, you can use varying degrees of RBAC.

| RBAC Approach | Description                                                                                                    | For More Information                                         |
|---------------|----------------------------------------------------------------------------------------------------|--------------------------------------------------------------|
| No RBAC       | Allows you to perform all tasks as superuser. You can log in as yourself. When you select a Solaris management tool, you specify root as the user and the root password. | "How to Become Superuser (root) or Assume a Role" on page 40 |

| RBAC Approach    | Description                                                                                                    | For More Information                                                                                                    |
|------------------|----------------------------------------------------------------------------------------------------|----------------------------------------------------------------------------------------------------|
| root as a role   | Eliminates anonymous root logins and prevents users from logging in as root. This approach requires users to log in as themselves before they assume the root role.  Note that you can apply this approach whether or not you are using other roles.                    | "How to Plan Your RBAC Implementation" in System Administration Guide: Security Services                                                                             |
| Single role only | Uses the Primary<br>Administrator role,<br>which is roughly<br>equivalent to having<br>root access only.                                                                                                    | "Creating the Primary Administrator Role" on page 43                                                                                                    |
| Suggested roles  | Uses three roles that are easily configured: Primary Administrator, System Administrator, and Operator. These roles are appropriate for organizations with administrators at different levels of responsibility whose job capabilities roughly fit the suggested roles. | "Role-Based Access Control (Overview)" in System Administration Guide: Security Services                                                                             |
| Custom roles     | You can add your own roles, depending on your organization's security needs.                                                                                                    | "Managing RBAC" in System Administration Guide: Security<br>Services and "How to Plan Your RBAC Implementation" in<br>System Administration Guide: Security Services |

# Becoming Superuser (root) or Assuming a Role

Most administration tasks, such as adding users, file systems, or printers, require that you first log in as root (UID=0) or assume a role if you are using RBAC. The root account, also known as the *superuser* account, is used to make system changes and can override user file protection in emergency situations.

The superuser account and roles should be used only to perform administrative tasks to prevent indiscriminate changes to the system. The security problem associated with the superuser account is that a user has complete access to the system even when performing minor tasks.

In a non-RBAC environment, you can either log in to the system as superuser or use the su command to change to the superuser account. If RBAC is implemented, you can assume roles through the console or use su and specify a role.

When you use the console to perform administration tasks, you can do one of the following:

- Log in to the console as yourself and then supply the root user name and password
- Log in to the console as yourself and then assume a role

A major benefit of RBAC is that roles can be created to give limited access to specific functions only. If you are using RBAC, you can run restricted applications by assuming a role rather than by becoming superuser.

For step-by-step instructions on creating the Primary Administrator role, see "How to Create the First Role (Primary Administrator)" on page 44. For an overview on using RBAC, see Chapter 9, "Using Role-Based Access Control (Tasks)," in *System Administration Guide: Security Services*.

### ▼ How to Become Superuser (root) or Assume a Role

Become superuser or assume a role by using one of the following methods. Each method requires that you know either the superuser password or the role password.

#### 1 Become superuser. Select one of the following methods to become superuser:

 Log in as a user, start the Solaris Management Console, select a Solaris management tool, and then log in as root.

This method enables to you perform any management task from the console.

For information on starting the Solaris Management Console, see "How to Start the Solaris Management Console in a Name Service Environment" on page 52.

Log in as superuser on the system console.

```
hostname console: root
Password: root-password
#
```

The pound sign (#) is the Bourne shell prompt for the superuser account.

This method provides complete access to all system commands and tools.

Log in as a user, and then change to the superuser account by using the su command at the command line.

```
% su
Password: root-password
#
```

This method provides complete access to all system commands and tools.

Log in remotely as superuser.

This method is not enabled by default. You must modify the /etc/default/login file to remotely log in as superuser on the system console. For information on modifying this file, see Chapter 3, "Controlling Access to Systems (Tasks)," in *System Administration Guide: Security Services*.

This method provides complete access to all system commands and tools.

#### 2 Assume a role. Select one of the following methods to assume a role:

Log in as user, and then change to a role by using the su command at the command line.

```
% su role
Password: role-password
$
```

This method provides access to all the commands and tools that the role has access to.

 Log in as a user, start the Solaris Management Console, select a Solaris management tool, and then assume a role.

For information on starting the Solaris Management Console, see "How to Start the Console as Superuser or as a Role" on page 46.

This method provides access to the Solaris management tools that the role has access to.

# Using the Solaris Management Tools With RBAC (Task Map)

This task map describes the tasks to do if you want to use the RBAC security features rather than the superuser account to perform administration tasks.

**Note** – The information in this chapter describes how to use the console with RBAC. RBAC overview and task information is included to show you how to initially set up RBAC with the console.

For detailed information on RBAC and how to use it with other applications, see "Role-Based Access Control (Overview)" in *System Administration Guide: Security Services*.

| Task                                             | Description                                                                                                    | For Instructions                                                                                        |
|--------------------------------------------------|----------------------------------------------------------------------------------------------------|----------------------------------------------------------------------------------------------------|
| 1. Start the console.                            | If your user account is already set up, start the console as yourself. Then, log in to the console as root. If you do not have a user account set up, become superuser first, and then start the console. | "How to Start the Console as Superuser or as a Role" on page 46                                         |
| 2. Add a user account for yourself.              | Add a user account for yourself, if you do not have an account already.                                                                                                    | Solaris Management Console online help "If You Are the First to Log in to the Console" on page 42       |
| 3. Create the Primary<br>Administrator role      | Create the Primary<br>Administrator role. Then,<br>add yourself to this role.                                                                                                    | "How to Create the First Role (Primary Administrator)" on page 44                                       |
| 4. Assume the Primary Administrator role.        | Assume the Primary<br>Administrator role after<br>you have created this role.                                                                                                    | "How to Assume the Primary Administrator Role" on page 45                                               |
| 5. (Optional) Make root a role.                  | Make root a role and add<br>yourself to the root role so<br>that no other user can use<br>the su command to become<br>root.                                                                               | "How to Plan Your RBAC Implementation" in System<br>Administration Guide: Security Services             |
| 6. (Optional) Create other administrative roles. | Create other administrative roles and grant the appropriate rights to each role. Then, add the appropriate users to each role.                                                                            | Chapter 9, "Using Role-Based Access Control (Tasks)," in System Administration Guide: Security Services |

The following sections provide overview information and step-by-step instructions for using the Solaris Management Console and the RBAC security features.

# If You Are the First to Log in to the Console

If you are the first administrator to log in to the console, start the console as a user (yourself). Then, log in as superuser. This method gives you complete access to all the console tools.

Here are the general steps, depending on whether you are using RBAC:

- Without RBAC If you choose not to use RBAC, continue working as superuser. All other administrators will also need root access to perform their jobs.
- **With RBAC** You'll need to do the following:
  - Set up your user account, if you do not already have an account.
  - Create the role called Primary Administrator.
  - Assign the Primary Administrator right to the role that you are creating.
  - Assign your user account to this role.

For step-by-step instructions on creating the Primary Administrator role, see "How to Create the First Role (Primary Administrator)" on page 44.

For an overview on using RBAC, see Chapter 9, "Using Role-Based Access Control (Tasks)," in *System Administration Guide: Security Services*.

# **Creating the Primary Administrator Role**

An *administrator role* is a special user account. Users who assume a role are permitted to perform a predefined set of administrative tasks.

The Primary Administrator role is permitted to perform all administrative functions, similar to superuser.

If you are superuser, or a user assuming the Primary Administrator role, you can define which tasks other administrators are permitted to perform. With the help of the Add Administrative Role wizard, you can create a role, grant rights to the role, and then specify which users are permitted to assume that role. A *right* is a named collection of commands, or authorizations, for using specific applications. A right enables you to perform specific functions within an application. The use of rights can be granted or denied by an administrator.

You are prompted for the following information when you create the Primary Administrator role.

TABLE 2-2 Field Descriptions for Adding a Role by Using the Solaris Management Console

| Field name     | Description                                                                                                    |
|----------------|----------------------------------------------------------------------------------------------------|
| Role name      | Selects the name an administrator uses to log in to a specific role.                                                 |
| Full name      | Provides a full, descriptive name of this role. (Optional)                                                           |
| Description    | Provides further description of this role.                                                                           |
| Role ID number | Selects the identification number assigned to this role. This number is the same as the set of identifiers for UIDs. |

| TABLE 2-2 Field Descriptions for Adding a Role by Using the Solaris Management Console         (Continued) |                                                                                                    |  |  |
|----------------------------------------------------------------------------------------------------|----------------------------------------------------------------------------------------------------|--|--|
| Field name                                                                                                 | Description                                                                                                    |  |  |
| Role shell                                                                                                 | Selects the shell that runs when a user logs in to a terminal or console window and assumes a role in that window.                       |  |  |
| Create a role mailing list                                                                                 | Creates a mailing list with the same name as the role, if checked. You can use this list to send email to everyone assigned to the role. |  |  |
| Role password and confirm<br>Password                                                                      | Sets and confirms the role password.                                                                                                    |  |  |
| Available rights and granted Rights                                                                        | Assigns rights to this role by choosing from the list of Available Rights and adding them to the list of Granted Rights.                 |  |  |
| Select a home directory                                                                                    | Selects the home directory server where this role's private files will be stored.                                                        |  |  |
| Assign users to this role                                                                                  | Adds specific users to the role so that they can assume the role to perform specific tasks.                                              |  |  |

For detailed information about role-based access control, and instructions on how to use roles to create a more secure environment, see "Role-Based Access Control (Overview)" in *System Administration Guide: Security Services*.

### How to Create the First Role (Primary Administrator)

This procedure describes how to create the Primary Administrator role and then assign it to your user account. This procedure assumes that your user account is already created.

#### 1 Start the console as yourself.

#### % /usr/sadm/bin/smc &

For additional information on starting the console, see "How to Start the Console as Superuser or as a Role" on page 46.

The console online help provides more information about creating a user account for yourself.

- 2 Click on the This Computer icon in the Navigation pane.
- 3 Click on System Configuration->Users -> Administrative Roles.
- 4 Click Action->Add Administrative Role.

The Add Administrative Role wizard opens.

- 5 Create the Primary Administrator role with the Administrative Role wizard by following these steps.
  - Identify the role name, full role name, description, role ID number, role shell, and whether you
    want to create a role mailing list. Click Next.
  - b. Set and confirm the role password. Click Next.
  - Select the Primary Administrator right from the Available Rights column and add it to Granted Rights column. Click Next.
  - d. Select the home directory for the role. Click Next.
  - e. Assign yourself to the list of users who can assume the role. Click Next.

If necessary, see Table 2–2 for a description of the role fields.

6 Click Finish.

### ▼ How to Assume the Primary Administrator Role

After you have created the Primary Administrator role, log in to the console as yourself, and then assume the Primary Administrator role.

When you assume a role, you take on all the attributes of that role, including the rights. At the same time, you relinquish all of your own user properties.

- 1 Start the console.
  - % /usr/sadm/bin/smc &

For information on starting the console, see "How to Start the Console as Superuser or as a Role" on page 46.

Log in with your user name and password.

A list shows which roles you are permitted to assume.

3 Log in to the Primary Administrator role and provide the role password.

# Starting the Solaris Management Console

The following procedure describes how to start the console and gain access to the Solaris management tools.

For instructions on what to do if you are the first user to log in to the console, see "If You Are the First to Log in to the Console" on page 42.

### How to Start the Console as Superuser or as a Role

If you start the console as a user with your own user account, you have limited access to the Solaris management tools. For greater access, you can log in as yourself and then log in as one of the roles you are allowed to assume. If you are permitted to assume the role of Primary Administrator, you then have access to all the Solaris management tools. This role is equivalent to that of superuser.

1 Verify that you are in a window environment, such as the CDE environment.

#### 2 Start the console in one of the following ways:

• From the command line, type the following command:

#### % /usr/sadm/bin/smc &

It might take a minute or two for the console to come up the first time.

- Start the console from the Tools menu of the CDE front panel.
- Double-click the Solaris Management Console icon in CDE's Applications Manager or File Manager.

The Solaris Management Console window is displayed.

Note – Open a console in your window environment to display the Solaris Management Console startup messages. Do not attempt to start the Solaris Management Console server manually before starting the Solaris Management Console. The server starts automatically when you start the Solaris Management Console. For information on troubleshooting console problems, see "Troubleshooting the Solaris Management Console" on page 54.

#### 3 Double-click the This Computer icon under the Management Tools icon in the Navigation pane.

A list of categories is displayed.

#### 4 (Optional) Select the appropriate toolbox.

If you want to use a toolbox other than the default toolbox, select the appropriate toolbox from the Navigation pane. Or, select Open Toolbox from the console menu and load the toolbox you want.

For information about using different toolboxes, see "How to Create a Toolbox for a Specific Environment" on page 50.

#### 5 Double-click the category icon to access a particular tool.

Use the online help to identify how to perform a specific task.

#### 6 Double-click the tool icon.

A pop-up Log-In window is displayed.

- 7 Decide if you want to use the tool as superuser or as a role. If you are logging in a as superuser, enter the root password.
- If you are logging in as yourself, backspace over the root user name. Then supply your user ID and user password.

A list of roles you can assume is displayed.

9 Select the Primary Administrator role, or an equivalent role, and supply the role password.

For step-by-step instructions on creating the Primary Administrator role, see "How to Create the First Role (Primary Administrator)" on page 44.

The main tool menu is displayed.

# Using the Solaris Management Tools in a Name Service Environment (Task Map)

By default, the Solaris management tools are set up to operate in a local environment. For example, the Mounts and Shares tool enables you to mount and share directories on specific systems, but not in an NIS or NIS+ environment. However, you can manage information with the Users and Computers and Networks tools in a name service environment.

To work with a console tool in a name service environment, you need to create a name service toolbox, and then add the tool to that toolbox.

| Task                                         | Description                                                                                                    | For Instructions                                                                                        |
|----------------------------------------------|----------------------------------------------------------------------------------------------------|----------------------------------------------------------------------------------------------------|
| 1. Verify prerequisites.                     | Verify you have completed the prerequisites before attempting to use the console in a name service environment. | "Prerequisites for Using the Solaris<br>Management Console in a Name<br>Service Environment" on page 49 |
| 2. Create a toolbox for the name service.    | Use the New Toolbox wizard to create a toolbox for your name service tools.                                     | "How to Create a Toolbox for a<br>Specific Environment" on page 50                                      |
| 3. Add a tool to the name service toolbox.   | Add the Users tool, or any other name service tool, to your name service toolbox.                               | "How to Add a Tool to a Toolbox"<br>on page 51                                                          |
| 4. Select the toolbox that was just created. | Select the toolbox you just created to manage name service information.                                         | "How to Start the Solaris<br>Management Console in a Name<br>Service Environment" on page 52            |

### **RBAC Security Files**

The RBAC security files that work with the Solaris Management Console are created when you upgrade to or install the Solaris 9 or Solaris 10 release. If you do not install the Solaris Management Console packages, the RBAC security files are installed without the necessary data for using RBAC. For information on the Solaris Management Console packages, see "Troubleshooting the Solaris Management Console" on page 54.

The RBAC security files in the Solaris 9 or Solaris 10 release are included in your name service so that you can use the Solaris Management Console tools in a name service environment.

The security files on a local server are populated into a name service environment as part of a standard upgrade by the ypmake, nispopulate, or equivalent LDAP commands.

The following name services are supported:

- NIS
- NIS+
- LDAP
- files

**Note** – The projects database is not supported in the NIS+ environment.

The RBAC security files are created when you upgrade to or install the Solaris 9 or the Solaris 10 release.

This table briefly describes the predefined security files that are installed on a Solaris 9 or the Solaris 10 release.

TABLE 2-3 RBAC Security Files

| Local File Name         | Table or Map Name | Description                                                                                                    |
|-------------------------|-------------------|----------------------------------------------------------------------------------------------------|
| /etc/user_attr          | user_attr         | Associates users and roles with authorizations and rights profiles                                                            |
| /etc/security/auth_attr | auth_attr         | Defines authorizations and their attributes and identifies associated help files                                              |
| /etc/security/prof_attr | prof_attr         | Defines rights profiles, lists the rights<br>profiles assigned to the authorizations,<br>and identifies associated help files |
| /etc/security/exec_attr | exec_attr         | Defines the privileged operations assigned to a rights profile                                                                |

For unusual upgrade cases, you might have to use the smattrpop command to populate RBAC security files in the following instances:

- When creating or modifying rights profiles
- When you need to include users and roles by customizing the usr attr file

For more information, see "Role-Based Access Control (Overview)" in *System Administration Guide: Security Services*.

# Prerequisites for Using the Solaris Management Console in a Name Service Environment

The following table identifies what you need to do before you can use the Solaris Management Console in a name service environment.

| Prerequisite                                                                                       | For More Information                                                               |
|----------------------------------------------------------------------------------------------------|------------------------------------------------------------------------------------|
| Install the Solaris 9 or Solaris 10 release.                                                       | Solaris 10 Installation Guide: Basic Installations                                 |
| Set up your name service environment.                                                              | System Administration Guide: Naming and Directory<br>Services (DNS, NIS, and LDAP) |
| Select your management scope.                                                                      | "Management Scope" on page 49                                                      |
| Make sure your/etc/nsswitch.conf file is configured so that you can access your name service data. | "/etc/nsswitch.conf File" on page 49                                               |

### **Management Scope**

The Solaris Management Console uses the term *management scope* to refer to the name service environment that you want to use with the selected management tool. The management scope choices for the Users tool and the Computers and Networks tool are LDAP, NIS, NIS+, or files.

The management scope that you select during a console session should correspond to the primary name service identified in the /etc/nsswitch.conf file.

### /etc/nsswitch.conf File

The /etc/nsswitch.conf file on each system specifies the policy for name service lookups (where data is read from) on that system.

**Note** – You must make sure that the name service accessed from the console, which you specify through the console Toolbox Editor, appears in the search path of the /etc/nsswitch.conf file. If the specified name service does not appear there, the tools might behave in unexpected ways, resulting in errors or warnings.

When you use the Solaris management tools in a name service environment, you might impact many users with a single operation. For example, if you delete a user in the NIS name service, that user is deleted on all systems that are using NIS.

If different systems in your network have different /etc/nsswitch.conf configurations, unexpected results might occur. So, all systems to be managed with the Solaris management tools should have a consistent name service configuration.

### How to Create a Toolbox for a Specific Environment

Applications for administering the Solaris Operating System are called tools. Those tools are stored in collections referred to as *toolboxes*. A toolbox can be located on a local server, where the console is located, or on a remote machine.

Use the Toolbox Editor to add a new toolbox, to add tools to an existing toolbox, or to change the scope of a toolbox. For example, use this tool to change the domain from local files to a name service.

**Note** – You can start the Toolbox Editor as a normal user. However, if you plan to make changes and save them to the default console toolbox, /var/sadm/smc/toolboxes, you must start the Toolbox Editor as root.

- Start the Toolbox Editor.
  - # /usr/sadm/bin/smc edit &
- 2 Select Open from the Toolbox menu.
- 3 Select the This Computer icon in the Toolboxes: window.
- 4 Click Open.

The This Computer toolbox opens in the window.

- 5 Select the This Computer icon again in the Navigation pane.
- 6 Select Add Folder from the Action menu.

- 7 Use the Folder wizard to add a new toolbox for your name service environment.
  - a. Name and Description Provide a name in the Full Name window. Click Next.

For example, provide "NIS tools" for the NIS environment.

b. Provide a description in the Description window. Click Next.

For example, "tools for NIS environment" is an appropriate example.

- c. Icons Use the default value for the Icons. Click Next.
- d. Management Scope Select Override.
- e. Select your name service under the Management Scope pull-down menu.
- Add the name service master name in the Server field, if necessary.
- g. Add the domain managed by the server in the Domain field.
- h. Click Finish.

The new toolbox appears in the left Navigation pane.

- 8 Select the new toolbox icon and select Save As from the Toolbox menu.
- 9 Enter the toolbox path name in the Local Toolbox Filename dialog box. Use the . tbx suffix.

/var/sadm/smc/toolboxes/this\_computer/toolbox-name.tbx

10 Click Save.

The new toolbox appears in the Navigation pane in the console window.

**See Also** After you have created a name service toolbox, you can put a name service tool into it. For more information, see "How to Add a Tool to a Toolbox" on page 51.

### ▼ How to Add a Tool to a Toolbox

In addition to the default tools that ship with the console, additional tools that can be launched from the console are being developed. As these tools become available, you can add one or more tools to an existing toolbox.

You can also create a new toolbox, for either local management or network management. Then, you can add tools to the new toolbox.

#### Become superuser or assume an equivalent role.

Roles contain authorizations and privileged commands. For more information about roles, see "Configuring RBAC (Task Map)" in *System Administration Guide: Security Services*.

#### 2 Start the Toolbox Editor, if necessary.

# /usr/sadm/bin/smc edit &

#### 3 Select the toolbox.

If you want to work in a name service, select the toolbox you just created in the Toolbox Editor. For more information, see "How to Create a Toolbox for a Specific Environment" on page 50.

- 4 Select Add Tool from the Action menu.
- 5 Use the Add Tool wizard to add the new tool.
  - a. Server Selection Add the name service master in the Server window. Click Next.
  - b. Tools Selection Select the tool you want to add from the Tools window. Click Next.

If this toolbox is a name service toolbox, choose a tool you want to work in a name service environment. For example, choose the Users tool.

- c. Name and Description Accept the default values. Click Next.
- d. Icons Accept the default values, unless you have created custom icons. Click Next.
- e. Management Scope Accept the default value "Inherit from Parent." Click Next.
- f. Tool Loading Accept the default "Load tool when selected." Click Finish.
- 6 Select Save from the Toolbox menu to save the updated toolbox.

The Local Toolbox window is displayed.

### How to Start the Solaris Management Console in a Name Service Environment

After you have created a name service toolbox and added tools to it, you can start the Solaris Management Console and open that toolbox to manage a name service environment.

#### Before You Begin

Verify that the following prerequisites are met:

- Ensure that the system you are logged in to is configured to work in a name service environment.
- Verify that the /etc/nsswitch.conf file is configured to match your name service environment.

Start the Solaris Management Console.

For more information, see "How to Start the Console as Superuser or as a Role" on page 46.

2 Select the toolbox you created for the name service, which appears in the Navigation pane.

For information on creating a toolbox for a name service, see "How to Create a Toolbox for a Specific Environment" on page 50.

# Adding Tools to the Solaris Management Console

This section describes how to add legacy tools or unbundled tools to the console. If you want to add authentication to these tools, see "Managing RBAC" in *System Administration Guide: Security Services*.

### ▼ How to Add a Legacy Tool to a Toolbox

A legacy tool is any application that was not designed specifically as a Solaris management tool. You can add three types of legacy tool applications to a console toolbox: X applications, command-line interface, and HTML. Each tool you add to a toolbox can then be launched from the Solaris Management Console.

- Become superuser or assume an equivalent role.
- Start the Solaris Management Console Toolbox Editor, if necessary.
  - # /usr/sadm/bin/smc edit &
- 3 Open the toolbox to which you want to add the legacy application.

The toolbox selected is opened in the Toolbox Editor.

4 Select the node in the toolbox to which you want to add the legacy application.

A legacy application can be added to the top node of a toolbox or to another folder.

5 Click Action->Add Legacy Application.

The first panel of the Legacy Application Wizard: General is displayed.

- 6 Follow the instructions in the wizard.
- 7 Save the toolbox in the Toolbox Editor.

### ▼ How to Install an Unbundled Tool

Follow this procedure if you want to add a new tool package that can be launched from the Solaris Management Console.

- Become superuser or assume an equivalent role.
- 2 Install the new tool package.
  - # pkgadd ABCDtool
- 3 Restart the console so that it recognizes the new tool.
  - a. Stop the console server.
    - # /etc/init.d/init.wbem stop
  - Start the console server.
    - # /etc/init.d/init.wbem start
- 4 Start the console to verify that the new tool is displayed.

For more information, see "How to Start the Console as Superuser or as a Role" on page 46.

# Troubleshooting the Solaris Management Console

Before using this troubleshooting procedure, make sure that the following packages are installed:

- SUNWmc Solaris Management Console 2.1 (Server Components)
- SUNWmcc Solaris Management Console 2.1 (Client Components)
- SUNWmccom Solaris Management Console 2.1 (Common Components)
- SUNWmcdev Solaris Management Console 2.1 (Development Kit)
- SUNWmcex Solaris Management Console 2.1 (Examples)
- SUNWwbmc Solaris Management Console 2.1 (WBEM Components)

These packages provide the basic Solaris Management Console launcher. You must install the SUNWCproq cluster to use the Solaris Management Console and all of its tools.

### How to Troubleshoot the Solaris Management Console

The client and the server are started automatically when you start the Solaris Management Console.

If the console is visible and you are having trouble running the tools, it might be that the server might not be running. Or, the server might be in a problem state that can be resolved by stopping and restarting it.

- 1 Become superuser or assume an equivalent role.
- 2 Determine whether the console server is running.
  - # /etc/init.d/init.wbem status

If the console server is running, you should see a message similar the following:

SMC server version 2.1.0 running on port 898.

3 If the console server is not running, start it.

# /etc/init.d/init.wbem start

After a short time, you should see a message similar to the following:

SMC server is ready.

- 4 If the server is running and you are still having problems, stop the console server. Then, restart it.
  - a. Stop the console server.
    - # /etc/init.d/init.wbem stop

You should see a message similar to the following:

Shutting down SMC server on port 898.

- b. Start the console server.
  - # /etc/init.d/init.wbem start

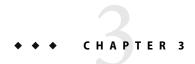

# Working With the Sun Java Web Console (Tasks)

This chapter describes the Sun Java Web Console, which is used to administer web-based Sun system management applications that are installed and registered on your system.

Topics in this chapter include the following:

- "What's New in Administering the Java Web Console?" on page 57
- "Java Web Console (Overview)" on page 58
- "Getting Started With the Java Web Console" on page 61
- "Managing the Console Service" on page 64
- "Configuring the Java Web Console" on page 66
- "Troubleshooting the Java Web Console Software" on page 75
- "Java Web Console Reference Information" on page 82

For information about the procedures that are associated with using the Java Web Console, see "Getting Started With the Java Web Console (Task Map)" on page 60 and "Troubleshooting the Java Web Console Software (Task Map)" on page 74.

### What's New in Administering the Java Web Console?

This section includes features that are new in this Solaris release. For a complete listing of new Solaris features and a description of Solaris releases, see *Solaris 10 What's New*.

### Java Web Console Server Management

**Solaris 10 11/06:** The Java Web Console server is managed as a service by the Service Management Facility (SMF). For more information about SMF, see Chapter 14.

# Applications That Are Available to the Java Web Console

**Solaris 10 6/06:** The Solaris ZFS web-based management tool is available in the Java Web Console. This tool enables you to perform much of the administration tasks that you can perform with the command-line interface (CLI). These capabilities include setting parameters, viewing the various pools and file systems, and making updates to them.

The following are examples of typical procedures that you might perform with the tool:

- Create a new storage pool.
- Add capacity to an existing pool.
- Move (export) a storage pool to another system.
- Import a previously exported storage pool, to make it available on another system.
- View tables of information about storage pools.
- Create a file system.
- Create a zvol (virtual volume).
- Take a snapshot of a file system or a zvol volume.
- Roll back a file system to a previous snapshot.

For more information about using the Solaris ZFS web-based management tool, see *Solaris ZFS Administration Guide*.

**Note** – The Sun Java Enterprise System software includes several management applications that run in the Java Web Console.

### Java Web Console (Overview)

The Java Web Console provides a common location for users to access web-based system management applications. You access the web console by logging in through a secure https port with one of several supported web browsers. The single entry point that the web console provides eliminates the need to learn URLs for multiple applications. In addition, the single entry point provides user authentication and authorization for all applications that are registered with the web console.

All web console-based applications conform to the same user interface guidelines, which enhances ease of use. The web console also provides auditing of user sessions and logging service for all registered applications.

### What Is the Java Web Console?

The Java Web Console is a web page where you can find the Sun system management web-based applications that are installed and registered on your system. Any compliant J2EE<sup>TM</sup> web application can register with the web console to make itself available to authenticated and authorized users. Registration is automatically a part of an application's installation process. Thus, registration requires no administrator intervention.

The Java Web Console provides the following:

### A single point of entry for login and the launching of browser-based system management applications

The Java Web Console is Sun's current direction for system management applications. The console provides a central location from which you can start browser-based management applications simply by clicking the application names. No compatibility exists between the Java Web Console and the Solaris Management Console. The Java Web Console is a web application that you access through a browser, and Solaris Management Console is a Java application that you start from a command line. Because the consoles are completely independent, you can run both consoles on the same system at the same time.

#### Single sign-on through a secure https port

Single sign-on in this context means that you do not have to authenticate yourself to each management application after you authenticate yourself to the web console. You enter your user name and password just once per console session.

#### Dynamically organized and aggregated applications

Applications are installed and displayed on the console launch page under the category of management tasks that is most applicable. Categories include the following:

- Systems
- Storage
- Services
- Desktop applications
- Other

#### A common look and feel

All web console applications use the same user interface (UI) components and behavior, thereby reducing the learning curve for administrators.

#### Standard, extensible authentication, authorization, and auditing mechanisms

The Java Web Console supports Pluggable Authentication Module (PAM), role-based access control (RBAC) roles, and Basic Security Module (BSM) auditing.

### **Java Web Console Management Commands**

The Java Web Console includes the following management commands:

- smcwebserver This command starts and stops the console's web server.
- wcadmin Starting with the Solaris 10 11/06 release this command is used to configure the console, and to register and deploy console applications. For more information, see the wcadmin(1M) man page.
- smreg In the Solaris 10, Solaris 10 1/06, and Solaris 10 6/06 OS, this command is used to register all console applications.

**Starting with the Solaris 10 11/06 release**, use this command only to register legacy applications that were created for a version of the console that is not at least Java Web Console 3.0.

The commands are used to perform various tasks that this chapter describes.

For more information about each command, see the smcwebserver(1M), wcadmin(1M), and the smreg(1M) man pages.

### **Supported Web Browsers**

The Java Web Console can be used in any of the following browsers while running the Solaris OS.

- Mozilla (at least Version, 1.4)
- Netscape (at least Version, 6.2)
- Firefox (at least Version, 1.0)

# **Getting Started With the Java Web Console (Task Map)**

| Task                                                           | Description                                                                                                    | For Instructions                                                                     |
|----------------------------------------------------------------|----------------------------------------------------------------------------------------------------|--------------------------------------------------------------------------------------|
| Start applications from the Java<br>Web Console's launch page. | The Java Web Console's launch page lists all the registered system management applications that you have permission to use. You connect to a specific application by clicking its application name. | "How to Start Applications From<br>the Java Web Console's Launch<br>Page" on page 62 |

| Task                                                 | Description                                                                                                    | For Instructions                                                            |
|------------------------------------------------------|----------------------------------------------------------------------------------------------------|-----------------------------------------------------------------------------|
| Start, stop, enable, and disable the console server. | You can manage the web server that is used to run the console and the registered applications.                                                                                                    | "How to Start the Console Service"<br>on page 64                            |
|                                                      |                                                                                                    | "How to Enable the Console<br>Service to Run at System Start"<br>on page 64 |
|                                                      |                                                                                                    | "How to Stop the Console Service"<br>on page 65                             |
|                                                      |                                                                                                    | "How to Disable the Console<br>Service" on page 65                          |
| Change the Java Web Console's properties.            | You should not have to change any of the web console's default properties. Properties that you might choose to change include the following:  Console session timeout  Logging level Audit implementation                                                                                  | "How to Change Java Web Console<br>Properties" on page 67                   |
| Install the Java Web Console software.               | The Java Web Console software is installed with the Solaris OS. However, if the console software is removed, you can install the software by running the setup script. The web console packages are installed into a directory layout that is based on the J2EE web application structure. | "How to Install the Java Web<br>Console Software" on page 71                |
| Remove the Java Web Console software.                | You can easily remove the web console software if you need to reinstall it.                                                                                                    | "How to Remove the Java Web<br>Console Software" on page 72                 |

# **Getting Started With the Java Web Console**

The Java Web Console's launch page lists the registered system management applications that you have permission to use, and displays a brief description of each application. You connect to a specific application by clicking its application name, which is a link to the actual application. By default, the selected application opens in the web console window. You can choose to open applications in separate browser windows by clicking the Start Each Application in a New Window check box. When you open applications in separate windows, the web console launch page remains available, so you can return to it and launch multiple applications under a single login.

To access the console launch page, type a URL of the following format in the web location field:

#### https://hostname.domain:6789

where the following applies:

- https specifies a Secure Socket Layer (SSL) connection
- hostname.domain specifies the name and domain of the server that is hosting the console
- 6789 is the console's assigned port number

**Note** – The first time you access the Java Web Console from a particular system, you must accept the server's certificate before the web console's launch page is displayed.

If RBAC is enabled on the system, you are prompted for a role password after you have successfully logged in. Following a successful login, the web console launch page is displayed.

# How to Start Applications From the Java Web Console's Launch Page

1 Start a web browser that is compatible with the Java Web Console, such as Mozilla 1.7.

See "Supported Web Browsers" on page 60 for a list of supported browsers.

2 Type the console's URL in the web browser's location field.

For example, if the management server host is named sailfish, and the domain is sw, the URL is https://sailfish.sw:6789. This URL takes you to the web console login page.

3 Enter your user name and password, and optionally your RBAC role.

Roles contain authorizations and privileged commands. For more information about roles, see "Configuring RBAC (Task Map)" in *System Administration Guide: Security Services*.

The console services check your credentials to authenticate them, and ensure that you are authorized to use the console and registered applications.

4 Accept the server's certificate before the web console's login page displays.

You only have to accept the server's certificate once per console session, not each time you start an application.

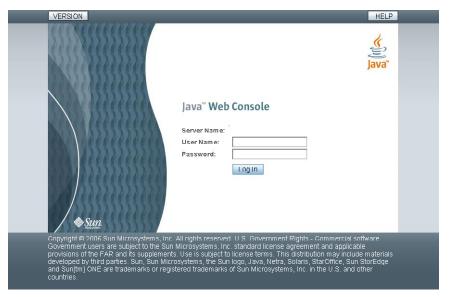

FIGURE 3-1 Java Web Console Login Page

After your user credentials are successfully authenticated, the launch page is displayed.

#### 5 Click the Start Each Application in a New Window check box if you want to run the application in a new window.

If you do not select this option, the application will run in the default window, replacing the launch page.

#### 6 Click the link for the application that you want to run.

**Tip** – You can also launch an individual application directly and bypass the launch page by using the following syntax:

https://hostname.domain:6789/app-context-name

where *app-context-name* is the name that is used when the application is deployed.

To find the application context name, you can do one of the following:

- Read the application's documentation.
- Run the command wcadmin list -a or smreg list -a to see a list of deployed web applications and their context names.
- Run the application from the web console's launch page and note the URL that is displayed in the address location field. You can type the URL directly the next time you use the application. Or, you can bookmark the location and access the application through the bookmark.

# **Managing the Console Service**

**Solaris 10 11/06:** The Java Web Console service is managed through the Service Management Facility (SMF). You can start, stop, enable, and disable the console service by using SMF commands, or by using the smcwebserver script. The FMRI used in SMF for the console is system/webconsole: console.

### ▼ How to Start the Console Service

This procedure starts the server temporarily. If the server was disabled from starting when the system boots, it will continue to be disabled. If the server was enabled, it will continue to be enabled.

**Starting with the Solaris 10 11/06 release**, the running enabled state displays as true (temporary), if the server is running while disabled.

1 Become superuser or assume an equivalent role.

Roles contain authorizations and privileged commands. For more information about roles, see "Configuring RBAC (Task Map)" in *System Administration Guide: Security Services*.

2 Start the server now, without changing the enabled state.

# smcwebserver start

### How to Enable the Console Service to Run at System Start

This procedure enables the console service to run each time the system starts. The console is not started in the current session.

**Starting with the Solaris 10 11/06 release** this procedure sets the general/enabled property to true in SMF, so that the server is started at the time the system boots.

Become superuser or assume an equivalent role.

Roles contain authorizations and privileged commands. For more information about roles, see "Configuring RBAC (Task Map)" in *System Administration Guide: Security Services*.

2 Enable the server to be started at system boot.

# smcwebserver enable

**Solaris 10 11/06:** Alternatively, if you want to both start the server now, and enable the server to start when the system boots, use the command:

# svcadm enable system/webconsole:console

**Note** – If you are running the Solaris 10 11/06 release, you cannot enable the console by using the smcwebserver command. You must use the sycadm command.

### ▼ How to Stop the Console Service

This procedure stops the server temporarily. If the server is disabled from starting when the system boots, it will continue to be disabled. If the server was enabled, it will continue to be enabled.

**Starting with the Solaris 10 11/06 release,** the running enabled state displays as false (temporary) if the server is stopped while enabled.

#### 1 Become superuser or assume an equivalent role.

Roles contain authorizations and privileged commands. For more information about roles, see "Configuring RBAC (Task Map)" in *System Administration Guide: Security Services*.

#### 2 Stop the server now, without changing the enabled state.

# smcwebserver stop

### ▼ How to Disable the Console Service

When the console server is disabled, the server does not start when the system boots.

**Starting with the Solaris 10 11/06 release,** this procedure sets the console's general/enabled property to false in SMF, so that the console server does not start when the system boots.

#### 1 Become superuser or assume an equivalent role.

Roles contain authorizations and privileged commands. For more information about roles, see "Configuring RBAC (Task Map)" in *System Administration Guide: Security Services*.

#### 2 Disable the server from starting when the system boots.

#### # smcwebserver disable

**Solaris 10 11/06:** Alternatively, if you want to both stop the server now, and disable the server from starting when the system boots, use the command:

# svcadm disable system/webconsole:console

**Note** – If you are running at least the Solaris 10 11/06 release, you cannot disable the console with the smcwebserver command. You must use the sycadm command.

# **Configuring the Java Web Console**

The Java Web Console is preconfigured to run without administrator intervention. However, you might choose to change some of the web console's default behavior by overriding the console's configuration properties.

Note – Starting with the Solaris 10 11/06 OS, you must use the wcadmin command to change these properties. Previously, the smreg command was used. For more information about the wcadmin command, see the wcadmin(1M) man page.

Properties in the console's configuration files control the behavior of the console. To change the behavior, you define new values for properties to override the default values. The default values of most properties should not be overridden unless there is a specific need that the default values do not provide, such as specifying your own login service.

In general, the property values that you might consider changing are the following:

#### Console session timeout

The web console's session timeout period is controlled by the session.timeout.value property. This property controls how long a web console page can be displayed without user interaction before the session times out. After the timeout is reached, the user must log in again. The default value is 15 minutes. You can set a new value, in minutes, to conform to your own security policy. However, keep in mind that this property controls the timeout period for all console users and all registered applications.

See Example 3–1 for an example of how to change the session timeout.

#### Logging level

You use logging properties to configure the logging service. The console log files are created in the /var/log/webconsole/console directory. The logging .default.level property determines which messages are logged. The console logs provide valuable information for troubleshooting problems. The following property values are available for logging.default.level:

- all
- info
- off
- severe
- warning

See Example 3–2 for an example that shows how to change the logging level.

#### Auditing implementation

Auditing is the process of generating and logging security-related management events. An event signifies that a specific user has updated the management information on a system. The auditing implementation is used by services and applications that generate audit events. The following audit events are defined by the web console:

- Login
- Logout

- Role assumption
- Authorization

When audit events occur, a record of the event is made in an audit log. The location of the audit log varies with the auditing implementation that is in use. The web console's auditing service uses an auditing implementation that is provided by the underlying operating system.

The web console supports three auditing implementations: Solaris, Log, and None. You can select an auditing implementation by specifying one of these keywords for the value of the audit.default.type configuration property. Only one auditing implementation is in effect at a time. The supported auditing implementation types are:

#### Solaris

The Solarisimplementation is the default.. This implementation supports the BSM auditing mechanism. The auditing mechanism writes audit records into a system file in the /var/audit directory.

You can display the records with the praudit command. For events to be captured, you must enable the BSM auditing mechanism on the system. In addition, the <code>/etc/security/audit\_control</code> file must contain entries that indicate which events should be generated. You must set the lo event as the flag option to see login and logout events for each user. For more information, see the praudit(1M) and bsmconv(1M) man pages and Part VII, "Solaris Auditing," in *System Administration Guide: Security Services*.

Log

You can configure this implementation to write to the system's syslog service. Audit messages are written to the console log if the logging service has been enabled at the info level. See Example 3–2 for more information.

None

No audit events are generated. Audit messages are written to the debug trace log, if enabled.

See Example 3–5 for an example of specifying the auditing implementation.

### How to Change Java Web Console Properties

1 Become superuser or assume an equivalent role.

Roles contain authorizations and privileged commands. For more information about roles, see "Configuring RBAC (Task Map)" in *System Administration Guide*: *Security Services*.

- 2 Depending on which Solaris release you are running, change the selected property value as follows:
  - If you are running at least the Solaris 10 11/06 release, use this command:
    - # wcadmin add -p -a console name=value
    - -p Specifies that the object type is a property.

-a console Specifies that the property changes are for the application named console. The

-a console option must always be used when you are changing console

properties.

*name=value* Specifies the property name and the new value for that property.

■ For the Solaris 10, Solaris 10 1/06, and the Solaris 10 6/06 releases, use this command:

```
# smreg add -p -c name=value
```

- 3 (Optional) Reset a console property to its default value.
  - If you are running at least the Solaris 10 11/06 release, use this command:

```
# wcadmin remove -p -a console name
```

■ For the Solaris 10, Solaris 10 1/06, and the Solaris 10 6/06 releases, use this command:

```
# smreg remove -p -c name
```

-p Specifies that the object type is a property.

-c Specifies that the property changes are for the console application. The -c

option must always be used when you are changing console properties.

*name=value* Specifies the property name and the new value for that property.

### Example 3–1 Changing the Java Web Console's Session Timeout Property

This example shows how to set the session time out value to 5 minutes.

```
# wcadmin add -p -a console session.timeout.value=5
```

### Example 3-2 Configuring the Java Web Console Logging Level

This example shows you how to set the logging level to all.

```
# wcadmin add -p -a console logging.default.level=all
```

### Example 3-3 Resetting the Java Web Console Logging Level to the Default Value

This example shows how to reset the logging level to the default.

```
# wcadmin remove -p -a console logging.default.level
```

#### Example 3-4 Specifying a Java Version for the Java Web Console

This example shows how to set the Java version for the console.

# wcadmin add -p -a console java.home=/usr/java

### **Example 3–5** Choosing an Auditing Implementation for the Java Web Console

This example shows you how to set the auditing implementation to None.

# wcadmin add -p -a console audit.default.type=None

# **Java Web Console User Identity**

By default, the web console runs under the user identity, noaccess. However, some system configurations disable the noaccess user, or set the login shell for the noaccess user to an invalid entry to make this user identity unusable.

When the noaccess user is not usable, the web console server cannot be started or configured, so an alternative user identity must be specified. Ideally, the user identity should be changed only once, before the console server is configured at initial startup. While the identity can be changed after configuration is completed, the changes that then must be made to the console infrastructure are complex and time consuming.

You can configure the web console to run under an alternative non-root user identity by using either of the following commands:

#### # smcwebserver -U username

This command starts the web console server under the specified user identity. The web console server runs under this identity each time the server is subsequently started.

If you are running at least the Solaris 10 11/06 release,

# wcadmin add -p -a console com.sun.web.console.user=username

For the Solaris 10, Solaris 10 1/06, Solaris 10 6/06 releases, use this command:

# smreg add -p -c com.sun.web.console.user=username

This command causes the web console server to run under the specified user identity the next time the server starts, and each time the server is started.

### **Using the Console Debug Trace Log**

By default, the console does not log debug messages. You can turn on debug logging to help troubleshoot console service problems.

Use the debug.trace.level property to turn on debug logging by setting the property to a value other than 0.

Available choices include the following:

- 1 Use this setting to record potentially severe errors.
- 2 Use this setting to record important messages, as well as error messages of the 1 level.
- 3 Use this setting to record all possible messages with full details.

By default, the debug trace log is created in the /var/log/webconsole directory and is named console\_debug\_log. Historical logs, such as console\_debug\_log. 1 and console\_debug\_log. 2 might also exist in this directory. There can be up to five (default setting) historical logs stored in this directory before the earliest log is deleted and a new log is created.

**EXAMPLE 3-6** Setting the Console Debug Trace Log Level

Use the following command to set the debug trace log level to 3.

For the **Solaris 10 11/06** release, use this command:

```
# wcadmin add -p -a console debug.trace.level=3
```

If you are For the Solaris 10, Solaris 10 1/06, and the Solaris 10 6/06 releases, use this command:

```
# smreg add -p -c debug.trace.level=3
```

EXAMPLE 3-7 Checking the Status of the debug.trace.level Property

To check the status of the debug.trace.level property, use the wcadmin list or smreg list command.

Solaris 10 11/06:

```
# wcadmin list -p | grep "debug.trace.level"
```

For the Solaris 10, Solaris 10 1/06, and Solaris 10 6/06 releases, use this command:

```
# smreg list -p | grep "debug.trace.level"
```

# Installing the Java Web Console Software

The Java Web Console is automatically installed as part of the Solaris software installation. The following information is provided if you need to manually install or uninstall the web console.

### ▼ How to Install the Java Web Console Software

You install the Java Web Console software by running the setup script. The web console packages are installed into a directory layout that is based on the J2EE web application structure. For the Solaris software, the default installation is located at /usr/share/webconsole, which contains files for the console framework and services. The webapps/console subdirectory contains files that are relevant to the web console application, which is the user-visible part of the product. The setup command is located in the directory where the software was extracted.

Note - If you want to save the installation output to a log file, use the technique shown in Example 3-8

#### Become superuser or assume an equivalent role.

Roles contain authorizations and privileged commands. For more information about roles, see "Configuring RBAC (Task Map)" in *System Administration Guide: Security Services*.

#### 2 Install the Java Web Console software.

# /extracted-software-location/setup [-h] [-n] [-u] [-G] [-f]

-h Specifies to print a usage statement.

-n Specifies to not start the server at the end of installation.

Note that when you do not start the server at the end of

installation, the server configuration is not completed. Configuration will automatically be completed the next

time the server starts.

- u Specifies to uninstall the Java Web Console software.

-G (Starting with the **Solaris 10 11/06** Specifies to install in the global zone only. When used in

the global zone, the software is installed to the global zone

only and is not propagated to any existing or

yet-to-be-created non-global zone. When setup is used in a non-global zone, the software is always installed to the non-global zone only. This parameter is identical to the -G option of the pkgadd command. When the -G option is not used when the software is installed into the global zone,

the software is propagated to non-global zones.

-f When used with the -u option to uninstall the Java Web

Console software, specifies to uninstall the Java and

JavaHelp <sup>™</sup> software forcibly, if the software was installed by using the setup command. By default you are prompted to confirm removal of each of these packages.

When used without the -u option, the -f option does a silent install. You are not prompted to confirm upgrade from an earlier version, and not prompted to confirm upgrade of the Java software if it does not satisfy the minimum requirements. By default, you are prompted to confirm all upgrades.

### Example 3-8 Installing the Java Web Console Software

This example shows you how to install the console software from a directory where the console software was extracted. The output from the setup script is directed to a log file.

### ▼ How to Remove the Java Web Console Software

#### **Before You Begin**

You must not be in any of the following directories or their subdirectories when you uninstall the Java Web Console software:

- /usr/lib/webconsole(For Solaris 10, Solaris 10 1/06, and Solaris 10 6/06 releases only)
- /usr/share/webconsole
- /etc/webconsole (Starting with the Solaris 10 11/06 release)
- /var/webconsole (Starting with the Solaris 10 11/06 release)

- /var/opt/webconsole
- /var/log/webconsole

If you do not take this precaution, the software is not completely removed.

**Note** – If you are running a system that implements Solaris zones, you must disable the console server in the Service Management Facility in all zones before you remove the console software.

#### Become superuser or assume an equivalent role.

Roles contain authorizations and privileged commands. For more information about roles, see "Configuring RBAC (Task Map)" in *System Administration Guide: Security Services*.

2 If you are running at least the Solaris 10 11/06 release, disable the console server in SMF.

```
# svcadm disable system/webconsole:console
```

3 Change to a non-console directory.

```
# cd /
```

4 Remove the Java Web Console software.

Solaris 10 11/06:

# /usr/share/webconsole/bin/setup -u

For the Solaris 10, Solaris 10 1/06, and Solaris 10 6/06 releases, use this command:

```
# /usr/lib/webconsole/setup -u
```

## Example 3-9 Removing the Java Web Console Software

This example shows how to remove the Java Web Console software, starting with the Solaris 10 11/06 release.

```
# svcadm disable system/webconsole:console
# cd /
# /usr/share/webconsole/bin/setup -u
Shutting down Sun Java(TM) Web Console Version version ...
The console is stopped.
Removing "console" console instance...
Removing SUNWmcosx ...
Removal of <SUNWmcosx> was successful.
Removing SUNWmcos ...
```

```
Removal of <SUNWmcos> was successful.
Removing SUNWmcon ...

Removal of <SUNWmcon> was successful.
Removing SUNWmconr ...

Removal of <SUNWmconr> was successful.
Removing SUNWmctag ...

Removal of <SUNWmctag> was successful.
Uninstallation complete.
```

# Troubleshooting the Java Web Console Software (Task Map)

| Task                                                      | Description                                                                                                    | For Instructions                                                              |
|-----------------------------------------------------------|----------------------------------------------------------------------------------------------------|-------------------------------------------------------------------------------|
| Check to determine if the console is running and enabled. | Use the smcwebserver, wcadmin, and svcs commands to check if the console is running and enabled. This information is useful for troubleshooting problems.                                                                                                    | "How to Check if the Console is<br>Running and Enabled" on page 75            |
| List console resources and properties.                    | You might need to gather information about the console resources and properties for troubleshooting purposes.                                                                                                    | "How to List Console Resources<br>and Properties" on page 76                  |
| Determine if an application is a legacy application.      | Current applications are registered and deployed with a single command while the console server is running. Legacy applications require the console server to be stopped during registration. If you need to register or unregister an application, you must first determine if the application is a legacy application | "How to Determine if an<br>Application is a Legacy<br>Application" on page 79 |
| List all registered applications.                         | You can list all applications that are registered with the Java Web Console. Listing all registered applications provides you with information that can be helpful in troubleshooting situations.                                                                                                    | "How to List Registered<br>Applications" on page 79                           |

| Task                                                        | Description                                                                                                    | For Instructions                                                                     |  |
|-------------------------------------------------------------|----------------------------------------------------------------------------------------------------|--------------------------------------------------------------------------------------|--|
| Register a legacy application with the Java Web Console.    | If you need to use a legacy application, you must first register the application with the Java Web Console.                              | "How to Register a Legacy<br>Application With the Java Web<br>Console" on page 80    |  |
| Unregister a legacy application from the Java Web Console.  | If you do not want a legacy application registered with the Java Web Console, follow the procedure to unregister the legacy application. | "How to Unregister a Legacy<br>Application From the Java Web<br>Console" on page 81  |  |
| Register a current application with the Java Web Console.   | Before using a new application, you need to register the application with the Java Web Console.                                          | "How to Register a Current<br>Application With the Java Web<br>Console" on page 81   |  |
| Unregister a current application from the Java Web Console. | In some situations, you might need to unregister a current application from the Java Web Console.                                        | "How to Unregister a Current<br>Application from the Java Web<br>Console" on page 82 |  |
| Enable remote Access to the Java<br>Web Console.            | You can enable remote access only to the console, while leaving the other access restrictions in place.                                  | "How to Enable Remote Access to<br>the Java Web Console" on page 86                  |  |
| Change the console's internal passwords                     | The Java Web Console uses internal passwords. To reduce the possibility of a security breach, you can change these passwords.            | "How to Change the Console's<br>Internal Passwords" on page 86                       |  |

# Troubleshooting the Java Web Console Software

The following information is provided to help you troubleshoot any problems that you might encounter when installing or using the Java Web Console software.

# **Checking Console Status and Properties**

You can use the smcwebserver, wcadmin, and svcs commands to get different types of information about the console, which might be useful for troubleshooting problems.

## How to Check if the Console is Running and Enabled

#### Become superuser or assume an equivalent role.

Roles contain authorizations and privileged commands. For more information about roles, see "Configuring RBAC (Task Map)" in *System Administration Guide: Security Services*.

#### 2 Check the server status.

```
# smcwebserver status
Sun Java(TM) Web Console is running
```

#### 3 Solaris 10 11/06: Check the console's SMF status and enabled state.

```
# svcs -l system/webconsole:console
```

```
fmri
             svc:/system/webconsole:console
name
             java web console
            true
enabled
state
            online
next state none
state time Wed 17 May 2006 01:22:32 PM EDT
logfile
            /var/svc/log/system-webconsole:console.log
restarter
             svc:/system/svc/restarter:default
contract id 129
             require all/none svc:/milestone/multi-user (online)
dependency
```

If you start and stop the server with smcwebserver commands without enabling and disabling, the enabled property might display as false (temporary) or true (temporary).

## ▼ How to List Console Resources and Properties

Become superuser or assume an equivalent role.

Roles contain authorizations and privileged commands. For more information about roles, see "Configuring RBAC (Task Map)" in *System Administration Guide: Security Services*.

2 List the console's resources and properties.

If you are running at least the **Solaris 10 11/06:** 

#### # wcadmin list

Deployed web applications (application name, context name, status):

```
consoleR00T[running]consolecom_sun_web_ui[running]consoleconsole[running]consolemanager[running]legacymyapp[running]
```

Registered jar files (application name, identifier, path):

```
console audit_jar /usr/lib/audit/Audit.jar
console console_jars /usr/share/webconsole/lib/*.jar
console jato_jar /usr/share/lib/jato/jato.jar
console javahelp_jar /usr/jdk/packages/javax.help-2.0/lib/*.jar
console shared jars /usr/share/webconsole/private/container/shared/lib/*.jar
```

```
Registered login modules (application name, service name, identifier):

console ConsoleLogin userlogin
console ConsoleLogin rolelogin

Shared service properties (name, value):

ENABLE yes
java.home /usr/jdk/jdk1.5.0_06
```

**Note** – This ENABLE property is ignored because SMF uses its own enabled property, which is shown in the previous procedure. The ENABLE property is used on older Solaris systems where the console server is not managed by SMF.

For the Solaris 10, Solaris 10 1/06, and Solaris 10 6/06 releases, use this command:

#### # smreg list

```
The list of registered plugin applications:
```

```
com.sun.web.console_2.2.4 /usr/share/webconsole/console
com.sun.web.ui_2.2.4 /usr/share/webconsole/com_sun_web_ui
com.sun.web.admin.example_2.2.4 /usr/share/webconsole/example
```

The list of registered jar files:

```
com_sun_management_services_api.jar scoped to ALL com_sun_management_services_impl.jar scoped to ALL com_sun_management_console_impl.jar scoped to ALL com_sun_management_cc.jar scoped to ALL com_sun_management_webcommon.jar scoped to ALL com_iplanet_jato_jato.jar scoped to ALL com_sun_management_solaris_impl.jar scoped to ALL com_sun_management_solaris_impl.jar scoped to ALL com_sun_management_solaris_implx.jar scoped to ALL
```

The list of registered login modules for service ConsoleLogin:

The list of registered server configuration properties:

```
session.timeout.value=15
authentication.login.cliservice=ConsoleLogin
logging.default.handler=com.sun.management.services.logging.ConsoleSyslogHandler
logging.default.level=info
```

```
logging.default.resource=com.sun.management.services.logging.resources.Resources
logging.default.filter=none
logging.debug.level=off
audit.default.type=None
audit.None.class=com.sun.management.services.audit.LogAuditSession
audit.Log.class=com.sun.management.services.audit.LogAuditSession
audit.class.fail=none
authorization.default.type=SolarisRbac
authorization.SolarisRbac.class=
  com.sun.management.services.authorization.SolarisRbacAuthorizationService
authorization.PrincipalType.class=
  com.sun.management.services.authorization.PrincipalTypeAuthorizationService
debug.trace.level=0
debug.trace.options=m
debug.trace.maxsize=5
debug.trace.maxfiles=5
debug.trace.stacksize=10
category.name.1=Systems
category.name.2=Desktop Applications
category.name.3=Storage
category.name.4=Other
category.name.5=Services
java.home=/usr/j2se
javahelp.home=/usr/jdk/packages/javax.help-2.0
com.sun.web.console.user=noaccess
```

No environment properties have been registered.

# **Problems Accessing the Console**

Problems with console access might indicate that the console server is not enabled, or security settings are restrictive. See "Checking Console Status and Properties" on page 75 and "Java Web Console Security Considerations" on page 82 for more information.

# **Problems with Application Registration**

This section contains information about solving possible registration problems with console applications. For information about a particular console application, you should refer to the application's documentation.

**Note** – Console applications typically are registered as part of their installation process, so you should not normally need to register an application yourself.

**Starting with the Solaris 10 11/06 release**, the web console has changed the approach to application registration but can still support applications that were developed for earlier versions of the console.

Current applications are registered and deployed with a single command while the console server is running. Applications that were developed for the earlier console are known as *legacy* applications, and require the console server to be stopped during registration. If you need to register or unregister an application, you must first determine if the application is a legacy application, as described in the following procedure.

## **▼** How to Determine if an Application is a Legacy Application

1 View the application's app.xml file.

The app.xml file is located in the application's WEB-INF directory.

2 Examine the registrationInfo tag in the app.xml file.

For a legacy application, the registrationInfo tag is a version 2.x. For example, registrationInfo version="2.2.4".

For a current application, the version in the registrationInfo tag is at least 3.0. For example, registrationInfo version="3.0".

## ▼ How to List Registered Applications

1 Become superuser or assume an equivalent role.

Roles contain authorizations and privileged commands. For more information about roles, see "Configuring RBAC (Task Map)" in *System Administration Guide: Security Services*.

#### 2 List the registered applications.

If you are running at least the Solaris 10 11/06, use this command:

```
# wcadmin list -a
```

Deployed web applications (application name, context name, status):

```
console ROOT [running]
console com_sun_web_ui [running]
console console [running]
console manager [running]
legacy myapp [running]
```

The command lists all the registered applications. Legacy applications are listed with the application name legacy. See "How to Determine if an Application is a Legacy Application" on page 79. All other listed applications are current applications, and would be registered as described in "How to Register a Current Application With the Java Web Console" on page 81.

For the Solaris 10, Solaris 10 1/06, and Solaris 10 6/06 releases, use this command:

#### # smreg list -a

The list of registered plugin applications:

```
com.sun.web.console_2.2.4 /usr/share/webconsole/console
com.sun.web.ui_2.2.4 /usr/share/webconsole/com_sun_web_ui
com.sun.web.admin.yourapp 2.2.4 /usr/share/webconsole/yourapp
```

## How to Register a Legacy Application With the Java Web Console

**Note** – This procedure applies to all console applications in the Solaris 10, Solaris 10 1/06, and Solaris 10 6/06 releases. Starting with Solaris 10 11/06 release, this procedure also applies *only* to those applications that are identified as legacy applications. See "How to Register a Current Application With the Java Web Console" on page 81 for the registration procedure for current applications. See also "How to Determine if an Application is a Legacy Application" on page 79.

#### 1 Become superuser or assume an equivalent role.

Roles contain authorizations and privileged commands. For more information about roles, see "Configuring RBAC (Task Map)" in *System Administration Guide: Security Services*.

#### 2 Stop the web server.

# smcwebserver stop

#### 3 Register the application.

```
# smreg add -a /directory/containing/application-files
```

The smreg command manages the information in the Java Web Console's registration table. This script also performs some additional work to deploy the application.

#### 4 Restart the web server.

# smcwebserver start

## Example 3-10 Registering a Legacy Application

This example shows how to register a legacy application whose files are located in the /usr/share/webconsole/example directory. Notice that for legacy applications, the console server must be stopped before the application is registered, and started after the application is registered. A warning given by smreg can be ignored because this application is a legacy console application.

```
# smcwebserver stop
# smreg add -a /usr/share/webconsole/example

Warning: smreg is obsolete and is preserved only for compatibility with legacy console applications. Use wcadmin instead.

Type "man wcadmin" or "wcadmin --help" for more information.
```

Registering com.sun.web.admin.example\_version.

# smcwebserver start

## **▼** How to Unregister a Legacy Application From the Java Web Console

**Note** – This procedure applies to all console applications in the Solaris 10, Solaris 10 1/06, and Solaris 10 6/06 releases. Starting with Solaris 10 11/06 release, this procedure applies *only* to those applications that are identified as legacy applications. See "How to Register a Current Application With the Java Web Console" on page 81 for the registration procedure for current applications.

If you do not want a particular legacy application to display in the web console's launch page, but you do not want to uninstall the software, you can use the smreg command to unregister the application. See "How to Determine if an Application is a Legacy Application" on page 79.

#### Become superuser or assume an equivalent role.

Roles contain authorizations and privileged commands. For more information about roles, see "Configuring RBAC (Task Map)" in *System Administration Guide: Security Services*.

#### 2 Unregister an application.

# smreg remove -a app-name

## **Example 3–11** Unregistering a Legacy Application From the Java Web Console

This example shows how to unregister a legacy application with the *app-name* com.sun.web.admin.example.

# smreg remove -a com.sun.web.admin.example

Unregistering com.sun.web.admin.example version.

## How to Register a Current Application With the Java Web Console

**Solaris 10 11/06:** This procedure has been updated for console applications that can be registered and deployed without stopping and starting the console server. See "How to Register a Legacy Application With the Java Web Console" on page 80 for the registration procedure for legacy applications and all console applications in the Solaris 10, Solaris 10 1/06, Solaris 10 6/06 releases. See also "How to Determine if an Application is a Legacy Application" on page 79.

#### Become superuser or assume an equivalent role.

Roles contain authorizations and privileged commands. For more information about roles, see "Configuring RBAC (Task Map)" in *System Administration Guide*: *Security Services*.

#### 2 Register and deploy the application.

wcadmin deploy -a app-name -x app-context-name /full path/to/app-name

## Example 3–12 Registering Current Applications

This example shows how to register and deploy an application that has been developed or updated for the current web console.

# wcadmin deploy -a newexample\_1.0 -x newexample /apps/webconsole/newexample

## ▼ How to Unregister a Current Application from the Java Web Console

Solaris 10 11/06: This procedure is for updated console applications, which can be unregistered and undeployed without stopping and starting the console server. See "How to Register a Legacy Application With the Java Web Console" on page 80 for the registration procedure for legacy applications and all console applications in the Solaris 10, Solaris 10 1/06, Solaris 10 6/06 releases. See "How to List Registered Applications" on page 79 and "How to Determine if an Application is a Legacy Application" on page 79 to determine if an application is a legacy or updated application.

1 Become superuser or assume an equivalent role.

Roles contain authorizations and privileged commands. For more information about roles, see "Configuring RBAC (Task Map)" in *System Administration Guide: Security Services*.

2 Undeploy and unregister the application.

# wcadmin undeploy -a newexample\_1.0 -x newexample

## Java Web Console Reference Information

This reference section includes the following topics:

- "Java Web Console Security Considerations" on page 82
- "Specifying Authorizations With the authTypes Tag" on page 84

# **Java Web Console Security Considerations**

There are several security considerations to keep in mind when you use applications that are in the Java Web Console.

These security considerations include the following:

- Access to the Java Web Console Whether you can connect to the console through a browser.
- Access to applications Whether you can see a particular application in the Java Web Console's launch page.
- Application permissions The levels of permissions that you must have to run parts or all of an application.
- Application access to remote systems How security credentials relate to remote systems

■ **Internal passwords used in the console** - Changing the default passwords that are used internally in the console, starting with the Solaris 10 11/06 release.

#### Access to the Java Web Console

Permissions to the web console launcher application are usually open so that any valid user can log in. However, you can restrict access to the console by specifying the rights in the authTypes tag in the web console's app.xml file, which is located in the

/usr/share/webconsole/webapps/console/WEB-INF directory. For more information, see "Specifying Authorizations With the authTypes Tag" on page 84.

Some system configurations are set up to be very secure, so that attempts to connect from a remote system to the URLs of the console or registered applications are refused. If your system is configured to prevent remote access, when you try to access the console as https://hostname.domain:6789, your browser displays a message such as:

Connect to hostname.domain:6789 failed (Connection refused)

The SMF profile in effect on the system might be restricting access. See "SMF Profiles" on page 297 for more information about profiles. See "Enabling Remote Access to the Java Web Console" on page 85 for a procedure to allow access to the console from remote systems.

## Access to Applications in the Java Web Console

After you successfully log in to the web console, you might not automatically have access to all of the applications that are registered in that console. Typically, applications are installed so that all users can see them in the console launch page. As an administrator, you can grant and restrict access to applications.

To restrict access to an application, specify the rights in the authTypes tag, which is in the application's app.xml file. You can find the application's app.xml file in the installation-location/WEB-INF/ subdirectory. By default, this directory would be located in /usr/share/webconsole/webapps/app-context-name/WEB-INF. For more information, see "Specifying Authorizations With the authTypes Tag" on page 84.

## **Application Privileges**

If you can see an application's link on the Java Web Console's launch page, you can run that application. However, an application might make additional authorization checks based upon the authenticated user or role identity. These checks are not controlled by the authTypes tag, but are explicitly coded into the application itself. For example, an application might grant read access to all authenticated users, but restrict update access to a few users or a few roles.

## **Application Access to Remote Systems**

Having all the appropriate credentials does not guarantee that you can use an application to manage every system within the application's scope of operation. Each system that you administer by using

the Java Web Console application has its own security domain. Having read-and-write permissions on the web console system does not guarantee that those credentials are automatically sufficient to administer any other remote system.

In general, access to remote systems depends on how the security is implemented in the web application. Typically, web applications make calls to *agents* that perform actions on behalf of the applications. These applications must be authenticated by the agents based on their web console credentials and the credentials by which they are known on the agent system. Depending upon how this agent authentication is done, an authorization check might also be made on the agent itself, based upon this authenticated identity.

For example, in web applications that use remote WBEM agents, authentication typically uses the user or role identity that initially authenticated to the Java Web Console. If this authentication fails on that agent system, access to that system is denied in the web application. If authentication succeeds on that agent system, access might still be denied if the agent makes an access control check and denies access there. Most applications are written so that the authentication and authorization checks on the agent never fail if you have been successfully authenticated on the web console and assumed the correct role.

### Internal Passwords Used in the Console

Starting with the Solaris 10 11/06 release, the Java Web Console uses several password-protected internal user names to perform administrative tasks on the underlying web server, and to encrypt key store and trust store files. The passwords are set to initial values to enable the console to be installed. To reduce the possibility of a security breach, you should change the passwords after installation. See "Changing Internal Passwords for Java Web Console" on page 86

# Specifying Authorizations With the authTypes Tag

While most system management web applications do not require any administrator intervention to use the authTypes tag, in some cases, you might need to change the values of this tag. The authTypes tag contains a set of information that describes the level of authorization that is required for a user to view an application in the Java Web Console. The web console determines if a user is authorized to see a particular application, based on the authorization requirements in the application's app.xml file. Each application can determine whether a user must have proper authorization to run the application. This determination might be made as part of the application installation process. Or, you might need to supply the information, depending on your own security requirements. The product documentation for the application should contain the information that is necessary to determine whether you need to specify a particular permission.

You can nest several authType tags within the authTypes tag.

The authTypes tag must contain at least one authType tag that provides the following necessary information:

- Type of authorization check to perform
- Permission subclass name
- Parameters that are required to instantiate the Permission subclass

In the following example, the authType tag has one attribute, name. The required name attribute is the name of the authorization service type. Different authorization types might require different values for the classType and permissionParam tags.

The following table shows the tags that can be nested within an authType tag

TABLE 3-1 Nested authTypes Tags

| Tag             | Attribute | Description                                                                                 |
|-----------------|-----------|---------------------------------------------------------------------------------------------|
| classType       |           | The Permission subclass name. This tag is a required tag.                                   |
| permissionParam | name      | The parameters that are required to create an instance of the class specified by classType. |

The authTypes tag and nested authType tags are required elements in the app.xml file. If you want to register an application that is available to anyone, specify the authType tag with no content, as shown in the following example.

# **Enabling Remote Access to the Java Web Console**

If you can only connect to the console by logging into the system that is running the console, and then using the URL https://localhost:6789, the system is using a configuration that prevents remote access. **Starting with the Solaris 10 11/06 release**, you can enable remote access only to the console, while leaving the other access restrictions in place, by using the following procedure:

### ▼ How to Enable Remote Access to the Java Web Console

1 Become superuser or assume an equivalent role on the system where the console is running.

Roles contain authorizations and privileged commands. For more information about roles, see "Configuring RBAC (Task Map)" in *System Administration Guide: Security Services*.

2 Set a property to allow the console server to respond to network requests.

```
# svccfg -s svc:/system/webconsole setprop options/tcp_listen = true
# svcadm refresh svc:/system/webconsole
```

3 On the remote system, set your browser to not use a proxy for the system that is running the console.

This procedure varies with the browser. Consult the browser's online help or documentation for information about setting a proxy.

# **Changing Internal Passwords for Java Web Console**

Starting with the Solaris 10 11/06 release, the console uses some internal user names and passwords. The console's internal user names and passwords are used only by the console framework, and are never used directly by a user or system administrator. However, if the passwords were known, a malicious user could potentially interfere with the console applications. To reduce the possibility of such a security breach, you should change the passwords. You do not need to remember the new passwords, because the software uses them invisibly.

## ▼ How to Change the Console's Internal Passwords

The passwords are known as the administrative password, keystore password, and truststore password. You do not need to know the default initial values in order to change the passwords. This procedure explains how to change all three passwords with separate commands.

Become superuser or assume an equivalent role.

Roles contain authorizations and privileged commands. For more information about roles, see "Configuring RBAC (Task Map)" in *System Administration Guide: Security Services*.

Change the administrative password.

```
# wcadmin password -a
```

You are prompted to enter the new password twice. The password should be 8 to 32 characters.

3 Change the key store password.

```
# wcadmin password -k
```

You are prompted to enter the new password twice. The password should be 8 to 32 characters.

## 4 Change the trust store password.

# wcadmin password -t

You are prompted to enter the new password twice. The password should be 8 to 32 characters.

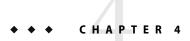

# Managing User Accounts and Groups (Overview)

This chapter provides guidelines and planning information for managing user accounts and groups. This chapter also includes information about customizing the user's work environment.

This is a list of the overview information in this chapter:

- "What's New in Managing Users and Groups?" on page 89
- "What Are User Accounts and Groups?" on page 90
- "Where User Account and Group Information Is Stored" on page 97
- "Tools for Managing User Accounts and Groups" on page 103
- "Customizing a User's Work Environment" on page 106

For step-by-step instructions on managing user accounts and groups, see Chapter 5.

# What's New in Managing Users and Groups?

This section includes information about new or changed features for managing users and groups in this Solaris release.

In this Solaris release, there are no new or changed features.

For a complete listing of new Solaris features and a description of Solaris releases, see *Solaris 10 What's New*.

# Tools for User Account and Group Account Management

The following table describes available tools for user account and group management.

TABLE 4-1 Tools for User Account and Group Management

| Tool Name                                                                                | Description                                                                                                    | For More Information                                                               |
|------------------------------------------------------------------------------------------|----------------------------------------------------------------------------------------------------|------------------------------------------------------------------------------------|
| Solaris Management Console                                                               | Graphical tool that is used to manage users, groups, roles, rights, mailing lists, disks, terminals, and modems.  | "Setting Up User Accounts (Task<br>Map)" on page 119                               |
| smuser, smrole, smgroup                                                                  | Commands that are used to manage users, groups and roles. The SMC services must be running to use these commands. | "Adding a Group and User With<br>the smgroup and smuser<br>Commands" on page 125   |
| useradd, groupadd, roleadd;<br>usermod, groupmod, rolemod;<br>userdel, groupdel, roledel | Commands that are used to manage users, groups, and roles.                                                        | "Adding a Group and User With<br>the groupadd and useradd<br>Commands" on page 125 |

Note - The Admintool is not available in this Solaris release.

# What Are User Accounts and Groups?

One basic system administration task is to set up a user account for each user at a site. A typical user account includes the information a user needs to log in and use a system, without having the system's root password. The components of user account information are described in "User Account Components" on page 90.

When you set up a user account, you can add the user to predefined groups of users. A typical use of groups is to set up group permissions on a file and directory, which allows access only to users who are part of that group.

For example, you might have a directory containing confidential files that only a few users should be able to access. You could set up a group called topsecret that includes the users working on the topsecret project. And, you could set up the topsecret files with read permission for the topsecret group. That way, only the users in the topsecret group would be able to read the files.

A special type of user account, called a *role*, is used to give selected users special privileges. For more information, see "Role-Based Access Control (Overview)" in *System Administration Guide: Security Services*.

# **User Account Components**

The following sections describe the specific components of a user account.

## **User (Login) Names**

User names, also called *login names*, let users access their own systems and remote systems that have the appropriate access privileges. You must choose a user name for each user account that you create.

Consider establishing a standard way of assigning user names so that they are easier for you to track. Also, names should be easy for users to remember. A simple scheme when selecting a user name is to use the first name initial and first seven letters of the user's last name. For example, Ziggy Ignatz becomes zignatz. If this scheme results in duplicate names, you can use the first initial, middle initial, and the first six characters of the user's last name. For example, Ziggy Top Ignatz becomes ztignatz.

If this scheme still results in duplicate names, consider using the following scheme to create a user name:

- The first initial, middle initial, first five characters of the user's last name
- The number 1, or 2, or 3, and so on, until you have a unique name

**Note** – Each new user name must be distinct from any mail aliases that are known to the system or to an NIS or NIS+ domain. Otherwise, mail might be delivered to the alias rather than to the actual user.

For detailed guidelines on setting up user (login) names, see "Guidelines for Using User Names, User IDs, and Group IDs" on page 96.

## **User ID Numbers**

Associated with each user name is a user identification number (UID). The UID number identifies the user name to any system on which the user attempts to log in. And, the UID number is used by systems to identify the owners of files and directories. If you create user accounts for a single individual on a number of different systems, always use the same user name and ID number. In that way, the user can easily move files between systems without ownership problems.

UID numbers must be a whole number that is less than or equal to 2147483647. UID numbers are required for both regular user accounts and special system accounts. The following table lists the UID numbers that are reserved for user accounts and system accounts.

TABLE 4-2 Reserved UID Numbers

| UID Numbers      | User or Login Accounts            | Description              |
|------------------|-----------------------------------|--------------------------|
| 0 – 99           | root, daemon, bin, sys, and so on | System accounts          |
| 100 - 2147483647 | Regular users                     | General purpose accounts |
| 60001 and 65534  | nobody and nobody4                | Anonymous users          |
| 60002            | noaccess                          | Non trusted users        |

Do not assign UIDs 0 through 99, which are reserved for system use, to regular user accounts. By definition, root always has UID 0, daemon has UID 1, and pseudo-user bin has UID 2. In addition, you should give uucp logins and pseudo user logins, such as who, tty, and ttytype, low UIDs so that they fall at the beginning of the passwd file.

For additional guidelines on setting up UIDs, see "Guidelines for Using User Names, User IDs, and Group IDs" on page 96.

As with user (login) names, you should adopt a scheme to assign unique UID numbers. Some companies assign unique employee numbers. Then, administrators add a number to the employee number to create a unique UID number for each employee.

To minimize security risks, you should avoid reusing the UIDs from deleted accounts. If you must reuse a UID, "wipe the slate clean" so that the new user is not affected by attributes set for a former user. For example, a former user might have been denied access to a printer by being included in a printer deny list. However, that attribute might be inappropriate for the new user.

## **Using Large User IDs and Group IDs**

UIDs and group IDs (GIDs) can be assigned up to the maximum value of a signed integer, or 2147483647.

However, UIDs and GIDs over 60000 do not have full functionality and are incompatible with many Solaris features. So, avoid using UIDs or GIDs over 60000.

The following table describes interoperability issues with Solaris products and previous Solaris releases.

TABLE 4-3 Interoperability Issues for UIDs or GIDs Over 60000

| Category                      | Product or Command                             | Issue                                                                                                    |
|-------------------------------|------------------------------------------------|----------------------------------------------------------------------------------------------------|
| NFS interoperability          | SunOS 4.0 NFS software and compatible releases | NFS server and client code truncates large UIDs and GIDs to 16 bits. This situation can create security problems if systems running SunOS 4.0 and compatible releases are used in an environment where large UIDs and GIDs are being used. Systems running SunOS 4.0 and compatible releases require a patch to avoid this problem. |
| Name service interoperability | NIS name service and file-based name service   | Users with UIDs greater than 60000 can log in or use the su command on systems running the Solaris 2.5 (and compatible releases). However, their UIDs and GIDs will be set to 60001 (nobody).                                                                                                    |
|                               | NIS+ name service                              | Users with UIDs greater than 60000 are denied access on systems running Solaris 2.5 (and compatible releases) and the NIS+ name service.                                                                                                    |

TABLE 4-4 Large UID or GID Limitation Summary

| UID or GID         | Limitations                                                                                                    |  |
|--------------------|----------------------------------------------------------------------------------------------------|--|
| 60003 or greater   | Users who log in to systems running Solaris 2.5 (and compatible releases) and the NIS or files name service get a UID and GID of nobody.                                                             |  |
| 65535 or greater   | <ul> <li>Systems running Solaris 2.5 (and compatible releases) with the NFS<br/>version 2 software truncate UIDs to 16 bits, creating possible security<br/>problems.</li> </ul>                     |  |
|                    | ■ Users who use the cpio command with the default archive format to copy a file see an error message for each file. And, the UIDs and GIDs are set to nobody in the archive.                         |  |
|                    | <ul> <li>x86 based systems: Users that run SVR3-compatible applications will<br/>probably see EOVERFLOW return codes from system calls.</li> </ul>                                                   |  |
|                    | <ul> <li>x86 based systems: If users attempt to create a file or directory on a<br/>mounted System V file system, the System V file system returns an<br/>EOVERFLOW error.</li> </ul>                |  |
| 100000 or greater  | The ps -l command displays a maximum five-digit UID. So, the printed column won't be aligned when it includes a UID or GID larger than 99999.                                                        |  |
| 262144 or greater  | Users who use the cpio command with the -H odc format or the pax -x cpio command to copy files see an error message returned for each file. And, the UIDs and GIDs are set to nobody in the archive. |  |
| 1000000 or greater | Users who use the ar command have their UIDs and GIDs set to no<br>body in the archive. $ \\$                                                                                                    |  |
| 2097152 or greater | Users who use the tar command, the cpio -H ustar command, or the pax -x tar command have their UIDs and GIDs set to nobody.                                                                          |  |

## **UNIX Groups**

A *group* is a collection of users who can share files and other system resources. For example, users who working on the same project could be formed into a group. A group is traditionally known as a UNIX group.

Each group must have a name, a group identification (GID) number, and a list of user names that belong to the group. A GID number identifies the group internally to the system.

The two types of groups that a user can belong to are as follows:

- Primary group Specifies a group that the operating system assigns to files that are created by the user. Each user must belong to a primary group.
- **Secondary groups** Specifies one or more groups to which a user also belongs. Users can belong to up to 15 secondary groups.

For detailed guidelines on setting up group names, see "Guidelines for Using User Names, User IDs, and Group IDs" on page 96.

Sometimes, a user's secondary group is not important. For example, ownership of files reflect the primary group, not any secondary groups. Other applications, however, might rely on a user's secondary group memberships. For example, a user has to be a member of the sysadmin group (group 14) to use the Admintool software in previous Solaris releases. However, it doesn't matter if group 14 is his or her current primary group.

The groups command lists the groups that a user belongs to. A user can have only one primary group at a time. However, a user can temporarily change the user's primary group, with the newgrp command, to any other group in which the user is a member.

When adding a user account, you must assign a primary group for a user or accept the default group, staff (group 10). The primary group should already exist. If the primary group does not exist, specify the group by a GID number. User names are not added to primary groups. If user names were added to primary groups, the list might become too long. Before you can assign users to a new secondary group, you must create the group and assign it a GID number.

Groups can be local to a system or managed through a name service. To simplify group administration, you should use a name service such as NIS or a directory service such as LDAP. These services enable you to centrally manage group memberships.

#### **User Passwords**

You can specify a password for a user when you add the user. Or, you can force the user to specify a password when the user first logs in.

User passwords must comply with the following syntax:

- Password length must at least match the value identified by the PASSLENGTH variable in the /etc/default/passwd file. By default, PASSLENGTH is set to 6.
- The first 6 characters of the password must contain at least two alphabetic characters and have at least one numeric or special character.
- You can increase the maximum password length to more than eight characters by configuring the /etc/policy.conf file with an algorithm that supports greater than eight characters.

Although user names are publicly known, passwords must be kept secret and known only to users. Each user account should be assigned a password. The password can be a combination of six to eight letters, numbers, or special characters.

To make your computer systems more secure, users should change their passwords periodically. For a high level of security, you should require users to change their passwords every six weeks. Once every three months is adequate for lower levels of security. System administration logins (such as root and sys) should be changed monthly, or whenever a person who knows the root password leaves the company or is reassigned.

Many breaches of computer security involve guessing a legitimate user's password. You should make sure that users avoid using proper nouns, names, login names, and other passwords that a person might guess just by knowing something about the user.

Good choices for passwords include the following:

- Phrases (beammeup).
- Nonsense words made up of the first letters of every word in a phrase. For example, swotrb for SomeWhere Over The RainBow.
- Words with numbers or symbols substituted for letters. For example, sn00py for snoopy.

Do not use these choices for passwords:

- Your name (spelled forwards, backwards, or jumbled)
- Names of family members or pets
- Car license numbers
- Telephone numbers
- Social Security numbers
- Employee numbers
- Words related to a hobby or interest
- Seasonal themes, such as Santa in December
- Any word in the dictionary

#### **Home Directories**

The home directory is the portion of a file system allocated to a user for storing private files. The amount of space you allocate for a home directory depends on the kinds of files the user creates, their size, and the number of files that are created.

A home directory can be located either on the user's local system or on a remote file server. In either case, by convention the home directory should be created as /export/home/username. For a large site, you should store home directories on a server. Use a separate file system for each /export/homen directory to facilitate backing up and restoring home directories. For example, /export/home1, /export/home2.

Regardless of where their home directory is located, users usually access their home directories through a mount point named /home/username. When AutoFS is used to mount home directories, you are not permitted to create any directories under the /home mount point on any system. The system recognizes the special status of /home when AutoFS is active. For more information about automounting home directories, see "Task Overview for Autofs Administration" in System Administration Guide: Network Services.

To use the home directory anywhere on the network, you should always refer to the home directory as \$HOME, not as /export/home/username. The latter is machine-specific. In addition, any symbolic links created in a user's home directory should use relative paths (for example,  $\dots/\dots/x/y/x$ ) so that the links are valid no matter where the home directory is mounted.

#### **Name Services**

If you are managing user accounts for a large site, you might want to consider using a name or directory service such as LDAP, NIS, or NIS+. A name or directory service enables you to store user account information in a centralized manner instead of storing user account information in every

system's /etc files. When you use a name or directory service for user accounts, users can move from system to system using the same user account without having site-wide user account information duplicated on every system. Using a name or directory service also promotes centralized and consistent user account information.

#### **User's Work Environment**

Besides having a home directory to create and store files, users need an environment that gives them access to the tools and resources they need to do their work. When a user logs in to a system, the user's work environment is determined by initialization files. These files are defined by the user's startup shell, such as the C, Korn, or Bourne shell.

A good strategy for managing the user's work environment is to provide customized user initialization files, such as .login, .cshrc, .profile, in the user's home directory.

Note – Do not use system initialization files, such as /etc/profile or /etc/.login, to manage a user's work environment. These files reside locally on systems and are not centrally administered. For example, if AutoFS is used to mount the user's home directory from any system on the network, you would have to modify the system initialization files on each system to ensure a consistent environment whenever a user moved from system to system.

For detailed information about customizing user initialization files for users, see "Customizing a User's Work Environment" on page 106.

Another way to customize user accounts is through role-based access control (RBAC). See "Role-Based Access Control (Overview)" in *System Administration Guide: Security Services* for more information.

# Guidelines for Using User Names, User IDs, and Group IDs

User names, UIDs, and GIDs should be unique within your organization, which might span multiple domains.

Keep the following guidelines in mind when creating user or role names, UIDs, and GIDs:

 User names – They should contain from two to eight letters and numerals. The first character should be a letter. At least one character should be a lowercase letter.

**Note** – Even though user names can include a period (.), underscore (\_), or hyphen (-), using these characters is not recommended because they can cause problems with some software products.

■ System accounts – Do not use any of the user names, UIDs, or GIDs that are contained in the default /etc/passwd and /etc/group files. UIDs and GIDs 0-99 are reserved for system use and should not be used by anyone. This restriction includes numbers not currently in use.

For example, gdm is the reserved user name and group name for the GNOME Display Manager daemon and should not be used for another user. For a complete listing of the default /etc/passwd and /etc/group entries, see Table 4–6 and Table 4–9.

The nobody and nobody4 accounts should never be used for running processes. These two accounts are reserved for use by NFS. Use of these accounts for running processes could lead to unexpected security risks. Processes that need to run as a non-root user should use the daemon or noaccess accounts.

■ **System account configuration** – The configuration of the default system accounts should never be changed. This includes changing the login shell of a system account that is currently locked. The only exception to this rule is the setting of a password and password aging parameters for the root account.

# Where User Account and Group Information Is Stored

Depending on your site policy, user account and group information can be stored in your local system's /etc files or in a name or directory service as follows:

- The NIS+ name service information is stored in tables.
- The NIS name service information is stored in maps.
- The LDAP directory service information is stored in indexed database files.

**Note** – To avoid confusion, the location of the user account and group information is generically referred to as a *file* rather than as a *database*, *table*, or *map*.

Most user account information is stored in the passwd file. Password information is stored as follows:

- In the passwd file when you are using NIS or NIS+
- In the /etc/shadow file when you are using /etc files
- In the people container when you are using LDAP

Password aging is available when you are using NIS+ or LDAP, but not NIS.

Group information is stored in the group file for NIS, NIS+ and files. For LDAP, group information is stored in the group container.

# Fields in the passwd File

The fields in the passwd file are separated by colons and contain the following information:

username:password:uid:gid:comment:home-directory:login-shell

For example:

kryten:x:101:100:Kryten Series 4000 Mechanoid:/export/home/kryten:/bin/csh

The following table describes the passwd file fields.

TABLE 4-5 Fields in the passwd File

| Field Name     | Description                                                                                                    |  |
|----------------|----------------------------------------------------------------------------------------------------|--|
| username       | Contains the user or login name. User names should be unique and consist of 1-8 letters (A-Z, a-z) and numerals (0-9). The first character must be a letter, and at least one character must be a lowercase letter.                                                                                                    |  |
| password       | Contains an $x$ , a placeholder for the encrypted password. The encrypted password is stored in the shadow file.                                                                                                    |  |
| uid            | Contains a user identification (UID) number that identifies the user to the system. UID numbers for regular users should range from 100 to 60000. All UID numbers should be unique.                                                                                                    |  |
| gid            | Contains a group identification (GID) number that identifies the user's primary group. Each GID number must be a whole number between 0 and 60002. The numbers 60001 and 60002 are assigned to nobody and noaccess. The number 65534 is assigned to nobody4.                                                            |  |
| comment        | Usually contains the full name of the user. This field is informational only. It is sometimes called the GECOS field because it was originally used to hold the login information needed to submit batch jobs to a mainframe running GECOS (General Electric Computer Operating System) from UNIX systems at Bell Labs. |  |
| home-directory | Contains the user's home directory path name.                                                                                                    |  |
| login-shell    | Contains the user's default login shell, such as /bin/sh, /bin/csh, or /bin/ksh. Table 4–20 describes basic shell features.                                                                                                    |  |

# **Default** passwd File

The default Solaris passwd file contains entries for standard daemons. Daemons are processes that are usually started at boot time to perform some system-wide task, such as printing, network administration, or port monitoring.

```
root:x:0:1:Super-User:/:/sbin/sh
daemon:x:1:1::/:
bin:x:2:2::/usr/bin:
sys:x:3:3::/:
adm:x:4:4:Admin:/var/adm:
lp:x:71:8:Line Printer Admin:/usr/spool/lp:
uucp:x:5:5:uucp Admin:/usr/lib/uucp:
nuucp:x:9:9:uucp Admin:/var/spool/uucppublic:/usr/lib/uucp/uucico
smmsp:x:25:25:SendMail Message Submission Program:/:
listen:x:37:4:Network Admin:/usr/net/nls:
gdm:x:50:50:GDM Reserved UID:/:
```

```
webservd:x:80:80:WebServer Reserved UID:/:
nobody:x:60001:60001:NFS Anonymous Access User:/:
noaccess:x:60002:60002:No Access User:/:
nobody4:x:65534:65534:SunOS 4.x NFS Anonymous Access User:/:
```

TABLE 4-6 Default passwd File Entries

| User Name | User ID | Description                                                                                                    |
|-----------|---------|----------------------------------------------------------------------------------------------------|
| root      | 0       | Superuser account                                                                                                    |
| daemon    | 1       | Umbrella system daemon associated with routine system tasks                                                             |
| bin       | 2       | Administrative daemon associated with running system binaries to perform some routine system task                       |
| sys       | 3       | Administrative daemon associated with system logging or updating files in temporary directories                         |
| adm       | 4       | Administrative daemon associated with system logging                                                                    |
| lp        | 71      | Line printer daemon                                                                                                    |
| uucp      | 5       | Daemon associated with uucp functions                                                                                   |
| nuucp     | 6       | Another daemon associated with uucp functions                                                                           |
| smmsp     | 25      | Sendmail message submission program daemon                                                                              |
| webservd  | 80      | Account reserved for WebServer access                                                                                   |
| gdm       | 50      | GNOME Display Manager daemon                                                                                            |
| listen    | 37      | Network listener daemon                                                                                                 |
| nobody    | 60001   | Account reserved for anonymous NFS access.                                                                              |
| noaccess  | 60002   | Assigned to a user or a process that needs access to a system through some application but without actually logging in. |
| nobody4   | 65534   | SunOS $4.0$ or $4.1$ version of the nobody user account                                                                 |

## Fields in the shadow File

The fields in the shadow file are separated by colons and contain the following information:

```
username: password: lastchg: min: max: warn: inactive: expire
```

For example:

```
rimmer:86Kg/MNT/dGu.:8882:0::5:20:8978
```

The following table describes the shadow file fields.

TABLE 4-7 Fields in the shadow File

| Field Name | Description                                                                                                    |  |
|------------|----------------------------------------------------------------------------------------------------|--|
| username   | Contains the user name (also called the login name).                                                                                                    |  |
| password   | Might contain the one of following entries:  ■ A 13-character encrypted user password  ■ The string *LK*, which indicates an inaccessible account  ■ The string NP, which indicates no password for the account |  |
| lastchg    | Indicates the number of days between January 1, 1970, and the last password modification date.                                                                                                    |  |
| min        | Contains the minimum number of days required between password changes.                                                                                                    |  |
| max        | Contains the maximum number of days the password is valid before the user is prompted to specify a new password.                                                                                                |  |
| warn       | Indicates the number of days before the password expires that the user is warned.                                                                                                    |  |
| inactive   | Contains the number of days a user account can be inactive before being locked.                                                                                                    |  |
| expire     | Contains the absolute date when the user account expires. Past this date, the user cannot log in to the system.                                                                                                 |  |

# Fields in the group File

The fields in the group file are separated by colons and contain the following information:

group-name: group-password: gid: user-list

For example:

bin::2:root,bin,daemon

The following table describes the group file fields.

TABLE 4-8 Fields in the group File

| Field Name     | Description                                                                                                    |
|----------------|----------------------------------------------------------------------------------------------------|
| group-name     | Contains the name assigned to the group. For example, members of the chemistry department in a university might be called chem. Group names can have a maximum of eight characters.                                                                                                    |
| group-password | Usually contains an asterisk or is empty. The <i>group-password</i> field is a relic of earlier versions of UNIX. If a group has a password, the newgrp command prompts users to enter the password. However, no utility exists to set the password.                                                                                                    |
| gid            | Contains the group's GID number. This number must be unique on the local system, and should be unique across the entire organization. Each GID number must be a whole number between 0 and 60002. Numbers under 100 are reserved for system default group accounts. User defined groups can range from 100 to 60000. The numbers 60001 and 60002 are reserved and assigned to nobody and noaccess, respectively. |
| user-list      | Contains a comma-separated list of user names, representing the user's secondary group memberships. Each user can belong to a maximum of 15 secondary groups.                                                                                                    |

# Default group File

The default Solaris group file contains the following system groups that support some system-wide task, such as printing, network administration, or electronic mail. Many of these groups having corresponding entries in the passwd file.

```
root::0:
other::1:
bin::2:root,daemon
sys::3:root,bin,adm
adm::4:root,daemon
uucp::5:root
mail::6:root
tty::7:root,adm
lp::8:root,adm
nuucp::9:root
staff::10:
daemon::12:root
smmsp::25:
sysadmin::14:
gdm::50:
webservd::80:
nobody::60001:
noaccess::60002:
nogroup::65534:
```

TABLE 4-9 Default group File Entries

| Group Name | Group ID | Description                                                                                                    |
|------------|----------|----------------------------------------------------------------------------------------------------|
| root       | 0        | Superuser group                                                                                                    |
| other      | 1        | Optional group                                                                                                    |
| bin        | 2        | Administrative group associated with running system binaries                                                                 |
| sys        | 3        | Administrative group associated with system logging or temporary directories                                                 |
| adm        | 4        | Administrative group associated with system logging                                                                          |
| uucp       | 5        | Group associated with uucp functions                                                                                         |
| mail       | 6        | Electronic mail group                                                                                                    |
| tty        | 7        | Group associated with tty devices                                                                                            |
| lp         | 8        | Line printer group                                                                                                    |
| nuucp      | 9        | Group associated with uucp functions                                                                                         |
| staff      | 10       | General administrative group.                                                                                                |
| daemon     | 12       | Group associated with routine system tasks                                                                                   |
| sysadmin   | 14       | Administrative group associated with legacy Admintool and Solstice AdminSuite tools                                          |
| smmsp      | 25       | Daemon for Sendmail message submission program                                                                               |
| webservd   | 80       | Group reserved for WebServer access                                                                                          |
| gdm        | 50       | Group reserved for the GNOME Display Manager daemon                                                                          |
| nobody     | 60001    | Group assigned for anonymous NFS access                                                                                      |
| noaccess   | 60002    | Group assigned to a user or a process that needs access to a system through some application but without actually logging in |
| nogroup    | 65534    | Group assigned to a user who is not a member of a known group                                                                |

# **Tools for Managing User Accounts and Groups**

The following table lists the recommended tools for managing users and groups. These tools are included in the Solaris Management Console suite of tools. For information about starting and using the Solaris Management Console, see Chapter 2.

TABLE 4-10 Tools for Managing Users and Groups

| Solaris Management Tool | Purpose                                                                                         |
|-------------------------|-------------------------------------------------------------------------------------------------|
| Users                   | Manage users accounts                                                                           |
| User Templates          | Create a set of attributes for a specific kind of user like students, engineers, or instructors |
| Rights                  | Manage RBAC rights                                                                              |
| Administrative Roles    | Manage RBAC administrative roles                                                                |
| Groups                  | Manage group information                                                                        |
| Projects                | Manage project information                                                                      |
| Mailing Lists           | Manage mailing lists                                                                            |

Use the Solaris Management Console online help for information on performing these tasks.

For information on the Solaris commands that can be used to manage user accounts and groups, see Table 1-6. These commands provide the same functionality as the Solaris management tools, including authentication and name service support.

# **Tasks for Solaris User and Group Management Tools**

The Solaris user management tools enable you to manage user accounts and groups on a local system or in a name service environment.

This table describes the tasks you can do with the Users tool's User Accounts feature.

TABLE 4-11 Task Descriptions for User Accounts Tool

| Task                   | Description                                                                                                    |
|------------------------|----------------------------------------------------------------------------------------------------|
| Add a user             | Adds a user to the local system or name service.                                                                                    |
| Create a user template | Creates a template of predefined user attributes for creating users of the same group, such as students, contractors, or engineers. |

| Task                            | Description                                                                                                    |
|---------------------------------|----------------------------------------------------------------------------------------------------|
| Add a user with a user template | Adds a user with a template so that user attributes are predefined.                                                                                                    |
| Clone a user template           | Clones a user template if you would like to use a similar set of predefined user attributes. Then, change only some of the attributes as needed.                                                                             |
| Set up user properties          | Sets up user properties in advance of adding users. Properties include specifying whether a user template is used when adding a user, and whether the home directory or mail box is deleted by default when removing a user. |
| Add multiple users              | Adds multiple users to the local system or name service by specifying a text file, typing each name, or automatically generating a series of user names.                                                                     |
| View or change user properties  | Displays or changes user properties such as login shell, password, or password options.                                                                                                    |
| Assign rights to users          | Assigns RBAC rights to users that will allow them to perform specific administration tasks.                                                                                                    |
| Remove a user                   | Removes the user from the local system or the name service. Optionally, you can also specify whether the user's home directory or mailbox is removed. The user is also removed from any groups or roles.                     |

For information about adding a user to the local system or name service, see "What Are User Accounts and Groups?" on page 90 and "User Account Components" on page 90.

TABLE 4-12 Task Descriptions for Rights Tool

| Task                                      | Description                                                                                                    |
|-------------------------------------------|----------------------------------------------------------------------------------------------------|
| Grant a right                             | Grants a user a right to run a specific command or application that was previously only available to an administrator. |
| View or change existing rights properties | Displays or changes existing rights.                                                                                   |
| Add an authorization                      | Adds an authorization, which is a discrete right granted to a role or a user.                                          |
| View or change an authorization           | Displays or changes existing authorizations.                                                                           |

For more information on granting rights to users, see "Contents of Rights Profiles" in *System Administration Guide: Security Services*.

TABLE 4-13 Task Descriptions for Administrative Roles Tool

| Task                                    | Description                                                                   |
|-----------------------------------------|-------------------------------------------------------------------------------|
| Add an administrative role              | Adds a role that someone would use to perform a specific administrative task. |
| Assign rights to an administrative role | Assigns specific rights to a role that enable someone to perform a task.      |
| Change an administrative role           | Adds or removes rights from a role.                                           |

For more information on using administrative roles, see "How to Plan Your RBAC Implementation" in *System Administration Guide: Security Services*.

TABLE 4-14 Task Descriptions for Groups Tool

| Task                       | Description                                                                                                   |
|----------------------------|----------------------------------------------------------------------------------------------------|
| Add a group                | Adds a group to the local system or name service so that the group name is available before you add the user. |
| Add a user to a group      | Adds a user to a group if the user needs access to group-owned files.                                         |
| Remove a user from a group | Removes a user from a group if the user no longer requires group file access.                                 |

For information on adding users to groups, see "UNIX Groups" on page 93.

TABLE 4-15 Task Descriptions for Mailing Lists Tool

| Task                       | Description                                                                       |
|----------------------------|-----------------------------------------------------------------------------------|
| Create a mailing list      | Creates a mailing list, which is a list of user names for sending email messages. |
| Change a mailing list name | Changes the mailing list after it is created.                                     |
| Remove a mailing list      | Removes a mailing list if it is no longer used.                                   |

For information on creating mailing lists, see the Solaris Management Console's online help.

TABLE 4-16 Task Descriptions for Projects Tool

| Task                              | Description                                                                                                    |
|-----------------------------------|----------------------------------------------------------------------------------------------------|
| Create or clone a project         | Creates a new project or clones an existing project if the existing project has attributes similar to what you need for the new project. |
| Modify or view project attributes | Displays or changes existing project attributes.                                                                                         |
| Delete a project                  | Removes a project if the project is no longer used.                                                                                      |

# **Managing Users and Resources With Projects**

Starting with the Solaris 9 release, users and groups can be members of a *project*, an identifier that indicates a workload component that can be used as the basis of system usage or resource allocation chargeback. Projects are part of the Solaris resource management feature that is used to manage system resources.

Users need to be a member of a project to successfully log in to a system running the Solaris 9 release. By default, users are a member of the group.staff project when the Solaris 9 release is installed and no other project information is configured.

User project information is stored in the /etc/project file, which can be stored on the local system (files), the NIS name service, or the LDAP directory service. You can use the Solaris Management Console to manage project information.

The /etc/project file must exist for users to log in successfully, but requires no administration if you are not using projects.

For more information on using or setting up projects, see Chapter 2, "Projects and Tasks (Overview)," in *System Administration Guide: Solaris Containers-Resource Management and Solaris Zones*.

# **Customizing a User's Work Environment**

Part of setting up a user's home directory is providing user initialization files for the user's login shell. A *user initialization file* is a shell script that sets up a work environment for a user after the user logs in to a system. Basically, you can perform any task in a user initialization file that you can do in a shell script. However, a user initialization file's primary job is to define the characteristics of a user's work environment, such as a user's search path, environment variables, and windowing environment. Each login shell has its own user initialization file or files, which are listed in the following table.

TABLE 4-17 User Initialization Files for Bourne, C, and Korn Shells

| Shell  | User Initialization File | Purpose                                                                                                    |
|--------|--------------------------|----------------------------------------------------------------------------------------------------|
| Bourne | \$HOME/.profile          | Defines the user's environment at login                                                                       |
| С      | \$HOME/.cshrc            | Defines the user's environment for all C shells and is invoked after login shell                              |
|        | \$HOME/.login            | Defines the user's environment at login                                                                       |
| Korn   | \$HOME/.profile          | Defines the user's environment at login                                                                       |
|        | \$HOME/\$ENV             | Defines user's environment at login in the file and is specified by the Korn shell's ENV environment variable |

The Solaris environment provides default user initialization files for each shell in the /etc/skel directory on each system, as shown in the following table.

TABLE 4-18 Default User Initialization Files

| Shell          | Default File            |  |
|----------------|-------------------------|--|
| С              | /etc/skel/local.login   |  |
|                | /etc/skel/local.cshrc   |  |
| Bourne or Korn | /etc/skel/local.profile |  |

You can use these files as a starting point and modify them to create a standard set of files that provide the work environment common to all users. Or, you can modify these files to provide the working environment for different types of users. Although you cannot create customized user initialization files with the Users tool, you can populate a user's home directory with user initialization files located in a specified "skeleton" directory. You can do this by creating a user template with the User Templates tool and specifying a skeleton directory from which to copy user initialization files.

For step-by-step instructions on how to create sets of user initialization files for different types of users, see "How to Customize User Initialization Files" on page 121.

When you use the Users tool to create a new user account and select the create home directory option, the following files are created, depending on which login shell is selected.

TABLE 4-19 Files Created by Users Tool When Adding a User

| Shell           | Files Created                                                                                                    |
|-----------------|----------------------------------------------------------------------------------------------------|
| С               | The /etc/skel/local.cshrc and the /etc/skel/local.login files are copied into the user's home directory and are renamed .cshrc and .login, respectively. |
| Bourne and Korn | The $/\text{etc/skel/local.profile}$ file is copied into the user's home directory and renamed .profile.                                                 |

If you use the useradd command to add a new user account and specify the /etc/skel directory by using the -k and -m options, all three /etc/skel/local\* files and the /etc/skel/. profile file are copied into the user's home directory. At this point, you need to rename them to whatever is appropriate for the user's login shell.

# **Using Site Initialization Files**

The user initialization files can be customized by both the administrator and the user. This important feature can be accomplished with centrally located and globally distributed user initialization files, called *site initialization files*. Site initialization files enable you to continually introduce new functionality to the user's work environment, while enabling the user to customize the user's initialization file.

When you reference a site initialization file in a user initialization file, all updates to the site initialization file are automatically reflected when the user logs in to the system or when a user starts a new shell. Site initialization files are designed for you to distribute site-wide changes to users' work environments that you did not anticipate when you added the users.

You can customize a site initialization file the same way that you customize a user initialization file. These files typically reside on a server, or set of servers, and appear as the first statement in a user initialization file. Also, each site initialization file must be the same type of shell script as the user initialization file that references it.

To reference a site initialization file in a C-shell user initialization file, place a line similar to the following at the beginning of the user initialization file:

source /net/machine-name/export/site-files/site-init-file

To reference a site initialization file in a Bourne-shell or Korn-shell user initialization file, place a line similar to the following at the beginning of the user initialization file:

. /net/machine-name/export/site-files/site-init-file

### **Avoiding Local System References**

You should not add specific references to the local system in the user initialization file. You want the instructions in a user initialization file to be valid regardless of which system the user logs into.

#### For example:

- To make a user's home directory available anywhere on the network, always refer to the home directory with the variable \$HOME. For example, use \$HOME/bin instead of /export/home/username/bin. The \$HOME variable works when the user logs in to another system and the home directories are automounted.
- To access files on a local disk, use global path names, such as /net/system-name/directory-name. Any directory referenced by /net/system-name can be mounted automatically on any system on which the user logs in, assuming the system is running AutoFS.

### **Shell Features**

The following table lists basic shell features that each shell provides, which can help you determine what you can and can't do when creating user initialization files for each shell.

TABLE 4-20 Basic Features of Bourne, C, and Korn Shells

| Feature                                           | Bourne     | С          | Korn       |
|---------------------------------------------------|------------|------------|------------|
| Known as the standard shell in UNIX               | Applicable | N/A        | N/A        |
| Compatible syntax with Bourne shell               | -          | N/A        | Applicable |
| Job control                                       | Applicable | Applicable | Applicable |
| History list                                      | N/A        | Applicable | Applicable |
| Command-line editing                              | N/A        | Applicable | Applicable |
| Aliases                                           | N/A        | Applicable | Applicable |
| Single-character abbreviation for login directory | N/A        | Applicable | Applicable |
| Protection from overwriting (noclobber)           | N/A        | Applicable | Applicable |
| Setting to ignore Control-D (ignoreeof)           | N/A        | Applicable | Applicable |
| Enhanced cd command                               | N/A        | Applicable | Applicable |
| Initialization file separate from .profile        | N/A        | Applicable | Applicable |
| Logout file                                       | N/A        | Applicable | N/A        |

### **Shell Environment**

A shell maintains an environment that includes a set of variables defined by the login program, the system initialization file, and the user initialization files. In addition, some variables are defined by default.

A shell can have two types of variables:

- Environment variables Variables that are exported to all processes spawned by the shell. Their settings can be seen with the env command. A subset of environment variables, such as PATH, affects the behavior of the shell itself.
- Shell (local) variables Variables that affect only the current shell. In the C shell, a set of these shell variables have a special relationship to a corresponding set of environment variables. These shell variables are user, term, home, and path. The value of the environment variable counterpart is initially used to set the shell variable.

In the C shell, you use the lowercase names with the set command to set shell variables. You use uppercase names with the setenv command to set environment variables. If you set a shell variable, the shell sets the corresponding environment variable. Likewise, if you set an environment variable, the corresponding shell variable is also updated. For example, if you update the path shell variable with a new path, the shell also updates the PATH environment variable with the new path.

In the Bourne and Korn shells, you can use the uppercase variable name equal to some value to set both shell and environment variables. You also have to use the export command to activate the variables for any subsequently executed commands.

For all shells, you generally refer to shell and environment variables by their uppercase names.

In a user initialization file, you can customize a user's shell environment by changing the values of the predefined variables or by specifying additional variables. The following table shows how to set environment variables in a user initialization file.

TABLE 4-21 Setting Environment Variables in a User Initialization File

| Shell Type           | Line to Add to the User Initialization File |
|----------------------|---------------------------------------------|
| C shell              | setenv VARIABLE value                       |
|                      | Example:                                    |
|                      | setenv MAIL /var/mail/ripley                |
| Bourne or Korn shell | VARIABLE=value; export VARIABLE             |
|                      | Example:                                    |
|                      | MAIL=/var/mail/ripley;export MAIL           |

The following table describes environment variables and shell variables that you might want to customize in a user initialization file. For more information about variables that are used by the different shells, see the sh(1), ksh(1), or csh(1) man pages.

 TABLE 4–22 Shell and Environment Variable Descriptions

| Variable                                                                                      | Description                                                                                                    |
|-----------------------------------------------------------------------------------------------|----------------------------------------------------------------------------------------------------|
| CDPATH, or cdpath in the C shell                                                              | Sets a variable used by the cd command. If the target directory of the cd command is specified as a relative path name, the cd command first looks for the target directory in the current directory ("."). If the target is not found, the path names listed in the CDPATH variable are searched consecutively until the target directory is found and the directory change is completed. If the target directory is not found, the current working directory is left unmodified. For example, the CDPATH variable is set to /home/jean, and two directories exist under /home/jean, bin, and rje. If you are in the /home/jean/bin directory and type cd rje, you change directories to /home/jean/rje, even though you do not specify a full path. |
| history                                                                                       | Sets the history for the C shell.                                                                                                    |
| $\label{eq:home} \begin{array}{l} \text{HOME, or home in the } C \\ \text{shell} \end{array}$ | Sets the path to the user's home directory.                                                                                                    |
| LANG                                                                                          | Sets the locale.                                                                                                    |
| LOGNAME                                                                                       | Defines the name of the user currently logged in. The default value of LOGNAME is set automatically by the login program to the user name specified in the passwd file. You should only need to refer to, not reset, this variable.                                                                                                    |
| LPDEST                                                                                        | Sets the user's default printer.                                                                                                    |
| MAIL                                                                                          | Sets the path to the user's mailbox.                                                                                                    |
| MANPATH                                                                                       | Sets the hierarchies of man pages that are available.                                                                                                    |
| PATH, or path in the C shell                                                                  | Specifies, in order, the directories that the shell searches to find the program to run when the user types a command. If the directory is not in the search path, users must type the complete path name of a command.                                                                                                    |
|                                                                                               | As part of the login process, the default PATH is automatically defined and set as specified in .profile (Bourne or Korn shell) or .cshrc (C shell).                                                                                                    |
|                                                                                               | The order of the search path is important. When identical commands exist in different locations, the first command found with that name is used. For example, suppose that PATH is defined in Bourne and Korn shell syntax as PATH=/bin:/usr/bin:/usr/sbin:\$HOME/bin and a file named sample resides in both /usr/bin and /home/jean/bin. If the user types the command sample without specifying its full path name, the version found in /usr/bin is used.                                                                                                    |
| prompt                                                                                        | Defines the shell prompt for the C shell.                                                                                                    |
| PS1                                                                                           | Defines the shell prompt for the Bourne or Korn shell.                                                                                                    |
| SHELL, or shell in the C shell                                                                | Sets the default shell used by make, vi, and other tools.                                                                                                    |

| Variable                     | Description                                                                                                    |  |
|------------------------------|----------------------------------------------------------------------------------------------------|--|
| TERMINFO                     | Specifies the path name for an unsupported terminal that has been added to the terminfo file. Use the TERMINFO variable in either the /etc/profile or /etc/.login file.  When the TERMINFO environment variable is set, the system first checks the TERMINFO path defined by the user. If the system does not find a definition for a terminal in the TERMINFO directory defined by the user, it searches the default directory, /usr/share/lib/terminfo, for a definition. If the system does not find a definition in either location, the terminal is identified as "dumb." |  |
|                              |                                                                                                    |  |
| TERM, or term in the C shell | Defines the terminal. This variable should be reset in either the /etc/profile or /etc/.login file. When the user invokes an editor, the system looks for a file with the same name that is defined in this environment variable. The system searches the directory referenced by TERMINFO to determine the terminal characteristics.                                                                                                    |  |
| TZ                           | Sets the time zone. The time zone is used to display dates, for example, in the ls -l command. If TZ is not set in the user's environment, the system setting is used. Otherwise, Greenwich Mean Time is used.                                                                                                    |  |

### The PATH Variable

When the user executes a command by using the full path, the shell uses that path to find the command. However, when users specify only a command name, the shell searches the directories for the command in the order specified by the PATH variable. If the command is found in one of the directories, the shell executes the command.

A default path is set by the system. However, most users modify it to add other command directories. Many user problems related to setting up the environment and accessing the correct version of a command or a tool can be traced to incorrectly defined paths.

### **Setting Path Guidelines**

Here are some guidelines for setting up efficient PATH variables:

- If security is not a concern, put the current working directory (.) first in the path. However, including the current working directory in the path poses a security risk that you might want to avoid, especially for superuser.
- Keep the search path as short as possible. The shell searches each directory in the path. If a command is not found, long searches can slow down system performance.
- The search path is read from left to right, so you should put directories for commonly used commands at the beginning of the path.
- Make sure that directories are not duplicated in the path.
- Avoid searching large directories, if possible. Put large directories at the end of the path.

 Put local directories before NFS mounted directories to lessen the chance of "hanging" when the NFS server does not respond. This strategy also reduces unnecessary network traffic.

### Setting a User's Default Path

This is an example of how to set a user's default path.

The following examples show how to set a user's default path to include the home directory and other NFS mounted directories. The current working directory is specified first in the path. In a C-shell user initialization file, you would add the following:

```
set path=(. /usr/bin $HOME/bin /net/glrr/files1/bin)
```

In a Bourne-shell or Korn-shell user initialization file, you would add the following:

```
PATH=.:/usr/bin:/$HOME/bin:/net/glrr/files1/bin export PATH
```

### **Locale Variables**

The LANG and LC environment variables specify the locale-specific conversions and conventions for the shell. These conversions and conventions include time zones, collation orders, and formats of dates, time, currency, and numbers. In addition, you can use the stty command in a user initialization file to indicate whether the terminal session will support multibyte characters.

The LANG variable sets all possible conversions and conventions for the given locale. You can set various aspects of localization separately through these LC variables: LC\_COLLATE, LC\_CTYPE, LC\_MESSAGES, LC\_NUMERIC, LC\_MONETARY, and LC\_TIME.

The following table describes some of the values for the LANG and LC environment variables.

TABLE 4-23 Values for LANG and LC Variables

| Value           | Locale                   |
|-----------------|--------------------------|
| de_DE.IS08859-1 | German                   |
| en_US.UTF-8     | American English (UTF-8) |
| es_ES.IS08859-1 | Spanish                  |
| fr_FR.IS08859-1 | French                   |
| it_IT.IS08859-1 | Italian                  |
| ja_JP.eucJP     | Japanese (EUC)           |
| ko_KR.EUC       | Korean (EUC)             |

| TABLE 4-23 Values for LANG and LC Variables (Continued) |                           |  |
|---------------------------------------------------------|---------------------------|--|
| Value                                                   | Locale                    |  |
| sv_SE.IS08859-1                                         | Swedish                   |  |
| zh_CN.EUC                                               | Simplified Chinese (EUC)  |  |
| zh_TW.EUC                                               | Traditional Chinese (EUC) |  |

For more information on supported locales, see the International Language Environments Guide.

**EXAMPLE 4–1** Setting the Locale Using the LANG Variables

The following examples show how to set the locale by using the LANG environment variables. In a C-shell user initialization file, you would add the following:

```
setenv LANG de DE.IS08859-1
```

In a Bourne-shell or Korn-shell user initialization file, you would add the following:

LANG=de DE.ISO8859-1; export LANG

### **Default File Permissions (umask)**

When you create a file or directory, the default file permissions assigned to the file or directory are controlled by the *user mask*. The user mask is set by the umask command in a user initialization file. You can display the current value of the user mask by typing umask and pressing Return.

The user mask contains the following octal values:

- The first digit sets permissions for the user
- The second digit sets permissions for group
- The third digit sets permissions for other, also referred to as world

Note that if the first digit is zero, it is not displayed. For example, if the user mask is set to 022, 22 is displayed.

To determine the umask value you want to set, subtract the value of the permissions you want from 666 (for a file) or 777 (for a directory). The remainder is the value to use with the umask command. For example, suppose you want to change the default mode for files to 644 (rw-r--r--). The difference between 666 and 644 is 022, which is the value you would use as an argument to the umask command.

You can also determine the umask value you want to set by using the following table. This table shows the file and directory permissions that are created for each of the octal values of umask.

TABLE 4-24 Permissions for umask Values

| umask <b>Octal Value</b> | File Permissions | Directory Permissions |  |
|--------------------------|------------------|-----------------------|--|
| 0                        | rw-              | rwx                   |  |
| 1                        | rw-              | rw-                   |  |
| 2                        | r                | r-x                   |  |
| 3                        | r                | r                     |  |
| 4                        | -W-              | -WX                   |  |
| 5                        | -W-              | -W-                   |  |
| 6                        | X                | X                     |  |
| 7                        | (none)           | (none)                |  |

The following line in a user initialization file sets the default file permissions to rw-rw-rw-.

umask 000

# **User and Site Initialization Files Examples**

The following sections provide examples of user and site initialization files that you can use to start customizing your own initialization files. These examples use system names and paths that you need to change for your particular site.

#### EXAMPLE 4-2 The .profile File

- (Line 1) PATH=\$PATH:\$HOME/bin:/usr/local/bin:/usr/ccs/bin:.
  (Line 2) MAIL=/var/mail/\$LOGNAME
  (Line 3) NNTPSERVER=server1
  (Line 4) MANPATH=/usr/share/man:/usr/local/man
  (Line 5) PRINTER=printer1
  (Line 6) umask 022
  (Line 7) export PATH MAIL NNTPSERVER MANPATH PRINTER
- 1. Defines the user's shell search path
- 2. Defines the path to the user's mail file
- 3. Defines the user's Usenet news server
- 4. Defines the user's search path for man pages
- 5. Defines the user's default printer
- 6. Sets the user's default file creation permissions
- 7. Sets the listed environment variables

#### EXAMPLE 4-3 The .cshrc File

```
(Line 1) set path=($PATH $HOME/bin /usr/local/bin /usr/ccs/bin)
(Line 2) setenv MAIL /var/mail/$LOGNAME
(Line 3) setenv NNTPSERVER server1
(Line 4) setenv PRINTER printer1
(Line 5) alias h history
(Line 6) umask 022
(Line 7) source /net/server2/site-init-files/site.login
```

- 1. Defines the user's shell search path.
- 2. Defines the path to the user's mail file.
- 3. Defines the user's Usenet news server.
- 4. Defines the user's default printer.
- 5. Creates an alias for the history command. The user needs to type only h to run the history command.
- 6. Sets the user's default file creation permissions.
- 7. Sources the site initialization file.

#### **EXAMPLE 4-4** Site Initialization File

The following shows an example site initialization file in which a user can choose a particular version of an application.

```
# @(#)site.login
main:
echo "Application Environment Selection"
echo "1. Application, Version 1"
echo "2. Application, Version 2"
echo ""
echo -n "Type 1 or 2 and press Return to set your
application environment: "
set choice = $<
if ( $choice !~ [1-2] ) then
goto main
endif
switch ($choice)
case "1":
setenv APPHOME /opt/app-v.1
breaksw
```

**EXAMPLE 4–4** Site Initialization File (Continued)

```
case "2":
setenv APPHOME /opt/app-v.2
endsw
```

This site initialization file could be referenced in a user's . cshrc file (C shell users only) with the following line:

```
source /net/server2/site-init-files/site.login
```

In this line, the site initialization file is named site.login and is located on a server named server2. This line also assumes that the automounter is running on the user's system.

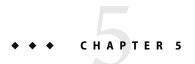

# Managing User Accounts and Groups (Tasks)

This chapter describes how to set up and maintain user accounts and groups.

For information on the procedures associated with setting up and maintaining user accounts and groups, see the following:

- "Setting Up User Accounts (Task Map)" on page 119
- "Maintaining User Accounts (Task Map)" on page 128

For background information about managing user accounts and groups, see Chapter 4.

# **Setting Up User Accounts (Task Map)**

| Task                                 | Description                                                                                                    | For Instructions                                                                                                    |
|--------------------------------------|----------------------------------------------------------------------------------------------------|----------------------------------------------------------------------------------------------------|
| Gather user information.             | Use a standard form to gather user information to help you keep user information organized.                                          | "How to Gather User<br>Information" on page 120                                                                                                    |
| Customize user initialization files. | You can set up user initialization files (.cshrc, .profile, .login), so that you can provide new users with consistent environments. | "How to Customize User<br>Initialization Files" on page 121                                                                                                    |
| Add a group.                         | You can add a group with the following tools: Solaris Management Console's Groups tool Solaris command-line interface tools          | "How to Add a Group With the<br>Solaris Management Console's<br>Groups Tool" on page 122<br>"Adding Groups and Users With<br>Command-Line Tools" on page<br>124 |

| Task                             | Description                                                                                                    | For Instructions                                                                                                    |
|----------------------------------|----------------------------------------------------------------------------------------------------|----------------------------------------------------------------------------------------------------|
| Add a user.                      | You can add a user with the following tools: Solaris Management Console's Users tool Solaris command-line interface tools | "How to Add a User With the<br>Solaris Management Console's<br>Users Tool" on page 123<br>"Adding Groups and Users With<br>Command-Line Tools" on page<br>124 |
| Set up a user template.          | You can create a user template so that you don't have to manually add all similar user properties.                        | See Solaris Management Console online help                                                                                                    |
| Add rights or a role to a user.  | You can add rights or a role to a user so that the user can perform a specific command or task.                           | See Solaris Management Console online help                                                                                                    |
| Share the user's home directory. | You must share the user's home directory so that the directory can be remotely mounted from the user's system.            | "How to Share a User's Home<br>Directory" on page 126                                                                                                    |
| Mount the user's home directory. | You must mount the user's home directory on the user's system.                                                            | "How to Mount a User's Home<br>Directory" on page 127                                                                                                    |

### **How to Gather User Information**

You can create a form such as the following to gather information about users before adding their accounts.

| Item                        | Description |
|-----------------------------|-------------|
| User Name:                  |             |
| Role Name:                  |             |
| Profiles or Authorizations: |             |
| UID:                        |             |
| Primary Group:              |             |
| Secondary Groups:           |             |
| Comment:                    |             |
| Default Shell:              |             |
| Password Status and Aging:  |             |

| Item                           | Description |
|--------------------------------|-------------|
| Home Directory Path Name:      |             |
| Mounting Method:               |             |
| Permissions on Home Directory: |             |
| Mail Server:                   |             |
| Department Name:               |             |
| Department Administrator:      |             |
| Manager:                       |             |
| Employee Name:                 |             |
| Employee Title:                |             |
| Employee Status:               |             |
| Employee Number:               |             |
| Start Date:                    |             |
| Add to These Mail Aliases:     |             |
| Desktop System Name:           |             |

### **▼** How to Customize User Initialization Files

1 Become superuser or assume an equivalent role.

Roles contain authorizations and privileged commands. For more information about roles, see "Configuring RBAC (Task Map)" in *System Administration Guide: Security Services*.

2 Create a skeleton directory for each type of user.

# mkdir /shared-dir/skel/user-type

*shared-dir* The name of a directory that is available to other systems on the network.

*user-type* The name of a directory to store initialization files for a type of user.

3 Copy the default user initialization files into the directories that you created for different types of users.

# cp /etc/skel/local.cshrc /shared-dir/skel/user-type/.cshrc

# cp /etc/skel/local.login /shared-dir/skel/user-type/.login

# cp /etc/skel/local.profile /shared-dir/skel/user-type/.profile

Note – If the account has profiles assigned to it, then the user has to launch a special version of the shell called a profile shell to use commands (with any security attributes) that are assigned to the profile. There are three *profile shells* corresponding to the types of shells: pfsh (Bourne shell), pfcsh (C shell), and pfksh (Korn shell). For information about profile shells, see "Role-Based Access Control (Overview)" in *System Administration Guide: Security Services*.

#### 4 Edit the user initialization files for each user type and customize them based on your site's needs.

For a detailed description on the ways to customize the user initialization files, see "Customizing a User's Work Environment" on page 106.

5 Set the permissions for the user initialization files.

```
# chmod 744 /shared-dir/skel/user-type/.*
```

6 Verify that the permissions for the user initialization files are correct.

```
# ls -la /shared-dir/skel/*
```

#### Example 5–1 Customizing User Initialization Files

The following example shows how to customize the C-shell user initialization file in the /export/skel/enduser directory designated for a particular type of user. For an example of a .cshrc file, see Example 4–3.

```
# mkdir /export/skel/enduser
# cp /etc/skel/local.cshrc /export/skel/enduser/.cshrc
(Edit.cshrc file)
# chmod 744 /export/skel/enduser/.*
```

### How to Add a Group With the Solaris Management Console's Groups Tool

You can add existing users to the group when you add the group. Or, you can just add the group and then add the user to the group when you add the user.

Become superuser or assume an equivalent role.

Roles contain authorizations and privileged commands. For more information about roles, see "Configuring RBAC (Task Map)" in *System Administration Guide: Security Services*.

2 Start the Solaris Management Console.

```
# /usr/sadm/bin/smc &
```

For more information on starting the Solaris Management Console, see "How to Start the Console as Superuser or as a Role" on page 46 or "How to Start the Solaris Management Console in a Name Service Environment" on page 52.

3 Click the This Computer icon under the Management Tools icon in the Navigation pane.

A list of categories is displayed.

- 4 (Optional) Select the appropriate toolbox for your name service environment.
- 5 Click the System Configuration icon.
- 6 Click the User icon and provide the superuser password or the role password.
- 7 Click the Groups icon. Select Add Group from the Action menu.

Use the Context help to add a group to the system.

8 Identify the group name at the Group Name prompt under Group Identification.

For example, mechanoids.

9 Identify the group number at the Group ID number prompt.

For example, GID 101.

10 Click OK.

### How to Add a User With the Solaris Management Console's Users Tool

Use the following procedure to add a user with the Solaris Management Console's Users tool.

Become superuser or assume an equivalent role.

Roles contain authorizations and privileged commands. For more information about roles, see "Configuring RBAC (Task Map)" in *System Administration Guide: Security Services*.

2 Start the Solaris Management Console.

# /usr/sadm/bin/smc &

For more information on starting the Solaris Management Console, see "How to Start the Console as Superuser or as a Role" on page 46 or "How to Start the Solaris Management Console in a Name Service Environment" on page 52.

3 Click the This Computer icon under the Management Tools icon in the Navigation pane.

A list of categories is displayed.

- 4 (Optional) Select the appropriate toolbox for your name service environment.
- 5 Click the System Configuration icon.
- 6 Click the User icon and provide the superuser password or the role password.
- 7 Click the User Accounts icon.

Use the Context help to add a user to the system.

8 Select Add User⇒With Wizard from the Action menu.

Click Next between the steps below.

a. Identify the user name or login name at the User Name prompt.

For example, kryten

b. (Optional) Identify the user's full name at the Full Name prompt.

For example, kryten series 3000.

- c. (Optional) Provide a further description of this user at the Description prompt.
- d. Provide the user ID at the User ID Number prompt.

For example, 1001.

e. Select the User Must Use This Password At First Login option.

Provide a password for the user at the Password prompt and then confirm the password at the Confirm Password prompt.

f. Select the user's primary group.

For example, mechanoids.

- g. Create the user's home directory by accepting the defaults at the Server and Path prompts.
- h. Specify the mail server.
- Review the information you provided and go back to correct the information, if necessary.
   Otherwise, click Finish.

### **Adding Groups and Users With Command-Line Tools**

This section provides examples of adding users and groups with command-line tools.

### Adding a Group and User With the groupadd and useradd Commands

The following example shows how to use the groupadd and useradd commands to add the group scutters and the user scutter1 to files on the local system. These commands cannot be used to manage users in a name service environment.

```
# groupadd -g 102 scutters
# useradd -u 1003 -g 102 -d /export/home/scutter1 -s /bin/csh \
-c "Scutter 1" -m -k /etc/skel scutter1
64 blocks
```

For more information, see the groupadd(1M) and useradd(1M) man pages.

### Adding a Group and User With the smg roup and smuser Commands

The following example shows how to use the smgroup and smuser commands to add the group gelfs and the user camille to the NIS domain solar.com on the host starlite.

```
# /usr/sadm/bin/smgroup add -D nis:/starlitesolar.com -- -g 103 -n gelfs
# /usr/sadm/bin/smuser add -D nis:/starlite/solar.com -- -u 1004
-n camille -c "Camille G." -d /export/home/camille -s /bin/csh -g gelfs
```

For more information, see the smgroup(1M) and smuser(1M) man pages.

# Setting Up Home Directories With the Solaris Management Console

Keep the following in mind when using the Solaris Management Console tools to manage user home directories:

■ If you use the Users tool's Add User Wizard to add a user account and you specify the user's home directory as /export/home/username, the home directory is automatically set up to automount. Also, the following entry is added to the passwd file.

/home/username

- There is only way you can use Users tool to set up a user account that does not automount the home directory. First, set up a user account template that disables this feature. Then, add users with this template. You cannot disable this feature with the Add User Wizard.
- You can use the smuser add command with the -x autohome=N option to add a user without automounting the user's home directory. However, there is no option to the smuser delete command to remove the home directory after the user is added. You would have to remove the user and the user's home directory with the Users tool.

### How to Share a User's Home Directory

Use the following procedure to share a user's home directory.

1 Become superuser or assume an equivalent role on the system that contains the home directory.

#### 2 Verify that the mountd daemon is running.

In this release, mountd is now started as part of the NFS server service. To see if the mountd daemon is running, type the following command:

#### # svcs network/nfs/server

STATE STIME FMRI

online Aug\_26 svc:/network/nfs/server:default

3 If the mount d daemon is not running, start it.

# svcadm network/nfs/server

4 List the file systems that are shared on the system.

# share

- 5 Select one of the following based on whether the file system that contains the user's home directory is already shared.
  - a. If the user's home directory is already shared, go to the step 8.
  - b. If the user's home directory is not shared, go to Step 6.
- 6 Edit the /etc/dfs/dfstab file and add the following line:

```
share -F nfs /file-system
```

/file-system is the file system that contains the user's home directory that you need to share. By convention, the file system is /export/home.

7 Share the file systems listed in the /etc/dfs/dfstab file.

```
# shareall -F nfs
```

This command executes all the share commands in the /etc/dfs/dfstab file so that you do not have to wait to reboot the system.

8 Verify that a user's home directory is shared.

# share

### **Example 5–2** Sharing a User's Home Directory

The following example shows how to share the /export/home directory.

See Also If the user's home directory is not located on the user's system, you have to mount the user's home directory from the system where it is located. For detailed instructions, see "How to Mount a User's Home Directory" on page 127.

# ▼ How to Mount a User's Home Directory

For information on automounting a home directory, see "Task Overview for Autofs Administration" in *System Administration Guide: Network Services*.

1 Make sure that the user's home directory is shared.

For more information, see "How to Share a User's Home Directory" on page 126.

- 2 Log in as superuser on the user's system.
- 3 Edit the /etc/vfstab file and create an entry for the user's home directory.

```
system-name:/export/home/user-name - /export/home/username nfs - yes rw
```

system-name The name of the system where the home directory is located.

/export/home/username The name of the user's home directory that will be shared. By

convention, /export/home/username contains user home directories.

However, you can use a different file system.

Required placeholders in the entry.

/export/home/username The name of the directory where the user's home directory will be

mounted.

For more information about adding an entry to the /etc/vfstab file, see "Mounting File Systems" in System Administration Guide: Devices and File Systems.

4 Create the mount point for the user's home directory.

```
# mkdir -p /export/home/username
```

#### 5 Mount the user's home directory.

# mountall

All entries in the current vfstab file (whose mount at boot fields are set to yes) are mounted.

#### 6 Verify that the home directory is mounted.

# mount | grep username

#### **Example 5–3** Mounting a User's Home Directory

The following example shows how to mount user ripley's home directory.

#### # vi /etc/vfstab

```
(The line venus:/export/home/ripley - /export/home/ripley
nfs - yes rw is added.)
# mkdir -p /export/home/ripley
# mountall
# mount
/ on /dev/dsk/c0t0d0s0 read/write/setuid/intr/largefiles/xattr/onerror=panic/dev=...
/devices on /devices read/write/setuid/dev=46c0000 on Thu Jan 8 09:38:19 2004
/usr on /dev/dsk/c0t0d0s6 read/write/setuid/intr/largefiles/xattr/onerror=panic/dev=...
/proc on /proc read/write/setuid/dev=4700000 on Thu Jan 8 09:38:27 2004
/etc/mnttab on mnttab read/write/setuid/dev=47c0000 on Thu Jan 8 09:38:30 2004
/dev/fd on fd read/write/setuid/dev=4800000 on Thu Jan 8 09:38:30 2004
/var/run on swap read/write/setuid/xattr/dev=1 on Thu Jan 8 09:38:30 2004
/tmp on swap read/write/setuid/xattr/dev=2 on Thu Jan 8 09:38:30 2004
/export/home on /dev/dsk/c0t0d0s7 read/write/setuid/intr/largefiles/xattr/onerror=...
/export/home/ripley on venus:/export/home/ripley remote/read/write/setuid/xattr/dev=...
```

# Maintaining User Accounts (Task Map)

| Task            | Description                                                                     | Instructions                           |
|-----------------|---------------------------------------------------------------------------------|----------------------------------------|
| Modify a group. | You can modify a group's name or the users in a group by using the Groups tool. | "How to Modify a Group" on page<br>130 |
| Delete a group. | You can delete a group if it is no longer needed.                               | "How to Delete a Group" on page<br>131 |

| Task                   | Description                                                                                                    | Instructions                                                                                                    |
|------------------------|----------------------------------------------------------------------------------------------------|----------------------------------------------------------------------------------------------------|
| Modify a user account. | Disable a user account  You can temporarily disable a user account if it will be needed in the future.  Change a user's password  You might need to change a user's password if the user forgets it.  Set password aging  You can force users to change their passwords periodically with User Account tool's Password Options menu. | "How to Disable a User Account" on page 132  "How to Change a User's Password" on page 133  "How to Set Password Aging on a User Account" on page 134 |
| Delete a user account. | You can delete a user account if it is no longer needed.                                                                                                    | "How to Delete a User Account"<br>on page 135                                                                                                    |

# **Modifying User Accounts**

Unless you define a user name or UID number that conflicts with an existing one, you should never need to modify a user account's user name or UID number.

Use the following steps if two user accounts have duplicate user names or UID numbers:

- If two user accounts have duplicate UID numbers, use the Users tool to remove one account and
  add it again with a different UID number. You cannot use the Users tool to modify a UID number
  of an existing user account.
- If two user accounts have duplicate user names, use the Users tool to modify one of the accounts and change the user name.

If you do use the Users tool to change a user name, the home directory's ownership is changed, if a home directory exists for the user.

One part of a user account that you can change is a user's group memberships. Select the Properties option from Users tool's Action menu to add or delete a user's secondary groups. Alternatively, you can use the Groups tool to directly modify a group's member list.

You can also modify the following parts of a user account:

- Description (comment)
- Login shell
- Passwords and password options
- Home directory and home directory access
- Rights and roles

### **Disabling User Accounts**

Occasionally, you might need to temporarily or permanently disable a user account. Disabling or locking a user account means that an invalid password, \*LK\*, is assigned to the user account, preventing future logins.

The easiest way to disable a user account is to lock the password for an account with Users tool.

You can also enter an expiration date in the account availability section of the User Properties screen. An expiration date enables you to set a limit on how long the account is active.

Other ways to disable a user account: set up password aging or change the user's password.

### **Deleting User Accounts**

When you delete a user account with the Users tool, the software deletes the entries in the passwd and group files. In addition, the files in the user's home directory and mail directory are deleted also.

# **▼** How to Modify a Group

Use the following procedure to modify a group.

Become superuser or assume an equivalent role.

Roles contain authorizations and privileged commands. For more information about roles, see "Configuring RBAC (Task Map)" in *System Administration Guide: Security Services*.

2 Start the Solaris Management Console.

# /usr/sadm/bin/smc &

For more information on starting the Solaris Management Console, see "How to Start the Console as Superuser or as a Role" on page 46 or "How to Start the Solaris Management Console in a Name Service Environment" on page 52.

3 Click the This Computer icon under the Management Tools icon in the Navigation pane.

A list of categories is displayed.

- 4 (Optional) Select the appropriate toolbox for your name service environment.
- 5 Click the System Configuration icon.
- 6 Click the User icon.
- 7 Provide the superuser password or the role password.
- 8 Click the Groups icon.

#### 9 Select the group to modify.

For example, select scutters.

#### 10 Modify the selected group in the Group Name: text box. Click OK when you are finished.

For example, change scutters to scutter.

All the users that were in the scutters group are now in the scutter group.

### ▼ How to Delete a Group

Use the following procedure to delete a group.

#### 1 Become superuser or assume an equivalent role.

Roles contain authorizations and privileged commands. For more information about roles, see "Configuring RBAC (Task Map)" in *System Administration Guide*: *Security Services*.

#### 2 Start the Solaris Management Console.

#### # /usr/sadm/bin/smc &

For more information on starting the Solaris Management Console, see "How to Start the Console as Superuser or as a Role" on page 46 or "How to Start the Solaris Management Console in a Name Service Environment" on page 52.

#### 3 Click the This Computer icon under the Management Tools icon in the Navigation pane.

A list of categories is displayed.

- 4 (Optional) Select the appropriate toolbox for your name service environment.
- 5 Click the System Configuration icon.
- 6 Click the User icon.
- 7 Provide the superuser password or the role password.
- 8 Click the Groups icon.

#### 9 Select the group to delete.

For example, select scutter.

#### 10 Click OK in the popup window.

The group is removed from all the users who were a member of this group.

### Administering Passwords

You can use the Users tool for password administration. This tool includes the following capabilities:

- Specifying a normal password for a user account
- Enabling users to create their own passwords during their first login
- Disabling or locking a user account
- Specifying expiration dates and password aging information

**Note** – Password aging is not supported by the NIS name service.

### **Using Password Aging**

If you are using NIS+ or the /etc files to store user account information, you can set up password aging on a user's password. Starting in the Solaris 9 12/02 release, password aging is also supported in the LDAP directory service.

Password aging enables you to force users to change their passwords periodically or to prevent a user from changing a password before a specified interval. If you want to prevent an intruder from gaining undetected access to the system by using an old and inactive account, you can also set a password expiration date when the account becomes disabled. You can set password aging attributes with the passwd command or the Solaris Management Console's Users tool.

For information about starting the Solaris Management Console, see "How to Start the Console as Superuser or as a Role" on page 46.

### ▼ How to Disable a User Account

Use the following procedure if you need to disable a user account.

#### 1 Become superuser or assume an equivalent role.

Roles contain authorizations and privileged commands. For more information about roles, see "Configuring RBAC (Task Map)" in *System Administration Guide: Security Services*.

#### Start the Solaris Management Console.

#### # /usr/sadm/bin/smc &

For more information on starting the Solaris Management Console, see "How to Start the Console as Superuser or as a Role" on page 46 or "How to Start the Solaris Management Console in a Name Service Environment" on page 52.

#### 3 Click the This Computer icon under the Management Tools icon in the Navigation pane.

A list of categories is displayed.

- 4 (Optional) Select the appropriate toolbox for your name service environment.
- 5 Click the System Configuration icon.
- 6 Click the User icon and provide the superuser password or the role password.
- 7 Click the User Accounts icon.
- 8 Double-click the user.

For example, select scutter2.

- 9 Select the Account is Locked option in the Account Availability section of the General tab features.
- 10 Click OK.

### ▼ How to Change a User's Password

Use the following procedure when a user forgets her password.

Become superuser or assume an equivalent role.

Roles contain authorizations and privileged commands. For more information about roles, see "Configuring RBAC (Task Map)" in *System Administration Guide: Security Services*.

- Start the Solaris Management Console.
  - # /usr/sadm/bin/smc &

For more information on starting the Solaris Management Console, see "How to Start the Console as Superuser or as a Role" on page 46 or "How to Start the Solaris Management Console in a Name Service Environment" on page 52.

3 Click the This Computer icon under the Management Tools icon in the Navigation pane.

A list of categories is displayed.

- 4 (Optional) Select the appropriate toolbox for your name service environment.
- 5 Click the System Configuration icon.
- 6 Click the User icon.
- 7 Provide the superuser password or the role password.
- 8 Click the User Accounts icon, then double-click the user who needs a new password.

For example, select scutter1.

- 9 Select the Password tab, then select the User Must Use This Password at Next Login option..
- 10 Enter the user's new password and click OK.

### How to Set Password Aging on a User Account

Use the following procedure to set password aging on a user account.

Become superuser or assume an equivalent role.

Roles contain authorizations and privileged commands. For more information about roles, see "Configuring RBAC (Task Map)" in *System Administration Guide: Security Services*.

2 Start the Solaris Management Console.

# /usr/sadm/bin/smc &

For more information on starting the Solaris Management Console, see "How to Start the Console as Superuser or as a Role" on page 46 or "How to Start the Solaris Management Console in a Name Service Environment" on page 52.

3 Click the This Computer icon under the Management Tools icon in the Navigation pane.

A list of categories is displayed.

- 4 (Optional) Select the appropriate toolbox for your name service environment.
- 5 Click the System Configuration icon.
- 6 Click the User Accounts icon and provide the superuser password or the role password.
- 7 Click the User Accounts icon.
- 8 Double-click the user, then select the Password Options tab.

For example, select scutter2.

- 9 Select the Password Options tab.
- 10 Select the appropriate Password Options in Days option and click OK.

For example, select Users Must Change Within to set a date when the user must change his or her password.

### ▼ How to Delete a User Account

Use the following procedure to remove a user account.

Become superuser or assume an equivalent role.

Roles contain authorizations and privileged commands. For more information about roles, see "Configuring RBAC (Task Map)" in *System Administration Guide: Security Services*.

2 Start the Solaris Management Console.

# /usr/sadm/bin/smc &

For more information on starting the Solaris Management Console, see "How to Start the Console as Superuser or as a Role" on page 46 or "How to Start the Solaris Management Console in a Name Service Environment" on page 52.

3 Click the This Computer icon under the Management Tools icon in the Navigation pane.

A list of categories is displayed.

- 4 (Optional) Select the appropriate toolbox for your name service environment.
- 5 Click the System Configuration icon.
- 6 Click the User icon.
- 7 Provide the superuser password or the role password.
- 8 Click the User Accounts icon.
- 9 Double-click the user account to be removed.

For example, select scutter4.

10 Click Delete in the popup window if you are sure you want to remove the user account.

You are prompted to remove the user's home directory and mailbox contents.

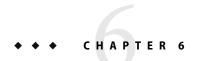

# Managing Client-Server Support (Overview)

This chapter describes the management of server and client support on a network. Overview information is provided about each system configuration (referred to as a *system type*) that is supported in the Solaris Operating System. This chapter also includes guidelines for selecting the appropriate system type to meet your needs.

**Note** – Information in this chapter that pertains only to a specific Solaris release, or was introduced in a specific Solaris release, is labeled a such.

This is a list of the overview information in this chapter.

- "What's New in Managing Client-Server Support?" on page 137
- "Where to Find Client-Server Tasks" on page 139
- "What Are Servers, Clients, and Appliances?" on page 139
- "What Does Client Support Mean?" on page 140
- "Overview of System Types" on page 140
- "Diskless Client Management Overview" on page 143

For step-by-step instructions about how to manage diskless client support, see Chapter 7.

# What's New in Managing Client-Server Support?

This section describes new or changed diskless client features in this Solaris release. For a complete listing of new Solaris features and a description of Solaris releases, see *Solaris 10 What's New*.

### nfs4 domain Keyword Impacts Diskless Client Boot

**Solaris 10 11/06:** The set\_nfs4\_domain script that was delivered in the Solaris 10 OS is no longer used to set the NFSv4 domain. To set the NVSv4 domain, add the new nfs4\_domain keyword to the diskless client's sysidcfg file. Note that if the nfs4\_domain keyword exists in the sysidcfg file, the first boot of a diskless client sets the domain accordingly.

For more information, see "Preconfiguring With the sysidefg File" in *Solaris 10 Installation Guide: Network-Based Installations*.

### x86: Diskless Client Changes in the GRUB Boot Environment

**Solaris 10 1/06:** GRUB based booting has been implemented on x86 based systems in this Solaris release. GRUB based booting was introduced in the Solaris 10 1/06 release.

Note - GRUB based booting is not available on SPARC based systems in this Solaris release.

The following feature enhancements are part of the new diskless boot scheme:

- The OS server is now capable of serving multiple Solaris releases simultaneously.
   With the new diskless boot scheme, you can perform a pxegrub based network boot, where multiple releases are presented to a client from the GRUB menu.
- Vendor-specific options are now specified in the boot archive.
  - In previous releases, client-specific boot properties, typically defined in the bootenv.rc file, were provided by using vendor-specific options for the DHCP setup. The total length of the information that was required frequently exceeded the limit in the DHCP specification.
  - With the boot new scheme, this information is part of the boot archive. The PXE/DHCP server is only required to provide the server IP address, the boot file, pxegrub, and possibly a client-specific menu file, through Site Option 150.
- Ability to use Solaris Live Upgrade with the GRUB menu to quickly activate and fall back to boot environments.

### x86: Changes to the smdiskless Command

Solaris 10 1/06: The smdiskless command is used to set up diskless clients. Previously, the smdiskless command set up the root (/) and /usr file systems, then exported these file systems to the client through NFS. To boot the client, you would additionally need to configure the /tftpboot area manually. This manual step is no longer a requirement for setting up a diskless client. The smdiskless command now automatically invokes a script in the /usr/sadm/lib/wbem/config\_tftp file, which prepares the /tftpboot area for a PXE boot.

After running the smdiskless command, the /tftpboot/01ethernet-address file is displayed as a link to pxegrub and the /tftpboot/menu.lst.01ethernet-address file, which contains the GRUB menu entry. The ethernet-address in this instance is 01, followed by the Ethernet address of the client network interface. When supplying the Ethernet address of the client network interface, use uppercase letters and do not include colons.

The boot archive of the diskless client is automatically updated during shutdown. If the client's boot archive is out of date when it is shut down, you might need to run the following command from the OS server to update the boot archive:

#### # bootadm update-archive -f -R /export/root/host-name

where *host-name* is the host name of the client system.

For more information, see "x86: How to Boot the Failsafe Archive to Forcibly Update a Corrupt Boot Archive" on page 251 and the bootadm(1M) man page.

**Note** – This information applies to both SPARC based and x86 based OS servers that are serving x86 based clients.

For more information on setting up and configuring DHCP, see Chapter 14, "Configuring the DHCP Service (Tasks)," in *System Administration Guide: IP Services*.

For more information on how to manage diskless clients in the GRUB boot environment, see "x86: How to Boot a Diskless Client With GRUB" on page 163 and Chapter 11.

### Where to Find Client-Server Tasks

Use this table to find step-by-step instructions for setting up server and client support.

| Client-Server Services                                                   | For More Information                                            |
|--------------------------------------------------------------------------|-----------------------------------------------------------------|
| Install or JumpStart clients                                             | Solaris 10 Installation Guide: Network-Based<br>Installations   |
| Diskless client systems in the Solaris OS                                | "Diskless Client Management Overview" on page 143 and Chapter 7 |
| Diskless client systems in the Solaris 7 OS and earlier Solaris releases | Solstice AdminSuite 2.3 Administration Guide                    |

# What Are Servers, Clients, and Appliances?

Systems on the network can usually be described as one of the system types in this table.

| System Type | Description                                                                                                    |
|-------------|----------------------------------------------------------------------------------------------------|
| Server      | A system that provides services to other systems in its network. There are file servers, boot servers, web servers, database servers, license servers, print servers, installation servers, appliance servers, and even servers for particular applications. This chapter uses the term <i>server</i> to mean a system that provides boot services and file systems for other systems on the network.                                                                                                    |
| Client      | A system that uses remote services from a server. Some clients have limited disk storage capacity, or perhaps none at all. Such clients must rely on remote file systems from a server to function. Diskless systems and appliance systems are examples of this type of client.                                                                                                    |
|             | Other clients might use remote services (such as installation software) from a server. However, they don't rely on a server to function. A stand-alone system is a good example of this type of client. A stand-alone system has its own hard disk that contains the root (/), /usr, and /export/home file systems and swap space.                                                                                                    |
| Appliance   | A network appliance such as the Sun Ray appliance provides access to applications and the Solaris OS. An appliance gives you centralized server administration, and no client administration or upgrades. Sun Ray appliances also provide <i>hot desking</i> . Hot desking enables you to instantly access your computing session from any appliance in the server group, exactly where you left off. For more information, see <a href="http://www.sun.com/products/sunray">http://www.sun.com/products/sunray</a> . |

# **What Does Client Support Mean?**

Support can include the following:

- Making a system known to the network (host name and Ethernet address information)
- Providing installation services to remotely boot and install a system
- Providing Solaris OS services and application services to a system with limited disk space or no disk space

# **Overview of System Types**

System types are sometimes defined by how they access the root (/) and /usr file systems, including the swap area. For example, stand-alone systems and server systems mount these file systems from a local disk. Other clients mount the file systems remotely, relying on servers to provide these services. This table lists some of the characteristics of each system type.

TABLE 6-1 Characteristics of System Types

| System Type        | Local File Systems | Local Swap Space? | Remote File Systems | Network Use | Relative Performance |
|--------------------|--------------------|-------------------|---------------------|-------------|----------------------|
| Server             | root (/)           | Available         | Not available       | High        | High                 |
|                    | /usr               |                   |                     |             |                      |
|                    | /home              |                   |                     |             |                      |
|                    | /opt               |                   |                     |             |                      |
|                    | /export/home       |                   |                     |             |                      |
|                    |                    |                   |                     |             |                      |
| Stand-alone system | root(/)            | Available         | Not available       | Low         | High                 |
|                    | /usr               |                   |                     |             |                      |
|                    | /export/home       |                   |                     |             |                      |
| OS Server          | /export/root       |                   |                     |             |                      |
| Diskless client    | Not available      | Not available     | root (/)            | High        | Low                  |
|                    |                    |                   | swap                | High        | Low                  |
|                    |                    |                   | /usr                |             |                      |
|                    |                    |                   | /home               |             |                      |
| Appliance          | Not available      | Not available     | Not available       | High        | High                 |

# **Description of a Server**

A server system contains the following file systems:

- The root (/) and /usr file systems, plus swap space
- The /export and /export/home file systems, which support client systems and provide home directories for users
- The /opt directory or file system for storing application software

Servers can also contain the following software to support other systems:

- Solaris OS services for diskless systems that are running a different release
- Clients that use a different platform than the server
- Solaris CD image software and boot software for networked systems to perform remote installations
- JumpStart<sup>TM</sup> directory for networked systems to perform custom JumpStart installations

# **Stand-Alone Systems**

A *networked stand-alone system* can share information with other systems in the network. However, it can continue to function if detached from the network.

A stand-alone system can function autonomously because it has its own hard disk that contains the root (/), /usr, and /export/home file systems and swap space. Thus, the stand-alone system has local access to OS software, executables, virtual memory space, and user-created files.

**Note** – A stand-alone system requires sufficient disk space to hold its necessary file systems.

A *non-networked stand-alone system* is a stand-alone system with all the characteristics just listed, except it is not connected to a network.

### **Diskless Clients**

A *diskless client* has no disk and depends on a server for all its software and storage needs. A diskless client remotely mounts its root (/), /usr, and /home file systems from a server.

A diskless client generates significant network traffic due to its continual need to procure OS software and virtual memory space from across the network. A diskless client cannot operate if it is detached from the network or if its server malfunctions.

For more overview information about diskless clients, see "Diskless Client Management Overview" on page 143.

### **Description of an Appliance**

An appliance, such as the Sun Ray $^{\text{TM}}$  appliance, is an X display device that requires no administration. There is no CPU, fan, disk, and very little memory. An appliance is connected to a Sun display monitor. However, the appliance user's desktop session is run on a server and displayed back to the user.

The X environment is set up automatically for the user and has the following characteristics:

- Relies on a server to access other file systems and software applications
- Provides centralized software administration and resource sharing
- Contains no permanent data, making it a field-replaceable unit (FRU)

# **Guidelines for Choosing System Types**

You can determine which system types are appropriate for your environment by comparing each system type based on the following characteristics:

#### Centralized administration

- Can the system be treated as a field-replaceable unit (FRU)?
   This means that a broken system can be quickly replaced with a new system without any lengthy backup and restore operations and no loss of system data.
- Does the system need to be backed up?
   Large costs in terms of time and resources can be associated with backing up a large number of desktop systems.
- Can the system's data be modified from a central server?
- Can the system be installed quickly and easily from a centralized server without handling the client system's hardware?

#### Performance

- Does this configuration perform well in desktop usage?
- Does the addition of systems on a network affect the performance of other systems already on the network?

#### Disk space usage

How much disk space is required to effectively deploy this configuration?

This table describes how each system type scores in terms of each characteristic. A ranking of 1 is most efficient. A ranking of 4 is least efficient.

| TABLE 6–2 | Comparis | on of Sys | tem I | ypes |
|-----------|----------|-----------|-------|------|
|-----------|----------|-----------|-------|------|

| System Type        | Centralized Administration | Performance | Disk Space Usage |
|--------------------|----------------------------|-------------|------------------|
| Stand-alone system | 4                          | 1           | 4                |
| Diskless client    | 1                          | 4           | 1                |
| Appliance          | 1                          | 1           | 1                |

# **Diskless Client Management Overview**

The following sections and Chapter 7 describe how to manage diskless client support in the Solaris Operating System (Solaris OS).

A *diskless client* is a system that depends on an *OS server* for its operating system, software, and storage. A diskless client mounts its root (/), /usr, and other file systems from its OS server. A diskless client has its own CPU and physical memory and can process data locally. However, a diskless client cannot operate if it is detached from its network or if its OS server malfunctions. A diskless client generates significant network traffic because of its continual need to function across the network.

In the Solaris 10 and Solaris 9 releases, the diskless client commands, smosservice and smdiskless, enable you to manage OS services and diskless client support. In the Solaris 8 and Solaris 7 releases, diskless clients were managed with the Solstice<sup>TM</sup> GUI management tools.

# OS Server and Diskless Client Support Information

The following table describes which Solaris releases and architecture types are supported by the smosservice and smdiskless commands.

| Architecture Type   | Solaris 8                                            | Solaris 9 | Solaris 10 |
|---------------------|------------------------------------------------------|-----------|------------|
| SPARC servers       | Supported                                            | Supported | Supported  |
| x86 based servers   | Supported                                            | Supported | Supported  |
| SPARC based clients | Supported                                            | Supported | Supported  |
| x86 based clients   | Supported (Starting with the Solaris 8 1/01 release) | Supported | Supported  |

This table describes the combination of OS client-server configurations that are supported by the smosservice and smdiskless commands.

TABLE 6-3 OS Client-Server Support

|            | Diskless Client OS | Diskless Client OS |               |           |  |  |
|------------|--------------------|--------------------|---------------|-----------|--|--|
| Server OS  | Solaris 10         | Solaris 9          | Solaris 8     | Solaris 7 |  |  |
| Solaris 10 | Supported          | Supported          | Supported     | Supported |  |  |
| Solaris 9  | Not supported      | Supported          | Supported     | Supported |  |  |
| Solaris 8  | Not supported      | Not supported      | Supported     | Supported |  |  |
| Solaris 7  | Not supported      | Not supported      | Not supported | Supported |  |  |

### **Diskless Client Management Features**

You can use the smosservice and smdiskless commands to add and maintain diskless client support on a network. By using a name service, you can manage system information in a centralized manner so that important system information, such as host names, do not have to be duplicated for every system on the network.

You can perform the following tasks with the smosservice and smdiskless commands:

- Add and modify diskless client support
- Add and remove OS services
- Manage diskless client information in the LDAP, NIS, NIS+, or files name service environment

If you are performing a GRUB based boot on an x86 system, you need to manually set up the DHCP configuration. See "x86: How to Prepare for Adding Diskless Clients in a GRUB Based Boot Environment" on page 152 for more information.

**Note** – You can only use the diskless client commands to set up diskless client booting. You cannot use these commands to set up other services, such as remote installation or profile services. Set up remote installation services by including diskless client specifications in the sysidcfg file. For more information, see *Solaris 10 Installation Guide: Custom JumpStart and Advanced Installations*.

#### **Working With Diskless Client Commands**

By writing your own shell scripts and using the commands shown in the following table, you can easily set up and manage your diskless client environment.

TABLE 6-4 Diskless Client Commands

| Command                   | Subcommand | Task                                       |
|---------------------------|------------|--------------------------------------------|
| /usr/sadm/bin/smosservice | add        | Add OS services                            |
|                           | delete     | Delete OS services                         |
|                           | list       | List OS services                           |
|                           | patch      | Manage OS service patches                  |
| /usr/sadm/bin/smdiskless  | add        | Add a diskless client to an OS server      |
|                           | delete     | Delete a diskless client from an OS server |
|                           | list       | List the diskless clients on an OS server  |
|                           | modify     | Modify the attributes of a diskless client |

You can obtain help on these commands in two ways:

 Use the -h option when you type the command, subcommand, and required options, as shown in the following example.

% /usr/sadm/bin/smdiskless add -p my-password -u my-user-name -- -h

View the smdiskless(1M) and smosservice(1M) man pages.

#### Required RBAC Rights for Diskless Client Management

You can use the smosservice and smdiskless commands as superuser. If you are using role-based access control (RBAC), you can use either a subset of or all of the diskless client commands, according to the RBAC rights to which they are assigned. The following table lists the RBAC rights that are required to use the diskless client commands.

TABLE 6-5 Required RBAC Rights for Diskless Client Management

| RBAC Right                                | Command           | Task                                  |
|-------------------------------------------|-------------------|---------------------------------------|
| Basic Solaris User, Network<br>Management | smosservice list  | List OS services                      |
|                                           | smosservice patch | List OS service patches               |
|                                           | smdiskless list   | List diskless clients on an OS server |
| Network Management                        | smdiskless add    | Add diskless clients                  |
| System Administrator                      | All commands      | All tasks                             |

#### **Adding OS Services**

A Solaris OS server is a server that provides operating system (OS) services to support diskless client systems. You can add support for an OS server or convert a stand-alone system to an OS server by using the smosservice command.

For each platform group and Solaris release that you want to support, you must add the particular OS service to the OS server. For example, if you want to support SPARC sun-4u systems running the Solaris 10 release, you must add sun-4u/Solaris 10 OS services to the OS server. For each diskless client that you support, you must add the OS service for that client to the OS server. For example, you would need to add OS services to support SPARC sun-4m systems or x86 based systems that run the Solaris 9 release, because they are different platform groups.

You must have access to the appropriate Solaris software CD or disk image to add OS services.

#### Adding OS Services When the OS Server Has Been Patched

When adding OS services to an OS server, you might see an error message stating that you have inconsistent versions of the OS running on the server and the OS that you are trying to add. This error message occurs when the installed version of the OS has packages that were previously patched, and the OS services being added do not have those packages patched, because the patches have been integrated into the packages.

For example, you might have a server that is running the Solaris 10 release. You might also have additional OS services loaded on this server, including the Solaris 9 SPARC sun-4m OS services that have been patched. If you try to add the Solaris 8 SPARC sun-4u OS services from a CD-ROM to this server, you could get the following error message:

Error: inconsistent revision, installed package appears to have been patched resulting in it being different than the package on your media. You will need to backout all patches that patch this package before retrying the add OS service option.

# **Disk Space Requirements for OS Servers**

Before you set up your diskless client environment, ensure that you have the required disk space available for each diskless client directory.

In previous Solaris releases, you were prompted about diskless client support during the installation process. In the Solaris 10 and Solaris 9 releases, you must manually allocate an /export file system either during installation or create it after installation. See the following table for specific disk space requirements.

TABLE 6-6 Disk Space Requirements for Solaris OS Servers

| Server OS/Architecture Type            | Directory | Required Disk Space                            |
|----------------------------------------|-----------|------------------------------------------------|
| Solaris 10 SPARC based OS server       | /export   | 5 Gbytes                                       |
| Solaris 10 x86 based OS server         | /export   | 5 Gbytes                                       |
| Solaris 10 SPARC based diskless client | /export   | Reserve 200 to 300 Mbytes per diskless client. |
| Solaris 10 x86 based diskless client   | /export   | Reserve 200 to 300 Mbytes per diskless client. |

**♦ ♦ ♦ CHAPTER 7** 

# Managing Diskless Clients (Tasks)

This chapter describes how to manage diskless clients in the Solaris Operating System (Solaris OS).

**Note** – The information in this chapter applies to all of the Solaris 10 OS, starting with the initial 3/05 release. If information is added or revised in subsequent releases of the product, a release date shows when the change took effect.

For information on the procedures that are associated with managing diskless clients, see "Managing Diskless Clients (Task Map)" on page 149. For information about installation problems that are associated with managing diskless clients, see "Troubleshooting Diskless Client Installation Problems" on page 170. For overview information on managing diskless clients, see Chapter 6.

# **Managing Diskless Clients (Task Map)**

The following table identifies the procedures that are required to manage diskless clients.

| Task                                                                                                 | Description                                                                                                    | For Instructions                                                                                                    |
|----------------------------------------------------------------------------------------------------|----------------------------------------------------------------------------------------------------|----------------------------------------------------------------------------------------------------|
| (Optional) Enable Solaris     Management Console logging to     view diskless client error messages. | Choose Log Viewer from the console main window to view diskless client error messages.                                    | "Starting the Solaris Management<br>Console" on page 45                                                                                                    |
| 2. Prepare for adding a diskless client.                                                             | Verify supported releases and identify the platform, media path, and cluster (or software group) of each diskless client. | "x86: How to Prepare for Adding<br>Diskless Clients in a GRUB Based<br>Boot Environment" on page 152<br>"How to Prepare for Adding<br>Diskless Clients in the Solaris 10<br>OS" on page 154 |

| Task                                                                                                    | Description                                                                                                    | For Instructions                                                                                                    |
|----------------------------------------------------------------------------------------------------|----------------------------------------------------------------------------------------------------|----------------------------------------------------------------------------------------------------|
| 3. Add required OS services to an OS server.                                                                                                    | Add the OS services for the diskless clients you want to support by using the smosservice command. You must identify the platform, media path, and each diskless client platform that you want to support.                                                                                                    | "How to Add OS Services for<br>Diskless Client Support" on page<br>156                                                                                         |
| 4. Locate and install any ARCH=all packages that were missed when you added OS services to the server.  Note – To avoid having to add these packages to each diskless client individually, perform this task <i>prior</i> to adding diskless client support. | The smosservice add command does not install any root (/) or /usr packages that are designated ARCH=all. These packages must be installed manually after adding the OS services to the OS server.  This behavior has existed since the Solaris 2.1 OS. The behavior applies to both SPARC based and x86 based platforms. Missing ARCH=all packages vary, depending on which Solaris OS you are running. | "How to Locate and Install Missing<br>ARCH=all Packages" on page 170                                                                                           |
| 5. Add a diskless client.                                                                                                    | Add diskless client support by specifying all required information by using the smdiskless command.                                                                                                    | "x86: How to Add a Diskless Client<br>in the GRUB Based Boot<br>Environment" on page 158<br>"How to Add a Diskless Client in<br>the Solaris 10 OS" on page 161 |
| 6. Boot the diskless client.                                                                                                    | Verify that a diskless client was successfully added by booting the diskless client.                                                                                                    | "x86: How to Boot a Diskless Client<br>With GRUB" on page 163<br>"SPARC: How to Boot a Diskless<br>Client in the Solaris 10 OS"<br>on page 165                 |
| 7. (Optional) Delete diskless client support.                                                                                                    | Delete support for a diskless client if it is no longer required.                                                                                                    | "How to Remove Diskless Client<br>Support" on page 165                                                                                                    |
| 8. (Optional) Delete OS services for a diskless client.                                                                                                    | Delete OS services for a diskless client if they are no longer needed.                                                                                                    | "How to Remove OS Services for<br>Diskless Clients" on page 166                                                                                                |
| 9. (Optional) Patch OS services.                                                                                                    | Add, delete, list, or synchronize patches for diskless client OS services.                                                                                                    | "How to Add an OS Patch for a<br>Diskless Client" on page 168                                                                                                  |

# **Preparing for Managing Diskless Clients**

These sections describe the preparations that are necessary for managing diskless clients.

Keep the following key points in mind when managing diskless clients:

- The Solaris installation program doesn't prompt you to set up diskless client support. You must manually create an /export partition to support diskless clients. You create the /export partition during or after the installation process.
- The /export partition must contain a minimum of 5 Gbytes, depending upon the number of clients supported. For specific information, see Disk Space Requirements for OS Servers.
- The name service identified in the smosservice or smdiskless commands must match the primary name service identified in the /etc/nsswitch.conf file. If you don't specify a name service in the smdiskless or smosservice commands, the default name service is files.

Use the -D option to the smosservice and smdiskless commands to specify a name server. For more information, see the smosservice(1M) and smdiskless(1M) man pages.

Starting with the Solaris 10 11/06 release, the set\_nfs4\_domain script that was delivered in the Solaris 10 OS is no longer used to set the NFSv4 domain. To set the NFSv4 domain, add the nfs4\_domain keyword to the diskless client's sysidcfg file, for example, server:/export/root/client/etc/sysidcfg.

If the nfs4\_domain keyword exists in the client system's sysidcfg file, the first boot of a diskless client sets the domain accordingly. Also, the OS server should be up and running, and the diskless client's NFSv4 domain setting must match the setting in the OS server's /var/run/nfs4\_domain file.

For more information, see "Preconfiguring With the sysidcfg File" in *Solaris 10 Installation Guide: Network-Based Installations*.

- The OS server and the diskless client must be on the same subnet.
- You cannot provide client services on a multiterabyte UFS file system, because OS and diskless client services cannot be added to a UFS file system that resides on an EFI-labeled disk.

After you determine the platform, media path, and cluster for each diskless client, you are ready to add OS services.

The following directories are created and populated for each OS service that you add:

- /export/Solaris\_version/Solaris\_version-instruction-set.all (symbolic link to /export/exec/Solaris\_version/Solaris\_version-instruction-set.all)
- /export/Solaris\_version
- /export/Solaris version/var
- /export/Solaris\_version/opt
- /export/share
- /export/root/templates/Solaris version
- /export/root/clone

- /export/root/clone/Solaris version
- /export/root/clone/Solaris version/machine-class

The following default directories are created and populated on the OS server for each diskless client that you add:

- /export/root/diskless-client
- /export/swap/diskless-client
- /tftpboot/diskless-client-ipaddress-in-hex/export/dump/diskless-client (if you specify the -x dump option)

**Note** – You can modify the default locations of the root (/), /swap, and /dump directories by using the -x option to the smosservice and smdiskless commands. However, do not create these directories under the /export file system.

# x86: How to Prepare for Adding Diskless Clients in a GRUB Based Boot Environment

Starting with the Solaris 10 1/06 release, use this procedure to prepare for adding a diskless client. This procedure includes general information for x86 based systems.

When you use the smosservice add command to add OS services, you must specify the platform, media path, and cluster (or software group) of each diskless client platform that you want to support.

#### **Before You Begin**

Ensure that the system that is intended to be the OS service is running a supported release. Also, verify that the OS server release and diskless client release combination is supported. For more information, see "OS Server and Diskless Client Support Information" on page 144.

#### 1 Identify the diskless client platform by using this format:

instruction-set.machine-class.Solaris-version

For example:

i386.i86pc.Solaris 10

The following are the possible platform options:

| instruction-set | machine-class                  | Solaris-version                                              |
|-----------------|--------------------------------|--------------------------------------------------------------|
| sparc           | sun4v                          | Starting with the Solaris 10 1/06 OS                         |
|                 | sun4u, sun4m, sun4d, and sun4c | Solaris 10, Solaris 9, Solaris 8, Solaris 7, and Solaris 2.7 |

| instruction-set | machine-class | Solaris-version                               |
|-----------------|---------------|-----------------------------------------------|
| i386            | i86pc         | Solaris_10, Solaris_9, Solaris_8, Solaris_2.7 |

**Note** – The sun-4c architecture is not supported in the Solaris 8, Solaris 9, or Solaris 10 releases. The sun-4d architecture is not supported in the Solaris 9, Solaris 10 releases. The sun-4m architecture is not supported in the Solaris 10 release.

#### 2 Identify the media path.

The media path is the full path to the disk image that contains the OS that you want to install for the diskless client.

The Solaris OS is delivered on multiple CDs. However, you cannot use the smosservice command to load OS services from a multiple CD distribution. You must run the scripts that are found on the Solaris software CDs (and optional Language CD) to do the following:

3 Create an install image on a server. For information on setting up an install server, refer to Solaris 10 Installation Guide: Network-Based Installations.

#### 4 Load the required OS services from the CD image by using one of the following scripts:

- CD1-/cdrom/cdrom0/s2/Solaris 10/Tools/setup install server
- Additional Solaris Software CDs /cdrom/cdrom0/s2/Solaris\_10/Tools/add\_to\_install\_server
- Language CD /cdrom/cdrom0/s2/Solaris 10/Tools/add to install server

For example, if you are using the setup\_install\_server script from the Solaris 10 Software 1 CD on a locally connected CD-ROM device, the syntax looks similar to the following:

```
# mkdir /export/install/sol_10_x86
# cd /cd_mount_point/Solaris_10/Tools
# ./setup_install_server /export/install/sol_10_x86
```

# 5 Add the BootFile and BootSrvA DHCP options to your DHCP server configuration to enable a PXE boot.

#### For example:

```
Boot server IP (BootSrvA) : svr-addr
(BootFile) : 01client-macro
```

where *svr-addr* is the IP address of the OS server and *client-macro* is named by the client's Ethernet type (01) and the mac address of the client. This number is also the name of the file that is used in the /tftpboot directory on the installation server.

**Note** – The notation for the *client-macro* consists of uppercase letters. This notation should not contain any colons.

You can add these options from the command-line, or by using DHCP Manager. See Example 7–4 for more information.

For more information, see "x86: How to Perform a GRUB Based Boot From the Network" on page 246, "Preconfiguring System Configuration Information With the DHCP Service (Tasks)" in Solaris 10 Installation Guide: Network-Based Installations, and Part III, "DHCP," in System Administration Guide: IP Services.

#### 6 After the Solaris CD image is installed on the disk, note the disk media path. For example:

/net/export/install/sol\_10\_x86

This is the disk media path that needs to be specified when you use the smosservice command.

#### 7 Identify the SUNWCXall cluster when you add OS services.

You must use the same cluster for diskless clients that run the same OS on the same system.

Note - Always specify SUNWCXall as the cluster.

# How to Prepare for Adding Diskless Clients in the Solaris 10 OS

When you use the smosservice add command to add OS services, you must specify the platform, media path, and cluster (or software group) of each diskless client platform that you want to support.

#### **Before You Begin**

Ensure that the system that is intended to be the OS service is running a supported release. Also verify that the combination of OS server release and diskless client release is supported. For more information, see "OS Server and Diskless Client Support Information" on page 144.

#### 1 Identify the diskless client platform by using this format:

instruction-set.machine-class.Solaris version

For example:

sparc.sun4u.Solaris 10

The following are the possible platform options:

| instruction-set | machine-class               | Solaris_version                               |
|-----------------|-----------------------------|-----------------------------------------------|
| sparc           | sun4v                       | Starting with the Solaris 10 1/06 OS          |
|                 | sun4c, sun4d, sun4m, sun4u, | Solaris_10, Solaris_9, Solaris_8, Solaris_2.7 |
| i386            | і86рс                       | Solaris_10, Solaris_9, Solaris_8, Solaris_2.7 |

**Note** – The sun-4c architecture is not supported in the Solaris 8, Solaris 9, or Solaris 10 releases. The sun-4d architecture is not supported in the Solaris 9 or 10 releases. The sun-4m architecture is not supported in the Solaris 10 release.

#### 2 Identify the media path.

The media path is the full path to the disk image that contains the OS that you want to install for the diskless client.

The Solaris OS is delivered on multiple CDs. However, you cannot use the smosservice command to load OS services from a multiple CD distribution. You must run the scripts that are found on the Solaris software CDs (and optional Language CD) to do the following:

3 Create an install image on a server. For information on setting up an install server, refer to Solaris 10 Installation Guide: Network-Based Installations.

#### 4 Load the required OS services from the CD image by using one of the following scripts:

- CD1-/cdrom/cdrom0/s0/Solaris 10/Tools/setup install server
- Additional Solaris Software CDs /cdrom/cdrom0/s0/Solaris 10/Tools/add to install server
- Language CD /cdrom/cdrom0/s0/Solaris 10/Tools/add to install server

For example, if you are using the setup\_install\_server script from the Solaris 10 Software 1 CD on a locally connected CD-ROM device, the syntax looks similar to the following:

```
# mkdir /export/install/sparc_10
# cd /cd_mount_point/Solaris_10/Tools
# ./setup_install_server /export/install/sparc_10
```

#### 5 After the Solaris CD image is installed on the disk, specify the disk media path. For example:

/export/install/sparc\_10

#### 6 Identify the SUNWCXall cluster when you add OS services.

You must use the same cluster for diskless clients that run the same OS on the same system. For example, consider the following Solaris 9 diskless clients:

- sparc.sun4m.Solaris\_9
- sparc.sun4u.Solaris\_9

To set up these diskless clients, you would need to specify the SUNWCXall cluster for each diskless client because the sun4u and sun4m systems require the SUNWCXall cluster. In addition, diskless clients that run the same operating release (in this example, Solaris\_9) on the same system must use the same cluster.

**Note** – If you are using a sun4u system, or if you are using a system with an accelerated 8-bit color memory frame buffer (cgsix), you *must* specify SUNWCXall as the cluster.

# How to Add OS Services for Diskless Client Support

Use this procedure to add OS services for a diskless client on the server.

**Note** – When adding OS services with the smosservice add command, root (/) and /usr packages with the ARCH=all type are not installed. These packages are skipped. No warning or error messages are displayed. After you add the OS services to the OS server, you must install the missing packages manually. For instructions, see How to Locate and Install Missing ARCH=all Packages.

#### 1 Become superuser or assume an equivalent role.

Roles contain authorizations and privileged commands. For more information about roles, see "Configuring RBAC (Task Map)" in *System Administration Guide: Security Services*.

- Verify that the Solaris Management Console server is running and that the diskless client tools are available on the system.
  - # /usr/sadm/bin/smosservice list -H host-name:898 --
- 3 Add the OS services.
  - # /usr/sadm/bin/smosservice add -H host-name:898 -- -o host-name
  - $\textbf{-x mediapath} = path \textbf{-x platform} = instruction set. machine-class. \textbf{Solaris}\_version$
  - -x cluster=cluster-name -x locale=locale-name

add

Adds the specified OS service.

-H host-name:898

Specifies the host name and port to which you want to connect. If you do not specify a port, the system connects to the default port, 898.

**Note** – The -H option is not a required option when using the smossservice command to add OS services.

- -

Identifies that the subcommand arguments start after this point.

- -x mediapath=path
  - Specifies the full path to the Solaris image.
- -x platform=instruction-set.machine-class..Solaris\_version
  Specifies the instruction architecture, machine class, and the Solaris version to be added.
- -x *cluster=cluster-name*Specifies the Solaris cluster to install.
- -x locale=locale-name

Specifies the locale to install.

**Note** – The installation process can take about 45 minutes, depending on the server speed and the OS service configuration you choose.

For more information, see the smosservice(1M) man page.

- 4 (Optional) Continue to add the other OS services.
- 5 When you are finished adding OS services, verify that the OS services were installed.
  - # /usr/sadm/bin/smosservice list -H host-name:898 --

# /usr/sadm/bin/smosservice add -H jupiter:898 -- -o jupiter

#### Example 7-1 SPARC: Adding an OS Service for Diskless Client Support

This example shows how to add Solaris 10 SPARC based OS services on the server jupiter. The server jupiter is running the Solaris 10 release. The CD image of the Solaris 10 SPARC based OS is located on the installation server, myway, in /export/s10/combined.s10s u2wos/61.

```
-x mediapath=/net/myway/export/s10/combined.s10s_u2wos/61
-x platform=sparc.sun4u.Solaris_10
-x cluster=SUNWCXall -x locale=en_US

# /usr/sadm/bin/smosservice list - H jupiter:898
Authenticating as user: root

Type /? for help, pressing enter accepts the default denoted by []
Please enter a string value for: password :: xxxxxx
Loading Tool: com.sun.admin.osservermgr.cli.OsServerMgrCli
from jupiter:898
Login to jupiter as user root was successful.
Download of com.sun.admin.osservermgr.cli.OsServerMgrCli from jupiter:898
```

was successful.

#### Example 7–2 x86: Adding an OS Service for Diskless Client Support

This example shows how to add Solaris 10 x86 based OS services on the server orbit. The server orbit is running the Solaris 10 release. The CD image of the Solaris 10 x86 based OS is located on the installation server, seriously, in /export/s10/combined.s10x u2wos/03.

```
# /usr/sadm/bin/smosservice add -H orbit:898 -- -o orbit -x
mediapath=/net/seriously/export/s10u2/combined.s10x_u2wos/03 -x
platform=i386.i86pc.Solaris_10 -x cluster=SUNWCXall -x locale=en_US
# /usr/sadm/bin/smosservice list - H orbit:898
Type /? for help, pressing <enter> accepts the default denoted by [ ]
Please enter a string value for: password ::
Starting Solaris Management Console server version 2.1.0.
endpoint created: :898
Solaris Management Console server is ready.
Loading Tool: com.sun.admin.osservermgr.cli.OsServerMgrCli from orbit:898
Login to orbit as user root was successful.
Download of com.sun.admin.osservermgr.cli.OsServerMgrCli from orbit:898 was successful.
Client
                 Root Area
                Swap Area
                Dump Area
```

#### **Next Steps**

Locate and install any ARCH=all packages that were missed when you ran the smosservice add command to add the OS services to the OS server. For more information, see How to Locate and Install Missing ARCH=all Packages.

# x86: How to Add a Diskless Client in the GRUB Based Boot Environment

Starting with the Solaris 10 1/06 release, use this procedure to add a diskless client after you have added OS services.

#### 1 Become superuser or assume an equivalent role.

Roles contain authorizations and privileged commands. For more information about roles, see "Configuring RBAC (Task Map)" in *System Administration Guide: Security Services*.

#### 2 Add the diskless client.

```
# /usr/sadm/bin/smdiskless add -- -i ip-address -e ethernet-address
-n client-name -x os=instruction-set.machine-class.Solaris version
```

- -x root=/export/root/client-name -x swap=/export/swap/client-name
- -x swapsize=size -x tz=time-zone -x locale=locale-name

add

Adds the specified diskless client.

- -

Identifies that the subcommand arguments start after this point.

-i ip-address

Identifies the IP address of the diskless client.

-e ethernet-address

Identifies the Ethernet address of the diskless client.

-n client-name

Specifies the name of the diskless client.

-x os=instruction-set.machine-class.Solaris\_version
 Specifies the instruction architecture, machine class, OS, and the Solaris version for the diskless client.

- -x root=root=/export/root/client-name

  Identifies the root (/) directory for the diskless client.
- -x swap=root=/export/root/*client-name*Identifies the swap file for the diskless client.
- -x swapsize=size

Specifies the size of the swap file in Mbytes. The default is 24 Mbytes.

-x tz=time-zone

Specifies the time-zone for the diskless client.

-x locale=locale-name

Specifies the locale to install for the diskless client.

For more information, see the smdiskless(1M) man page.

# 3 If not already created, add the BootSrva and BootFile DHCP options to your DHCP server configuration to enable a PXE boot.

For example:

```
Boot server IP (BootSrvA) : svr-addr
Boot file (BootFile) : Olclient-macro
```

where *svr-addr* is the IP address of the server and *client-macro* is named by the client's Ethernet type (01) and the mac address of the client. This number is also the name of the file that is used in the /tftpboot directory on the installation server.

**Note** – The *client-macro* notation consists of uppercase letters. The notation should not contain any colons.

The following files and directories are created in the /tftpboot directory:

```
drwxr-xr-x 6 root sys 512 Dec 28 14:53 client-host-name
lrwxrwxrwx 1 root root 31 Dec 28 14:53 menu.lst.01ethernet-address
-> /tftpboot/client-host-name/grub/menu.lst
-rw-r--r-- 1 root root 118672 Dec 28 14:53 01ethernet-address
```

4 If the console is on a serial port, edit the /tftpboot/menu.lst.01ethernet-address file. Uncomment the line that specifies the tty setting.

To change the default menu.lst file that is created on the client, edit the echo lines in the /usr/sadm/lib/wbem/config tftp file.

For more information, see "x86: Performing a GRUB Based Boot From the Network" on page 244.

- 5 Verify that the diskless clients were installed.
  - # /usr/sadm/bin/smdiskless list -H host-name:898 --
- 6 (Optional) Continue to use the smdiskless add command to add each diskless client.

# Example 7-3 x86: Adding Diskless Client Support to an x86 Based System in the GRUB Boot Environment

This example shows how to add a Solaris 10 x86 based diskless client, mikey1.

```
rainy-01# /usr/sadm/bin/smdiskless add -H sdts-01-qfe0 -- -o sdts-01-qfe0
-n mikey1 -i 192.168.20.22 -e 00:E0:88:55:33:BC -x os=i386.i86pc.Solaris 10
-x root=/export/root/mikey1 -x swap=/export/swap/mikey1
Loading Tool: com.sun.admin.osservermgr.cli.OsServerMgrCli
from sdts-01-qfe0
Login to rainy-01-qfe0 as user root was successful.
Download of com.sun.admin.osservermgr.cli.OsServerMgrCli from
rainy-01-qfe0 was successful.
# /usr/sadm/bin/smdiskless list -H mikey1:898 --
Loading Tool: com.sun.admin.osservermgr.cli.OsServerMgrCli from mikey1:898
Login to mikey1 as user root was successful.
Download of com.sun.admin.osservermgr.cli.OsServerMgrCli from mikey1:898 was
successful.
Platform
i386.i86pc.Solaris 10
sparc.sun4us.Solaris 10
sparc.sun4u.Solaris_10
```

```
i386.i86pc.Solaris 9
```

# Example 7-4 x86: Adding the BootSrvA and BootFile DHCP Options to the DHCP Server Configuration

This example shows how to add the BootSrva and BootFile DHCP options that are necessary for enabling a PXE boot.

```
rainy-01# pntadm -A mikey1 -m 01client-macro-e '-1'
-f 'MANUAL+PERMANENT' -i 01client-macro client-ip

rainy-01# dhtadm -A -m 01client-macro -d \
":BootSrvA=svr-addr:BootFile=01client-macro:"
```

In the preceding example, *svr-addr* is the IP address of the server, and *client-macro* is named by the client's Ethernet type (01) and the mac address. This number is also the name of the file that is used in the /tftpboot directory on the installation server. The notation for the *client-macro* consists of uppercase letters. This notation should not contain any colons.

### How to Add a Diskless Client in the Solaris 10 OS

Use this procedure to add a diskless client after you have added OS services. Unless otherwise noted, this procedure includes general information for both SPARC based and x86 based systems.

#### Become superuser or assume an equivalent role.

Roles contain authorizations and privileged commands. For more information about roles, see "Configuring RBAC (Task Map)" in *System Administration Guide*: *Security Services*.

#### 2 Add the diskless client.

```
# /usr/sadm/bin/smdiskless add -- -i ip-address -e ethernet-address
-n client-name -x os=instruction-set.machine-class.Solaris_version
-x root=/export/root/client-name -x swap=/export/swap/client-name
-x swapsize=size -x tz=time-zone -x locale=locale-name
add
   Adds the specified diskless client.
--
```

Identifies that the subcommand arguments start after this point.

-i ip-address

Identifies the IP address of the diskless client.

-e ethernet-address

Identifies the Ethernet address of the diskless client.

-n client-name

Specifies the name of the diskless client.

- -x os=instruction-set.machine-class..Solaris\_version
   Specifies the instruction architecture, machine class, OS, and the Solaris version for the diskless client.
- -x root=root=/export/root/client-name
  Identifies the root (/) directory for the diskless client.
- -x swap=root=/export/root/client-name
   Identifies the swap file for the diskless client.
- -x swapsize=*size*

Specifies the size of the swap file in Mbytes. The default is 24 Mbytes.

-x tz=time-zone

Specifies the time-zone for the diskless client.

-x locale=locale-name

Specifies the locale to install for the diskless client.

For more information, see the smdiskless(1M) man page.

- 3 (Optional) Continue to use the smdiskless add command to add each diskless client.
- 4 Verify that the diskless clients were installed.

# /usr/sadm/bin/smdiskless list -H host-name:898 --

#### **Example 7–5** SPARC: Adding Diskless Client Support to a SPARC Based System

This example shows how to add Solaris 10 sun4u diskless client, starlite, from the server bearclaus.

```
# /usr/sadm/bin/smdiskless add -- -i 172.20.27.28 -e 8:0:20:a6:d4:5b
-n starlite -x os=sparc.sun4u.Solaris_10 -x root=/export/root/starlite
-x swap=/export/swap/starlite -x swapsize=128 -x tz=US/Mountain
-x locale=en_US
```

# /usr/sadm/bin/smdiskless list -H starlite:898 --

Loading Tool: com.sun.admin.osservermgr.cli.OsServerMgrCli from line2-v480:898 Login to line2-v480 as user root was successful.

Download of com.sun.admin.osservermgr.cli.OsServerMgrCli from line2-v480:898 was successful.

Platform

-----

```
i386.i86pc.Solaris_10
sparc.sun4us.Solaris_10
sparc.sun4u.Solaris_10
i386.i86pc.Solaris_9
sparc.sun4m.Solaris_9
sparc.sun4u.Solaris_9
sparc.sun4us.Solaris_9
```

Note that the smdiskless list -H command output lists both SPARC based and x86 based systems.

#### Example 7-6 x86: Adding Diskless Client Support to an x86 Based System in the Solaris 10 OS

This example shows how to add a Solaris 10 x86 based diskless client, mars, from the server bearclaus.

```
# /usr/sadm/bin/smdiskless add -- -i 172.20.27.176 -e 00:07:E9:23:56:48
-n mars -x os=i386.i86pc.Solaris_10 -x root=/export/root/mars
-x swap=/export/swap/mars -x swapsize=128 -x tz=US/Mountain
-x locale=en_US
```

## x86: How to Boot a Diskless Client With GRUB

If you have installed or upgraded your system to at least the Solaris 10 1/06 OS, the procedure for booting a diskless client has changed. Follow these steps to boot a diskless client with GRUB.

**Note** – Starting with the Solaris 10 6/06 release, the GRUB failsafe interaction has changed. When booting the failsafe archive, you are no longer prompted by the system to automatically update the boot archives. The system prompts you to update the boot archives only if out-of-date boot archives are detected. For more information, see "x86: How to Boot the Failsafe Archive for Recovery Purposes" on page 248.

#### **Before You Begin**

To ensure that the system boots from the network, verify the following prerequisites on the OS server:

- Confirm that the name service used to add the diskless client and the OS services matches the primary name in the server's /etc/nsswitch.conf file.
- Verify that the DHCP and tftp boot services are running.
   See "x86: PXE Network Boot" on page 186 for more information.
- Configure the system BIOS to boot the system from the network by enabling the PXE ROM option.

Some PXE-capable network adapters have a feature that enables PXE boot if you type a particular keystroke in response to a brief boot-time prompt. See your hardware documentation for information about how to set the boot priority in the BIOS.

#### 1 Boot the diskless client by typing the correct keystroke combination.

The GRUB menu is displayed.

GNU GRUB version 0.95 (631K lower / 2095488K upper memory)

```
+-----+
| Solaris 10.1 ... X86
```

The GRUB menu that is displayed on your system might vary from the previous example, depending on the configuration of your network installation server.

#### 2 Use the arrow keys to select a boot entry, then press Enter.

If you do not make a selection, the default OS instance is automatically booted after several seconds.

If you need to set specific boot arguments, use the arrow keys to select a boot entry, then type e
to edit the entry.

grub edit> kernel /platform/i86pc/multiboot

The boot command that you want to edit is displayed in the GRUB edit screen.

- Edit the kernel command by typing the boot arguments or options that you want to use.
  - To manually redirect the console to ttyb, type:

```
grub edit> kernel /platform/i86pc/multiboot -B console=ttyb
```

■ To use the input-device/output-device property, type:

grub edit> kernel /platform/i86pc/multiboot -B input-device=ttyb,output-device=ttyb

To override the serial line speed, type:

```
grub edit> kernel /platform/i86pc/multiboot -B ttyb-mode="115200,8,n,1,-"
```

 You can also edit the /tftpboot/menu.lst.01client-macro file, by using one of the commented out entries in the menu.lst file. For more information, see "x86: GRUB Menu" on page 225.

For more information about boot options and arguments, see "x86: Modifying the Solaris Boot Behavior by Editing the GRUB Menu" on page 241.

■ To save the edits and return to the GRUB menu, press Enter.

The GRUB menu is displayed, showing the edits you made to the boot command.

Type b or press Enter to boot the system from the network.

# ▼ SPARC: How to Boot a Diskless Client in the Solaris 10 OS

#### **Before You Begin**

Verify the following prerequisites on the OS server:

- Confirm that the name service used to add the diskless client and the OS services matches the primary name in the server's /etc/nsswitch.conf file.
  - Otherwise, the diskless client will nott boot.
- Confirm that the rpc.bootparamd daemon is running. If it is not running, start it.
- Boot the diskless client.

ok boot net

# How to Remove Diskless Client Support

1 Become superuser or assume an equivalent role.

Roles contain authorizations and privileged commands. For more information about roles, see "Configuring RBAC (Task Map)" in *System Administration Guide: Security Services*.

Remove the diskless client support.

# /usr/sadm/bin/smdiskless delete -- -o host-name:898 -n client-name

3 Verify that the diskless client support has been removed.

# /usr/sadm/bin/smosservice list -H host-name:898 --

#### Example 7-7 Removing Diskless Client Support

This example shows how to remove the diskless client holoship from the OS server starlite.

# # /usr/sadm/bin/smdiskless delete -- -o starlite -n holoship Authenticating as user: root Type /? for help, pressing enter accepts the default denoted by [ ] Please enter a string value for: password :: Starting SMC server version 2.0.0. endpoint created: :898 SMC server is ready. # /usr/sadm/bin/smosservice list -H host-name:898 Loading Tool: com.sun.admin.osservermgr.cli.OsServerMgrCli from starlite Login to starlite as user root was successful. Download of com.sun.admin.osservermgr.cli.OsServerMgrCli from starlite was successful.

### ▼ How to Remove OS Services for Diskless Clients

1 Become superuser or assume an equivalent role.

Roles contain authorizations and privileged commands. For more information about roles, see "Configuring RBAC (Task Map)" in *System Administration Guide: Security Services*.

2 Remove the OS services for the diskless clients.

```
# /usr/sadm/bin/smosservice delete -H $HOST:$PORT -u root -p $PASSWD --
-x instruction-set.all.Solaris_version
```

**Note** – Only the machine-class, all, is supported.

3 Verify that the OS services have been removed.

# /usr/sadm/bin/smosservice list -H host-name:898 --

#### Example 7–8 Removing OS Services for Diskless Clients

The following example shows how to removing the diskless client OS services (sparc.all.Solaris\_10) from the server starlite.

```
# /usr/sadm/bin/smosservice delete -H starlite:898 -u root
-p xxxxxx -- -x sparc.all.solaris_10
Authenticating as user: root
Type /? for help, pressing enter accepts the default denoted by [ ]
Please enter a string value for: password ::
# /usr/sadm/bin/smosservice list -H host-name:898 --
Loading Tool: com.sun.admin.osservermgr.cli.OsServerMgrCli from starlite:898
Login to starlite as user root was successful.
```

Download of com.sun.admin.osservermgr.cli.OsServerMgrCli from starlite:898 was successful

# **Patching Diskless Client OS Services**

You use the smosservice patch command to do the following:

- Establish the /export/diskless/Patches patch spool directory on an OS server.
- Add patches to the patch spool directory. If the patch you are adding obsoletes an existing patch
  in the spool, the obsolete patch is moved to /export/diskless/Patches/Archive.
- Delete patches from the patch spool directory.
- List the patches in the patch spool directory.
- Synchronize spooled patches out to clients. You must reboot each synchronized client for the client to recognize the patch update.

Note - Keep your OS servers up to date by installing recommended OS patches on a timely basis.

For information on downloading patches, see "How to Download and Apply a Solaris Patch" on page 486.

# **Displaying OS Patches for Diskless Clients**

Diskless client patches are logged in different directories, depending on the type of patch:

 Kernel patches are logged in the diskless client's /var/sadm/patch directory. To display kernel patches, type the following command on the diskless client:

```
% patchadd -p
```

**Note** – You must be logged in to the diskless client when you run this command. Running the patchadd -p command on the OS server displays kernel patches for the OS server only.

/usr patches are logged in the OS server's /export/Solaris\_version/var/patch directory. A directory is created for each patch ID. To display /usr patches, type the following command on the OS server:

```
% patchadd -S Solaris_version -p
Patch: 111879-01 Obsoletes: Requires: Incompatibles: Packages: SUNWwsr
```

To list all spooled patches by OS and architecture, use the smosservice command with the -P option.

### How to Add an OS Patch for a Diskless Client

Become superuser or assume an equivalent role.

Roles contain authorizations and privileged commands. For more information about roles, see "Configuring RBAC (Task Map)" in *System Administration Guide: Security Services*.

2 Log in to the diskless client system and shut it down.

```
# init 0
```

3 Add the patch to a spool directory.

```
# /usr/sadm/bin/smosservice patch -- -a /var/patches/patch-ID-revision
```

If the patch to add depends on another patch, adding the patch fails with the following message:

```
The patch patch-ID-revision could not be added because it is dependent on other patches which have not yet been spooled. You must add all required patches to the spool first.
```

4 Verify that the patch has been spooled.

```
# /usr/sadm/bin/smosservice patch -- -P
```

5 Push the spooled patch to the diskless client.

```
# /usr/sadm/bin/smosservice patch -- -m -U
```

Note – Pushing and synchronizing the patch to the diskless client can take up to 90 minutes per patch.

6 Verify the patch is applied to the diskless client.

```
# /usr/sadm/bin/smosservice patch -- -P
```

#### Example 7-9 Adding an OS Patch for a Diskless Client

This example shows how to add a Solaris 8 patch (111879-01) to the diskless client's OS services on the server.

```
# /usr/sadm/bin/smosservice patch -- -a /var/patches/111879-01
Authenticating as user: root

Type /? for help, pressing <enter> accepts the default denoted by [ ]
Please enter a string value for: password ::
Loading Tool: com.sun.admin.osservermgr.cli.OsServerMgrCli from starlite
Login to starlite as user root was successful.
Download of com.sun.admin.osservermgr.cli.OsServerMgrCli from starlite
was successful..
```

168

```
# /usr/sadm/bin/smosservice patch -- -P
Patches In Spool Area
Os Rel Arch Patch Id Synopsis
     sparc 111879-01 SunOS 5.8: Solaris Product Registry patch SUNWwsr
Patches Applied To OS Services
Os Service
                                 Patch
______
Solaris 8
Patches Applied To Clone Areas
Clone Area
                                 Patch
Solaris 8/sun4u
                    Patches In Spool Area
Os Rel Arch Patch Id Synopsis
    sparc 111879-01 SunOS 5.8: Solaris Product Registry patch SUNWwsr
# /usr/sadm/bin/smosservice patch -- -m -U
Authenticating as user: root
Type /? for help, pressing <enter> accepts the default denoted by [ ]
Please enter a string value for: password ::
Loading Tool: com.sun.admin.osservermgr.cli.OsServerMgrCli from starlite
Login to starlite as user root was successful.
Download of com.sun.admin.osservermgr.cli.OsServerMgrCli from starlite
was successful.
# /usr/sadm/bin/smosservice patch -- -P
Authenticating as user: root
Patches In Spool Area
Os Rel Arch Patch Id Synopsis
______
     sparc 111879-01 SunOS 5.8: Solaris Product Registry patch SUNWwsr
Patches Applied To OS Services
Os Service
                                 Patch
______
Solaris 8
Patches Applied To Clone Areas
Clone Area
                                 Patch
```

Solaris 8/sun4u

# **Troubleshooting Diskless Client Problems**

This section describes problems that are encountered when managing diskless clients and possible solutions.

# **Troubleshooting Diskless Client Installation Problems**

The smosservice add command does not install any packages that are designated ARCH=all in the root (/) or /usr file systems. As a result, these packages are skipped. No warning or error messages are displayed. You must add these packages to the newly-created Solaris OS service manually. This behavior has existed since the Solaris 2.1 OS. The behavior applies to both SPARC based and x86 based clients. Note that the list of missing packages varies, depending on which Solaris OS you are running.

#### ▼ How to Locate and Install Missing ARCH=all Packages

This procedure shows you how to locate and install missing ARCH=all packages after you have created the Solaris OS service on the server. Examples that are provided in this procedure apply to the Solaris 10 6/06 OS.

- 1 Locate all the packages with the ARCH=all parameter.
  - a. Change directories to the Product directory of the media for the Solaris 10 image. For example:
    % cd /net/server/export/Solaris/s10u2/combined.s10s\_u2wos/latest/Solaris\_10/Product
  - b. List all the packages in the pkginfo file that have the ARCH=all parameter.

```
% grep -w ARCH=all */pkginfo
```

If an error message indicating the arguments list is too long is displayed, you can alternately run the following command to generate the list:

```
% find . -name pkginfo -exec grep -w ARCH=all {} /dev/null \;
```

Note that running this command takes longer to produce results.

The output is similar to the following:

```
./SUNWjdmk-base/pkginfo:ARCH=all
```

<sup>./</sup>SUNWjhdev/pkginfo:ARCH=all

<sup>./</sup>SUNWjhrt/pkginfo:ARCH=all

<sup>./</sup>SUNWjhdem/pkginfo:ARCH=all

<sup>./</sup>SUNWjhdoc/pkginfo:ARCH=all

<sup>./</sup>SUNWmlibk/pkginfo:ARCH=all

The information that is provided in this list enables you to determine which packages are installed in the /usr file system and which packages are installed in the root (/) file system.

#### c. Check the value of the SUNW PKGTYPE parameter in the package list you generated.

Packages that belong in the /usr file system are designated as SUNW\_PKGTYPE=usr in the pkginfo file. Packages that belong in the root (/) file system are designated as SUNW\_PKGTYPE=root in the pkginfo file. In the preceding output, all the packages belong in the /usr file system.

#### Become superuser or assume an equivalent role.

Roles contain authorizations and privileged commands. For more information about roles, see "Configuring RBAC (Task Map)" in *System Administration Guide: Security Services*.

#### 3 Create the temporary installation administration files.

You must create a separate installation administration file for packages that are installed in the root (/) file system and a separate installation administration file for packages that are installed in the /usr file system.

■ For ARCH=all packages that are installed in the /usr file system, create the following temporary installation administration file:

```
# cat >/tmp/admin_usr <<EOF
mail=
instance=unique
partial=nocheck
runlevel=nocheck
idepend=nocheck
rdepend=nocheck
space=nocheck
setuid=nocheck
conflict=nocheck
action=nocheck
basedir=/usr_sparc.all
EOF
#</pre>
```

• For ARCH=all packages that are installed in the root (/) file system, if any exist, create the following temporary installation administration file:

```
# cat >/tmp/admin_root <<EOF
mail=
instance=unique
partial=nocheck
runlevel=nocheck
idepend=nocheck
rdepend=nocheck
space=nocheck
setuid=nocheck</pre>
```

```
conflict=nocheck
action=nocheck
EOF
#
```

- 4 Install the missing ARCH=all packages.
  - a. If the current directory is not the Product directory of the media for the Solaris 10 image, change directories to that directory. For example:

# cd /net/server/export/Solaris/s10u2/combined.s10s\_u2wos/latest/Solaris\_10/Product
You can run the pwd command to determine the current directory.

b. Install the missing ARCH=all packages in the /usr file system.

```
# pkgadd -R /export/Solaris_10 -a /tmp/admin_usr -d 'pwd' [package-A package-B ...] Multiple packages can be listed when you running the pkgadd command.
```

c. Check that the ARCH=all packages were installed.

```
# pkginfo -R /export/Solaris_10 [package-A package-B ...]
```

d. Install the missing ARCH=all packages that in the root (/) file system.

Note that it is possible that none of these packages exist.

```
# pkgadd -R /export/root/clone/Solaris_10/sun4u -a /tmp/admin_root -d 'pwd' [package-X package-Y ...]
```

e. Check that the ARCH=all packages were installed.

```
# pkginfo -R /export/root/clone/Solaris_10/sun4u [package-X package- ...]
```

5 After you have finished adding the missing ARCH=all packages, remove the temporary installation administration file.

# rm /tmp/administration-file

#### **Example 7–10** Locating and Installing Missing ARCH=allPackages

This example shows how to install the missing ARCH=all package, SUNWjdmk-base, in the /usr file system.

Use is subject to license terms.
Assembled 06 February 2006

```
% cd /net/ventor/export/Solaris/s10u2/combined.s10s_u2wos/latest/Solaris_10/Product
% grep -w ARCH=all */pkginfo
Arguments too long
% find . -name pkginfo -exec grep -w ARCH=all {} /dev/null \;
./SUNWjdmk-base/pkginfo:ARCH=all
./SUNWjhdev/pkginfo:ARCH=all
./SUNWjhrt/pkginfo:ARCH=all
./SUNWjhdem/pkginfo:ARCH=all
./SUNWjhdoc/pkginfo:ARCH=all
./SUNWmlibk/pkginfo:ARCH=all
% grep -w SUNW PKGTYPE=usr ./SUNWjdmk-base/pkginfo ./SUNWjhdev/pkginfo ...
./SUNWjdmk-base/pkginfo:SUNW PKGTYPE=usr
./SUNWjhdev/pkginfo:SUNW PKGTYPE=usr
./SUNWjhrt/pkginfo:SUNW PKGTYPE=usr
./SUNWjhdem/pkginfo:SUNW_PKGTYPE=usr
./SUNWjhdoc/pkginfo:SUNW_PKGTYPE=usr
% grep -w SUNW_PKGTYPE=root ./SUNWjdmk-base/pkginfo ./SUNWjhdev/pkginfo ...
% SU
Password: xxxxxx
# cat >/tmp/admin_usr <<EOF</pre>
mail=
instance=unique
partial=nocheck
runlevel=nocheck
idepend=nochec> k
rdepend=nocheck
space=nocheck
setuid=nocheck
conflict=nocheck
action=nocheck
basedir=/usr_sparc.all
EOF
# pwd
/net/ventor/export/Solaris/s10u2/combined.s10s u2wos/latest/Solaris 10/Product
# pkginfo -R /export/Solaris 10 SUNWjdmk-base
ERROR: information for "SUNWjdmk-base" was not found
# pkgadd -R /export/Solaris_10 -a /tmp/admin_usr -d 'pwd' SUNWjdmk-base
Processing package instance <SUNWjdmk-base> </net/ventor/export/Solaris/s10u2/combined.s10s_u2wos...
```

```
Java DMK 5.1 minimal subset(all) 5.1,REV=34.20060120
Copyright 2005 Sun Microsystems, Inc. All rights reserved.
Use is subject to license terms.
Using </export/Solaris_10/usr_sparc.all>
## Processing package information.
## Processing system information.

Installing Java DMK 5.1 minimal subset as <SUNWjdmk-base>
## Installing part 1 of 1.
2438 blocks

Installation of <SUNWjdmk-base> was successful.

# pkginfo -R /export/Solaris_10 SUNWjdmk-base
application SUNWjdmk-base Java DMK 5.1 minimal subset
```

# **Troubleshooting General Diskless Client Problems**

This section lists some common problems with diskless clients that you might encounter and possible solutions.

**Problem:** Diskless client reports Owner of the module

/usr/lib/security/pam\_unix\_session.so.1 is not root, when attempting to log in, the /usr file system is owned by nobody.

**Solution:** To correct the problem, follow this workaround:

- 1. Using a text editor, modify the diskless client's server:/export/root/client/etc/default/nfs file.
- 2. Change the #NFSMAPID DOMAIN=domain line to the following:

```
NFSMAPID DOMAIN=the same value as in server's /var/run/nfs4 domain
```

3. Ensure that the OS server and the diskless client have the same nfsmapid domain. To verify this information, check the /var/run/nfs4 domain file.

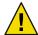

# rm /tmp/admin usr

Caution – If the diskless client's nfs4\_domain file contains a different value than the OS server's /var/run/nfs4\_domain file, you will not be able to log in to the system after the diskless client boots.

4. Reboot the diskless client.

For more information, see Chapter 3, "NFS Tunable Parameters," in *Solaris Tunable Parameters Reference Manual* and nfsmapid(1M).

**Problem:** The OS server fails to do the following:

- Respond to client Reverse Address Resolution Protocol (RARP) requests
- Respond to client bootparam requests
- Mount a diskless client root (/) file system

**Solution:** The following solutions apply in a files environment.

- Verify that files is listed as the first source for hosts, ethers, and bootparams in the /etc/nsswitch.conf file on the OS server.
- Verify that the client's IP address appears in the /etc/inet/hosts and /etc/inet/ipnodes files.
- Verify that the client's Ethernet address appears in the /etc/ethers file.
- Verify that the /etc/bootparams file contains the following paths to the client's root (/) directory and swap areas.

```
client root=os-server:/export/root/client swap=os-server:
/export/swap/client
```

The swap size varies depending on whether you specify the -x *swapsize* option when you add the diskless client. If you specify the -x *dump* option when you add the diskless client, the following line is present.

```
dump=os-server:/export/dump/client dumpsize=512
```

The dump size varies depending on whether you specify the -x *dumpsize* option when you add the diskless client.

Verify that the OS server's IP address appears in the /export/root/client/etc/inet/hosts file.

**Problem:** The OS server fails to do the following:

- Respond to client RARP requests
- Respond to client bootparam requests
- Mount a diskless client root (/) file system

**Solution:** The following solutions apply in a name service environment.

- Verify that both the OS server's and the client's Ethernet address and IP address are correctly mapped.
- Verify that the /etc/bootparams file contains the paths to the client's root (/) directory and swap areas.

```
client root=os-server:/export/
root/client swap=os-server:/export/
swap/client swapsize=24
```

The swap size varies depending on whether you specify the -x *swapsize* option when you add the diskless client. If you specify the -x *dump* option when you add the diskless client, the following line is present:

```
dump=os-server:/export/dump/client dumpsize=24
```

The dump size varies depending on whether you specify the -x *dumpsize* option when you add the diskless client.

**Problem:** Diskless client panics **Solution:** Verify the following:

- The OS server's Ethernet address is correctly mapped to its IP address. If you physically moved a
  system from one network to another, you might have forgotten to remap the system's new IP
  address.
- The client's host name, IP address, and Ethernet address do not exist in the database of another server *on the same subnet* that responds to the client's RARP, Trivial File Transfer Protocol (TFTP), or bootparam requests. Often, test systems are set up to install their OS from an install server. In these cases, the install server answers the client's RARP or bootparam request, returning an incorrect IP address. This incorrect address might result in the download of a boot program for the wrong architecture, or a failure to mount the client's root (/) file system.
- The diskless client's TFTP requests are not answered by an install server (or previous OS server) that transfers an incorrect boot program. If the boot program is of a different architecture, the client immediately panics. If the boot program loads from a non-OS server, the client might obtain its root partition from the non-OS server and its /usr partition from the OS server. In this situation, the client panics if the root and /usr partitions are of conflicting architectures or versions.
- If you are using both an install server and an OS server, verify that the following entry exists in the /etc/dfs/dfstab file.

```
share -F nfs -o -ro /export/exec/Solaris version-instruction-set.all/usr
```

where *version*= 2.7, 8, 9,10, and *instruction-set*=sparc or i386.

Verify that the diskless client's root (/), /swap, and /dump (if specified) partitions have share entries:

```
share -F nfs -o rw=client,root=client /export/root/client
share -F nfs -o rw=client,root=client /export/swap/client
share -F nfs -o rw=client,root=client /export/dump/client
```

• On the OS server, type the following command to check which files are shared:

#### % share

The OS server must share /export/root/client and /export/swap/client-name (defaults), or the root, /swap, and /dump partitions that you specified when you added the diskless client.

Verify that the following entries exist in the /etc/dfs/dfstab file:

```
share -F nfs -o ro /export/exec/Solaris_version-instruction-set.all/usr share -F nfs -o rw=client,root=client /export/root/client share -F nfs -o rw=client,root=client /export/swap/client
```

Problem: OS server is not responding to diskless client's RARP request

**Solution:** From the client's intended OS server, run the snoop command as superuser (root) by using the client's Ethernet address:

```
# snoop xx:xx:xx:xx:xx
```

Problem: Boot program downloads but panics early in the process

**Solution:** Use the snoop command to verify that the intended OS server is answering the client's TFTP and NFS requests.

Problem: Diskless client hangs.

**Solution:** Restart the following daemons on the OS server:

```
# /usr/sbin/rpc.bootparamd
# /usr/sbin/in.rarpd -a
```

Problem: Incorrect server responds to diskless client's RARP request

**Solution:** Restart the following daemons on the OS server:

```
# /usr/sbin/rpc.bootparamd
# svcadm enable network/rarp
```

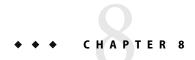

# Shutting Down and Booting a System (Overview)

This chapter provides guidelines for shutting down and booting a system. The Solaris Operating System (Solaris OS) is designed to run continuously so that electronic mail and network resources are available to users. Occasionally, shutting down or rebooting a system is necessary because of a system configuration change, a scheduled maintenance event, or a power outage.

This is a list of the overview information in this chapter.

- "What's New in Shutting Down and Booting a System" on page 179
- "Where to Find Shut Down and Boot Tasks" on page 181
- "Shut Down and Boot Terminology" on page 181
- "Guidelines for Shutting Down a System" on page 182
- "Guidelines for Booting a System" on page 182
- "When to Shut Down a System" on page 183
- "When to Boot a System" on page 184
- "Booting a System From the Network" on page 185
- "x64: Support for 64-Bit Computing" on page 187

**Note** – Overview information in this chapter that pertains only to a specific Solaris release is labeled as such.

For overview information about GRUB based booting on x86 based systems, see "x86: GRUB Based Booting (Overview)" on page 220.

# What's New in Shutting Down and Booting a System

This section describes new boot features in the Solaris release. For a complete listing of new Solaris features and a description of Solaris releases, see *Solaris 10 What's New*.

For information about shutting down and booting a system in the Solaris 10 initial 3/05 release, see:

- "SMF and Booting" on page 301
- "x64: Support for 64-Bit Computing" on page 187
- "x86: Systems Booting From PXE, CD, or DVD Boot Automatically" on page 186

# **Changes to GRUB Failsafe Interaction**

**Solaris 10 6/06:** In this Solaris release, the GRUB failsafe interaction has changed. Previously, if you booted the failsafe archive, you were prompted to automatically update the boot archives, regardless of whether any boot archives were out-of-date. Starting with the Solaris 10 6/06 release, the system only prompts you to update the boot archives if out-of-date boot archives are detected. For an example of the GRUB failsafe interaction in the current Solaris release, see "x86: How to Boot the Failsafe Archive for Recovery Purposes" on page 248.

# x86: GRUB Based Booting

**Solaris 10 1/06:** The open source GRand Unified Bootloader (GRUB) has been adopted as the default boot loader on x86 based systems. GRUB is responsible for loading a boot archive into the system's memory. A boot archive is a collection of critical files that is needed during system startup before the root (/) file system is mounted. The boot archive is used to boot the Solaris OS. You can find more information about GRUB at http://www.gnu.org/software/grub/grub.html. See also the grub(5) man page.

Note – GRUB based booting is not available on SPARC based systems in this Solaris release.

The most notable change is the replacement of the Solaris Device Configuration Assistant with the GRUB menu. The GRUB menu is displayed when you boot an x86 based system. This menu facilitates the boot, you can select which OS instance to boot. If you do not make a selection, the default OS instance is booted.

GRUB Based Booting provides the following improvements:

- Faster boot times
- Installation capability from USB CD and DVD drives
- Ability to boot from USB storage devices
- Simplified DHCP setup for PXE boot (no vendor-specific options)
- Elimination of all realmode drivers
- Ability to use Solaris Live Upgrade with the GRUB menu to quickly activate and fall back to boot environments

In addition, two new administrative commands have been added to assist you in managing system bootability.

- bootadm Rebuilds the boot archive
- installgrub Installs the GRUB boot blocks

For more information, see the bootadm(1M) and the installgrub(1M) man pages. For overview, task, and reference information, see Chapter 11.

For installation information, see Solaris 10 Installation Guide: Network-Based Installations, Solaris 10 Installation Guide: Custom JumpStart and Advanced Installations, and Solaris 10 Installation Guide: Solaris Live Upgrade and Upgrade Planning.

# Where to Find Shut Down and Boot Tasks

Use these references to find step-by-step instructions for shutting down and booting a system.

| Shut Down and Boot Task                                                           | For More Information               |
|-----------------------------------------------------------------------------------|------------------------------------|
| Shut down a SPARC based system or an x86 based system                             | Chapter 9                          |
| Boot a SPARC based system                                                         | Chapter 10                         |
| <b>Solaris 10 1/06:</b> Boot an x86 based system with GRUB                        | Chapter 11                         |
| <b>Solaris 10:</b> Boot an x86 based system in a non-GRUB based boot environment. | Chapter 12                         |
| Manage a SPARC based system by using the power management software                | ${\tt power.conf(4),pmconfig(1M)}$ |

# **Shut Down and Boot Terminology**

This section describes the terminology that is used in shutting down and booting a system.

| Run levels and init states | A <i>run level</i> is a letter or digit that represents a system state in which a particular set of system services are available. The system is always running in one of a set of well-defined run levels. Run levels are also referred to as <i>init states</i> because the init process maintains the run level. System administrators use the init command or the svcadm command to initiate a run-level transition. This book refers to init states as run levels. |
|----------------------------|----------------------------------------------------------------------------------------------------|
| <b>Boot options</b>        | A <i>boot option</i> describes how a system is booted. Different boot options include the following:                                                                                                    |

- Interactive boot You are prompted to provide information about how the system is booted, such as the kernel and device path name.
- Reconfiguration boot The system is reconfigured to support newly added hardware or new pseudo devices.
- Recovery boot The system is hung or an invalid entry is prohibiting the system from booting successfully or from allowing users to log in.

# **Guidelines for Shutting Down a System**

Keep the following in mind when you shut down a system:

- Use the init and shutdown commands to shut down a system. Both commands perform a clean system shutdown, which means that all system processes and services are terminated normally.
- Use the shutdown command to shut down a server. Logged-in users and systems that mount resources from the server are notified before the server is shut down. Additional notification of system shutdowns by electronic mail is also recommended so that users can prepare for system downtime.
- You need superuser privileges to use the shutdown or init command to shut down a system.
- Both shutdown and init commands take a run level as an argument. The three most common run levels are as follows:
  - Run level 3 All system resources are available and users can log in. By default, booting a
    system brings it to run level 3, which is used for normal day-to-day operations. This run level
    is also known as multiuser level with NFS resources shared.
  - Run level 6 Stops the operating system and reboots to the state that is defined by the initdefault entry in the /etc/inittab file.
  - **Run level 0** The operating system is shut down, and it is safe to turn off power. You need to bring a system to run level 0 whenever you move a system, or add or remove hardware.

Run levels are fully described in Chapter 14.

# **Guidelines for Booting a System**

Keep the following in mind when you boot a system:

- After a SPARC based system is shut down, it is booted by using the boot command at the PROM level.
- Solaris 10 1/06: After an x86 based system is shut down, it is booted by selecting an OS instance in the GRUB menu.

- **Solaris 10:** After an x86 based system is shut down, it is booted by using the boot command at the Primary Boot Subsystem menu.
- A system can be rebooted by turning the power off and then back on.

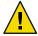

Caution – This method is not considered a clean shutdown. Use this shutdown method only as an alternative in emergency situations. Because system services and processes are terminated abruptly, file system damage is likely to occur. The work required to repair this type of damage could be substantial and might require the restoration of various user and system files from backup copies.

SPARC based systems and x86 based systems use different hardware components for booting.
 These differences are described in Chapter 13.

# When to Shut Down a System

The following table lists system administration tasks and the type of shutdown that is needed to initiate the task.

TABLE 8-1 Shutting Down a System

| Reason for System Shutdown                                                      | Appropriate Run Level                                                          | For More Information                                                                              |
|---------------------------------------------------------------------------------|--------------------------------------------------------------------------------|---------------------------------------------------------------------------------------------------|
| To turn off system power due to anticipated power outage                        | Run level 0, where it is safe to turn off power                                | Chapter 9                                                                                         |
| To change kernel parameters in the /etc/system file                             | Run level 6 (reboot the system)                                                | Chapter 9                                                                                         |
| To perform file system maintenance, such as backing up or restoring system data | Run level S (single-user level)                                                | Chapter 9                                                                                         |
| To repair a system configuration file such as /etc/system                       | See "When to Boot a System" on page 184                                        | N/A                                                                                               |
| To add or remove hardware from the system                                       | Reconfiguration boot (also to turn off power when adding or removing hardware) | "Adding a Peripheral Device to a System" in System Administration Guide: Devices and File Systems |
| To repair an important system file that is causing system boot failure          | See "When to Boot a System" on page 184                                        | N/A                                                                                               |
| To boot the kernel debugger (kmdb) to track down a system problem               | Run level 0, if possible                                                       | Chapter 9                                                                                         |
| To recover from a hung system and force a crash dump                            | See "When to Boot a System" on page 184                                        | N/A                                                                                               |

| Reason for System Shutdown                                                                         | Appropriate Run Level           | For More Information                                                                                                    |
|----------------------------------------------------------------------------------------------------|---------------------------------|----------------------------------------------------------------------------------------------------|
| Reboot the system by using the kernel debugger (kmdb), if the debugger can't be loaded at runtime. | Run level 6 (reboot the system) | "SPARC: How to Boot the System With the Kernel Debugger (kmdb)" on page 217, <b>Solaris 10 1/06</b> "x86: How to Boot a System With the Kernel Debugger in the GRUB Based Boot Environment (kmdb)" on page 254 <b>Solaris 10:</b> "x86: How to Boot a System With the Kernel Debugger (kmdb)" on page 277 |

For examples of shutting down a server or a stand-alone system, see Chapter 9.

# When to Boot a System

The following table lists system administration tasks and the corresponding boot option that is used to complete the task.

TABLE 8-2 Booting a System

| Reason for System Reboot                                                            | Appropriate Boot Option                                                                     | Information for SPARC Based System<br>Procedure                                                                         | Information for x86 Based Systems<br>Procedure                                                                          |
|-------------------------------------------------------------------------------------|---------------------------------------------------------------------------------------------|----------------------------------------------------------------------------------------------------|----------------------------------------------------------------------------------------------------|
| Turn off system power due to anticipated power outage.                              | Turn system power back on                                                                   | Chapter 9                                                                                                    | Chapter 9                                                                                                    |
| Change kernel parameters in the /etc/system file.                                   | Reboot the system to run level 3<br>(multiuser level with NFS<br>resources shared)          | "SPARC: How to Boot a System<br>to Run Level 3 (Multiuser<br>Level)" on page 208                                        | "x86: How to Boot a System to<br>Run Level 3 (Multiuser Level)"<br>on page 265                                          |
| Perform file system<br>maintenance, such as backing<br>up or restoring system data. | Press Control-D from run level<br>S to bring the system back to<br>run level 3              | "SPARC: How to Boot a System<br>to Run Level S (Single-User<br>Level)" on page 209                                      | "x86: How to Boot a System to<br>Run Level S (Single-User<br>Level)" on page 268                                        |
| Repair a system configuration file such as /etc/system.                             | Interactive boot                                                                            | "SPARC: How to Boot a System<br>Interactively" on page 210                                                              | "x86: How to Boot a System<br>Interactively" on page 269                                                                |
| Add or remove hardware from the system.                                             | Reconfiguration boot (also to<br>turn on system power after<br>adding or removing hardware) | "Adding a System Disk or a<br>Secondary Disk (Task Map)" in<br>System Administration Guide:<br>Devices and File Systems | "Adding a System Disk or a<br>Secondary Disk (Task Map)" in<br>System Administration Guide:<br>Devices and File Systems |

| TABLE 8-2 Booting a System                                                          | (Continued)                                                     |                                                                                                  |                                                                                                    |
|-------------------------------------------------------------------------------------|-----------------------------------------------------------------|--------------------------------------------------------------------------------------------------|----------------------------------------------------------------------------------------------------|
| Reason for System Reboot                                                            | Appropriate Boot Option                                         | Information for SPARC Based System<br>Procedure                                                  | Information for x86 Based Systems<br>Procedure                                                                                          |
| Boot the system by using the kernel debugger (kmdb) to track down a system problem. | Booting kmdb                                                    | "SPARC: How to Boot the<br>System With the Kernel<br>Debugger (kmdb)" on page 217                | Solaris 10 1/06: "x86: How to<br>Boot a System With the Kernel<br>Debugger in the GRUB Based<br>Boot Environment (kmdb)"<br>on page 254 |
|                                                                                     |                                                                 |                                                                                                  | <b>Solaris 10:</b> "x86: How to Boot a System With the Kernel Debugger (kmdb)" on page 277                                              |
| To repair an important system file that is causing system boot failure              | <b>Solaris 10 1/06:</b> Boot the failsafe archive Recovery boot | Note – GRUB based booting is<br>not available on SPARC based<br>systems in this Solaris release. | <b>Solaris 10 1/06:</b> "x86: How to<br>Boot the Failsafe Archive for<br>Recovery Purposes" on page                                     |
|                                                                                     | iccovery boot                                                   | "SPARC: How to Boot a System<br>for Recovery Purposes"<br>on page 213                            | Solaris 10: "x86: How to Boot a<br>System for Recovery Purposes"<br>on page 275                                                         |
| To recover from a hung system and force a crash dump                                | Recovery boot                                                   | See example for "SPARC: How<br>to Force a Crash Dump and<br>Reboot of the System" on page<br>215 | See example for "x86: How to<br>Force a Crash Dump and<br>Reboot of the System" on page<br>280                                          |

# **Booting a System From the Network**

You might need to boot a system from the network under the following situations:

- When the system is first installed
- If the system won't boot from the local disk
- If the system is a diskless client

Two network configuration boot strategies are available:

- Reverse Address Resolution Protocol (RARP) and ONC+<sup>TM</sup> RPC Bootparams Protocol
- Dynamic Host Configuration Protocol (DHCP)

**Note** – The default network boot strategy for an x86 based PXE network device is DHCP. You cannot change the default network strategy for a PXE device. However, it is possible to configure a non-PXE device to use DHCP.

Use this table if you need information on booting a system over the network.

| Network Boot Task                                                                 | For More Information                                          |
|-----------------------------------------------------------------------------------|---------------------------------------------------------------|
| Boot a SPARC based system or a SPARC based diskless client.                       | Chapter 10                                                    |
| <b>Solaris 10 1/06:</b> Perform a GRUB based network boot on an x86 based system. | Chapter 11                                                    |
| <b>Solaris 10:</b> Boot an x86 based system or an x86 based diskless client.      | Chapter 12                                                    |
| Boot a DHCP client during installation.                                           | Solaris 10 Installation Guide: Network-Based<br>Installations |
| Configure a DHCP client by using DHCP Manager.                                    | System Administration Guide: IP Services                      |

# x86: Systems Booting From PXE, CD, or DVD Boot Automatically

**Note** – Starting with the Solaris 10 1/06 release, the Device Configuration Assistant has been replaced by the GRUB menu on x86 based systems.

**Solaris 10 1/06:** When you perform a Preboot Execution Environment (PXE) network boot on an x86 based system, or you boot an x86 based system from the Solaris Software 1 CD or DVD, the system boots automatically. The GRUB menu is displayed after you boot the system. The GRUB menu interface provides you with a list of boot entries to choose from. Use the arrow keys to select the desired boot method. If no selection is made, the system boots the default entry.

Solaris 10: When you perform a Preboot Execution Environment (PXE) network boot on an x86 based system, or you boot an x86 based system from the Solaris Software 1 CD or DVD, the system boots automatically. The Device Configuration Assistant menu is no longer displayed by default. If you need to access the Solaris Device Configuration Assistant, press the Escape key to interrupt the autoboot process. Doing so, enables you to access the Device Configuration Assistant menu. For more information, see "x86: How to Boot a System From the Network" on page 272.

For a fully automated JumpStart installation, boot scripts that run the Device Configuration Assistant during the boot process from CD, DVD, or a PXE network boot are no longer necessary.

### x86: PXE Network Boot

You can boot x86 based systems directly from a network without the Solaris boot diskette on x86 based systems that support the PXE network booting protocol. The PXE network boot is available only for devices that implement the Intel PXE specification. The default network strategy for devices that use PXE is DHCP.

Note – If you use a DHCP server for PXE network boots, additional DHCP configuration is required. For more information about configuring DHCP for booting from the Network with GRUB, see "x86: Performing a GRUB Based Boot From the Network" on page 244. For general information on DHCP configuration, see Part III, "DHCP," in *System Administration Guide: IP Services*. If you want to set up your DHCP server to support installation, see *Solaris 10 Installation Guide: Network-Based Installations*.

You can enable the PXE network boot on the client system by using the BIOS setup program in the system BIOS, the network adapter BIOS, or both. On some systems, you must also adjust the boot device priority list so that a network boot is attempted before a boot from other devices. See the manufacturer's documentation for each setup program, or watch for setup program entry instructions during boot.

Some PXE-capable network adapters have a feature that enables a PXE boot if you type a particular keystroke in response to a brief boot-time prompt. This feature is ideal when you use PXE for an install boot on a system that normally boots from the disk drive because you do not have to modify the PXE settings. If your adapter does not have this feature, disable PXE in the BIOS setup when the system reboots after installation. Then, the system will boot from the disk drive.

Some versions of PXE firmware cannot boot the Solaris system. If your system has a supported PXE firmware version, it can read the PXE network bootstrap program from a boot server. However, the bootstrap will not transmit packets. If this problem occurs, upgrade the PXE firmware on the adapter. Obtain firmware upgrade information from the adapter manufacturer's web site. For more information, see the elxl(7D) and iprb(7D) man page.

**Solaris 10 1/06:** For more information on booting an x86 based system from the network with GRUB, see "x86: How to Perform a GRUB Based Boot From the Network" on page 246.

**Solaris 10:** For information on booting x86 based systems with or without the boot diskette, see "x86: How to Boot a System From the Network" on page 272.

# x64: Support for 64-Bit Computing

**Solaris 10:** The system autodetects the appropriate kernel to boot on x86 based systems. New installations of the Solaris OS autoboot to 64-bit mode on 64-bit capable hardware. Upgrade installations of the Solaris OS autoboot to 64-bit mode on 64-bit capable hardware, *unless* the eeprom boot-file parameter was previously set to a value other than kernel/unix.

For upgrade installations of the Solaris OS, where the eeprom boot-file parameter was previously set to a value other than kernel/unix, you will need to do one of the following to boot the system to 64-bit mode:

If you are running at least the Solaris 10 1/06 release:

- Manually set the system to boot to 64-bit mode. See "x86: How to Modify the Solaris Boot Behavior by Editing the GRUB Menu" on page 243.
- Use the eeprom command to enable autodetection. See "x86: How to Set Solaris Boot Parameters by Using the eeprom Command" on page 240.

If you are running the Solaris 10 release:

- Manually set the system to boot to 64-bit mode. See Example 12–2.
- Use the eeprom command to enable autodetection. See "x86: Setting the boot-file Parameter With the eeprom Command" on page 188.

# x86: Setting the boot-file Parameter With the eeprom Command

**Solaris 10:** For all new software installations, as well as upgrade installations, where the eeprom boot-file parameter had previously been set to kernel/unix, the eeprom boot-file parameter is set to a null value (""). The system then automatically boots to 64-bit mode on x86 based systems that are capable of 64-bit computing when you type b at the boot prompt.

You do not need to manually specify which kernel a 64-bit capable system should boot unless one of the following conditions exists:

- The eeprom boot-file parameter was previously set to a value other than kernel/unix.
- You want to force the system to boot to a particular mode.

The following table shows the boot mode result for an x86 based system that is 64-bit capable, depending on the Solaris OS version, the boot command that is used, and how the eeprom boot-file parameter is set.

| Boot Command        | eepromboot-file Parameter Setting                             | Boot Mode Result |
|---------------------|---------------------------------------------------------------|------------------|
| b kernel/unix       | The boot-file parameter is ignored when this command is used. | 32-bit mode boot |
| b kernel/amd64/unix | The boot-file parameter is ignored when this command is used. | 64-bit mode boot |
| b                   | пп                                                            | 64-bit mode boot |
| b                   | kernel/unix                                                   | 32-bit mode boot |
| b                   | kernel/amd64/unix                                             | 64-bit mode boot |

To manually specify which mode a 64-bit capable x86 based system boots to on future reboots, set the eeprom boot-file parameter. Note that you must be superuser or assume an equivalent role to run the eeprom command.

To manually specify that a 64-bit capable x86 system always boot a 64-bit kernel, set the eeprom boot-file parameter as follows:

#### # eeprom boot-file=kernel/amd64/unix

To manually specify that a 64-bit capable x86 system always boot a 32-bit kernel, set the eeprom boot-file parameter as follows:

#### # eeprom boot-file=kernel/unix

To restore the default autodetect boot behavior, type:

#### # eeprom boot-file=""

To determine the current boot - file parameter, type:

#### \$ eeprom boot-file

For more information on the eeprom command, see the eeprom(1M) man page. For information on how to troubleshoot problems on 64-bit capable x86 based systems, see "x64: Troubleshooting a Failed 64-Bit Boot" on page 281.

# **x86: Booting a System With the Kernel Debugger** (kmdb)

**Solaris 10:** To boot a 64-bit capable x86 based system with kmdb, use the -k option to the boot specification. Although b kmdb is still a valid command, the preferred method is to use b -k.

**Note** – Typing b kmdb at the boot prompt causes a system to boot the autodetected kernel type with the kernel debugger enabled, regardless of how the eeprom boot-file parameter is set.

Typing b -k at the boot prompt boots whichever kernel the system would otherwise boot if you typed b, with the kernel debugger enabled. The kernel is specified by the eeprom boot-file parameter, or by the autodetected default, if the boot-file parameter is set to a null value ("").

For an example of how to boot a 64-bit capable x86 based system with kmdb, see Example 12–8.

For more information on 64-bit computing on the x86 platform, see the isainfo(1), isalist(1), and sysinfo(2) man pages.

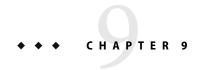

# Shutting Down a System (Tasks)

This chapter describes the procedures for shutting down systems. This is a list of the step-by-step instructions in this chapter.

This is a list of the overview information in this chapter.

- "System Shutdown Commands" on page 192
- "User Notification of System Down Time" on page 193
- "Turning Off Power to All Devices" on page 199

For overview information about system run levels, see Chapter 14.

For information on the procedures associated with run levels and boot files, see "Shutting Down the System (Task Map)" on page 191.

# Shutting Down the System (Task Map)

| Task                                    | Description                                                                                    | For Instructions                                               |
|-----------------------------------------|------------------------------------------------------------------------------------------------|----------------------------------------------------------------|
| Determine who is logged in to a system. | Use the who command to determine who is logged in to a system.                                 | "How to Determine Who Is Logged in to a<br>System" on page 193 |
| Shut down a server.                     | Use the shutdowncommand with the appropriate options to shut down a server.                    | "How to Shut Down a Server" on page 194                        |
| Shut down a stand-alone system.         | Use the init command and indicate the appropriate run-level to shut down a stand-alone system. | "How to Shut Down a Stand-Alone<br>System" on page 197         |

| Task                           | Description                                                                                                    | For Instructions                                      |
|--------------------------------|----------------------------------------------------------------------------------------------------|-------------------------------------------------------|
| Turn off power to all devices. | Powering down a system includes the following devices:  CPU  Monitor  External devices, such as disks, tapes, and printers | "How to Turn Off Power to All Devices"<br>on page 199 |

# **Shutting Down the System**

Solaris software is designed to run continuously so that the electronic mail and network software can work correctly. However, some system administration tasks and emergency situations require that the system is shut down to a level where it is safe to remove power. In some cases, the system needs to be brought to an intermediate level, where not all system services are available.

Such cases include the following:

- Adding or removing hardware
- Preparing for an expected power outage
- Performing file system maintenance, such as a backup

For a complete list of system administration tasks that require a system shutdown, see Chapter 8.

For information on using your system's power management features, see the pmconfig(1M) man page.

# **System Shutdown Commands**

The use of the init and shutdown commands are the primary ways to shut down a system. Both commands perform a *clean shutdown* of the system. As such, all file system changes are written to the disk, and all system services, processes, and the operating system are terminated normally.

The use of a system's Stop key sequence or turning a system off and then on are not clean shutdowns because system services are terminated abruptly. However, sometimes these actions are needed in emergency situations. For instructions on system recovery techniques, see Chapter 10 or Chapter 11.

The following table describes the various shutdown commands and provides recommendations for using them.

TABLE 9-1 Shutdown Commands

| Command        | Description                                                                                                    | When To Use                                                                                                    |
|----------------|----------------------------------------------------------------------------------------------------|----------------------------------------------------------------------------------------------------|
| shutdown       | An executable shell script that calls the init program to shut down the system. The system is brought to run level S by default.                 | Recommended for servers operating at run level 3 because users are notified of the impending shutdown. Also notified are the systems that are mounting resources from the server that is being shut down.                                     |
| init           | An executable that kills all active processes and synchronizes the disks before changing run levels.                                             | Recommended for stand-alone systems when other users will not be affected. Provides a faster system shutdown because users are not notified of the impending shutdown.                                                                        |
| reboot         | An executable that synchronizes the disks and passes boot instructions to the uadmin system call. In turn, this system call stops the processor. | The init command is the preferred method.                                                                                                    |
| halt, poweroff | An executable that synchronizes the disks and stops the processor.                                                                               | Not recommended because it doesn't shutdown all processes, and unmount any remaining file systems. Stopping the services, without doing a clean shutdown, should only be done in an emergency or if most of the services are already stopped. |

# **User Notification of System Down Time**

When the shutdown command is initiated, a warning followed by a final shutdown message is broadcast to all users who are currently logged in to the system and all systems that are mounting resources from the affected system.

For this reason, the shutdown command is preferred instead of the init command when you need to shut down a server. When you use either command, you might want to give users more notice by sending them a mail message about any scheduled system shutdown.

Use the who command to determine which users on the system need to be notified. This command is also useful for determining a system's current run level. For more information, see "Determining a System's Run Level" on page 303 and the who(1) man page.

### How to Determine Who Is Logged in to a System

- 1 Log into the system to be shut down.
- 2 Display all users who are logged in to the system.
  - \$ who

### **Example 9–1** Determining Who Is Logged in to a System

The following example shows how to display who is logged in to the system.

#### 

- Data in the first column identifies the user name of the logged-in user
- Data in the second column identifies the terminal line of the logged-in user
- Data in the third column identifies the date and time that the user logged in
- Data in the forth column, if present, identifies the host name if a user is logged in from a remote system

### ▼ How to Shut Down a Server

#### Become superuser or assume an equivalent role.

Roles contain authorizations and privileged commands. For more information about roles, see "Configuring RBAC (Task Map)" in *System Administration Guide: Security Services*.

#### 2 Find out if users are logged in to the system.

#### # who

A list of all logged-in users is displayed. You might want to send mail or broadcast a message to let users know that the system is being shut down.

#### 3 Shut down the system.

```
# shutdown -iinit-level -ggrace-period -y
```

- i*init-level* Brings the system to an init level that is different from the default of S. The

choices are 0, 1, 2, 5, and 6.

Run levels 0 and 5 are reserved states for shutting the system down. Run level 6 reboots the system. Run level 2 is available as a multi-user operating state.

-ggrace-period Indicates a time (in seconds) before the system is shut down. The default is 60

seconds.

-y Continues to shut down the system without intervention. Otherwise, you are

prompted to continue the shutdown process after 60 seconds.

For more information, see the shutdown(1M) man page.

#### 4 If you are asked for confirmation, type y.

```
Do you want to continue? (y or n): y
```

If you used the shutdown -y command, you will not be prompted to continue.

5 Type the superuser password, if prompted.

```
Type Ctrl-d to proceed with normal startup, (or give root password for system maintenance): xxxxxx
```

- 6 After you have finished the system administration tasks, press Control-D to return to the default system run level.
- 7 Use the following table to verify that the system is at the run level that you specified in the shutdown command.

| Specified Run Level                                        | SPARC Based System Prompt | x86 Based System Prompt |
|------------------------------------------------------------|---------------------------|-------------------------|
| S (single-user level)                                      | #                         | #                       |
| 0 (power-down level)                                       | ok or>                    | Press any key to reboot |
| Run level 3 (multiuser level with remote resources shared) | hostname console login:   | hostname console login: |

### **Example 9–2** SPARC: Bringing a Server to Run Level S

In the following example, the shutdown command is used to bring a SPARC based system to run level S (single-user level) in three minutes.

```
# who
      console
                    Jun 14 15:49
                                    (:0)
root
# shutdown -g180 -y
Shutdown started.
                     Mon Jun 14 15:46:16 MDT 2004
Broadcast Message from root (pts/4) on venus Mon Jun 14 15:46:16...
The system venus will be shut down in 3 minutes .
Broadcast Message from root (pts/4) on venus Mon Jun 14 15:46:16...
The system venus will be shut down in 30 seconds .
INIT: New run level: S
The system is coming down for administration.
Unmounting remote filesystems: /vol nfs done.
Shutting down Solaris Management Console server on port 898.
Print services stopped.
Jun 14 15:49:00 venus syslogd: going down on signal 15
```

```
Killing user processes: done.

Requesting System Maintenance Mode
SINGLE USER MODE

Root password for system maintenance (control-d to bypass): xxxxxx single-user privilege assigned to /dev/console.

Entering System Maintenance Mode
#
```

### Example 9–3 SPARC: Bringing a Server to Run Level 0

In the following example, the shutdown command is used to bring a SPARC based system to run level 0 in 5 minutes without requiring additional confirmation.

```
# who
root
           console
                         Jun 17 12:39
                pts/4
                            Jun 17 12:39 (:0.0)
userabc
# shutdown -i0 -q300 -y
Shutdown started.
                    Thu Jun 17 12:40:25 MST 2004
Broadcast Message from root (console) on pretend Thu Jun 17 12:40:25...
The system pretend will be shut down in 5 minutes
Changing to init state 0 - please wait
INIT: New run level: 0
The system is coming down. Please wait.
System services are now being stopped.
The system is down.
syncing file systems... done
Program terminated
Type help for more information
ok
```

If you are bringing the system to run level 0 to turn off power to all devices, see "How to Turn Off Power to All Devices" on page 199.

### **Example 9–4** SPARC: Rebooting a Server to Run Level 3

In the following example, the shutdown command is used to reboot a SPARC based system to run level 3 in two minutes. No additional confirmation is required.

```
# who
root
               console
                            Jun 14 15:49
                                            (:0)
                        Jun 14 15:46
                                        (:0.0)
userabc
          pts/4
# shutdown -i6 -q120 -y
Shutdown started.
                     Mon Jun 14 15:46:16 MDT 2004
Broadcast Message from root (pts/4) on venus Mon Jun 14 15:46:16...
The system venus will be shut down in 2 minutes
Changing to init state 6 - please wait
INIT: New run level: 6
The system is coming down. Please wait.
The system is down.
syncing file systems... done
rebooting...
venus console login:
```

See Also

Regardless of why you shut down a system, you'll probably want to return to run level 3 where all file resources are available and users can log in. For instructions on bringing a system back to a multiuser level, see Chapter 10 or Chapter 11.

### How to Shut Down a Stand-Alone System

Use this procedure when you need to shut down a stand-alone system.

1 Become superuser or assume an equivalent role.

Roles contain authorizations and privileged commands. For more information about roles, see "Configuring RBAC (Task Map)" in *System Administration Guide*: *Security Services*.

2 Shut down the system.

```
# init run-level
```

where run-level identifies the new run level.

For more information, see the init(1M) man page.

3 Use the following table to verify that the system is at the run level that you specified in the init command.

| Specified Run Level                           | SPARC Based System Prompt | x86 Based System Prompt |
|-----------------------------------------------|---------------------------|-------------------------|
| S (single-user level)                         | #                         | #                       |
| 2 (multiuser level)                           | #                         | #                       |
| 0 (power-down level)                          | ok or >                   | Press any key to reboot |
| 3 (multiuser level with NFS resources shared) | hostname console login:   | hostname console login: |

### Example 9-5 Bringing a Stand-Alone System to Run Level 0

In this example, the init command is used to bring an x86 based stand-alone system to the level where it is safe to turn off power.

```
# init 0
#
INIT: New run level: 0
The system is coming down. Please wait.
.
.
.
.
.
The system is down.
syncing file systems... [11] [10] [3] done
Press any key to reboot
```

If you are bringing the system to run level 0 to turn off power to all devices, see "How to Turn Off Power to All Devices" on page 199.

### **Example 9–6** SPARC: Bringing a Stand-Alone System to Run Level S

In this example, the init command is used to bring a SPARC based stand-alone system to run level S (single-user level).

```
# init s
#
INIT: New run level: S
The system is coming down for administration. Please wait.
Unmounting remote filesystems: /vol nfs done.
Print services stopped.
syslogd: going down on signal 15
Killing user processes: done.
SINGLE USER MODE
```

```
Root password for system maintenance (control-d to bypass): xxxxxx single-user privilege assigned to /dev/console.
Entering System Maintenance Mode
#
```

See Also

Regardless of why you shut down the system, you'll probably want to return to run level 3 where all file resources are available and users can log in. For instructions on bringing a system back to a multiuser level, see Chapter 10 or Chapter 11.

### **Turning Off Power to All Devices**

You need turn off power to all system devices when you do the following:

- Replace or add hardware.
- Move the system from one location to another.
- Prepare for an expected power outage or natural disaster such as an approaching electrical storm.

Turn the power off for system devices, including the CPU, the monitor, and external devices such as disks, tapes, and printers.

Before you turn off power to all system devices, you should shut down the system cleanly, as described in the preceding sections.

### ▼ How to Turn Off Power to All Devices

- 1 Select one of the following methods to shut down the system:
  - If you are shutting down a server, see "How to Shut Down a Server" on page 194.
  - If you are shutting down a stand-alone system, see "How to Shut Down a Stand-Alone System" on page 197.
- 2 Turn off the power to all devices after the system is shutdown. If necessary, also unplug the power cables.
- 3 After power can be restored, use the following steps to turn on the system and devices.
  - a. Plug in the power cables.
  - b. Turn on the monitor.
  - c. Turn on disk drives, tape drives, and printers.

### d. Turn on the CPU.

The system is brought to run level 3.

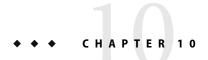

# SPARC: Booting a System (Tasks)

This chapter describes the procedures for using the OpenBoot<sup>TM</sup> PROM monitor and the procedures for booting a SPARC based system to different run levels.

For information about the procedures that are associated with booting a SPARC based system, see "SPARC: Booting a System (Task Map)" on page 202.

For overview information about the boot process, see Chapter 8. To troubleshoot boot problems, see "What to Do if Rebooting Fails" in *System Administration Guide: Advanced Administration*.

For step-by-step instructions on booting an x86 based system that implements GRUB based booting, see Chapter 11

Note - GRUB based booting is not available on SPARC based systems in this Solaris release.

For step-by-step instructions on booting an x86 based system that does *not* implement GRUB based booting, see Chapter 12.

# SPARC: Booting a System (Task Map)

| Task                                 | Description                                                                                                    | For Instructions                                                                                                    |
|--------------------------------------|----------------------------------------------------------------------------------------------------|----------------------------------------------------------------------------------------------------|
| Use the Boot PROM.                   | The boot PROM is used to boot a system. You might need to change the way the system boots. For example, you might want to reset the device to boot from or run hardware diagnostics before you bring the system to a multiuser level. Associated tasks include the following:  Identify the PROM revision number.  Identify devices on the system to boot from.  Change the default boot device when a new disk is added or when you need to change the system boot method.                                                                                                    | "SPARC: How to Find the PROM<br>Revision Number for a System" on page<br>203<br>"SPARC: How to Identify Devices on a<br>System" on page 203<br>"SPARC: How to Change the Default<br>Boot Device" on page 205                                                                                    |
| Reset the system.                    | When you reset the system, the system runs diagnostic tests on the hardware, then reboots.                                                                                                    | "SPARC: How to Reset the System" on page 207                                                                                                    |
| Boot a system.                       | <ul> <li>Select one of the following boot methods:</li> <li>Boot to run level 3 – Used after shutting down the system or performing a system hardware maintenance task.</li> <li>Boot to run level S – Used after performing a system maintenance task such as backing up a file system. At this level, only local file systems are mounted and users cannot log in to the system.</li> <li>Boot interactively – Used after making temporary changes to a system file or the kernel for testing purposes.</li> <li>Boot from the network – Used to boot a system from the network. This method is used for booting a diskless client.</li> </ul> | "SPARC: How to Boot a System to Run<br>Level 3 (Multiuser Level)" on page 208<br>"SPARC: How to Boot a System to Run<br>Level S (Single-User Level)" on page 209<br>"SPARC: How to Boot a System<br>Interactively" on page 210<br>"SPARC: How to Boot a System From<br>the Network" on page 211 |
| Boot a system for recovery purposes. | Boot for recovery purposes – Used to boot the system when a damaged file or file system is preventing the system from booting. You might need to do one or both of the following to boot for recovery purposes:  Stop the system to attempt recovery.  Boot to repair an important system file that is preventing the system from booting successfully.                                                                                                    | "SPARC: How to Stop the System for<br>Recovery Purposes" on page 213<br>"SPARC: How to Boot a System for<br>Recovery Purposes" on page 213                                                                                                    |

| Task                                         | Description                                                                                         | For Instructions                                                                                                    |
|----------------------------------------------|----------------------------------------------------------------------------------------------------|----------------------------------------------------------------------------------------------------|
| Force a crash dump and reboot a system.      | Force a crash dump and reboot the system - Used to force a crash dump for troubleshooting purposes. | "SPARC: How to Force a Crash Dump<br>and Reboot of the System" on page 215                                                                                                    |
| Troubleshoot problems with the kmdb command. | Boot kmdb – Used to troubleshoot system problems.                                                   | "SPARC: How to Boot the System With the Kernel Debugger (kmdb)" on page 217  Use the halt command with the -d option if you do not have time to debug the system interactively. Running the halt command with the -d option requires a manual reboot afterwards. Whereas, if you use the reboot command, the system will reboot automatically. |

# SPARC: Using the Boot PROM

System administrators typically use the PROM level to boot a system.

You need to change the default boot device to do the following:

- Add a new drive to the system either permanently or temporarily
- Change the network boot strategy
- Temporarily boot a stand-alone system from the network

For a complete list of PROM commands, see monitor(1M) or eeprom(1M).

# SPARC: How to Find the PROM Revision Number for a System

Display a system's PROM revision number by using the banner command.

#### ok **banner**

Sun Ultra 5/10 UPA/PCI (UltraSPARC-IIi 333MHz), No Keyboard OpenBoot 3.15, 128 MB memory installed, Serial #number. Ethernet address number, Host ID: number.

Hardware configuration information, including the revision number of the PROM, is displayed. In this example, the PROM revision number is 3.15.

# SPARC: How to Identify Devices on a System

You might need to identify the devices on the system to determine what are the appropriate devices to boot from.

#### **Before You Begin**

Before you can safely use the probe commands to determine what devices are attached to the system, you need to do the following:

Change the PROM auto-boot? parameter to false.

#### ok setenv auto-boot? false

■ Issue the reset-all command to clear system registers.

```
ok reset-all
```

You can view the probe commands that are available on your system by using the sifting probe command:

#### ok sifting probe

If you run the probe commands without clearing the system registers, the following message is displayed:

#### ok probe-scsi

```
This command may hang the system if a Stop-A or halt command has been executed. Please type reset-all to reset the system before executing this command. Do you wish to continue? (y/n) n
```

1 Identify the devices on the system.

```
ok probe-device
```

2 (Optional) If you want the system to reboot after a power failure or after using the reset command, then reset the auto-boot? parameter to true.

```
ok setenv auto-boot? true
auto-boot? = true
```

3 Boot the system back to multiuser mode.

ok reset

### Example 10–1 SPARC: Identifying the Devices on a System

The following example shows how to identify the devices connected to an Ultra<sup>™</sup> 10 system.

```
ok setenv auto-boot? false
auto-boot? = false
ok reset-all
Resetting ...
Sun Ultra 5/10 UPA/PCI (UltraSPARC-IIi 333MHz), No Keyboard
OpenBoot 3.15, 128 MB memory installed, Serial #10933339.
```

Alternatively, you can use the devalias command to identify the device aliases and the associated paths of devices that *might* be connected to the system. For example:

```
ok devalias
screen
                         /pci@1f,0/pci@1,1/SUNW,m64B@2
net
                         /pci@1f,0/pci@1,1/network@1,1
cdrom
                         /pci@1f,0/pci@1,1/ide@3/cdrom@2,0:f
disk
                         /pci@1f,0/pci@1,1/ide@3/disk@0,0
disk3
                         /pci@1f,0/pci@1,1/ide@3/disk@3,0
disk2
                         /pci@1f,0/pci@1,1/ide@3/disk@2,0
disk1
                         /pci@1f,0/pci@1,1/ide@3/disk@1,0
disk0
                         /pci@1f,0/pci@1,1/ide@3/disk@0,0
ide
                         /pci@1f,0/pci@1,1/ide@3
floppy
                         /pci@1f,0/pci@1,1/ebus@1/fdthree
ttyb
                         /pci@1f,0/pci@1,1/ebus@1/se:b
                         /pci@1f,0/pci@1,1/ebus@1/se:a
ttya
keyboard!
                         /pci@1f,0/pci@1,1/ebus@1/su@14,3083f8:forcemode
keyboard
                         /pci@1f,0/pci@1,1/ebus@1/su@14,3083f8
                         /pci@1f,0/pci@1,1/ebus@1/su@14,3062f8
mouse
name
                         aliases
```

### SPARC: How to Change the Default Boot Device

You might need to identify the devices on the system before you can change the default boot device to some other device. For information on identifying devices on the system, see "SPARC: How to Identify Devices on a System" on page 203.

#### Become superuser or assume an equivalent role.

Roles contain authorizations and privileged commands. For more information about roles, see "Configuring RBAC (Task Map)" in *System Administration Guide: Security Services*.

#### 2 Change to run level 0.

#### # init 0

The ok PROM prompt is displayed. For more information, see theinit(1M) man page.

#### 3 Change the value of the boot-device parameter.

```
ok setenv boot-device [n]
```

boot-device Identifies the parameter for setting the device from which to boot.

device[n] Identifies the boot-device value such as a disk or the network. The n can be

specified as the disk number.

Use one of the probe commands if you need help identifying the disk number.

#### 4 Verify that the default boot device has been changed.

```
ok printenv boot-device
```

#### 5 Save the new boot-device value.

```
ok reset
```

The new boot-device value is written to the PROM.

### Example 10-2 SPARC: Changing the Default Boot Device

In this example, the default boot device is set to disk.

```
# init 0
#
INIT: New run level: 0
.
.
.
The system is down.
syncing file systems... done
Program terminated
ok setenv boot-device disk
boot-device = disk
ok printenv boot-device
boot-device disk disk
ok reset
Sun Ultra 5/10 UPA/PCI (UltraSPARC-IIi 333MHz), No Keyboard
OpenBoot 3.15, 128 MB memory installed, Serial #number.
```

```
Boot device: disk File and args:
SunOS Release 5.9 Version 64-bit
pluto console login:
In this example, the default boot device is set to the network.
# init 0
INIT: New run level: 0
The system is down.
syncing file systems... done
Program terminated
ok setenv boot-device net
boot-device =
ok printenv boot-device
boot-device
                                              disk
ok reset
Sun Ultra 5/10 UPA/PCI (UltraSPARC-IIi 333MHz), No Keyboard
OpenBoot 3.15, 128 MB memory installed, Serial #number.
Ethernet address number, Host ID: number.
Boot device: net File and args:
pluto console login:
```

Ethernet address number, Host ID: number.

### **SPARC: How to Reset the System**

Run the reset command from the ok prompt.

#### ok reset

This self-test program, which runs diagnostic tests on the hardware, is executed. Then, the system is rebooted.

### SPARC: Booting a SPARC Based System

If a system is turned off, turning it on starts the multiuser boot sequence. The following procedures show how to boot to different run levels from the ok PROM prompt. These procedures assume that the system has been cleanly shut down, unless stated otherwise.

Use the who - r command to verify that the system is brought to the specified run level. For a description of run levels, see Chapter 14.

### SPARC: How to Boot a System to Run Level 3 (Multiuser Level)

Use this procedure to boot a system that is currently at run level 0 to run level 3.

#### 1 Boot the system to run level 3.

ok boot

The automatic boot procedure displays a series of startup messages, and brings the system to run level 3. For more information, see the boot(1M) man page.

#### 2 Verify that the system has booted to run level 3.

The login prompt is displayed when the boot process has finished successfully. *hostname* console login:

### Example 10–3 SPARC: Booting a System to Run Level 3 (Multiuser Level)

The following example displays the messages from booting a system to run level 3.

```
ok boot
Sun Ultra 5/10 UPA/PCI (UltraSPARC-IIi 333MHz)
OpenBoot 3.15, 128 MB memory installed, Serial #number.
Ethernet address number, Host ID: number.

Rebooting with command: boot
Boot device: /pci@lf,0/pci@l,1/ide@3/disk@0,0:a File and args: kernel/sparcv9/unix
SunOS Release 5.10 Version s10_60 64-bit
Copyright 1983-2004 Sun Microsystems, Inc. All rights reserved.
Use is subject to license terms.
configuring IPv4 interfaces: hme0.
add net default: gateway 172.20.27.248
Hostname: starlite
The system is coming up. Please wait.
```

NIS domain name is example.com

```
starting rpc services: rpcbind keyserv ypbind done.

Setting netmask of hme0 to 255.255.255.0

Setting default IPv4 interface for multicast: add net 224.0/4: gateway starlite syslog service starting. The system is ready.

Starting Sun(TM) Web Console Version 2.1-dev..

volume management starting.

The system is ready.

starlite console login:
```

In the preceding example, *sparcv9* was used as an example only. This string matches the output of the isainfo -k command.

# SPARC: How to Boot a System to Run Level S (Single-User Level)

Use this procedure to boot a system that is currently at run level 0 to run level S. This run level is used for system maintenance tasks, such as backing up a file system.

1 Boot the system to run level S.

```
ok boot -s
```

2 Type the superuser password when the following message is displayed:

```
SINGLE USER MODE
```

Root password for system maintenance (control-d to bypass): xxxxxx

3 Verify that the system is at run level S.

```
# who -r
. run-level S Jun 10 15:27 3 0
```

- 4 Perform the maintenance task that required the run level change to S.
- 5 After you complete the system maintenance task, type Control-D to bring the system to the multiuser state.

### Example 10–4 SPARC: Booting a System to Run Level S (Single-User Level)

The following example displays the messages from booting a system to run level S.

```
ok boot -s
.
```

```
Sun Microsystems Inc.
                        SunOS 5.10
Copyright 1983-2003 Sun Microsystems, Inc. All rights reserved.
Use is subject to license terms.
configuring IPv4 interfaces: hme0.
Hostname: starlite
SINGLE USER MODE
Root password for system maintenance (control-d to bypass): xxxxxx
single-user privilege assigned to /dev/console.
Entering System Maintenance Mode
Oct 14 15:01:28 su: 'su root' succeeded for root on /dev/console
Sun Microsystems Inc. SunOS 5.10
# who -r
           run-level S Sep 19 08:49
                                                0 ?
    (Perform some maintenance task)
# ^D
```

### ▼ SPARC: How to Boot a System Interactively

Use this boot option when you need to specify an alternate kernel or /etc/system file.

#### 1 Boot the system interactively.

```
ok boot -a
```

#### 2 Answer the following system prompts:

#### a. When prompted, enter the name of the kernel to use for booting.

Press enter to use the default kernel file name. Otherwise, provide the name of an alternate kernel, press Enter.

#### b. When prompted, provide an alternate path for the modules directories.

Press enter to use the default module directories. Otherwise, provide the alternate paths to module directories, press Enter.

#### c. When prompted, provide the name of an alternate system file.

Type /dev/null if your /etc/system file has been damaged.

#### d. When prompted, enter the root filesystem type.

Press enter to select UFS for local disk booting, which is the default, or enter NFS for network booting.

e. When prompted, enter the physical name of root device.

Provide an alternate device name or press return to use the default.

3 If you are not prompted to answer these questions, verify that you typed the boot -a command correctly.

### **Example 10–5** SPARC: Booting a System Interactively

In the following example, the default choices (shown in square brackets []) are accepted.

```
ok boot -a
Rebooting with command: boot -a
Boot device: /pci@1f,0/pci@1,1/ide@3/disk@0,0:a
File and args: -a
Enter filename [kernel/sparcv9/unix]:
                                           Press Return
Enter default directory for modules [/platform/SUNW,Ultra-5 10/kernel
     /platform/sun4u/kernel /kernel /usr/kernel]:
                                                       Press Return
Name of system file [etc/system]:
                                       Press Return
SunOS Release 5.10 Version S10 60 64-bit
Copyright (c) 1983-2004 by Sun Microsystems, Inc. All rights reserved
Use is subject to license terms.
                                 Press Return
root filesystem type [ufs]:
Enter physical name of root device
                                         Press Return
[/pci@1f,0/pci@1,1/ide@3/disk@0,0:a]:
configuring IPv4 interfaces: hme0.
Hostname: starlite
The system is coming up.
                          Please wait.
checking ufs filesystems
The system is ready.
starlite console login:
```

### ▼ SPARC: How to Boot a System From the Network

Any system can boot from the network if a boot server is available. You might want to boot a stand-alone system from the network if the system cannot boot from the local disk. For information on changing or resetting the default boot device, see "SPARC: How to Change the Default Boot Device" on page 205.

Two network configuration boot strategies are available on sun-4u systems:

- RARP Reverse Address Resolution Protocol and ONC+ RPC Bootparams Protocol
- DHCP Dynamic Host Configuration Protocol

The default network boot strategy is set to RARP. You can use either protocol, depending on whether a RARP boot server or a DHCP boot server is available on your network.

**Note** – Sun Ultra systems must have at least PROM version 3.25.*nn* to use the DHCP network boot strategy. For information on determining your PROM version, see "SPARC: How to Find the PROM Revision Number for a System" on page 203.

If both protocols are available, you can temporarily specify which protocol to use in the boot command. Or, you can save the network boot strategy across system reboots at the PROM level by setting up an NVRAM alias. The following example uses the nvalias command to set up a network device alias for booting DHCP by default on a Sun Ultra 10 system.

ok nvalias net /pci@1f,4000/network@1,1:dhcp

As a result, when you type boot net, the system boots by using the DHCP network book strategy.

**Note** – You should not use the nvalias command to modify the NVRAMRC file, unless you are very familiar with the syntax of this command and the nvunalias command. For information on using these commands, see the *OpenBoot 3.x Command Reference Manual*.

#### Before You Begin

You must have already set up a RARP or DHCP boot server in your network to use either protocol to boot successfully.

- 1 If necessary, shut down the system.
- 2 Determine the method for booting from the network, and select one of the following:
  - a. Boot the system from the network by using the DHCP strategy.

```
ok boot net[:dhcp]
```

If you have changed the PROM setting to boot DHCP by default, as in the preceding nvalias example, you only have to specify boot net.

Boot the system from the network by using the RARP strategy.

```
ok boot net[:rarp]
```

Because RARP is the default network boot strategy, you only have to specify boot net: rarp if you have changed the PROM value to boot DHCP.

### SPARC: How to Stop the System for Recovery Purposes

1 Type the Stop key sequence for your system.

The monitor displays the ok PROM prompt.

ok

The specific Stop key sequence depends on your keyboard type. For example, you can press Stop-A or L1-A. On terminals, press the Break key.

2 Synchronize the file systems.

```
ok sync
```

- 3 When you see the syncing file systems... message, press the Stop key sequence again.
- 4 Type the appropriate boot command to start the boot process.

For more information, see the boot (1M) man page.

5 Verify that the system was booted to the specified run level.

```
# who -r
. run-level 3 May 2 07:39 3 0 S
```

### **Example 10–6** SPARC: Stopping the System for Recovery Purposes

```
Press Stop-A
ok sync
syncing file systems...
Press Stop-A
ok boot
```

### ▼ SPARC: How to Boot a System for Recovery Purposes

Use this procedure when an important file, such as /etc/passwd, has an invalid entry and causes the boot process to fail.

Use the stop sequence described in this procedure if you do not know the root password or if you can't log in to the system. For more information, see "SPARC: How to Stop the System for Recovery Purposes" on page 213.

Substitute the device name of the file system to be repaired for the *device-name* variable in the following procedure. If you need help identifying a system's device names, refer to "Displaying Device Configuration Information" in *System Administration Guide: Devices and File Systems*.

1 Stop the system by using the system's Stop key sequence.

#### 2 Boot the system in single-user mode.

- Boot the system from the Solaris Software 1 CD or DVD,
  - Insert the Solaris installation media into the drive.
  - Boot from the installation media in single-user mode.

```
ok boot cdrom -s
```

 Boot the system from the network if an installation server or remote CD or DVD drive is not available.

```
ok boot net -s
```

3 Mount the file system that contains the file with an invalid entry.

```
# mount /dev/dsk/device-name /a
```

4 Change to the newly mounted file system.

```
# cd /a/file-system
```

5 Set the terminal type.

```
# TERM=sun
```

# export TERM

6 Remove the invalid entry from the file by using an editor.

```
# vi filename
```

7 Change to the root (/) directory.

```
# cd /
```

8 Unmount the /a directory.

```
# umount /a
```

9 Reboot the system.

```
# init 6
```

10 Verify that the system booted to run level 3.

The login prompt is displayed when the boot process has finished successfully. *hostname* console login:

### **Example 10–7** SPARC: Booting a System for Recovery Purposes (Damaged Password File)

The following example shows how to repair an important system file (in this case, /etc/passwd) after booting from a local CD-ROM.

### Example 10-8 SPARC: Booting a System if You Forgot the root Password

The following example shows how to boot the system from the network when you have forgotten the root password. This example assumes that the network boot server is already available. Be sure to apply a new root password after the system has rebooted.

# SPARC: Forcing a Crash Dump and Rebooting the System

Forcing a crash dump and rebooting the system is sometimes necessary for troubleshooting purposes. The savecore feature is enabled by default.

For more information on system crash dumps, see Chapter 24, "Managing System Crash Information (Tasks)," in *System Administration Guide: Advanced Administration*.

### SPARC: How to Force a Crash Dump and Reboot of the System

Use this procedure to force a crash dump of the system. The example that follows this procedure shows how to use the halt -d command to force a crash dump of the system. You will need to manually reboot the system after running this command.

#### 1 Type the stop key sequence for your system.

The specific stop key sequence depends on your keyboard type. For example, you can press Stop-A or L1-A. On terminals, press the Break key.

The PROM displays the ok prompt.

#### 2 Synchronize the file systems and write the crash dump.

```
> n
ok sync
```

After the crash dump is written to disk, the system will continue to reboot.

#### 3 Verify the system boots to run level 3.

The login prompt is displayed when the boot process has finished successfully. *hostname* console login:

# Example 10-9 SPARC: Forcing a Crash Dump and Reboot of the System by Using the halt -d Command

This example shows how to force a crash dump and reboot of the system jupiter by using the halt -d and boot command. Use this method to force a crash dump and reboot of the system.

```
# halt -d
Jul 21 14:13:37 jupiter halt: halted by root
panic[cpu0]/thread=30001193b20: forced crash dump initiated at user request
000002a1008f7860 genunix:kadmin+438 (b4, 0, 0, 0, 5, 0)
 000002a1008f7920 genunix:uadmin+110 (5, 0, 0, 6d7000, ff00, 4)
 %10-3: 0000030002216938 000000000000000 000000000000001 0000004237922872
 %l4-7: 000000423791e770 000000000004102 0000030000449308 0000000000000005
syncing file systems... 1 1 done
dumping to /dev/dsk/c0t0d0s1, offset 107413504, content: kernel
100% done: 5339 pages dumped, compression ratio 2.68, dump succeeded
Program terminated
ok boot
Resetting ...
Sun Ultra 5/10 UPA/PCI (UltraSPARC-IIi 333MHz), No Keyboard
OpenBoot 3.15, 128 MB memory installed, Serial #10933339.
Ethernet address 8:0:20:a6:d4:5b, Host ID: 80a6d45b.
Rebooting with command: boot
```

```
Boot device: /pci@1f,0/pci@1,1/ide@3/disk@0,0:a
File and args: kernel/sparcv9/unix
SunOS Release 5.10 Version s10 60 64-bit
Copyright 1983-2004 Sun Microsystems, Inc. All rights reserved.
Use is subject to license terms.
configuring IPv4 interfaces: hme0.
add net default: gateway 172.20.27.248
Hostname: jupiter
The system is coming up. Please wait.
NIS domain name is example.com
System dump time: Wed Jul 21 14:13:41 2004
Jul 21 14:15:23 jupiter savecore: saving system crash dump
in /var/crash/jupiter/*.0
Constructing namelist /var/crash/jupiter/unix.0
Constructing corefile /var/crash/jupiter/vmcore.0
100% done: 5339 of 5339 pages saved
Starting Sun(TM) Web Console Version 2.1-dev...
```

## ▼ SPARC: How to Boot the System With the Kernel Debugger (kmdb)

This procedure shows you the basics for loading the kernel debugger (kmdb). For more detailed information, see the *Solaris Modular Debugger Guide*.

#### 1 Halt the system, causing it to display the ok prompt.

To halt the system gracefully, use the /usr/sbin/halt command.

2 Type either boot kmdb or boot -k to request the loading of the kernel debugger. Press return.

#### 3 Enter the kernel debugger.

The method used to enter the debugger is dependent upon the type of console that is used to access the system:

- If a locally attached keyboard is being used, press Stop-A or L1-A, depending upon the type of keyboard.
- If a serial console is being used, send a break by using the method that is appropriate for the type of serial console that is being used.

A welcome message is displayed when you enter the kernel debugger for the first time.

```
Rebooting with command: kadb
Boot device: /iommu/sbus/espdma@4,800000/esp@4,8800000/sd@3,0
.
```

#### **Example 10–10** SPARC: Booting the System With the Kernel Debugger (kmdb)

```
ok boot kmdb
Resetting...

Executing last command: boot kmdb -d
Boot device: /pci@lf,0/ide@d/disk@0,0:a File and args: kmdb -d
Loading kmdb...
```

# ◆ ◆ ◆ CHAPTER 11

## x86: GRUB Based Booting (Tasks)

Starting with the Solaris 10 1/06 release, the open source GNU GRand Unified Bootloader (GRUB) has been implemented on x86 based systems that are running the Solaris OS. GRUB is the boot loader that is responsible for loading a boot archive into a system's memory. The boot archive contains the kernel modules and configuration files that are required to boot the system. For more information on GRUB, see the grub(5) man page.

**Note** – GNU is a recursive acronym for "GNU's Not UNIX". You can find more information at http://www.gnu.org.

The following is list of the overview information in this chapter.

- "What's New or Changed in GRUB Based Booting?" on page 220
- "x86: GRUB Based Booting (Overview)" on page 220
- "x86: How GRUB Based Booting Works" on page 221
- "Changes to the Solaris OS Installation Process" on page 223
- "x86: GRUB Device Naming Conventions" on page 224
- "x86: Functional Components of GRUB" on page 225
- "x86: GRUB Menu" on page 225
- "x86: Modifying Boot Behavior in the Solaris OS" on page 227
- "x86: GRUB Based Disk Boot" on page 227
- "x86: GRUB Based Booting From the Network" on page 228
- "GRUB Terminology" on page 229

For information about the procedures that are associated with using GRUB to boot an x86 based system, see "x86: GRUB Based Booting (Task Map)" on page 230. For GRUB reference information, see "x86: The GRUB Based Boot Process (Reference)" on page 257.

For information about the procedures that are associated with booting an x86 based system that does *not* implement GRUB, see "x86: Booting a System (Task Map)" on page 263.

For overview information about the boot process, see Chapter 8. For step-by-step instructions on booting a SPARC based system, see Chapter 10.

For more information about changes to the Solaris installation process on x86 based systems, see "Changes to the Solaris OS Installation Process" on page 223 and the following references:

- If you are installing with the Solaris interactive installation program, see Solaris 10 Installation Guide: Basic Installations.
- If you are installing with the custom JumpStart program, see Solaris 10 Installation Guide: Custom JumpStart and Advanced Installations.
- If you need to set up an install server to install over the network, see Solaris 10 Installation Guide: Network-Based Installations.
- If you are installing or upgrading with Solaris Live Upgrade, see Solaris 10 Installation Guide:
   Solaris Live Upgrade and Upgrade Planning.

## What's New or Changed in GRUB Based Booting?

**Solaris 10 6/06:** In this Solaris release, the GRUB failsafe interaction has changed. Previously, when you booted the failsafe archive, you were prompted to update the boot archives, regardless of whether any boot archives were out-of-date. Now, the system prompts you to update only boot archives that are out-of-date. See Example 11–8 for an example.

For an example of the previous GRUB failsafe interaction, see Booting the Failsafe Archive for Recovery Purposes to Repair a Critical System Resource.

## x86: GRUB Based Booting (Overview)

In this Solaris release, GRUB is the open source boot loader that is the default for x86 based systems.

Note - GRUB based booting is not available on SPARC based systems in this Solaris release.

The *boot loader* is the first software program that runs after you turn on a system. This program begins the boot process. After an x86 based system is powered on, the Basic Input/Output System (BIOS) initializes the CPU, the memory, and the platform hardware. When the initialization phase has completed, the BIOS loads the boot loader from the configured boot device, and then gives control of the system to the boot loader.

GRUB implements a simple menu interface that includes boot options that are predefined in a configuration file. GRUB also has a command-line interface that is accessible from the menu interface for performing various boot commands. The GRUB implementation on x86 based systems in the Solaris OS is compliant with the Multiboot Specification, which is described in detail at http://www.gnu.org/software/grub/grub.html.

Because the Solaris kernel is fully compliant with the Multiboot Specification, you can boot x86 based systems by using GRUB. With GRUB, you can more easily boot the various operating systems that are installed on your system.

For example, on one x86 based system, you could individually boot the following operating systems:

- Solaris OS
- Linux
- Microsoft Windows

Note that a Solaris Live Upgrade boot environment is also displayed in the GRUB menu. For more information, see the *Solaris 10 Installation Guide: Solaris Live Upgrade and Upgrade Planning.* 

Note - GRUB detects Microsoft Windows partitions but does not verify that the OS can be booted.

Because GRUB is intuitive about file systems and kernel executable formats, you can load an operating system without recording the physical position of the kernel on the disk. With GRUB based booting, the kernel is loaded by specifying its file name, and the drive, and the partition where the kernel resides.

When you boot an x86 based system, the GRUB menu is displayed. This menu provides a list of boot entries to choose from. A *boot entry* is an OS instance that is installed on your system.

The GRUB main menu is based on a configuration file that you can modify.

- If you install or upgrade the Solaris OS, the GRUB menu is automatically updated. The Solaris
  OS is displayed as a new boot entry.
- If you install an operating system other than the Solaris OS, you must modify the menu.lst configuration file to include the new OS instance. Adding the new OS instance enables the new boot entry to appear in the GRUB menu the next time that you boot the system.

See the section, "x86: GRUB Menu" on page 225 for more information.

Note - In this release, the GRUB menu replaces the Solaris Device Configuration Assistant.

## x86: How GRUB Based Booting Works

After GRUB gains control of the system, a menu is displayed on the console.

In the GRUB main menu, you can do the following:

- Select a boot entry.
- Modify a boot entry by using the GRUB edit menu.
- Load an OS kernel from the command line manually.

The following is a sample of a typical GRUB main menu. This menu consists of two boot entries to choose from. If you do not choose an entry, the system boots the default OS. The default OS is usually the first entry that is displayed in the GRUB main menu.

Use the arrows keys to highlight a boot entry, then press Enter to boot the selected entry. If you want to edit a boot entry by using the GRUB edit menu, use the arrow keys to highlight a boot entry in the GRUB main menu. Then, type e to display the GRUB edit menu. If you want to use the command-line interface, use the arrow keys to select a boot entry in the GRUB main menu, then type c.

For a complete list of GRUB terms and definitions, see "GRUB Terminology" on page 229.

A configurable timeout is available to boot the default OS entry. Press any key to abort the default OS entry boot.

When the system is booted, GRUB loads the primary boot archive and the multiboot program. The primary boot archive is a ram image of the file system that contains the Solaris kernel modules and data. See "x86: Management of the GRUB Boot Archive" on page 260 for more information. GRUB puts this information in memory, without any interpretations. The multiboot program is an ELF32 executable that contains a multiboot-compliant header. After the operation has completed, GRUB gives control of the system to the multiboot program. GRUB itself then becomes inactive, and system memory is reclaimed.

By reading the boot archive and passing boot-related information to the kernel, the multiboot program is responsible for assembling core kernel modules into memory. The boot-related information is specified by the Multiboot Specification.

**Note** – The multiboot program works together with the boot archive. You cannot combine the use of a multiboot program from one OS instance with the boot archive from another OS instance.

For more information, see "x86: Solaris Kernel Initialization Process in the GRUB Boot Environment" on page 258.

## **Changes to the Solaris OS Installation Process**

Solaris 10 1/06: The Solaris installation process has changed in the following ways:

• Minimum memory requirements – To support GRUB, x86 based systems must have at least 256 MBytes of main memory to boot the install minimum. On systems with insufficient memory, the following message is displayed:

Selected item can not fit in memory

- **USB drive support** Installation from CD and DVD drives that are connected through USB interfaces is now fully supported.
- Network installation procedure The standard procedure for setting up net install images for x86 based systems remains the same. These systems boot with the Preboot eXecution Environment (PXE) mechanism. Systems that are not capable of a PXE boot can use a GRUB floppy.
- Configuring devices The GRUB menu replaces the Device Configuration Assistant in this Solaris release. After GRUB loads the Solaris OS, the following installation menu is displayed:

Select the type of installation you want to perform:

```
1 Solaris Interactive
2 Custom JumpStart
```

3 Solaris Interactive Text (Desktop session)

4 Solaris Interactive Text (Console session)

5 Apply driver updates

6 Single user shell

Enter the number of your choice followed by the <ENTER> key. Alternatively, enter custom boot arguments directly.

If you wait 30 seconds without typing anything, an interactive installation will be started.

Note – The Device Configuration Assistant and the associated interactive shell is no longer available, starting with the Solaris  $10\,1/06$  release. To add any required drivers during the installation process, select Option 5.

Note that you must supply an Install Time Update (ITU) floppy diskette, CD, or DVD when applying driver updates during the installation process. The ITU will likely contain a package, but it also might contain a patch. When adding the contents of an ITU image, check the README file for additional instructions.

To add drivers to the miniroot during installation, follow the steps for patching the x86 miniroot. For step-by-step instructions, see the following documentation:

- For DVD media, see "To Create an x86 Install Server With SPARC or x86 DVD Media" in *Solaris 10 Installation Guide: Network-Based Installations*, Step 9.
- For CD media, see "Creating an x86 Install Server With CD Media" in *Solaris 10 Installation Guide: Network-Based Installations*, Step 19.

Option 6 is available for system recovery. This option provides quick access to a root prompt without having to go through the system identification process. Note that oOption 6 is identical to booting the Solaris failsafe archive option from the GRUB main menu that is displayed when the system is booted.

## x86: GRUB Device Naming Conventions

GRUB uses device naming conventions that are slightly different from previous Solaris OS versions. Understanding the GRUB device naming conventions can assist you in correctly specifying drive and partition information when you configure GRUB on your system.

The following table describes the GRUB device naming conventions.

TABLE 11-1 Naming Conventions for GRUB Devices

| Device Name         | Description                                                               |
|---------------------|---------------------------------------------------------------------------|
| (fd0),(fd1)         | First diskette, second diskette                                           |
| (nd)                | Network device                                                            |
| (hd0,0),(hd0,1)     | First and second fdisk partition of first bios disk                       |
| (hd0,0,a),(hd0,0,b) | Solaris/BSD slice 0 and 1 on first fdisk partition on the first bios disk |

**Note** – All GRUB device names must be enclosed in parentheses. Partition numbers are counted from 0 (zero), not from 1.

For more information about fdisk partitions, see "Guidelines for Creating an fdisk Partition" in *System Administration Guide: Devices and File Systems*.

## x86: Functional Components of GRUB

GRUB consists of the following functional components:

- stage1 Is installed on the first sector of the Solaris fdisk partition. You can optionally install stage1 on the master boot sector by specifying the -m option with the installgrub command. See the installgrub(1M) man page and "Disk Management in the GRUB Boot Environment" in System Administration Guide: Devices and File Systems for more information.
- stage2 Is installed in a reserved area in the Solaris fdisk partition. stage2 is the core image of GRUB.
- menu.lst Is a file that is typically located in the /boot/grub directory. This file is read by the GRUB stage2 file. See the section, "GRUB Terminology" on page 229 for more information.

You cannot use the dd command to write stage1 and stage2 to disk. stage1 must be able to receive information about the location of stage2 on the disk. Use the installgrub command, which is the supported method for installing GRUB boot blocks.

#### x86: GRUB Menu

By default, the Solaris menu file resides in /boot/grub/menu.lst. If the Solaris OS is booted from a pcfs partition, the effective menu is then loaded from the /stubboot/boot/grub/menu.lst file. You might also get the same configuration when performing a software upgrade. The contents of this file dictate what is displayed in the GRUB menu when you boot the system. The GRUB menu file contains entries for all the OS instances that are installed on your system, as well as other important boot directives. See "x86: How Multiple Operating Systems Are Supported in the GRUB Boot Environment" on page 259.

**Note** – In some situations, the GRUB menu.lst file resides elsewhere. For example, on a system that uses Solaris Live Upgrade, the GRUB menu.lst file might exist on a boot environment that is not the currently running boot environment. Or, if you have upgraded a system with an x86 based boot partition, the menu.lst file might reside in the /stubboot directory.

Only the active GRUB menu.lst file is used to boot the system. In order to modify the GRUB menu that is displayed when you boot the system, the active GRUB menu.lst file must be modified. Changing any other GRUB menu.lst file has no effect on the menu that is displayed when you boot the system.

To determine the location of the active GRUB menu.lst file, use the bootadm command. The list-menu subcommand displays the location of the active GRUB menu. For more information, see "Locating the GRUB Menu's menu.lst File (Tasks)" in *Solaris 10 Installation Guide: Solaris Live Upgrade and Upgrade Planning* and the bootadm(1M) man page.

You might need to customize the menu. 1st file for one of the following reasons:

- To add new OS entries
- To add GRUB console redirection information

The instructions for the syntax to use to edit the file can be found in the /boot/grub/menu.lst file comments. Because these changes are not directly related to the Solaris OS, you cannot make them by using the eeprom command. The Solaris software upgrade process preserves any changes that you make to this file.

The following is a partial sample of the /boot/grub/menu.lst file. The list that follows includes a description of the line entries.

```
default 0
timeout 10
title Solaris
  root (hd0,0,a)
  kernel /platform/i86pc/multiboot -B console=ttya
 module /platform/i86pc/boot_archive
title Solaris (test)
  root (hd0,0,a)
  kernel /boot/grub/multiboot -B console=ttya
 module /platform/i86pc/boot archive
title Solaris fail-safe single user
  root (hd0,0,a)
  kernel /boot/multiboot -B console=ttya -s
 module /boot/x86.miniroot.safe
title OS name
  Specifies the name of the operating system.
```

**Note** – If this is a Solaris Live Upgrade boot environment, *OS name* is the name that you gave the new boot environment when the boot environment was created. For more information, see *Solaris 10 Installation Guide: Solaris Live Upgrade and Upgrade Planning.* 

#### default 0

Specifies which item to boot, if the timeout expires.

#### timeout 10

Specifies the number of seconds to wait for user input before booting the default entry. If no timeout is specified, you are required to choose an entry.

```
serial --unit=0 --speed=9600
```

Switches the GRUB output to the tip line. Works in conjunction with the terminal command.

terminal serial

Switches the GRUB output to the tip line. Works in conjunction with the serial command.

root (hd0,0,a)

Specifies on which disk, which partition, and which slice to load the files. GRUB automatically detects the file system type.

kernel /platform/i86pc/multiboot -B console=ttya

Specifies the multiboot program. The kernel command must always be followed by the multiboot program. The string after multiboot is passed to the Solaris OS without interpretation.

Any changes that you make to the file take effect at the next system reboot.

## x86: Modifying Boot Behavior in the Solaris OS

This section describes the various methods you can use to modify boot behavior in the Solaris OS.

The primary methods for modifying boot behavior are as follows:

- By using the eeprom command.
  - The eeprom command is used to assign a different value to a standard set of properties. These values, which are the equivalent to the SPARC OpenBoot PROM NVRAM variables, are stored in the /boot/solaris/bootenv.rc file. Changes that are made to the Solaris boot behavior by using the eeprom command persist over each system reboot. See the eeprom(1M) man page for more information.
- By using the kernel command, which is available in the GRUB menu when the system is booted.

Note – Changes that are made with the kernel command override options that you set by using the eeprom command. These changes remain in effect until the next time you boot the system. See the kernel(1M) man page for more information.

You can also modify the Solaris boot behavior in the GRUB menu.lst file, similarly to how you would use the eeprom command. However, this method is not preferred, because the Solaris OS entries in the menu.lst file could be modified during a software upgrade. In this instance, any changes that you made to the file are lost. In contrast, changes made by using the eeprom command are added to the /boot/solaris/bootenv.rc file. This file is handled properly during an upgrade.

For instructions, see "x86: Modifying the Solaris Boot Behavior by Editing the GRUB Menu" on page 241.

### x86: GRUB Based Disk Boot

When you install the Solaris OS, two GRUB menu entries are installed on the system by default. The first entry is the Solaris OS entry. The second entry is the miniroot (failsafe) archive, which is intended to be used for system recovery. The GRUB menu entries are installed and then updated

automatically as part of the Solaris software installation and upgrade process. These entries are directly managed by the OS and should not be manually edited. For a detailed description of these and other GRUB terms, see "GRUB Terminology" on page 229.

During a standard Solaris OS installation, GRUB is installed on the Solaris fdisk partition, without modifying the system BIOS setting.

If the OS is not on the BIOS boot disk, you need to do one of the following:

- Modify the BIOS setting.
- Use a boot manager to bootstrap to the Solaris partition. For more details, see your boot manager.

The preferred method is to always install the Solaris OS on the boot disk. If multiple operating systems are installed on the machine, you can add entries to the /boot/grub/menu.lst file. These entries are then displayed in the GRUB menu the next time that the system is booted.

For additional information, see "x86: How Multiple Operating Systems Are Supported in the GRUB Boot Environment" on page 259.

## x86: GRUB Based Booting From the Network

This section describes the requirements and warnings for performing a GRUB based boot from the network. For overview information and additional details on booting an x86 based system from the network, see "x86: GRUB Based Booting From the Network" on page 228.

To perform a GRUB based network boot, a DHCP server that is configured for PXE clients is required. A boot server that provides tftp service is also required. The DHCP server supplies the information that the client needs to configure its network interface.

The DHCP server must be able to respond to the DHCP classes, PXEClient and GRUBClient with the following information:

- IP address of the file server
- Name of the boot file (pxegrub)

The file server is responsible for providing the following:

- pxegrub binary
- GRUB menu
- Multiboot program
- x86.miniroot

The sequence for performing a PXE network boot of the Solaris OS is as follows:

- 1. The BIOS is configured to boot from a network interface.
- 2. The BIOS sends a DHCP request.
- 3. The DHCP server replies with the server address and the name of the boot file.
- 4. The BIOS downloads pxegrub by using tftp and executes pxegrub.

- The system downloads a GRUB menu file by using tftp.This file displays the boot menu entries that are available.
- 6. After you select a menu entry, the system begins to load the Solaris OS.

See "How to Set Up a Network Configuration Server" in System Administration Guide: IP Services for more information.

Running the add\_install\_client command creates the /tftpboot\_01ethernet-address file. This file is linked to pxegrub and the/tftpboot/menu.lst.01ethernet-address file. The /tftpboot/menu.lst.01ethernet-address file is the GRUB menu file. If this file does not exist, then pxegrub reverts to using DHCP Option 150, if this option is specified, or the /tftpboot/boot/grub/menu.lst file. Typically, a single system is set up to serve both functions. In this instance, the add\_install\_client command sets up the /tftpboot file with the correct pxegrub menu file and the Solaris files. DHCP service is handled separately by using the add\_install\_client command. The setup only needs to be completed once per client. See "About DHCP Macros" on page 245 and "x86: How to Perform a GRUB Based Boot From the Network" on page 246 for more information.

**Note** – The rpc.bootparamd daemon is usually required on the server side for performing a network boot. However, rpc.bootparamd is *not* required to perform a network based boot with GRUB.

If no PXE or DHCP server is available, you can load GRUB from a diskette, a CD-ROM, or the local disk. You can then manually configure the network in GRUB and download the multiboot program and the boot archive from the file server.

### **PXE Network Boot Sequence**

**Note** – The rpc.bootparamd daemon is usually required on the server side for performing a network boot. However, rpc.bootparamd is *not* required to perform a network based boot with GRUB.

If no PXE or DHCP server is available, you can load GRUB from a diskette, a CD-ROM, or the local disk. You can then manually configure the network in GRUB and download the multiboot program and the boot archive from the file server.

## **GRUB Terminology**

The following GRUB terms are used throughout this documentation. To grasp GRUB concepts, an understanding of these terms is essential.

boot archive

A boot archive is a collection of critical files that is used to boot the Solaris OS. These files are needed during system startup before the root (/) file system is mounted. Two boot archives are maintained on a system:

- The boot archive that is used to boot the Solaris OS on a system. This boot archive is sometimes called the primary boot archive.
- The boot archive that is used for recovery when the primary boot archive is damaged. This boot archive starts the system without mounting the root (/) file system. On the GRUB menu, this boot archive is called failsafe. The archive's essential purpose is to regenerate the primary boot archive, which is usually used to boot the system.

boot loader

The boot loader is the first software program that runs after you turn on a system. This program begins the booting process.

failsafe archive

See boot archive.

**GRUB** 

GNU GRand Unified Bootloader (GRUB) is an open source boot loader with a simple menu interface. The menu displays a list of the operating systems that are installed on a system. GRUB enables you to easily boot these various operating systems, such as the Solaris OS, Linux, or Microsoft Windows.

GRUB edit menu

A boot menu that is a submenu of the GRUB main menu. GRUB commands are displayed on this menu. These commands can be edited to change boot behavior.

GRUB main menu

A boot menu that lists the operating systems that are installed on a system. From this menu, you can easily boot an operating system without modifying the BIOS or fdisk partition settings.

menu.lst file

A file that lists all the operating systems that are installed on a system. The contents of this file dictate the list of operating systems that is displayed on the GRUB menu. From the GRUB menu, you can easily boot an operating system without modifying the BIOS or fdisk partition settings.

miniroot

A minimal, bootable root (/) file system that resides on the Solaris installation media. A minimal consists of the Solaris software that is required to install and upgrade systems. On x86 based systems, the minimal to copied to the system to be used as the failsafe boot archive. See boot archive for details.

primary boot archive

See boot archive.

## x86: GRUB Based Booting (Task Map)

| Task           | Description                               | For Instructions |
|----------------|-------------------------------------------|------------------|
| Boot a system. | Select one of the following boot options: |                  |

| Task                                 | Description                                                                                                    | For Instructions                                                                                                    |
|--------------------------------------|----------------------------------------------------------------------------------------------------|----------------------------------------------------------------------------------------------------|
|                                      | <b>Boot to run level 3</b> – Used after shutting down the system or performing some system hardware maintenance task.                                                                                                    | "x86: How to Boot a System to Run Level<br>3 (Multiuser Level)" on page 233                                                                                                    |
|                                      | <b>Boot to run level S</b> – Used after performing a system maintenance task, such as backing up a file system.                                                                                                    | "x86: How to Boot a System to Run Level<br>S (Single-User Level)" on page 234                                                                                                    |
|                                      | <b>Boot interactively</b> – Used after making temporary changes to a system file or the kernel for testing purposes.                                                                                                    | "x86: How to Boot a System Interactively"<br>on page 237                                                                                                    |
| Customize the Solaris boot behavior. | You can customize the Solaris boot behavior by using the eeprom command from the command-line. You can also customize the Solaris boot behavior by using the kernel command that is available in the GRUB menu.  Boot options that are set by using the eeprom command persist over a system reboot, unless these options are overridden by the kernel command. Boot options that are set by editing the GRUB menu or by using the kernel command persist until the next system reboot. | "x86: How to Set Solaris Boot Parameters<br>by Using the eeprom Command" on page<br>240<br>"x86: How to Modify the Solaris Boot<br>Behavior by Editing the GRUB Menu"<br>on page 243 |
| Boot a system from the network.      | Used to boot a PXE or non-PXE device from the network with the default network configuration strategy. This method is used for booting a diskless client.                                                                                                    | "x86: How to Perform a GRUB Based<br>Boot From the Network" on page 246                                                                                                    |

| Task                                                                                                    | Description                                                                                                    | For Instructions                                                                                                    |
|----------------------------------------------------------------------------------------------------|----------------------------------------------------------------------------------------------------|----------------------------------------------------------------------------------------------------|
| Boot the system in the failsafe archive for recovery purposes.                                                                                                    | Used to boot the system when a damaged file is preventing the system from booting normally. You might need to do the following to boot for recovery purposes:  Stop the system to attempt recovery.                                                                                                    | "x86: How to Stop a System for Recovery<br>Purposes" on page 247<br>"x86: How to Boot the Failsafe Archive for<br>Recovery Purposes" on page 248 |
|                                                                                                    | ■ Boot the failsafe archive to update the boot archive or repair an important system file that is preventing the system from booting successfully.                                                                                                    | "x86: How to Boot the Failsafe Archive to<br>Forcibly Update a Corrupt Boot Archive"<br>on page 251                                              |
| Used to force a crash dump for troul purposes.  Boot kmdb – Used to troubleshoot sy problems.  Use the reboot and halt command with option if you do not have time to debug interactively. To run the halt command option requires a manual reboot of the stafterwards. Whereas, if you use the reboot of the stafterwards. | Used to force a crash dump for troubleshooting purposes.                                                                                                    | "x86: Forcing a Crash Dump and Reboot<br>of the System" on page 255<br>"x86: How to Boot a System With the                                       |
|                                                                                                    | ,                                                                                                    | Kernel Debugger in the GRUB Based<br>Boot Environment (kmdb)" on page 254                                                                        |
|                                                                                                    | Use the reboot and halt command with the -d option if you do not have time to debug the system interactively. To run the halt command with the -d option requires a manual reboot of the system afterwards. Whereas, if you use the reboot command, the system boots automatically. See the reboot(1M) for more information. |                                                                                                    |

## x86: Booting a System in the GRUB Based Boot Environment

This section includes new information for performing a GRUB based disk boot and a GRUB based network boot on an x86 based system. Also included are instructions for configuring DHCP to perform GRUB based network boots and how to modify the Solaris boot behavior.

Note - GRUB based booting is not available on SPARC based systems in this Solaris release.

Some of the procedures in this section indicate to use the Reset button to restart the system. If your system does not have a Reset button, use the power switch to restart the system. You might be able to press Ctrl-Alt-Del to interrupt system operation, depending upon the state of the system.

## x86: How to Boot a System to Run Level 3 (Multiuser Level)

Use this procedure to boot a system that is currently at run level 0 to run level 3.

1 If the system displays the Press any key to reboot prompt, press any key to reboot the system.

You can also use the Reset button at this prompt. If the system is shut down, turn the system on with the power switch.

When the boot sequence begins, the GRUB menu is displayed.

2 To boot the system to run level 3, press Enter to boot the default OS instance.

If you do not choose an entry within 10 seconds, the system automatically boots to run level 3.

3 Verify that the system has booted to run level 3.

```
# who -r
```

The login prompt is displayed when the boot process has finished successfully.

hostname console login:

#### Example 11–1 x86: Booting a System to Run Level 3 (Multiuser Level) in the Solaris OS

For new installations of the Solaris OS, the system automatically boots a 64-bit kernel if the system is 64-bit capable. For upgrade installations, the system boots a 64-bit kernel, if the system is 64-bit capable. However, the system does not boot a 64-bit kernel if the boot-file parameter was previously set to a value other than kernel/unix with the eeprom command.

This example shows how to boot an x86 based system that has 64-bit computing capabilities to run level 3.

The highlighted entry will be booted automatically in 10 seconds

```
Booting 'Solaris 10.1 ... X86'

root (hd0,2,a)
Filesystem type is ufs, partition type 0x0000000bf
kernel /platform/i86pc/multiboot
[Multiboot-elf, <0x1000000:0x13f3b:0x3941d>, shtab=0x104e258, entry=0x1000000]
module /platform/i86pc/boot_archive

SunOS Release 5.10.1 Version ... 64-bit
Copyright 1983-2005 Sun Microsystems, Inc. All rights reserved.
Use is subject to license terms.
Hostname: swoozie.Central.Sun.COM
NIS domain name is boulder.Central.Sun.COM
checking ufs filesystems
/dev/rdsk/cld0s7: is logging.

swoozie.Central.Sun.COM console login:
```

## x86: How to Boot a System to Run Level S (Single-User Level)

Use this procedure to boot a system that is at run level 0 to run level S. Single-user level is used for performing system maintenance.

If the system displays the Press any key to reboot prompt, press any key to reboot the system.

You can also use the Reset button at this prompt. If the system is shut down, turn the system on with the power switch.

When the boot sequence begins, the GRUB menu is displayed.

- 2 To boot the system to run level S, type e when the GRUB main menu is displayed.
- 3 Use the arrow keys to choose the kernel /platform/i86pc/multiboot boot entry.

**Note** – If you cannot use the arrow keys, use the ^ key to scroll up and the v key to scroll down.

4 Type e to edit the kernel /platform/i86pc/multiboot boot entry.

The GRUB edit menu is displayed, enabling you to add options and arguments to the kernel command.

grub edit> kernel /platform/i86pc/multiboot

5 Type -s at the end of the kernel /platform/i86pc/multiboot line. Then, press Enter.

```
grub edit> kernel /platform/i86pc/multiboot -s
```

After you press Enter, you are returned to the GRUB main menu.

6 To boot the system to the single-user level, type b.

The system boots to the single-user level.

- 7 Type the superuser password, if prompted.
- 8 Verify that the system is at run level S.

```
# who -r
```

- 9 Perform the system maintenance task that required the run level change to S.
- 10 After you complete the system maintenance task, type Control-D to bring the system to the multiuser state.

#### **Example 11–2** x86: Booting a System to Run Level S (Single-User Level)

```
Press any key to reboot.
Resetting...
GNU GRUB version 0.95 (631K lower / 2095488K upper memory)
| Solaris 10.1 ... X86
| Solaris failsafe
+------
    Use the ^ and v keys to select which entry is highlighted.
    Press enter to boot the selected OS, 'e' to edit the
    commands before booting, or 'c' for a command-line.
<Type e to edit Solaris entry>
GNU GRUB version 0.95 (631K lower / 2095488K upper memory)
| root (hd0,2,a)
| kernel /platform/i86pc/multiboot
| module /platform/i86pc/boot archive
+-----
    Use the ^ and v keys to select which entry is highlighted.
```

after ('0' for before) the selected line, 'd' to remove the selected line, or escape to go back to the main menu. *<Type e to edit the line>* grub edit> kernel /platform/i86pc/multiboot -s Press Enter GNU GRUB version 0.95 (631K lower / 2095488K upper memory) | root (hd0,2,a) | kernel /platform/i86pc/multiboot -s | module /platform/i86pc/boot\_archive Use the ^ and v keys to select which entry is highlighted. Press 'b' to boot, 'e' to edit the selected command in the boot sequence, 'c' for a command-line, 'o' to open a new line after ('0' for before) the selected line, 'd' to remove the selected line, or escape to go back to the main menu. <Type b to boot system in single-user mode> Booting List command root (hd0,2,a) Filesystem type is ufs, partition type 0x000000bf kernel /platform/i86pc/multiboot -s [Multiboot-elf, <0x1000000:0x13f3b:0x3941d>, shtab=0x104e258, entry=0x100000 01... SunOS Release 5.10.1 Version ... 64-bit Copyright 1983-2005 Sun Microsystems, Inc. All rights reserved. Use is subject to license terms. Booting to milestone "milestone/single-user:default". Root password for system maintenance (control-d to bypass): xxxxxx single-user privilege assigned to /dev/console. Entering System Maintenance Mode May 30 12:11:15 su: 'su root' succeeded for root on /dev/console Sun Microsystems Inc. SunOS 5.10.1 ... October 2007.

Press 'b' to boot, 'e' to edit the selected command in the boot sequence, 'c' for a command-line, 'o' to open a new line

```
# who -r
            run-level S Jun 10 11:44
                                                 0 0
# svcs | grep milestone
               11:44:02 svc:/milestone/sysconfig:default
disabled
disabled
               11:44:02 svc:/milestone/name-services:default
               11:44:02 svc:/milestone/multi-user:default
disabled
disabled
               11:44:02 svc:/milestone/multi-user-server:default
online
               11:44:05 svc:/milestone/devices:default
online
               11:44:10 svc:/milestone/network:default
               11:44:10 svc:/milestone/single-user:default
online
       <Perform some maintenance task>
# ^D
```

## x86: How to Boot a System Interactively

Use this procedure to boot a system when you need to specify an alternate kernel or an alternate /etc/system file.

1 If the system displays the Press any key to reboot prompt, press any key to reboot the system.

You can also use the Reset button at this prompt. If the system is shut down, turn the system on with the power switch.

When the boot sequence begins, the GRUB main menu is displayed.

- 2 Type e to access the GRUB edit menu.
- 3 Use the arrow keys to select the kernel /platform/i86pc/multiboot line.
- 4 Type e to edit the line.

The GRUB edit menu is displayed, enabling you to add options to the kernel command. grub edit> kernel /platform/i86pc/multiboot

5 Type -a at the end of the kernel /platform/i86pc/multiboot line. Then, press Enter.

```
grub edit> kernel /platform/i86pc/multiboot -a
The GRUB main menu is displayed.
```

6 To boot the system interactively, type b.

A series of system prompts are displayed. If you want to accept the default, press Enter.

7 Provide the name of the default directory for modules.

The following prompt is displayed: Enter default directory for modules [/platform/i86pc/kernel /kernel /usr/kernel]:

#### 8 Provide the name of the kernel to use for booting.

The following prompt appears: Name of system file [etc/system]:

#### 9 When prompted, provide an alternate path for the module directories.

Press Enter to use the default module directories. Otherwise, provide the alternate paths to module directories, press Enter.

#### 10 When prompted, type the physical name of the root device.

Provide an alternate device name, or press Enter to use the default.

11 If you are not prompted to answer these questions, modify the entry by using the -a option, boot the system interactively again.

#### Example 11–3 x86: Booting a System Interactively

In the following example, the default choices (shown in square brackets []) are accepted.

```
Press any key to reboot.
Resetting...
Press any key to reboot.
   GNU GRUB version 0.95 (631K lower / 2095488K upper memory)
    -----+
| Solaris 10.1 ... X86
| Solaris failsafe
+-----
    Use the ^ and v keys to select which entry is highlighted.
    Press enter to boot the selected OS, 'e' to edit the
    commands before booting, or 'c' for a command-line.
The highlighted entry will be booted in 10 seconds.
   GNU GRUB version 0.95 (631K lower / 2095488K upper memory)
| root (hd0,2,a)
| kernel /platform/i86pc/multiboot
| module /platform/i86pc/boot archive
```

```
Use the ^ and v keys to select which entry is highlighted.
     Press 'b' to boot, 'e' to edit the selected command in the
     boot sequence, 'c' for a command-line, 'o' to open a new line
     after ('0' for before) the selected line, 'd' to remove the
     selected line, or escape to go back to the main menu.
grub edit> kernel /platform/i86pc/multiboot -a
   GNU GRUB version 0.95 (631K lower / 2095488K upper memory)
 | root (hd0,2,a)
 | kernel /platform/i86pc/multiboot -a
 | module /platform/i86pc/boot archive
 +-----
     Use the ^ and v keys to select which entry is highlighted.
     Press 'b' to boot, 'e' to edit the selected command in the
     boot sequence, 'c' for a command-line, 'o' to open a new line
     after ('0' for before) the selected line, 'd' to remove the
     selected line, or escape to go back to the main menu.
 Booting command-list
root (hd0,2,a)
Filesystem type is ufs, partition type 0x000000bf
kernel /platform/i86pc/multiboot -a
   [Multiboot-elf, <0x1000000:0x13f3b:0x3941d>, shtab=0x104e258, entry=0x100000
01...
module /platform/i86pc/boot archive
Enter default directory for modules [/platform/i86pc/kernel /kernel /usr/kernel]
     <Press Enter>
Name of system file [etc/system]:
                                   <Press Enter>
SunOS Release 5.10.1 Version ... 64-bit
Copyright 1983-2005 Sun Microsystems, Inc. All rights reserved.
Use is subject to license terms.
Hostname: swoozie.Central.Sun.COM
NIS domain name is boulder.Central.Sun.COM
checking ufs filesystems
/dev/rdsk/cld0s7: is logging.
swoozie.Central.Sun.COM console login:
```

## ▼ x86: How to Set Solaris Boot Parameters by Using the eeprom Command

You can display or set Solaris boot parameters by using the eeprom command. The parameters that you can set with the eeprom command are found in the /boot/solaris/bootenv.rc file. Changes that you make by using the eeprom command persist over a system reboot. However, you can override this eeprom setting if you boot the system by using the kernel command in the GRUB menu.

See "x86: How to Modify the Solaris Boot Behavior by Editing the GRUB Menu" on page 243. For more information about changes to the eeprom command in this release, see the eeprom(1M) man page.

#### 1 Become superuser or assume an equivalent role.

Roles contain authorizations and privileged commands. For more information about roles, see "Configuring RBAC (Task Map)" in *System Administration Guide: Security Services*.

#### 2 To change the specified parameter, type the eep rom command with the appropriate arguments.

# eeprom parameter=new-value

#### 3 Verify that the new parameter has been set.

# eeprom parameter

The output should display the new eeprom value for the specified parameter.

#### Example 11-4 x86: Setting boot - file Parameters by Using the eep rom Command

This example shows how to manually specify that the system boot a 64-bit kernel. Note that the system must support 64-bit computing.

#### # eeprom boot-file=kernel/amd64/unix

This example shows how to manually boot a 32-bit kernel on a 64-bit capable system.

#### # eeprom boot-file=kernel/unix

This example shows how to restore the default autodetected boot behavior on a system.

#### # eeprom boot-file=""

This example shows how to determine the current boot-file parameter.

#### \$ eeprom boot-file

#### **Example 11–5** Setting the Console Destination, Mode, and Speed by Using the eep rom Command.

The following examples show how to direct the console to run on ttyb.

#### # eeprom console=ttyb

#### # eeprom input-device=ttyb output-device=ttyb

The eeprom console=ttyb command only works if you are running at least the Solaris 10 1/06 OS. Note that input-device and output-device must have the same value. Or, the system might not boot at all.

This example shows how to set a high serial line speed.

#### # eeprom ttyb-mode=115200,8,n,1

To enable the Solaris software to work with a higher serial line speed, you must also modify the console line in the /etc/ttydefs file, as shown in the following example.

```
console:115200 hupcl opost onlcr:115200::console
```

For more information about setting the baud rate on the terminal console, see "How to Set the Baud Rate Speed on the ttymon Console Terminal" in *System Administration Guide: Advanced Administration*.

## x86: Modifying the Solaris Boot Behavior by Editing the GRUB Menu

You can modify the Solaris boot behavior by editing the GRUB menu when the system is first booted. Typing e when the GRUB main menu is displayed interrupts the boot process, enabling you to access the GRUB edit menu. Each line in this menu is an individual command for the boot entry that you chose in the GRUB main menu. See the section, "GRUB Terminology" on page 229 for more information.

The following is a sample of the menu that is displayed when you type e in the GRUB main menu to edit a boot entry. The second line, kernel /platform/i86pc/multiboot, executes the kernel command, which determines the boot behavior of the Solaris OS. Use the arrow keys to navigate the menu, then highlight the specified line. Type e again to edit the line. Note that any modifications you make persist only until the next time the system is booted.

GNU GRUB version 0.95 (631K lower / 2095488K upper memory)

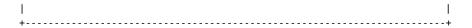

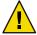

**Caution** – You can only add additional arguments to the end of boot entry that you are editing. You should not modify any portion of the text in the menu entry itself. Doing so prevents the Solaris instance from booting.

## x86: Using the kernel Command

The following list describes how to use the kernel command with the appropriate options and arguments to specify Solaris boot behavior in the GRUB menu.

grub edit> kernel /platform/i86pc/multiboot/ [kernel-name] [-asrvxk]
-m [smf-options] [-i altinit] [-B prop=value[,prop=value]...]

| -m [smj-opiions] [-1 altinit] | [-B prop=value[,prop=value]]                                                                                                    |
|-------------------------------|----------------------------------------------------------------------------------------------------|
| kernel-name                   | Specifies the kernel to boot.                                                                                                    |
| -a                            | Prompts the user for configuration information.                                                                                                    |
| -S                            | Boots the system in single-user mode.                                                                                                    |
| -r                            | Specifies a reconfiguration boot. The system probes all attached hardware devices and then assigns nodes in the file system to represent only those devices that are actually found. |
| - V                           | Boots the system with verbose messages enabled.                                                                                                    |
| -X                            | Does not boot in clustered mode.                                                                                                    |
| -k                            | Boots the system with the kernel debugger enabled.                                                                                                    |
| -m smf-options                | Controls the boot behavior of the Service Management Facility (SMF). Included are two categories of options, recovery options and messages options.                                  |
| -ialtinit                     | Specifies an alternative executable as the primordial process. altinit is a valid path to an executable.                                                                             |
| -B prop=value[,prop=value]    | Is parsed by the multiboot program. The multiboot program then translates the argument into properties.                                                                              |

The following describes various ways that you can used the kernel command with the -B option:

| -B console=ttya               | Redirects the console to ttya.                                                     |
|-------------------------------|------------------------------------------------------------------------------------|
| -Bacpi-enum=off               | Disables Advanced Configuration and Power Interface (ACPI) enumeration of devices. |
| -B console=ttya,apci-enum=off | Redirects the console to ttya and disables the ACPI enumeration of devices.        |

-Bacpi-user-options=0x2

Disables ACPI entirely.

Note that when properties are specified by using the eeprom command *and* on the GRUB command line, that the GRUB command takes precedence.

## x86: How to Modify the Solaris Boot Behavior by Editing the GRUB Menu

This procedure shows how to modify the Solaris boot behavior in the GRUB menu. Changes that you make persist until the next time the system is booted.

1 If the system displays the Press any key to reboot prompt, press any key to reboot the system.

You can also use the Reset button at this prompt. If the system is shut down, turn the system on with the power switch.

When the boot sequence begins, the GRUB main menu is displayed.

GNU GRUB version 0.95 (631K lower / 2095488K upper memory)

- 2 To access the GRUB edit menu, type e.
- 3 Ue the arrow keys to select the second line in the menu.

The second line in the GRUB menu includes the kernel command, which is used to specify Solaris boot options.

- 4 Type e again to edit the kernel /platform/i86pc/multiboot line.
- 5 Type the appropriate information for the boot parameter that you want to specify.

```
kernel /platform/i86pc/multiboot/ [kernel-name] [-afsrvxk]
-m [smf-options] [-i atinit] [-B prop=value[,prop=value]...]
```

For example, to boot a 64-bit capable x86 based system in 32-bit mode, you would type:

grub edit> kernel /platform/i86pc/multiboot kernel/unix

See "x86: Using the kernel Command" on page 242 for a description of all the kernel command options.

#### 6 Return to the GRUB main menu, by pressing Enter.

**Note** – Pressing Enter saves your changes and returns you to the GRUB main menu. Pressing the Escape key returns you to the GRUB main menu without saving your changes.

#### 7 To boot the system, type b.

Changes that you made take affect when the system is booted.

#### Example 11–6 Modifying the Solaris Boot Behavior in the GRUB Menu

This example shows how to modify the kernel /platform/i86pc/multiboot line to boot a 32-bit kernel to single-user mode.

grub edit> kernel /platform/i86pc/multiboot kernel/unix -s

This example shows how to manually redirect the console to ttyb.

grub edit> kernel /platform/i86pc/multiboot -B console=ttyb

Alternatively, you can use input-device/output-device property, as shown in the following example.

grub edit> kernel /platform/i86pc/multiboot -B input-device=ttyb,output-device=ttyb

This example shows how to override the serial line speed.

grub edit> kernel /platform/i86pc/multiboot -B ttyb-mode="115200,8,n,1,-"

In the preceding example, the property value contains commas, which is also a property separator. To avoid confusing the property parser, use double quotation marks around the entire property value.

## x86: Performing a GRUB Based Boot From the Network

Any system can boot from the network, if a boot server is available. You might need to boot a stand-alone system from the network for recovery purposes if the system cannot boot from the local disk. You can boot a Solaris OS x86 based system directly from a network that supports the PXE network boot protocol.

**Note** – The PXE network boot is available only for devices that implement the Intel Preboot Execution Environment specification.

The default network boot strategy that is used for a GRUB based PXE network boot is DHCP. For non-PXE devices, you can use either the DHCP or the RARP boot strategy. The strategy that you use depends on which type of boot server is available on your network. If no PXE or DHCP server is available, you can load GRUB from a diskette, a CD-ROM, or a local disk. You can then configure the network in GRUB manually and download the multiboot program and the boot archive from the file server. For additional information, see "x86: GRUB Based Booting From the Network" on page 228.

### **About DHCP Macros**

When you add clients with the add\_install\_client -d script on the install server, the script reports DHCP configuration information to standard output. You can use this information when you create the options and macros that are needed to pass network installation information to clients.

To install DHCP clients with a DHCP server over the network, you must create DHCP options. This information is needed to install the Solaris OS.

When a client sends a DHCP request, the server must have the following client information:

- Client's ID, which is typically the Ethernet address
- Class of the client request
- Subnet the client resides on

The Solaris DHCP server forms a response. This response is based on the following *macros*, which matches the client request:

| class macro | The class macro is based on a <i>class string</i> that is contained in the DHCP request. |
|-------------|------------------------------------------------------------------------------------------|
|             | On x86 based systems, the BIOS already makes a DHCP request with the class               |
|             | PXEClient: Arch: 00000: UNDI: 002001. If a macro by this name is defined in the          |

clients.

**network macro** The network macro is named by the IP address of the subnet that the client

resides on. If the macro 129.146.87.0 is defined on the DHPC server, the macro content is sent to all clients on that subnet. The macro content is sent, regardless of the class of the request. If an option is defined in both the class

DHCP server configuration, then the macro content is sent to the x86 based

macro and the network macro, the network macro takes precedence.

IP macro The IP macro is named by an IP address. This macro is rarely used

The client macro is named by the client's type (01 for Ethernet) and the mac address of the client, in uppercase letters. For a client with the Ethernet address 0:0:39:fc:f2:ef, the corresponding macro name is 01000039FCEF. Note the

absence of colons in the client macro.

client macro

For example, for a client on the subnet 192.168.100.0, with the Ethernet address 0:0:39:fc:ff:ef, making a DHCP request of class PXEClient, the DHCP server has the following matching macro:

**PXEClient** 

BootSrvA: 192.168.100.0 BootFile: pxegrub

129.146.87.0

Router: 129.146.87.1 NISdmain: sunsoft.eng.sun.com

01000039FCEF

BootFile: 01000039FCEF
The actual DHCP response will be
BootSrvA: 192.168.100.0
BootFile: 01000039FCEF
Router: 129.146.87.1

NISdmain: sunsoft.eng.sun.com

Note that the BootFile in the client macro overrides the BootFile in the class macro.

For more detailed information, see "Preconfiguring System Configuration Information With the DHCP Service (Tasks)" in *Solaris 10 Installation Guide: Network-Based Installations*.

## x86: How to Perform a GRUB Based Boot From the Network

To perform a GRUB based network boot a DHCP server that is configured for PXE clients is required. A boot server that provides tftp service is also required. The DHCP server must be able respond to the DHCP classes, PXEClient and GRUBClient to obtain the IP address of the file server and the boot file (pxegrub). By default, the menu file is /tftpboot/menu.lst.01ethernet-address. If this file does not exist, then pxegrub reverts to DHCP Option 150, if this option is specified, or the /tftpboot/boot/grub/menu.lst file.

If you are booting the system from the Solaris Software 1 CD or DVD, the system boots automatically.

Note - In this release, the Device Configuration Assistant has been replaced by the GRUB menu.

#### **Before You Begin**

Before performing a network boot on an x86 based system with GRUB, do the following:

- Run the appropriate commands on the installation server to enable the system to boot from the network.
- Add the client system as an install client.

See Chapter 7, "Preparing to Install From the Network (Overview)," in *Solaris 10 Installation Guide: Network-Based Installations* for more information.

#### 1 On the DHCP server, create a client macro for the DHCP service with the following two options:

- BootSrvA: svr-addr
- BootFile: *client-macro*

Note that you must have superuser privileges on the DHCP server to run the dhtadm command. where *svr-addr* is the IP address of the server, and *client-macro* is is named by the client's Ethernet type (01) and the mac address, in uppercase letters. This number is also the name of the file that is used in the /tftpboot directory on the installation server.

Note – The notation for the *client-macro* should not contain any colons.

You can create the client macro from the DHCP GUI or from command-line interface.

To create the client macro from the command-line, type:

```
# dhtadm - [MA] -m client macro -d
":BootFile=client-macro:BootSrvA=svr-addr:"
```

#### 2 Reboot the system.

#### 3 Instruct the BIOS to boot from the network.

- If your system uses a specific keystroke sequence to boot from the network, type the keystrokes when the BIOS screen is displayed.
- If you need to manually modify the BIOS settings to boot from the network, type the keystroke sequence to access the BIOS setup utility. Then, modify the boot priority to boot from the network.
- 4 When the GRUB menu is displayed, select the network installation image that you want to install.

### x86: How to Stop a System for Recovery Purposes

#### 1 Stop the system by using one of the following commands, if possible:

- If the keyboard and mouse are functional, become superuser. Then, type init 0 to stop the system. After the Press any key to reboot prompt appears, press any key to reboot the system.
- If the keyboard and mouse are functional, become superuser. then, type init 6 to reboot the system.

2 If the system does not respond to any input from the mouse or the keyboard, press the Reset key, if it exists, to reboot the system.

Or, you can use the power switch to reboot the system.

## ▼ x86: How to Boot the Failsafe Archive for Recovery Purposes

Follow this procedure to boot the Solaris failsafe archive, so that you can update the boot archives or repair a critical system resource.

**Note** – Starting with the Solaris 10 6/06 release, the GRUB failsafe interaction has changed. Previously, when you booted the failsafe archive, you were prompted to update the boot archives, regardless of whether the boot archives were out-of-date. Now, you are prompted to update the boot archives only if the system detects any out-of-date boot archives. See Example 11–8 for an example.

For an example of the previous GRUB failsafe interaction, see Booting the Failsafe Archive for Recovery Purposes to Repair a Critical System Resource.

1 Stop the system by using the system's Stop key sequence.

Use the Stop key sequence for your system if you do not know the superuser password, or if you cannot log in to the system. For more information, see "x86: How to Stop a System for Recovery Purposes" on page 274.

2 If the system displays the Press any key to reboot prompt, press any key to reboot the system.

You can also use the Reset button at this prompt.

When the boot sequence begins, the GRUB menu is displayed.

GNU GRUB version 0.95 (631K lower / 2095488K upper memory)

Use the ^ and v keys to select which entry is highlighted. Press enter to boot the selected OS, 'e' to edit the commands before booting, or 'c' for a command-line.

The highlighted entry will be booted in 10 seconds.

3 Use the arrow keys to navigate the GRUB menu, then select the Solaris failsafe entry. Type b or press Enter to boot the failsafe archive.

The system searches for installed OS instances. If the system detects any out-of-date boot archives, a message that is similar to the following is displayed:

```
Searching for installed OS instances...
```

```
An out of sync boot archive was detected on /dev/dsk/c0t0d0s0. The boot archive is a cache of files used during boot and should be kept in sync to ensure proper system operation.
```

Do you wish to automatically update this boot archive? [y,n,?]

4 Type y to automatically update the out-of-date boot archive. If multiple out-of-date boot archives are found, the system prompts you to update each boot archive, one at a time. Type y and press Enter to update each boot archive.

A message that is similar to the following is displayed:

```
Updating boot archive on /dev/dsk/c0t0d0s0.
```

The boot archive on /dev/dsk/c0t0d0s0 was updated successfully.

After the boot archive has been updated successfully, the system searches again for all installed OS instances and prompts you to select a device to mount on /a. If more than one OS instance is found, a message that is similar to the following is displayed:

```
Multiple OS instances were found. To check and mount one of them read-write under /a, select it from the following list. To not mount any, select {}'q'.
```

Please select a device to be mounted (q for none) [?,??,q]: 2 mounting /dev/dsk/c0tld0s0 on /a

```
Starting shell.
```

- If you do not want to mount a device, type q and press Enter. Then, proceed to Step 7.
- If any out-of-date archives were updated in the previous step, you do not need to mount the device. The device is already mounted. Proceed to Step 5.
- If no out-of-date boot archives were updated in the previous step, and you want to mount the device, type the corresponding number of the device, and press Enter.

The system mounts the device on /a, and you are returned to the shell prompt.

- 5 Repair the critical system resource.
- 6 When you have finished repairing the critical system resource, unmount the device.

```
# umount /a
```

7 Reboot the system.

# init 6

#### Example 11–7 x86: Booting the Failsafe Archive to Repair a Critical System Resource

This example shows the previous failsafe interaction. In the preceding task, the failsafe interaction that is shown is for the current release. If you have installed or have upgraded to at least the Solaris 10 6/06 OS, see Example 11–8 for the current failsafe interaction.

```
Press any key to reboot.
Resetting...
GNU GRUB version 0.95 (631K lower / 2095488K upper memory)
| Solaris 10.1 ... X86
| Solaris failsafe
+-----+
GNU GRUB version 0.95 (631K lower / 2095488K upper memory)
Filesystem type is ufs, partition type 0x000000bf
[Multiboot-elf, <0x1000000:0x13f3b:0x3941d>, shtab=0x104e258, entry=0x100000
01...
module /boot/x86.miniroot-safe
SunOS Release 5.10.1 Version ... 64-bit
Copyright 1983-2005 Sun Microsystems, Inc. All rights reserved.
Use is subject to license terms.
Booting to milestone "milestone/single-user:default".
Configuring devices.
Searching for installed OS...
      /dev/dsk/c1t0d0s0 --
                             Solaris 10.1 ... X86
Do you wish to automatically update boot archives? [y,n,?] y
# mount /dev/dsk/c0t0d0s0 /a
```

```
# cd /a/etc
# vi passwd
    (Remove invalid entry)
# cd /
# umount /a
# init 6
Booting 'Solaris 10.1 ... X86'
root (hd0,2,a)
Filesystem type is ufs, partition type 0x000000bf
kernel /platform/i86pc/multiboot
[Multiboot-elf, <0x1000000:0x13f3b:0x3941d>, shtab=0x104e258, entry=0x1000000]
module /platform/i86pc/boot archive
SunOS Release 5.10.1 Version ... 64-bit
Copyright 1983-2005 Sun Microsystems, Inc. All rights reserved.
Use is subject to license terms.
Hostname: swoozie.Central.Sun.COM
NIS domain name is boulder.Central.Sun.COM
checking ufs filesystems
/dev/rdsk/cld0s7: is logging.
hostname.domain console login:
```

## x86: How to Boot the Failsafe Archive to Forcibly Update a Corrupt Boot Archive

This procedure shows you how to replace a corrupt boot archive by using the bootadm command. For more information, see the bootadm(1M) man page.

1 Stop the system by using the system's Stop key sequence.

Use the Stop key sequence for your system if you do not know the superuser password, or if you cannot log in to the system. For more information, see "x86: How to Stop a System for Recovery Purposes" on page 274.

2 If the system displays the Press any key to reboot prompt, press any key to reboot the system.

You can also use the Reset button at this prompt.

When the boot sequence begins, the GRUB menu is displayed.

+-----+ | Solaris 10.1... X86

3 Use the arrow keys to navigate the GRUB menu, then select the Solaris failsafe entry. Type b or press Enter to boot the failsafe archive.

If any boot archives are out of date, a message that is similar to the following is displayed:

Searching for installed OS instances...

```
An out of sync boot archive was detected on /dev/dsk/c0t0d0s0. The boot archive is a cache of files used during boot and should be kept in sync to ensure proper system operation.
```

Do you wish to automatically update this boot archive? [y,n,?]

4 Type y, then press Enter to update the out-of-date boot archive.

The system displays the following message:

Updating boot archive on /dev/dsk/c0t0d0s0.

The boot archive on /dev/dsk/c0t0d0s0 was updated successfully.

If no out-of-date boot archives are found, a message that is similar to the following is displayed:

Searching for installed OS instances...

```
Solaris 10.1... X86 was found on /dev/dsk/c0t0d0s0.

Do you wish to have it mounted read-write on /a? [y,n,?]
```

This message is also displayed after any out-of-date boot archives are updated successfully.

5 Mount the device that contains the corrupt boot archive on /a by typing the corresponding number of the device, then press Enter.

**Note** – If any out-of-date boot archives were updated in the previous step, the device is already mounted on /a. Proceed to Step 6.

6 To forcibly update the corrupt boot archive, type:

```
# bootadm update-archive -f -R /a
```

7 Unmount the device.

```
# umount /a
```

#### 8 Reboot the system.

# init 6

#### Example 11–8 x86: Booting the Failsafe Archive to Forcibly Update a Corrupt Boot Archive

This example shows how to boot the failsafe archive to forcibly update a corrupt boot archive. Note that this example shows the failsafe interaction in the current Solaris release. For an example of the previous failsafe interaction, see Example 11–7.

```
GNU GRUB version 0.95 (635K lower / 523200K upper memory)
 +------
 | Solaris 10 1/06 s10x u1wos 19a X86
 | >Solaris failsafe<
 +-----+
     Use the and keys to select which entry is highlighted.
     Press enter to boot the selected OS, 'e' to edit the
     commands before booting, or 'c' for a command-line.
SunOS Release 5.11 Version snv_34 32-bit
Copyright 1983-2006 Sun Microsystems, Inc. All rights reserved.
Use is subject to license terms.
Booting to milestone "milestone/single-user:default".
Configuring devices.
Searching for installed OS instances...
Multiple OS instances were found. To check and mount one of them
read-write under /a, select it from the following list. To not mount
any, select 'q'.
 2 /dev/dsk/c0t1d0s0 Solaris Nevada snv 25 X86
Please select a device to be mounted (q for none) [?,??,q]: 1
mounting /dev/dsk/c0t0d0s0 on /a
Starting shell.
# rm /a/platform/i86pc/boot archive
# bootadm update-archive -f -R /a
Creating ram disk on /a
updating /a/platform/i86pc/boot archive...this may take a minute
# umount /a
```

```
# reboot
syncing file systems... done
rebooting...
.
```

## x86: How to Boot a System With the Kernel Debugger in the GRUB Based Boot Environment (kmdb)

This procedure shows the basics for loading the kernel debugger (kmdb). The savecore feature is enabled by default. For more detailed information about using the kernel debugger, see the *Solaris Modular Debugger Guide*.

1 Boot the system.

The GRUB menu is displayed when the system is booted.

- 2 When the GRUB menu is displayed, type e to access the GRUB edit menu.
- 3 Use the arrow keys to choose the kernel /platform/i86pc/multiboot entry.

Note – If you cannot use the arrow keys, use the ^ key to scroll up and the v key to scroll down.

4 Type e to edit the boot entry.

```
grub edit> kernel /platform/i86pc/multiboot
```

The boot entry menu is displayed. In this menu, you can add options to the kernel command.

5 Type -k after the kernel /platform/i86pc/multiboot entry.

```
grub edit> kernel /platform/i86pc/multiboot -k
```

- 6 To save your changes and return to the GRUB main menu, press Enter.
- 7 Type b to boot the system with the kernel debugger enabled.

The system boots with the kernel debugger enabled.

8 Access the kernel debugger.

The method used to access the debugger is dependent upon the type of console that you are using to access the system:

- If you are using a locally attached keyboard, press F1-A.
- If you are using a serial console, send a break by using the method appropriate to that type of serial console.

A welcome message is displayed when you access the kernel debugger for the first time.

## Example 11–9 x86: Booting a System With the Kernel Debugger in the GRUB Based Boot Environment

This example shows how to manually boot a 64-bit capable x86 based system with the kernel debugger enabled.

/kernel/platform/i86pc/multiboot kernel/amd64/unix -k

This example shows how to boot a 64-bit capable x86 based system 32-bit mode with the kernel debugger enabled.

/kernel/platform/i86pc/multiboot kernel/unix -k

If you type kmdb at the GRUB menu, the system boots the autodetected kernel type, with the kernel debugger enabled. The system boots in this manner regardless of how the eeprom boot-file parameter has been set.

Typing -k at the GRUB menu, with no additional arguments, has the same boot result as typing b, with the kernel debugger enabled. The kernel is specified by the eeprom boot-file parameter or by the autodetected default, if the boot-file parameter is set to a null value ("").

## x86: Forcing a Crash Dump and Reboot of the System

Forcing a crash dump and reboot of the system are sometimes necessary for troubleshooting purposes. The savecore feature is enabled by default.

For more information about system crash dumps, see Chapter 24, "Managing System Crash Information (Tasks)," in *System Administration Guide: Advanced Administration*.

### ▼ x86: How to Force a Crash Dump and Reboot of the System

If you cannot use the reboot -d or the halt -d command, you can use the kernel debugger, kmdb, to force a crash dump. The kernel debugger must have been loaded, either at boot, or with the mdb -k command, for the following procedure to work.

**Note** – You must be in text mode to access the kernel debugger (kmdb). So, first exit any window system.

#### Access the kernel debugger.

The method used to access the debugger is dependent upon the type of console that you are using to access the system.

- If you are using a locally attached keyboard, press F1–A.
- If you are using a serial console, send a break by using the method appropriate to that type of serial console.

The kmdb prompt is displayed.

#### 2 To induce a crash, use the systemdump macro.

```
[0]> $<systemdump</pre>
```

Panic messages are displayed, the crash dump is saved, and the system reboots.

#### 3 Verify that the system has rebooted by logging in at the console login prompt.

#### **Example 11–10** x86: Forcing a Crash Dump and Reboot of the System by Using halt -d

This example shows how to force a crash dump and reboot of the x86 based system neptune by using the halt -d and boot commands. Use this method to force a crash dump of the system. Reboot the system afterwards manually.

```
# halt -d
4ay 30 15:35:15 wacked.Central.Sun.COM halt: halted by user

panic[cpu0]/thread=ffffffff83246ec0: forced crash dump initiated at user request

fffffe80006bbd60 genunix:kadmin+4c1 ()

fffffe80006bbec0 genunix:uadmin+93 ()

fffffe80006bbf10 unix:sys_syscall32+101 ()

syncing file systems... done
dumping to /dev/dsk/clt0d0s1, offset 107675648, content: kernel

NOTICE: adpu320: bus reset

100% done: 38438 pages dumped, compression ratio 4.29, dump succeeded

Welcome to kmdb

Loaded modules: [ audiosup crypto ufs unix krtld s1394 sppp nca uhci lofs
genunix ip usba specfs nfs md random sctp ]

[0]>
kmdb: Do you really want to reboot? (y/n) y
```

## x86: The GRUB Based Boot Process (Reference)

This section includes the following reference information:

- "x86: System BIOS in the GRUB Boot Environment" on page 257
- "x86: Boot Subsystem in the GRUB Boot Environment" on page 257
- "x86: Solaris Kernel Initialization Process in the GRUB Boot Environment" on page 258
- "x86: How Multiple Operating Systems Are Supported in the GRUB Boot Environment" on page
   259
- "x86: Management of the GRUB Boot Archive" on page 260
- "x86: GRUB Boot Archives" on page 261

## x86: System BIOS in the GRUB Boot Environment

When a system is powered on, the system is controlled by the read-only-memory (ROM) Basic Input/Output System (BIOS). The BIOS is the firmware interface on Solaris Operating Systems that have 64-bit and 32-bit x86 support.

Hardware adapters usually have an on-board BIOS that displays the physical characteristics of the device. The BIOS is used to access the device. During the startup process, the system BIOS checks for the presence of any adapter BIOS. If any adapters are found, the system then loads and executes each adapter BIOS. Each adapter's BIOS runs self-test diagnostics and then displays device information.

The BIOS on most systems has a user interface, where you can select an ordered list of boot devices that consists of the following selections:

- Diskette
- CD or DVD
- Hard disk
- Network

The BIOS attempts to boot from each device, in turn, until a valid device with a bootable program is found.

## x86: Boot Subsystem in the GRUB Boot Environment

Boot devices are either local media or network devices. When you boot from local media, the BIOS loads, then executes a 512-byte program that is located in the first physical sector of the media. This program is supplied by the operating system vendor. The program is then installed on the disk as part of the normal Solaris software installation or upgrade process. After the BIOS transfers control to this program, the OS takes over the system.

To boot a system from a network interface, a DHCP server is required. A boot file server is also required. These servers can reside on the same machine or on separate machines. The de facto boot

protocol for an x86 network is PXE, which works in conjunction with DHCP. The BIOS boots the system from a network interface. The BIOS then issues a DHCP request for the name of the boot program and the IP address of the server that the program is to be downloaded from. After the BIOS receives the DHCP response, the BIOS downloads the program by using the TFTP protocol and executes the program. The boot program is supplied by the OS vendor. You install the boot program on the boot file server.

Current operation system kernels are too large for the BIOS to load directly. Therefore, the OS needs a boot subsystem to bootstrap the kernel into existence. This process involves several stages, whereby a small program loads and executes a larger program. Eventually, control is handed over to the Solaris OS kernel. On x86 based systems, the Solaris OS uses the open source GRUB program to bootstrap the kernel.

## x86: Solaris Kernel Initialization Process in the GRUB Boot Environment

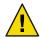

**Caution** – This section includes Solaris implementation details that are subject to change in a future Solaris release or a future Solaris patch without notice. You should not build procedures that rely on the details that are described in this section.

The /platform/i86pc/multiboot program is an ELF32 executable that contains a header which is defined in the Multiboot Specification.

The multiboot program is responsible for performing the following tasks:

- Interpreting the content of boot archive
- Autodetecting whether the system is 64-bit capable
- Selecting the best kernel mode for booting the system
- Assembling core kernel modules in memory
- Handing control of the system to the Solaris kernel

After the kernel gains control of the system, the kernel initializes the CPU, memory, and device subsystems. The kernel then mounts the root device, which corresponds to the bootpath and fstype properties that are specified in the /boot/solaris/bootenv.rc file. This file is part of the boot archive. If these properties are not specified in the bootenv.rc file, or on the GRUB command line, the root (/) file system defaults to UFS on /devices/ramdisk: a. The root (/) file system defaults to UFS when you boot the installation miniroot. After the root device is mounted, the kernel initializes the sched and init commands. These commands start the Service Management Facility (SMF) services.

## x86: How Multiple Operating Systems Are Supported in the GRUB Boot Environment

This section describes multiple operating systems that are supported on the same disk with GRUB. The following is an example of an x86 based system that has the Solaris 10 1/06 OS, the Solaris 9 OS, Linux, and Microsoft Windows installed on the same disk.

TABLE 11-2 Sample GRUB Menu Configuration

| Operating System  | Location on Disk   |
|-------------------|--------------------|
| Microsoft Windows | fdisk partition 0: |
| Linux             | fdisk partition 1: |
|                   | fdisk partition 2: |
| slice 0           | Solaris 9 OS       |
| slice 3           | Solaris 10 1/06 OS |

Based on the preceding information, the GRUB menu appears as follows:

The Solaris partition must be the active partition. Also, do not indicate makeactive under the Microsoft Windows menu. Doing so causes the system to boot Microsoft Windows every time. Note that if Linux installed GRUB on the master boot block, you cannot access the Solaris boot option. The inability to access the Solaris boot option occurs whether or not you designate it as the active partition. In this case, you can do one of the following:

In this case, you can do one of the following:

- Chain-load from the Linux GRUB by modifying the menu on Linux.
   Chain-loading is a mechanism for loading unsupported operating systems by using another boot loader.
- Replace the master boot sector with the Solaris GRUB by running the installgrub command with the -m option:

# installgrub -m /boot/grub/stage1 /boot/grub/stage2 /dev/rdsk/root-slice

See installgrub(1M) for more information.

For information about the Solaris Live Upgrade boot environment, see *Solaris 10 Installation Guide: Solaris Live Upgrade and Upgrade Planning.* 

## x86: Management of the GRUB Boot Archive

The boot archive contains core kernel modules, including drivers and configuration files, that are needed to initialize the OS kernel. After the I/O subsystem is initialized, the kernel mounts the root (/) file system on the real root device. The Solaris OS updates the boot archive from files on the root (/) file system whenever necessary. This update typically occurs when a kernel patch is applied or when a driver package is added. To detect any file updates that were performed manually, the boot archive might also be updated during system shutdown.

If a system failure, a power failure, or a kernel panic occurs, immediately following a kernel file update, the boot archive and the root (/) file system might not be synchronized. Although the system might still boot with the old boot archive, you should boot the system in the failsafe archive to rebuild the boot archive. On mission critical systems, where system availability is essential, you might choose to set up a cron job to run the bootadm command on a regular basis. If the boot archive does not need to be updated, this process uses very little resources and usually takes only 0.1 to 0.2 seconds to complete.

The boot archive is updated by using the bootadm command. Immediately after you perform a system upgrade or apply a patch, manually rebuild the boot archive by running the following command as superuser:

#### # bootadm update-archive

For more information, see the bootadm(1M) man page. For step-by-step instructions, see "x86: How to Boot the Failsafe Archive to Forcibly Update a Corrupt Boot Archive" on page 251.

### x86: GRUB Boot Archives

GRUB has two kinds of boot archives:

- Failsafe boot archive
- Primary boot archive

A failsafe boot archive has the following benefits and characteristics:

- Is self-sufficient
- Can boot on its own
- Is created by default during installation of the OS
- Requires no maintenance

A primary boot archive shadows a root (/) file system. This boot archive contains all of the kernel modules, driver.conf files, plus a few configuration files. These files are located in the /etc directory. The files in the boot archive are read by the kernel before the root (/) file system is mounted. After the root (/) file system is mounted, the boot archive is discarded by the kernel from memory. Then, file I/O is performed against the root device.

By default, the primary boot archive contains the following files:

- boot/solaris/bootenv.rc
- boot/solaris.xpm
- etc/dacf.conf
- etc/devices
- etc/driver aliases
- etc/driver classes
- etc/mach
- etc/name\_to\_sysnum
- etc/path to inst
- etc/rtc\_config
- etc/system
- kernel
- platform/i86pc/biosint
- platform/i86pc/kernel

If any files in the archive are updated, the boot archive must be rebuilt. For modifications to take effect, the rebuild of the archive must take place before the next system reboot.

To rebuild the boot archive manually, use the bootadm command. You can also rebuild the boot archive by booting the system in the failsafe archive which is an available option in the GRUB main menu. During the failsafe boot procedure, when prompted by the system, type y to rebuild the primary boot archive. For more information, see "x86: How to Boot the Failsafe Archive for Recovery Purposes" on page 248.

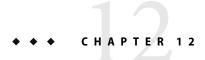

## x86: Booting a System (Tasks)

This chapter describes the procedures for booting an x86 based system in the Solaris 10 OS. See "x86: Booting a System (Task Map)" on page 263 for information on the procedures that are associated with booting an x86 based system.

**Note** – Starting with the Solaris 10 1/06 release, the open source GRand Unified Bootloader (GRUB) has been implemented on x86 based systems. GRUB is responsible for loading a boot archive, which contains the kernel modules and configuration files, into the system's memory. For more information about GRUB based booting, see Chapter 11.

For more information about 64-bit computing on the x86 based platform, see "x64: Support for 64-Bit Computing" on page 187.

For overview information about the boot process, see Chapter 8. For step-by-step instructions on booting a SPARC based system, see Chapter 10.

## x86: Booting a System (Task Map)

| Task           | Description                               | For Instructions |
|----------------|-------------------------------------------|------------------|
| Boot a system. | Select one of the following boot options: |                  |

| Task                                                                                                    | Description                                                                                                    | For Instructions                                                                                                    |
|----------------------------------------------------------------------------------------------------|----------------------------------------------------------------------------------------------------|----------------------------------------------------------------------------------------------------|
|                                                                                                    | Boot to run level 3 – Used after shutting down the system or performing some system hardware maintenance task.                                                                                                    | "x86: How to Boot a System to Run Level<br>3 (Multiuser Level)" on page 265                                                                                                    |
|                                                                                                    | Boot to run level S – Used after performing a system maintenance task such as backing up a file system.                                                                                                    | "x86: How to Boot a System to Run Level<br>S (Single-User Level)" on page 268                                                                                                    |
|                                                                                                    | Boot interactively – Used after making temporary changes to a system file or the kernel for testing purposes.                                                                                                    | "x86: How to Boot a System<br>Interactively" on page 269                                                                                                    |
|                                                                                                    | Used to boot a PXE or non-PXE device from the network with the default network configuration strategy. This method is used for booting a diskless client.                                                                                       | "x86: How to Boot a System From the<br>Network" on page 272                                                                                                    |
| Solaris 10: Use the Device Configuration Assistant on a Solaris Operating System x86 based system.  Note – Starting with the Solaris 10 1/06 release, the Device Configuration Assistant has been replaced by the GRUB menu. | Used after changing the hardware configuration of the system. This utility enables you to boot the Solaris system from a different boot device, configure new or misconfigured hardware, or perform other device-related or boot-related tasks. | "x86: How to Enter the Device<br>Configuration Assistant" on page 274                                                                                                    |
| Boot a system for recovery purposes.                                                                                                    | Boot for recovery purposes - Used to boot the system when a damaged file is preventing the system from booting. You might need to do one or both of the following to boot for recovery purposes:                                                |                                                                                                    |
|                                                                                                    | <ol> <li>First, stop the system to attempt recovery.</li> <li>Force a crash dump and reboot the system -</li> </ol>                                                                                                    | "x86: How to Stop a System for Recovery<br>Purposes" on page 274                                                                                                    |
|                                                                                                    | Used to force a crash dump for troubleshooting purposes.                                                                                                    | "x86: Forcing a Crash Dump and Reboot<br>of the System" on page 279                                                                                                    |
|                                                                                                    | Boot to repair an important system file that is preventing the system from booting successfully.                                                                                                    | "x86: How to Boot a System for<br>Recovery Purposes" on page 275                                                                                                    |
|                                                                                                    | Boot kmdb – Used to troubleshoot system problems.                                                                                                    | "x86: How to Boot a System With the<br>Kernel Debugger (kmdb)" on page 277                                                                                                    |
|                                                                                                    |                                                                                                    | Use the reboot and halt command with the -d option if you do not have time to debug the system interactively. Running the halt command with the -d option requires a manual reboot of the system afterwards. Whereas, if you use the reboot command, the system boots automatically. |

| Task                                                                           | Description                                                                                                    | For Instructions                                           |
|--------------------------------------------------------------------------------|----------------------------------------------------------------------------------------------------|------------------------------------------------------------|
| Troubleshoot boot problems on systems that have 64-bit computing capabilities. | If you have hardware that requires the system to load one or more device drivers that are not available in 64-bit mode, booting the system to 64-bit mode could fail. You would then need to boot the system to 32-bit mode. | "x64: Troubleshooting a Failed 64-Bit<br>Boot" on page 281 |

## x86: Booting an x86 Based System

The following procedures use the reset button to restart the system. If your system does not have a reset button, use the power switch to restart the system. You might be able to press Ctrl-Alt-Del to interrupt system operation, depending upon the state of the system.

## ▼ x86: How to Boot a System to Run Level 3 (Multiuser Level)

Use this procedure to boot a system that is currently at run level 0 to run level 3.

1 If the system displays the Press any key to reboot prompt, press any key to reboot the system.

You can also use the Reset button at this prompt. If the system is shut down, turn the system on with the power switch.

The Current Boot Parameters menu is displayed after a few minutes.

2 Type b to boot the system to run level 3. Press Enter.

If you do not make a selection within five seconds, the system is automatically booted to run level 3.

3 Verify that the system has booted to run level 3.

The login prompt is displayed when the boot process has finished successfully. *hostname* console login:

#### Example 12–1 x86: Booting a System to Run Level 3 (Multiuser Level)

For new installations of the Solaris OS, typing b at the boot prompt automatically boots 64-bit capable x86 based systems to 64-bit mode. For upgrade installations of the Solaris OS, typing b at the boot prompt also boots 64-bit capable x86 based systems to 64-bit mode, unless the eeprom boot-file parameter was previously set to a value other than kernel/unix.

This example shows how to boot an x86 based system that has 64-bit computing capabilities to run level 3.

```
Press any key to reboot
                     <<< Current Boot Parameters >>>
Boot path: /pci@0,0/pci-ide@7,1/ide@0/cmdk@0,0:a
Boot args:
Type
        b [file-name] [boot-flags] <ENTER>
                                                to boot with options
        i <ENTER>
or
                                                to enter boot interpreter
or
       <ENTER>
                                                to boot with defaults
                  <<< timeout in 5 seconds >>>
Select (b)oot or (i)nterpreter: b
SunOS Release 5.10 Version amd64-gate-2004-09-27 64-bit
Copyright 1983-2004 Sun Microsystems, Inc. All rights reserved.
Use is subject to license terms.
DEBUG enabled
Hostname: venus
NIS domain name is example.com
checking ufs filesystems
/dev/rdsk/cld0s7: is logging.
venus console login:
```

## Example 12–2 x64: Manually Booting a System That Has 64-Bit Computing Capabilities in 64-Bit Mode to Run Level 3 (Multiuser Level)

For new installations of the Solaris OS, typing b at the boot prompt automatically boots 64-bit capable x86 based systems to 64-bit mode. For upgrade installations of the Solaris OS, typing b at the boot prompt also boots 64-bit capable x86 based systems to 64-bit mode, unless the eeprom boot-file parameter was previously set to a value other than kernel/unix.

This example shows how to *manually* boot this type of system in 64-bit mode to run level 3.

#### # init 0

#### Boot args:

```
b [file-name] [boot-flags] <ENTER>
                                              to boot with options
Type
       i <ENTER>
                                              to enter boot interpreter
or
or
       <ENTER>
                                              to boot with defaults
                  <<< timeout in 5 seconds >>>
Select (b)oot or (i)nterpreter: b kernel/amd64/unix
SunOS Release 5.10 Version amd64-gate-2004-09-27 64-bit
Copyright 1983-2004 Sun Microsystems, Inc. All rights reserved.
Use is subject to license terms.
DEBUG enabled
Hostname: venus
```

NIS domain name is example.com checking ufs filesystems

/dev/rdsk/cld0s7: is logging.
venus console login:

## **Example 12–3** 32-bit x64: Manually Booting a System That Has 64-Bit Computing Capabilities in 32-Bit Mode to Run Level 3 (Multiuser Level)

For new installations of the Solaris OS, typing b at the boot prompt automatically boots 64-bit capable x86 based systems to 64-bit mode. For upgrade installations of the Solaris OS, typing b at the boot prompt also boots 64-bit capable x86 based systems to 64-bit mode, unless the eeprom boot-file parameter was previously set to a value other than kernel/unix.

This example shows how to manually boot this type of system in 32-bit mode to run level 3.

#### # init 0

```
Type
        b [file-name] [boot-flags] <ENTER>
                                               to boot with options
or
        i <ENTER>
                                               to enter boot interpreter
or
        <ENTER>
                                               to boot with defaults
                  <<< timeout in 5 seconds >>>
Select (b)oot or (i)nterpreter: b kernel/unix
SunOS Release 5.10 Version amd64-gate-2004-09-30 32-bit
Copyright 1983-2004 Sun Microsystems, Inc. All rights reserved.
Use is subject to license terms.
DEBUG enabled
Hostname: venus
NIS domain name is example.com
checking ufs filesystems
/dev/rdsk/cld0s7: is logging.
venus console login:
```

## x86: How to Boot a System to Run Level S (Single-User Level)

Use this procedure to boot a system that is currently at run level 0 to run level S.

1 If the system displays the Press any key to reboot prompt, press any key to reboot the system.

You can also use the Reset button at this prompt. If the system is shut down, turn the system on with the power switch.

The Current Boot Parameters menu is displayed after a few minutes.

2 Type b -s to boot the system to run level S. Press Enter.

If you do not make a selection within five seconds, the system is automatically booted to run level 3.

- 3 Type the superuser password, if prompted.
- 4 Verify that the system is at run level S.

```
# who -r
. run-level S Jul 19 14:37 S 0 3
```

- 5 Perform the maintenance task that required the run level change to S.
- 6 After you complete the system maintenance task, type Control-D to bring the system to the multiuser state.

#### **Example 12–4** x86: Booting a System to Run Level S (Single-User Level)

```
Press any key to reboot.
Resetting...
Initializing system
Please wait...
                     <<< Current Boot Parameters >>>
Boot path: /pci@0,0/pci-ide@7,1/ide@0/cmdk@0,0:a
Boot args:
Type
        b [file-name] [boot-flags] <ENTER>
                                               to boot with options
٥r
       i <ENTER>
                                               to enter boot interpreter
       <ENTER>
                                               to boot with defaults
٥r
                  <<< timeout in 5 seconds >>>
Select (b)oot or (i)nterpreter: b -s
SunOS Release 5.10 Version amd64-gate-2004-09-30 32-bit
Copyright 1983-2004 Sun Microsystems, Inc. All rights reserved.
Use is subject to license terms.
DEBUG enabled
Booting to milestone "milestone/single-user:default".
Hostname: venus
NIS domain name is example.com
Requesting System Maintenance Mode
SINGLE USER MODE
Root password for system maintenance (control-d to bypass): xxxxxx
Entering System Maintenance Mode
# who -r
           run-level S Jul 19 14:37
                                        S 0 3
    (Perform some maintenance task)
# ^D
```

## x86: How to Boot a System Interactively

Use this procedure to boot a system when you need to specify an alternate kernel or the /etc/system file.

#### 1 If the system displays the Press any key to reboot prompt, press any key to reboot the system.

You can also use the reset button at this prompt. If the system is shut down, turn the system on with the power switch.

The Primary Boot Subsystem menu is displayed after a few minutes.

#### 2 Select the Solaris partition (if not marked as active) from the list. Press Enter.

If you do not make a selection within five seconds, the active boot partition is selected automatically.

The Current Boot Parameters menu is displayed after a few minutes.

#### 3 Type b -a to boot the system interactively. Press Enter.

If you do not make a selection within five seconds, the system is automatically booted to run level 3.

#### 4 Answer the following system prompts.

#### a. When prompted, enter the name of the kernel to use for booting.

Press enter to use the default kernel file name. Otherwise, provide the name of an alternate kernel, press Enter.

#### b. When prompted, provide an alternate path for the module directories.

Press enter to use the default module directories. Otherwise, provide the alternate paths to module directories, press Enter.

#### c. When prompted, provide the name of an alternate system file.

Type /dev/null if your /etc/system file has been damaged.

#### d. When prompted, enter the root file system type.

Press enter to select local disk booting with UFS, which is the default, or enter NFS for network booting.

#### e. When prompted, enter the physical name of root device.

Provide an alternate device name or press return to use the default.

## 5 If you are not prompted to answer these questions, verify that you typed the boot -a command correctly.

### **Example 12–5** x86: Booting a System Interactively

In the following example, the default choices (shown in square brackets []) are accepted.

```
Press any key to reboot.
Resetting...
.
```

```
Autobooting from bootpath: /pci@0,0/pci-ide@7,1/ide@0/cmdk@0,0:a
If the system hardware has changed, or to boot from a different
device, interrupt the autoboot process by pressing ESC.
Initializing system
Please wait...
                     <<< Current Boot Parameters >>>
Boot path: /pci@0,0/pci-ide@7,1/ide@0/cmdk@0,0:a
Boot args:
Type
        b [file-name] [boot-flags] <ENTER>
                                                to boot with options
        i <ENTER>
or
                                                to enter boot interpreter
                                                to boot with defaults
        <FNTFR>
Running Configuration Assistant...
                  <<< timeout in 5 seconds >>>
Select (b)oot or (i)nterpreter: b -a
Enter default directory for modules [/platform/i86pc/kernel /kernel /usr/kernel]:
    Press Enter
Name of system file [etc/system]:
                                       Press Enter
SunOS Release 5.10 Version amd64-gate-2004-09-30 32-bit
Copyright 1983-2004 Sun Microsystems, Inc. All rights reserved.
Use is subject to license terms.
DEBUG enabled
root filesystem type [ufs]:
                                Press Enter
Enter physical name of root device[/pci@0,0/pci-ide@7,1/ide@0/cmdk@0,0:a]:
                                                                                 Press
                                                                                 Enter
Hostname: venus
NIS domain name is example.com
checking ufs filesystems
/dev/rdsk/cld0s7: is logging.
venus console login:
```

## x86: Booting From the Network

Any system can boot from the network if a boot server is available. You might want to boot a stand-alone system from the network for recovery purposes if the system cannot boot from the local disk.

You can boot Solaris OS x86 based systems directly from a network without the Solaris boot diskette on x86 based systems that support the Preboot Execution Environment (PXE) network booting protocol. The PXE network boot is available only for devices that implement the Intel Preboot

Execution Environment specification. If the system is capable of a PXE network boot, you might want to boot the system directly from the network without using either the Device Configuration Assistant boot diskette or the Solaris Software 1 CD or DVD.

## x86: How to Boot a System From the Network

This procedure includes instructions for booting an x86 based system from the network with the Solaris Device Configuration Assistant. Note that the behavior of the Device Configuration assistant changed, starting with the Solaris 10 release.

Starting with the Solaris 10 1/06 release, GRUB based booting has been implemented on x86 based systems that are running the Solaris OS. The GRUB menu replaces the Device Configuration Assistant. For information about booting an x86 based system from the Network with GRUB, see "x86: Performing a GRUB Based Boot From the Network" on page 244

There are two network configuration strategies, Reverse Address Resolution Protocol (RARP) or Dynamic Host Configuration Protocol (DHCP). The default network boot strategy for a PXE network boot is DHCP. The default network boot strategy for non-PXE devices is RARP. For non-PXE devices, you can use either strategy, depending on whether a RARP boot server or a DHCP boot server is available on your network.

**Note** – If you use a DHCP server for PXE network boots, additional DHCP configuration is required. For general information on DHCP configuration, see Part III, "DHCP," in *System Administration Guide: IP Services*. If you want to set up your DHCP server to support installation, see *Solaris 10 Installation Guide: Network-Based Installations*.

In the Solaris 10 release, if you are performing a PXE network boot, or if you are booting the system from the Solaris Software 1 CD or DVD, the system boots automatically. The Device Configuration Assistant menu is no longer displayed by default. If you are booting a non-PXE device, you will need to follow the steps in this procedure that describe how to enter the Device Configuration Assistant menu to change the network configuration.

- Insert the Device Configuration Assistant boot diskette or the Solaris Software 1 CD or DVD that you want to boot from. Or, use the system or network adapter BIOS configuration program to enable the PXE network boot.
  - If you are using the boot diskette, the first menu of the Device Configuration Assistant is displayed.
  - If you are using the Solaris Software 1 CD, DVD, or booting a PXE device from the network, the system boots automatically.

If you choose to change the network configuration and enter the Device Configuration Assistant menu, press Esc when the following message is displayed.

If the system hardware has changed, or to boot from a different device, interrupt the autoboot process by pressing ESC.

Press ESCape to interrupt autoboot in 5 seconds.

The Device Configuration Assistant screen is displayed.

2 If the system displays the Press any key to reboot prompt, press any key to reboot the system.

You can also use the reset button at this prompt. If the system is shut down, turn the system on with the power switch.

3 Press the F2 key (F2\_Continue) to scan for devices.

Device identification is performed. Then, the Identified Devices screen is displayed.

4 Press the F2 key (F2\_Continue) to load drivers.

Bootable drivers are loaded. Then, the Boot Solaris menu is displayed.

- 5 Use the Device Configuration Assistant to change the network configuration.
  - a. Press the F4 key (F4\_Boot Tasks).
  - b. Select Set Network Configuration Strategy. Press the F2 key (F2\_Continue).
  - c. Select either RARP or DHCP and press the F2 key (F2 Continue).

**Note** – The previous step applies only if you are booting a non-PXE device from the network. For a PXE network boot, you must use DHCP, which is the default network boot strategy.

A screen that confirms your new network boot strategy is displayed. Your network boot strategy selection is saved as the default network boot method for the next time this diskette is used for booting.

- d. Press F3 Back to return to the Boot Solaris menu.
- 6 Select NET as the boot device. Then, press F2 Continue to boot the network device.

The Solaris boot option screen is displayed.

## x86: Using the Device Configuration Assistant

**Note** – In this Solaris release the Device Configuration Assistant has been replaced by the GRUB menu. For more information about this feature, see Chapter 11.

**Solaris 10:** The Device Configuration Assistant for Solaris Operating System x86 based systems is a program that enables you to perform various hardware configuration and booting tasks.

You can access the Device Configuration Assistant menu from either of the following:

- Solaris boot diskette
- Solaris Software 1 CD or DVD
- PXE network boot
- Hard disk with Solaris OS installed

For the procedures in this chapter, you might be requested to insert the Device Configuration Assistant boot diskette to boot the Configuration Assistant. Alternately, if your system's BIOS supports booting from the CD or DVD, you can insert the Solaris Software 1 CD or DVD to boot the Device Configuration Assistant.

### x86: How to Enter the Device Configuration Assistant

**Solaris 10:** This procedure shows how to interrupt the boot process to enter the Device Configuration Assistant. In the current Solaris release, the GRUB menu replaces the Device Configuration Assistant.

#### Boot the system.

- If you are booting from the Device Configuration boot diskette, the first menu of the Device Configuration Assistant is displayed after a few minutes.
- If you are booting from the Solaris Software 1 CD, DVD, hard disk, or performing a PXE network boot, the following message is displayed:

If the system hardware has changed, or to boot from a different device, interrupt the autoboot process by pressing ESC.

Press ESCape to interrupt autoboot in 5 seconds.

If you choose to enter the Device Configuration Assistant menu, press Esc to interrupt the autoboot process.

The Device Configuration Assistant menu is displayed.

2 If the system displays the Press any key to reboot prompt, press any key to reboot the system. You can also use the reset button at this prompt. If the system is shut down, turn the system on with the power switch.

## ▼ x86: How to Stop a System for Recovery Purposes

- 1 Stop the system by using one of the following commands, if possible:
  - If the system is running, become superuser and type init 0 to stop the system. After the Press any key to reboot prompt appears, press any key to reboot the system.

- If the system is running, become superuser and type init 6 to reboot the system.
- 2 If the system doesn't respond to any input from the mouse or keyboard, press the Reset key, if it exists, to reboot the system. Or, you can use the power switch to reboot the system.

## x86: How to Boot a System for Recovery Purposes

Follow these steps to boot the system to repair a critical system resource. The example shows you how to boot from a Solaris Software 1 CD or from the network, mount the root (/) file system on the disk, and repair the /etc/passwd file.

Substitute the device name of the file system to be repaired for the *device-name* variable. If you need help identifying a system's device names, refer to "Displaying Device Configuration Information" in *System Administration Guide: Devices and File Systems*.

Stop the system by using the system's Stop key sequence.

Use the Stop key sequence for your system if you don't know the root password, or if you can't log in to the system. For more information, see "x86: How to Stop a System for Recovery Purposes" on page 274.

- 2 Boot the system from the Solaris Software 1 CD, DVD, or from the network, to single-user mode.
  - Insert the Device Configuration Assistant boot diskette or the Solaris Software 1 CD or DVD that you want to boot from.

**Note** – If you are using the boot diskette the Device Configuration Assistant menu is displayed. If you are using the Solaris Software 1 CD or DVD, the system boots automatically. To enter the Device Configuration Assistant menu, press Esc to interrupt the boot process, when prompted by the system.

- b. If the system displays the Press any key to reboot prompt, press any key to reboot the system. You can also use the Reset button at this prompt. If the system is shut down, turn the system on with the power switch.
- 3 The Current Boot Parameters menu is displayed after a few minutes.
- 4 Type b -s at the prompt. Press Enter.

After a few minutes, the single-user mode # prompt is displayed.

- 5 Mount the root (/) file system that contains the invalid passwd file.
- 6 Change to the newly mounted etc directory.
- 7 Make the necessary change to the file by using an editor.

- 8 Change to the root (/) directory.
- 9 Unmount the /a directory.
- 10 Reboot the system. Verify that the system has booted to run level 3.

The login prompt is displayed when the boot process has finished successfully. *host-name* console login:

#### **Example 12–6** x86: Solaris 10: Booting a System for Recovery Purposes

The following example shows how to repair the /etc/passwd file after booting the system automatically from a local CD-ROM in the Solaris 10 OS. GRUB based booting was introduced in the Solaris 10 1/06 release. For information about booting a system for recovery purposes in a GRUB based boot environment, see "x86: How to Boot the Failsafe Archive for Recovery Purposes" on page 248.

SunOS Secondary Boot version 3.00

Solaris Booting System

Running Configuration Assistant...

If the system hardware has changed, or to boot from a different device, interrupt the autoboot process by pressing ESC.

Press ESCape to interrupt autoboot in 5 seconds.

Initializing system
Please wait...

<<< Current Boot Parameters >>>

Boot path: /pci@0,0/pci-ide@7,1/ide@1/sd@0,0:a

Boot args:

```
Select the type of installation you want to perform:
                1 Solaris Interactive
                2 Custom JumpStart
                3 Solaris Interactive Text (Desktop session)
                4 Solaris Interactive Text (Console session)
Enter the number of your choice followed by the <ENTER> key.
Alternatively, enter custom boot arguments directly.
If you wait for 30 seconds without typing anything,
an interactive installation will be started.
Select type of installation: b -s
# mount /dev/dsk/c0t0d0s0 /a
# cd /a/etc
# vi passwd
    (Remove invalid entry)
# cd /
# umount /a
# init 6
```

## ▼ x86: How to Boot a System With the Kernel Debugger (kmdb)

This procedure shows the basics for loading the kernel debugger (kmdb) in the Solaris 10 OS. The savecore feature is enabled by default. For more detailed information about using the kernel debugger, see the *Solaris Modular Debugger Guide*.

For step-by-step instructions on booting a system with the kernel debugger in the current Solaris release, see "x86: How to Boot a System With the Kernel Debugger in the GRUB Based Boot Environment (kmdb)" on page 254.

- 1 Boot the system.
- 2 Type b -k at the Select (b)oot or (i)nterpreter prompt. Press Enter.
- 3 Access the kernel debugger.

The method used to enter the debugger is dependent upon the type of console that is used to access the system:

- If a locally attached keyboard is being used, press F1–A.
- If a serial console is being used, send a break by using the method appropriate to the type of serial console that is being used.

A welcome message is displayed when you access the kernel debugger for the first time.

#### **Example 12–7** x86: Booting a System With the Kernel Debugger (kmdb)

Typing b -k at the Select (b) oot or (i)nterpreter boot prompt boots a system to its default mode and also loads kmdb. This example shows how to boot an x86 based system that has 32-bit computing capabilities to 32-bit mode and also load kmdb.

```
Press any key to reboot.
<<< Current Boot Parameters >>>
Boot path: /pci@0,0/pci-ide@7,1/ide@0/cmdk@0,0:a
Boot args:
Type
        b [file-name] [boot-flags] <ENTER>
                                               to boot with options
or
        i <ENTER>
                                               to enter boot interpreter
       <ENTER>
                                               to boot with defaults
Running Configuration Assistant...
                  <<< timeout in 5 seconds >>>
Select (b)oot or (i)nterpreter: b -k
Loading kmdb...
SunOS Release 5.10 Version gate:2004-10-21 32-bit
Copyright 1983-2004 Sun Microsystems, Inc. All rights reserved.
Use is subject to license terms.
```

## Example 12–8 x64: Manually Booting a System That Has 64-Bit Computing Capabilities to 64-Bit Mode With the Kernel Debugger (kmdb)

This example shows how to manually boot an x86 based system that has 64-bit computing capabilities to 64-bit mode with kmdb.

```
Press any key to reboot
.
```

## Example 12–9 32-bit x64: Manually Booting a System That Has 64-Bit Computing Capabilities to 32-Bit Mode With the Kernel Debugger (kmdb)

This example shows how to manually boot an x86 based system that has 64-bit computing capabilities to 32-bit mode with kmdb.

```
Press any key to reboot
            <<< Current Boot Parameters >>>
Boot path: /pci@0,0/pci-ide@7,1/ide@0/cmdk@0,0:a
Boot args:
Type
        b [file-name] [boot-flags] <ENTER>
                                               to boot with options
        i <ENTER>
                                               to enter boot interpreter
or
       <ENTER>
                                                to boot with defaults
٥r
            <<< timeout in 5 seconds >>>
Select (b)oot or (i)nterpreter: b kernel/unix -k
Loading kmdb...
```

## x86: Forcing a Crash Dump and Reboot of the System

Forcing a crash dump and rebooting the system is sometimes necessary for troubleshooting purposes. The savecore feature is enabled by default.

For more information on system crash dumps, see Chapter 24, "Managing System Crash Information (Tasks)," in *System Administration Guide: Advanced Administration*.

### ▼ x86: How to Force a Crash Dump and Reboot of the System

If you cannot use the reboot -d or the halt -d command, you can use the kernel debugger, kmdb, to force a crash dump. The kernel debugger must have been loaded, either at boot, or with the mdb -k command, for the following procedure to work.

**Note** – You must be in text mode to enter the kernel debugger (kmdb). So, first exit any window system.

1 If a locally-attached keyboard is being used as the system console, press F1-A on that keyboard. If the system is configured to use a remote (serial) console, use the mechanism that is appropriate to that console to send a break character.

The kmdb prompt is displayed.

2 Use the systemdump macro to induce a crash.

```
[0]> $<systemdump</pre>
```

Panic messages are displayed, the crash dump is saved, and the system reboots.

3 Verify that the system has rebooted by logging in at the console login prompt.

### Example 12–10 x86: Forcing a Crash Dump and Reboot of the System by Using halt -d

This example shows how to force a crash dump and reboot of the x86 based system neptune by using the halt -d and boot commands. Use this method to force a crash dump of the system. You will need to manually reboot the system after running the halt command with the -d option.

```
# halt -d
Aug 11 12:51:27 neptune halt:
halted by <user> panic[cpu45]/thread=d3971a00: forced crash dump initiated at user request
d363ae58 genunix:kadmin+bd (5, 0, 0, d3fefac0)
d363af88 genunix:uadmin+88 (5, 0, 0, 0, 0, d363afb4)

syncing file systems... done
dumping to /dev/dsk/c0t0d0s1, offset 107806720, content: kernel
100% done: 40223 pages dumped, compression ratio 4.11, dump succeeded
Press any key to reboot.
Resetting...
.
.
.
.
.
.
SunOS Secondary Boot version 3.00
Autobooting from bootpath: /pci@0,0/pci1028,10a@3/sd@0,0:a
Running Configuration Assistant...
If the system hardware has changed, or to boot from a different
```

```
device, interrupt the autoboot process by pressing ESC.
Initializing system
Please wait...
<<< Current Boot Parameters >>>
Boot path: /pci@0,0/pci1028,10a@3/sd@0,0:a
Boot args:
Type
        b [file-name] [boot-flags] <ENTER>
                                              to boot with options
        i <ENTER>
or
                                              to enter boot interpreter
        <ENTER>
                                              to boot with defaults
٥r
                  <<< timeout in 5 seconds >>>
Select (b)oot or (i)nterpreter:
Loading kmdb...
SunOS Release 5.10 Version s10 62 32-bit
Copyright 1983-2004 Sun Microsystems, Inc. All rights reserved.
Use is subject to license terms.
configuring IPv4 interfaces: iprb0.
add net default: gateway 172.20.26.248
Hostname: neptune
The system is coming up. Please wait.
checking ufs filesystems
/dev/rdsk/c0t0d0s7: is logging.
NIS domain name is example.com
starting rpc services: rpcbind keyserv ypbind done.
Setting netmask of iprb0 to 255.255.255.0
Setting default IPv4 interface for multicast: add net 224.0/4: gateway venus
syslog service starting.
System dump time: Wed Aug 11 12:51:29 2004
Aug 11 13:13:26 venus savecore: saving system crash dump in /var/crash/venus/*.1
Constructing namelist /var/crash/venus/unix.1
Constructing corefile /var/crash/venus/vmcore.1
100% done: 42157 of 42157 pages saved
volume management starting.
The system is ready.
```

## x64: Troubleshooting a Failed 64-Bit Boot

In some instances, an attempt to boot a 64-bit capable x86 based system to 64-bit mode might fail. This failure might produce an error similar to the following:

In the event such a failure occurs, boot the system to 32-bit mode by typing the following command at the Select (b)oot or (i)nterpreter boot prompt:

```
Select (b)oot or (i)nterpreter: b kernel/unix
```

For more information, see Example 12–3.

# ◆ ◆ ◆ C H A P T E R 1 3

## The Boot Process (Reference)

This chapter describes the firmware used for booting SPARC based and x86 based systems. This chapter also provides an overview of the boot process on each platform.

In this release, GRUB based booting has been implemented on x86 based systems. For reference information that pertains to GRUB based booting, see "x86: The GRUB Based Boot Process (Reference)" on page 257.

Note - GRUB based booting is not available on SPARC based systems in this Solaris release.

This is a list of the reference information in this chapter.

- "SPARC: The Boot PROM" on page 283
- "SPARC: The Boot Process" on page 284
- "x86: The System BIOS" on page 284
- "x86: Boot Subsystems" on page 285
- "x86: Boot Process" on page 290

For step-by-step instructions on booting an x86 based system, see Chapter 10.

### SPARC: The Boot PROM

Each SPARC based system has a programmable read-only memory (PROM) chip with a program called the *monitor*. The monitor controls the operation of the system before the Solaris kernel is available. When a system is turned on, the monitor runs a quick self-test procedure to check the hardware and memory on the system. If no errors are found, the system begins the automatic boot process.

**Note** – Some older systems might require PROM upgrades before they will work with the Solaris system software. Contact your local service provider for more information.

### **SPARC: The Boot Process**

The following table describes the boot process on SPARC based systems.

TABLE 13-1 SPARC: Description of the Boot Process

| Boot Phase            | Description                                                                                                    |
|-----------------------|----------------------------------------------------------------------------------------------------|
| Boot PROM             | 1. The PROM displays system identification information and then runs self-test diagnostics to verify the system's hardware and memory.                                                                                                    |
|                       | 2. The PROM loads the primary boot program, bootblk. This program's purpose is to load the secondary boot program (that is located in the UFS file system) from the default boot device.                                                                                                    |
| Boot programs         | 3. The bootblk program finds and executes the secondary boot program, ufsboot, and loads it into memory.                                                                                                    |
|                       | $4.  After the  {\tt ufsboot}  program  is  loaded, the  {\tt ufsboot}  program  loads  the  kernel.$                                                                                                    |
| Kernel initialization | 5. The kernel initializes itself and begins loading modules by using ufsboot to read the files. When the kernel has loaded enough modules to mount the root (/) file system, the kernel unmaps the ufsboot program and continues, using its own resources.                                                    |
|                       | 6. The kernel creates a user process and starts the /sbin/init process. This process starts other processes by reading the /etc/inittab file.                                                                                                    |
| init                  | <ul> <li>7. In this Solaris release, the /sbin/init process starts /lib/svc/bin/svc.startd, which starts system services that do the following:</li> <li>Check and mount file systems</li> <li>Configure network and devices</li> <li>Start various processes and perform system maintenance tasks</li> </ul> |
|                       | In addition, $svc.startd$ executes the run control (rc) scripts for compatibility.                                                                                                    |

## x86: The System BIOS

Before the kernel is started, the system is controlled by the read-only-memory (ROM) Basic Input/Output System (BIOS), which is the firmware interface on a non-SPARC based system.

Hardware adapters can have an on-board BIOS that displays the physical characteristics of the device and can be used to access the device.

During the startup sequence, the system BIOS checks for the presence of any adapter BIOS, and if found, loads and executes each adapter BIOS. Each individual adapter's BIOS runs self-test diagnostics and displays device information.

## x86: Boot Subsystems

During the boot process, the boot subsystem menus allow you to customize boot choices. If the system receives no response during the timeout periods, it continues to boot automatically using the default selections. You can stop the boot process when each boot subsystem menu is displayed. Or, you can let the boot process continue automatically.

At three points during the Solaris boot process, you can make the following choices about a booting system:

- Primary Boot Subsystem (Partition Boot Menu) This first menu appears if multiple operating systems exist on the disk. The menu enables you to boot any of the operating systems installed. By default, the operating system that is designed as active is booted.
  - Note that if you choose to boot a system other than the Solaris Operating System, you cannot reach the next two menus.
- Interrupt the Autoboot Process If the autoboot process is interrupted, you can access the Device Configuration Assistant menu.
  - The Solaris Device Configuration Assistant enables you to boot the Solaris system from a different boot device, configure new or misconfigured hardware, or perform other device-related or boot-related tasks.
- Current Boot Parameters menu Two forms of this menu exist, one menu for a normal Solaris boot and one menu for a Solaris installation boot:
  - The normal Current Boot Parameters menu enables you to boot the Solaris system with options, or enter the boot interpreter.
  - The install Current Boot Parameters menu enables you to select the type of installation to be performed or to customize the boot process.

The following table summarizes the purpose of the primary x86 based system boot interfaces. See the sections that follow for a detailed description and example of each boot interface.

TABLE 13-2 x86: Boot Subsystems

| Boot Subsystem                               | Purpose                                                                                                    |
|----------------------------------------------|----------------------------------------------------------------------------------------------------|
| Primary Boot Subsystem (Partition Boot menu) | This menu appears if the disk you are booting from contains multiple operating systems, including the Solaris Operating System (Solaris OS).                                                                    |
| Secondary Boot Subsystem                     | This menu appears each time you boot the Solaris release. The Solaris release is booted automatically unless you choose to run the Solaris Device Configuration Assistant by interrupting the autoboot process. |

| TABLE 13–2 x86: Boot Subsystems  Boot Subsystem         | (Continued) Purpose                                                                                                    |
|---------------------------------------------------------|----------------------------------------------------------------------------------------------------|
| Solaris Device Configuration<br>Assistant/Boot Diskette | There are two ways to access the Device Configuration Assistant menus:  Use the Device Configuration Assistant boot diskette or the Solaris Software 1 CD (on systems that can boot from the CD-ROM drive) to boot the system. |
|                                                         | <ul> <li>Interrupt the autoboot process when you boot the Solaris software<br/>from an installed disk.</li> </ul>                                                                                                    |
| Current Boot Parameters menu                            | This menu appears when you boot the Solaris release from the disk, CD-ROM, or the network. The menu presents a list of boot options.                                                                                           |

**Note** – If you need to create the Solaris Device Configuration Assistant boot diskette, go to http://www.sun.com/bigadmin/hcl/drivers/dca diskettes/.

## x86: Booting the Solaris Release

In this release, if you are booting an x86 based system with the Solaris Software 1 CD, DVD, or performing a PXE network boot, the system will boot automatically. To use the Device Configuration Assistant, you must interrupt the boot process by pressing Esc when prompted by the system.

During the device identification phase, the Device Configuration Assistant does the following:

- Scans for devices that are installed on the system
- Displays the identified devices
- Enables you to perform optional tasks such as selecting a keyboard type or editing devices and their resources

During the boot phase, the Device Configuration Assistant does the following:

- Displays a list of devices from which to boot. The device marked with an asterisk (\*) is the default boot device.
- Enables you to perform optional tasks, such as editing autoboot settings and property settings, and choosing the network configuration strategy.

The following section provides examples of menus that appear during the device identification phase. The device output varies based on your system configuration.

## x86: Screens Displayed During the Device Identification Phase

Several screens are displayed as the Device Configuration Assistant attempts to identify devices on the system.

This section provides examples of the following boot subsystem screens:

- Device Configuration Assistant screen
- Bus Enumeration screen
- Scanning Devices screen
- Identified Devices screen

### x86: Device Configuration Assistant Screen

**Note** – In the current Solaris release, the Device Configuration Assistant Screen has been replaced with the GRUB menu on x86 based systems. For more information, see Chapter 11.

In the Solaris 10 initial release, the autoboot process bypasses the Device Configuration Assistant menus, unless you press Esc when prompted by the system during the boot phase. If you choose to use the Device Configuration Assistant, the following screen is displayed.

Solaris Device Configuration Assistant

The Solaris(TM)Device Configuration Assistant scans to identify system hardware, lists identified devices, and can boot the Solaris software from a specified device. This program must be used to install the Solaris operating environment, add a driver, or change the hardware on the system.

- > To perform a full scan to identify all system hardware, choose Continue.
- > To diagnose possible full scan failures, choose Specific Scan.
- > To add new or updated device drivers, choose Add Driver.

About navigation...

- The mouse cannot be used.
- If the keyboard does not have function keys or they do not respond, press ESC. The legend at the bottom of the screen will change to show the ESC keys to use for navigation.
- The F2 key performs the default action.

F2 Continue F3 Specific Scan F4 Add Driver F6 Help

#### x86: Bus Enumeration Screen

The Bus Enumeration screen appears briefly while the Device Configuration Assistant gathers hardware configuration data for devices that can be detected automatically.

Bus Enumeration

Determining bus types and gathering hardware configuration data ...

Please wait ...

#### x86: Scanning Devices Screen

The Scanning Devices screen appears while the Device Configuration Assistant manually scans for devices that can only be detected with special drivers.

Scanning Devices

The system is being scanned to identify system hardware.

If the scanning stalls, press the system's reset button. When the system reboots, choose Specific Scan or Help.

Scanning: Floppy disk controller

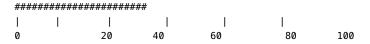

Please wait ...

#### x86: Identified Devices Screen

The Identified Devices screen displays which devices have been identified on the system. From here, you can continue to the Boot Solaris menu.

Or, you can perform the following optional device tasks:

- Setting a keyboard configuration
- Viewing and editing devices
- Setting up a serial console
- Saving and deleting configurations

Identified Devices

The following devices have been identified on this system. To identify devices not on this list or to modify device characteristics, such as keyboard configuration, choose Device Tasks. Platform types may be included in this list.

ISA: Floppy disk controller
ISA: Motherboard

```
ISA: PnP bios: 16550-compatible serial controller
ISA: PnP bios: 16550-compatible serial controller
ISA: PnP bios: Mouse controller
ISA: PnP bios: Parallel port
ISA: System keyboard (US-English)
PCI: Bus Mastering IDE controller
PCI: Universal Serial Bus
PCI: VGA compatible display adapter

F2_Continue F3_Back F4_Device Tasks F6_Help
```

## x86: Menus Displayed During the Boot Phase

**Note** – Starting with the Solaris 10 1/06 release the GRUB is displayed when the system is booted. For more information about GRUB based booting, see Chapter 11.

During this phase, you can determine the way in which the system is booted.

The following menus are displayed during the boot phase:

- Boot Solaris menu
- Current Boot Parameters menu

### x86: Boot Solaris Menu

The Boot Solaris menu allows you to select the device from which to boot the Solaris release. You can also perform optional tasks, such as viewing and editing autoboot and property settings. Once you select a boot device and you choose Continue, the Solaris kernel begins to boot.

```
Boot Solaris
Select one of the identified devices to boot the Solaris kernel and choose Continue.

To perform optional features, such as modifying the autoboot and property settings, choose Boot Tasks.

An asterisk (*) indicates the current default boot device.

> To make a selection use the arrow keys, and press Enter to mark it [X].

[X] DISK: (*) Target 0:QUANTUM FIREBALL1280A

on Bus Mastering IDE controller on Board PCI at Dev 7, Func 1

[] DISK: Target 1:ST5660A

on Bus Mastering IDE controller on Board PCI at Dev 7, Func 1

[] DISK: Target 0:Maxtor 9 0680D4

on Bus Mastering IDE controller on Board PCI at Dev 7, Func 1
```

```
[ ] CD : Target 1:TOSHIBA CD-ROM XM-5602B 1546
    on Bus Mastering IDE controller on Board PCI at Dev 7, Func 1
F2_Continue F3_Back F4_Boot Tasks F6_Help
```

### x86: Current Boot Parameters Menu

This menu appears each time you boot the Solaris release from the local disk. Let the five-second timeout elapse if you want to boot the default Solaris kernel. If you want to boot with different options, select an appropriate option before the timeout period elapses.

### **x86: Boot Process**

The following table describes the boot process on x86 based systems.

TABLE 13-3 x86: Description of the Boot Process

| Boot Phase    | Description                                                                                                    |
|---------------|----------------------------------------------------------------------------------------------------|
| BIOS          | 1. When the system is turned on, the BIOS runs self-test diagnostics to verify the system's hardware and memory. The system begins to boot automatically if no errors are found. If errors are found, error messages are displayed that describe recovery options. |
|               | The BIOS of additional hardware devices are run at this time.                                                                                                    |
|               | 2. The BIOS boot program tries to read the first disk sector from the boot device. This first disk sector on the boot device contains the master boot record mboot, which is loaded and executed. If no mboot file is found, an error message is displayed.        |
| Boot Programs | 3. The master boot record, mboot, contains disk information needed to find the active partition and the location of the Solaris boot program, pboot, loads and executes pboot, mboot.                                                                              |

| Boot Phase            | Description                                                                                                    |
|-----------------------|----------------------------------------------------------------------------------------------------|
|                       | 4. The Solaris boot program, pboot, loads bootblk, the primary boot program. The purpose of bootblk is to load the secondary boot program, which is located in the UFS file system.                                                                                                    |
|                       | 5. If there is more than one bootable partition, bootblk reads the fdisk table to locate the default boot partition, and builds and displays a menu of available partitions. You have a 30 seconds to select an alternate partition from which to boot. This step occurs only if there is more than one bootable partition present on the system. |
|                       | 6. bootblk finds and executes the secondary boot program, boot.bin or ufsboot, in the root (/) file system. You have five seconds to interrupt the autoboot to start the Solaris Device Configuration Assistant.                                                                                                    |
|                       | 7. The secondary boot program, boot.bin or ufsboot, starts a command interpreter that executes the /etc/bootrc script. This script provides a menu of choices for booting the system. The default action is to load and execute the kernel. You have a 5-second interval to specify a boot option or to start the boot interpreter.               |
| Kernel initialization | 8. The kernel initializes itself and begins loading modules by using the secondary boot program (boot.bin or ufsboot) to read the files. When the kernel has loaded enough modules to mount the root (/) file system, the kernel unmaps the secondary boot program and continues, using its own resources.                                        |
|                       | 9. The kernel creates a user process and starts the /sbin/init process, which starts other processes by reading the /etc/inittab file.                                                                                                    |
| init                  | <ul> <li>10. In this Solaris release, the /sbin/init process starts /lib/svc/bin/svc.startd which starts system services that do the following:</li> <li>Check and mount file systems</li> <li>Configure network and devices</li> <li>Start various processes and perform system maintenance tasks</li> </ul>                                     |
|                       | In addition, svc.startd executes the run control (rc) scripts for compatibility.                                                                                                    |

## x86: Boot Files

In addition to the run control scripts and boot files, there are additional boot files that are associated with booting x86 based systems.

TABLE 13-4 x86: Boot Files

| File        | Description                                                 |
|-------------|-------------------------------------------------------------|
| /etc/bootrc | Contains menus and options for booting the Solaris release. |
| /boot       | Contains files and directories needed to boot the system.   |

| File                       | Description                                                                                                    |
|----------------------------|----------------------------------------------------------------------------------------------------|
| /boot/mdboot               | DOS executable that loads the first-level bootstrap program (strap.com) into memory from disk.                          |
| /boot/mdbootbp             | DOS executable that loads the first-level bootstrap program (strap.com) into memory from diskette.                      |
| /boot/rc.d                 | Directory that contains install scripts. Do not modify the contents of this directory.                                  |
| /boot/solaris              | Directory that contains items for the boot subsystem.                                                                   |
| /boot/solaris/boot.bin     | Loads the Solaris kernel or stand-alone kmdb. In addition, this executable provides some boot firmware services.        |
| /boot/solaris/boot.rc      | Prints the Solaris Operating System on an x86 system and runs the Device Configuration Assistant in DOS-emulation mode. |
| /boot/solaris/bootconf.exe | DOS executable for the Device Configuration Assistant.                                                                  |
| /boot/solaris/bootconf.txt | Text file that contains internationalized messages for Device Configuration Assistant (bootconf.exe).                   |
| /boot/solaris/bootenv.rc   | Stores eeprom variables that are used to set up the boot environment.                                                   |
| /boot/solaris/devicedb     | Directory that contains the master file, a database of all possible devices supported with realmode drivers.            |
| /boot/solaris/drivers      | Directory that contains realmode drivers.                                                                               |
| /boot/solaris/itup2.exe    | DOS executable run during install time update (ITU) process.                                                            |
| /boot/solaris/machines     | Obsolete directory.                                                                                                    |
| /boot/solaris/nbp          | File associated with network booting.                                                                                   |
| /boot/solaris/strap.rc     | File that contains instructions on what load module to load and where in memory it should be loaded.                    |
| /boot/strap.com            | DOS executable that loads the second-level bootstrap program into memory.                                               |

## Managing Services (Overview)

This chapter provides an overview of the Service Management Facility (SMF). In addition, information that is related to run levels is provided.

This is a list of the overview information in this chapter.

- "Introduction to SMF" on page 293
- "SMF Concepts" on page 295
- "SMF Administrative and Programming Interfaces" on page 299
- "SMF Components" on page 300
- "SMF Compatibility" on page 301
- "Run Levels" on page 302
- "/etc/inittab File" on page 303
- "Run Control Scripts" on page 305

For information on the procedures associated with SMF, see "Managing Services (Task Map)" on page 309. For information on the procedures associated with run levels, see "Using Run Control Scripts (Task Map)" on page 324.

### Introduction to SMF

SMF provides an infrastructure that augments the traditional UNIX start-up scripts, init run levels, and configuration files. SMF provides the following functions:

- Automatically restarts failed services in dependency order, whether they failed as the result of administrator error, software bug, or were affected by an uncorrectable hardware error. The dependency order is defined by dependency statements.
- Makes services objects that can be viewed, with the new svcs command, and managed, with svcadmand svccfg commands. You can also view the relationships between services and processes using svcs -p, for both SMF services and legacy init.d scripts.
- Makes it easy to backup, restore, and undo changes to services by taking automatic snapshots of service configurations.

- Makes it easy to debug and ask questions about services by providing an explanation of why a
  service isn't running by using svcs -x. Also, this process is eased by individual and persistent log
  files for each service.
- Allows for services to be enabled and disabled using svcadm. These changes can persist through
  upgrades and reboots. If the -t option is used, the changes are temporary.
- Enhances the ability of administrators to securely delegate tasks to non-root users, including the ability to modify properties and enable, disable, or restart services on the system.
- Boots faster on large systems by starting services in parallel according to the dependencies of the services. The opposite process occurs during shutdown.
- Allows you to customize the boot console output to either be as quiet as possible, which is the
  default, or to be verbose by using boot -m verbose.
- Preserves compatibility with existing administrative practices wherever possible. For example, most customer and ISV-supplied rc scripts still work as usual.

Dependency statements define the relationships between services. These relationships can be used to provide precise fault containment by restarting only those services that are directly affected by a fault, rather than restarting all of the services. Another advantage of dependency statements is that the statements allow for scalable and reproducible initialization processes. In addition, by defining all of the dependencies, you can take advantage of modern, highly parallel machines, because all independent services can be started in parallel.

SMF defines a set of actions that can be invoked on a service by an administrator. These actions include enable, disable, refresh, restart, and maintain. Each service is managed by a service restarter which carries out the administrative actions. In general, the restarters carry out actions by executing methods for a service. Methods for each service are defined in the service configuration repository. These methods allow the restarter to move the service from one state to another state.

The service configuration repository provides a per-service snapshot at the time that each service is successfully started so that fallback is possible. In addition, the repository provides a consistent and persistent way to enable or disable a service, as well as a consistent view of service state. This capability helps you debug service configuration problems.

## Changes in Behavior When Using SMF

Most of the features that are provided by SMF happen behind the scenes, so users are not aware of them. Other features are accessed by new commands. Here is a list of the behavior changes that are most visible.

■ The boot process creates many fewer messages now. Services do not display a message by default when they are started. All of the information that was provided by the boot messages can now be found in a log file for each service that is in /var/svc/log. You can use the svcs command to help diagnose boot problems. In addition, you can use the -v option to the boot command, which generates a message when each service is started during the boot process.

- Since services are automatically restarted if possible, it may seem that a process refuses to die. If the service is defective, the service will be placed in maintenance mode, but normally a service is restarted if the process for the service is killed. The svcadm command should be used to disable any SMF service that should not be running.
- Many of the scripts in /etc/init.d and /etc/rc\*.d have been removed. The scripts are no longer needed to enable or disable a service. Entries from /etc/inittab have also been removed, so that the services can be administered using SMF. Scripts and inittab entries that are provided by an ISV or are locally developed will continue to run. The services may not start at exactly the same point in the boot process, but they are not started before the SMF services, so that any service dependencies should be OK.

## SMF Concepts

This section presents terms and their definitions within the SMF framework. These terms are used throughout the documentation. To grasp SMF concepts, an understanding of these terms is essential.

### **SMF Service**

The fundamental unit of administration in the SMF framework is the *service instance*. Each SMF service has the potential to have multiple versions of it configured. As well, multiple instances of the same version can run on a single Solaris system. An *instance* is a specific configuration of a service. A web server is a service. A specific web server daemon that is configured to listen on port 80 is an instance. Each instance of the web server service could have different configuration requirements. The service has system-wide configuration requirements, but each instance can override specific requirements, as needed. Multiple instances of a single service are managed as child objects of the service object.

Services are not just the representation for standard long-running system services such as in.dhcpd or nfsd. Services also represent varied system entities that include ISV applications such as Oracle software. In addition, a service can include less traditional entities such as the following:

- A physical network device
- A configured IP address
- Kernel configuration information
- Milestones that correspond to system init state, such as the multiuser run level

Generically, a service is an entity that provides a list of capabilities to applications and other services, local and remote. A service is dependent on an implicitly declared list of local services.

A *milestone* is a special type of service. Milestone services represent high-level attributes of the system. For example, the services which constitute run levels S, 2, and 3 are each represented by milestone services.

### **Service Identifiers**

Each service instance is named with a Fault Management Resource Identifier or FMRI. The FMRI includes the service name and the instance name. For example, the FMRI for the rlogin service is svc:/network/login:rlogin, where network/login identifies the service and rlogin identifies the service instance.

Equivalent formats for an FMRI are as follows:

- svc://localhost/system/system-log:default
- svc:/system/system-log:default
- system/system-log:default

In addition, some SMF commands can use the following FMRI format: svc:/system/system-log. Some commands infer what instance to use, when there is no ambiguity. See the SMF command man pages, such as svcadm(1M) or svcs(1), for instructions about which FMRI formats are appropriate.

The service names usually include a general functional category. The categories include the following:

- application
- device
- milestone
- network
- platform
- site
- system

Legacy init.d scripts are also represented with FMRIs that start with lrc instead of svc, for example: lrc:/etc/rcS\_d/S35cacheos\_sh. The legacy services can be monitored using SMF. However, you cannot administer these services.

When booting a system for the first time with SMF, services listed in /etc/inetd.conf are automatically converted into SMF services. The FMRIs for these services are slightly different. The syntax for a converted inetd services is:

network/<service-name>/<protocol>

In addition, the syntax for a converted service that uses the RPC protocol is:

network/rpc-<service-name>/rpc protocol>

Where <service-name> is the name defined in /etc/inetd.conf and rotocol is the protocol for the service. For instance, the FMRI for the rpc.cmsd service is network/rpc-100068 2-5/rpc udp.

### **Service States**

The svcs command displays the state, start time, and FMRI of service instances. The state of each service is one of the following:

- degraded The service instance is enabled, but is running at a limited capacity.
- disabled The service instance is not enabled and is not running.
- legacy\_run The legacy service is not managed by SMF, but the service can be observed. This state is only used by legacy services.
- maintenance The service instance has encountered an error that must be resolved by the administrator.
- offline The service instance is enabled, but the service is not yet running or available to run.
- online The service instance is enabled and has successfully started.
- uninitialized This state is the initial state for all services before their configuration has been read.

### **SMF Manifests**

An SMF manifest is an XML file that contains a complete set of properties that are associated with a service or a service instance. The files are stored in /var/svc/manifest. Manifests should not be used to modify the properties of a service. The service configuration repository is the authoritative source of configuration information. To incorporate information from the manifest into the repository, you must either run svccfg import or allow the service to import the information during a system boot.

See the service\_bundle(4) man page for a complete description of the contents of the SMF manifests.

### **SMF Profiles**

An SMF *profile* is an XML file that lists a set of service instances and whether each should be enabled or disabled. Some profiles which are delivered with the Solaris release include:

- /var/svc/profile/generic\_open.xml This profile enables the standard services that have been started by default in earlier Solaris releases.
- /var/svc/profile/generic\_limited\_net.xml This profile disables many of the internet services that have be started by default in earlier Solaris releases. The network/ssh service is enabled to provide network connectivity.
- /var/svc/profile/ns\_\*.xml These profiles enable services associated with the name service
  that is configured to run on the system.
- /var/svc/profile/platform\_\*.xml These profiles enable services associated with particular hardware platforms.

During the first boot after a new installation or an upgrade to the Solaris 10 release or any of the subsequent Solaris Express releases, some Solaris profiles are automatically applied. To be specific, the /var/svc/profile/generic.xml profile is applied. This file is usually symbolically linked to generic\_open.xml or generic\_limited\_net.xml. Also, if a profile called site.xml is in /var/svc/profile during the first boot or is added between boots, the contents of this profile are applied. By using the site.xml profile, the initial set of enabled services may be customized by the administrator.

For more information about using profiles, see "How to Apply an SMF Profile" on page 318.

## **Service Configuration Repository**

The service configuration repository stores persistent configuration information as well as SMF runtime data for services. The repository is distributed among local memory and local files. SMF is designed so that eventually, service data can be represented in the network directory service. The network directory service is not yet available. The data in the service configuration repository allows for the sharing of configuration information and administrative simplicity across many Solaris instances. The service configuration repository can only be manipulated or queried using SMF interfaces. For more information about manipulating and accessing the repository, see the svccfg(1M) and svcprop(1) man pages. The service configuration repository daemon is covered in the svc.configd(1M) man page. The service configuration library is documented in the libscf(3LIB) man page.

## **SMF Repository Backups**

SMF automatically takes the following backups of the repository:

- The boot backup is taken immediately before the first change to the repository is made during each system startup.
- The manifest\_import backup occurs after svc:/system/manifest-import:default completes, if it imported any new manifests or ran any upgrade scripts.

Four backups of each type are maintained by the system. The system deletes the oldest backup, when necessary. The backups are stored as /etc/svc/repository-type-YYYYMMDD\_HHMMSWS, where YYYYMMDD (year, month, day) and HHMMSS (hour, minute, second), are the date and time when the backup was taken. Note that the hour format is based on a 24-hour clock.

You can restore the repository from these backups, if an error occurs. To do so, use the /lib/svc/bin/restore\_repository command. For more information, see "How to Repair a Corrupt Repository" on page 328.

## **SMF Snapshots**

The data in the service configuration repository includes *snapshots*, as well as a configuration that can be edited. Data about each service instance is stored in the snapshots. The standard snapshots are as follows:

- initial Taken on the first import of the manifest
- running Used when the service methods are executed
- start Taken at the last successful start

The SMF service always executes with the running snapshot. This snapshot is automatically created if it does not exist.

The svcadm refresh command, sometimes followed by the svcadm restart command, makes a snapshot active. The svccfg command is used to view or revert to instance configurations in a previous snapshot.

## SMF Administrative and Programming Interfaces

This section introduces the interfaces that are available when you use SMF.

## **SMF Command-Line Administrative Utilities**

SMF provides a set of command-line utilities that interact with SMF and accomplish standard administrative tasks. The following utilities can be used to administer SMF.

TABLE 14-1 Service Management Facility Utilities

| Command Name | Function                                                                                                    |
|--------------|----------------------------------------------------------------------------------------------------|
| inetadm      | Provides the ability to observe or configure services controlled by inetd                                                     |
| svcadm       | Provides the ability to perform common service management tasks, such as enabling, disabling, or restarting service instances |
| svccfg       | Provides the ability to display and manipulate the contents of the service configuration repository                           |
| svcprop      | Retrieves property values from the service configuration repository with a output format appropriate for use in shell scripts |
| svcs         | Gives detailed views of the service state of all service instances in the service configuration repository                    |

## **Service Management Configuration Library Interfaces**

SMF provides a set of programming interfaces that are used to interact with the service configuration repository through the svc.configd daemon. This daemon is the arbiter of all requests to the local and remote repository datastores. A set of fundamental interfaces is defined as the lowest level of interaction possible with services in the service configuration repository. The interfaces provide access to all service configuration repository features such as transactions and snapshots.

Many developers only need a set of common tasks to interact with SMF. These tasks are implemented as convenience functions on top of the fundamental services to ease the implementation burden.

## **SMF Components**

SMF includes a master restarter daemon and delegated restarters.

### **SMF Master Restarter Daemon**

The svc.startd daemon is the master process starter and restarter for the Solaris OS. The daemon is responsible for managing service dependencies for the entire system. The daemon takes on the previous responsibility that init held of starting the appropriate /etc/rc\*.d scripts at the appropriate run levels. First, svc.startd retrieves the information in the service configuration repository. Next, the daemon starts services when their dependencies are met. The daemon is also responsible for restarting services that have failed and for shutting down services whose dependencies are no longer satisfied. The daemon keeps track of service state through an operating system view of availability through events such as process death.

## **SMF Delegated Restarters**

Some services have a set of common behaviors on startup. To provide commonality among these services, a delegated restarter might take responsibility for these services. In addition, a delegated restarter can be used to provide more complex or application-specific restarting behavior. The delegated restarter can support a different set of methods, but exports the same service states as the master restarter. The restarter's name is stored with the service. A current example of a delegated restarter is inetd, which can start Internet services on demand, rather than having the services always running.

## SMF and Booting

SMF provides new methods for booting a system. For instance:

There is a additional system state which is associated with the all milestone. This milestone is different than the multiuser init state because SMF only knows about the services that are defined. If you have added services, such as third party products, they may not be started automatically unless you use the following command:

#### ok boot -m milestone=all

■ If you boot a system using one of the milestones, it is important to use the -s option as well. If you do not include the -s, then the system will stay in the milestone state that you booted the system in. The system will not go into multiuser state automatically by typing Control-D. You can get into the multiuser state by using the following command:

#### # svcadm milestone all

When booting a system, you can choose to use the verbose option to see more messages. By default, the system will not display these messages. To boot in the verbose mode, use the following command:

ok boot -mverbose

## **SMF Compatibility**

While many standard Solaris services are now managed by SMF, the scripts placed in /etc/rc\*.d continue to be executed on run-level transitions. Most of the /etc/rc\*.d scripts that were included in previous Solaris releases have been removed as part of SMF. The ability to continue to run the remaining scripts allows for third-party applications to be added without having to convert the services to use SMF.

In addition, /etc/inittab and /etc/inetd.conf must be available for packages to amend with postinstall scripts. These are called legacy-run services. The inetconv command is run to add these legacy-run services to the service configuration repository. The status of these services can be viewed, but no other changes are supported through SMF. Applications that use this feature will not benefit from the precise fault containment provided by SMF.

Applications converted to utilize SMF should no longer make modifications to the /etc/inittab and /etc/inetd.conf files. The converted applications will not use the /etc/rc\*.d scripts. Also, the new version of inetd does not look for entries in /etc/inetd.conf.

### **Run Levels**

A system's *run level* (also known as an *init state*) defines what services and resources are available to users. A system can be in only one run level at a time.

The Solaris OS has eight run levels, which are described in the following table. The default run level is specified in the /etc/inittab file as run level 3.

TABLE 14-2 Solaris Run Levels

| Run Level | Init State                                | Туре        | Purpose                                                                                                    |
|-----------|-------------------------------------------|-------------|----------------------------------------------------------------------------------------------------|
| 0         | Power-down state                          | Power-down  | To shut down the operating system so that it is safe to turn off power to the system.                                                                                  |
| s or S    | Single-user state                         | Single-user | To run as a single user with some file systems mounted and accessible.                                                                                                 |
| 1         | Administrative state                      | Single-user | To access all available file systems. User logins are disabled.                                                                                                    |
| 2         | Multiuser state                           | Multiuser   | For normal operations. Multiple users can access<br>the system and all file system. All daemons are<br>running except for the NFS server daemons.                      |
| 3         | Multiuser level with NFS resources shared | Multiuser   | For normal operations with NFS resources shared. This is the default run level for the Solaris OS.                                                                     |
| 4         | Alternative multiuser state               |             | Not configured by default, but available for customer use.                                                                                                    |
| 5         | Power-down state                          | Power-down  | To shut down the operating system so that it is safe to turn off power to the system. If possible, automatically turns off power on systems that support this feature. |
| 6         | Reboot state                              | Reboot      | To shut down the system to run level 0, and then reboot to multiuser level with NFS resources shared (or whatever level is the default in the inittab file).           |

In addition, the svcadm command can be used to change the run level of a system, by selecting a milestone at which to run. The following table shows which run level corresponds to each milestone.

TABLE 14-3 Solaris Run Levels and SMF Milestones

| Run Level | SMF Milestone FMRI            |  |
|-----------|-------------------------------|--|
| S         | milestone/single-user:default |  |

| TABLE 14-3 Solaris Run | Levels and SMF Milestones (Continued) |  |
|------------------------|---------------------------------------|--|
| Run Level              | SMF Milestone FMRI                    |  |
| 2                      | milestone/multi-user:default          |  |
| 3                      | milestone/multi-user-server:default   |  |

## Determining a System's Run Level

Display run level information by using the who - r command.

#### \$ who -r

Use the who - r command to determine a system's current run level for any level.

EXAMPLE 14-1 Determining a System's Run Level

This example displays information about a system's current run level and previous run levels.

```
$ who -r
. run-level 3 Dec 13 10:10 3 0 S
$
```

| Output of who - r command | Description                                                                                |
|---------------------------|--------------------------------------------------------------------------------------------|
| run-level 3               | Identifies the current run level                                                           |
| Dec 13 10:10              | Identifies the date of last run level change                                               |
| 3                         | Also identifies the current run level                                                      |
| 0                         | Identifies the number of times the system has been at this run level since the last reboot |
| S                         | Identifies the previous run level                                                          |

## /etc/inittab File

When you boot the system or change run levels with the init or shutdown command, the init daemon starts processes by reading information from the /etc/inittab file. This file defines these important items for the init process:

- That the init process will restart
- What processes to start, monitor, and restart if they terminate
- What actions to take when the system enters a new run level

Each entry in the /etc/inittab file has the following fields:

id:rstate:action:process

The following table describes the fields in an inittab entry.

TABLE 14-4 Fields Descriptions for the inittab File

| Field   | Description                                                                                                    |
|---------|----------------------------------------------------------------------------------------------------|
| id      | Is a unique identifier for the entry.                                                                                                    |
| rstate  | Lists the run levels to which this entry applies.                                                                                                    |
| action  | Identifies how the process that is specified in the process field is to be run. Possible values include: sysinit, boot, bootwait, wait, and respawn. |
|         | For a description of the other action keywords, see inittab(4).                                                                                      |
| process | Defines the command or script to execute.                                                                                                    |

#### EXAMPLE 14-2 Default inittab File

The following example shows a default inittab file that is installed with the Solaris release. A description for each line of output in this example follows.

```
ap::sysinit:/sbin/autopush -f /etc/iu.ap (1)
sp::sysinit:/sbin/soconfig -f /etc/sock2path (2)
smf::sysinit:/lib/svc/bin/svc.startd >/dev/msglog 2<>/dev/msglog (3)
p3:s1234:powerfail:/usr/sbin/shutdown -y -i5 -g0 >/dev/msglog 2<>/dev/... (4)
```

- 1. Initializes STREAMS modules
- 2. Configures socket transport providers
- 3. Initializes the master restarter for SMF
- 4. Describes a power fail shutdown

## What Happens When the System Is Brought to Run Level 3

- The init process is started and reads the /etc/default/init file to set any environment variables. By default, only the TIMEZONE variable is set.
- 2. Then, init reads the inittab file and does the following:
  - a. Executes any process entries that have sysinit in the action field so that any special initializations can take place before users login.
  - b. Passes the startup activities to svc.startd.

For a detailed description of how the init process uses the inittab file, see init(1M).

The following table describes the keywords used for run level 3's action field.

TABLE 14-5 Run Level 3 Action Keyword Descriptions

| Key Word  | Description                                                                                        |
|-----------|----------------------------------------------------------------------------------------------------|
| powerfail | Starts the process when the init process receives a power failure signal                           |
| respawn   | Starts the process and restarts it when it dies                                                    |
| wait      | Starts the process and waits for it to finish before going on to the next entry for this run level |

The following table describes the processes (or commands) that are executed at run level 3.

TABLE 14-6 Command Descriptions for Run Level 3

| Command or Script Name | Description                                                                                                    |
|------------------------|----------------------------------------------------------------------------------------------------|
| /usr/sbin/shutdown     | Shuts down the system. The init process runs the shutdown command only if the system has received a power fail signal. |
| /sbin/rcS              | Checks and mounts root (/), /usr, /tmp, /var, /var/adm, and /var/run file systems.                                     |
| /sbin/rc2              | Starts the standard system processes and brings the system up into run level 2 (multiuser level).                      |
| /sbin/rc3              | Starts NFS resource sharing for run level 3.                                                                           |

## **Run Control Scripts**

The Solaris software provides a detailed series of run control (rc) scripts to control run-level changes. Each run level has an associated rc script that is located in the /sbin directory:

- rc0
- rc1
- rc2
- rc3
- rc5
- rc6
- rcS

For each rc script in the /sbin directory, there is a corresponding directory named /etc/rcn.d that contains scripts to perform various actions for that run level. For example, /etc/rc2.d contains files that are used to start and stop processes for run level 2.

#### # ls /etc/rc2.d

| K03samba    | S42ncakmod | S81dodatadm.udaplt |
|-------------|------------|--------------------|
| K05volmgt   | S47pppd    | S89PRESERVE        |
| K06mipagent | S65ipfboot | S89bdconfig        |

K07dmi S69mrouted S90wbem

K07snmpdx S70sckm S93cacheos.finish

K16apache S70uucp S94ncalogd
K27boot.server S72autoinstall S95ncad
README S73cachefs.daemon S95networker
S10lu S75savecore S98deallocate
S20sysetup S80lp S99audit

S40llc2 S80spc

The /etc/rcn.d scripts are always run in ASCII sort order. The scripts have names of the form:

[KS][0-9][0-9]\*

Files that begin with K are run to terminate (kill) a system service. Files that begin with S are run to start a system service.

Run control scripts are located in the /etc/init.d directory. These files are linked to corresponding run control scripts in the /etc/rcn.d directories.

The actions of each run control script are summarized in the following section.

## **Run Control Script Summaries**

The following sections summarize the run control scripts that are used to start and stop system services when you change run levels.

### The /sbin/rc0 Script

The /sbin/rc0 script runs the /etc/rc0.d scripts to perform the following tasks:

- Stops system services and daemons
- Terminates all running processes
- Unmounts all file systems

### The /sbin/rc1 Script

The /sbin/rc1 script runs the /etc/rc1.d scripts to perform the following tasks:

- Stops system services and daemons
- Terminates all running user processes
- Unmounts all remote file systems
- Mounts all local file systems if the previous run level was S

### The /sbin/rc2 Script

The /sbin/rc2 script runs the /etc/rc2.d scripts to perform the following tasks, grouped by function:

#### Local system-related tasks:

- Starts system accounting and system auditing, if configured
- Sets the default scheduling class if the /etc/dispadmin.conf file exists
- Configures serial device stream
- Configures WBEM services

### Network service or security-related tasks:

- Starts the logical link controller (llc2), if configured
- Configures the Solaris Network Cache and Accelerator (NCA) and NCA logging, if appropriate
- Starts the Solaris PPP server or client daemons (pppoed or pppd), if configured
- Starts directory server (slapd) daemon, if configured
- Configures system resource controls and system pools if the /etc/rctladm.conf and /etc/pooladm.conf files exist
- Starts the htt server process

#### Install-related tasks:

- Configures the boot environment for the Live Upgrade software upon system startup or system shutdown
- Checks for the presence of the /etc/. UNCONFIGURE file to see if the system should be reconfigured
- Reboots the system from the installation media or a boot server if either / . PREINSTALL or /AUTOINSTALL exists

#### Hardware-related tasks:

- Starts the Sun Fire<sup>TM</sup> 15000 key management daemon (sckmd), if appropriate
- Runs the flash PROM update script
- Configures any graphic frame buffers or graphic accelerators

### Transitions the following services between run level changes:

- Apache (tomcat)
- Mobile IP (mipagent)
- Samba (smdb) and (nmdb)
- Solstice Enterprise Agents<sup>TM</sup> daemon (dmispd) and (snmpXdmid)

**Note** – Many of the system services and applications that are started at run level 2 depend on what software is installed on the system.

### The /sbin/rc3 Script

The /sbin/rc3 script runs the /etc/rc3.d scripts to perform the following tasks:

- Starts the Apache server daemon (tomcat), if configured
- Starts Mobile IP daemon (mipagent), if configured
- Starts the Samba daemons (smdb and nmdb), if configured
- Starts the Solstice Enterprise Agents daemons (dmispd and snmpXdmid)

### The /sbin/rc5 and /sbin/rc6 Scripts

The /sbin/rc5 and /sbin/rc6 scripts run the /etc/rc0.d/K\* scripts to perform the following tasks:

- Kills all active processes
- Unmounts the file systems

### The /sbin/rcS Script

The /sbin/rcS script runs the /etc/rcS.d scripts to bring the system up to run level S. This scripts starts wrsmconf to manage WCI RSM controller configurations.

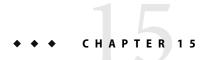

## Managing Services (Tasks)

This chapter covers the tasks required to manage and monitor the Service Management Facility (SMF). In addition, information that is related to managing run level scripts is provided. The following topics are covered:

- "Managing Services (Task Map)" on page 309
- "Monitoring SMF Services" on page 310
- "Managing SMF Services" on page 313
- "Configuring SMF Services" on page 319
- "Using Run Control Scripts" on page 324
- "Troubleshooting the Service Management Facility" on page 327

## Managing Services (Task Map)

The following task map describes the procedures that are needed to use SMF.

| Task                                      | Description                                                                                                    | For Instructions                                                                   |
|-------------------------------------------|----------------------------------------------------------------------------------------------------|------------------------------------------------------------------------------------|
| Display the status of a service instance. | Displays the status of all running service instances.                                                                                                    | "How to List the Status of a Service" on page 310                                  |
| Display the service dependents.           | Display the services that are dependent on the specified service.                                                                                        | "How to Show Which Services Are<br>Dependent on a Service Instance" on page<br>312 |
| Display the dependencies of a service.    | Display the services that a specified service is dependent on. This information can be used to help identify what is preventing a service from starting. | "How to Show Which Services a Service Is<br>Dependent On" on page 312              |

| Task                                               | Description                                                                                                    | For Instructions                                                                          |
|----------------------------------------------------|----------------------------------------------------------------------------------------------------|-------------------------------------------------------------------------------------------|
| Disable a service instance.                        | Turns off a service that is not functioning properly or needs to be off to increase security.                  | "How to Disable a Service Instance"<br>on page 314                                        |
| Enable a service instance                          | Starts a service.                                                                                              | "How to Enable a Service Instance" on page 314                                            |
| Restart a service instance.                        | Restart a service, without having to use separate commands to disable and then enable the service.             | "How to Restart a Service" on page 315                                                    |
| Modify a service instance.                         | Modifies the configuration parameters of a specified service instance.                                         | "How to Modify a Service" on page 319                                                     |
|                                                    | Changes a configuration property of a service controlled by inetd.                                             | "How to Change a Property for an inetd<br>Controlled Service" on page 321                 |
|                                                    | Changes the startup options of a service controlled by inetd.                                                  | "How to Modify a Command-Line<br>Argument for an inetd Controlled<br>Service" on page 322 |
| Convert inetd.conf entries.                        | Converts inetd services into legacy-run services that can be monitored using SMF.                              | "How to Convert inetd. conf Entries"<br>on page 324                                       |
| Repair a corrupt service configuration repository. | Replaces a corrupt repository with a default version.                                                          | "How to Repair a Corrupt Repository" on page 328                                          |
| Boot a system without starting any services.       | Boots a system without starting any services so that configuration problems that prevent booting can be fixed. | "How to Boot Without Starting Any<br>Services" on page 330                                |

## **Monitoring SMF Services**

The following tasks show how to monitor SMF services.

### ▼ How to List the Status of a Service

This procedure can be used to show what services are running.

### • Run the svcs command.

Running this command without any options displays a status report of the service specified by the FMRI.

% svcs -l FMRI

### Example 15-1 Showing the Status of the rlogin Service

This example shows the status of a service that includes many contracts.

### % svcs -l network/login:rlogin

### Example 15-2 Showing the Status of the sendmail Service

This example shows the status of a service that includes dependencies.

#### % svcs -l network/smtp:sendmail

```
svc:/network/smtp:sendmail
enabled
             true
state
             online
\mathsf{next}_{\mathsf{state}}
             none
restarter
             svc:/system/svc/restarter:default
contract_id
             29462
             require all/refresh file://localhost/etc/nsswitch.conf (-)
dependency
dependency
             require all/refresh file://localhost/etc/mail/sendmail.cf (-)
             optional all/none svc:/system/system-log (online)
dependency
             require all/refresh svc:/system/identity:domain (online)
dependency
dependency
             require_all/refresh svc:/milestone/name-services (online)
dependency
             require all/none svc:/network/service (online)
             require all/none svc:/system/filesystem/local (online)
dependency
```

### Example 15–3 Showing the Status of all Services

The following command lists all services that are installed on the system as well as the status of each service. The command displays those services that are disabled as well as those that are enabled.

```
% svcs -a
```

### Example 15-4 Showing the Status of Services Controlled by inetd

The following command lists services that are controlled by inetd. Each service's FMRI is listed, along with the run state and whether the service is enabled or disabled.

#### % inetadm

## ▼ How to Show Which Services Are Dependent on a Service Instance

This procedure shows how to determine which service instances depend on the specified service.

### Display the service dependents.

```
% svcs -D FMRI
```

### Example 15-5 Displaying the Service Instances That Are Dependent on the Multiuser Milestone

The following example shows how to determine which service instances are dependent on the multiuser milestone.

### % svcs -D milestone/multi-user

| STATE | STIME | FMRI |
|-------|-------|------|
|       |       |      |

online Apr 08 svc:/milestone/multi-user-server:default

## How to Show Which Services a Service Is Dependent On

This procedure shows how to determine which services a specified service instance is dependent on.

### Display the service dependencies.

```
% svcs -d FMRI
```

### **Example 15–6** Displaying the Service Instances That the Multiuser Milestone Is Dependent On

The following example shows the services instances that the multiuser milestone is dependent on.

#### % svcs -d milestone/multi-user:default

| STATE    | STIME  | FMRI                                            |
|----------|--------|-------------------------------------------------|
| disabled | Aug_24 | <pre>svc:/platform/sun4u/sf880drd:default</pre> |
| online   | Aug_24 | <pre>svc:/milestone/single-user:default</pre>   |
| online   | Aug_24 | <pre>svc:/system/utmp:default</pre>             |
| online   | Aug_24 | <pre>svc:/system/system-log:default</pre>       |
| online   | Aug_24 | <pre>svc:/system/system-log:default</pre>       |
| online   | Aug_24 | <pre>svc:/system/rmtmpfiles:default</pre>       |
| online   | Aug_24 | <pre>svc:/network/rpc/bind:default</pre>        |
| online   | Aug_24 | <pre>svc:/milestone/name-services:default</pre> |
| online   | Aug_24 | <pre>svc:/system/filesystem/local:default</pre> |
| online   | Aug_24 | <pre>svc:/system/mdmonitor:default</pre>        |

## Managing SMF Services (Task Map)

| Task                                                                       | Description                                                                                                    | For Instructions                                                           |
|----------------------------------------------------------------------------|----------------------------------------------------------------------------------------------------|----------------------------------------------------------------------------|
| Disable a service instance.                                                | Stops a running service and prevents the service from restarting.                                                                                                    | "How to Disable a Service Instance" on page 314                            |
| Enable a service instance.                                                 | Starts a service. In addition, the service will be restarted during subsequent reboots.                                                                               | "How to Enable a Service Instance" on page 314                             |
| Restarting a service.                                                      | Stops and starts a service with one command                                                                                                    | "How to Restart a Service" on page 315                                     |
| Restoring a service in maintenance state.                                  | Shows how to clean up and restart a service that is in maintenance state.                                                                                             | "How to Restore a Service That Is in the<br>Maintenance State" on page 315 |
| Revert to a snapshot.                                                      | Uses a previous snapshot to correct problems with a service.                                                                                                    | "How to Revert to Another SMF Snapshot"<br>on page 316                     |
| Create an profile.                                                         | Create a profile to disable or enable services as needed.                                                                                                    | "How to Create an SMF Profile" on page 317                                 |
| Apply a profile.                                                           | Uses the information in a profile to disable or enable services as needed.                                                                                            | "How to Apply an SMF Profile" on page 318                                  |
| Change the services and their configuration using the netservices command. | Uses the information in the generic_limited.xml or generic_open.xml profiles to disable or enable services and make configuration changes to those services, as well. | "Changing Services Offered to the Network with generic*.xml" on page 319   |

## **Managing SMF Services**

This section includes information on managing SMF services.

## **Using RBAC Rights Profiles With SMF**

You can use RBAC rights profiles to allow users to manage some of the SMF services, without having to give the user root access. The rights profiles define what commands the user can run. For SMF, the following profiles have been created:

- Service Management: User can add, delete or modify services.
- Service Operator: User can request state changes of any service instance, such as restart and refresh.

For specific information about the authorizations, see the smf\_security(5) man page. For instructions to assign a rights profile, see "How to Change the RBAC Properties of a User" in *System Administration Guide: Security Services*.

### ▼ How to Disable a Service Instance

Use the following procedure to disable a service. The service status change is recorded in the service configuration repository. Once the service is disabled, the disabled state will persist across reboots. The only way to get the service running again is to enable it.

### 1 Become superuser or assume a role that includes the Service Management rights profile.

Roles contain authorizations and privileged commands. For more information about roles, see "Configuring RBAC" in *System Administration Guide: Security Services*.

### 2 Check the dependents of the service you want to disable.

If this service has dependents that you need, then you cannot disable this service.

```
# svcs -D FMRI
```

#### 3 Disable the service.

# sycadm disable FMRI

### Example 15-7 Disabling the rlogin Service

The output from the first command shows that the rlogin service has no dependents. The second command in this example disables the rlogin service. The third command shows that the state of the rlogin service instance is disabled.

```
# svcs -D network/login:rlogin
# svcadm disable network/login:rlogin
STATE STIME FMRI
# svcs network/login:rlogin
STATE STIME FMRI
disabled 11:17:24 svc:/network/login:rlogin
```

## ▼ How to Enable a Service Instance

Use the following procedure to enable a service. The service status change is recorded in the service configuration repository. Once the service is enabled, the enabled state will persist across system reboots if the service dependencies are met.

### 1 Become superuser or assume a role that includes the Service Management rights profile.

Roles contain authorizations and privileged commands. For more information about roles, see "Configuring RBAC" in *System Administration Guide: Security Services*.

#### 2 Determine whether service dependencies are satisfied.

If the service is enabled, then the service dependencies are satisfied. If not, use svcadmenable - r FMRI to recursively enable all dependencies.

```
# svcs -l FMRI|grep enabled
```

#### 3 Enable a service.

# svcadm enable FMRI

### Example 15–8 Enabling the rlogin Service

The second command in this example enables the rlogin service. The third command shows that the state of the rlogin service instance is online.

```
# svcs -l network/login:rlogin|grep enabled
enabled false
# svcadm enable network/login:rlogin
# svcs network/login:rlogin
STATE STIME FMRI
online 12:09:16 svc:/network/login:rlogin
```

### **Example 15–9** Enabling a Service in Single-user Mode

The following command enables rpcbind. The -t option starts the service in temporary mode which does not change the service repository. The repository is not writable in single-user mode. The -r option recursively starts all the dependencies of the named service.

# svcadm enable -rt rpc/bind

### ▼ How to Restart a Service

If a service is currently running but needs to be restarted due to a configuration change or some other reason, the service can be restarted without you having to type separate commands to stop and start the service. The only reason to specifically disable and then enable a service is if changes need to be made before the service is enabled, and after the service is disabled.

1 Become superuser or assume a role that includes the Service Management rights profile.

Roles contain authorizations and privileged commands. For more information about roles, see "Configuring RBAC" in *System Administration Guide: Security Services*.

#### Restart a service.

# svcadm restart FMRI

## How to Restore a Service That Is in the Maintenance State

1 Become superuser or assume a role that includes the Service Management rights profile.

Roles contain authorizations and privileged commands. For more information about roles, see "Configuring RBAC" in *System Administration Guide: Security Services*.

#### 2 Determine if any process that are dependent to the service have not stopped.

Normally, when a service instance is in a maintenance state, all processes associated with that instance have stopped. However, you should make sure before you proceed. The following command lists all of the processes that are associated with a service instance as well as the PIDs for those processes.

```
# svcs -p FMRI
```

### 3 (Optional) Kill any remaining processes.

Repeat this step for all processes that are displayed by the svcs command.

```
# pkill -9 PID
```

### 4 If necessary, repair the service configuration.

Consult the appropriate service log files in /var/svc/log for a list of errors.

#### 5 Restore the service.

# svcadm clear FMRI

## How to Revert to Another SMF Snapshot

If the service configuration is wrong, the problem can be fixed by reverting to the last snapshot that started successfully. In this procedure, a previous snapshot of the console-login service is used.

#### 1 Become superuser or assume a role that includes the Service Management rights profile.

Roles contain authorizations and privileged commands. For more information about roles, see "Configuring RBAC" in *System Administration Guide: Security Services*.

### 2 Run the svccfg command.

```
# svccfg
svc:>
```

### a. Select the service instance that you want to fix.

Note - You must use an FMRI that fully defines the instance. No shortcuts are allowed.

```
svc:> select system/console-login:default
svc:/system/console-login:default>
```

### b. Generate a list of available snapshots.

```
svc:/system/console-login:default> listsnap
initial
running
start
svc:/system/console-login:default>
```

#### c. Select to revert to the start snapshot.

The start snapshot is the last snapshot in which the service successfully started.

```
svc:/system/console-login:default> revert start
svc:/system/console-login:default>
```

### d. Quit svccfg.

```
svc:/system/console-login:default> quit
#
```

### 3 Update the information in the service configuration repository.

This step updates the repository with the configuration information from the start snapshot.

```
# svcadm refresh system/console-login
```

#### 4 Restart the service instance.

```
# svcadm restart system/console-login
```

### **▼** How to Create an SMF Profile

A profile is an XML file which lists SMF services and whether each should be enabled or disabled. Profiles are used to enable or disable many services at once. Not all services need to be listed in a profile. Each profile only needs to include those services that need to be enabled or disabled to make the profile useful.

### 1 Create a profile.

In this example, the svccfg command is used to create a profile which reflects which services are enabled or disabled on the current system. Alternately, you could make a copy of an existing profile to edit.

```
# svccfg extract> profile.xml
```

If you are using JumpStart, if you have large numbers of identical systems, or if you want to archive the system configuration for later restoration, you may want to use this procedure to create a unique version of a SMF profile.

#### 2 Edit the profile.xml file to make any required changes.

### a. Change the name of the profile in the service bundle declaration.

In this example the name is changed to profile.

```
# cat profile.xml
...
<service_bundle type='profile' name='profile'
    xmIns::xi='http://www.w3.org/2003/XInclude'</pre>
```

#### b. Remove any services that should not be managed by this profile.

For each service, remove the three lines that describe the service. Each service description starts with <service and ends with </service. This example shows the lines for the LDAP client service.

### 

c. Add any services that should be managed by this profile.

Each service needs to be defined using the three line syntax shown above.

d. If necessary, change the enabled flag for selected services.

In this example, the sendmail service is disabled.

3 When necessary, apply the new profile.

See "How to Apply an SMF Profile" on page 318 for instructions.

## How to Apply an SMF Profile

1 Become superuser or assume a role that includes the Service Management rights profile.

Roles contain authorizations and privileged commands. For more information about roles, see "Configuring RBAC" in *System Administration Guide: Security Services*.

2 Apply an profile.

In this example, the profile.xml profile is used.

```
# svccfg apply profile.xml
```

Note – For specific instructions for switching between the generic\_limited\_net.xml and generic\_open.xml and the properties that need to be applied when making this switch, please see "Changing Services Offered to the Network with generic\*.xml" on page 319

## ▼ Changing Services Offered to the Network with generic\*.xml

In the Solaris Express 7/06 and the Solaris 10 11/06 releases, the netservices command switches system services between minimal network exposure and the traditional network exposure (as in previous Solaris releases). The switch is done with the <code>generic\_limited.xml</code> and <code>generic\_open.xml</code> profiles. In addition, some services properties are changed by the command to limit some services to a local-only mode or to the traditional mode, as appropriate.

**Note** – In the Solaris Express 7/06 release, the generic\_limited\_net profile and the local-mode only service properties are applied by default.

### 1 Become superuser or assume a role that includes the Service Management rights profile.

Roles contain authorizations and privileged commands. For more information about roles, see "Configuring RBAC" in *System Administration Guide: Security Services*.

#### 2 Runthe netservices command.

In this example, the open or traditional network exposure is selected.

# /usr/sbin/netservices open

### **Example 15–10** Limiting Network Service Exposure

This command changes properties to run some services in local mode, as well as restricts which services are enabled with the generic\_limited\_net profile. The command should only be used if the generic\_open.xml profile had been applied.

# /usr/sbin/netservices limited

## **Configuring SMF Services**

## ▼ How to Modify a Service

The following procedure shows how to change the configuration of a service that is not managed by the inetd service.

### 1 Become superuser or assume a role that includes the Service Management rights profile.

Roles contain authorizations and privileged commands. For more information about roles, see "Configuring RBAC" in *System Administration Guide: Security Services*.

### 2 Make changes to the configuration files, as needed.

Many of the services have one or more configuration files that are used to define the startup or other configuration information. These files can be changed while the service is running. The contents of the files is only checked when the service is started.

#### 3 Restart the service.

```
# svcadm restart FMRI
```

### Example 15–11 Sharing an NFS File System

To share a file system using the NFS service, you must define the file system in the /etc/dfs/dfstab file and then restart the NFS service. This example shows you what the dfstab file could look like, as well as how to restart the service.

```
# cat /etc/dfs/dfstab
.
.
share -F nfs -o rw /export/home
# svcadm restart svc:/network/nfs/server
```

## How to Change an Environment Variable for a Service

This procedure shows how to modify cron environment variables to help with debugging.

### 1 Become superuser or assume a role that includes the Service Management rights profile.

Roles contain authorizations and privileged commands. For more information about roles, see "Configuring RBAC" in *System Administration Guide: Security Services*.

#### 2 Verify that the service is running.

```
# svcs system/cron
STATE     STIME     FMRI
online     Dec 04     svc:/system/cron:default
```

#### 3 Set environment variables.

In this example the UMEM\_DEBUG and LD\_PRELOAD environment variables are set. For information about the setenv subcommand refer to the svccfg(1M) man page.

```
# svccfg -s system/cron:default setenv UMEM_DEBUG default
# svccfg -s system/cron:default setenv LD_PRELOAD libumem.so
```

#### 4 Refresh and restart the service.

```
# svcadm refresh system/cron
# svcadm restart system/cron
```

#### 5 Verify that the change has been made.

```
# pargs -e 'pgrep -f /usr/sbin/cron'
100657: /usr/sbin/cron
envp[0]: LOGNAME=root
envp[1]: LD_PRELOAD=libumem.so
envp[2]: PATH=/usr/sbin:/usr/bin
envp[3]: SMF_FMRI=svc:/system/cron:default
envp[4]: SMF_METHOD=/lib/svc/method/svc-cron
envp[5]: SMF_RESTARTER=svc:/system/svc/restarter:default
envp[6]: TZ=GB
envp[7]: UMEM_DEBUG=default
#
```

## ▼ How to Change a Property for an inetd Controlled Service

1 Become superuser or assume a role that includes the Service Management rights profile.

Roles contain authorizations and privileged commands. For more information about roles, see "Configuring RBAC" in *System Administration Guide: Security Services*.

### 2 List the properties for the specific service.

This command displays all of the properties for the service identified by the FMRI.

```
# inetadm -l FMRI
```

#### 3 Change the property for the service.

Each property for an inetd controlled service is defined by a property name and an assigned value. Supplying the property name without a specified value resets the property to the default value. Specific information about the properties for a service should be covered in the man page associated with the service.

```
# inetadm -m FMRI property-name=value
```

### 4 Verify that the property has changed.

List the properties again to make sure that the appropriate change has occurred.

```
# inetadm -l FMRI
```

### 5 Confirm that the change has taken effect.

Confirm the property change that the change has the desired effect.

### **Example 15–12** Changing the tcp\_trace Property for telnet

The following example shows how to set the tcp\_trace property for telnet to true. Checking the syslog output after running a telnet command shows that the change has taken effect.

```
# inetadm -l svc:/network/telnet:default
SCOPE
        NAME=VALUE
        name="telnet"
default inherit env=TRUE
default tcp trace=FALSE
default tcp_wrappers=FALSE
# inetadm -m svc:/network/telnet:default tcp_trace=TRUE
# inetadm -l svc:/network/telnet:default
SCOPE
        NAME=VALUE
        name="telnet"
default inherit_env=TRUE
        tcp_trace=TRUE
default tcp wrappers=FALSE
# telnet localhost
Trying 127.0.0.1...
Connected to localhost.
Escape character is '^]'.
login: root
Password:
Last login: Mon Jun 21 05:55:45 on console
Sun Microsystems Inc. SunOS 5.10 s10 57 May 2004
# ^D
Connection to localhost closed by foreign host.
# tail -1 /var/adm/messages
Jun 21 06:04:57 yellow-19 inetd[100308]: [ID 317013 daemon.notice] telnet[100625]
    from 127.0.0.1 32802
```

# How to Modify a Command-Line Argument for an inetd Controlled Service

1 Become superuser or assume a role that includes the Service Management rights profile.

Roles contain authorizations and privileged commands. For more information about roles, see "Configuring RBAC" in *System Administration Guide: Security Services*.

2 List the exec property for the specific service.

This command displays all the properties for the service identified by the FMRI. Adding the grep command restricts the output to the exec property for the service.

```
# inetadm -l FMRI|grep exec
```

### 3 Change the exec property for the service.

The *command-syntax* set with the exec property defines the command string that is run when the service is started.

```
# inetadm -m FMRI exec="command-syntax"
```

### 4 Verify that the property has changed.

List the properties again to make sure that the appropriate change has occurred.

```
# inetadm -l FMRI
```

### Example 15–13 Adding the Connection Logging (-1) Option to the ftp Command

In this example, the -l option is added to the ftp daemon when it is started. The effect of this change can be seen by reviewing the syslog output after a ftp login session has been completed.

```
# inetadm -l svc:/network/ftp:default | grep exec
        exec="/usr/sbin/in.ftpd -a"
# inetadm -m svc:/network/ftp:default exec="/usr/sbin/in.ftpd -a -l"
# inetadm -l svc:/network/ftp:default
SCOPE
         NAME=VALUE
         name="ftp"
         endpoint type="stream"
         proto="tcp6"
         isrpc=FALSE
         wait=FALSE
         exec="/usr/sbin/in.ftpd -a -l"
# ftp localhost
Connected to localhost.
220 yellow-19 FTP server ready.
Name (localhost:root): mylogin
331 Password required for mylogin.
Password:
230 User mylogin logged in.
Remote system type is UNIX.
Using binary mode to transfer files.
ftp> quit
221-You have transferred 0 bytes in 0 files.
221-Total traffic for this session was 236 bytes in 0 transfers.
221-Thank you for using the FTP service on yellow-19.
221 Goodbye.
# tail -2 /var/adm/messages
Jun 21 06:54:33 yellow-19 ftpd[100773]: [ID 124999 daemon.info] FTP LOGIN FROM localhost
     [127.0.0.1], mylogin
Jun 21 06:54:38 yellow-19 ftpd[100773]: [ID 528697 daemon.info] FTP session closed
```

### **▼ How to Convert** inetd.conf Entries

The following procedure converts inetd.conf entries into SMF service manifests. This procedure needs to be run anytime a third-party application that depends on inetd is added to a system. Also run this procedure, if you need to make configuration changes to the entry in /etc/inetd.conf.

### 1 Become superuser or assume a role that includes the Service Management rights profile.

Roles contain authorizations and privileged commands. For more information about roles, see "Configuring RBAC" in *System Administration Guide: Security Services*.

#### 2 Convert the inetd.conf entries.

The inetconv command converts each entry in the selected file into service manifests.

# inetconv -i filename

### Example 15–14 Converting /etc/inet/inetd.conf Entries into SMF Service Manifests

# inetconv -i /etc/inet/inetd.conf

## **Using Run Control Scripts (Task Map)**

| Task                          | Description                                                          | For Instructions                                                                   |
|-------------------------------|----------------------------------------------------------------------|------------------------------------------------------------------------------------|
| Stop or start a service.      | Use a run control script to stop or start a service.                 | "How to Use a Run Control Script to Stop or<br>Start a Legacy Service" on page 324 |
| Add a run control script.     | Create a run control script and add it to the /etc/init.d directory. | "How to Add a Run Control Script" on page 325                                      |
| Disable a run control script. | Disable a run control script by renaming the file.                   | "How to Disable a Run Control Script"<br>on page 326                               |

## **Using Run Control Scripts**

## ▼ How to Use a Run Control Script to Stop or Start a Legacy Service

One advantage of having individual scripts for each run level is that you can run scripts in the /etc/init.d directory individually to stop system services without changing a system's run level.

#### 1 Become superuser or assume a role that includes the Service Management rights profile.

Roles contain authorizations and privileged commands. For more information about roles, see "Configuring RBAC" in *System Administration Guide: Security Services*.

#### 2 Stop the system service.

```
# /etc/init.d/filename stop
```

#### 3 Restart the system service.

```
# /etc/init.d/filename start
```

4 Verify that the service has been stopped or started.

```
# pgrep -f service
```

#### Example 15–15 Using a Run Control Script to Stop or Start a Service

For example, you can stop the NFS server daemons by typing the following:

```
# /etc/init.d/nfs.server stop
# pgrep -f nfs
```

Then, you can restart the NFS server daemons by typing the following:

```
# /etc/init.d/nfs.server start
# pgrep -f nfs
101773
101750
102053
101748
101793
102114
# pgrep -f nfs -d, | xargs ps -fp
    UID
           PID PPID C
                             STIME TTY
 daemon 101748
                    1
                            Sep 01 ?
                                               0:06 /usr/lib/nfs/nfsmapid
  daemon 101750
                            Sep 01 ?
                                              26:27 /usr/lib/nfs/lockd
 daemon 101773
                    1
                            Sep 01 ?
                                               5:27 /usr/lib/nfs/statd
   root 101793
                    1 0
                            Sep 01 ?
                                              19:42 /usr/lib/nfs/mountd
 daemon 102053
                    1
                            Sep 01 ?
                                            2270:37 /usr/lib/nfs/nfsd
                            Sep 01 ?
                                               0:35 /usr/lib/nfs/nfs4cbd
  daemon 102114
```

### ▼ How to Add a Run Control Script

If you want to add a run control script to start and stop a service, copy the script into the /etc/init.d directory. Then, create links in the rcn.d directory where you want the service to start and stop.

See the README file in each /etc/rcn.d directory for more information on naming run control scripts. The following procedure describes how to add a run control script.

1 Become superuser or assume a role that includes the Service Management rights profile.

Roles contain authorizations and privileged commands. For more information about roles, see "Configuring RBAC" in *System Administration Guide: Security Services*.

2 Add the script to the /etc/init.d directory.

```
# cp filename /etc/init.d
# chmod 0744 /etc/init.d/filename
# chown root:sys /etc/init.d/filename
```

3 Create links to the appropriate rcn.d directory.

```
# cd /etc/init.d
# ln filename /etc/rc2.d/Snnfilename
# ln filename /etc/rcn.d/Knnfilename
```

4 Verify that the script has links in the specified directories.

```
# ls /etc/init.d/*filename /etc/rc2.d/*filename /etc/rcn.d/*filename
```

#### Example 15–16 Adding a Run Control Script

The following example shows how to add a run control script for the xyz service.

```
# cp xyz /etc/init.d
# chmod 0744 /etc/init.d/xyz
# chown root:sys /etc/init.d/xyz
# cd /etc/init.d
# ln xyz /etc/rc2.d/S99xyz
# ln xyz /etc/rc0.d/K99xyz
# ls /etc/init.d/*xyz /etc/rc2.d/*xyz /etc/rc0.d/*xyz
```

### ▼ How to Disable a Run Control Script

You can disable a run control script by renaming it with an underscore (\_) at the beginning of the file name. Files that begin with an underscore or dot are not executed. If you copy a file by adding a suffix to it, both files will be run.

1 Become superuser or assume a role that includes the Service Management rights profile.

Roles contain authorizations and privileged commands. For more information about roles, see "Configuring RBAC" in *System Administration Guide: Security Services*.

2 Rename the script by adding an underscore ( ) to the beginning of the new file.

```
# cd /etc/rcn.d
# mv filename _filename
```

3 Verify that the script has been renamed.

```
# ls _*
_filename
```

#### Example 15–17 Disabling a Run Control Script

The following example shows how to rename the S99datainit script.

```
# cd /etc/rc2.d
# mv S99datainit _S99datainit
# ls _*
_S99datainit
```

### Troubleshooting the Service Management Facility

### Debugging a Service That Is Not Starting

In this procedure, the print service is disabled.

1 Become superuser or assume a role that includes the Service Management rights profile.

Roles contain authorizations and privileged commands. For more information about roles, see "Configuring RBAC" in *System Administration Guide: Security Services*.

Request information about the hung service.

```
# svcs -xv
svc:/application/print/server:default (LP Print Service)
State: disabled since Wed 13 Oct 2004 02:20:37 PM PDT
Reason: Disabled by an administrator.
   See: http://sun.com/msg/SMF-8000-05
   See: man -M /usr/share/man -s 1M lpsched
Impact: 2 services are not running:
        svc:/application/print/rfc1179:default
        svc:/application/print/ipp-listener:default
```

The -x option provides additional information about the service instances that are impacted.

3 Enable the service.

```
# svcadm enable application/print/server
```

### ▼ How to Repair a Corrupt Repository

This procedure shows how to replace a corrupt repository with a default copy of the repository. When the repository daemon, svc.configd, is started, it does an integrity check of the configuration repository. This repository is stored in /etc/svc/repository. db. The repository can become corrupted due to one of the following reasons:

- Disk failure
- Hardware bug
- Software bug
- Accidental overwrite of the file

If the integrity check fails, the svc.configd daemon writes a message to the console similar to the following:

```
svc.configd: smf(5) database integrity check of:
    /etc/svc/repository.db

failed. The database might be damaged or a media error might have prevented it from being verified. Additional information useful to your service provider is in:
    /etc/svc/volatile/db_errors

The system will not be able to boot until you have restored a working database. svc.startd(1M) will provide a sulogin(1M) prompt for recovery purposes. The command:
    /lib/svc/bin/restore_repository

can be run to restore a backup version of your repository. See http://sun.com/msg/SMF-8000-MY for more information.
```

The svc.startd daemon then exits and starts sulogin to enable you to perform maintenance.

- 1 Enter the root password at the sulogin prompt. sulogin enables the root user to enter system maintenance mode to repair the system.
- 2 Run the following command:

```
# /lib/svc/bin/restore_repository
```

Running this command takes you through the necessary steps to restore a non-corrupt backup. SMF automatically takes backups of the repository at key system moments. For more information see "SMF Repository Backups" on page 298.

When started, the /lib/svc/bin/restore\_repository command displays a message similar to the following:

Repository Restore utility
See http://sun.com/msg/SMF-8000-MY for more information on the use of this script to restore backup copies of the smf(5) repository.

If there are any problems which need human intervention, this script will give instructions and then exit back to your shell.

Note that upon full completion of this script, the system will be rebooted using reboot(1M), which will interrupt any active services.

If the system that you are recovering is not a local zone, the script explains how to remount the / and /usr file systems with read and write permissions to recover the databases. The script exits after printing these instructions. Follow the instructions, paying special attention to any errors that might occur.

After the root (/) file system is mounted with write permissions, or if the system is a local zone, you are prompted to select the repository backup to restore:

The following backups of /etc/svc/repository.db exists, from oldest to newest:

```
... list of backups ...
```

Backups are given names, based on type and the time the backup was taken. Backups beginning with boot are completed before the first change is made to the repository after system boot. Backups beginning with manifest\_import are completed after svc:/system/manifest-import:default finishes its process. The time of the backup is given in YYYYMMDD\_HHMMSS format.

#### 3 Enter the appropriate response.

Typically, the most recent backup option is selected.

Please enter one of:

- 1) boot, for the most recent post-boot backup
- 2) manifest import, for the most recent manifest import backup.
- 3) a specific backup repository from the above list
- -seed-, the initial starting repository. (All customizations will be lost.)
- 5) -quit-, to cancel.

Enter response [boot]:

If you press Enter without specifying a backup to restore, the default response, enclosed in [] is selected. Selecting -quit- exits the restore repository script, returning you to your shell prompt.

**Note** – Selecting - seed - restores the seed repository. This repository is designed for use during initial installation and upgrades. Using the seed repository for recovery purposes should be a last resort.

After the backup to restore has been selected, it is validated and its integrity is checked. If there are any problems, the restore\_repository command prints error messages and prompts you for another selection. Once a valid backup is selected, the following information is printed, and you are prompted for final confirmation.

```
After confirmation, the following steps will be taken:

svc.startd(1M) and svc.configd(1M) will be quiesced, if running.

/etc/svc/repository.db

-- renamed --> /etc/svc/repository.db_old_YYYYMMDD_HHMMSS

/etc/svc/volatile/db_errors

-- copied --> /etc/svc/repository.db_old_YYYYMMDD_HHMMSS_errors

repository_to_restore

-- copied --> /etc/svc/repository.db

and the system will be rebooted with reboot(1M).

Proceed [yes/no]?
```

#### 4 Type yes to remedy the fault.

The system reboots after the restore repository command executes all of the listed actions.

### How to Boot Without Starting Any Services

If problems with starting services occur, sometimes a system will hang during the boot. This procedure shows how to troubleshoot this problem.

#### 1 Boot without starting any services.

This command instructs the svc.startd daemon to temporarily disable all services and start sulogin on the console.

```
ok boot -m milestone=none
```

2 Log in to the system as root.

#### 3 Enable all services.

# svcadm milestone all

#### 4 Determine where the boot process is hanging.

When the boot process hangs, determine which services are not running by running svcs -a. Look for error messages in the log files in /var/svc/log.

- 5 After fixing the problems, verify that all services have started.
  - a. Verify that all needed services are online.

```
# svcs -x
```

b. Verify that the console-login service dependencies are satisfied.

This command verifies that the login process on the console will run.

```
# svcs -l system/console-login:default
```

6 Continue the normal booting process.

### ▼ How to Force a sulogin Prompt If the system/filesystem/local:default Service Fails During Boot

Local file systems that are not required to boot the Solaris OS are mounted by the svc:/system/filesystem/local:default service. When any of those file systems are unable to be mounted, the service enters a maintenance state. System startup continues, and any services which do not depend on filesystem/local are started. Services which require filesystem/local to be online before starting through dependencies are not started.

To change the configuration of the system so that a sulogin prompt appears immediately after the service fails instead of allowing system startup to continue, follow the procedure below.

1 Modify the system/console-login service.

```
# svccfg -s svc:/system/console-login
svc:/system/console-login> addpg site,filesystem-local dependency
svc:/system/console-login> setprop site,filesystem-local/entities = fmri: svc:/system/filesystem/local
svc:/system/console-login> setprop site,filesystem-local/grouping = astring: require_all
svc:/system/console-login> setprop site,filesystem-local/restart_on = astring: none
svc:/system/console-login> setprop site,filesystem-local/type = astring: service
svc:/system/console-login> end
```

2 Refresh the service.

# svcadm refresh console-login

#### Example 15–18 Forcing an sulogin Prompt Using Jumpstart

Save the following commands into a script and save it as /etc/rcS.d/S01site-customfs.

```
#!/bin/sh
#
# This script adds a dependency from console-login -> filesystem/local
```

```
# This forces the system to stop the boot process and drop to an sulogin prompt
# if any file system in filesystem/local fails to mount.

PATH=/usr/sbin:/usr/bin
export PATH

    svccfg -s svc:/system/console-login << EOF
addpg site, filesystem-local dependency
setprop site, filesystem-local/entities = fmri: svc:/system/filesystem/local
setprop site, filesystem-local/grouping = astring: require_all
setprop site, filesystem-local/restart_on = astring: none
setprop site, filesystem-local/type = astring: service
EOF

svcadm refresh svc:/system/console-login

[ -f /etc/rcS.d/S01site-customfs ] &&
    rm -f /etc/rcS.d/S01site-customfs</pre>
```

#### **Troubleshooting**

When a failure occurs with the system/filesystem/local:default service, the svcs -vx command should be used to identify the failure. After the failure has been fixed, the following command clears the error state and allows the system boot to continue: svcadm clear filesystem/local.

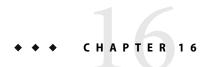

### Managing Software (Overview)

Software management involves adding and removing software from stand-alone systems, servers, and their clients. This chapter describes the various tools that are available for installing and managing software.

This chapter does not describe installing the Solaris Operating System (Solaris OS) on a new system, nor does it describe installing or upgrading a new version of the Solaris OS. For information about installing or upgrading the Solaris OS, see *Solaris 10 Installation Guide: Basic Installations*.

This is a list of the overview information in this chapter.

- "What's New in Software Management in the Solaris Operating System?" on page 333
- "Where to Find Software Management Tasks" on page 337
- "Overview of Software Packages" on page 338
- "Tools for Managing Software Packages" on page 342
- "Adding or Removing a Software Package (pkgadd)" on page 344
- "Key Points for Adding Software Packages (pkgadd)" on page 344
- "Guidelines for Removing Packages (pkgrm)" on page 345
- "Avoiding User Interaction When Adding Packages (pkgadd)" on page 345

For step-by-step instructions on managing software, see Chapter 19 and Chapter 20.

For information about managing software on Solaris systems with zones installed, see Chapter 25, "Adding and Removing Packages and Patches on a Solaris System With Zones Installed (Tasks)," in System Administration Guide: Solaris Containers-Resource Management and Solaris Zones.

## What's New in Software Management in the Solaris Operating System?

This section describes the new software management features in this Solaris release.

For a complete listing of new Solaris features and a description of Solaris releases, see the *Solaris 10 What's New* 

### Sun Update Connection Product Supports Patch Management From a Global Zone on Systems With Non-Global Zones Installed

**Solaris 10 6/06:** Sun Update Connection support for managing Solaris systems with zones installed. The version of the Sun Update connection software that is available in this Solaris release supports the default behavior of the patchadd command from a global zone on systems that have one or more non-global zones installed. For more information, see the Sun Update Connection Collection (http://docs.sun.com/app/docs/coll/1320.1).

## Common Agent Container Included in Solaris 10 6/06 OS

**Solaris 10 6/06:** The Common Agent Container is a stand-alone Java program that implements a container for Java management applications. This program provides a management infrastructure that is designed for Java Management Extensions (JMX) and Java Dynamic Management Kit (Java DMK) based management functionality. The software is installed by the SUNWcacaort package and resides in the /usr/lib/cacao directory.

Typically, the container is not visible.

However, there are two instances when you might need to interact with the container daemon:

- It is possible that another application might attempt to use a network port that is reserved for the Common Agent Container.
- In the event that a certificate store is compromised, you may have to regenerate the Common Agent Container certificate keys.

For information about how to troubleshoot these problems, see "Troubleshooting Common Agent Container Problems in the Solaris OS" in *System Administration Guide: Advanced Administration*.

### **Sun Update Connection, System Edition 1.0**

**Solaris 10 1/06:** The Sun Update Connection services enable you to keep your Solaris systems up to date by giving you access to all the latest fixes and features. You can choose to perform local single-system update management or remote multiple-system update management.

**Note** – Starting with the Solaris 10 6/06 release, the Sun Update Connection System Edition product is known as the Sun Update Connection.

The Sun Update Connection product suite includes these components:

Sun Update Manager. The Sun Update Manager GUI and the smpatch command-line interface
enable you to locally manage updates on your Solaris system.

**Note** – The Sun Update Connection software has the same functionality as the Sun Patch Manager 2.0 tools, with the addition of some new features and enhancements.

- **Sun Update Connection.** This web application is hosted at Sun and enables you to remotely manage updates on one or more of your Solaris systems.
- Sun Update Connection Proxy. This local caching proxy serves updates from Sun to the proxy's
  client systems inside your enterprise security domain.
- SunSolve Patch & Updates Portal. The SunSolve<sup>SM</sup> Patch and Updates portal gives you manual access to patches for download and to patch README files. More information can be found at http://sunsolve.sun.com/.

To receive the Sun Update Connection services, you must first register your system. The registration process is initiated the first time you boot your system or access the Update Manager application for the first time.

A subset of the Sun Update Connection services is available, at no cost, to all Solaris users. These services include the use of Sun Update Manager to manage all security fixes and device driver updates that apply to your Solaris system.

To use the full suite of Sun Update Connection products, including access to all patches, the Sun Update Connection web application, and the Sun Update Connection proxy, you must have one of the service plans described at http://www/sun.com/service/solaris10.

The Sun Update Connection, System Edition software was introduced in the Solaris 10 1/06 release. If you are running the Solaris 10 initial release, and you want to use Sun Update Connection, install the appropriate patches or upgrade your system to at least the Solaris 10 1/06 release.

For more information about installing and using Sun Update Connection, see the Sun Update Connection Collection, at http://docs.sun.com/app/docs/coll/1320.1.

For information about registering your system after you install the Solaris software, see Chapter 18.

### **Basic Registration Tool**

**Solaris 10 1/06:** Sun Update Connection services enable you to update your registered Solaris system by giving you access to the latest fixes and features.

To be eligible for all applicable Solaris patches and updates, you must register your Solaris software and include an eligible service plan ID. Eligible service plans are described at <a href="http://sun.com/service/solaris10/">http://sun.com/service/solaris10/</a>. If you do not have a service plan, you can register your Solaris software and use Sun Update Connection services to manage the hardware support and security patches that are available on your system.

Register your Solaris software by using one of the following tools:

- Registration wizard GUI
- Registration command-line interface (CLI)
- Sun Update Manager GUI

If you are running the Solaris 10 initial release, and you want to use Sun Update Connection, install the appropriate patches or upgrade your system to at least the Solaris 10 1/06 release.

**Note** – Starting with the Solaris 10 6/06 release, the Basic Registration Tool, Version 1.1 is included in the Solaris OS. Use the Basic Registration tool to create a registration profile and ID to automate your Solaris software registrations. This version of the software includes software registration user interface revisions and changes to the steps to register a system.

For more information about using the registration wizard or CLI to register your software, see Chapter 18. For information about installing the Sun Update Connection software and using the Sun Update Manager GUI to register your software, see the Sun Update Manager documentation in the Sun Update Connection Collection at http://docs.sun.com/app/docs/coll/1320.1.

## Improvements to How patchadd - M Command Handles Multiple Patches

**Solaris 10:** Starting with the Solaris 10 release, the functionality of the patchadd -M command is improved to enable more effective and efficient handling of multiple patches and dependencies between patches. As a result, you no longer have to specify patch IDs in numerical order when using this command.

Note that if you use the patchadd -M command without specifying a patch ID or patch IDs, all the patches in the directory are automatically installed on the system. To install a specific patch or patches, you must specify the patch ID when using the patchadd -M command.

For more information, see the patchadd(1M) man page.

### Package and Patch Tool Enhancements

**Solaris 10:** The Solaris package and patch tools were enhanced in the Solaris 10 initial release to provide improved performance and extended functionality.

As a part of these enhancements, the pkgchk command now provides a new option to assist you in mapping files to packages. To map files to packages, use the pkgchk -P option instead of grep <code>pattern/var/sadm/install/contents</code>. The -P option enables you to use a partial path. Use this option with the -l option to list the information about the files that contain the partial path. For more information see "How to Check the Integrity of Installed Objects (pkgchk -p, pkgchk -P)" on page 431 and the pkgchk(1M) man page.

### **Sun Patch Manager Enhancements**

**Solaris 10:** Starting with the Solaris 10 initial release, the Sun Patch Manager tool (Patch Manager) is used to manage patches on Solaris systems. Use this tool to apply patches to Solaris systems.

You can access Patch Manager by using the GUI or by using the smpatch command-line interface.

**Note** – In the current Solaris release, you can use the Sun Update Connection to keep your Solaris system up to date. The Sun Update Connection software has the same functionality as the Sun Patch Manager tools, with the addition of some new features and enhancements. If you are running the Solaris 10 initial release, and you want to use Sun Update Connection, install the appropriate patches or upgrade your system to at least the Solaris 10 1/06 release. For more information, see Chapter 16.

For information about installing and using the Sun Update Connection software to manage patches and updates on your Solaris system, see the Sun Update Connection Collection at <a href="http://docs.sun.com/app/docs/coll/1320.1">http://docs.sun.com/app/docs/coll/1320.1</a>.

Patch Manager includes the following features:

- PatchPro analysis engine Patch Manager now incorporates PatchPro functionality to automate the patch management process. This process includes performing patch analysis on systems, then downloading and applying the resulting patches. This automation functionality was previously available for Solaris 9 as a separate PatchPro product and is now part of the standard Solaris release.
- Local-mode command-line interface The command-line interface, smpatch, can be used even
  when the Solaris WBEM services are not running on your system. This capability enables you to
  use smpatch to apply patches while your system is in single-user mode.
- Patch list operations Patch Manager enables you to generate, save, edit, order, and resolve
  patch lists. These lists can be used to perform patch operations, such as downloading and
  applying patches.

You must install at least the Developer Software Support Group of the Solaris 10 software to use Sun Patch Manager.

For more information about how to use Patch Manager, see Chapter 22 and the smpatch(1M) man page.

### Where to Find Software Management Tasks

Use this table to find step-by-step instructions for managing software.

| Software Management Topics                                                                                         | For More Information                                                                                                    |
|----------------------------------------------------------------------------------------------------|----------------------------------------------------------------------------------------------------|
| Installing Solaris software.                                                                                       | Solaris 10 Installation Guide: Basic Installations                                                                              |
| Adding or removing Solaris software packages after installation.                                                   | Chapter 19 and Chapter 20                                                                                                    |
| Adding or removing Solaris patches after installation.                                                             | Chapter 22 and Chapter 23                                                                                                    |
| Managing patches and updates on your<br>Solaris system with the Sun Update<br>Connection, System Edition software. | See the Sun Update Connection Collection at, http://docs.sun.com/app/docs/coll/1320.1.                                          |
| Registering your Solaris systems.                                                                                  | Chapter 18                                                                                                    |
| $\label{thm:continuous} Troubleshooting software package problems.$                                                | Chapter 29, "Troubleshooting Software Package Problems (Tasks)," in <i>System Administration Guide: Advanced Administration</i> |

### **Overview of Software Packages**

Software management involves installing or removing software products. Sun and its third-party vendors deliver software products in a form called a *package*.

The term *packaging* generically refers to the method for distributing and installing software products to systems where the products will be used. A package is a collection of files and directories in a defined format. This format conforms to the application binary interface (ABI), which is a supplement to the System V Interface Definition. The Solaris OS provides a set of utilities that interpret this format and provide the means to install a package, to remove a package, or to verify a package installation.

A *patch* is a collection of files and directories that replace or update existing files and directories that are preventing proper execution of the existing software. For more information about patches, see Chapter 21.

**Note** – The terms patch and update are used interchangeably in this book.

### Signed Packages, Patches, and Updates

Packages can include a digital signature. A package with a valid digital signature ensures that the package has not been modified since the signature was applied to the package. Using signed packages is a secure method of downloading or adding packages because the digital signature can be verified before the package is added to your system.

The same holds true for signed patches. A patch with a valid digital signature ensures that the patch has not been modified since the signature was applied to the patch. Using signed patches is a secure method of downloading or applying patches because the digital signature can be verified before the patch is applied to your system.

For more information about *applying* signed patches to your system, see "Managing Solaris Patches by Using the Sun Patch Manager Command-Line Interface (Task Map)" on page 457 or "Managing Solaris Patches by Using the patchadd Command (Task Map)" on page 483.

For information about creating signed packages, see Application Packaging Developer's Guide.

A signed package is identical to an unsigned package, except for the digital signature. The package can be installed, queried, or removed with existing Solaris packaging tools. A signed package is also binary-compatible with an unsigned package.

Before you can use pkgadd and patchadd to add a package or patch with a digital signature to your system, you must set up a package keystore with trusted certificates. These certificates are used to identify that the digital signature on the package or patch is valid. Note that the keystore and certificates are automatically set up when you use Patch Manager to apply signed patches.

The following describes the general terms associated with signed packages and patches.

#### **Keystore**

A repository of certificates and keys that is queried when needed.

- Java keystore A repository of certificates that is installed by default with the Solaris release. The Java keystore is usually stored in the /usr/j2se/jre/lib/security directory.
- Package keystore A repository of certificates that you import when adding signed packages and patches to your system.

The package keystore is stored in the /var/sadm/security directory by default.

#### Trusted certificate

A certificate that holds a public key that belongs to another entity. The *trusted certificate* is named as such because the keystore owner trusts that the public key in the certificate indeed belongs to the identity identified by the subject or owner of the certificate. The issuer of the certificate vouches for this trust by signing the certificate.

Trusted certificates are used when verifying signatures, and when initiating a connection to a secure (SSL) server.

#### User key

Holds sensitive cryptographic key information. This information is stored in a protected format to prevent unauthorized access. A user key consists of both the user's private key and the public key certificate that corresponds to the private key.

The process of using the pkgadd or patchadd command to add a signed package or patch to your system involves three basic steps:

- 1. Adding the certificates to your system's package keystore by using the pkgadm command
- 2. (Optional) Listing the certificates by using the pkgadm command
- Adding the package with the pkgadd command or applying the patch by using the patchadd command

If you use Patch Manager to apply patches to your system, you do not need to manually set up the keystore and certificates, as it is automatically set up.

For step-by-step instructions on adding signed packages to your system, see "Adding and Removing Signed Packages by Using the pkgadd Command (Task Map)" on page 417.

For step-by-step instructions on applying patches and updates to your system with the Sun Update Manager tools, see the Sun Update Connection, System Edition software documentation at http://docs.sun.com/app/docs/coll/1320.1/.

For step-by-step instructions on applying signed patches to your system with the Sun Patch Manger tools, see "Managing Solaris Patches by Using the Sun Patch Manager Command-Line Interface (Task Map)" on page 457, or "Managing Solaris Patches by Using the patchadd Command (Task Map)" on page 483.

#### Using Sun's Certificates to Verify Signed Packages and Patches

Digital certificates, issued and authenticated by Sun Microsystems, are used to verify that the downloaded package or patch with the digital signature has not been compromised. These certificates are imported into your system's package keystore.

A *stream-formatted* SVR4-signed package or patch contains an embedded PEM-encoded PKCS7 signature. This signature contains at a minimum the encrypted digest of the package or patch, along with the signer's X.509 public key certificate. The package or patch can also contain a *certificate chain* that is used to form a chain of trust from the signer's certificate to a locally stored trusted certificate.

The PEM-encoded PKCS7 signature is used to verify the following information:

- The package came from the entity that signed it.
- The entity indeed signed it.
- The package hasn't been modified since the entity signed it.
- The entity that signed it is a trusted entity.

Access to a package keystore is protected by a special password that you specify when you import the Sun certificates into your system's package keystore.

If you use the pkgadm listcert command, you can view information about your locally stored certificates in the package keystore. For example:

#### # pkgadm listcert -P pass:store-pass

Keystore Alias: /C=US/O=VeriSign, Inc./OU=Class 2 Public Primary Certification Authority - G2/O Common Name: /C=US/O=VeriSign, Inc./OU=Class 2 Public Primary Certification Authority - G2/O

Certificate Type: Trusted Certificate

Issuer Common Name: /C=US/O=VeriSign, Inc./OU=Class 2 Public Primary Certification Authority - G2/O

Validity Dates: <May 18 00:00:00 1998 GMT> - <Aug 1 23:59:59 2028 GMT> MD5 Fingerprint: 2D:BB:E5:25:D3:D1:65:82:3A:B7:0E:FA:E6:EB:E2:E1

SHA1 Fingerprint: B3:EA:C4:47:76:C9:C8:1C:EA:F2:9D:95:B6:CC:A0:08:1B:67:EC:9D

The following describes the output of the pkgadm listcert command.

**Keystore Alias** When you retrieve certificates for printing, signing, or removing, this

name must be used to reference the certificate.

**Command Name** The common name of the certificate. For trusted certificates, this name

is the same as the keystore alias.

**Certificate Type** Can be one of two types:

 Trusted certificate – A certificate that can be used as a trust anchor when verifying other certificates. No private key is associated with a

trusted certificate.

Signing certificate – A certificate that can be used when signing a

package or patch. A private key is associated with a signing

certificate.

**Issuer Command Name** The name of the entity that issued, and therefore signed, this

certificate. For trusted certificate authority (CA) certificates, the issuer

common name and common name are the same.

**Validity Dates** A date range that identifies when the certificate is valid.

MD5 Fingerprint An MD5 digest of the certificate. This digest can be used to verify that

the certificate has not been altered during transmission from the

source of the certificate.

**SHA1 Fingerprint** Similar to an MD5 fingerprint, except that it is calculated using a

different algorithm.

Each certificate is authenticated by comparing its MD5 and SHA1 hashes, also called *fingerprints*, against the known correct fingerprints published by the issuer.

#### **Importing Sun's Trusted Certificates**

You can obtain Sun's trusted certificates for adding signed packages and patches in the following ways:

- Java keystore Import Sun's Root CA certificate that is included by default in the Java keystore
  when you install the Solaris release.
- Sun's Public Key Infrastructure (PKI) site If you do not have a Java keystore available on your system, you can import the certificates from this site.

https://ra.sun.com:11005/

 PatchPro's keystore – If you have installed PatchPro for applying signed patches with the smpatch command, you can import Sun's Root CA certificate from the Java keystore.

#### Setting Up a Package Keystore

In previous Solaris releases, you could download the patch management tools and create a Java keystore, for use by PatchPro, by importing the certificates with the keytool command.

If your system already has a populated Java keystore, you can now export the Sun Microsystems root CA certificate from the Java keystore with the keytool command. Then, use the pkgadm command to import this certificate into the package keystore.

After the Root CA certificate is imported into the package keystore, you can use the pkgadd and patchadd commands to add signed packages and patches to your system.

**Note** – The Sun Microsystems root-level certificates are only required when adding Sun-signed patches and packages.

For step-by-step instructions on importing certificates into the package keystore, see "How to Import a Trusted Certificate From the Java Keystore (pkgadmaddcert)" on page 418.

For complete instructions on adding signed packages with the pkgadd command, see "How to Add a Signed Package (pkgadd)" on page 422.

### **Tools for Managing Software Packages**

The following table describes the tools for adding and removing software packages from a system after the Solaris release is installed on a system.

TABLE 16–1 Tools or Commands for Managing Software Packages

| Tool or Command                                     | Description                                                                                                    | Man Page             |
|-----------------------------------------------------|----------------------------------------------------------------------------------------------------|----------------------|
| installer                                           | Launches an installer, such as<br>Solaris installation GUI, to add<br>software from the Solaris media.<br>The installer must be available<br>either locally or remotely.                                                                                                 | installer(1M)        |
| prodreg (GUI)                                       | Launches an installer to add, remove, or display software product information. Use Solaris Product Registry to remove or display information about software products that were originally installed by using the Solaris installation GUI or the Solaris pkgadd command. | prodreg(1M)          |
| Solaris Product<br>Registry prodreg<br>Viewer (CLI) | Use the prodreg command to remove or display information about software products that were originally installed by using the Solaris installation GUI or the Solaris pkgadd command.                                                                                     | prodreg(1M)          |
| pkgadd                                              | Installs a signed or unsigned software package.                                                                                                    | pkgadd(1M)           |
| pkgadm                                              | Maintains the keys and certificates used to manage signed packages and signed patches.                                                                                                    | pkgadm(1M)           |
| pkgchk                                              | Checks the installation of a software package.                                                                                                    | pkgchk(1M)           |
| pkginfo                                             | Lists software package information.                                                                                                    | pkginfo(1)           |
| pkgparam                                            | Displays software package parameter values.                                                                                                    | pkgparam(1)          |
| pkgrm                                               | Removes a software package.                                                                                                    | $pkgrm(1\mathrm{M})$ |
| pkgtrans                                            | Translates an installable package from one format to another format. The -g option instructs the pkgtrans command to generate and store a signature in the resulting data stream.                                                                                        | pkgtrans(1)          |

For more information about these commands, see Chapter 19 and Chapter 20.

### Adding or Removing a Software Package (pkgadd)

All the software management tools that are listed in Table 16–1 are used to add, remove, or query information about installed software. The Solaris Product Registry prodreg viewer and the Solaris installation GUI both access install data that is stored in the Solaris Product Registry. The package tools, such as the pkgadd and pkgrm commands, also access or modify install data.

When you add a package, the pkgadd command uncompresses and copies files from the installation media to a local system's disk. When you remove a package, the pkgrm command deletes all files associated with that package, unless those files are also shared with other packages.

Package files are delivered in package format and are unusable as they are delivered. The pkgadd command interprets the software package's control files, and then uncompresses and installs the product files onto the system's local disk.

Although the pkgadd and pkgrm commands do not log their output to a standard location, they do keep track of the package that is installed or removed. The pkgadd and pkgrm commands store information about a package that has been installed or removed in a software product database.

By updating this database, the pkgadd and pkgrm commands keep a record of all software products installed on the system.

### Key Points for Adding Software Packages (pkgadd)

Keep the following key points in mind before you install or remove packages on your system:

- Package naming conventions Sun packages always begin with the prefix SUNW, as in SUNWaccr, SUNWadmap, and SUNWcsu. Third-party packages usually begin with a prefix that corresponds to the company's stock symbol.
- What software is already installed You can use the Solaris installation GUI, Solaris Product
  Registry prodreg viewer (either GUI or CLI) or the pkginfo command to determine the software
  that is already installed on a system.
- How servers and clients share software Clients might have software that resides partially on a
  server and partially on the client. In such cases, adding software for the client requires that you
  add packages to both the server and the client.

### **Guidelines for Removing Packages (pkgrm)**

You should use one of the tools listed in Table 16–1 to remove a package, even though you might be tempted to use the rm command instead. For example, you could use the rm command to remove a binary executable file. However, doing so is not the same as using the pkgrm command to remove the software package that includes that binary executable. Using the rm command to remove a package's files will corrupt the software products database. If you really only want to remove one file, you can use the removef command. This command will update the software product database correctly so that the file is no longer a part of the package. For more information, see the removef(1M) man page.

If you intend to keep multiple versions of a package, install new versions into a different directory than the already installed package by using the pkgadd command. For example, if you intended to keep multiple versions of a document processing application. The directory where a package is installed is referred to as the base directory. You can manipulate the base directory by setting the basedir keyword in a special file called an administration file. For more information on using an administration file and on setting the base directory, see the "Avoiding User Interaction When Adding Packages (pkgadd)" on page 345 and admin(4) man page.

**Note** – If you use the upgrade option when installing Solaris software, the Solaris installation software checks the software product database to determine the products that are already installed on the system.

### Avoiding User Interaction When Adding Packages (pkgadd)

This section provides information about avoiding user interaction when adding packages with the pkgadd command.

### **Using an Administration File**

When you use the pkgadd -a command, the command consults a special administration file for information about how the installation should proceed. Normally, the pkgadd command performs several checks and prompts the user for confirmation before it actually adds the specified package. You can, however, create an administration file that indicates to the pkgadd command that it should bypass these checks and install the package without user confirmation.

The pkgadd command, by default, checks the current working directory for an administration file. If the pkgadd command doesn't find an administration file in the current working directory, it checks the /var/sadm/install/admin directory for the specified administration file. The pkgadd command also accepts an absolute path to the administration file.

**Note** – Use administration files judiciously. You should know where a package's files are installed and how a package's installation scripts run before using an administration file to avoid the checks and prompts that the pkgadd command normally provides.

The following example shows an administration file that prevents the pkgadd command from prompting the user for confirmation before installing the package.

mail= instance=overwrite partial=nocheck runlevel=nocheck idepend=nocheck rdepend=nocheck space=nocheck setuid=nocheck conflict=nocheck action=nocheck networktimeout=60 networkretries=3 authentication=quit keystore=/var/sadm/security proxv= basedir=default

Besides using administration files to avoid user interaction when you add packages, you can use them in several other ways. For example, you can use an administration file to quit a package installation (without user interaction) if there's an error or to avoid interaction when you remove packages by using the pkgrm command.

You can also assign a special installation directory for a package, which you might do if you wanted to maintain multiple versions of a package on a system. To do so, set an alternate base directory in the administration file by using the basedir keyword. The keyword specifies where the package will be installed. For more information, see the admin(4) man page.

### Using a Response File (pkgadd)

A response file contains your answers to specific questions that are asked by an *interactive package*. An interactive package includes a request script that asks you questions prior to package installation, such as whether optional pieces of the package should be installed.

If you know prior to installation that the package is an interactive package, and you want to store your answers to prevent user interaction during future installations, use the pkgask command to save your response. For more information on this command, see pkgask(1M).

Once you have stored your responses to the questions asked by the request script, you can use the pkgadd - r command to install the package without user interaction.

### Registering Your Solaris Software (Tasks)

This chapter describes how to register systems that are running at least the Solaris 10 11/06 software. If you are *not* running at least the Solaris 10 11/06 software, see Chapter 18 for instructions.

The following information is discussed in this chapter:

- "Solaris Software Registration (Overview)" on page 347
- "What Is Sun Update Connection?" on page 348
- "Solaris Software Registration (Task Map)" on page 349
- "Before You Get Started" on page 351
- "Registering Your Software With the Solaris Registration Wizard" on page 353

For a complete listing of new Solaris software features and a description of Solaris releases, see *Solaris 10 What's New*.

### Solaris Software Registration (Overview)

When you register your Solaris software and accept the Software License Agreement, you have access to Solaris software updates. If you provide a Sun service plan number during registration, you can use Sun Update Connection client services to remotely manage updates for one or more of your Solaris systems.

The following methods of registration are available:

- Solaris Registration Wizard The wizard is initiated upon system reboot. For information, go to "Registering Your Software With the Solaris Registration Wizard" on page 353.
- Solaris autoregistration profile When you register a system, you can create a profile that can be
  used to auto register your other systems. For more information, go to "Registering Your Solaris
  Software by Using an Automatic Registration Profile" on page 378.
- Solaris Registration command-line interface (CLI) For more information, go to "Registering Your Solaris Software With the CLI (Task Map)" on page 382.

 Registration Wizard in the Sun Update Manager application – Sun Update Manager is a Sun Update Connection service. For information, view the Sun Update Connection documentation located on docs.sun.com.

When you register your system, you choose how the updates are delivered and how they are applied. The following options are available:

- Receive updates from Sun Update Connection client services.
- Receive updates from a local source, such as a local proxy server.
- Manage updates remotely by using the Sun Update Connection application.
- Manage updates manually.

**x86 only** – If the keyboard's Num Lock is on, the Tab and Backspace keys on the keyboard might not work. To activate the Tab and Backspace keys, turn off Num Lock.

The Solaris Registration Wizard gives you the option of registering later, or never registering. If you select Register Later, a registration icon is displayed on your desktop. When you are ready to register, click the registration icon to launch the Solaris Registration Wizard. If you select Never Register, you can still register your system from the CLI or from the Sun Update Manager application. You can also use the CLI or Sun Update Manager to make changes to an existing registration. For more information, go to "Registering Your Solaris Software With the CLI" on page 383 or the Sun Update Manager Administration Guide located on docs.sun.com.

### What Is Sun Update Connection?

Sun Update Connection services are designed to compare an individual system's configuration and status to a database of configuration data and business rules. When you register your Solaris system, you can also register with Sun Update Connection services by supplying a Sun service plan number.

The following tools are available with Sun Update Connection services:

- Sun Update Manager A graphical user interface (GUI) and a fully scriptable smpatch command-line interface that assesses your system status and recommends system-specific updates. You are notified when new updates are available for your system. Sun Update Manager enables you to manage updates on your system, including identifying update dependencies and determining the installation order for each system.
- Sun Update Connection A web application hosted at Sun that enables you to remotely manage
  updates on up to 10 systems through a standard web browser. You can view and install updates
  for systems that are registered with Sun Update Manager.
- Sun Update Connection Proxy A system located within your intranet that provides updates to registered Solaris systems. The Sun Update Connection Proxy system is similar to a local update server, but updates are sent over the Internet from Sun to the Sun Update Connection Proxy system. The Sun Update Connection Proxy system transfers the updates to the systems that are inside your enterprise security domain. The Sun Update Connection Proxy system must be connected to the Internet or to another Proxy system which can access the Internet.

Sun Update Connection is available with the following service plan subscriptions:

- Solaris 10 OS service plan
- SunSpectrum<sup>SM</sup> service plan
- Sun Preventive Services

For more information about Sun Update Connection and how to use the Sun Update Connection Proxy, go to the Sun Update Connection documentation on docs.sun.com.

### Solaris Software Registration (Task Map)

The following task map identifies the procedures that you might need to perform to register your Solaris system.

| Task                                                                                        | Description                                                                                                    | For Instructions                                                                             |
|---------------------------------------------------------------------------------------------|----------------------------------------------------------------------------------------------------|----------------------------------------------------------------------------------------------|
| Obtain a Sun Online<br>Account.                                                             | Registered systems are associated with a Sun<br>Online Account. A Sun Online Account is<br>required to register your Solaris system.                                                                                                    | "How to Create a Sun Online<br>Account in the Solaris<br>Registration Wizard" on page<br>352 |
| Purchase a Sun service plan.                                                                | Use a service plan number to register for additional Solaris updates.                                                                                                    | "How to Purchase a Sun Service<br>Plan" on page 353                                          |
| Register your system with<br>Sun Update Manager to<br>automatically manage your<br>updates. | Register your system with Sun Update Manager if your system obtains update data from the Sun update server or if you want to remotely manage updates.                                                                                                    | "How to Register Your Solaris<br>Software to Automatically<br>Manage Updates" on page 353    |
|                                                                                             | <ul> <li>When you register, you have the following options:</li> <li>Specify a local source for updates for your system. To obtain updates either from a Sun Update Connection Proxy or from a collection of updates on a local system, specify a local source. By default, your system obtains updates from Sun. If your system is not connected to the Internet, you must provide a local update source.</li> <li>Specify the network proxy to use. If your system is connected to the Internet through a network proxy, specify the network proxy information.</li> </ul> |                                                                                              |

| Task                                                                                   | Description                                                                                                    | For Instructions                                                                                                    |
|----------------------------------------------------------------------------------------|----------------------------------------------------------------------------------------------------|----------------------------------------------------------------------------------------------------|
| Register your system with<br>Sun Update Manager to<br>manually manage your<br>updates. | If your system obtains update data from the Sun update server, register your system with Sun Update Manager.                                                                                                    | "How to Register Your Solaris<br>Software to Manually Manage<br>Updates" on page 355                                                                                                    |
|                                                                                        | To manage updates manually, download updates from the Sun update server. You must manually apply and remove the updates.                                                                                                    |                                                                                                    |
| Register your system without choosing an update option.                                | You can register your Solaris software without selecting an update option at registration. After you have successfully registered your Solaris software, you can use the CLI or Sun Update Manager to specify an update option. | "How to Register Your Solaris<br>Software Without Choosing an<br>Update Option" on page 357                                                                                                    |
| Register your system as part of a noninteractive Solaris software installation.        | You can register a system and create a registration profile. The profile enables you to use Solaris JumpStart <sup>TM</sup> software, Solaris Flash software, WAN boot, or a diskless client to register your other systems.    | <ul> <li>"How to Autoregister by         Using the Solaris JumpStart         Software" on page 379</li> <li>"How to Autoregister by         Using the Solaris Flash         Software" on page 380</li> <li>"How to Autoregister by         Using the Solaris WAN         Boot Installation Method"         on page 380</li> <li>"How to Auto Register by         Using a Diskless Client"         on page 381</li> </ul> |
| Create an autoregistration profile and ID.                                             | To autoregister, you need an auto registration profile and registration ID. The profile and ID are automatically generated when you register a system and select Enable Auto Registration.                                      | "How to Create an<br>Autoregistration Profile"<br>on page 378                                                                                                    |
| Create a RegistrationProfile file.                                                     | If you want to register your Solaris software with the CLI, you must first create a RegistrationProfile file. This file is not the same file that is used for the autoregistration profile.                                     | "How to Create a<br>RegistrationProfile File"<br>on page 384                                                                                                    |

For information about registering your Solaris software by running the registration command from a terminal window, see "How to Register Your Solaris Software With the CLI" on page 386.

### **Before You Get Started**

System registration requires superuser access to your system. Roles contain authorizations and privileged commands. For more information about roles, see "Configuring RBAC (Task Map)" in *System Administration Guide: Security Services*.

To register your system with the Solaris Registration Wizard, the system to be registered must be a desktop system with a monitor, keyboard, and graphics card. If the system to be registered is not a desktop system, you can use the CLI or autoregistration to register the system.

Note – You can register a system and use that system registration profile as a template to register your other systems. When you select Enable Auto Registration during registration, your registration options are saved in the autoRegistrationProfile.xml file in the /usr/lib/breg/data/ directory. For more information about autoregistration, go to "Registering Your Solaris Software by Using an Automatic Registration Profile" on page 378.

If your system has an Internet connection, basic system information is sent to Sun, including the packages and updates that are installed on your system. The system information is used to determine recommended updates. You can view the information that is collected before you complete the registration. Information is not sent to Sun until you complete the registration. If your system does not have an Internet connection, you can receive updates by specifying a network proxy or a local source.

### **Sun Online Account**

To register a system, you must have a Sun Online Account. If you do not have a Sun Online Account, you can create an account during the registration process. A *Sun Online Account* is a global Sun account that enables you to access many Sun web applications and portals. You can move between sites and portals in a single browser session without having to log in multiple times.

**Note** – If you can access Sun online services, such as the SunSolve $^{\text{TM}}$  web site or the Sun Online Support Center, you already have a Sun Online Account. You do not need to create a new account.

When you register your Solaris software, the software is associated with the Sun Online Account in Sun Update Connection services. To change the Sun Online Account associated with the Solaris software, reregister the software as described in "How to Reregister Your Solaris Software With a Different User" on page 387.

To create a Sun Online Account, your system must be connected to the Internet. The information that you specify is saved locally and sent to Sun. Use English characters for the information you supply.

You can create a Sun Online Account from most Sun applications and web sites, including the Sun Update Manager application and the Sun Update Connection web application, or you can create a Sun Online Account in the Solaris Registration Wizard.

#### How to Create a Sun Online Account in the Solaris Registration Wizard

- Reboot your Solaris system.
- 2 Become superuser or assume an equivalent role.

The Registration screen appears.

- 3 Select Continue with Registration.
- 4 Click Create a Sun Online Account.

The Create Sun Online Account screen appears.

5 Complete the required fields.

A Sun Online Account user name must contain at least six valid characters: a-z, 0-9, @, - (dash), \_ (underscore), . (period). The user name is not case-sensitive. The password must contain at least six standard ASCII characters and is case-sensitive.

6 Click Next.

The data is validated to confirm the following:

- The user name is not already assigned.
- The required fields are completed.
- The entered data matches field validation logic.
- 7 Complete the fields and select your Country/Territory.
- 8 Click Terms and Conditions to read the Sun Terms of Use. If the terms are acceptable, Click Next to agree to the Terms and Conditions and complete the creation of your Sun Online Account.

#### **Sun Service Plan**

A Sun service plan number is associated with your Sun support contract and enables you to access additional services. If you specify a valid service plan number when you register your system, you can use Sun Update Manager to help manage your updates. If you do not specify a service plan number during registration, you can reregister your software and add a service plan number at any time. For information about reregistering, go to "How to Reregister Your Solaris Software and Add a Subscription Key or Service Plan Number" on page 387.

**Note** – If you have a Sun support contract that includes software support, your service plan number might be known as your subscription key, contract ID, support agreement number, or entitlement token.

#### How to Purchase a Sun Service Plan

- 1 To purchase a plan, go to Solaris 10 Service plans at http://www.sun.com/service/solaris10/ or the General Solaris support plans at http://www.sun.com/service/support/software/solaris/. If you have questions on available plans, contact your Sun representative.
- 2 Follow the directions on the web site.

## Registering Your Software With the Solaris Registration Wizard

Registering your system enables you to use Sun Update Manager, which is designed to recommend updates that are based on your specific system information. When you register your system, you choose how the updates are delivered and how they are applied. You can manage the updates automatically or manually. After you determine how the updates are managed, you can use the Sun Update Connection application or the Sun Update Connection Proxy to deliver updates.

The following registration options are covered in this section:

- "How to Register Your Solaris Software to Automatically Manage Updates" on page 353
- "How to Register Your Solaris Software to Manually Manage Updates" on page 355
- "How to Register Your Solaris Software Without Choosing an Update Option" on page 357

For instructions on registering your system without using the Solaris Registration Wizard, go to "Registering Your Solaris Software With the CLI" on page 383 or "Registering Your Solaris Software by Using an Automatic Registration Profile" on page 378.

Each registered system is linked to a Sun Online Account. During system registration, system specifications are gathered. This information is analyzed at Sun, enabling Sun to send you an appropriate list of available updates.

### How to Register Your Solaris Software to Automatically Manage Updates

You can configure Sun Update Manager to automatically manage updates on your system. If you already have a Sun Online Account, you will need your user name and password to register your software.

- 1 Reboot your system.
- 2 Become superuser or assume an equivalent role.

The Solaris Registration Wizard appears.

3 Select Continue with Registration, then click Next.

The Sun Online Account screen appears.

- 4 Determine how your system will receive updates.
  - To specify a network proxy, go to Step 5.
  - To specify a local source, or if your system has a direct Internet connection, go to Step 6.
- 5 To specify the network proxy that your system uses to connect to the Internet, click Configure Network Proxy Settings.
  - a. At the Network Proxy Settings screen, select Enable Network Proxy.
  - b. In the Proxy Host Name field, type your proxy host name.
  - c. In the Proxy Port field, type your proxy port number.
  - d. If your proxy requires authentication, select Use Proxy Authentication.
  - e. In the Proxy User Name field, type the proxy user name. In the Proxy Password field, type the proxy password.
  - f. To set these network proxy values and close the dialog box, click OK.
- 6 Type your Sun Online Account user name and password, then click Next.

The Activation of Services screen appears.

 If you have a Sun Online Account, but cannot remember the user name or the password, click Forgot Your User Name or Password.

After you retrieve your Sun Online Account information, restart the registration process.

- If you do not have a Sun Online Account, click Create a Sun Online Account to register for an account. The Create Sun Online Account screen appears. To create a new Sun Online Account, complete the required fields and agree to the terms and conditions.
- 7 Select Use Sun Update Manager and Sun Update Connection to manage updates, then click Next. The Select Service Level screen appears.
- 8 Select Enter a Service Plan Number, and then provide a valid service plan number.

**Note** – Your service plan number might be your support contract number or subscription key. For more information, go to "Sun Service Plan" on page 352.

9 Read the Software License Agreement. If the terms are acceptable, click the check box to accept the agreement, then click Next.

The Remote Software Updates Service screen appears.

- 10 Select Activate remote update management.
  - a. In the System Name field, type your host name.
  - b. (Optional) To view the system information that will be sent to Sun, click What Gets Sent.

To successfully complete the registration process, basic system information is sent to Sun. The information to be sent is provided on the System Data screen.

c. (Optional) To use this system's registration as a profile to register your other systems, click Enable Auto Registration.

See "Registering Your Solaris Software by Using an Automatic Registration Profile" on page 378 or click Learn More or to get more information.

- d. (Optional) To receive other information from Sun, select Yes, Sun may contact me with product and service information.
- 11 To complete your registration and send your system information to Sun, click Finish.

The Registration Confirmation screen appears.

12 Click Close.

Your system is registered, and the Sun Update Manager application is launched.

### How to Register Your Solaris Software to Manually Manage Updates

You can manually manage the updates on your system. If you already have a Sun Online Account, you will need your user name and password to register your software.

- Reboot your system.
- 2 Become superuser or assume an equivalent role.

The Solaris Registration Wizard appears.

3 Select Continue with Registration, then click Next.

The Sun Online Account screen appears.

- 4 If your system does not connect to the Internet, determine if you want to use a local source or a network proxy for updates.
  - If your system is directly connected to the Internet or you do not want to specify a network proxy, go to Step 6.
  - To specify a network proxy, go to Step 5.
- 5 To specify the network proxy your system uses to connect to the Internet, click Configure Network Proxy Settings.
  - a. At the Network Proxy Settings screen, click Enable Network Proxy.
  - b. In the Proxy Host Name field, type your proxy host name.
  - c. In the Proxy Port field, type your proxy port number.
  - d. If your proxy requires authentication, click Use Proxy Authentication.
  - In the Proxy User Name field, type the proxy user name. In the Proxy Password field, type the proxy password.
  - f. To set these network proxy values and close the dialog box, click OK.
- 6 Type your Sun Online Account user name and password, then click Next.

The Activation of Services screen appears.

If you have a Sun Online Account, but cannot remember the user name or the password, then click Forgot Your User Name or Password.

After you retrieve your Sun Online Account information, restart the registration process.

- If you do not have a Sun Online Account, click Create a Sun Online Account to register for an account. The Create Sun Online Account screen appears. To create a new Sun Online Account, complete the required fields and agree to the terms and conditions.
- 7 Select Use Sun Update Manager using a local update source, such as Sun Connection Proxy, then click Next.

The Apply Updates Using a Local Source screen appears.

8 In the Local Source URL, type the URL for your local server, then click Next.

The System Registration screen appears. To successfully complete the registration process, basic system information is sent to Sun. The information to be sent is displayed on the System Registration screen.

9 To complete your system registration and send your system information to Sun, click Finish.

The Registration Confirmation screen appears.

 a. (Optional) To use this system's registration as a profile to register your other systems, click Enable Auto Registration.

See "Registering Your Solaris Software by Using an Automatic Registration Profile" on page 378 or click Learn More for more information.

- b. (Optional) To receive other information from Sun, click Yes, Sun may contact me with product and service information.
- 10 Click Close.

Your system is registered.

### How to Register Your Solaris Software Without Choosing an Update Option

You can register your Solaris software without choosing an update option.

- 1 Reboot your system.
- 2 Become superuser or assume an equivalent role.

The Solaris Registration Wizard appears.

3 Select Continue with Registration, then click Next.

The Sun Online Account screen appears.

- 4 Type your Sun Online Account user name and password. Click Next.
  - If you have a Sun Online Account, but cannot remember the user name or the password, click Forgot Your User Name or Password.

After you retrieve your Sun Online Account information, restart the registration process.

If you do not have a Sun Online Account, click Create a Sun Online Account to register for an account. The Create Sun Online Account screen appears. To create a new Sun Online Account, complete the required fields and agree to the terms and conditions.

The Activation of Services screen appears.

5 Click Register the Solaris software without configuring the Sun Update Connection, then click Next.

The System Registration screen appears. To successfully complete the registration process, basic system information is sent to Sun.

6 To complete your system registration and send your system information to Sun, click Close.

The Registration Confirmation screen appears.

a. (Optional) To use this system's registration as a profile to register your other systems, click Enable Auto Registration.

See "Registering Your Solaris Software by Using an Automatic Registration Profile" on page 378 or click Learn More for more information.

b. (Optional) To receive other information from Sun, click Yes, Sun may contact me with product and service information.

#### 7 Click Close.

Your system is registered.

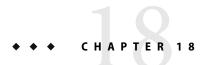

# Registering Your Solaris 10 6/06 or 1/06 Software (Tasks)

This chapter describes how to register a system that is running either the Solaris 10 6/06 or the Solaris 10 1/06 software. If you are running at least the Solaris 10 11/06 release, see Chapter 17, for instructions. By registering your system, you can use Sun Update Connection services to manage updates for your Solaris system. Registration is free, and it involves sending only your basic system specifications to Sun. The registration process is initiated when you reboot your Solaris system.

Starting with the Solaris 10 1/06 release, you can use the Solaris Registration GUI or the CLI to register your Solaris system. The steps to register your Solaris software vary depending on your Solaris OS version.

**Note** – Any information in this chapter that pertains to a specific Solaris release only, or was introduced in a specific Solaris release, is labeled accordingly.

For Solaris 10 6/06 software, the following methods of registration are available:

- Solaris Registration Wizard in your Solaris software. The wizard is available upon system reboot.
   For information about registering your system, see "Registering Your Solaris Software With the Registration Wizard" on page 367.
- Solaris Registration CLI. Starting with the Solaris 10 6/06 release, a registration CLI is available in the software. See "Registering Your Solaris Software With the CLI" on page 383 for the steps to register your system.
- Solaris Registration Wizard in the Sun Update Manager application.

For Solaris 10 1/06 software, the following methods of registration are available:

- Solaris Registration Wizard in the Solaris software. The wizard is available upon system reboot. See "How to Register Your Solaris Software to Automatically Manage Updates: Solaris 10 1/06" on page 374 or "How to Register Your Solaris Software to Manually Manage Updates: Solaris 10 1/06" on page 377 for the steps to register your system.
- Solaris Registration CLI. In Solaris 10 1/06 software, a registration CLI is available in the software. See "Registering Your Solaris Software With the CLI" on page 383 for the steps to register your system.

 Registration Wizard in the Sun Update Manager application. For information about registering by using the Sun Update Manager application, see the Sun Update Connection documentation on docs.sun.com.

If you are not running at least Solaris 10 1/06 software, the following methods of registration are available:

- Sun Update Manager application.
- Registration CLI. The CLI is available in the following patches:
  - SPARC At least 120776-02
  - x86 At least 120777-02

For information about registering by using the CLI, print the README file located in the update before installing the update. Information about registering by using the CLI is also available at "Registering Your Solaris Software With the CLI" on page 383 and in the Solaris OS Man Pages Collection.

**Note** – The registration CLI in patches 120776–02 and 120777–02 is the same as the registration CLI available in Solaris 10 1/06.

This is a list of the overview information in this chapter.

- "Solaris Software Registration (Overview)" on page 360
- "Solaris Software Registration (Task Map)" on page 362
- "What Is a Sun Online Account?" on page 364
- "What Is a Subscription Key or Service Plan Number?" on page 366
- "Registering Your Solaris Software With the Registration Wizard" on page 367
- "Registering Your Solaris Software Later" on page 382
- "Registering Your Solaris Software With the CLI" on page 383
- "Disabling the Solaris Registration" on page 389

**x86 only** – If the keyboard's Num Lock is on, the Tab and Backspace keys on the keyboard might not work. To activate the Tab and Backspace keys, turn off Num Lock.

For a complete listing of new Solaris software features and a description of Solaris releases, see *Solaris 10 What's New*.

### **Solaris Software Registration (Overview)**

When you register your Solaris software and provide a service plan number (also called a *subscription key*), you can use Sun Update Connection client services to manage your Solaris software updates.

The following registration options are available:

- Register the Solaris software and receive software updates.
- Register later.
- Never register.

The Solaris Registration Wizard does not appear after your system is registered or after you select the Never Register option. If you choose the Never Register option, you can still register your system from the Update Manager application or from the CLI.

When you register your system, you choose how the updates are delivered and how they are applied. The following options are available:

- Receive updates from Sun Update Connection, System Edition services.
- Receive updates from a local source, such as a local proxy server.
- Manage updates remotely by using the Sun Update Connection application, henceforth referred to as *Update Connection*.
- Manage updates manually.

## What Is Sun Update Connection, System Edition?

Sun Update Connection, System Edition System Edition (also called *Sun Update Connection*) services are designed to compare an individual system configuration and status to a database of configuration data and business rules. The following tools are available with Sun Update Connection, System Edition:

- Update Manager An application that assesses your system status and recommends system-specific updates. You are notified when new updates are available for your system. Update Manager enables you to manage updates on your system, including identifying update dependencies and determining installation order for each system. You can use Update Manager to view a list of applied updates, to apply new updates to your system, and to remove updates from your system.
- Update Connection A web application hosted at Sun that enables you to remotely manage updates on one or more systems. You can view and install updates for systems that are registered with Update Manager.
- Update Connection Proxy A system on your intranet that provides updates to eligible systems. The Update Connection Proxy is similar to a local update server, but updates are sent over the Internet from Sun to the Update Connection Proxy. The Update Connection Proxy transfers the updates to your systems within your intranet. The Update Connection Proxy system must obtain updates either from a local collection of updates or from the Sun update server.

Sun Update Connection, System Edition is available with the following service subscriptions:

- Solaris 10 OS service plan
- SunSpectrum<sup>SM</sup> service plan
- Sun Preventive Services

For more information about Sun Update Connection, System Edition, see the documentation on docs. $\operatorname{sun.com}$ .

## **Solaris Software Registration (Task Map)**

The following task map identifies the procedures that you might need to perform to register your Solaris system.

| Task                                                                                    | Description                                                                                                    | For Instructions                                                                                                    |
|-----------------------------------------------------------------------------------------|----------------------------------------------------------------------------------------------------|----------------------------------------------------------------------------------------------------|
| Obtain a Sun Online<br>Account.                                                         | Registered assets are associated with a Sun<br>Online Account. A Sun Online Account is<br>required to register your Solaris system.                                                                                                    | <ul> <li>"How to Create a Sun Online<br/>Account: Solaris 10 6/06"<br/>on page 364</li> <li>"How to Create a Sun Online<br/>Account: Solaris 10 1/06"<br/>on page 365</li> </ul>                                                                                       |
| Purchase a subscription key (also called a service plan number).                        | Use aservice plan number to register for additional Solaris updates.                                                                                                    | "How to Purchase a<br>Subscription Key or Service<br>Plan Number" on page 366                                                                                                    |
| Register your system with<br>Update Manager to<br>automatically manage your<br>updates. | Register your system with Update Manager if your system obtains update data from the Sun update server or if you want to remotely manage updates.  Use the Update Manager GUI to automatically manage updates.                                                                                                    | ■ "How to Register Your Solaris Software to Automatically Manage Updates: Solaris 10 6/06" on page 368 ■ "How to Register Your Solaris Software to Automatically Manage Updates: Solaris 10 1/06" on page 374                                                          |
| Specify a local source for updates for your system.                                     | To obtain updates either from a Sun Update Connection Proxy or from a collection of updates on a local system, specify a local source.  By default, your system obtains updates from Sun. If your system is not connected to the Internet, you must provide a local update source. You can use a network proxy to connect to the Internet. | <ul> <li>"How to Register Your<br/>Solaris Software to<br/>Automatically Manage<br/>Updates: Solaris 10 6/06"<br/>on page 368</li> <li>"How to Register Your<br/>Solaris Software to<br/>Automatically Manage<br/>Updates: Solaris 10 1/06"<br/>on page 374</li> </ul> |

| Task                                                                               | Description                                                                                                    | For Instructions                                                                                                    |
|------------------------------------------------------------------------------------|----------------------------------------------------------------------------------------------------|----------------------------------------------------------------------------------------------------|
| Specify the network proxy to use.                                                  | If your system is connected to the Internet through a network proxy, specify the network proxy information.  By default, no network proxy is specified.                                                                                                    | ■ "How to Register Your Solaris Software to Automatically Manage Updates: Solaris 10 6/06" on page 368 ■ "How to Register Your Solaris Software to Automatically Manage Updates: Solaris 10 1/06" on page 374                                        |
| Register your system with<br>Update Manager to<br>manually manage your<br>updates. | If your system obtains update data from the Sun update server, register your system with Update Manager.  To manage updates manually, download updates from the Sun update server. You must manually apply and remove the updates.                         | <ul> <li>"How to Register Your<br/>Solaris Software to<br/>Manually Manage Updates:<br/>Solaris 10 6/06" on page 371</li> <li>"How to Register Your<br/>Solaris Software to<br/>Manually Manage Updates:<br/>Solaris 10 1/06" on page 377</li> </ul> |
| Register your system without choosing an update option.                            | You can register your Solaris software without selecting an update option at registration. After you have successfully registered your Solaris software, you can use the CLI or the Update Manager GUI to add an update option.                            | "How to Register Your Solaris<br>Software Without Choosing an<br>Update Option: Solaris 10 6/06"<br>on page 373                                                                                                    |
| Register your system as part of a noninteractive Solaris software installation.    | As a superuser, you can register a system and create a registration profile. The profile enables you to use Solaris JumpStart software, Solaris Flash software, WAN boot, or a diskless client to register your other systems.                             | "Registering Your Solaris<br>Software by Using an<br>Automatic Registration Profile"<br>on page 378                                                                                                    |
| Create an automatic registration profile and ID.                                   | To autoregister, you need a registration profile and registration ID. The profile and ID are automatically generated when you register a system and select Enable Auto Registration.  You must be a superuser to create an automatic registration profile. | "How to Create an<br>Autoregistration Profile"<br>on page 378                                                                                                    |

| Task                                                   | Description                                                                                                    | For Instructions                                                                                    |
|--------------------------------------------------------|----------------------------------------------------------------------------------------------------|----------------------------------------------------------------------------------------------------|
| Create a RegistrationProfile file.                     | If you want to register your Solaris software with the CLI, you must first create a RegistrationProfile File. This file is not the same file that is used for the automatic registration profile. | "How to Create a<br>RegistrationProfile File"<br>on page 384                                        |
| Register a system by using a RegistrationProfile file. | Use a RegistrationProfile file to register your other systems.                                                                                                    | "Registering Your Solaris<br>Software by Using an<br>Automatic Registration Profile"<br>on page 378 |
| Register your Solaris software by using the CLI.       | Register your Solaris software by using the registration CLI instead of the registration GUI.                                                                                                    | "Registering Your Solaris<br>Software With the CLI (Task<br>Map)" on page 382                       |

## What Is a Sun Online Account?

A *Sun Online Account* is a global Sun account that enables you to access many Sun web applications and portals. You can move between sites and portals in a single browser session without having to log in multiple times.

Note – If you can access Sun online services, such as the SunSolve web site or the Sun Online Support Center, you already have a Sun Online Account. You do not need to create a new account.

To create a Sun Online Account, your system must be connected to the Internet. The information that you specify is saved locally and sent to Sun. Use English characters for the information you supply.

You can create a Sun Online Account from most Sun applications and web sites, including the Update Manager application and the Sun Update Connection web application.

If you are running the Solaris 10 6/06 software, release, go to "How to Create a Sun Online Account: Solaris 10 6/06" on page 364 for the steps to create a Sun Online Account. If you are the running Solaris 10 1/06 software, go to "How to Create a Sun Online Account: Solaris 10 1/06" on page 365 for the steps to create a Sun Online Account.

## How to Create a Sun Online Account: Solaris 10 6/06

- 1 Reboot your Solaris system.
- 2 Become superuser or assume an equivalent role.

Roles contain authorizations and privileged commands. For more information about roles, see "Configuring RBAC (Task Map)" in *System Administration Guide*: *Security Services*.

The Registration screen appears.

#### 3 Select Continue with Registration.

#### 4 Click Create a Sun Online Account.

The Create Sun Online Account screen appears.

#### 5 Complete the required fields.

A Sun Online Account user name must contain at least six valid characters: a-z, 0-9, @, - (dash), \_ (underscore), . (period). The username is not case sensitive. The password must contain at least six standard ASCII characters and is case sensitive.

#### Click Next.

The data is validated to confirm the following:

- The user name is not already assigned.
- The required fields are completed.
- The entered data matches field validation logic.
- 7 Complete the fields and select your Country/Territory. Click Terms and Conditions to read the Sun Terms of Use. If the terms are acceptable, Click Next to agree to the Terms and Conditions and complete the creation of your Sun Online Account.

### ▼ How to Create a Sun Online Account: Solaris 10 1/06

Reboot your Solaris system. Become superuser or assume an equivalent role.

Roles contain authorizations and privileged commands. For more information about roles, see "Configuring RBAC (Task Map)" in *System Administration Guide: Security Services*.

The Registration screen appears.

- 2 Select Register the Solaris software and Receive software updates and click Next.
- 3 Select Register to Manage Updates or click Next.
- 4 Click Create a Sun Online Account.

The Create Sun Online Account screen appears.

#### 5 Complete the required fields.

Your account creation will fail if any required fields are left blank.

A Sun Online Account user name must contain at least six valid characters: a-z, 0-9, @, - (dash), \_ (underscore), . (period). The username is not case sensitive. The password must contain at least six standard ASCII characters and is case sensitive.

#### 6 Click Next.

The data is validated to confirm the following:

- The user name is not already assigned.
- The required fields are completed.
- The entered data matches field validation logic.

#### Click Continue.

The Terms of Use and Software License window displays.

- 8 Click Continue Without a Subscription Key or Enter One Later. If you do not have a key, you will still have access to limited updates by using the Sun Update Manager.
- 9 Read the Sun Terms of Use. If the terms are acceptable, Click I have read the agreement and I Accept.
- 10 Click Finish to complete the creation of your Sun Online Account.

## What Is a Subscription Key or Service Plan Number?

A subscription key or service plan number is associated with your Sun support contract and enables you to access additional services. When you provide a valid subscription key, you can use Sun Update Manager to help you manage your updates. If you do not specify a subscription key during registration, you can later add a subscription key by using the Update Manager application or by reregistering your system using the CLI.

**Note** – If you have a Sun support contract that includes software support, your subscription key might be known as your service plan number, contract ID, support agreement number, or entitlement token.

## How to Purchase a Subscription Key or Service Plan Number

- 1 To purchase a plan, go to Solaris 10 Service plans at http://www.sun.com/service/solaris10/ or General Solaris support plans at http://www.sun.com/service/support/software/solaris/ If you have questions on available plans, contact your Sun representative.
- 2 Follow the directions on the web site.

## Registering Your Solaris Software With the Registration Wizard

Registering your system enables you to use the Sun Update Manager. Update Manager is designed to recommend updates that are based on your specific system information. When you register your system, you choose how the updates are delivered and how they are applied. You can manage the updates automatically or manually. After you determine how the updates are managed, you can use the Update Connection application or the Update Connection Proxy to deliver updates.

The steps to register your software depend on your Solaris software release. The following registration options are covered in this section:

- "How to Register Your Solaris Software to Automatically Manage Updates: Solaris 10 6/06" on page 368
- "How to Register Your Solaris Software to Manually Manage Updates: Solaris 10 6/06" on page 371
- "How to Register Your Solaris Software Without Choosing an Update Option: Solaris 10 6/06" on page 373
- "How to Register Your Solaris Software to Automatically Manage Updates: Solaris 10 1/06" on page 374
- "How to Register Your Solaris Software to Manually Manage Updates: Solaris 10 1/06" on page 377

Each registered system is linked to a Sun Online Account. During system registration, system specifications are gathered. This information is analyzed at Sun, enabling Sun to send you an appropriate list of available updates.

System registration requires superuser access to your system. To successfully register your system by using the registration wizard, your system must be a desktop system with a monitor, keyboard, and graphics card. If you do not have a desktop system, see the steps in "Registering Your Solaris Software With the CLI" on page 383 to complete your system registration.

Your system must also have an Internet connection to send basic system information to Sun, including the packages and patches installed on your system. The system information is used to determine recommended updates. You can view the information that is collected before you complete the registration. Information is not sent to Sun until you complete the registration.

You can create a Sun Online Account and purchase a service plan during the registration process. See "What Is a Sun Online Account?" on page 364 and "What Is a Subscription Key or Service Plan Number?" on page 366 for more information.

To make changes to your registration, use the CLI or the Update Manager application. See "Registering Your Solaris Software With the CLI" on page 383 or the Sun Update Manager 1.0 Administration Guide.

## How to Register Your Solaris Software to Automatically Manage Updates: Solaris 10 6/06

You can configure Update Manager to automatically manage updates on your system. To manually download the updates from Sun and for the commands to manage the updates, see "How to Register Your Solaris Software to Manually Manage Updates: Solaris 10 6/06" on page 371.

#### **Before You Begin**

You must have a Sun Online Account. If you do not have a Sun Online Account, you can create an account during the registration process.

. If your system has an Internet connection, basic system information, installed packages, and installed updates data are sent to Sun. The system information is used to determine recommended updates. If your system does not have an Internet connection, you can receive updates by specifying a network proxy or local source.

- Reboot your system.
- Become superuser or assume an equivalent role.

Roles contain authorizations and privileged commands. For more information about roles, see "Configuring RBAC (Task Map)" in *System Administration Guide: Security Services*.

The Registration screen appears.

3 Select Continue with Registration, then click Next.

The Sun Online Account screen appears.

- 4 Specify how your system will receive updates.
  - If your system does not connect to the Internet, determine if you want to use a local source or a network proxy for updates. To specify a network proxy, go to Step 5.
  - If your system is connected to the Internet or you do not want to specify a network proxy, go to Step 6
- 5 To specify the network proxy that your system uses to connect to the Internet, click Configure Network Proxy Settings.

If your system is directly connected to the Internet, you do not need to specify network proxy information and can proceed to Step 6.

- a. At the Network Proxy Settings screen, select Enable Network Proxy.
- b. In the Proxy Host Name field, type your proxy host name.
- c. In the Proxy Port field, type your proxy port number.

- d. If your proxy requires authentication, select Use Proxy Authentication. In the Proxy User Name field, type the proxy user name and in the Proxy Password field, type the proxy password.
- e. To set these network proxy values and close the dialog box, click OK.
- 6 Type your Sun Online Account user name and password, then click Next.

The Activation of Services screen appears.

 If you have a Sun Online Account, but cannot remember the password, click Forgot Your User Name or Password.

After you retrieve your Sun Online Account information, restart the registration process.

- If you do not have a Sun Online Account, click Create a Sun Online Account to register for an account. See "How to Create a Sun Online Account: Solaris 10 6/06" on page 364 for the steps to create an account.
- 7 Activate Sun Update Manager.
  - To use the Sun Update Connection to manage your updates, select Use Sun Update Manager and Sun Update Connection to manage updates, then click Next. The Select Service Level screen appears. Go to Step 6.
  - To use a local update source to manage your updates, select Use Sun Update Manager using a local update source, such as Sun Connection Proxy. The Apply Updates Using a Local Source screen appears. Go to Step 6.
- 8 Decide if you want access to all updates, or only security and hardware support updates.

You can specify a service plan number at any time to use the Sun Update Manager to manage your Solaris software updates. See the *Sun Update Manager 1.0 Administration Guide* for the steps to specify a service plan number in the Update Manager application. To specify a service plan number by using the CLI, see "How to Reregister Your Solaris Software and Add a Subscription Key or Service Plan Number" on page 387.

**Note** – You can access all updates without a service plan number. If you register with a service plan number, you can use the Sun Update Manager to help you manage and apply your updates.

- To use the Sun Update Manager to access updates, go to Step 9.
- To manually access and manage updates, go to Step 10.

- 9 To use the Sun Update Manager to access all updates, perform the following steps:
  - a. Select Enter a Service Plan Number, and then provide a valid service plan number.

Your service plan number might be your support contract number or subscription key. For more information about service plan numbers and how to purchase a service plan, see "What Is a Subscription Key or Service Plan Number?" on page 366.

b. Read the Software License Agreement. If the terms are acceptable, click the check box to accept the agreement, and then click Next.

The Remote Software Updates Service screen appears.

- c. At the System Name field, type your host name.
- d. To view the system information to be sent to Sun, click What gets sent.

A dialog box appears with the system information. Click OK to close the box.

e. (Optional) To use this system's registration as a profile to register your other systems, click Enable Auto Registration.

Note - To successfully complete an autoregistration profile, you must be logged in as superuser.

See "Registering Your Solaris Software by Using an Automatic Registration Profile" on page 378 or click Learn More or to get more information.

Your registration options are saved in a autoRegistrationProfile.xml file in the /usr/lib/breg/data/ directory. To use the file to register other systems, place the file in the/usr/lib/breg/data/ directory on the system, reboot the system, and log in as superuser.

- f. (Optional) To receive other information from Sun, click Yes, Sun may contact me with product and service information.
- g. Click Finish to complete your system registration and send your system information to Sun.

To successfully complete the registration process, basic system information must be sent to Sun. The information to be sent is provided on the screen. The Registration Confirmation screen appears.

h. Click Close.

Your system is registered. You can use the Update Connection portal at <a href="http://www.sun.com/mysunconnection/">http://www.sun.com/mysunconnection/</a> to access updates and support according to the support contract level that you used to register the system.

- 10 To manually manage your updates and not register with the Sun Update Connection, perform the following steps:
  - a. Click Continue without providing a Service Plan Number.

b. Read the Software License Agreement. If the terms are acceptable, click the check box to accept the agreement, then click Next.

The System Registration screen appears. To successfully complete the registration process, basic system information must be sent to Sun. The information to be sent is displayed on the screen.

 c. (Optional) To use this system's registration as a profile to register your other systems, click Enable Auto Registration.

See "Registering Your Solaris Software by Using an Automatic Registration Profile" on page 378 or click Learn More for more information.

Your registration options are saved in a autoRegistrationProfile.xml file in the /usr/lib/breg/data/ directory. To use the file to register other systems, place the file in the/usr/lib/breg/data/ directory on the system, reboot the system, and log in as superuser.

- d. (Optional) To receive other information from Sun, click Yes, Sun may contact me with product and service information.
- e. To complete your system registration and send your system information to Sun, click Finish.

  The Registration Confirmation screen appears.
- f. Click Close.

Your system is registered.

## ▼ How to Register Your Solaris Software to Manually Manage Updates: Solaris 10 6/06

#### **Before You Begin**

You must have a Sun Online Account. If you do not have a Sun Online Account, you can create an account during the registration process.

If your system has an Internet connection, basic system information, installed packages, and installed updates data are sent to Sun. The system information is used to determine recommended updates. If your system does not have an Internet connection, you can receive updates by specifying a network proxy.

1 Reboot your system. Become superuser or assume an equivalent role.

Roles contain authorizations and privileged commands. For more information about roles, see "Configuring RBAC (Task Map)" in *System Administration Guide: Security Services*.

The Registration screen appears.

2 Select Continue with Registration, then click Next.

The Sun Online Account screen appears.

3 If your system does not connect to the Internet, determine if you want to use a local source or a network proxy for updates. If your system is connected to the Internet or you do not want to specify a network proxy, go to Step 5.

To specify a network proxy, go to Step 4.

4 To specify the network proxy your system uses to connect to the Internet, click Configure Network Proxy Settings.

If your system is directly connected to the Internet, you do not need to specify network proxy information and you can go to Step 5.

- a. At the Network Proxy Settings screen, click Enable Network Proxy.
- b. In the Proxy Host Name field, type your proxy host name.
- c. In the Proxy Port field, type your proxy port number.
- d. If your proxy requires authentication, click Use Proxy Authentication. In the Proxy User Name field, type the proxy user name and in the Proxy Password field, type the proxy password.
- e. To set these network proxy values and close the dialog box, click OK.
- 5 Type your Sun Online Account user name and password, then click Next.

The Activation of Services screen appears.

 If you have a Sun Online Account, but cannot remember the password, then click Forgot Your User Name or Password.

After you retrieve your Sun Online Account information, restart the registration process.

- If you do not have a Sun Online Account, click Create a Sun Online Account to register for an account. See "How to Create a Sun Online Account: Solaris 10 6/06" on page 364 for the steps to create an account.
- 6 Click Use Sun Update Manager using a local update source, such as Sun Connection Proxy, then click Next.

The Apply Updates Using a Local Source screen appears.

7 Type the URL for your local server, then click Next.

The System Registration screen appears.

- 8 To successfully complete the registration process, basic system information must be sent to Sun. The information to be sent is displayed on the screen.
  - a. To use this system's registration as a profile to register your other systems, click Enable Auto Registration.

See "Registering Your Solaris Software by Using an Automatic Registration Profile" on page 378 or click Learn More or for more information.

Your registration options are saved in a autoRegistrationProfile.xml file in the /usr/lib/breg/data/ directory. To use the file to register other systems, place the file in the/usr/lib/breg/data/ directory on the system, reboot the system, and log in as superuser.

- b. (Optional) To receive other information from Sun, click Yes, Sun may contact me with product and service information.
- c. Click Finish to complete your system registration and send your system information to Sun. The Registration Confirmation screen appears.

#### 9 Click Close.

Your system is registered. You can use the Update Connection portal at http://www.sun.com/mysunconnection/ to access updates and support according to the support contract level that you used to register the system.

## ▼ How to Register Your Solaris Software Without Choosing an Update Option: Solaris 10 6/06

#### **Before You Begin**

You must have a Sun Online Account. If you do not have a Sun Online Account, you can create an account during the registration process.

If your system is not a desktop system, see "Registering Your Solaris Software With the CLI" on page 383. If you have an Internet connection. The Internet connection is used to send basic system information, installed packages, and installed patches to Sun. The system information is used to determine recommended updates. If your system does not have an Internet connection, you can receive updates by specifying a network proxy or local source.

1 Reboot your system. Become superuser or assume an equivalent role.

Roles contain authorizations and privileged commands. For more information about roles, see "Configuring RBAC (Task Map)" in *System Administration Guide: Security Services*.

The Registration screen appears.

2 Select Continue with Registration, then click Next.

The Sun Online Account screen appears.

- 3 Type your Sun Online Account user name and password. Click Next.
  - If you have a Sun Online Account, but cannot remember the password, click Forgot Your User Name or Password.

After you retrieve your Sun Online Account information, restart the registration process.

If you do not have a Sun Online Account, click Create a Sun Online Account to register for an account. See "How to Create a Sun Online Account: Solaris 10 6/06" on page 364 for the steps to create an account.

The Activation of Services screen appears.

4 Click Register the Solaris software without choosing an update option, then click Next.

The System Registration screen appears.

- 5 To successfully complete the registration process, basic system information must be sent to Sun. The information to be sent is displayed on the screen.
  - a. (Optional) To use this system's registration as a profile to register your other systems, click Enable Auto Registration.

See "Registering Your Solaris Software by Using an Automatic Registration Profile" on page 378 or click Learn More or to get more information.

Your registration options are saved in a autoRegistrationProfile.xml file in the /usr/lib/breg/data/ directory. To use the file to register other systems, place the file in the/usr/lib/breg/data/ directory on the system, reboot the system, and log in as superuser.

- b. (Optional) To receive other information from Sun, click Yes, Sun may contact me with product and service information.
- c. To complete your system registration and send your system information to Sun, click Finish.

  The Registration Confirmation screen appears.
- 6 Click Close.

To make changes to your registration, use the CLI or the Update Manager application. See "Registering Your Solaris Software With the CLI" on page 383 or the *Sun Update Manager 1.0 Administration Guide.* 

## How to Register Your Solaris Software to Automatically Manage Updates: Solaris 10 1/06

You can configure Update Manager to automatically manage updates on your system. To manually download the updates from Sun, and the commands to manage the updates, see "How to Register Your Solaris Software to Manually Manage Updates: Solaris 10 1/06" on page 377.

1 Reboot your Solaris system. Become superuser or assume an equivalent role.

Roles contain authorizations and privileged commands. For more information about roles, see "Configuring RBAC (Task Map)" in *System Administration Guide: Security Services*.

The Registration screen appears.

- 2 Select Register and Receive Software Updates, and click Next.
- 3 Select Register to Manage Updates to use the Update Manager GUI to manage updates automatically.
- 4 If your system does not connect to the Internet, determine if you want to use a local source or a network proxy for updates. If your system is connected to the Internet and you do not want to specify a local source or network proxy, go to Step 7.

To specify a local source for updates, go to Step 5.

To specify a network proxy, go to Step 6.

- 5 If your system is not directly connected to the Internet and you want to retrieve updates from a local source, enable the Update Connection Proxy.
  - a. Click Configure the System to Retrieve Updates From a Local Source.

The Use a Local Source of Updates screen appears.

b. In the Patch Source URL field, type the URL to the local update source.

The Update Connection Proxy URL has this form:

http://server-name:3816/solaris

- c. Click Finish to set these update source values, and to return to the Sun Online Account screen.
- 6 If your system is not directly connected to the Internet and you use a network proxy, enable the network proxy feature.
  - a. Click Configure Network Proxy Settings.

The Network Proxy Settings screen appears.

- b. Click Enable Network Proxy.
- In the Proxy Host Name field, type the host name for the proxy.
- d. In the Proxy Port field, type the port number for the proxy.
- e. (Optional) If a user name and password are needed for proxy authentication, click Enable Network Proxy.

In the Proxy User Name field, type the proxy user name.

In the Proxy Password field, type the proxy user password.

- f. To set these network proxy values and close the dialog box, click OK.
- 7 Type your Sun Online Account user name and password, then click Next.
  - If you have a Sun Online Account, but cannot remember the password, click Forgot Your User Name or Password.

After you retrieve your Sun Online Account information, restart the registration process.

If you do not have a Sun Online Account, click Create a Sun Online Account to register for an
account. See "How to Create a Sun Online Account: Solaris 10 1/06" on page 365 for the steps to
create an account.

The Terms of Use and Software License screen appears.

- 8 Decide whether you want access to all updates, or only security and hardware support updates.
  - To access all updates, select Enter Sun Subscription Key and type your subscription key in the Key field.

Your subscription key might be your support contract number. If you do not have a subscription key, sign up for one of these software support plans:

- For information about the Solaris 10 Service plans, go to http://www.sun.com/service/solaris10/index.html.
- For information about general Solaris support plans, go to http://www.sun.com/service/support/software/solaris/
- To access only security and hardware support updates, click Continue Without a Subscription Key or Enter One Later.

You can specify a subscription key at any time to gain access to all Solaris software updates. See *Sun Update Manager 1.0 Administration Guide* for the steps to specify a subscription key in the Update Manager GUI.

 a. Read the Terms of Use and Software License Agreement. If the terms are acceptable, click the check box to accept the agreement.

You cannot use the Update Manager software unless you agree to the terms of use and the software license.

- b. Click Next.
  - If you supplied a subscription key, the Remote Software Updates Service screen appears.
     Go to Step 9. From this screen, you can view demonstrations (demos) of Update
     Connection and Update Manager.

- If you did not supply a subscription key, the System Registration screen appears. Go to Step 11.
- 9 Decide whether to manage updates on your systems remotely or locally.
  - To manage updates remotely, click Activate Remote Update Management Using the Sun Update Connection.

If you choose to manage updates remotely, you can still use Update Manager to manage updates locally on your system.

To view your system information that is sent to Sun, click What Gets Sent.

■ To manage updates locally, click Activate Local Update Management.

To view your system information that is sent to Sun, click What Gets Sent.

10 To complete your system registration, click Finish.

System information is sent to Sun. The Registration Confirmation screen appears.

11 Click Close to close the Registration Wizard.

The Checking dialog box shows the progress of update analysis on your system. Your system is registered. To view available updates, go to the Update Connection application.

## ▼ How to Register Your Solaris Software to Manually Manage Updates: Solaris 10 1/06

To use the Update Manager GUI to manage updates automatically, see "How to Register Your Solaris Software to Automatically Manage Updates: Solaris 10 1/06" on page 374.

- Reboot your Solaris system.
- 2 Become superuser or assume an equivalent role.

Roles contain authorizations and privileged commands. For more information about roles, see "Configuring RBAC (Task Map)" in *System Administration Guide: Security Services*.

The Registration Wizard appears.

- 3 Select Register and Receive Software Updates, and click Next.
- 4 Click Apply Updates Manually.
- 5 Click Finish to exit the Registration Wizard.

You are ready to manually manage updates on your system.

# Registering Your Solaris Software by Using an Automatic Registration Profile

When you register a Solaris system, you can create an autoregistration profile and an Auto Registration ID that you can use to register your other Solaris systems. Your Auto Registration ID is associated with your Sun Online Account and is valid for one year. You can display, renew, or invalidate your Auto Registration ID on the Support / Services page on My Sun Connection at http://www.sun.com/mysunconnection/. For information about how to perform administration tasks for your Auto Registration ID, see the FAQ on the My Sun Connection Support / Services page.

You can use the registration profile and ID to register other systems by using one of the following installation methods:

- Solaris JumpStart software Automate the installation or upgrade of multiple systems based on profiles that you create.
- Solaris Flash software Replicate the same software and configuration on multiple systems.
- WAN boot Install systems over a wide area network (WAN) or the Internet.
- Diskless client.

**Note** – The steps to install by using the above methods are not detailed in this document. For detailed instructions about how to use the above installation methods, see the Solaris Software Release and Installation Collection documentation on docs.sun.com.

The registration ID is valid for one year. You can reissue or invalidate your registration ID on the Sun Connection portal at http://www.sun.com/mysunconnection/.

## How to Create an Autoregistration Profile

To use the autoregistration feature, become a superuser, use the Solaris Registration Wizard to register a Solaris system, and select the Enable Auto Registration option during registration. When you complete your registration, a autoRegistrationProfile.xml file is created in the /usr/lib/breg/data/ directory.

1 Determine the registration options and the Solaris software version that you want to use for your profile.

See "Solaris Software Registration (Overview)" on page 360 for the registration options.

2 Register a Solaris system with the configuration options that you want.

Register your system by using one of the following procedures:

- "How to Register Your Solaris Software to Automatically Manage Updates: Solaris 10 6/06" on page 368
- "How to Register Your Solaris Software to Manually Manage Updates: Solaris 10 6/06" on page 371
- "How to Register Your Solaris Software Without Choosing an Update Option: Solaris 10 6/06" on page 373
- "How to Register Your Solaris Software to Automatically Manage Updates: Solaris 10 1/06" on page 374
- "How to Register Your Solaris Software to Manually Manage Updates: Solaris 10 1/06" on page 377

**Note** – Be sure to click the Enable Auto Registration check box before you click Finish to complete your system registration.

Your registration options are saved in the autoRegistrationProfile.xml file in the /usr/lib/breg/data/ directory.

- 3 Choose from one of the following installation methods to use the autoRegistrationProfile.xml file:
  - "How to Autoregister by Using the Solaris JumpStart Software" on page 379
  - "How to Autoregister by Using the Solaris Flash Software" on page 380
  - "How to Autoregister by Using the Solaris WAN Boot Installation Method" on page 380
  - "How to Auto Register by Using a Diskless Client" on page 381

## How to Autoregister by Using the Solaris JumpStart Software

Solaris JumpStart software is a CLI that enables you to automatically install or upgrade several systems, based on profiles that you create. The profiles define specific software installation requirements. You can also incorporate shell scripts to include pre-installation and postinstallation tasks. You choose which profile and scripts to use for installation or upgrade. To automate your Solaris software installation or update, specify your configuration information in the sysidcfg file. For detailed instructions on using Solaris JumpStart software to install your Solaris OS, see the Solaris 10 Installation Guide: Custom JumpStart and Advanced Installations.

- 1 Register a Solaris system to create an automatic registration profile.
  - See "How to Create an Autoregistration Profile" on page 378 for the steps to create a profile.
- 2 Determine your system groups and prepare your Solaris JumpStart software profile and scripts, as described in the Solaris 10 Installation Guide: Custom JumpStart and Advanced Installations.

- 3 Copy the autoRegistrationProfile.xml file from the /usr/lib/breg/data/ directory on the system you registered and save it in your JumpStart directory.
- **4** Complete the steps to prepare for and execute a JumpStart installation, as described in the Solaris 10 Installation Guide: Custom JumpStart and Advanced Installations.

## How to Autoregister by Using the Solaris Flash Software

The Solaris Flash software enables you to create a single reference installation of the Solaris OS on a system, which is called the *master system*. You can replicate the master system installation on a number of systems, which are called clone systems. See the *Solaris 10 Installation Guide: Solaris Flash Archives (Creation and Installation)* for detailed instructions on using a Solaris Flash archive.

**Note** – You cannot use the Solaris Flash software installation to upgrade a system that is already running Solaris software. You can only use the Solaris Flash software to perform an initial installation.

- 1 Prepare the systems at your site from which and on which you intend to install the Solaris software.
- 2 Register the master system to create an autoregistration profile.

See "How to Create an Autoregistration Profile" on page 378 for the steps to create a profile.

3 Create a Solaris Flash archive that contains the autoRegistrationProfile.xml file in the /usr/lib/breg/data/ directory.

See the *Solaris 10 Installation Guide: Solaris Flash Archives (Creation and Installation)* for detailed instructions on creating a Solaris Flash archive.

4 Install the Solaris Flash archive on clone systems.

When you install the Solaris Flash archive on a system, all of the files in the archive are copied to that system. The newly installed system (clone system) has the same installation configuration as the original master system.

## How to Autoregister by Using the Solaris WAN Boot Installation Method

The WAN boot installation method enables you to boot and install software over a wide area network (WAN) by using HTTP. By using WAN boot, you can install the Solaris OS on SPARC based systems that are located in geographically remote areas or over a large public network where the network infrastructure might be untrustworthy. You might want to use WAN boot to install remote servers or

clients that are accessible only over a public network. If you want to install systems that are located on your local area network (LAN), the WAN boot installation method might require more configuration and administration than necessary.

1 Register a Solaris system to create a registration profile.

See "How to Create an Autoregistration Profile" on page 378 for the steps to create a profile.

2 Create an installation server, create a boot server (if necessary), and set up the systems to be installed from the network.

See the *Solaris 10 Installation Guide: Network-Based Installations* to get detailed instructions about performing a secure WAN boot installation.

- 3 Create a Solaris Flash archive that contains the autoRegistrationProfile.xml file in the /usr/lib/breg/data/ directory.
- 4 Install the Solaris Flash archive on clone systems. When you install the Solaris Flash archive on a system, all of the files in the archive are copied to that system. The newly installed system (clone system) has the same installation configuration as the original master system.

## How to Auto Register by Using a Diskless Client

For information about preparing for managing diskless clients and the procedures to add diskless clients, go to Chapter 7.

1 Register a Solaris system to create a registration profile.

See "How to Create an Autoregistration Profile" on page 378 for the steps to create a profile.

- 2 Change to the /usr/lib/breg/data/ directory on the system that you just registered and copy the autoRegistrationProfile.xml file.
- 3 Add your diskless client.

Go to "How to Add a Diskless Client in the Solaris 10 OS" on page 161 or "x86: How to Add a Diskless Client in the GRUB Based Boot Environment" on page 158 for the steps to add a diskless client.

- 4 Create a /export/root/client-name/usr/lib/breg/data/ directory on the system that you want to register, and save the autoRegistrationProfile.xml file in that directory.
- 5 Reboot the system to be registered, and log in as superuser.

## **Registering Your Solaris Software Later**

If you choose to register later, the Registration Wizard appears the next time you log in to your system as superuser.

In the Solaris 10 6/06 release, if you choose to register later, a registration icon is displayed on your desktop.

## ▼ How to Use the Registration GUI to Register Later

- Reboot your system.
- 2 Become superuser or assume an equivalent role.

Roles contain authorizations and privileged commands. For more information about roles, see "Configuring RBAC (Task Map)" in *System Administration Guide: Security Services*.

The Solaris Registration Wizard appears.

- 3 Select the Register Later option.
- 4 If you are running at least the Solaris 10 6/06 release, click Next and then click Register Later. If you are *not* running at least the Solaris 10 6/06 release, click Submit.

The Solaris Registration Wizard closes. To register later, follow the steps in "Registering Your Solaris Software With the Registration Wizard" on page 367.

## Registering Your Solaris Software With the CLI (Task Map)

The following task map identifies the procedures that you might need to perform to register your Solaris system by using the CLI.

| Task                                                | Description                                                                                                    | For Instructions                                                                                                    |
|-----------------------------------------------------|----------------------------------------------------------------------------------------------------|----------------------------------------------------------------------------------------------------|
| Obtain a Sun Online<br>Account.                     | Registered assets are associated with a Sun<br>Online Account. A Sun Online Account is<br>required to register your Solaris system. | <ul> <li>"How to Create a Sun Online<br/>Account: Solaris 10 6/06"<br/>on page 364</li> <li>"How to Create a Sun Online<br/>Account: Solaris 10 1/06"<br/>on page 365</li> </ul> |
| Purchase a subscription key or service plan number. | Use a subscription key or service plan<br>number to register for additional Solaris<br>updates.                                     | "How to Purchase a<br>Subscription Key or Service<br>Plan Number" on page 366                                                                                                    |

| Task                                                                                  | Description                                                                                                    | For Instructions                                                                                                    |  |
|---------------------------------------------------------------------------------------|----------------------------------------------------------------------------------------------------|----------------------------------------------------------------------------------------------------|--|
| Create a RegistrationProfile file.                                                    | If you register your Solaris software with the CLI, you must first create a RegistrationProfile File.                                                                                                    | "How to Create a<br>RegistrationProfile File"<br>on page 384                                                             |  |
| Run the CLI registration command by using the subcommand options.                     | Describes the subcommand options that are available with the CLI registration command.                                                                                                    | "Solaris Software CLI<br>Registration Subcommand<br>Options" on page 385                                                 |  |
| Register your Solaris software by using the CLI.                                      | Register your Solaris software by using the registration CLI instead of the registration GUI.                                                                                                    | "How to Register Your Solaris<br>Software With the CLI" on page<br>386                                                   |  |
| Change the user name and password associated with your Solaris software registration. | To change the user that is registered with the software, reregister your software.                                                                                                    | "How to Reregister Your Solaris<br>Software With a Different User"<br>on page 387                                        |  |
| Add a subscription key or service plan number to your Solaris software registration.  | If you did not add a subscription key or service plan number when you first registered, or if you have a new subscription key or service plan number, you can reregister your system to update your system's entitlement level.    | "How to Reregister Your Solaris<br>Software and Add a<br>Subscription Key or Service<br>Plan Number" on page 387         |  |
| Add Update Connection services to your Solaris software registration.                 | If your system obtains update data from the Sun update server, register your system with Update Manager.  To manage updates manually, download updates from the Sun update server. You must manually apply and remove the updates. | "How to Reregister Your Solaris<br>Software to Enable Access to All<br>of the Update Connection<br>Services" on page 388 |  |
| Register your Solaris software in fail-safe mode.                                     | If your registration did not collect all system information, use this option to register the software.                                                                                                    | "How to Register Your Solaris<br>Software in Fail-Safe Mode"<br>on page 388                                              |  |

## Registering Your Solaris Software With the CLI

To register by using the CLI, you need to create a registration profile. Use the profile to register your systems. Information about using the CLI is also available in the following Solaris man pages:

- $\blacksquare$  sconadm(1M)
- registration\_profile(4)
- attributes(5)
- privileges(5)

## ▼ How to Create a RegistrationProfile File

Become superuser or assume an equivalent role.

Roles contain authorizations and privileged commands. For more information about roles, see "Configuring RBAC (Task Map)" in *System Administration Guide: Security Services*.

- 2 Go to the /usr/lib/breg/data/directory.
- 3 Copy the RegistrationProfile file and save it in your /tmp directory.

/tmp/RegistrationProfile

- 4 Open the /tmp/RegistrationProfile file in a text editor.
- 5 Complete the RegistrationProfile properties, as needed, to meet your requirements.

The following properties are in the RegistrationProfile file:

userName Sun Online Account user name. Systems registered with this profile are

identified with this Sun Online Account.

password Sun Online Account password.

hostName Portal host name (Portal Common Name).

subscriptionKey (Optional) Sun support contract ID. A valid subscription key or service plan

number is required to enable access to all Sun Update Connection services.

portalEnabled Determines if the local client is managed by using the Sun hosted Update

Connection service. True enables the Sun Update Connection service. False

disables the Sun Update Connection.

proxyHostName (Optional) Proxy host name, if your system is connected to a network proxy.

proxyPort (Optional) Proxy port number of the network proxy, if your system connects

to the Internet through a network proxy.

proxyUserName (Optional) Network proxy user name. Network proxy user name. The user

name is only needed if your network proxy requires authentication.

proxyPassword (Optional) Network proxy password. The proxy password is only needed if

your network proxy requires authentication.

**Note** – If your network proxy requires authentication, store the network proxy password in a registrationprofile.properties file. By storing the password in a file, you prevent the proxy password from becoming exposed as part of a process listing by other system users.

#### 6 Save your changes.

#### Example 18-1 RegistrationProfile.properties File

The following is an example of a completed RegistrationProfile.properties file:

userName=soa-username1
password=SOA-password1
hostName=evita
subscriptionKey=abc12345678
portalEnabled=false
proxyHostName=webcache.mycompany.com
proxyPort=8080
proxyUserName=user123
proxyPassword=abc123

# Solaris Software CLI Registration Subcommand Options

The Solaris software CLI registration uses the following command-line options:

| -a                         | Accepts the Terms of Use and the Binary Code License. If you do not use the -a option, you do not accept the Terms of Use and the Binary Code License and the registration fails.           |
|----------------------------|----------------------------------------------------------------------------------------------------|
| -e                         | Enables software updates with the Sun Update Connection services.                                                                                                    |
| -E                         | Disables software updates with the Update Connection services.                                                                                                    |
| -h portal-name             | Specifies the portal host name (Portal Common Name) of the system to be registered. If a name is not provided, the default is the UNIX host name.                                           |
| -1 logfile                 | Specifies the location of the log file.                                                                                                    |
| - N                        | Removes the registration options from your system.                                                                                                    |
| -p proxy-host:[proxy port] | Specifies the proxy host name and optional proxy port number of your network proxy, if your system connects to the Internet thorough a network proxy.                                       |
| -r registration-profile    | Specifies the full path, or relative path, to the registration profile.                                                                                                    |
| - S                        | Operates the registration in fail-safe mode. For normal operation, do not use the -s option. If you are running at least the Solaris 10 6/06 software, the fail-safe mode is not available. |
| - u                        | Specifies the Sun Online Account user name.                                                                                                    |

- X

Specifies your network proxy user name. The user name is only needed if you use a network proxy, and the proxy requires authentication.

The -u, -h, -e, -E, -p, -x options override the values that are specified in the registration profile. If a property is not specified in the profile or on the command line, it is not used.

Note – To successfully register your Solaris software with the CLI, you must always use the -a option to accept the Terms of Use and the Binary Code License.

EXAMPLE 18-2 CLI Command to Register Your Solaris Software by Using Your Default Options

To register a system by using the properties defined in your /tmp/registrationprofile.properties file, type the following command:

# /usr/sbin/sconadm register -a -r /tmp/registrationprofile.properties

**EXAMPLE 18-3** CLI Command to Register Your Solaris Software by Using a Registration Subcommand Option to Override a Default Option

To register your Solaris software with a username that is not defined in your /tmp/registrationprofile.properties file, type the following command:

```
# /usr/sbin/sconadm register -a -r /tmp
/registrationprofile.properties -u username
```

**EXAMPLE 18-4** CLI Command to Register Your Solaris Software by Using a Network Proxy Subcommand Option to Override a Default Option

If you define the proxyHostName property in the registration profile as webcache.mycompany.com, run the following command to change the proxyHostName to newcache.mycompany.com:

```
# /usr/sbin/sconadm proxy -a -r /tmp
/registrationprofile.properties -p newcache.mycompany.com
```

All proxy settings will use the -p value of newcache.mycompany.com.

## How to Register Your Solaris Software With the CLI

Become superuser or assume an equivalent role.

Roles contain authorizations and privileged commands. For more information about roles, see "Configuring RBAC (Task Map)" in *System Administration Guide: Security Services*.

- 2 Create a registration profile. properties file in the /tmp directory.
- 3 Run the following command to register your Solaris software:
  - # /usr/sbin/sconadm register -a -r /tmp/registrationprofile.properties

## How to Reregister Your Solaris Software With a Different User

The software registration is associated with the Sun Online Account used during registration. You can create a new registration profile with a new user and reregister the Solaris software to associate it with a new Sun Online Account. You might want to reregister if a user has moved to a different department or left the company.

Become superuser or assume an equivalent role.

Roles contain authorizations and privileged commands. For more information about roles, see "Configuring RBAC (Task Map)" in *System Administration Guide: Security Services*.

- 2 Create a new registration profile in the /tmp directory.
- 3 To reregister your Solaris software, run the following command:
  - # /usr/sbin/sconadm register -a -r /tmp/registrationprofile.properties

## ▼ How to Reregister Your Solaris Software and Add a Subscription Key or Service Plan Number

You can add a subscription key (also called a *service plan number*) to an existing registration profile.

1 Become superuser or assume an equivalent role.

Roles contain authorizations and privileged commands. For more information about roles, see "Configuring RBAC (Task Map)" in *System Administration Guide: Security Services*.

- **2 Open the** /tmp/registrationprofile.properties **file in a text editor.**
- 3 Type your subscription key or service plan number in the subscription Key property and save your changes.
- 4 Type the following command to register your Solaris software with the subscription key or service plan number:
  - # /usr/sbin/sconadm register -a -r /tmp/registrationprofile.properties

## ▼ How to Reregister Your Solaris Software to Enable Access to All of the Update Connection Services

Become superuser or assume an equivalent role.

Roles contain authorizations and privileged commands. For more information about roles, see "Configuring RBAC (Task Map)" in *System Administration Guide: Security Services*.

- 2 Open the /tmp/registrationprofile.properties file.
- 3 Change the portalEnabled property to true.
- 4 Run the following command to access all Update Connection services:

```
# /usr/sbin/sconadm register -a -r /tmp
/registrationprofile.properties -e softwareUpdate
```

## How to Register Your Solaris Software in Fail-Safe Mode

If the software registration did not collect all system information, use this option to register the software in fail-safe mode.

Note - Fail-safe mode is not available after the Solaris 10 1/06 release.

Become superuser or assume an equivalent role.

Roles contain authorizations and privileged commands. For more information about roles, see "Configuring RBAC (Task Map)" in *System Administration Guide: Security Services*.

- 2 Create a registration profile. properties file in the /tmp directory.
- 3 Run the following command in fail-safe mode:

```
# /usr/sbin/sconadm register -a -r /tmp/registrationprofile.properties -s
```

## Disabling the Solaris Registration(Task Map)

The following task map identifies the procedures to disable the Basic Registration tool.

| Task                                     | Description                                                          | For Instructions                                                     |
|------------------------------------------|----------------------------------------------------------------------|----------------------------------------------------------------------|
| Disable Basic Registration from the GUI. | Select the Never Register option to disable the Registration Wizard. | "How to Disable Solaris<br>Registration From the GUI"<br>on page 389 |
| Disable Basic Registration from the CLI. | Run the CLI registration command with the Never Register option.     | "How to Disable Solaris<br>Registration From the CLI"<br>on page 389 |

## **Disabling the Solaris Registration**

Once you register your system, the Registration Wizard does not appear. If you choose to disable the Solaris Registration Wizard by selecting never register, the Registration Wizard will not appear. You can still register your software with the Sun Update Manager application. For more information, see the Sun Update Connection documentation on docs.sun.com..

## How to Disable Solaris Registration From the GUI

Become superuser or assume an equivalent role.

Roles contain authorizations and privileged commands. For more information about roles, see "Configuring RBAC (Task Map)" in *System Administration Guide*: *Security Services*.

Reboot your system to launch the Registration Wizard.

The Solaris Registration Wizard appears.

- 3 Select the Never Register option.
- 4 Click Submit.

The Solaris Registration Wizard closes.

## How to Disable Solaris Registration From the CLI

- 1 Launch a terminal window.
- Become superuser or assume an equivalent role.

Roles contain authorizations and privileged commands. For more information about roles, see "Configuring RBAC (Task Map)" in *System Administration Guide: Security Services*.

3 Type the following command:

# /usr/sbin/sconadm register -N

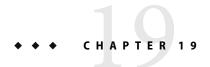

# Managing Software With Solaris System Administration Tools (Tasks)

This chapter describes how to add, verify, and remove software packages by using the Solaris installation graphical user interface (GUI) and the Solaris Product Registry.

For information about software management features that are new in this release, see "What's New in Software Management in the Solaris Operating System?" on page 333. For information about how to register your Solaris software, see Chapter 18.

For information about the procedures that are associated with performing software management tasks, see:

- "Adding Software With the Solaris Installation GUI" on page 392
- "Managing Software With the Solaris Product Registry GUI (Task Map)" on page 393
- "Managing Software With the Solaris Product Registry Command-Line Interface (Task Map)" on page 398

## Solaris Product Registry and Solaris GUI Installation Tools for Managing Software

The following table lists the commands to use for adding, removing, and checking the installation of software packages the Solaris installation GUI and Solaris Package Registry tools.

TABLE 19-1 System Administration Tools for Managing Software Packages

| Tool      | Description                                                                                     | Man Page      |
|-----------|-------------------------------------------------------------------------------------------------|---------------|
| installer | Installs or removes a software package with an installer                                        | installer(1M) |
| prodreg   | Enables you to browse, unregister,<br>and uninstall software in the<br>Solaris Product Registry | prodreg(1M)   |

## Adding Software With the Solaris Installation GUI

This section describes how to use the Solaris installation GUI to add software to a system on which you have installed the Solaris Operating System (Solaris OS). The Solaris installation GUI installs only the components of the software groups that you skipped when you initially installed the Solaris OS. You cannot upgrade to another software group after installing or upgrading the OS. For a description of the four software groups, see "System Requirements and Recommendations" in *Solaris 10 Installation Guide: Custom JumpStart and Advanced Installations*.

## How to Install Software With the Solaris Installation GUI Program

**Note** – This procedure assumes that the system is running volume management (vold). If your system is not running volume management, see Chapter 3, "Accessing Removable Media (Tasks)," in *System Administration Guide: Devices and File Systems.* This chapter provides information about accessing removable media without volume management.

#### 1 Become superuser or assume an equivalent role.

Roles contain authorizations and privileged commands. For more information about roles, see "Configuring RBAC (Task Map)" in *System Administration Guide: Security Services*.

#### 2 Decide to install software from a CD, a DVD, or from the network. Select one of the following:

- If you are installing from a CD, insert the CD into the CD-ROM drive.
   If you insert the Solaris 10 Languages CD, the Solaris installation GUI starts automatically.
   Proceed to Step 5.
- If you are installing from a DVD, insert the DVD into the DVD-ROM drive.
- If you are installing from the network, locate the net image of the software you want to install.

#### 3 Change directories to find the Solaris installation GUI installer.

Solaris installation GUI installers are located in various directories on the CDs and on the DVD.

- Solaris 10 Software CDs or DVD.
- Solaris 10 Documentation DVD.
- Solaris 10 Languages CD. The Solaris installation GUI starts automatically when the CD is inserted.

#### 4 Follow the instructions to install the software.

• From the command line, type the following command:

% ./installer [options]

-nodisplay Runs the installer without a GUI.

-noconsole Runs without any interactive text console device. Use this option with the

-nodisplay option when you include the installer command in a  $\ensuremath{\mathsf{UNIX}}$ 

script for installing software.

From a file manager, double-click Installer or installer.
 An Installer window is displayed, followed by the Solaris installation GUI dialog box.

- 5 Follow the directions on the screen to install the software.
- 6 When you have finished adding software, click Exit.

The Solaris installation GUI exits.

# Managing Software With the Solaris Product Registry GUI (Task Map)

The following task map describes the software management tasks that you can perform with the Solaris Product Registry.

| Task                                                                               | Description                                                                                                    | For Instructions                                                                                                    |
|------------------------------------------------------------------------------------|----------------------------------------------------------------------------------------------------|----------------------------------------------------------------------------------------------------|
| View installed or<br>uninstalled software with<br>the Solaris Product<br>Registry. | Used for learning about installed or uninstalled software.                                                                                                    | "How to View Installed or Uninstalled Software<br>Information With the Solaris Product Registry<br>GUI" on page 395 |
| Install software with the Solaris Product Registry.                                | You can use the Solaris Product Registry to find software and launch the Solaris installation GUI. This program takes you through the installation of that software. | "How to Install Software With the Solaris Product<br>Registry GUI" on page 396                                      |
| Uninstall software with the Solaris Product Registry.                              | Use tor uninstall software with the Solaris Product Registry.                                                                                                    | "How to Uninstall Software With the Solaris<br>Product Registry GUI" on page 397                                    |

The Solaris Product Registry is a tool to help you manage installed software. After you have installed the software, Product Registry provides a list of all the installed software by using the Solaris installation GUI or the Solaris pkgadd command.

You can use the Solaris Product Registry in a GUI or with a command-line interface (CLI). For more information on how to use the Solaris Product Registry CLI, see "Managing Software With the Solaris Product Registry Command-Line Interface (Task Map)" on page 398.

The Solaris Product Registry GUI interface enables you to do the following:

- View a list of installed and registered software and some software attributes.
- View all Solaris system products that you installed in their localized version in the System Software Localizations directory.
- Find and launch an installer.
- Install additional software products.
- Uninstall software and individual software packages.

The Solaris Product Registry GUI main window consists of three panes of information:

- Installed, registered, and removed software
- Standard attributes of the currently selected software
- Attributes that are customized and attributes that are internal to the registered software

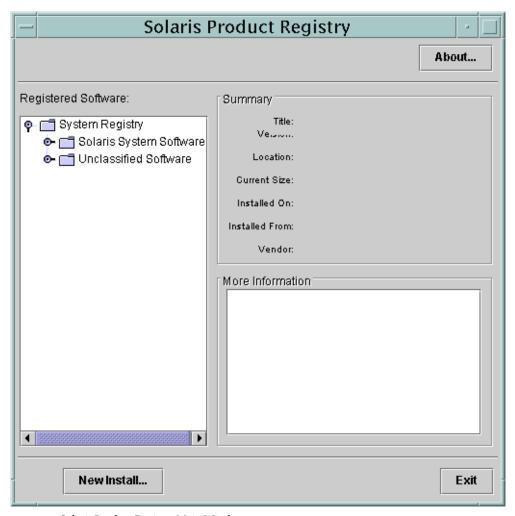

FIGURE 19-1 Solaris Product Registry Main Window

## How to View Installed or Uninstalled Software Information With the Solaris Product Registry GUI

#### 1 Become superuser or assume an equivalent role.

Roles contain authorizations and privileged commands. For more information about roles, see "Configuring RBAC (Task Map)" in *System Administration Guide: Security Services*.

#### 2 Start the Solaris Product Registry tool.

#### # prodreg &

The Solaris Product Registry main window is displayed.

#### 3 Click the turner control to the left of the System Registry directory in the Registered Software box.

The turner control changes from pointing to the right to pointing downward. You can expand or collapse any item in the registry, except an item that has a text file icon to its left.

The Software Installed in Registered Software box always contains the following components:

- The configuration software group that you chose when you installed the Solaris release. Software groups that can be displayed include Reduced Network Support, Core, End User System Support, Developer System Support, Entire Distribution, or Entire Distribution Plus OEM Support.
- Additional system software, which contains Solaris products that are not part of the software group you chose.
- Unclassified software that is not a Solaris product or part of the software group. This software
  includes any package that you installed by using the pkgadd command.

#### 4 Select directories until you find a software application to view.

The list expands as you open directories.

#### 5 To view the attributes, select a directory or file.

The Product Registry displays attribute information in the System Registry box.

- For software products that were installed with the Solaris installation GUI, the Solaris Product Registry contains values for at least the following: Title, Version, Location, and Installed on.
   Items in an expanded list under a product or software group inherit the version information of the product.
- If all or part of the product was removed with the pkgrm command, a cautionary icon appears next to the software product's name.

## How to Install Software With the Solaris Product Registry GUI

You can use Solaris Product Registry to find software and launch the Solaris installation GUI program. This program takes you through the installation of that software.

#### 1 Become superuser or assume an equivalent role.

Roles contain authorizations and privileged commands. For more information about roles, see "Configuring RBAC (Task Map)" in *System Administration Guide: Security Services*.

#### 2 Start the Solaris Product Registry tool.

# prodreg

The Solaris Product Registry main window is displayed.

### 3 Decide if you are installing from a CD, a DVD, or from the network. Select one of the following:

- If you are installing from a CD, insert the CD into the CD-ROM drive.
- If you are installing from a DVD, insert the DVD into the DVD-ROM drive.
- If you are installing from the network, locate the net image of the software that you want to install.
- 4 To view the list of installed and registered software, click the turner control.

### 5 Click the New Install button at the bottom of the Solaris Product Registry window.

The Select Installer dialog box is displayed. This box initially points to the /cdrom directory or the directory you are in.

### 6 Select directories to find the Solaris installation GUI installer.

Solaris installation GUI installers are located in various directories on the CDs and on the DVD.

- Solaris 10 Software CDs or DVD.
- Solaris 10 Documentation DVD.
- Solaris 10 Languages CD. The Solaris installation GUI automatically starts when the CD is inserted.
- 7 When you find the installer you want, select its name in the Files box.

### 8 Click OK.

The installer you selected is launched.

9 Follow the directions that are displayed by the installer to install the software.

# How to Uninstall Software With the Solaris Product Registry GUI

### Become superuser or assume an equivalent role.

Roles contain authorizations and privileged commands. For more information about roles, see "Configuring RBAC (Task Map)" in *System Administration Guide: Security Services*.

### 2 Start the Solaris Product Registry tool.

#### # prodreg

The Solaris Product Registry main window is displayed.

- 3 To view the list of installed and registered software, click the turner control.
- 4 Select directories until you find the name of the software that you want to uninstall.
- 5 Read the software attributes to make sure that this software is the software that you want to uninstall.
- 6 Click the Uninstall software-product-name button at the bottom of the Solaris Product Registry window.

The software product you selected is uninstalled.

# Managing Software With the Solaris Product Registry Command-Line Interface (Task Map)

The following task map describes the software management tasks that you cab perform with the Solaris Product Registry command-line interface.

| Task                                            | Description                                                                                                    | For Instructions                                                                        |
|-------------------------------------------------|----------------------------------------------------------------------------------------------------|-----------------------------------------------------------------------------------------|
| View installed or uninstalled software.         | You can view software information by using the browse subcommand.                                                                            | "How to View Installed or Uninstalled<br>Software Information (prodreg)"<br>on page 399 |
| View software attributes.                       | You can view specific software attributes by using the info subcommand.                                                                      | "How to View Software Attributes<br>(prodreg)" on page 402                              |
| Check dependencies between software components. | You can view the components that depend on a specific software component by using the info subcommand.                                       | "How to Check for Software<br>Dependencies (prodreg)" on page 404                       |
| Identify damaged software products.             | If you remove installed software files or packages without using the appropriate uninstaller, you can damage the software on your system.    | "How to Identify Damaged Software<br>Products (prodreg)" on page 405                    |
| Uninstall software                              | You can remove software from your system by using the uninstall subcommand.                                                                  | "How to Uninstall Software<br>(prodreg)" on page 408                                    |
| Uninstall damaged software.                     | Uninstalling a damaged software component might fail if the uninstaller program for the software component has been removed from the system. | "How to Uninstall Damaged Software<br>(prodreg)" on page 412                            |

| Task                                   | Description                                                                                                    | For Instructions                                                        |
|----------------------------------------|----------------------------------------------------------------------------------------------------|-------------------------------------------------------------------------|
| Reinstall damaged software components. | If other software depends on a damaged software component, you might want to reinstall the damaged component, rather than uninstall the component and the other dependent software. | "How to Reinstall Damaged Software<br>Components (prodreg)" on page 415 |

# Managing Software With the Solaris Product Registry Command-Line Interface

The prodreg command is the command-line interface (CLI) to the Solaris Product Registry. The prodreg command supports several subcommands that enable you to manage the software on your system.

You can use the prodreg command in a terminal window to perform the following tasks:

- View a list of installed and registered software and software attributes.
- View all Solaris system products that you installed in their localized version in the System Software Localizations directory.
- Identify damaged software.
- Remove software entries from the Solaris Product Registry.
- Uninstall software and individual software packages.

For more information on how to manage the Solaris Product Registry by using the command-line interface, see the prodreg(1M) man page.

# ▼ How to View Installed or Uninstalled Software Information (prodreg)

You can view information about software in the Solaris Product Registry in a terminal window by using the browse subcommand to the prodreg command.

- 1 Open a terminal window.
- 2 Browse the Solaris Product Registry.

| őμ | roureg br | owse  |      |   |          |
|----|-----------|-------|------|---|----------|
|    | BROWSE #  | +/-/. | UUID | # | NAME     |
|    | ======    | ===== |      | = | ======== |
|    | 1         | -     | root | 1 | System   |
|    |           |       |      |   | Registry |

2 + a01ee8dd-1dd1-11b2-a3f2-0800209a5b6b 1 Solaris 10 System Software 3 + 8f64eabf-1dd2-11b2-a3f1-0800209a5b6b 1 Unclassified Software

The browse subcommand to the prodreg command displays the following information about registered software.

BROWSE # When you use the prodreg browse command, the Solaris Product Registry generates a *browse number* for each registered software component. This number can be used as an argument to either the prodreg browse command or the info subcommand to descend the hierarchy of specific registered components.

**Note** – Browse numbers might change when you reboot or reinstall your system. Do not store browse numbers in scripts or attempt to reuse them between separate login sessions.

- +/-/. This field indicates if a software component has additional software component children registered in the Solaris Product Registry. The following characters are displayed in this field:
  - + indicates that the software component has additional children components that are not currently displayed.
  - indicates that the software component has additional children components that are currently displayed.
  - . indicates that the software component does not have children components.

UUID This field lists the software's unique identifier in the Solaris Product Registry.

# This field indicates the *instance number* of the software component on the system. If the system contains multiple instances of a software component, the Solaris Product Registry assigns a separate instance number to each instance of the component.

NAME This field lists the localized name of the software. The name of the Solaris OS in this sample output is the Solaris 10 system software.

3 Browse the information for one of the software components that are listed in the Solaris Product Registry.

```
% prodreg browse -m "name"
```

The -m"name" command displays information on the software component with the name name.

4 If the system contains multiple instances of *name* software, type the following command to browse the Solaris Product Registry:

```
% prodreg browse -u name-UUID -i instance -n number
```

| -u name-UUID | Displays information on the <i>name</i> software component with the unique identifier <i>name-UUID</i> . |
|--------------|----------------------------------------------------------------------------------------------------|
| -i instance  | Displays information on the <i>name</i> software component with the instance number <i>instance</i> .    |
| -n number    | Displays software information by referencing the component's browse number <i>number</i> .               |

### 5 Repeat Step 3 and Step 4 for each software component that you want to browse.

## **Example 19–1** Viewing Software Information by Component Name (prod reg)

The following example shows how to view software information by referencing the component's name.

| 6 | prodreg br |       |                                      |   |              |
|---|------------|-------|--------------------------------------|---|--------------|
|   | BROWSE #   | +/-/. | UUID                                 | # | NAME         |
|   | ======     | ===== |                                      | = | ========     |
|   | 1          | -     | root                                 | 1 | System       |
|   |            |       |                                      |   | Registry     |
|   | 2          | +     | a01ee8dd-1dd1-11b2-a3f2-0800209a5b6b | 1 | Solaris 10   |
|   |            |       |                                      |   | System       |
|   |            |       |                                      |   | Software     |
|   | 3          | +     | 8f64eabf-1dd2-11b2-a3f1-0800209a5b6b | 1 | Unclassified |
|   |            |       |                                      |   | Software     |

<sup>%</sup> prodreg browse -m "Solaris 10 System Software"

## Example 19–2 Viewing Software Information by Component Browse Number (prodreg)

The following example shows how to use the -n option with the prodreg browse command to view software information by referencing the component's browse number.

| % p | rodreg br |       |                                      |   |                                  |
|-----|-----------|-------|--------------------------------------|---|----------------------------------|
|     | BROWSE #  | +/-/. | UUID                                 | # | NAME                             |
|     | ======    | ===== |                                      | = | ========                         |
|     | 1         | -     | root                                 | 1 | System<br>Registry               |
|     | 2         | +     | a01ee8dd-1dd1-11b2-a3f2-0800209a5b6b | 1 | Solaris 10<br>System<br>Software |
|     | 3         | +     | 8f64eabf-1dd2-11b2-a3f1-0800209a5b6b | 1 | Unclassified<br>Software         |

<sup>%</sup> prodreg browse -n 2

## Example 19–3 Viewing Software Information by Component UUID (prod reg)

The following example shows how to use the -u option with the prodreg browse command to view software information by referencing the component's UUID. The UUID is the software's unique identifier in the Solaris Product Registry.

### % prodreg browse

| BROWSE # +/-/. | UUID                                 | # | NAME         |
|----------------|--------------------------------------|---|--------------|
| =======        |                                      | = | ========     |
| 1 -            | root                                 | 1 | System       |
|                |                                      |   | Registry     |
| 2 +            | a01ee8dd-1dd1-11b2-a3f2-0800209a5b6b | 1 | Solaris 10   |
|                |                                      |   | System       |
|                |                                      |   | Software     |
| 3 +            | 8f64eabf-1dd2-11b2-a3f1-0800209a5b6b | 1 | Unclassified |
|                |                                      |   | Software     |

<sup>%</sup> prodreg browse -u a01ee8dd-1dd1-11b2-a3f2-0800209a5b6b

# ▼ How to View Software Attributes (prodreg)

You can view specific software attributes by using the info subcommand of the prodreg command.

The prodreg info command displays a variety of information about registered software, including the following items:

- Software component name
- Software component description
- Required components of the software
- Other components that require the software
- Base directory of the software
- Path to the software component

### 1 Open a terminal window.

### 2 Browse the Solaris Product Registry.

#### % prodreg browse

| BROWSE # +/ | -/. | UUID                                 | # | NAME         |
|-------------|-----|--------------------------------------|---|--------------|
| ======= ==  | === |                                      | = | ========     |
| 1 -         |     | root                                 | 1 | System       |
|             |     |                                      |   | Registry     |
| 2 +         |     | a01ee8dd-1dd1-11b2-a3f2-0800209a5b6b | 1 | Solaris 10   |
|             |     |                                      |   | System       |
|             |     |                                      |   | Software     |
| 3 +         | •   | 8f64eabf-1dd2-11b2-a3f1-0800209a5b6b | 1 | Unclassified |
|             |     |                                      |   | Software     |

### 3 View the attributes for one of the listed software components.

% prodreg info -m "name"

The -m "name" command displays the attributes of the software component with the name name.

4 Repeat Step 3 for each software component you want to view.

## **Example 19–4** Viewing Software Attributes by Component Name (prod reg)

The following example shows how to view software attributes by referencing the component's name.

| 5 | prodreg browse |       |                                      |   |              |  |  |
|---|----------------|-------|--------------------------------------|---|--------------|--|--|
|   | BROWSE #       | +/-/. | UUID                                 |   | NAME         |  |  |
|   | ======         | ===== |                                      | = | =========    |  |  |
|   | 1              | -     | root                                 | 1 | System       |  |  |
|   |                |       |                                      |   | Registry     |  |  |
|   | 2              | +     | a01ee8dd-1dd1-11b2-a3f2-0800209a5b6b | 1 | Solaris 10   |  |  |
|   |                |       |                                      |   | System       |  |  |
|   |                |       |                                      |   | Software     |  |  |
|   | 3              | +     | 8f64eabf-1dd2-11b2-a3f1-0800209a5b6b | 1 | Unclassified |  |  |
|   |                |       |                                      |   | Software     |  |  |

<sup>%</sup> prodreg info -m "Solaris 10 System Software"

# **Example 19–5** Viewing Software Attributes by Component Browse Number (prod reg)

The following example shows how to use the -n option with the prodreg info command to view software attributes by referencing the component's browse number.

| % | prodreg b | rowse   |                                      |   |              |
|---|-----------|---------|--------------------------------------|---|--------------|
|   | BROWSE +  | # +/-/. | UUID                                 | # | NAME         |
|   | ======    | = ===== |                                      | = | ========     |
|   | 1         | -       | root                                 | 1 | System       |
|   |           |         |                                      |   | Registry     |
|   | 2         | +       | a01ee8dd-1dd1-11b2-a3f2-0800209a5b6b | 1 | Solaris 10   |
|   |           |         |                                      |   | System       |
|   |           |         |                                      |   | Software     |
|   | 3         | +       | 8f64eabf-1dd2-11b2-a3f1-0800209a5b6b | 1 | Unclassified |
|   |           |         |                                      |   | Software     |

<sup>%</sup> prodreg info -n 2

## **Example 19–6** Viewing Software Attributes by Component UUID (prod reg)

The following example shows how to use the -u option with the prodreg info command to view software attributes by referencing the component's UUID. The UUID is the software's unique identifier in the Solaris Product Registry.

### % prodreg browse

| BROWSE # +/-/. | UUID                                 | # | NAME         |
|----------------|--------------------------------------|---|--------------|
| =======        |                                      | = | ========     |
| 1 -            | root                                 | 1 | System       |
|                |                                      |   | Registry     |
| 2 +            | a01ee8dd-1dd1-11b2-a3f2-0800209a5b6b | 1 | Solaris 10   |
|                |                                      |   | System       |
|                |                                      |   | Software     |
| 3 +            | 8f64eabf-1dd2-11b2-a3f1-0800209a5b6b | 1 | Unclassified |
|                |                                      |   | Software     |

<sup>%</sup> prodreg info -u a01ee8dd-1dd1-11b2-a3f2-0800209a5b6b

# ▼ How to Check for Software Dependencies (prodreg)

You can use the prodreg info command to view components that depend on a specific software component. You might want to check dependencies between software products before you uninstall specific components.

### 1 Open a terminal window.

### 2 Browse the Solaris Product Registry.

### % prodreg browse

| BROWSE # | +/-/. | UUID                                 | # | NAME         |
|----------|-------|--------------------------------------|---|--------------|
| =======  | ===== |                                      | = | ========     |
| 1        | -     | root                                 | 1 | System       |
|          |       |                                      |   | Registry     |
| 2        | +     | a01ee8dd-1dd1-11b2-a3f2-0800209a5b6b | 1 | Solaris 10   |
|          |       |                                      |   | System       |
|          |       |                                      |   | Software     |
| 3        | +     | 8f64eabf-1dd2-11b2-a3f1-0800209a5b6b | 1 | Unclassified |
|          |       |                                      |   | Software     |

Repeat the prodreg browse command until the software component you want to check is displayed. See "How to View Installed or Uninstalled Software Information (prodreg)" on page 399 for more information on browsing the Solaris Product Registry by using the prodreg browse command.

### 3 View the dependencies of a specific software component.

```
% prodreg info -m "name" -a "Dependent Components"
```

-m "name" Displays the attributes of the software component

with the name name.

-a "Dependent Components" Displays components that depend on *name* software

by displaying the values of the Dependent

Components attribute.

This command output lists the software components that depend on *name* software.

## Example 19-7 Viewing Components That Depend on Other Software Products (prodreg)

The following example shows how to view the components that depend on the software product that is named ExampleSoft.

```
        % prodreg -m "ExampleSoft" -a "Dependent Components"

        Dependent Components:

        Name
        UUID
        #

        ExampleSoftA
        7f49ecvb-1ii2-1lb2-a3f1-0800119u7e8e
        1
```

# How to Identify Damaged Software Products (prodreg)

If you remove installed software files or packages without using the appropriate uninstaller, you can damage the software on your system. If software is damaged, the software might not function properly. You can use the info subcommand of the prodreg command to help you determine if a software product is damaged.

### 1 View the Solaris Product Registry information on the software you want to check.

| % prodreg | browse | -m name                              |     |                                            |
|-----------|--------|--------------------------------------|-----|--------------------------------------------|
| BROWSE #  | +/-/.  | UUID                                 | #   | NAME                                       |
| ======    | =====  |                                      | : = | ========                                   |
| 1         | -      | root                                 | 1   | System                                     |
|           |        |                                      |     | Registry                                   |
| 2         | +      | a01ee8dd-1dd1-11b2-a3f2-0800209a5b6b | 1   | Solaris 10                                 |
|           |        |                                      |     | System                                     |
|           |        |                                      |     | Software                                   |
| 3         | +      | 8f64eabf-1dd2-11b2-a3f1-0800209a5b6b | 1   | Unclassified                               |
|           |        |                                      |     | Software                                   |
| 4         | -      | name-UUID                            |     | 1 name                                     |
| 233       |        | component-a-pkg                      |     | 1 component-a                              |
| 234       |        | component-b-pkg                      |     | 1                                          |
| -m"name"  |        | Displays info<br>with the nam        |     | tion on the software component <i>me</i> . |

name-UUID Specifies the UUID of the name software

component.

*component-a-pkg* Specifies the package name of the *component-a* 

component that depends on name software.

*component-a* Specifies the name of a component that depends on

name software.

*component-b-pkg* Specifies the package name of the *component-b* 

component that depends on name software.

In the previous sample output, the *component-b-pkg* entry does not have an associated name in the Name field. If a software component name is not displayed in the Solaris Product Registry, the component might be damaged.

### 2 Verify that the software component is damaged.

% prodreg info -u name-UUID -i 1 -d
isDamaged=TRUE

-u name-UUID Displays information on the name software

component.

-i 1 Displays information on the first instance of the

name software component.

-d Displays the value of the isDamaged attribute of the

name software component.

The output isDamaged=TRUE indicates that the *name* software component is damaged.

### 3 Identify the packages that form the *name-UUID* software component.

```
% prodreg info -u name-UUID -i 1 -a PKGS
pkgs:
component-a-pkg component-b-pkg
```

### 4 Verify that these packages are installed on the system.

```
\mbox{\$ pkginfo} component-a-pkg application component-a-pkg component-a
```

```
% pkginfo component-b-pkg
```

ERROR: information on "component-b-pkg" was not found

The error message output of the pkginfo *component-b-pkg* command indicates that the *component-b-pkg* package has been removed from the system. The *name* software component might not work without the *component-b-pkg* package.

1 Example Data

## Example 19–8 Identifying Damaged Software Components (prodreg)

EXSOzzt EXSOblob

% prodreg browse -m Examplesoft

233

234

235

The following example shows how to determine if the ExampleSoft software component is damaged.

| o prodreg | DIONSC | iii Examptesort                      |   |              |
|-----------|--------|--------------------------------------|---|--------------|
| BROWSE #  | +/-/.  | UUID                                 | # | NAME         |
| ======    | =====  |                                      | = | ========     |
| 1         | -      | root                                 | 1 | System       |
|           |        |                                      |   | Registry     |
| 2         | +      | a01ee8dd-1dd1-11b2-a3f2-0800209a5b6b | 1 | Solaris 10   |
|           |        |                                      |   | System       |
|           |        |                                      |   | Software     |
| 3         | +      | 8f64eabf-1dd2-11b2-a3f1-0800209a5b6b | 1 | Unclassified |
|           |        |                                      |   | Software     |
| 4         | -      | 95842091-725a-8501-ef29-0472985982be | 1 | ExampleSoft  |

The ExampleSoft child component EXSOzzt does not have an entry in the NAME field. The ExampleSoft software might be damaged. You would use the prodreg info command with the -u, -i, and -d options to determine if the ExampleSoft software is damaged.

90209809-9785-b89e-c821-0472985982be 1 Example Doc

### % prodreg info -u 95842091-725a-8501-ef29-0472985982be -i 1 -d isDamaged=TRUE

The output isDamaged=TRUE indicates that the ExampleSoft software is damaged. You would use the -a PKGS option of the prodreg info command to identify the ExampleSoft software packages.

To verify that the EXSOzzt and EXSOblob packages are installed on the system, you would use the pkginfo command.

```
% pkginfo EXSOzzt
ERROR: information for "EXSOzzt" was not found
% pkginfo EXSOblob
```

application EXSOblob

The output of the pkginfo command indicates that the EXSOzzt package is not installed on the system. Thus, the ExampleSoft software is damaged.

Example Data

# ▼ How to Uninstall Software (prodreg)

You can use the uninstall subcommand of the prodreg command to remove software from your system. When you uninstall software by using the prodreg uninstall command, you remove a specified software and all the child components associated with that software. Before you remove software, verify that other software does not depend on the software you want to uninstall. See "How to Check for Software Dependencies (prodreg)" on page 404.

After you uninstall software, you can remove that software and all the child components of that software from the Solaris Product Registry by using the prodreg unregister -r command.

### Become superuser or assume an equivalent role.

Roles contain authorizations and privileged commands. For more information about roles, see "Configuring RBAC (Task Map)" in *System Administration Guide: Security Services*.

### 2 View the information on the software you want to uninstall.

| # prodreg          | browse  | -u name-UUID                                                                                                    |                                                                                                    |        |                                                            |
|--------------------|---------|----------------------------------------------------------------------------------------------------|----------------------------------------------------------------------------------------------------|--------|------------------------------------------------------------|
| BROWSE #           |         | UUID                                                                                                    |                                                                                                    | #      | NAME                                                       |
| 1                  | =====   | root                                                                                                    |                                                                                                    | =<br>1 | =========<br>System                                        |
| 1                  | -       | 1001                                                                                                    |                                                                                                    | 1      | Registry                                                   |
| 2                  |         | a01ee8dd-1dd1-11b2-a3f2                                                                                                | 000020025666                                                                                                    | 1      | Solaris 10                                                 |
| 2                  | +       | avieeouu-1uu1-1102-a312                                                                                                | - 0000209a3000                                                                                                    | 1      |                                                            |
|                    |         |                                                                                                    |                                                                                                    |        | System<br>Software                                         |
| 3                  | +       | 8f64eabf-1dd2-11b2-a3f1                                                                                                | 0000200a5h6h                                                                                                    | 1      | Unclassified                                               |
| 3                  | т       | 6104eab1-1uuz-11b2-a311                                                                                                | - 0000209a3000                                                                                                    | 1      | Software                                                   |
| 1423               | _       | name-UUID                                                                                                    |                                                                                                    |        | 1 name                                                     |
| 1425               | -       | component-a-UUID                                                                                                    |                                                                                                    |        | 1 component-a                                              |
| 1437               | -       | component-b-UUID                                                                                                    |                                                                                                    |        | 1 component-b                                              |
| 1462               |         | component-c-UUID                                                                                                    |                                                                                                    |        | 1 component-c                                              |
| 1402               | •       | component-c-001D                                                                                                    |                                                                                                    |        | 1 component-c                                              |
| -u name-U          | IUID    |                                                                                                    |                                                                                                    |        | ion on the software component lentifier <i>name-UUID</i> . |
| name               |         |                                                                                                    |                                                                                                    |        | e of the software component you with the unique identifier |
| . component-a-UUID |         | Specifies the unique identifier of the <i>component-a</i> software component that is required by <i>name</i> software. |                                                                                                    |        |                                                            |
| component-a        |         | Specifies the name of a component that is required by <i>name</i> software.                                            |                                                                                                    |        |                                                            |
| - compone          | nt-b-UU | TID                                                                                                    | Specifies the unique identifier of the <i>component-b</i> component that is required by <i>name</i> software. The |        |                                                            |

symbol indicates that *component-b* requires an

additional software component.

*component-b* Specifies the name of a software component that is

required by *name* software.

. *component-c-UUID* Specifies the unique identifier of the *component-b* 

software component that is required by *component-b* 

software.

*component-c* Specifies the name of a software component that is

required by *component-b* software.

### 3 Uninstall the software.

# prodreg uninstall -u name-UUID

4 Check the dependencies for the software that you want to uninstall.

```
# prodreg info -u name-UUID
Title: name
Child Components:
                           UUID
Name
component-a
                             component-a-UUID
                                                                      1
                             component-b-UUID
                                                                      1
component-b
Required Components:
                           UUID
Name
                         component-a-UUID
component-a
                                                                      1
component-b
                              component-b-UUID
                                                                      1
```

Check the following information in the output of the prodreg info command.

- Child Components Lists the software components that are associated with the *name* software component. When you unregister the *name* software, you also unregister the child components of *name* software. If the output of the previous prodreg info command lists any child components, verify that you want to unregister these child components.
- Required Components Lists the software components that are required by the *name* software component. Software components might require other components that are not child components. When you uninstall and unregister a component, only child components are unregistered and uninstalled.

Dependent Components – Lists the components that require name software to run. When you unregister the name software, you also unregister the dependent components of name software. If the output of the prodreg info command lists any dependent components, verify that you want to unregister these dependent components.

In the previous sample output, name software does not have any dependent components.

5 Check the dependencies of *name* software's child components.

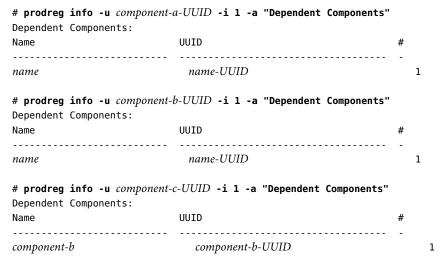

The sample output shows that no other software depends on the child components of *name* software.

6 Unregister the software and its child components.

```
# prodreg unregister -r -u name-UUID -i 1

Recursively unregisters software with the unique identifier name-UUID and all the child components of this software.

-u name-UUID

Specifies the unique identifier of the software you want to unregister.

-i 1

Specifies the instance of the software you want to unregister.
```

## **Example 19–9** Uninstalling Software Components (prodreg)

The following example shows how to uninstall ExampleSoft software and all the child components of ExampleSoft software.

```
# prodreg browse -m "ExampleSoft"
BROWSE # +/-/. UUID # NAME
```

| ======     | =====      | =======               |                              | =   | ======   | ===== |
|------------|------------|-----------------------|------------------------------|-----|----------|-------|
| 1          | _          | root                  |                              | 1   | System   |       |
|            |            |                       |                              |     | Registr  | У     |
| 2          | +          | a01ee8dd-1            | dd1-11b2-a3f2-0800209a5b6b   | 1   | Solaris  | 10    |
|            |            |                       |                              |     | System   |       |
|            |            |                       |                              |     | Software | ρ.    |
| 3          | +          | 8f6/eahf_1            | dd2-11b2-a3f1-0800209a5b6b   | 1   | Unclass  |       |
| 3          |            | 01046001 1            | dd2 1102 d311 0000203d3b0b   | -   | Software |       |
| 1423       |            | 05042001 7            | 25a-8501-ef29-0472985982be   | 1   |          |       |
|            | -          |                       | 785-b89e-c821-0472985982be   |     | •        |       |
| 1436       | •          |                       | 765-0696-0621-047296596206   | 1   | •        |       |
| 1437       | -          | EXSOzzt               |                              | 1   |          |       |
| 1462       | •          | EXSOblob              |                              | 1   | Example  | Data  |
| # nrodreg  | uninct     | all _u 058 <i>4</i> 1 | 2091-725a-8501-ef29-04729859 | 187 | ho -i 1  |       |
| # prodreg  | uniist     | acc -u 9564.          | 2091-7238-0301-0129-0472903  | 702 | ne -1 1  |       |
| # nrodrea  | info -     | u 95842091-           | 725a-8501-ef29-0472985982be  |     |          |       |
|            |            | ft Software           |                              |     |          |       |
| TILLE. EX  | allip teso | it Suitware           |                              |     |          |       |
| •          |            |                       |                              |     |          |       |
| •          |            |                       |                              |     |          |       |
|            |            |                       |                              |     |          |       |
| Child Com  | ponents    | :                     |                              |     |          |       |
| Name       |            |                       | UUID                         |     |          | #     |
|            |            |                       |                              |     |          | -     |
| Example D  | ОС         |                       | 90209809-9785-b89e-c821-047  | 729 | 85982be  | 1     |
| Example Da | ata        |                       | EXS0zzt                      |     |          | 1     |
|            |            |                       |                              |     |          |       |
| Required   | Compone    | nts:                  |                              |     |          |       |
| Name       |            |                       | UUID                         |     |          | #     |
|            |            |                       |                              |     |          | _     |
| Example D  | o c        |                       | 90209809-9785-b89e-c821-047  | 729 | 85982be  | 1     |
| Example Da |            |                       | EXSOzzt                      |     | 0000200  | 1     |
| Example b  | aca        |                       | LX3022 C                     |     |          | -     |
| # prodreg  | info -     | 00200800-             | 9785-b89e-c821-0472985982be  | -1  | 1        |       |
|            |            | t Component           |                              | -1  | _        |       |
|            | -          | =                     | 5                            |     |          |       |
| Dependent  | Compon     | ents:                 | IIIITD                       |     |          | ,,    |
| Name       |            |                       | UUID                         |     |          | #     |
|            |            |                       |                              |     |          | -     |
| ExampleSo  | ft         |                       | 95842091-725a-8501-ef29-04   | 1/2 | 985982be | 1     |
|            |            | EV.06 :               |                              |     |          |       |
|            |            |                       | i 1 -a "Dependent Components | 5"  |          |       |
| Dependent  | Compon     | ents:                 |                              |     |          |       |
| Name       |            |                       | UUID                         |     |          | #     |
|            |            |                       |                              |     |          | -     |
| ExampleSo  | ft         |                       | 95842091-725a-8501-ef29-04   | 172 | 985982be | 1     |
|            |            |                       |                              |     |          |       |
| # prodreg  | info -     | u EXSOblob            | -i 1 -a "Dependent Component | ts" |          |       |
| Dependent  | Compon     | ents:                 |                              |     |          |       |
|            |            |                       |                              |     |          |       |

| Name         | UUID    | # |
|--------------|---------|---|
|              |         | - |
| Example Data | EXS0zzt | 1 |

<sup>#</sup> prodreg unregister -r -u 95842091-725a-8501-ef29-0472985982be -i 1

# ▼ How to Uninstall Damaged Software (prodreg)

If you try to uninstall a damaged software component by using the prodreg uninstall command, the command might fail. This failure can occur if the uninstaller program for the software component has been removed from the system.

Follow these steps to uninstall a software component with no associated uninstaller program on the system.

### 1 Become superuser or assume an equivalent role.

Roles contain authorizations and privileged commands. For more information about roles, see "Configuring RBAC (Task Map)" in *System Administration Guide: Security Services*.

### 2 View the information on the software you want to uninstall.

| # prodreg<br>BROWSE # |         | -m "name"<br>UUID       |                                | #   | NAME                                 |
|-----------------------|---------|-------------------------|--------------------------------|-----|--------------------------------------|
| ======                | =====   |                         | =========                      | =   | ========                             |
| 1                     | -       | root                    |                                | 1   | System                               |
|                       |         |                         |                                |     | Registry                             |
| 2                     | +       | a01ee8dd-1dd1-11b2-a3f2 | -0800209a5b6b                  | 1   | Solaris 10                           |
|                       |         |                         |                                |     | System                               |
|                       |         |                         |                                |     | Software                             |
| 3                     | +       | 8f64eabf-1dd2-11b2-a3f1 | -0800209a5b6b                  | 1   | Unclassified                         |
|                       |         |                         |                                |     | Software                             |
| 4                     | -       | UUID                    |                                | 1   | . name                               |
| 1436                  |         | component-a-UUID        |                                |     | 1 component-a                        |
| 1437                  |         | component-b-UUID        |                                |     | 1                                    |
| -m"name"              |         |                         | Displays infor                 | mat | ion on the <i>name</i> software      |
|                       |         |                         | - '                            |     | rant to uninstall.                   |
|                       |         |                         | - '                            |     |                                      |
| UUID                  |         |                         | Specifies the U want to uninst |     | D of the software component you      |
|                       |         |                         |                                |     |                                      |
| . compone             | nt-a-UU | TID                     | Specifies the U component.     | UI] | D of the <i>component-a</i> software |
| componen              | t-a     |                         | Specifies the name software    |     | e of a child software component of   |

. component-b-UUID

Specifies the UUID of a child software component of

name software.

The *component-b-UUID* entry does not have an associated component name. The missing name value might indicate that this component is damaged.

### 3 Uninstall the software.

### # prodreg uninstall -u UUID -i 1

The install program requested could not be found

-u *UUID* Specifies the UUID of the software component you

want to uninstall.

-i 1 Specifies the instance of the software you want to

uninstall.

The error message indicates that the uninstaller program is not on the system.

### 4 Identify the uninstaller program for the software component.

```
# prodreg info -m "name" -a uninstallprogram
uninstallprogram: /usr/bin/java -mx64m -classpath
uninstaller-location uninstall name
```

-m"name" Displays information on the *name* software

component.

-a uninstallprogram Displays information on the uninstaller program that

is associated with the *name* software component.

uninstaller-location Specifies the registered location of the uninstaller

program for the *name* software component.

### 5 Determine if the uninstaller is in the registered location.

# ls uninstaller-location
uninstaller-location:
No such file or directory

The output of the ls command indicates that the uninstaller program is not in the registered location.

### 6 Remove the software from the system in one of the following ways:

- If you have a system backup available, follow these steps:
  - a. Load the uninstaller program from the backup.
  - b. Run the uninstaller program from a shell command-line interface such as a terminal window.
- If you do not have access to the uninstaller program on a backup, follow these steps:
  - a. Unregister the software component.
    - # prodreg unregister -u UUID -i 1

b. Remove any remaining registered components that are required by the software you want to remove.

# pkgrm component-a-UUID

## **Example 19–10** Uninstalling Damaged Software (prodreg)

The following example shows how to uninstall the damaged ExampleSoft software. In this example, the uninstaller program is not readily available on a system backup.

### # prodreg browse -m Examplesoft

| BROWSE # | +/-/. | UUID                                 | # | NAME         |
|----------|-------|--------------------------------------|---|--------------|
| ======   | ===== |                                      | = | ========     |
| 1        | -     | root                                 | 1 | System       |
|          |       |                                      |   | Registry     |
| 2        | +     | a01ee8dd-1dd1-11b2-a3f2-0800209a5b6b | 1 | Solaris 10   |
|          |       |                                      |   | System       |
|          |       |                                      |   | Software     |
| 3        | +     | 8f64eabf-1dd2-11b2-a3f1-0800209a5b6b | 1 | Unclassified |
|          |       |                                      |   | Software     |
| 4        | -     | 95842091-725a-8501-ef29-0472985982be | 1 | ExampleSoft  |
| 233      |       | 90209809-9785-b89e-c821-0472985982be | 1 | Example Doc  |
| 234      |       | EXS0zzt                              | 1 |              |
| 235      |       | EXSOblob                             | 1 | Example Data |
|          |       |                                      |   |              |

### # prodreg uninstall -u 95842091-725a-8501-ef29-0472985982be -i 1

The install program requested could not be found

# # prodreg info -m "ExampleSoft" -a uninstallprogram uninstallprogram: /usr/bin/java -mx64m -classpath

/var/sadm/prod/org.example.ExampleSoft/987573587 uninstall ExampleSoft

### # ls /var/sadm/prod/org.example.ExampleSoft/987573587

/var/sadm/prod/org.example.ExampleSoft/987573587: No such file or directory

# prodreg unregister -u 95842091-725a-8501-ef29-0472985982be -i 1

# pkgrm EXSOblob

# ▼ How to Reinstall Damaged Software Components (prodreg)

If other software depends on a damaged software component, you might want to reinstall the damaged component, rather than uninstall the component and the other dependent software. You can use the -f option with the prodreg unregister command to forcibly the unregister the damaged component. Then, you can reinstall the component.

### Become superuser or assume an equivalent role.

Roles contain authorizations and privileged commands. For more information about roles, see "Configuring RBAC (Task Map)" in *System Administration Guide: Security Services*.

### 2 View the information on the software you want to reinstall.

| # prodreg | browse | -m "name"                |                                     |   |                                                  |
|-----------|--------|--------------------------|-------------------------------------|---|--------------------------------------------------|
| BROWSE #  | +/-/.  | UUID                     |                                     | # | NAME                                             |
| =======   | =====  |                          | ========                            | = | ========                                         |
| 1         | -      | root                     |                                     | 1 | System                                           |
|           |        |                          |                                     |   | Registry                                         |
| 2         | +      | a01ee8dd-1dd1-11b2-a3f2- | 0800209a5b6b                        | 1 | Solaris 10                                       |
|           |        |                          |                                     |   | System                                           |
|           |        |                          |                                     |   | Software                                         |
| 3         | +      | 8f64eabf-1dd2-11b2-a3f1- | 0800209a5b6b                        | 1 | Unclassified                                     |
|           |        |                          |                                     |   | Software                                         |
| 4         |        | UUID                     |                                     | 1 | name                                             |
| -m"name"  |        |                          | Displays inform                     |   | on on the <i>name</i> software ant to reinstall. |
| UUID      |        |                          | Specifies the U<br>want to reinstal |   | O of the software component you                  |

### 3 Identify the software that depends on the software you want to reinstall.

| <pre># prodreg info -m "name" -a Dependent Components:</pre> | "Dependent Compo | onents"                                                                      |
|--------------------------------------------------------------|------------------|------------------------------------------------------------------------------|
| Name                                                         | UUID             | #                                                                            |
| component-a                                                  | component-a-l    | UUID 1                                                                       |
| -m"name"                                                     | 1                | ecifies the name of the software component you nt to reinstall.              |
| -a "Dependent Components"                                    |                  | plays the components that depend on <i>name</i> tware.                       |
| component-a                                                  | 1                | ecifies the name of a software component that bends on <i>name</i> software. |

component-a-UUID

Specifies the UUID of the *component-a* software component.

The *component-a* software component depends on the software you want to reinstall. To reinstall *name* software and not unregister *component-a*, you must forcibly unregister the *name* software, then reinstall *name* software.

### 4 Unregister the software component you want to reinstall.

# prodreg unregister -f -u UUID

### 5 Reinstall the software component.

# /usr/bin/java -cp /usr/installers/installer

The *installer* option specifies the name of the installer program for *name* software.

## **Example 19–11** Reinstalling Damaged Software Components (prodreg)

The following example shows how to reinstall the damaged software component ComponentSoft without unregistering or uninstalling the dependent component ExampleSoft.

| # prodreg browse -m "ComponentSot | τ |
|-----------------------------------|---|
|-----------------------------------|---|

| BROWSE # | +/-/. | UUID                                 | # | NAME          |
|----------|-------|--------------------------------------|---|---------------|
| ======   | ===== |                                      | = | ========      |
| 1        | -     | root                                 | 1 | System        |
|          |       |                                      |   | Registry      |
| 2        | +     | a01ee8dd-1dd1-11b2-a3f2-0800209a5b6b | 1 | Solaris 10    |
|          |       |                                      |   | System        |
|          |       |                                      |   | Software      |
| 3        | +     | 8f64eabf-1dd2-11b2-a3f1-0800209a5b6b | 1 | Unclassified  |
|          |       |                                      |   | Software      |
| 4        |       | 86758449-554a-6531-fe90-4352678362fe | 1 | ComponentSoft |

 ${\it \# prodreg info -m "ComponentSoft" -a "Dependent Components"}$ 

Dependent Components:

| Name        | UUID                                 | # |
|-------------|--------------------------------------|---|
|             |                                      | - |
| ExampleSoft | 95842091-725a-8501-ef29-0472985982be | 1 |

# prodreg unregister -f -u 86758449-554a-6531-fe90-4352678362fe -i 1

# /usr/bin/java -cp /usr/installers/org.example.componentsoft

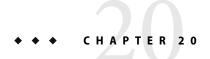

# Managing Software by Using Package Commands (Tasks)

This chapter describes how to add, verify, and remove software packages by using the package commands.

For information on the procedures associated with performing these tasks, see:

- "Adding and Removing Signed Packages by Using the pkgadd Command (Task Map)" on page 417
- "Managing Software Packages by Using Package Commands (Task Map)" on page 423

# Adding and Removing Signed Packages by Using the pkgadd Command (Task Map)

The following task map describes software management tasks that you can perform with signed package commands.

| Task                                           | Description                                                                      | For Instructions                                                                             |
|------------------------------------------------|----------------------------------------------------------------------------------|----------------------------------------------------------------------------------------------|
| Import a certificate.                          | You can import a trusted certificate by using the pkgadm addcert command.        | "How to Import a Trusted Certificate From the<br>Java Keystore (pkgadm addcert)" on page 418 |
| Print the details of one or more certificates. | You can print the details of a certificate by using the pkgadm listcert command. | "How to Display Certificate Information (pkgadm listcert)" on page 420                       |
| Remove a certificate.                          | You can remove a certificate by using the pkgadm removecert command.             | "How to Remove a Certificate (pkgadm removecert)" on page 420                                |

| Task                   | Description                                                                                      | For Instructions                                    |
|------------------------|--------------------------------------------------------------------------------------------------|-----------------------------------------------------|
| Set up a proxy server. | Use this procedures for systems that are set up behind a firewall with a proxy.                  | "How to Set Up a Proxy Server (pkgadd)" on page 421 |
| Add a signed package.  | After the root certificate is imported, you can add a signed package by using he pkgadd command. | "How to Add a Signed Package (pkgadd)" on page 422  |

# Adding and Removing Signed Packages by Using the pkgadd Command

The following procedures explain how to add and remove signed packages by using the pkgadd command.

# ▼ How to Import a Trusted Certificate From the Java Keystore (pkgadm addcert)

Become superuser or assume an equivalent role.

Roles contain authorizations and privileged commands. For more information about roles, see "Configuring RBAC (Task Map)" in *System Administration Guide: Security Services*.

2 Verify that the root certificate authority (CA) certificate exists in the Java™ keystore.

# keytool -storepass storepass -list -keystore certfile

keytool Manages a Java keystore (database) of private keys and their associated

X.509 certificate chains that authenticate the corresponding public keys. Also manages certificates from trusted entities. For more information on the keytool utility, see keytool-Key and Certificate Management Tool.

-storepass *storepass* Specifies the password that protects the integrity of the keystore.

-list By default, prints the MD5 fingerprint of a certificate.

-keystore *certfile* Specifies the name and location of the persistent keystore file.

3 Export the root CA certificate from the Java keystore to a temporary file.

# keytool -export -storepass storepass -alias verisignclass2g2ca -keystore
/usr/java/jre/lib/security/cacerts certfile -file filename

-export Exports the trusted certificate.

-storepass *storepass* Specifies the password that protects the integrity of the Java

keystore.

-alias verisignclass2g2ca Identifies the alias of the trusted certificate.

-keystore *certfile* Specifies the name and location of the keystore file.

-file *filename* Identifies the file to hold the exported certificate.

### 4 Import a trusted certificate to the package keystore.

# pkgadm addcert -t -f format certfile

-t Indicates that the certificate is a trusted CA certificate. The output includes the details

of the certificate, which the user is asked to verify.

- f format Specifies the format of certificates and private keys. When you import a certificate, it

must be encoded using PEM or binary DER format.

*certfile* Specifies the file that contains the certificate.

### 5 Remove the temporary file.

# rm /tmp/file-name

For more information, see the pkgadm(1M) man page.

## Example 20–1 Importing a Trusted Certificate From the Java Keystore

The following example shows how to import a trusted certificate. In this example, Sun's root CA certificate is imported from the Java keystore into the package keystore by using the keytool command.

```
# keytool -export -storepass changeit -alias verisignclass2g2ca \
-keystore /usr/java/jre/lib/security/cacerts -file /tmp/root.crt
Certificate stored in file </tmp/root.crt>
```

### # pkgadm addcert -t -f der /tmp/root.crt

```
Keystore Alias: /C=US/O=VeriSign, Inc./OU=Class 2 Public Primary Certification Authority - G2/O Common Name: /C=US/O=VeriSign, Inc./OU=Class 2 Public Primary Certification Authority - G2/O
```

Certificate Type: Trusted Certificate

Issuer Common Name: /C=US/O=VeriSign, Inc./OU=Class 2 Public Primary Certification Authority - G2/O

Validity Dates: <May 18 00:00:00 1998 GMT> - <Aug 1 23:59:59 2028 GMT>

MD5 Fingerprint: 2D:BB:E5:25:D3:D1:65:82:3A:B7:0E:FA:E6:EB:E2:E1

SHA1 Fingerprint: B3:EA:C4:47:76:C9:C8:1C:EA:F2:9D:95:B6:CC:A0:08:1B:67:EC:9D

Are you sure you want to trust this certificate? yes

Trusting certificate </C=US/O=VeriSign, Inc./OU=Class 2 Public Primary Certification Authority - G2/O>

Type a Keystore protection Password. xxxxxx

Press ENTER for no protection password (not recommended):

For Verification: Type a Keystore protection Password.

Press ENTER for no protection password (not recommended):
Certificate(s) from </tmp/root.crt> are now trusted

# ▼ How to Display Certificate Information (pkgadm listcert)

Become superuser or assume an equivalent role.

Roles contain authorizations and privileged commands. For more information about roles, see "Configuring RBAC (Task Map)" in *System Administration Guide: Security Services*.

2 Display the contents of the package keystore.

# pkgadm listcert -p passarg

## Example 20–2 Displaying Certificate Information

The following example shows how to display the details of a locally stored certificate.

### # pkgadm listcert -P pass:test123

```
Keystore Alias: /C=US/O=VeriSign, Inc./OU=Class 2 Public Primary Certification Authority - G2/O
Common Name: /C=US/O=VeriSign, Inc./OU=Class 2 Public Primary Certification Authority - G2/O
Certificate Type: Trusted Certificate

Issuer Common Name: /C=US/O=VeriSign, Inc./OU=Class 2 Public Primary Certification Authority - G2/O
Validity Dates: <May 18 00:00:00 1998 GMT> - <Aug 1 23:59:59 2028 GMT>
MD5 Fingerprint: 2D:BB:E5:25:D3:D1:65:82:3A:B7:0E:FA:E6:EB:E2:E1
SHA1 Fingerprint: B3:EA:C4:47:76:C9:C8:1C:EA:F2:9D:95:B6:CC:A0:08:1B:67:EC:9D
```

# ▼ How to Remove a Certificate (pkgadm removecent)

Become superuser or assume an equivalent role.

Roles contain authorizations and privileged commands. For more information about roles, see "Configuring RBAC (Task Map)" in *System Administration Guide: Security Services*.

2 Remove the trusted certificate from the package keystore.

```
# pkgadm removecert -n "certfile"
```

The removecert -n "certfile" option specifies the alias of the user certificate/key pair or the alias of the trusted certificate.

Note - View the alias names for certificates by using the pkgadm listcert command.

## Example 20–3 Removing a Certificate

The following example shows how to remove a certificate.

### # pkgadm listcert

# ▼ How to Set Up a Proxy Server (pkgadd)

If your system is behind a firewall with a proxy, you will need to set up a proxy server before you can add a package from an HTTP server by using the pkgadd command.

Become superuser or assume an equivalent role.

Roles contain authorizations and privileged commands. For more information about roles, see "Configuring RBAC (Task Map)" in *System Administration Guide: Security Services*.

- 2 Select one of the following methods to specify a proxy server.
  - Specify the proxy server by using the http\_proxy, HTTPPROXY, or HTTPPROXYPORT environment variable.

For example:

# setenv http\_proxy http://mycache.domain:8080

Or, specify one of the following:

```
# setenv HTTPPROXY mycache.domain
# setenv HTTPPROXYPORT 8080
```

b. Specify the proxy server on the pkgadd command line.

For example:

# pkgadd -x mycache.domain:8080 -d http://myserver.com/pkg SUNWpkg

### c. Create an administration file that includes proxy server information.

For example:

```
# cat /tmp/admin
mail=
instance=unique
partial=ask
runlevel=ask
idepend=ask
rdepend=ask
space=ask
setuid=ask
conflict=ask
action=ask
networktimeout=60
networkretries=3
authentication=quit
keystore=/var/sadm/security
basedir=default
proxy=mycache.domain:8080
```

Then, identify the administration file by using the pkgadd -a command. For example:

```
# pkgadd -a /tmp/admin -d http://myserver.com/pkg SUNWpkg
```

# ▼ How to Add a Signed Package (pkgadd)

This procedure assumes that you have imported Sun's root CA certificate. For more information, see "How to Import a Trusted Certificate From the Java Keystore (pkgadm addcert)" on page 418.

### 1 Become superuser or assume an equivalent role.

Roles contain authorizations and privileged commands. For more information about roles, see "Configuring RBAC (Task Map)" in *System Administration Guide: Security Services*.

### 2 Add a signed package.

```
# pkgadd -d /pathname/device-name
```

The -d *device-name* option specifies the device from which the package is installed. The device can be a directory, tape, diskette, or removable disk. The device can also be a data stream created by the pkgtrans command.

## Example 20–4 Adding a Signed Package

The following example shows how to add a signed package that is stored on the system.

The following example shows how to install a signed package using an HTTP URL as the device name. The URL must point to a stream-formatted package.

# Managing Software Packages by Using Package Commands (Task Map)

The following task map describes the software management tasks that you can perform with the package commands for both signed and unsigned packages.

| Task                                                    | Description                                                                                  | For Instructions                                                             |
|---------------------------------------------------------|----------------------------------------------------------------------------------------------|------------------------------------------------------------------------------|
| Add software packages to the local system.              | You can add software packages to the local system by using the pkgadd command.               | "How to Add Software Packages (pkgadd)" on page 424                          |
| Add software packages to a spool directory.             | You can add software packages to a spool directory without actually installing the software. | "Adding a Software Package to a Spool Directory"<br>on page 427              |
| List information about all installed software packages. | You can list information about installed packages by using the pkginfo command.              | "How to List Information About All Installed Packages (pkginfo)" on page 429 |

| Task                                                | Description                                                                                                    | For Instructions                                                                     |
|-----------------------------------------------------|----------------------------------------------------------------------------------------------------|--------------------------------------------------------------------------------------|
| Check the integrity of installed software packages. | You can verify the integrity of installed software packages by using the pkgchk command.                                                                                                    | "How to Check the Integrity of Installed Software<br>Packages (pkgchk)" on page 430  |
| Check the integrity of an installed object.         | You can verify the integrity of an installed object by using the pkchk command with the -p and -P options. The -p option specifies the full path name. The new -P option specifies a partial path name. | "How to Check the Integrity of Installed Objects (pkgchk -p, pkgchk -P)" on page 431 |
| Remove software packages.                           | You can remove unneeded software packages by using the pkgrm command.                                                                                                    | "How to Remove Software Packages (pkgrm)" on page 433                                |

# Using Package Commands to Manage Software Packages

The following procedures explain how to manage software packages by using package commands.

# ▼ How to Add Software Packages (pkgadd)

#### 1 Become superuser or assume an equivalent role.

Roles contain authorizations and privileged commands. For more information about roles, see "Configuring RBAC (Task Map)" in *System Administration Guide: Security Services*.

### 2 Remove any already installed packages with the same names as the packages you are adding.

This step ensures that the system keeps a proper record of software that has been added and removed. Sometimes, you might want to maintain multiple versions of the same application on the system. For strategies on maintaining multiple software copies, see "Guidelines for Removing Packages (pkgrm)" on page 345. For task information, see "How to Remove Software Packages (pkgrm)" on page 433.

### 3 Add a software package to the system.

# pkgadd -a admin-file -d device-name pkgid ...

-a admin-file (Optional) Specifies an administration file that the pkgadd command should

check during the installation. For details about using an administration file, see

"Using an Administration File" on page 345.

-d *device-name* Specifies the absolute path to the software packages. *device-name* can be the path

to a device, a directory, or a spool directory. If you do not specify the path where the package resides, the pkgadd command checks the default spool directory (/var/spool/pkg). If the package is not there, the package installation fails.

pkgid

(Optional) Is the name of one or more packages, separated by spaces, to be installed. If omitted, the pkgadd command installs all available packages from the specified device, directory, or spool directory.

If the pkgadd command encounters a problem during installation of the package, it displays a message related to the problem, followed by this prompt:

Do you want to continue with this installation?

Respond with yes, no, or quit. If more than one package has been specified, type no to stop the installation of the package being installed. The pkgadd command continues to install the other packages. Type quit to stop the installation.

### 4 Verify that the package has been installed successfully.

```
# pkgchk -v pkgid
```

If no errors occur, a list of installed files is returned. Otherwise, the pkgchk command reports the error.

## Example 20-5 Adding Software Packages From a Mounted CD

The following example shows how install the SUNWpl5u package from a mounted Solaris 10 CD. The example also shows how to verify that the package files were installed properly.

```
# pkgadd -d /cdrom/cdrom0/s0/Solaris_10/Product SUNWpl5u
...
...
Installation of <SUNWpl5u> was successful.
# pkgchk -v SUNWpl5u
/usr
/usr/bin
/usr/bin/perl
/usr/perl5
/usr/perl5/5.8.4
...
...
```

## Example 20–6 Installing Software Packages From a Remote Package Server

If the packages you want to install are available from a remote system, you can manually mount the directory that contains the packages (in package format) and install packages on the local system.

The following example shows how to install software packages from a remote system. In this example, assume that the remote system named package-server has software packages in the /latest-packages directory. The mount command mounts the packages locally on /mnt. The pkgadd command installs the SUNWpl5u package.

```
# mount -F nfs -o ro package-server:/latest-packages /mnt
# pkgadd -d /mnt SUNWpl5u
.
.
.
.
```

Installation of <SUNWpl5u> was successful.

If the automounter is running at your site, you do not need to mount the remote package server manually. Instead, use the automounter path, in this case,

/net/package-server/latest-packages, as the argument to the -d option.

# Example 20–7 Installing Software Packages From a Remote Package Server by Specifying an Administration File

This example is similar to the previous example, except that it uses the -a option and specifies an administration file named noask-pkgadd, which is illustrated in "Avoiding User Interaction When Adding Packages (pkgadd)" on page 345. In this example, assume that the noask-pkgadd administration file is in the default location, /var/sadm/install/admin.

## Example 20–8 Installing Software Packages From an HTTP URL

The following example shows how to install a package using an HTTP URL as the device name. The URL must point to a stream-formatted package.

### ## Download Complete

```
The following packages are available:

1 SUNWxf86r XFree86 Driver Porting Kit (Root)

(i386) 4.3.0,REV=0.2003.02.28
```

2 SUNWxf86u XFree86 Driver Porting Kit (User) (i386) 4.3.0,REV=0.2003.02.28

Adding a Software Package to a Spool Directory

For convenience, you can copy frequently installed packages to a spool directory. If you copy packages to the default spool directory, /var/spool/pkg, you do not need to specify the source location of the package (-d device-name argument) when you use the pkgadd command. The pkgadd command, by default, checks the /var/spool/pkg directory for any packages that are specified on the command line. Note that copying packages to a spool directory is not the same as installing the packages on a system.

# ▼ How to Add Software Packages to a Spool Directory (pkgadd)

Become superuser or assume an equivalent role.

Roles contain authorizations and privileged commands. For more information about roles, see "Configuring RBAC (Task Map)" in *System Administration Guide: Security Services*.

2 Remove any already spooled packages with the same names as the packages you are adding.

For information on removing spooled packages, see Example 20–20.

3 Add a software package to a spool directory.

```
# pkgadd -d device-name -s spooldir pkgid ...
```

-d *device-name* Specifies the absolute path to the software packages. *device-name* can be the path

to a device, a directory, or a spool directory.

-s spooldir Specifies the name of the spool directory where the package will be spooled. You

must specify a spooldir.

pkgid (Optional) Is the name of one or more packages, separated by spaces, to be

added to the spool directory. If omitted, the pkgadd command copies all

available packages.

### 4 Verify that the package has been copied successfully to the spool directory.

```
$ pkginfo -d spooldir| grep pkgid
```

If *pkgid* was copied correctly, the pkginfo command returns a line of information about the *pkgid*. Otherwise, the pkginfo command returns the system prompt.

### Example 20-9 Setting Up a Spool Directory From a Mounted CD

The following example shows how to transfer the SUNWman package from a mounted SPARC based Solaris 10 CD to the default spool directory (/var/spool/pkg).

```
# pkgadd -d /cdrom/cdrom0/s0/Solaris_10/Product -s /var/spool/pkg SUNWman
Transferring <SUNWman> package instance
```

### **Example 20–10** Setting Up a Spool Directory From a Remote Software Package Server

If packages you want to copy are available from a remote system, you can manually mount the directory that contains the packages, in package format, and copy them to a local spool directory.

The following example shows the commands for this scenario. In this example, assume that the remote system named package-server has software packages in the /latest-packages directory. The mount command mounts the package directory locally on /mnt. The pkgadd command copies the SUNWpl5p package from /mnt to the default spool directory (/var/spool/pkg).

```
# mount -F nfs -o ro package-server:/latest-packages /mnt
# pkgadd -d /mnt -s /var/spool/pkg SUNWpl5p
Transferring <SUNWpl5p> package instance
```

If the automounter is running at your site, you do not have to mount the remote package server manually. Instead, use the automounter path, in this case,

/net/package-server/latest-packages, as the argument to the -d option.

```
# pkgadd -d /net/package-server/latest-packages -s /var/spool/pkg SUNWpl5p
Transferring <SUNWpl5p> package instance
```

## Example 20–11 Installing Software Packages From the Default Spool Directory

The following example shows how to install the SUNWpl5p package from the default spool directory. When no options are used, the pkgadd command searches the /var/spool/pkg directory for the named packages.

```
# pkgadd SUNWpl5p
.
```

Installation of <SUNWpl5p> was successful.

# ▼ How to List Information About All Installed Packages (pkginfo)

List information about installed packages by using the pkginfo command.

\$ pkginfo

## Example 20–12 Listing Installed Packages

This example shows how to list all packages installed on a local system, whether that system is a stand-alone system or a server. The output shows the primary category, package name, and the description of the package.

```
$ pkginfo
system SUNWaccr System Accounting, (Root)
system SUNWaccu System Accounting, (Usr)
system SUNWadmap System administration applications
system SUNWadmc System administration core libraries
.
.
```

# **Example 20–13** Displaying Detailed Information About Software Packages

This example shows how to list all packages installed on a system by specifying the long format, which includes all available information about the designated packages.

```
$ pkginfo -l SUNWcar
PKGINST: SUNWcar
NAME: Core Architecture, (Root)

CATEGORY: system
ARCH: sparc.sun4u
VERSION: 11.9.0,REV=2002.04.06.15.27
BASEDIR: /
VENDOR: Sun Microsystems, Inc.
DESC: core software for a specific hardware platform group
PSTAMP: leo20031003183400
INSTDATE: Feb 20 2004 16:57
HOTLINE: Please contact your local service provider
STATUS: completely installed
FILES: 114 installed pathnames
```

36 shared pathnames 40 directories 57 executables 21469 blocks used (approx)

# ▼ How to Check the Integrity of Installed Software Packages (pkgchk)

### 1 Become superuser or assume an equivalent role.

Roles contain authorizations and privileged commands. For more information about roles, see "Configuring RBAC (Task Map)" in *System Administration Guide: Security Services*.

### 2 Check the status of an installed package.

■ To check the file attributes and contents, type the following:

```
# pkgchk -a| -c -v pkgid ...
```

To specify the absolute path of the spool directory, type the following:

```
# pkgchk -d spooldir pkgid ...
```

- -a Specifies to audit only the file attributes (the permissions), rather than the file attributes and the contents, which is the default.
- Specifies to audit only the file contents, rather than the file contents and attributes, which is the default.
- -v Specifies verbose mode, which displays file names as they are processed.
- -d *spooldir* Specifies the absolute path of the spool directory.
- pkgid (Optional) Is the name of one or more packages, separated by spaces. If you do not

specify a *pkgid*, all the software packages installed on the system are checked.

## **Example 20–14** Checking the Contents of Installed Software Packages

The following example shows how to check the contents of a package.

#### # pkgchk -c SUNWbash

If no errors occur, the system prompt is returned. Otherwise, the pkgck command reports the error.

### Example 20–15 Checking the File Attributes of Installed Software Packages

The following example shows how to check the file attributes of a package.

```
# pkgchk -a SUNWbash
```

If no errors occur, the system prompt is returned. Otherwise, the pkgck command reports the error.

## Example 20–16 Checking Software Packages Installed in a Spool Directory

The following example shows how to check a software package that was copied to a spool directory (/export/install/packages).

```
# pkgchk -d /export/install/packages
## checking spooled package <SUNWadmap>
## checking spooled package <SUNWadmfw>
## checking spooled package <SUNWadmc>
## checking spooled package <SUNWsadml>
```

The checks made on a spooled package are limited because not all information can be audited until a package is installed.

# ▼ How to Check the Integrity of Installed Objects (pkgchk -p, pkgchk -P)

This procedure explains how to use the pkgchk command to check the integrity of installed objects. The new -P option enables you to specify a partial path. This option has been added to assist you in mapping files to packages. Use this option with the -l option to list the information about the files that contain the partial path. Use the -p option to check the integrity of installed objects by specifying the full path. For more information, see the pkgchk(1M) man page.

#### 1 Become superuser or assume an equivalent role.

Roles contain authorizations and privileged commands. For more information about roles, see "Configuring RBAC (Task Map)" in *System Administration Guide: Security Services*.

### 2 Check the integrity of an installed object.

To verify the integrity of an installed object for a full path name or path names, type the following:

```
# pkgchk -lp path-name
```

To verify the integrity of an installed object for a partial-path name or path names, type the following:

### # pkgchk - LP partial-path-name

-p *path* Checks the accuracy only of the path name or path names that are listed. Path

can be one or more path names separated by commas. Specifies to audit only the file attributes (the permissions), rather than the file attributes and the contents,

which is the default.

-P partial-path Checks the accuracy of only the partial path name or path names that are listed.

The partial-path can be one or more partial path names separated by commas. Matches any path name that contains the string contained in the partial path. Specifies to audit only the file contents, rather than the file contents and

attributes, which is the default.

-1 Lists information about the selected files that make up a package. This option is

not compatible with the -a, -c, -f, -g, and -v options. Specifies verbose mode,

which displays file names as they are processed.

## Example 20–17 Checking the Integrity of an Installed Object by Specifying a Full Path Name

This example shows you how to use the pkgchk -lp command to check the contents/attributes of an object on a file system by a specifying the full path name. The -l option lists information on the selected files that make up a package.

### # pkgchk -lp /usr/sbin/pkgadd

Pathname: /usr/sbin/pkgadd

Type: regular file
Expected mode: 0555
Expected owner: root
Expected group: sys

Expected file size (bytes): 867152 Expected sum(1) of contents: 45580

Expected last modification: Jul 02 02:20:34 2004

Referenced by the following packages:

SUNWpkgcmdsu Current status: installed

## Example 20–18 Checking the Integrity of an Installed Object by Specifying a Partial Path Name

This example shows you how to use the pkgchk -lP command to check the contents/attributes of an object on a file system by a specifying a partial path name, such as a file or directory name. The -l option lists information on the selected files that make up a package.

#### # pkgchk - LP /sbin/pkgadd

Pathname: /usr/sbin/pkgadd

Type: regular file
Expected mode: 0555
Expected owner: root

Expected group: sys

Expected file size (bytes): 867152 Expected sum(1) of contents: 45580

Expected last modification: Jul 02 02:20:34 2004

Referenced by the following packages:

SUNWpkgcmdsu Current status: installed

Pathname: /usr/sbin/pkgask

Type: linked file

Source of link: ../../usr/sbin/pkgadd Referenced by the following packages:

SUNWpkgcmdsu Current status: installed

## **Removing Software Packages**

To remove or uninstall a software package, use the associated tool that you used to add or install a software package. For example, if you used the Solaris installation GUI to install software, use the Solaris installation GUI to uninstall software.

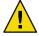

**Caution** – Do no use the rm command to remove software packages. Doing so will result in inaccuracies in the database that keeps track of all installed packages on the system.

## ▼ How to Remove Software Packages (pkgrm)

1 Become superuser or assume an equivalent role.

Roles contain authorizations and privileged commands. For more information about roles, see "Configuring RBAC (Task Map)" in *System Administration Guide: Security Services*.

2 Remove an installed package.

```
# pkgrm pkgid ...
```

*pkgid* identifies the name of one or more packages, separated by spaces, to be removed. If omitted, the pkgrmcommand removes all available packages.

## Example 20–19 Removing Software Packages

This example shows how to remove a package.

# pkgrm SUNWctu

## Example 20–20 Removing a Spooled Software Package

This example shows how to remove a spooled package.

```
# pkgrm -s /export/pkg SUNWaudh
```

```
The following package is currently spooled:

SUNWaudh

Audio Header Files

(sparc) 11.10.0,REV=2003.08.08.00.03

Do you want to remove this package? y

Removing spooled package instance <SUNWaudh>
```

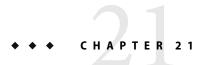

# Managing Solaris Patches and Updates (Overview)

Patch management involves *applying* Solaris patches and updates to a system. Patch management might also involve removing unwanted or faulty patches. Removing patches is also called *backing out* patches.

**Note** – You can obtain timely access to Solaris patches and updates with the Sun Update Connection, System Edition software. The Sun Update Connection software is available, starting with the Solaris 10 1/06 release. The Sun Update Connection software has the same functionality as the Sun Patch Manager 2.0 tools, with the addition of some new features and enhancements.

If you are running the Solaris 10 initial release, and you want to use Sun Update Connection, install the appropriate patches or upgrade your system to the Solaris 10 1/06 release.

For information about installing and using the Sun Update Connection, System Edition software to manage patches and updates on your Solaris system, see the Sun Update Connection Collection (http://docs.sun.com/app/docs/coll/1320.1).

For information about registering your system after you install the Solaris software, see Chapter 18.

The following overview information is in this chapter:

- "Types of Patches" on page 436
- "Accessing Solaris Patches" on page 437
- "Tools for Managing Solaris Patches and Updates" on page 438
- "Selecting the Best Method for Applying Patches and Updates" on page 440
- "Managing Patches in the Solaris Operating System (Road Map)" on page 442
- "Solaris Patch Management Terms and Definitions" on page 443

For information about the Sun Patch Manager tool (Patch Manager) and step-by-step instructions on using Patch Manager to manage patches, see Chapter 22.

For step-by-step instructions on using the patchadd command to manage patches, see Chapter 23.

For information about applying patches to diskless client systems, see "Patching Diskless Client OS Services" on page 167.

For information about recommended strategies and practices for using Solaris patches, see *Solaris Patch Management: Recommended Strategies*.

# **Types of Patches**

A *patch* is a collection of files and directories that replaces or updates existing files and directories that are preventing proper execution of the existing software. The existing software is derived from a specified *package* format, which conforms to the Application Binary Interface (ABI). For details about packages, see Chapter 16.

An *update* is a change that you apply to software that corrects an existing problem or that introduces a feature. An update is also the steps that you perform to apply updates to a system.

Note - The terms patch and update are used interchangeably in this book.

You can manage patches on your Solaris system by using the Sun Update Connection, System Edition software, the Patch Manager 2.0 software, or by using the patchadd command.

**Note** – The Sun Update Connection, System Edition software has the same functionality as the Sun Patch Manager tools, with the addition of some new features and enhancements. If you are running the Solaris 10 initial release, and you want to use Sun Update Connection, install the appropriate patches or upgrade your system to the Solaris 10 1/06 release. For more information, see Chapter 16.

## Signed and Unsigned Patches

A *signed patch* is one that has a *digital signature* applied to it. A patch that has its digital signature verified has not been modified since the signature was applied. The digital signature of a signed patch is verified after the patch is *downloaded* to your system.

Patches for the Solaris OS, starting with the Solaris 2.6 release, are available as signed patches and as *unsigned patches*. Unsigned patches do not have a digital signature.

Signed patches are stored in Java archive format (JAR) files and are available from the SunSolve Online<sup>SM</sup> web site. Unsigned patches are stored in directory format and are also available from the SunSolve Online web site as .zip files.

For information about managing patches and updates in the current Solaris release, refer to the Sun Update Connection product documentation at http://docs.sun.com/app/docs/coll/1320.1.

For information about applying patches to your system by using Patch Manager, see "Managing Patches by Using the Command-Line Interface (Task Map)" on page 464.

For information about applying patches to your system by using the patchadd command, see "Managing Solaris Patches by Using the patchadd Command (Task Map)" on page 483.

For additional overview information about signed patches, see "Signed Packages, Patches, and Updates" on page 338.

## **Accessing Solaris Patches**

Sun customers can access patches from the SunSolve Online web site whether or not they are in the SunSpectrum program. These patches are updated nightly.

- If you are in the SunSpectrum program You have access to the entire SunSolve database of patches and all patch information.
- If you are not in the SunSpectrum program As of this Solaris release, you have access to the
  entire SunSolve database of patches and all patch information except for patches that have
  third-party contract restrictions.

You can obtain Solaris patches in the following ways:

- From the http://sunsolve.sun.com web site
  To access patches from the Patch Portal of the SunSolve Online site, your system must be connected to the Internet and be capable of running a web browser, such as the Mozilla software.
- By using anonymous ftp to download the patches to your system
   To obtain patches by using the anonymous ftp command, your system must be connected to the Internet and be capable of running the ftp command.
- By using the Sun Update Connection System Edition product suite that is described at http://docs.sun.com/app/docs/coll/1320.1.
- By using the Patch Manager tools that are described in this book

You can access individual patches or a set of patches from a patch cluster, or refer to patch reports. You can also use Sun Patch Manager to *analyze* your system to determine the appropriate patches. Patch Manager also can download and apply the patches to your system. See Chapter 22.

Each patch is associated with a README file that has information about the patch.

## **Solaris Patch Numbering**

Patches are identified by unique *patch IDs*. A patch ID is an alphanumeric string that is a patch base code and a number that represents the patch revision number joined with a hyphen. For example, patch 108528-10 is the patch ID for the SunOS 5.8 kernel update patch.

# **Tools for Managing Solaris Patches and Updates**

You can use the following tools to manage patches and updates on your Solaris systems:

- Sun Update Connection web application
- Sun Update Manager application
- smpatch command-line interface
- patchadd
- Solaris Management Console Patches tool (GUI, starting with Solaris 9)

If you need to apply a patch to a diskless client system, see "Patching Diskless Client OS Services" on page 167.

The following table summarizes the availability of the Solaris patch management tools.

For Sun Update Connection tool, see the Sun Update Connection product documentation at http://docs.sun.com/app/docs/coll/1320.1.

| Tool Availability               | patchadd/patchrm<br>Commands                                                                                                    | Solaris 2.6 and Solaris 7<br>Patch Management<br>Tools                               | Sun Patch Manager 2.0                                                                                                    | PatchPro Interactive or PatchPro Expert                                        |
|---------------------------------|----------------------------------------------------------------------------------------------------|--------------------------------------------------------------------------------------|----------------------------------------------------------------------------------------------------|--------------------------------------------------------------------------------|
| How do I get this tool?         | Included with the Solaris release                                                                                                    | Download the tool<br>from the Sun<br>Download Center<br>web site <sup>1</sup>        | Included with the Solaris 10 release (SUNWCprog, SUNWCall, and SUNWCXall)  Download the Solaris 8 or Solaris 9 version of the tool from the Sun Download Center web site <sup>1</sup> | Run tool from the<br>PatchPro web<br>site <sup>2</sup>                         |
| Solaris release<br>availability | Solaris 2.6, Solaris<br>7, Solaris 8, Solaris<br>9, and Solaris 10<br>releases                                                            | Solaris 2.6 and<br>Solaris 7 releases                                                | Solaris 8, Solaris 9,<br>and Solaris 10<br>releases                                                                                                    | Solaris 2.6,<br>Solaris 7, Solaris<br>8, Solaris 9, and<br>Solaris 10 releases |
| Applies signed patches?         | Starting with the<br>Solaris 9 12/03<br>release –<br>Supported,<br>automatically<br>verifies the signed<br>patch when it is<br>downloaded | Supported,<br>automatically<br>verifies the signed<br>patch when it is<br>downloaded | Supported,<br>automatically<br>verifies the signed<br>patch when it is<br>downloaded                                                                                                  | Not supported                                                                  |

The Sun Download Center web site is http://wwws.sun.com/software/download.

<sup>&</sup>lt;sup>2</sup> The PatchPro web site is http://www.sun.com/PatchPro.

| Tool Availability                                                                                         | patchadd/patchrm<br>Commands | Solaris 2.6 and Solaris 7<br>Patch Management<br>Tools | Sun Patch Manager 2.0                                         | PatchPro Interactive or PatchPro Expert                                                        |
|----------------------------------------------------------------------------------------------------|------------------------------|--------------------------------------------------------|---------------------------------------------------------------|------------------------------------------------------------------------------------------------|
| Applies unsigned patches?                                                                                 | Supported                    | Not supported                                          | Supported, but the patches must be unzipped first             | Not supported                                                                                  |
| GUI available?                                                                                            | Not available                | Not available                                          | Available, for Solaris<br>9 and Solaris 10<br>systems only    | Available, but<br>these tools can<br>only be run from<br>the PatchPro web<br>site <sup>2</sup> |
| Analyzes system to<br>determine the<br>appropriate patches and<br>downloads signed or<br>unsigned patches | Not supported                | Supported, signed patches only                         | Supported, signed patches only                                | Supported,<br>unsigned patches<br>only                                                         |
| Local and remote<br>system patch support                                                                  | Local patch support          | Local patch support                                    | Local and remote patch support  For Solaris 8 systems – Local | Not supported                                                                                  |
| RBAC support?                                                                                             | Supported                    | Not supported                                          | Supported                                                     | Not supported                                                                                  |

<sup>&</sup>lt;sup>2</sup> The PatchPro web site is http://www.sun.com/PatchPro.

**Starting with the Solaris 9 release** – A graphical user interface Patches tool in the Solaris Management Console (smc), is also available. The Patches tool enables you to analyze systems to determine the appropriate patches, view patch properties, download patches, apply patches to systems, and remove patches.

# **Managing Solaris Patches**

When you apply a patch, the patch tools call the pkgadd command to apply the patch packages from the patch directory to a local system's disk.

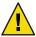

**Caution** – Do *not* run the pkgadd command directly to apply patches.

More specifically, the patch tools do the following:

- Determine the Solaris version number of the managing host and the target host
- Update the patch package's pkginfo file with this information:
  - Patches that have been obsoleted by the patch being applied
  - Other patches that are required by this patch

Patches that are *incompatible* with this patch

While you apply patches, the patchadd command logs information in the /var/sadm/patch/patch-id/log file.

Note – In this Solaris release, improvements have been made to the patchadd -M command. When you use this command to apply patches to your system, you are no longer required to specify patch IDs in numeric order. If you use the patchadd -M command without specifying a patch ID, all patches in the directory are installed on the system. For more information about these changes, see the patchadd(1M).

The patchadd command cannot apply a patch under the following conditions:

- The package is not fully installed on the system.
- The patch package's architecture differs from the system's architecture.
- The patch package's version does not match the installed package's version.
- A patch with the same base code and a higher revision number has already been applied.
- A patch that obsoletes this patch has already been applied.
- The patch is incompatible with a patch that has already been applied to the system. Each patch that has been applied keeps this information in its pkginfo file.
- The patch being applied depends on another patch that has not yet been applied.

# Selecting the Best Method for Applying Patches and Updates

You can use several different methods to download or apply one or more patches or updates to your system. Use the following table to determine which method is best for your needs.

Note – Starting with the Solaris 10 1/06 release, the smpatch command-line interface has been updated for use with the Sun Update Connection software. If you are running the Solaris 10 initial release, and you want to use Sun Update Connection, install the appropriate patches or upgrade your system to the Solaris 10 1/06 release. For more information, see "What's New in Software Management in the Solaris Operating System?" on page 333.

For information about registering your system after you install the Solaris software, see the Chapter 18.

| Command or Tool                                       | Description                                                                                                    | For More Information                                                                                                    |
|-------------------------------------------------------|----------------------------------------------------------------------------------------------------|----------------------------------------------------------------------------------------------------|
| smpatch update                                        | Starting with the Solaris 8 release – Use this command to analyze your system to determine the appropriate patches and to automatically download and apply the patches. Note that this command will not apply a patch that has the interactive property set.  Note – For Solaris 8 systems, only the local mode smpatch is available.                                                                                                    | "How to Update Your<br>System With Patches<br>(Command Line)" on page<br>467<br>smpatch(1M) man page                                                                                                    |
| smpatch analyze and smpatch update                    | Starting with the Solaris 8 release – First, use smpatch analyze to analyze your system to determine the appropriate patches. Then, use smpatch update to download and apply one or more of the patches to your system.  Note – For Solaris 8 systems, only the local mode smpatch is available.                                                                                                    | "How to Analyze Your<br>System to Obtain the List of<br>Patches to Apply (Command<br>Line)" on page 465<br>"How to Update Your<br>System With Patches<br>(Command Line)" on page<br>467<br>smpatch(1M) man page |
| smpatch analyze, smpatch<br>download, and smpatch add | Starting with the Solaris 8 release – First, use smpatch analyze to analyze your system to determine the appropriate patches. Then, use smpatch download to download them. This command also downloads any prerequisite patches. Then, use smpatch add to apply one or more of the patches to your system while the system is in single-user or multiuser mode.  Note – For Solaris 8 systems, only the local mode smpatch is available. | "Managing Patches by Using<br>the Command-Line<br>Interface (Task Map)"<br>on page 464<br>smpatch(1M) man page                                                                                                  |
| patchadd                                              | Starting with the Solaris 2.6 release – Apply unsigned patches to your system.  Starting with the Solaris 9 12/03 release – Use this command to apply either signed or unsigned patches to your system. To apply signed patches, you must first set up your package keystore.                                                                                                    | Chapter 23 patchadd(1M) man page                                                                                                    |
| Solaris Management Console<br>Patches tool            | Starting with the Solaris 9 release – Use this tool when you want the convenience of a GUI tool to manage signed patches.                                                                                                    | Solaris Management Console online help                                                                                                    |

**Note** – In this Solaris release, the smpatch command-line interface has been updated for use with the Sun Update Connection, System Edition software. For more information, see "What's New in Software Management in the Solaris Operating System?" on page 333.

# Managing Patches in the Solaris Operating System (Road Map)

Use this road map to identify all the tasks for managing Solaris patches. Each task points to a series of additional tasks such as managing signed or unsigned patches.

| Task                                                   | Description                                                                                                    | For Instructions                                                                                                    |
|--------------------------------------------------------|----------------------------------------------------------------------------------------------------|----------------------------------------------------------------------------------------------------|
| Determine whether to apply signed or unsigned patches. | Determine whether applying signed or unsigned patches is best for your environment.                                                | "Determining Whether to<br>Apply Signed or Unsigned<br>Patches to Your System"<br>on page 442                       |
| Apply a patch to your system.                          | You can apply patches in the following ways:                                                                                       |                                                                                                    |
|                                                        | Use the smpatch command on Solaris 8,<br>Solaris 9 or Solaris 10 systems to apply<br>signed or unsigned patches.                   | "Managing Solaris Patches<br>by Using the Sun Patch<br>Manager Command-Line<br>Interface (Task Map)"<br>on page 457 |
|                                                        | Use the patchadd command on Solaris 2.6, Solaris 7, Solaris 8, Solaris 9, or Solaris 10 systems to apply unsigned Solaris patches. | "Managing Solaris Patches<br>by Using the patchadd<br>Command (Task Map)"<br>on page 483                            |

# Determining Whether to Apply Signed or Unsigned Patches to Your System

The key factor when determining whether to apply signed or unsigned patches to your system is whether you trust the source of patches.

If you trust the source of patches, for example, a patch CD from a known distributor or an HTTPS connection to a trusted web site, you can use unsigned patches. However, if you do not trust the source, use signed patches.

If you are unsure about whether to trust the source of patches, use signed patches.

# **Solaris Patch Management Terms and Definitions**

The following terms are used throughout the patch management chapters.

**analyze** To check a system to determine the list of patches that are appropriate for this system.

Patch Manager uses analysis modules and a list of available patches from the Sun patch server to

generate a list of patches for your Solaris system.

**apply** To install a patch on a system.

**back out** To remove a patch from a system.

backout data Data that is created when a patch is applied to enable the system to return to its previous state if the

patch is removed (backed out).

**backout directory** Directory in which backout data is stored. By default, this is the save directory of each package that

was installed by the patch.

**caching** The ability of a server in a chain of patch servers to store a patch that has been downloaded to it from

another server.

**dependency** See patch dependency.

**digital signature** An electronic signature that can be used to ensure that a document has not been modified since the

signature was applied.

**download** To copy one or more patches from a source of patches, such as the Sun patch server, to the system

where the patches are to be applied.

**download** Directory in which patches are stored when they are downloaded from the patch source. This is also

the directory from which patches are applied. The default location is /var/sadm/spool.

**keystore** A repository of certificates and keys that is queried when you attempt to apply a signed patch.

**local mode** A mode available for the smpatch command, which can only be run on the local system. This mode

can be used to apply patches while the system is in single-user mode or in multiuser mode.

nonstandard patch

directory

A patch that is associated with the interactive property, with one or more of the rebootafter, rebootimmediate, reconfigafter, reconfigimmediate, and singleuser properties, or a patch that

cannot be applied by running the usual patch management tools.

order To sort a set of patches in an order suitable for applying patches.

**package** The form in which software products are delivered for installation on a system. The package contains

a collection of files and directories in a defined format.

**patch** An update to software that corrects an existing problem or that introduces a feature.

**patch analysis** A method of checking a system to determine which patches are appropriate for the system.

patch dependency An instance where a patch depends on the existence of another patch on a system. A patch that depends on one or more patches can only be applied to a system when those other patches have already been applied.

**patch ID** A unique alphanumeric string, with the patch base code first, a hyphen, and a number that represents the patch revision number.

patch incompatibility

A rare situation where two patches cannot be on the same system. Each patch in the relationship is incompatible with the other. If you want to apply a patch that is incompatible with a patch already on the system, you must first remove the patch that is already on the system. Then, you can apply the new patch.

patch list A file that contains a list of patches, one patch ID per line. Such a list can be used to perform patch operations. The list can be generated based on the analysis of a system or on user input.

Each line in a patch list has two columns. The first column is the patch ID, and the second column is a synopsis of that patch.

patch management process A process that involves analyzing a system to determine the appropriate patches, downloading the patches to that system, and applying the patches. Another part of the patch management process is the optional removal of patches.

patch obsolescence An instance where a patch replaces another patch, even if it has not already been applied to a system. A patch that obsoletes one or more patches replaces those patches entirely and does not require that the obsolete patches be applied before the replacement patch is applied.

**PatchPro** A product developed by Sun Network Storage to provide automated patch management technology, which is used by Sun Patch Manager.

**patch server** A source of Solaris patches that can be used by your systems to perform patch analyses and from which to obtain the appropriate patches.

policy for applying patches A user-configurable policy that specifies the types of patches that can be applied during an update of your system.

**remote mode**A mode available for the smpatch command, which can be run on a local system to update another system with patches. This mode can only be used while the system is in multiuser mode.

To determine the patch dependencies required for a list of patches. Each patch in the list is checked to determine whether any other patches must be added to the list. If any patches are required, they are added to the ordered patch list.

resolve

signed patch

A patch that is signed with a valid digital signature. A signed patch offers greater security than an unsigned patch. The digital signature of the patch can be verified before the patch is applied to your system. A valid digital signature ensures that the signed patch has not been modified since the signature was applied. Signed patches are stored in Java Archive (JAR) format files.

standard patch

A patch that can be applied to a Solaris system that is running in multiuser mode without having to reboot. Such a patch is associated with the standard patch property.

Sun Alert

A notification to customers of a known product issue that might negatively impact customers' computing environments or productivity. A problem that warrants a Sun Alert notification meets the criteria for issues that are related to at least one of these concerns: availability, security, and data loss.

**SunSolve Online** 

The Sun Microsystems web site that provides access to patch data. Patch Manager uses the data to perform patch analyses of your systems. See http://sunsolve.sun.com.

unsigned patch

A patch that is not signed with a digital signature.

update

(n.) A change to software that you apply that corrects an existing problem or that introduces a feature.

(v.) To perform the steps that are necessary to apply updates to a system. The system is analyzed, and the updates are downloaded and then applied. Also called patch.

web proxy

A system that is used to connect your system to the Internet. Your system cannot connect directly to the Internet, but must use the web proxy to establish the connection.

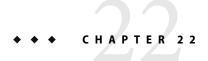

# Managing Solaris Patches by Using Sun Patch Manager (Tasks)

**Note** – The information in this chapter describes how to manage patches by using the Sun Patch Manager tools *only*. Starting with the Solaris 10 1/06 release, use Sun Update Connection, System Edition software to manage patches and updates on your systems. The Sun Update Connection software has the same functionality as the Sun Patch Manager 2.0 tools, with the addition of some new features and enhancements.

If you are running the initial Solaris 10 release, and you want to use Sun Update Connection, install the appropriate patches or upgrade your system to the Solaris 10 1/06 release. For more information, see the product documentation at http://docs.sun.com/app/docs/coll/1320.1.

For information about registering your system after you install the Solaris software, see Chapter 18.

For information about managing patches on your Solaris 8 and Solaris 9 systems, see http://docs.sun.com/app/docs/coll/1152.1.

The following information is covered in this chapter:

- "Managing Solaris Patches by Using the Sun Patch Manager Command-Line Interface (Task Map)" on page 457
- "Patch Manager Features" on page 448
- "Sun Patch Manager Concepts" on page 450
- "Getting Started With Patch Manager" on page 456
- "Patch Manager Troubleshooting" on page 479

You must install at least the Developer Solaris Software Group of Solaris 10 software to use the Sun Patch Manager tool. The Patch Manager software is included in the Solaris 10 release.

If you want to run Patch Manager on a Solaris 8 system, you must install at least the End User Solaris Software Group of Solaris 8 software. If you want to run Patch Manager on a Solaris 9 system, you must install at least the Entire Solaris Software Group of Solaris 9 software. You must also obtain the Patch Manager software from the Sun Download Center at

http://wwws.sun.com/software/download.

For step-by-step instructions for managing Solaris patches by using the patchadd command, see Chapter 23.

**Note** – As of this Solaris release, not all Sun patches are available through Sun Patch Manager. Such patches include those that do not conform to PatchPro standards, and those that have third-party contract restrictions.

## **Patch Manager Features**

Patch Manager has the following features:

- PatchPro analysis engine
- Local-mode command-line interface
- Patch list operations

**Note** – The Sun Update Connection software has the same functionality as the Sun Patch Manager 2.0 tools, with the addition of some new features and enhancements. If you are running the Solaris 10 initial release, and you want to use Sun Update Connection, install the appropriate patches or upgrade your system to the Solaris 10 1/06 release.

For information about installing and using the Sun Update Connection, System Edition software, see the product documentation at http://docs.sun.com/app/docs/coll/1320.1.

## **PatchPro Analysis Engine**

Patch Manager incorporates *PatchPro* functionality to automate the patch management process. This process includes performing patch analyses on systems, then downloading and applying the resulting patches. This automation functionality was previously available for Solaris 2.6, Solaris 7, Solaris 8, and Solaris 9 as a separate PatchPro product and is now part of the standard Solaris 10 release.

PatchPro uses signed patches, which improves the security of Solaris patches by ensuring that they have not been modified.

**Note** – The pprosetup and pprosvc commands are included with Sun Patch Manager 2.0 for transition purposes. It is best *not* to use these commands and to use the smpatch command instead.

## Local-Mode Command-Line Interface

Note - On Solaris 8 systems, you can only run smpatch in local mode.

Starting with Solaris 9, the smpatch command is available in two modes: local mode and remote mode. *Local mode* can only be run on the local system. This mode can be run while the system is in single-user or multiuser mode. *Remote mode* can be used to perform tasks on remote systems. Both local mode and remote mode can be used by users or roles that have the appropriate authorizations.

By default, local mode is run. In local mode, the Solaris WBEM services are not used, and none of the authentication options or those options referring to remote systems are available. The smpatch command in local mode runs faster than in remote mode.

If you specify any of the remote or authentication options (except for -L), remote mode is used.

## **Single-User Mode Operations in Local Mode**

You can use the smpatch add command in local mode to apply patches while the system is in single-user mode. Apply patches in this way when the patches are associated with the singleuser patch property, or when you want to apply any patches to a quiet system.

Use only the smpatch add, smpatch order, and smpatch remove commands to manage patches when your system is running in single-user mode.

You can configure your patch management environment while the system is running in single-user mode by using the smpatch get, smpatch set, and smpatch unset commands.

Do not use the smpatch analyze, smpatch download, and smpatch update commands while the system is running in single-user mode. These commands depend on network services that are not available while the system is in single-user mode.

If you previously used the smpatch update command to update your system with patches, some of the patches might not have been applied. Such patches cannot be applied if they do not meet the policy for applying patches, and must be applied manually in single-user mode.

To apply the patches while the system is in single-user mode, use the smpatch add command with the -x idlist= option to specify the list of patches to apply.

You can use the disallowed\_patch\_list file as input to the smpatch add command to apply the singleuser patches. This file, stored in the *download directory*, lists any patch that could not be applied by smpatch update while the system was in multiuser mode. For example:

# smpatch add -x idlist=/var/sadm/spool/disallowed\_patch\_list

## **Patch List Operations**

Patch Manager can create an *ordered* list of patches that you can save to a text file and use to perform patch operations.

You might use a patch list to apply the same set of patches to systems that have the same hardware and software configurations. Or, you might create a patch list file that contains all pertinent security patches and use the patch list to apply those security patches to one or more systems.

You can create a file that contains an ordered *patch list* by using the smpatch command in any of these ways:

- Perform an analysis of a system Use the smpatch analyze command to analyze a system to generate an ordered list of patches and write it to a file. You can edit this file to remove unneeded patches.
- Supply a specific list of patches Use the smpatch analyze command to generate an ordered list of patches based on a set of patches that you specify for a particular system. The patch list is resolved by augmenting the list with patches on which they depend.
- Point to a collection of patches stored on a system Use the smpatch order command to
  produce an ordered list of patches based on a collection of patches stored on a system.

If you modify a patch list and the patches are available on your system, use the smpatch order command to put the list in an order suitable for applying patches. Otherwise, use the smpatch analyze command, which also produces an ordered list of patches.

You can use patch lists as input to the smpatch add, smpatch analyze, smpatch download, smpatch order, and smpatch update commands.

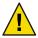

**Caution** – The smpatch add command attempts to apply all of the patches in the patch list, regardless of the policy for applying patches and *patch dependencies*.

# **Sun Patch Manager Concepts**

Sun Patch Manager is one of the tools that is used to manage *patches* on Solaris systems.

**Note** – For information about new tools for managing patches and updates in this Solaris release, see "What's New in Software Management in the Solaris Operating System?" on page 333.

Patch Manager primarily operates on *signed patches*, which include a *digital signature* from Sun Microsystems. A signed patch offers greater security than an *unsigned patch*, which does not have a digital signature. The digital signature of the patch is verified before the patch is applied to your system. A valid digital signature ensures that the signed patch that you apply has not been modified since the signature was applied. You can use the smpatch add command to apply unsigned patches.

## **Patch Management Process**

Patch Manager enables you to manually or automatically perform the *patch management process*, which includes the following tasks:

- Updating your system with some or all of the appropriate patches, which automatically analyzes
  the system to determine the appropriate patches, downloads the patches, and applies the patches
  to the system
- Analyzing the system to obtain a list of appropriate patches
- Downloading the appropriate patches to your system
- Applying the appropriate patches to your system
- Configuring the patch management environment for your system
- Tuning the patch management environment for your system
- Removing patches from your system

For information about recommended strategies and practices for using Solaris patches, go to *Solaris Patch Management: Recommended Strategies*.

## **Automatically Updating Your System With Patches**

Patch Manager can automatically apply the set of appropriate patches to your system. An update performs these steps in the patch management process:

- Analyzes your system to determine which patches are appropriate
- Downloads those patches to your system
- Applies only the patches that meet the policy for applying patches

After a patch has been successfully applied, the downloaded patch is removed from the download directory.

Patches are applied to your system depending on the specified policy and the patch properties associated with the patches that are downloaded.

If a patch does not meet the *policy for applying patches*, the patch is not applied. Instead, a patch entry for that patch is written to the disallowed\_patch\_list file in the download directory. Sun Patch Manager continues trying to apply the other patches. Later, you can go to the download directory and use the smpatch add command to manually apply any disallowed patches that are listed in this file. For any of the patches that have the interactive property set, follow the instructions in the patch's README file to apply them.

For example, you can bring your system to single-user mode and apply the patches listed in the disallowed\_patch\_list file by typing the following:

#### # smpatch add -x idlist=/var/sadm/spool/disallowed\_patch\_list

Instead of performing an *update*, you can perform the analyze, download, and apply tasks manually by using the smpatch command. These tasks are described in the following sections.

## **Analyzing Your System**

Before you can apply patches to your system, you can determine which patches are needed. You can use Patch Manager to perform a *patch analysis* of your system to obtain a list of appropriate patches.

Patch Manager uses analysis modules and a list of available patches from the source of patches, which is the SunSolve Online web site by default, to perform the analysis of your Solaris system. For information about the source of patches, see "Specifying the Source of Patches" on page 453.

Based on the result of the analysis, the patches can be downloaded and applied to your system.

Sometimes a patch depends on another patch, that is, the first patch cannot be applied to the system until the other patch is applied. The first patch is said to have a *dependency* on the second patch. When Patch Manager analyzes your system, it checks for patch dependencies and automatically includes all patches in the resulting list. If you request a system analysis based on particular patches, Patch Manager adds any patches to the list that are needed to resolve patch dependencies.

**Note** – The list of patches that is generated by the analysis is based on all of the available patches from the Sun patch server. No explicit information about your host system or its network configuration is transmitted to Sun. Only a request for the Sun patch set is transmitted. The patch set is scanned for patches that are appropriate for this host system, the results are displayed, and those patches are optionally downloaded.

## **Downloading Patches to Your System**

Before you apply patches to your system, you must *download* the patches that you want from the Sun patch server to that system.

You can download patches from the Sun patch server based on an analysis of the system, or you can specify particular patches to download.

## **Applying Patches to Your System**

Patch Manager can apply patches to your system.

If you use the smpatch add command to apply particular patches, it attempts to apply only those patches that you specified. The smpatch add command does not attempt to resolve patch dependencies. If you want to apply a patch that has a missing dependency, the patch is not applied. You can use the smpatch analyze command or the smpatch update command to resolve patch dependencies.

## **Removing Patches From Your System**

You might want to remove (or *back out*) a patch that you previously applied to your system. Patch Manager enables you to remove patches.

When you remove a patch, the Solaris patch tools restore all of the files that have been modified by that patch, unless any of the following are true:

- The patch was applied by the patchadd -d command, which instructs patchadd not to save copies of files being updated or replaced.
- The patch was applied by the patchadd command without using the -d option and the backout files that were generated have since been removed.
- The patch has been *obsoleted* by a later patch.
- The patch is required by another patch.

The Solaris patch tools call the pkgadd command to restore *packages* that were saved when the patch was initially applied.

During the patch removal process, the patchrm command logs the backout process in the /tmp/backoutlog. *process-id* file. This log file is automatically removed if the patch is successfully removed.

Note that you can only remove one patch at a time when you use the smpatch remove command.

**Note** – If you attempt to remove a patch on which other patches depend, it is not removed. If you remove all of the patches that depend upon this patch, then you can remove it.

## **Specifying the Source of Patches**

When you use Patch Manager, your client systems must have access to Solaris patches and patch data.

Both client systems and local patch servers can obtain patches from these sources:

- Patch server A server that provides access to Solaris patches and patch data.
- Local collection of patches A collection of patches and patch data that is stored in a directory
  available to the local system. Such a directory might be a local directory, a shared network
  directory, or a CD mounted on your local system.

The default source of patches for client systems is the Sun patch server. As a result, any client system that obtains patches from the Sun patch server must be connected, either directly or through a *web proxy*, to the Internet.

You can use a combination of different patch sources to configure these patch management environments.

Clients access patches and patch data from the following sources:

- Sun patch server Your client systems obtain patches from the Sun patch server.
   This configuration requires that your client systems are connected, directly or through a web proxy, to the Internet.
- Local collection of patches Your client systems obtain patches and patch data from a collection
  of patches on your local system.

This configuration does not require that the client systems be connected to the Internet.

For instructions on specifying the source of patches for your client system, see or "How to Specify the Source of Patches (Command Line)" on page 462.

## **Customizing the Policy for Applying Patches**

Patch Manager enables you to customize a policy for applying patches to use when updating your system. The policy determines the types of patches that can be applied during an update operation.

Solaris patches are classified as being standard or nonstandard. A *standard patch* can be applied to your Solaris system when running in multiuser mode. A reboot is not required. Such a patch is associated with the standard patch property.

A nonstandard patch has one of the following characteristics:

- The patch is associated with one or more of the rebootafter, rebootimmediate, reconfigafter, reconfigimmediate, and singleuser properties. Such a nonstandard patch can be applied during an update operation if permitted by the policy.
- The patch is associated with the interactive property. Such a patch cannot be applied by using the smpatch update command. You can use the smpatch add command or the patchadd command to apply such a patch.

**Note** – As of this Solaris release, not all Sun patches are available through Sun Patch Manager. Such patches include those that do not conform to PatchPro standards, and those that have third-party contract restrictions.

You can specify the types of patches that Patch Manager can apply during an update. Such patches might include those that require a reboot or those that must be applied while the system is in single-user mode.

For descriptions of the following patch properties, see the smpatch(1M) man page.

- interactive
- rebootafter
- reconfigafter
- rebootimmediate
- reconfigimmediate

- singleuser
- standard

## **Setting Patch Manager Configuration Parameters**

You can use the smpatch command to set the following Patch Manager parameters.

#### patchpro.patchset

Name of the patch set to use. The default name is patchdb.

#### patchpro.download.directory

Path of the directory where downloaded patches are stored and from which patches are applied. The default location is /var/sadm/spool.

#### patchpro.backout.directory

Path of the directory where patch backout data is saved. When a patch is removed, the data is retrieved from this directory as well. By default, backout data is saved in the package directories.

#### patchpro.patch.source

URL that points to the collection of patches. The default URL is that of the Sun patch server, https://updateserver.sun.com/solaris/.

#### patchpro.sun.user

The Sun user name that you use to obtain patches. You obtain this user name by registering at http://sunsolve.sun.com. By default, you are not permitted to access contract patches.

#### patchpro.sun.passwd

Password used with your Sun user name. No default password is set. If you specify your Sun user name, you must also specify your password.

#### patchpro.proxy.host

Host name of your web proxy. By default, no web proxy is specified, and a direct connection to the Internet is assumed.

#### patchpro.proxy.port

Port number used by your web proxy. By default, no web proxy is specified, and a direct connection to the Internet is assumed. The default port is 8080.

#### patchpro.proxy.user

Your user name used by your web proxy for authentication.

#### patchpro.proxy.passwd

Password used by your web proxy for authentication.

#### patchpro.install.types

Your policy for applying patches. The value is a list of zero or more colon-separated patch properties that are permitted to be applied by an update operation (smpatch update).

By default, patches that have the standard, rebootafter, and reconfigafter properties can be applied. See "Customizing the Policy for Applying Patches" on page 454.

## **Getting Started With Patch Manager**

To determine which method is best for downloading and applying patches to your system, see "Selecting the Best Method for Applying Patches and Updates" on page 440.

To get started using Patch Manager, find the situation that best describes your patch management environment.

- Your client system is directly connected to the Internet.
  - You are ready to manage patches by using Patch Manager. See "Accessing the Sun Patch Manager Command-Line Interface" on page 458.
- Your client system is connected to the Internet by means of a web proxy.
  - You must first specify the host name and port of the web proxy. If required, also specify the user name and password associated with the web proxy. See "How to Specify Your Web Proxy (Command Line)" on page 461.
  - After you change your configuration, see "Accessing the Sun Patch Manager Command-Line Interface" on page 458.
- You need a user name and a password to access patches from the Sun patch server.
  - If you need to obtain a user name and password, register at http://sunsolve.sun.com.
  - Then, specify the user name and password for each client system on which you run Patch Manager. See "How to Specify a User Name and Password With Which to Obtain Patches (Command Line)" on page 462.
  - After you change your configuration, see "Accessing the Sun Patch Manager Command-Line Interface" on page 458.

## Tasks Supported by Sun Patch Manager

The following tasks are supported by Sun Patch Manager:

- Performing patch management operations on a remote system
   You can use the smpatch command in remote mode to perform patch management operations on a remote system. In local mode, the smpatch command can only be run on the local system.
- Analyzing a system for patches
- Performing scheduled patch analyses
  - Use the cron command to run the smpatch analyze command.
- Downloading individual patches
- Resolving patch dependencies
  - Run smpatch update or smpatch analyze -i *patch-id* to resolve patch dependencies. Note that if you run smpatch add, patch dependencies are *not* resolved.
- Updating a system with patches

- Running while the system is in single-user mode (limited operations of local mode with smpatch only).
- Operating on patch lists
- Configuring the patch management environment for your system

# Managing Solaris Patches by Using the Sun Patch Manager Command-Line Interface (Task Map)

The following table identifies the tasks that you might perform when you use the Sun Patch Manager smpatch command-line interface.

**Note** – You can use the Sun Update Connection, System Edition software to manage patches and updates on your Solaris systems. The Sun Update Connection software has the same functionality as the Sun Patch Manager 2.0 tools, with the addition of some new features and enhancements. For more information, see "What's New in Software Management in the Solaris Operating System?" on page 333.

| Task                                                              | Description                                                                                                    | For Instructions                                                                                                    |
|-------------------------------------------------------------------|----------------------------------------------------------------------------------------------------|----------------------------------------------------------------------------------------------------|
| Access the command-line interface.                                | If you want to perform patch management tasks on the command-line, use the smpatch command.                                                                                                    | "Accessing the Sun Patch<br>Manager Command-Line<br>Interface" on page 458                                             |
| Configure the patch management environment for your system.       | By default, your system is assumed to be connected directly to the Internet and configured to obtain patches from the Sun patch server.  If this is not true for your system, change the configuration settings to match your environment. | "Configuring Your Patch<br>Management Environment<br>by Using the Command-Line<br>Interface (Task Map)"<br>on page 460 |
| Manage patches on your system.                                    | You can use the command-line interface to perform an analysis of your system, apply one or more patches, find patch dependencies, order patch lists, and remove patches.                                                                   | "Managing Patches by Using<br>the Command-Line<br>Interface (Task Map)"<br>on page 464                                 |
| (Optional) Tune the patch management environment for your system. | Change some optional configuration settings, such as the policy for applying patches.                                                                                                    | "Tuning Your Patch<br>Management Environment<br>by Using the Command-Line<br>Interface (Task Map)"<br>on page 473      |

## **Accessing the Sun Patch Manager Command-Line Interface**

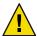

**Caution** – Do *not* run simultaneous Patch Manager operations on your system because it might become unstable. Do not interrupt a patch operation once it has started. If a patch operation is running, you must wait for that operation to complete before starting another operation.

You can run either the local mode or remote mode smpatch command as a user with the appropriate authorizations, such as superuser, or by assuming a role that includes the appropriate profiles.

A user must have the solaris.admin.patchmgr.\* authorization to run the smpatch command.

The System Administrator profile includes the appropriate profiles. To create the role and assign the role to a user, see "Configuring RBAC" in *System Administration Guide: Security Services*.

**Note** – The pprosetup and pprosvc commands are included with Sun Patch Manager 2.0 for transition purposes. It is best *not* to use these commands and to use the smpatch command instead.

For more information about smpatch command-line options, see the smpatch(1M) man page.

## ▼ How to Access the Sun Patch Manager Command-Line Interface (Command Line)

By default, the smpatch command runs in local mode.

- 1 Decide whether to manage patches on the local system or on a remote system.
  - If you want to manage patches on the local system only, go to Step 2.
  - If you want to manage patches on a remote system, go to Step 4.
     The Solaris WBEM services must be running on the remote system.
- 2 Log in to a system as a user with appropriate authorizations or assume a role with the appropriate authorizations.

Note that you must be an appropriately authorized user to assume an appropriate role. See "Configuring RBAC" in *System Administration Guide: Security Services*.

3 Run the smpatch command you want.

For example:

- \$ smpatch analyze
- 4 Log in to a system as a user who is appropriately authorized or is permitted to assume a role that is appropriately authorized.

# 5 Run the smpatch command with the -n option to specify the name of the system on which to operate.

For example:

\$ smpatch analyze -n system-name

To perform the operation with an assumed role, type:

\$ smpatch analyze -r role-name -n system-name

### Example 22–1 Accessing the Sun Patch Manager Command-Line Interface

The following examples use the smpatch get command, which lists the configuration settings for your patch management environment.

This example shows how to run the smpatch command on the local system.

#### # smpatch get

This example shows how an authorized user can run the smpatch command on the remote system called jupiter.

#### # smpatch get -n jupiter

This example shows how you can run the smpatch command on the remote system called jupiter as the role patcher.

# smpatch get -r patcher -n jupiter

#### More Information

### What to Do Next

You can use the smpatch command to configure the patch management environment for your system and manage patches.

See the following:

- "Configuring Your Patch Management Environment by Using the Command-Line Interface (Task Map)" on page 460
- "Managing Patches by Using the Command-Line Interface (Task Map)" on page 464
- "Tuning Your Patch Management Environment by Using the Command-Line Interface (Task Map)" on page 473

# Configuring Your Patch Management Environment by Using the Command-Line Interface (Task Map)

Use the smpatch command to perform the configuration tasks in this section. For the list of configuration parameters you can set, see "Setting Patch Manager Configuration Parameters" on page 455 and the smpatch(1M) man page.

Note – You can use the Sun Update Connection, System Edition software to manage patches and updates on your Solaris system. The Sun Update Connection software has the same functionality as the Sun Patch Manager 2.0 tools, with the addition of some new features and enhancements. For more information, see "What's New in Software Management in the Solaris Operating System?" on page 333.

By default, the patch management environment is configured to obtain patches directly from the Sun patch server.

Therefore, you must customize your environment if your system does one or more of the following:

- Connects to the Internet by means of a web proxy
- Requires a user name and password to obtain patches
- Obtains patches from a patch source other than the Sun patch server

The following table identifies the tasks that you might perform when you configure the patch management environment for your system.

| Task                                                                              | Description                                                                                                    | For Instructions                                                                                              |
|-----------------------------------------------------------------------------------|----------------------------------------------------------------------------------------------------|----------------------------------------------------------------------------------------------------|
| Specify the web proxy to use.                                                     | If your system is connected to the Internet through a web proxy, you must specify the web proxy that is used to access the Sun patch server.  By default, no web proxy is specified. | "How to Specify Your Web<br>Proxy (Command Line)"<br>on page 461                                              |
| Specify the user and password needed to provide authentication for the web proxy. | If your web proxy requires authentication, you must specify the web proxy user that is needed for authentication.  By default, no web proxy user is specified.                       | "How to Specify Your Web<br>Proxy (Command Line)"<br>on page 461                                              |
| Specify the user and password needed to obtain patches from the Sun patch server. | If you needed a user and password to obtain patches, you must specify the user name and password.                                                                                    | "How to Specify a User<br>Name and Password With<br>Which to Obtain Patches<br>(Command Line)" on page<br>462 |

| Task                                           | Description                                                                                                    | For Instructions                                                        |
|------------------------------------------------|----------------------------------------------------------------------------------------------------|-------------------------------------------------------------------------|
| Specify the source of patches for your system. | Your system can obtain patches from one of the following sources:  Sun patch server  Local collection of patches  The default source of patches for your system is the Sun patch server. | "How to Specify the Source<br>of Patches (Command Line)"<br>on page 462 |

**Note** – The following procedures and examples show how to run the local mode smpatch command, which is run by default. To run the remote mode version, use any of the authentication options (except for -L) or the remote options. See the smpatch(1M) man page.

## ▼ How to Specify Your Web Proxy (Command Line)

If your system connects to the Internet through a web proxy, you must provide information about the web proxy to Patch Manager.

- 1 Obtain the host name and the port of the web proxy from your network administrator.
- Become an appropriately authorized user or assume a role that includes the Software Installation profile or the solaris.admin.patchmgr.\*authorization.

The System Administrator profile includes the appropriate profiles. To create the role and assign the role to a user, see "Configuring RBAC" in *System Administration Guide: Security Services*.

3 Specify the web proxy.

```
# smpatch set patchpro.proxy.host=web-proxy-server \
patchpro.proxy.port=port
```

4 (Optional) If the web proxy requires authentication, supply the user name and password.

Obtain this information from your network administrator.

- a. Specify the user name to be used for authentication.
  - # smpatch set patchpro.proxy.user=web-proxy-user
- b. Specify the proxy user's password by having smpatch prompt you for the password.

```
# smpatch set patchpro.proxy.passwd
Web Proxy User Password: web-proxy-password
```

Setting the password in this way ensures that the password you type does not appear as clear text in the following:

- Standard output
- Output of the ps command
- Your shell history file

## How to Specify a User Name and Password With Which to Obtain Patches (Command Line)

If you needed a user name and password to obtain patches from the Sun patch server, you must specify them for Patch Manager.

If you do not have an account on SunSolve, register for one at http://sunsolve.sun.com.

As of this Solaris release, a user name and password are not required to obtain patches from the Sun patch server.

1 Become an appropriately authorized user or assume a role that includes the Software Installation profile or the solaris.admin.patchmgr.\* authorization.

The System Administrator profile includes the appropriate profiles. To create the role and assign the role to a user, see "Configuring RBAC" in *System Administration Guide: Security Services*.

- 2 Specify your user name.
  - # smpatch set patchpro.sun.user=user-name
- 3 Specify the password for your user by having smpatch prompt you for the password.

```
# smpatch set patchpro.sun.passwd
```

Sun User Password: password

Setting the password in this way ensures that the password you type does not appear as clear text in the following:

- Standard output
- Output of the ps command
- Your shell history file

## ▼ How to Specify the Source of Patches (Command Line)

Your system can obtain patches from the following sources:

- Sun patch server
- Local patch collection

By default, your system obtains patches from the Sun patch server.

# 1 Become an appropriately authorized user or assume a role that includes the Software Installation profile or the solaris.admin.patchmgr.\*authorization.

The System Administrator profile includes the appropriate profiles. To create the role and assign the role to a user, see "Configuring RBAC" in *System Administration Guide: Security Services*.

#### Specify the URL of the patch source.

■ For the Sun patch server, type:

#### # smpatch unset patchpro.patch.source

• For a collection of patches in a directory, use this URL format:

#### # smpatch set patchpro.patch.source=file:/directory-name

Note that *directory-name* can be a local file system or a remotely mounted file system.

See Example 22–2 for examples of using the file: / URL format.

### **Example 22–2** Specifying the Source of Patches

The following example shows how to configure a system to obtain patches from the /export/patches directory on the local system.

#### # smpatch set patchpro.patch.source=file:/export/patches

The following example shows how to configure a system to obtain patches from the /export/patches directory on the remote system called jupiter.

#### # smpatch set patchpro.patch.source=file:/net/jupiter/export/patches

The following example shows how to configure a system to obtain patches from a CD mounted from the first CD-ROM drive of the local system.

# smpatch set patchpro.patch.source=file:/cdrom/cdrom0

# More Information

#### What to Do Next

After you specify a patch source, your client system is ready to manage patches. See "Managing Patches by Using the Command-Line Interface (Task Map)" on page 464.

# Managing Patches by Using the Command-Line Interface (Task Map)

Use the smpatch command to perform most of the common patch management tasks described in the following table. See the smpatch(1M) man page.

**Note** – You can use the Sun Update Connection, System Edition software to manage patches and updates on your Solaris system. The Sun Update Connection software has the same functionality as the Sun Patch Manager 2.0 tools, with the addition of some new features and enhancements. For more information, see Chapter 16.

| Task                                                                             | Description                                                                                                    | For Instructions                                                                                        |
|----------------------------------------------------------------------------------|----------------------------------------------------------------------------------------------------|----------------------------------------------------------------------------------------------------|
| Analyze your system to determine the list of patches.                            | You want to analyze your system to obtain<br>the list of appropriate patches. Based on the<br>analysis, you can update your system with<br>one or more patches in the list.                                                                                                | "How to Analyze Your<br>System to Obtain the List of<br>Patches to Apply (Command<br>Line)" on page 465 |
| Automatically update your system with one or more patches in a single procedure. | You want to automatically download and apply the patches that are appropriate for your system. The list of patches is determined by having Patch Manager analyze your system.                                                                                              | "How to Update Your<br>System With Patches<br>(Command Line)" on page<br>467                            |
| Apply patches to your system.                                                    | After you have determined the patches to apply and have downloaded them to your system, you can apply them.                                                                                                    | "How to Apply Patches to<br>Your System (Command<br>Line)" on page 468                                  |
|                                                                                  | Some patches should be applied while the system is in single-user mode because they might cause the system to become unstable. Such patches are associated with the singleuser patch property. In single-user mode, you must use the smpatch add command to apply patches. | "How to Apply Patches to<br>Your System (Command<br>Line)" on page 468                                  |
|                                                                                  | Some patches are nonstandard and must be applied manually.                                                                                                    | "How to Apply a<br>Nonstandard Patch<br>(Command Line)" on page<br>470                                  |
|                                                                                  |                                                                                                    | "How to Download and<br>Apply a Solaris Patch"<br>on page 486                                           |

| Task                                                                             | Description                                                                                                    | For Instructions                                                                                                    |
|----------------------------------------------------------------------------------|----------------------------------------------------------------------------------------------------|----------------------------------------------------------------------------------------------------|
|                                                                                  | Determine whether the patches you want to apply depend on others being applied first. This task is optional.                           | "How to Resolve a List of<br>Patches (Command Line)"<br>on page 470                                                      |
| Remove patches from your system.                                                 | You want to remove, or back out, patches that you applied to your system.                                                              | "How to Remove Patches<br>From Your System<br>(Command Line)" on page<br>473                                             |
| View patch management tool log entries. This task is optional.                   | View Patch Manager log entries in the system log file to identify problems with installing patch management tools or applying patches. | "How to View Patch<br>Manager Log Entries<br>(Command Line)" on page<br>473                                              |
| Apply patches to an inactive boot environment on your system by using luupgrade. | You want to use Solaris Live Upgrade to apply patches to a system that has more than one boot environment.                             | "How to Use luupgrade to<br>Apply a List of Patches to an<br>Inactive Boot Environment<br>(Command Line)" on page<br>471 |

Note – The following procedures and examples show how to run the local mode smpatch command, which is run by default. To run the remote mode version, use any of the authentication options (except for -L) or the remote options. See the smpatch(1M) man page.

# How to Analyze Your System to Obtain the List of Patches to Apply (Command Line)

You can perform an analysis of your system to determine the list of appropriate patches. The list is in an order that can be used to apply patches. You can also supply a list of one or more patches as input to restrict the analysis to just those patches. In addition to performing the analysis, you can save the patch list for modification for later use.

The system analysis writes the list of patches to standard output, so you can save the contents of the patch list to a file by redirecting standard output to a file.

Each line in a patch list has two columns. The first column is the patch ID, and the second column is a synopsis of that patch.

If you supply a list of one or more patches to the smpatch analyze command, the list of patches is augmented with any patches that are required as dependencies.

Become an appropriately authorized user or assume a role that includes the Software Installation profile or the solaris.admin.patchmgr.\* authorization.

The System Administrator profile includes the appropriate profiles. To create the role and assign the role to a user, see "Configuring RBAC" in *System Administration Guide: Security Services*.

- 2 Perform a patch analysis of your system and optionally save the list of patches in a file.
  - To create a list of all the appropriate patches for your system, type:
    - # smpatch analyze
  - To create a list of particular patches for your system based on a patch list, type:
    - # smpatch analyze -x idlist=patch-list-file
  - To create a list of particular patches for your system, type:
    - # smpatch analyze -i patch-id...

### Example 22–3 Analyzing Your System to Obtain the List of Patches to Apply

The following example shows how to analyze a system to create a list of all appropriate patches. The list is written to the /tmp/patch.all file.

```
# smpatch analyze > /tmp/patch.all
```

The following example shows how to create a list of patches, plist, modify it, and resolve the patch dependencies. The list is written to the /tmp/patch.plist file.

```
# smpatch analyze > plist
# vi plist
.
.
.
.
# smpatch analyze -x idlist=plist > /tmp/patch.plist
```

The following example shows how to resolve patch dependencies for patch 112785-28 and write the resulting patch list to a file called /tmp/patch.out. Patch 112785-28 depends on patch 113096-03. After running the smpatch analyze command, the patch.out file contains this ordered list: 113096-03 and 112785-28.

```
# smpatch analyze -i 112785-28 > /tmp/patch.out
```

# ▼ How to Update Your System With Patches (Command Line)

An update of a system performs the entire patch management process in one step. First, the analysis determines the appropriate patches for your system. Next, those patches are downloaded to your system. Finally, the patches are applied to your system.

All standard patches are applied by an update. You can configure your system to apply some nonstandard patches by changing the default policy for applying patches. To change the policy for your system, see "How to Change the Policy for Applying Patches (Command Line)" on page 476.

1 Become an appropriately authorized user or assume a role that includes the Software Installation profile or the solaris.admin.patchmgr.\*authorization.

The System Administrator profile includes the appropriate profiles. To create the role and assign the role to a user, see "Configuring RBAC" in *System Administration Guide: Security Services*.

#### 2 Update the system with patches in one of the following ways:

■ To update your system with all appropriate patches, type:

#### # smpatch update

■ To update your system with all patches listed in a file, first create a patch list (see "How to Analyze Your System to Obtain the List of Patches to Apply (Command Line)" on page 465), then type:

```
# smpatch update -x idlist=patch-list-file
```

■ To update your system with particular patches, type:

```
# smpatch update -i patch-id -i patch-id ...
```

If you specify particular patches by using the -i or -x idlist= options, the list is augmented with patches on which they depend before the update occurs.

**Note** – Any patches that cannot be applied to the system are listed in a patch list file called disallowed\_patch\_list, which is located in the download directory. You can use this file as input to the smpatch add command.

For example, you might bring your system to single-user mode and apply the patches listed in the disallowed patch list file by typing the following:

```
# init S
```

# smpatch add -x idlist=/var/sadm/spool/disallowed\_patch\_list

See "How to Apply Patches to Your System (Command Line)" on page 468 for more information.

## **Example 22–4** Updating Your System With Patches

For example:

The following example shows how to update a system with patch 112622-12 and 112771-17.

```
# smpatch update -i 112622-12 -i 112771-17
```

The following example shows how to update a system by using a list of patches, named plist, as input. It then shows how to create a patch list and modify it to contain only the patches that you want to apply to your system. Then, use the smpatch update command to apply the patches and update the system.

- 1. Create a list of patches by performing an analysis.
- 2. Edit the patch list to include only the patches that you want to apply.
- 3. Run the smpatch update command to apply the patches.

```
# smpatch analyze > plist
.
.
.
# vi plist
.
.
.
# smpatch update -x idlist=plist
.
.
```

# **▼** How to Apply Patches to Your System (Command Line)

You can use the smpatch add command to apply one or more downloaded patches to your system.

You can use the local mode version of the smpatch command to apply one or more downloaded patches while your system is in single-user mode or in multiuser mode.

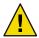

**Caution** – The smpatch add command ignores the policy for applying patches and does not resolve dependencies when applying patches.

1 Become an appropriately authorized user or assume a role that includes the Software Installation profile or the solaris.admin.patchmgr.\*authorization.

The System Administrator profile includes the appropriate profiles. To create the role and assign the role to a user, see "Configuring RBAC" in *System Administration Guide: Security Services*.

2 Apply the downloaded patches to your system.

■ To apply all patches listed in a file, type:

```
# smpatch add -x idlist=patch-list-file
```

■ To apply particular patches, type:

```
# smpatch add -i patch-id -i patch-id ...
```

To apply particular patches that have the singleuser property, you must first bring the system to single-user mode. Type:

```
# init S
# smpatch add -i patch-id -i patch-id ...
```

To apply the list of patches that could not be applied by the smpatch update command, you must first bring the system to single-user mode. Type:

```
# init S
# smpatch add -x idlist=/var/sadm/spool/disallowed patch list
```

#### **Example 22–5** Applying Patches to Your System

The following example shows how to apply the patches listed in the file plist while the system is in single-user mode.

```
Requesting System Maintenance Mode
SINGLE USER MODE

Root password for system maintenance (control-d to bypass): xxxxxxx single-user privilege assigned to /dev/console.
Entering System Maintenance Mode Entering System Maintenance Mode
.
.
.
.
.
# smpatch add -x idlist=plist
```

 The following example shows how to apply patch 112662-12 while the system is in single-user mode.

```
Requesting System Maintenance Mode
SINGLE USER MODE

Root password for system maintenance (control-d to bypass): xxxxxxx single-user privilege assigned to /dev/console.
Entering System Maintenance Mode Entering System Maintenance Mode
.
.
.
# smpatch add -i 112662-12
```

## ▼ How to Apply a Nonstandard Patch (Command Line)

You cannot use smpatch to apply nonstandard patches that have the interactive property set. To apply the patch, review the information in the Special Installation Instructions section of the patch's README file.

#### 1 Become superuser or assume an equivalent role.

Roles contain authorizations and privileged commands. For more information about roles, see "Configuring RBAC (Task Map)" in *System Administration Guide: Security Services*.

#### 2 In the download directory, find the nonstandard patch that you want to apply.

# cd /var/sadm/spool; ls

#### 3 To access the patch README file, do one of the following:

- View the patch README file from the Sun patch server at http://sunsolve.sun.com.
- To extract the patch README file from the JAR archive, do the following:
  - a. Identify the name of the README file.
  - b. Extract the README file.
  - c. View the README file.
- 4 Follow the instructions in the Special Installation Instructions section of the README file to apply the patch.

## How to Resolve a List of Patches (Command Line)

Sometimes a patch depends on another patch, that is, the first patch cannot be applied to the system until the other patch is applied. The first patch is said to have a dependency on the second patch.

If you specify a list of patches to apply, you can resolve the list for patch dependencies. The resulting list might include additional patches that you must apply before applying the patches you specified.

1 Become an appropriately authorized user or assume a role that includes the Software Installation profile or the solaris.admin.patchmgr.\* authorization.

The System Administrator profile includes the appropriate profiles. To create the role and assign the role to a user, see "Configuring RBAC" in *System Administration Guide: Security Services*.

#### 2 Resolve the list of patches.

• Resolve a list of patches specified one at a time on the command line.

```
# smpatch analyze -i patch-id -i patch-id ...
```

Resolve a list of patches specified in a file.

# smpatch analyze -x idlist=patch-list-file

#### **Example 22–6** Resolving a List of Patches

The following example shows how to resolve patch dependencies for patch 112785-28 and write the resulting patch list to a file called /tmp/patch.out. Patch 112785-28 depends on patch 113096-03. After running the smpatch analyze command, the patch.out file contains this ordered list: 113096-03 and 112785-28.

# smpatch analyze -i 112785-28 > /tmp/patch.out

The following example shows how to take a modified list of patches, plist, and resolve the patch dependencies. The list is written to the /tmp/patch.plist file.

# smpatch analyze -x idlist=plist > /tmp/patch.plist

## ▼ How to Use luupgrade to Apply a List of Patches to an Inactive Boot Environment (Command Line)

A patch list that is created by the smpatch command can be used by luupgrade to apply patches to an inactive boot environment. You can also use the luupgrade command to remove patches from an inactive boot environment based on showrev information. See the luupgrade (1M) and showrev (1M) man pages.

**Note** – This procedure assumes that you have created a second boot environment that is a duplicate of the active boot environment. See the lumake(1M) man page for information about creating boot environments.

1 Become an appropriately authorized user or assume a role that includes the Software Installation profile or the solaris.admin.patchmgr.\*authorization.

The System Administrator profile includes the appropriate profiles. To create the role and assign the role to a user, see "Configuring RBAC" in *System Administration Guide: Security Services*.

2 Perform a patch analysis on the active boot environment to obtain the list of appropriate patches to apply to the inactive boot environment, and remove the synopsis for each patch entry.

```
# smpatch analyze | sed 's/ .*//' > patch-list-file
```

The modified file will be a list of patches, one *patch ID* per line.

- 3 Download the patches from a patch list to your system.
  - # smpatch download -x idlist=patch-list-file
- 4 Apply patches from a patch list to the inactive boot environment.
  - # luupgrade -t -n BE-name -s dir-name 'cat patch-list-file'

You must specify the name of the inactive boot environment to update, *BE-name*, and the directory where the patches are stored, *dir-name*.

#### 5 (Optional) To remove a patch from the inactive boot environment, use the following command:

```
# luupgrade -T -n BE-name patch-id
```

You must specify the name of the inactive boot environment to update, *BE-name*, and the patch to be removed, *patch-id*.

#### Example 22-7 Using Luupgrade to Apply a List of Patches to an Inactive Boot Environment

The following example shows how to use Patch Manager and Solaris Live Upgrade commands to apply a list of patches to an inactive boot environment. For this example, a duplicate boot environment, be2, of the active boot environment has been created.

First, use the smpatch analyze and sed commands to analyze the active boot environment and create a patch list, plist, that includes one patch ID per line. The sed command removes the synopsis from each patch entry. Use the smpatch download command to download the patches in the list. Then, use the luupgrade command to apply the list of patches to the inactive boot environment of the system. The inactive boot environment is called be2, and the directory where the patches reside is /var/sadm/spool on the active boot environment.

```
# smpatch analyze | sed 's/ .*//' > plist
.
.
.
# smpatch download -x idlist=plist
.
.
.
.
# luupgrade -t -n be2 -s /var/sadm/spool 'cat plist'
.
.
```

■ The following example shows how to use Patch Manager and the Solaris Live Upgrade commands to remove a patch from an inactive boot environment. For this example, a duplicate boot environment, be2, of the active boot environment has been created.

Use the lunggrade command to remove patch 107058-01 from the inactive boot environment of the system, be2.

```
# luupgrade -T -n be2 107058-01
.
.
```

## ▼ How to Remove Patches From Your System (Command Line)

You can remove only one patch at a time.

If your system has more than one boot environment, you can use the luupgrade command to remove a list of patches from an inactive boot environment. See "How to Use luupgrade to Apply a List of Patches to an Inactive Boot Environment (Command Line)" on page 471.

- 1 Identify the patch that you want to remove.
- 2 Become an appropriately authorized user or assume a role that includes the Software Installation profile or the solaris.admin.patchmgr.\*authorization.

The System Administrator profile includes the appropriate profiles. To create the role and assign the role to a user, see "Configuring RBAC" in *System Administration Guide: Security Services*.

3 Remove the patch from your system.

# smpatch remove -i patch-id

## How to View Patch Manager Log Entries (Command Line)

Patch Manager writes to the system log file /var/adm/messages.

- 1 Choose which method to use to see information about a failed installation of a patch.
  - /var/adm/messages Identifies problems that are found when applying a patch to a system by using Patch Manager.
  - **Solaris WBEM log** To view this log from the command line, use the smlog view command. See the smlog(1M) man page.
- 2 View log entries from the appropriate log file.

# Tuning Your Patch Management Environment by Using the Command-Line Interface (Task Map)

The following table identifies the optional tasks that you might perform when you tune the patch management environment for your system.

Use the smpatch command to tune your patch management environment. For the list of configuration parameters you can set, see "Setting Patch Manager Configuration Parameters" on page 455 and the smpatch(1M) man page.

Note – You can use the Sun Update Connection, System Edition software to manage patches and updates on your Solaris system. The Sun Update Connection software has the same functionality as the Sun Patch Manager 2.0 tools, with the addition of some new features and enhancements. For more information, see "What's New in Software Management in the Solaris Operating System?" on page 333.

The following are optional tasks that you can perform with Sun Patch Manager.

| Task                                                                      | Description                                                                                                    | For Instructions                                                                                                    |
|---------------------------------------------------------------------------|----------------------------------------------------------------------------------------------------|----------------------------------------------------------------------------------------------------|
| Obtain configuration information about your patch management environment. | View the configuration of your patch management environment, which might help you diagnose problems.                                                                                                  | "How to View the<br>Configuration Settings for<br>Your Patch Management<br>Environment (Command<br>Line)" on page 475 |
| Change the policy for applying patches for your system.                   | Patch Manager can update your system with standard patches automatically. If you want to update your system with some types of nonstandard patches, you must change your policy for applying patches. | "How to Change the Policy<br>for Applying Patches<br>(Command Line)" on page<br>476                                   |
|                                                                           | By default, only patches that are associated with the standard, rebootafter, or reconfigafter properties are applied by an update operation.                                                          |                                                                                                    |
| Change the patch set to use for system analysis.                          | Patch Manager bases analyses on all available Sun patches. If you want to apply only patches from a different patch set, such as the Recommended Patch Cluster, you must change the patch set.        | "How to Change the Patch<br>Set (Command Line)"<br>on page 477                                                        |
| Set different directory locations.                                        | You might want to specify a different location for the download directory or the backout directory if the default locations are not large enough.                                                     | "How to Change Directory<br>Locations (Command Line)"<br>on page 478                                                  |
| Reset configuration parameters to the default values.                     | You might want to reset configuration parameters to the default values.  Note that some configuration parameters have an empty default value.                                                         | "How to Reset Configuration<br>Parameters to the Default<br>Values (Command Line)"<br>on page 478                     |

Note – The following procedures and examples show how to run the local mode smpatch command, which is run by default. To run the remote mode version, use any of the authentication options (except for -L) or the remote options. See the smpatch(1M) man page.

## How to View the Configuration Settings for Your Patch Management Environment (Command Line)

You can check the configuration settings of your patch management environment to help diagnose problems or to understand your system's patch-related settings.

The configuration settings output shows an entry for all configuration parameters. Each entry appears on a line by itself.

When you list all settings, each entry includes three fields: the parameter name, the value you have assigned, and its default value. The fields are separated by one or more tab characters.

The following values have special meaning:

- means that no value is set
- " " means that the value is the null string
- \ means that the value is -
- \"" means that the value is "" (two double quotes)

In addition to these special values, these special characters might appear in the output:

- \t for a tab
- \n for a newline
- \\ for a backslash

## 1 Become an appropriately authorized user or assume a role that includes the Software Installation profile or the solaris.admin.patchmgr.\*authorization.

The System Administrator profile includes the appropriate profiles. To create the role and assign the role to a user, see "Configuring RBAC" in *System Administration Guide: Security Services*.

- 2 List the configuration settings for your patch management environment.
  - To list all settings, type:
    - # smpatch get
  - To list the values for one or more parameters, type:
    - # smpatch get parameter-name...

#### Example 22–8 Viewing Configuration Settings for Your Patch Management Environment

The following example shows how to list all the configuration settings for your patch management environment.

#### # smpatch get

```
patchpro.backout.directory -
patchpro.download.directory -
                                  /var/sadm/spool
patchpro.install.types
                                  rebootafter:reconfigafter:standard
patchpro.patch.source
                                  https://updateserver.sun.com/solaris/
patchpro.patchset
                                  patchdb
patchpro.proxy.host
                                   ****
patchpro.proxy.passwd
patchpro.proxy.port
                                  8080
                                   11 11
patchpro.proxy.user
patchpro.sun.passwd
                                   ****
patchpro.sun.user
```

The following example shows how to list the configuration settings for the patchpro.download.directory and patchpro.patchset parameters.

```
# smpatch get patchpro.download.directory patchpro.patchset
/var/sadm/spool
patchdb
```

## How to Change the Policy for Applying Patches (Command Line)

If you want to configure your system to apply some nonstandard patches during an update operation, you must change the policy for applying patches.

By default, only patches that are associated with the standard, rebootafter, or reconfigafter properties can be applied by an update operation.

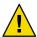

**Caution** – If you change your policy from the default, Sun makes no guarantees that the patches apply correctly to your system or that your system will function properly.

For more information about the policy for applying patches, see "Customizing the Policy for Applying Patches" on page 454.

- 1 Determine the types of nonstandard patch properties that you want to apply during an update.
- 2 Become an appropriately authorized user or assume a role that includes the Software Installation profile or the solaris.admin.patchmgr.\* authorization.

The System Administrator profile includes the appropriate profiles. To create the role and assign the role to a user, see "Configuring RBAC" in *System Administration Guide: Security Services*.

#### 3 Specify the new policy.

# smpatch set patchpro.install.types=patch-property

*patch-property* is a list of patch properties each separated by a colon (:). For the list of valid patch properties, see "Customizing the Policy for Applying Patches" on page 454.

#### Example 22–9 Changing the Policy for Applying Patches

This example shows how to set the policy for a system. The new policy also includes patches that require that the system be rebooted immediately for the patch to take effect.

```
# smpatch set \
patchpro.install.types=standard:rebootafter:reconfigafter:rebootimmediate
```

## How to Change the Patch Set (Command Line)

You can choose to analyze your system based on different sets of Sun patches, such as the Recommended Patch Cluster. By default, you use the patch set All Available Patches.

As of this Solaris release, the only patch sets available from Sun are All Available Patches and Recommended Patch Cluster.

1 Become an appropriately authorized user or assume a role that includes the Software Installation profile or the solaris.admin.patchmgr.\*authorization.

The System Administrator profile includes the appropriate profiles. To create the role and assign the role to a user, see "Configuring RBAC" in *System Administration Guide: Security Services*.

#### 2 Specify the patch set to use.

- To base your analysis on all patches, type:
  - # smpatch set patchpro.patchset=patchdb
- To base your analysis on recommended patches, type:
  - # smpatch set patchpro.patchset=recommended
- To base your analysis on another patch set, type:
  - # smpatch set patchpro.patchset=patch-set

## **▼** How to Change Directory Locations (Command Line)

Patch Manager is configured to use these default locations for storing patch-related data:

- **Download directory** Directory in which patches are stored when they are downloaded from the patch source. This is also the directory from which patches are applied. Patches remain in this directory until they are successfully applied. The default location is /var/sadm/spool.
- **Backout data directory** Directory in which data that enables a patch to be backed out is stored. By default, *backout data* is stored in the default locations used by patchadd. This is the save directory of each package that was modified by the patch. For example, if a patch modifies the SUNWcsr package, the backout data for that package is stored in the /var/sadm/pkg/SUNWcsr/save directory.

If you run out of available disk space in the default locations, specify different locations for these directories.

**Note** – If you specify a different directory, you must manually create that directory before performing any patch operations.

- Determine the new locations for the directories.
- 2 Become an appropriately authorized user or assume a role that includes the Software Installation profile or the solaris.admin.patchmgr.\*authorization.

The System Administrator profile includes the appropriate profiles. To create the role and assign the role to a user, see "Configuring RBAC" in *System Administration Guide: Security Services*.

- 3 Specify a new directory, dir-name, for any of the patch-related directories.
  - To specify a different download directory, type:
    - # smpatch set patchpro.download.directory=dir-name

where *dir-name* is /export/patches, for example.

- To specify a different *backout directory*, type:
  - # smpatch set patchpro.backout.directory=dir-name

where *dir-name* is /export/patches/backout, for example.

# ▼ How to Reset Configuration Parameters to the Default Values (Command Line)

You must reset parameter values explicitly. You cannot use the smpatch command to reset all parameter values at once.

1 Become an appropriately authorized user or assume a role that includes the Software Installation profile or the solaris.admin.patchmgr.\*authorization.

The System Administrator profile includes the appropriate profiles. To create the role and assign the role to a user, see "Configuring RBAC" in *System Administration Guide: Security Services*.

- 2 Reset a configuration parameter for your patch management environment to its default value.
  - # smpatch unset parameter-name...

#### **Example 22–10** Resetting Configuration Parameters to the Default Values

The following example shows how to configure a system to obtain patches from the Sun patch server instead of from a different patch source.

# smpatch unset patchpro.patch.source

The following example shows how to reset the patch download directory and the backout directory locations to the default values.

# smpatch unset patchpro.download.directory patchpro.backout.directory

## **Patch Manager Troubleshooting**

This section describes common problems that you might encounter when using Patch Manager to perform the following tasks:

- Analyze systems to determine the list of appropriate patches
- Download the patches to the system
- Apply the patches to the system

## **Patch Manager General Errors**

This section covers general Patch Manager errors.

### Cannot Update Patches Due to Network or Server Failures

**Description:** When running the smpatch update command, any of the following errors appear:

Cannot connect to retrieve patchdb: Connection refused

Or:

Cannot connect to retrieve patchdb: Connection timed out

Or:

Unknown host (host-name) connecting to http://host-name/

**Cause:** This problem might be caused by a network failure between the client and the

patch server, or the patch server is down.

**Workaround:** Ensure that patchpro.patch.source points to a valid patch source.

Check the condition of the network.

If the problem is between your system and Sun, wait for the issue to be

resolved.

## Solaris WBEM Services Are Unavailable When Using smpatch in Remote Mode

**Description:** When running smpatch in remote mode or trying to restart the Solaris WBEM

services, the following error messages appear:

# smpatch analyze -u root
Authenticating as user: root

Type /? for help, pressing <enter> accepts the default

denoted by [ ]

Please enter a string value for: password :: root-password There is no Solaris Management Console Server running on pserver2.

# /etc/init.d/init.wbem status

Solaris Management Console server not running on port 898.

# /etc/init.d/init.wbem start
# /etc/init.d/init.wbem status

Solaris Management Console server not running on port 898.

Workaround:

Manually stop the Solaris WBEM services before restarting them.

# /etc/init.d/init.wbem stop
# /etc/init.d/init.wbem start
# /etc/init.d/init.wbem status

Solaris Management Console server version 2.1.0 running on port 898.

#### Solaris 10: Java Virtual Machine Cannot Be Initialized

**Description:** When you run any smpatch subcommand, you see the following error

message:

# smpatch analyze

Error occurred during initialization of VM

java.lang.Error: Properties init: Could not determine current working directory.

**Workaround:** Change directories and retry the command.

# cd /

# smpatch analyze

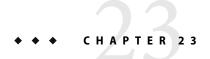

# Managing Solaris Patches by Using the patchadd Command (Tasks)

This chapter provides step-by-step instructions on how to manage Solaris patches by using the patchadd command. For additional information, see the patchadd(1M) man page.

For overview information about managing Solaris patches, see Chapter 21.

**Note** – You can obtain timely access to Solaris patches and updates with the Sun Update Connection, System Edition software. The Sun Update Connection software has the same functionality as the Sun Patch Manager 2.0 tools, with the addition of some new features and enhancements.

The Sun Update Connection is available starting with the Solaris 10 1/06 release. If you are running the Solaris 10 initial release, and you want to use Sun Update Connection, install the appropriate patches or upgrade your system to the Solaris 10 1/06 release.

For information about installing and using Sun Update Connection to manage patches and updates on your Solaris systems, see the product documentation at http://docs.sun.com/app/docs/coll/1320.1.

For information about registering your system after you install the Solaris software, see Chapter 18.

# Managing Solaris Patches by Using the patchadd Command (Task Map)

| Task                                       | Description                                 | For Instructions                                                                 |
|--------------------------------------------|---------------------------------------------|----------------------------------------------------------------------------------|
| 1. (Optional) Set up the package keystore. | system, you must first import Sun's Root CA | "How to Import a Trusted<br>Certificate to Your Package<br>Keystore" on page 484 |

| Task                                                                                   | Description                                                                                                    | For Instructions                                                               |
|----------------------------------------------------------------------------------------|----------------------------------------------------------------------------------------------------|--------------------------------------------------------------------------------|
| 2. (Optional) Specify a web proxy.                                                     | If your system is behind a firewall with a web proxy, you must specify the web proxy to obtain patches from the Sun patch server.        | "How to Specify a Web<br>Proxy" on page 485                                    |
| 3. Download and apply a patch.                                                         | You can download and apply a patch to your system by using the patchadd command.                                                         | "How to Download and<br>Apply a Solaris Patch"<br>on page 486                  |
| 4. (Optional) Display information about patches that have been applied to your system. | If you want information about the patches that have already been applied to your system, use the patchadd, showrev, or pkgparam command. | "How to Display<br>Information About Solaris<br>Patches" on page 487           |
| 5. (Optional) Remove a patch from your system.                                         | If necessary, remove a patch from your system by using the patchrm command.                                                              | "How to Remove a Solaris<br>Patch by Using the patchrm<br>Command" on page 488 |

## ▼ How to Import a Trusted Certificate to Your Package Keystore

To apply *signed patches* to your system by using the patchadd command, you must add Sun's Root CA certificate, at the very least, to verify the signature of your signed patch. You can import this certificate from the Java *keystore* to the package keystore.

- 1 Become superuser or assume an equivalent role.
- 2 Export the Root CA certificate from the Java keystore to a temporary file.

For example:

# keytool -export -storepass changeit -alias verisignclass2g2ca \
-keystore /usr/java/jre/lib/security/cacerts -file /tmp/root.crt
Certificate stored in file </tmp/root.crt>

-export Exports the trusted certificate.

-storepass *storepass* Specifies the password that protects the integrity of the Java

keystore.

-alias verisignclass2g2ca Identifies the alias of the trusted certificate.

-keystore *certfile* Specifies the name and location of the keystore file.

-file *filename* Identifies the file in which to hold the exported certificate.

#### 3 Import the Root CA certificate from the temporary file to the package keystore.

For example:

```
# pkgadm addcert -t -f der /tmp/root.crt
```

Keystore Alias: /C=US/O=VeriSign, Inc./OU=Class 2 Public Primary Certification Authority - G2/O Common Name: /C=US/O=VeriSign, Inc./OU=Class 2 Public Primary Certification Authority - G2/O

Certificate Type: Trusted Certificate

Issuer Common Name: /C=US/O=VeriSign, Inc./OU=Class 2 Public Primary Certification Authority - G2/O

Validity Dates: <May 18 00:00:00 1998 GMT> - <Aug 1 23:59:59 2028 GMT>

MD5 Fingerprint: 2D:BB:E5:25:D3:D1:65:82:3A:B7:0E:FA:E6:EB:E2:E1

SHA1 Fingerprint: B3:EA:C4:47:76:C9:C8:1C:EA:F2:9D:95:B6:CC:A0:08:1B:67:EC:9D

Are you sure you want to trust this certificate? yes

Trusting certificate </C=US/O=VeriSign, Inc./OU=Class 2 Public Primary Certification Authority - G2/O>

Type a Keystore protection Password. xxxxx

Press ENTER for no protection password (not recommended):

For Verification: Type a Keystore protection Password.

Press ENTER for no protection password (not recommended):

Certificate(s) from </tmp/root.crt> are now trusted

-t Indicates that the certificate is a trusted CA certificate. The command output includes

the certificate details, which you are asked to verify.

-f format Specifies the format of the certificate or private key. When importing a certificate, it

must be encoded using either the PEM (pem) or binary DER (der) format.

*certfile* Specifies the file that contains the certificate.

#### 4 Display the certificate information.

#### # pkgadm listcert

Enter Keystore Password: storepass

Keystore Alias: /C=US/0=VeriSign, Inc./OU=Class 2 Public Primary Certification Authority - G2/0
Common Name: /C=US/0=VeriSign, Inc./OU=Class 2 Public Primary Certification Authority - G2/0

Certificate Type: Trusted Certificate

Issuer Common Name: /C=US/O=VeriSign, Inc./OU=Class 2 Public Primary Certification Authority - G2/O

Validity Dates: <May 18 00:00:00 1998 GMT> - <Aug 1 23:59:59 2028 GMT>

MD5 Fingerprint: 2D:BB:E5:25:D3:D1:65:82:3A:B7:0E:FA:E6:EB:E2:E1

SHA1 Fingerprint: B3:EA:C4:47:76:C9:C8:1C:EA:F2:9D:95:B6:CC:A0:08:1B:67:EC:9D

#### 5 Remove the temporary file.

# rm /tmp/root.crt

## **▼** How to Specify a Web Proxy

If your system is behind a firewall with a web proxy, you must specify the web proxy to use patchadd to apply a patch.

1 Become superuser or assume an equivalent role.

#### 2 Use one of the following methods to specify a web proxy:

Specify the web proxy by using the http\_proxy, HTTPPROXY, or HTTPPROXYPORT environment variable.

For example:

```
# setenv http_proxy http://mycache.domain:8080
```

Or, specify one of the following:

```
# setenv HTTPPROXY mycache.domain
```

# setenv HTTPPROXYPORT 8080

Specify the web proxy on the patchadd command line.

For example:

```
# patchadd -x mycache.domain:8080 \
-M http://www.sun.com/solaris/patches/latest 101223-02 102323-02
```

## How to Download and Apply a Solaris Patch

Use this procedure to *download* either a signed or an *unsigned Solaris patch* and then apply it to your system.

If you want to apply signed patches, you must first set up the package keystore.

- 1 Gain access to the system in one of these ways:
  - Log in to the system where you want to apply the patch.
  - Download the patch and use the ftp command to copy the patch to the target system.
- 2 Start a web browser and go to the Patch Portal at http://sunsolve.Sun.COM.
- 3 Determine whether to download a specific patch or a patch cluster, then do one of the following:
  - Type the patch number (*patch-id*) in the Find Patch search field, then click Find Patch.
     Entering *patch-id* downloads the latest patch revision.

If this patch is freely available, the patch README appears. If this patch is not freely available, an ACCESS DENIED message appears.

Note that patch numbers for SPARC based and x86 based systems are different. The *patch IDs* are listed in the patch README. Ensure that you apply the patch that matches your system architecture.

 Select the Recommended Patch Cluster that matches the Solaris release that is running on the system that you want to patch.

#### 4 Download the patch.

- To download a copy of the signed patch, click the Download Signed Patch (*n* bytes) HTTPS button or the FTP button.
- To download an unsigned patch, click the Download Patch (n bytes) HTTP button or the FTP button.

When the patch or patches are successfully downloaded, close the web browser.

- 5 Change to the directory that contains the downloaded patch.
- 6 Become superuser or assume an equivalent role.
- 7 (Unsigned patch) If you downloaded an unsigned patch, unzip the patch.

```
# unzip patch-id
```

- 8 Apply the signed or unsigned patch.
  - If you downloaded a signed patch, apply it.

For example:

```
# patchadd /tmp/111879-01.jar
```

If you downloaded an unsigned patch, apply it.

For example:

```
# patchadd /tmp/111879-01
```

9 Verify that the patch has been successfully applied.

For example:

```
# patchadd -p | grep 111879
Patch: 111879-01 Obsoletes: Requires: Incompatibles: Packages: SUNWwsr
```

## **▼** How to Display Information About Solaris Patches

Before applying patches, you might want to know more about patches that have been previously applied.

The following commands provide useful information about patches that are already applied to a system.

- patchadd -p or showrev -p
   Shows all patches that have been applied to the system.
- pkgparam *pkgid* PATCHLIST

Shows all patches that have been applied to the package identified by *pkgid*, for example, SUNWadmap.

patchadd -S Solaris-OS -p Shows all the /usr patches that have been applied to an OS server.

- Use one of the following patchadd command lines to display information about patches that have been applied to your system.
  - To obtain information about all patches that have been applied to your system, type:

```
$ patchadd -p
```

■ To verify whether a particular patch has been applied to your system, type, for example:

```
$ patchadd -p | grep 111879
```

## How to Remove a Solaris Patch by Using the patchrm Command

- Become superuser.
- 2 Remove the patch.

```
# patchrm 111879-01
Checking installed patches...
Backing out patch 111879-01...
Patch 111879-01 has been backed out.
```

3 Verify that the patch was removed.

```
# patchadd -p | grep 111879
#
```

#### ◆ ◆ ◆ APPENDIX A

## **SMF Services**

The following table lists some of the services that have been converted to use SMF. Each service includes the daemon or service name, the FMRIs for that service, the run script that is used to start the service, and whether the service is started by inetd.

TABLE A-1 SMF Services

| Service Name | FMRI                                                    | Run Script | inetd <b>Service</b> |
|--------------|---------------------------------------------------------|------------|----------------------|
| automount    | <pre>svc:/system/filesystem/autofs:default</pre>        | autofs     | Not applicable       |
| consadmd     | svc:/system/consadm:default                             | rootusr    | Not applicable       |
| coreadm      | svc:/system/coreadm:default                             | coreadm    | Not applicable       |
| cron         | svc:/system/cron:default                                | cron       | Not applicable       |
| cryptoadm    | <pre>svc:/system/cryptosvc:default</pre>                | N/A        | Not applicable       |
| cvcd         | svc:/system/cvc:default                                 | cvcd       | Not applicable       |
| dcs          | <pre>svc:/platform/<arch>/dcs:default</arch></pre>      | None       | Applicable           |
| dtlogin      | svc:/application/graphical-login/dtlogin:default        | dtlogin    | Not applicable       |
| dtprintinfo  | <pre>svc:/application/dtprintinfo:default</pre>         | dtlogin    | Not applicable       |
| dtspcd       | svc:/network/dtspc:default                              | None       | Applicable           |
| dumpadm      | svc:/system/dumpadm:default                             | savecore   | Not applicable       |
| efdaemon     | <pre>svc:/platform/<arch>/efdaemon:default</arch></pre> | efcode     | Not applicable       |
| fmd          | svc:/system/fmd:default                                 | N/A        | Not applicable       |
| gssd         | svc:/network/rpc/gss:default                            | None       | Applicable           |

| Service Name | FMRI                                        | Run Script  | inetd <b>Service</b> |
|--------------|---------------------------------------------|-------------|----------------------|
| imapd        | svc:/network/imap/tcp:default               | None        | Applicable           |
|              | <pre>svc:/network/imapnew/tcp:default</pre> |             |                      |
| in.chargend  | svc:/network/chargen:dgram                  | None        | Applicable           |
|              | svc:/network/chargen:stream                 |             |                      |
| in.comsat    | <pre>svc:/network/comsat:default</pre>      | None        | Applicable           |
| in.daytimed  | <pre>svc:/network/daytime:dgram</pre>       | None        | Applicable           |
|              | <pre>svc:/network/daytime:stream</pre>      |             |                      |
| in.dhcpd     | <pre>svc:/network/dhcp-server:default</pre> | dhcp        | Not applicable       |
| in.discardd  | svc:/network/discard:dgram                  | None        | Applicable           |
|              | <pre>svc:/network/discard:stream</pre>      |             |                      |
| in.echod     | svc:/network/echo:dgram                     | None        | Applicable           |
|              | svc:/network/echo:stream                    |             |                      |
| in.fingerd   | <pre>svc:/network/finger:default</pre>      | None        | Applicable           |
| in.ftpd      | svc:/network/ftp:default                    | None        | Applicable           |
| in.named     | svc:/network/dns/server:default             | inetsvc     | Not applicable       |
| in.rarpd     | svc:/network/rarp:default                   | boot.server | Not applicable       |
| in.rdisc     | <pre>svc:/network/initial:default</pre>     | inetinit    | Not applicable       |
| in.rexecd    | svc:/network/rexec:default                  | None        | Applicable           |
| in.rlogind   | svc:/network/login:rlogin                   | None        | Applicable           |
|              | svc:/network/login:eklogin                  |             |                      |
|              | svc:/network/login:klogin                   |             |                      |
| in.routed    | <pre>svc:/network/initial:default</pre>     | inetinit    | Not applicable       |
| in.rshd      | svc:/network/shell:default                  | None        | Applicable           |
|              | svc:/network/kshell                         |             |                      |
| in.talkd     | svc:/network/talk:default                   | None        | Applicable           |
| in.telnetd   | svc:/network/telnet:default                 | None        | Applicable           |
| in.tftpd     | svc:/network/tftp/udp6:default              | None        | Applicable           |

| Service Name      | FMRI                                               | Run Script           | inetd <b>Service</b> |
|-------------------|----------------------------------------------------|----------------------|----------------------|
| in.timed          | svc:/network/time:dgram                            | None                 | Applicable           |
|                   | <pre>svc:/network/time:stream</pre>                |                      |                      |
| in.tnamed         | svc:/network/tname:default                         | None                 | Applicable           |
| in.uucpd          | svc:/network/uucp:default                          | None                 | Applicable           |
| inetd-upgrade     | svc:/network/inetd-upgrade:default                 | N/A                  | Not applicable       |
| inetd             | svc:/network/inetd:default                         | inetsvc              | Not applicable       |
| intrd             | svc:/system/intrd:default                          | None                 | Not applicable       |
| pop3d             | svc:/network/pop3/tcp:default                      | None                 | Applicable           |
| kadmind           | svc:/network/security/kadmin:default               | kdc.master           | Not applicable       |
| kbd               | svc:/system/keymap:default                         | keymap               | Not applicable       |
| keyserv           | svc:/network/rpc/keyserv:default                   | rpc                  | Not applicable       |
| propd             | svc:/network/security/krb5_prop:default            | None                 | Applicable           |
| krb5kdc           | svc:/network/security/krb5kdc:default              | kdc                  | Not applicable       |
| ktkt_warnd        | svc:/network/security/ktkt_warn:default            | None                 | Applicable           |
| dap_cachemgr      | <pre>svc:/network/ldap/client:default</pre>        | ldap.client          | Not applicable       |
| oadkeys           | svc:/system/keymap:default                         | keymap               | Not applicable       |
| ockd              | <pre>svc:/network/nfs/client:default</pre>         | nfs.server           | Not applicable       |
|                   | <pre>svc:/network/nfs/server:default</pre>         |                      |                      |
| psched and lpshut | <pre>svc:/application/print/server:default</pre>   | lp                   | Not applicable       |
| ndmonitord        | <pre>svc:/system/mdmonitor:default</pre>           | svm.sync             | Not applicable       |
| netainit          | <pre>svc:/system/metainit:default</pre>            | svm.init             | Not applicable       |
| netadevadm        | svc:/platform/ <arch>/mpxio-upgrade:default</arch> | N/A                  | Not applicable       |
| nount             | <pre>svc:/system/filesystem/local:default</pre>    | nfs.client, rootusr, | Not applicable       |
|                   | <pre>svc:/system/filesystem/minimal:default</pre>  | standardmounts       |                      |
|                   | <pre>svc:/system/filesystem/root:default</pre>     |                      |                      |
|                   | <pre>svc:/system/filesystem/usr:default</pre>      |                      |                      |
| nountd            | svc:/network/nfs/server:default                    | nfs.server           | Not applicable       |
| nfsd              | svc:/network/nfs/server:default                    | nfs.server           | Not applicable       |

Appendix A • SMF Services 491

| Service Name                       | FMRI                                              | Run Script  | inetd <b>Service</b> |
|------------------------------------|---------------------------------------------------|-------------|----------------------|
| nfsmapid                           | svc:/network/nfs/client:default                   | nfs.server  | Not applicable       |
|                                    | <pre>svc:/network/nfs/server:default</pre>        |             |                      |
| nis_cachemgr                       | <pre>svc:/network/rpc/nisplus:default</pre>       | rpc         | Not applicable       |
| nscd                               | <pre>svc:/system/name-service-cache:default</pre> | nscd        | Not applicable       |
| ntpdate                            | <pre>svc:/network/ntp:default</pre>               | xntpd       | Not applicable       |
| ocfserv                            | <pre>svc:/network/rpc/ocfserv:default</pre>       | ocfserv     | Not applicable       |
| picld                              | <pre>svc:/system/picl:default</pre>               | picld       | Not applicable       |
| omconfig                           | svc:/system/power:default                         | power       | Not applicable       |
| printd                             | <pre>svc:/application/print/cleanup:default</pre> | spc         | Not applicable       |
| quotaon                            | <pre>svc:/system/filesystem/local:default</pre>   | ufs_quota   | Not applicable       |
| rcapd                              | svc:/system/rcap:default                          | rcapd       | Not applicable       |
| rpcbind                            | <pre>svc:/network/rpc/bind:default</pre>          | rpc         | Not applicable       |
| rpc.bootparamd                     | <pre>svc:/network/rpc/bootparams:default</pre>    | boot.server | Not applicable       |
| rpc.mdcomm                         | <pre>svc:/network/rpc/mdcomm:default</pre>        | None        | Applicable           |
| rpc.metad                          | <pre>svc:/network/rpc/meta:default</pre>          | None        | Applicable           |
| rpc.metamedd                       | <pre>svc:/network/rpc/metamed:default</pre>       | None        | Applicable           |
| rpc.metamhd                        | <pre>svc:/network/rpc/metamh:default</pre>        | None        | Applicable           |
| rpc.nisd                           | <pre>svc:/network/rpc/nisplus:default</pre>       | rpc         | Not applicable       |
| rpc.nispasswdd                     | <pre>svc:/network/rpc/nisplus:default</pre>       | rpc         | Not applicable       |
| rpc.rexd                           | <pre>svc:/network/rpc/rex:default</pre>           | None        | Applicable           |
| rpc.rstatd                         | <pre>svc:/network/rpc/rstat:default</pre>         | None        | Applicable           |
| rpc.rusersd                        | svc:/network/rpc/rusers:default                   | None        | Applicable           |
| rpc.smserverd                      | <pre>svc:/network/rpc/smserver:default</pre>      | None        | Applicable           |
| rpc.sprayd                         | <pre>svc:/network/rpc/spray:default</pre>         | None        | Applicable           |
| rpc.ttdbserverd                    | <pre>svc:/network/rpc/ttdbserver:tcp</pre>        | None        | Applicable           |
| rpc.walld                          | svc:/network/rpc/wall:default                     | None        | Applicable           |
| rpc.yppasswdd and<br>rpc.ypupdated | svc:/network/nis/server:default                   | rpc         | Not applicable       |

| Service Name                           | FMRI                                          | Run Script | inetd <b>Service</b> |
|----------------------------------------|-----------------------------------------------|------------|----------------------|
| quotad                                 | svc:/network/nfs/rquota:default               | None       | Applicable           |
| sadc                                   | svc:/system/sar:default                       | perf       | Not applicable       |
| savecore                               | svc:/system/dumpadm:default                   | savecore   | Not applicable       |
| sendmail                               | <pre>svc:/network/smtp:sendmail</pre>         | sendmail   | Not applicable       |
| f880drd                                | svc:/platform/ <arch>/sf880drd:default</arch> | sf880dr    | Not applicable       |
| lpd                                    | svc:/network/slp:default                      | slpd       | Not applicable       |
| shd                                    | svc:/network/ssh:default                      | sshd       | Not applicable       |
| tatd                                   | svc:/network/nfs/client:default               | nfs.server | Not applicable       |
|                                        | svc:/network/nfs/server:default               |            |                      |
| vc.startd                              | svc:/system/svc/restarter:default             | N/A        | Not applicable       |
| yseventd                               | svc:/system/sysevent:default                  | devfsadm   | Not applicable       |
| ysidpm, sysidns,<br>ysidroot, sysidsys | svc:/system/sysidtool:system                  | sysid.sys  | Not applicable       |
| ysidnet                                | svc:/system/sysidtool:net                     | sysid.net  | Not applicable       |
| yslogd                                 | svc:/system/system-log:default                | syslog     | Not applicable       |
| tymon                                  | svc:/system/console-login:default             | inittab    | Not applicable       |
| tmpd                                   | svc:/system/utmp:default                      | utmpd      | Not applicable       |
| old                                    | svc:/system/filesystem/volfs:default          | volmgt     | Not applicable       |
| ntpd                                   | svc:/network/ntp:default                      | xntpd      | Not applicable       |
| pbind                                  | svc:/network/nis/client:default               | rpc        | Not applicable       |
| pserv                                  | svc:/network/nis/server:default               | rpc        | Not applicable       |
| pxfrd                                  | svc:/network/nis/server:default               | rpc        | Not applicable       |
| oneadm                                 | svc:/system/zones:default                     | N/A        | Not applicable       |
| lone                                   | svc:/network/loopback:default                 | network    | Not applicable       |
| None                                   | svc:/network/physical:default                 | network    | Not applicable       |

Appendix A • SMF Services 493

## Index

| A accessing patch management tools, 458-459 smpatch command, 458-459 Solaris patches, 437 adding a package, example of, 426 a package from a mounted CD (example of), 425 diskless client OS services (how to), 156 multiple versions of a package, 345 packages (prerequisites), 344 packages from a spool directory (example of), 428 packages from remote package server (example of), 426 packages to a spool directory (example of), 431 packages with administration files, 345 patches See applying patches run control script (how to), 326 user initialization files, 107 adding missing ARCH=all packages (example of), 172-174 | application access to remote systems, Java Web Console, 83 application privileges, Java Web Console, 83 applying patches, 452 automatically, 451 nonstandard patches, 470 policy for, 454-455 selecting best method for, 438-440, 440 to diskless clients, 435 using luupgrade, 471-472 using patchadd, 486-487 using smpatch, 468-469 ARCH=all packages, how to add missing, diskless client troubleshooting, 170-177 archive booting the failsafe archive GRUB, 248-251 GRUB failsafe and normal description, 261 ASN.1 (Abstract Syntax Notation 1), 340 audit events, Java Web Console, 67 auditing implementation, Java Web Console, 66 authTypes tag, Java Web Console, 84 automounting, user home directories, 96 autoregistering, 378-381 autoregistrationProfile.xml file, 378-379 |
|----------------------------------------------------------------------------------------------------|----------------------------------------------------------------------------------------------------|
| administration file, keyword, 345<br>aging user passwords, 97, 132                                                                                                    | В                                                                                                    |
| aliases, user login names vs., 91<br>analyzing system for patches, 452, 465-466<br>appliances, definition, 142<br>application access, Java Web Console, 83                                                                                                    | backing out, <i>See</i> removing<br>backout directory, changing patch, 478<br>banner command (PROM), 203                                                                                                    |

| base directory (basedir), 345, 346<br>base64, 340         | booting from disk with GRUB, 227-228 booting from the network with GRUB, 228-229 |
|-----------------------------------------------------------|----------------------------------------------------------------------------------|
| basedir keyword (administration files), 345               | DHCP configuration, 229                                                          |
| Basic Registration Tool, registering your system, 335-336 | booting the failsafe archive                                                     |
| bin group, 91                                             | GRUB based booting, 248-251                                                      |
| BIOS                                                      | to replace a corrupt boot archive, 251-254                                       |
| system BIOS                                               | booting with GRUB, reference, 257-261                                            |
| in GRUB boot environment, 257                             | Bourne shell                                                                     |
| boot archive                                              | See also user initialization files                                               |
| how to replace a corrupt, 251-254                         | basic features, 109                                                              |
| managing                                                  | Break key, 213                                                                   |
| GRUB, 260                                                 | 7,                                                                               |
| replacing a corrupt boot archive, 251-254                 |                                                                                  |
| boot behavior                                             |                                                                                  |
| how to modify with GRUB, 243-244                          | C                                                                                |
| modifying, 227                                            | C shell                                                                          |
| modifying by editing GRUB menu, 241-242                   | basic features, 109                                                              |
| boot-file parameter, setting with the eeprom              | environment variables and, 110, 114                                              |
| command, 188-189                                          | shell (local) variables and, 110                                                 |
| boot loader, GRUB, 220-230                                | user initialization files and, 107, 115                                          |
| boot options, -k, 189                                     | See user initialization files                                                    |
| boot process                                              | creating, 109                                                                    |
| description (SPARC), 284                                  | to reference a site initialization file, 108                                     |
| x86, 290                                                  | CD-ROM devices                                                                   |
| boot subsystem in the GRUB boot environment, 257-258      | adding software from mounted CD                                                  |
| booting                                                   | example of, 425                                                                  |
| 64-bit x86 based system in 32-bit mode (example           | CDPATH environment variable, 111                                                 |
| of), 278, 279                                             | certificate, trusted                                                             |
| a diskless client (how to), 165                           | definition, 338                                                                  |
| a system, guidelines, 182-183                             | overview, 340                                                                    |
| a system with the kernel debugger (kmdb), 189             | changing                                                                         |
| and PC BIOS, 284                                          | configuration settings                                                           |
| interactively (how to)                                    | Patch Manager, 478-479                                                           |
| SPARC, 210                                                | directory ownership for user accounts, 129                                       |
| the Solaris Device Configuration Assistant (how to)       | file ownership for user accounts, 129                                            |
| x86, 274                                                  | Java Web Console properties                                                      |
| to run level S                                            | session timeout period, 68                                                       |
| SPARC, 209                                                | patch directory locations, 478                                                   |
| x86 based system in 64-bit mode, 187                      | patch sets, 477                                                                  |
| booting a system to run level 3 with GRUB, example        | policy for applying patches, 454-455, 476-477                                    |
| of, 233                                                   | user ID numbers, 129                                                             |
| booting a system to run level S                           | user login names, 129                                                            |
| GRUB based booting                                        | user passwords                                                                   |
| how to, 234-237                                           | by user, 94                                                                      |
| booting an x86 based system interactively with            | frequency of, 94, 100                                                            |
| GRUB, 237-239                                             | Users Tool, 132                                                                  |

| changing Java Web Console properties, choosing an  | deleting                                            |
|----------------------------------------------------|-----------------------------------------------------|
| auditing implementation, 66                        | diskless client OS services (example of), 166       |
| checking, installed packages (example of), 431     | diskless client OS services (how to), 166           |
| class macro, configuring DHCP, 245                 | user home directories, 130                          |
| clean shutdown, 192                                | user mailboxes, 130                                 |
| client macro, configuring DHCP, 245                | dependency statements (SMF), description, 294       |
| command-line interface                             | DER (Distinguished Encoding Rules), 340             |
| accessing smpatch, 458-459                         | determining, system's run level (how to), 303       |
| configuring patch management environment, 460-463  | device naming conventions, in GRUB, 224             |
| managing patches, 464-473                          | dfstab file, user home directory sharing and, 126   |
| Patch Manager, 441                                 | DHCP, configuring a GRUB based PXE boot, 229        |
| smpatch command, 441                               | DHCP macros, using in GRUB, 245-246                 |
| local mode, 449                                    | digital signature                                   |
| remote mode, 449                                   | of signed patches, 436, 450                         |
| tuning patch management environment, 473-479       | directories                                         |
| commands (SMF), list of, 299-300                   | base directory (basedir), 345                       |
| commands in GRUB menu, kernel command, 242-243     | changing ownership for user accounts, 129           |
| compatibility with other applications, Java Web    | controlling access to, 114                          |
| Console, 59                                        | home, 95                                            |
| components of GRUB, 225                            | PATH environment variable and, 111, 112, 113        |
| configuration parameters                           | skeleton, 107                                       |
| Patch Manager, 455                                 | disabling                                           |
| resetting Patch Manager values, 478-479            | run control script (how to), 327                    |
| configuration repository (SMF), See repository     | user accounts                                       |
| configuring, patch management environment, 460-463 | passwords and, 100, 130                             |
| configuring DHCP, booting from the network with    | Users tool, 130                                     |
| GRUB, 245-246                                      | disk boot, GRUB based, 227-228                      |
| configuring Java Web Console, 66                   | diskless client management commands                 |
| console access, Java Web Console, 83               | smosservice                                         |
| console session timeout, changing Java Web Console | add OS services, 146                                |
| properties, 66                                     | diskless client troubleshooting, how to add missing |
| controlling file and directory access, 114         | ARCH=all packages, 170-177 diskless clients         |
| corrupt boot archive, how to replace, 251-254      |                                                     |
| creating, list of patches, 465-466                 | adding OS services for (how to), 156                |
| .cshrc file                                        | applying patches to, 435<br>booting (how to), 165   |
| customizing, 109, 115                              | definition, 142                                     |
| description, 107                                   | deleting OS services (example of), 166              |
| description, 107                                   | deleting OS services (example of), 166              |
|                                                    | displaying                                          |
|                                                    | configuration of patch management                   |
| D                                                  | environment, 475-476                                |
| daemon group, 91                                   | environment variables, 110                          |
| default GRUB menu, 221                             | installed software information, 429                 |
| definitions of patch-related terms, 443-445        | list of patches, 465-466                            |
| delegated restarters (SMF), 300                    | using patchadd, 487-488                             |
| <i>O</i>                                           | 01                                                  |

| displaying (Continued)                            | /etc/passwd file (Continued)                           |
|---------------------------------------------------|--------------------------------------------------------|
| user mask, 114                                    | deleting user accounts and, 130                        |
| download directory, changing patch, 478           | /etc/shadow file, description, 97                      |
| downloading                                       | /etc/skel directory, 107                               |
| patches, 452                                      | /etc/vfstab file, 127                                  |
| automatically, 451                                | example of booting a system to run level S, GRUB based |
| using Patch Manager, 467-468                      | booting, 235                                           |
| using patchadd, 486                               | example of booting an x86 based system with GRUB,      |
| using smpatch, 467                                | interactive boot, 238                                  |
|                                                   | example of GRUB based booting, 233                     |
|                                                   | /export/home file system, 95                           |
| E                                                 |                                                        |
| editing the GRUB menu, modifying Solaris boot     |                                                        |
| behavior, 241-242                                 | F                                                      |
| eeprom command                                    | failsafe archive                                       |
| boot-file parameter, 188-189                      | GRUB based booting                                     |
| how to use to set boot parameters                 | recovery, 248-251                                      |
| GRUB, 240-241                                     | GRUB reference                                         |
| modifying Solaris boot behavior, 227              | description, 261                                       |
| setting console parameters, 241                   | fault management resource identifier, See FMRI         |
| encryption, 97                                    | files                                                  |
| env command, 110                                  | changing ownership for user accounts, 129              |
| environment variables                             | controlling access to, 114                             |
| description, 110, 114                             | verifying attributes for newly installed packages, 431 |
| LOGNAME, 111                                      | FMRI, description, 296                                 |
| LPDEST, 111                                       | forget root password, SPARC, 215                       |
| PATH, 111, 113                                    | functional components of GRUB, 225                     |
| SHELL, 111                                        | 1                                                      |
| TZ, 112                                           |                                                        |
| /etc/dfs/dfstab file, user home directory sharing |                                                        |
| and, 126                                          | G                                                      |
| /etc files                                        | GECOS field (passwd file), 98                          |
| user account information and, 95                  | getting started, Patch Manager, 456-457                |
| /etc/init.d directory, 326                        | GIDs, 91                                               |
| /etc/inittab file                                 | assigning, 94                                          |
| entry description, 304                            | definition, 93                                         |
| example of default, 304                           | large, 92                                              |
| /etc/passwd file                                  | glossary of patch-related terms, 443-445               |
| description, 97                                   | group file                                             |
| fields in, 97                                     | deleting user accounts and, 130                        |
| user ID number assignment and, 92                 | description, 97                                        |
| recovering                                        | fields in, 100                                         |
| SPARC, 214                                        | group ID numbers, 91, 93, 94                           |
| recovering (example of)                           | groups                                                 |
| x86, 253, 276                                     | changing primary, 94                                   |

| groups (Continued)                              | GRUBClient, GRUB based network boot, 228-229              |
|-------------------------------------------------|-----------------------------------------------------------|
| default, 94                                     |                                                           |
| description, 93                                 |                                                           |
| description of names, 93                        |                                                           |
| displaying groups a user belongs to, 94         | Н                                                         |
| guidelines for managing, 93, 94                 | halt command, 193                                         |
| ID numbers, 91, 93, 94                          | history environment variable, 111                         |
| name services and, 94                           | HOME environment variable, 111                            |
| names                                           | /home file system, user home directories and, 95          |
| description, 93                                 | how GRUB based booting works, 221-222                     |
| primary, 93, 94                                 | how to use GRUB to boot a system to run level s, 234-237  |
| secondary, 93, 94                               | ·                                                         |
| storage of information for, 97, 100             |                                                           |
| UNIX, 93                                        |                                                           |
| groups command, 94                              | 1                                                         |
| GRUB archives                                   | ID numbers                                                |
| failsafe and normal                             | group, 91, 93, 94                                         |
| reference, 261                                  | user, 91, 92, 129                                         |
| GRUB based booting                              | inetadm command, description, 299                         |
| (Overview), 220-230                             | init command                                              |
| (Reference), 257-261                            | description, 193                                          |
| about DHCP macros, 245-246                      | shutting down a stand-alone system, 197                   |
| booting a system interactively, 237-239         | init states, See run levels                               |
| booting the failsafe archive, 248-251           | initialization files, system, 96                          |
| example of booting a system to run level 3, 233 | installing Java Web Console, running the setup script, 71 |
| example of booting a system to run level S, 235 | interactive boot, booting an x86 based system with        |
| example of interactive boot, 238                | GRUB, 237-239                                             |
| from the network, 244-245                       | IP macro, configuring DHCP, 245                           |
| how it works, 221-222                           |                                                           |
| how to boot a system run level S, 234-237       |                                                           |
| how to replace a corrupt boot archive, 251-254  | _                                                         |
| modifying the GRUB menu                         | J                                                         |
| boot behavior, 243-244                          | Java Web Console, 57                                      |
| setting console parameters with eeprom          | (Overview), 58                                            |
| command, 241                                    | access to applications, 83                                |
| Task Map, 232-256                               | access to console, 83                                     |
| using the kernel command, 242-243               | application access to remote systems, 83                  |
| GRUB based disk boot, 227-228                   | application privileges, 83                                |
| GRUB based network boot, 228-229                | authorizing users of applications, 84                     |
| GRUB boot archive, managing, 260                | changing properties of                                    |
| GRUB default menu, default, 221                 | auditing implementation, 66                               |
| GRUB device naming conventions, 224             | console session timeout, 66                               |
| GRUB functional components, 225                 | console session timout, 66                                |
| GRUB menu                                       | logging level, 66                                         |
| description of, 225-227                         | changing the user identity that runs the console, 69      |
| kernel command, 242-243                         | compatibility with other applications, 59                 |

| Java Web Console (Continued)                            | L                                         |
|---------------------------------------------------------|-------------------------------------------|
| configuring, 66                                         | L1-A keys, 213                            |
| configuring properties, 67-69                           | LANG environment variable, 111, 113, 114  |
| disabling the console service, 65-66                    | LC environment variables, 113, 114        |
| enabling the console service, 64-65                     | legacy applications, Java Web Console, 78 |
| internal passwords, 84                                  | library interfaces, SMF, 300              |
| legacy applications, 78                                 | listing                                   |
| listing properties, 76-78                               | configuration of patch management         |
| listing registered applications, 79-80                  | environment, 475-476                      |
| managing the console service, 64-66                     | package information (example of), 429     |
| noaccess user identity, 69                              | *LK* password, 100, 130                   |
| properties, 75-78                                       | local.cshrcfile, 107                      |
| reference information, 82-87                            | local.login file,107                      |
| registering applications, 80-81, 81-82                  | local mode                                |
| removing software, 72                                   | single-user mode patch operations in, 449 |
| security considerations, 82                             | smpatchin, 449                            |
| starting applications from, 61                          | local.profile file, 107                   |
| starting the console service, 64                        | locale environment variable, 111          |
| status, 75-78                                           | log entries, viewing Patch Manager, 473   |
| stopping the console service, 65                        | . login file                              |
| troubleshooting, 75                                     | customizing, 109, 115                     |
| uninstalling, 72                                        | description, 107                          |
| unregistering applications, 81,82                       | login names (user)                        |
| using authTypes tag, 84                                 | changing, 129                             |
| Java Web Console commands                               | description, 91                           |
| smcwebserver, 60                                        | LOGNAME environment variable, 111         |
| smreg, 60                                               | LPDEST environment variable, 111          |
| wcadmin, 60                                             | luupgrade, applying patches, 471-472      |
| Java Web Console installation, 71                       |                                           |
|                                                         | М                                         |
| K                                                       | macros, DHCP, 245-246                     |
| kernel command, using in the GRUB menu, 242-243         | mail aliases, user login names vs., 91    |
| kernel debugger (kmdb), 189                             | MAIL environment variable, 110, 111       |
| kernel initialization in the GRUB boot environment, 258 | managing Java Web Console service, 64-66  |
| key, user, See user key                                 | managing the GRUB boot archive, 260       |
| keystore, 338                                           | manifests (SMF), description, 297         |
| keytool command, 342                                    | MANPATH environment variable, 111         |
| kmdb command, booting a system with, 189                | maximums                                  |
| Korn shell                                              | secondary groups users can belong to, 93  |
| basic features, 109                                     | user ID number, 91                        |
| user initialization files and, 107                      | user login name length, 96                |
|                                                         | user password length, 94                  |
|                                                         |                                           |

| menu                                                                                                    | newgrp command,94                                                                                                    |
|----------------------------------------------------------------------------------------------------|----------------------------------------------------------------------------------------------------|
| GRUB                                                                                                    | NIS                                                                                                    |
| default, 221                                                                                                    | user accounts and, 95, 97                                                                                                    |
| description of, 225-227                                                                                                    | NIS+                                                                                                    |
| menu.1st, GRUB component, 225                                                                                                    | groups and, 94                                                                                                    |
| minimums                                                                                                    | user accounts and, 130                                                                                                    |
| user login name length, 96                                                                                                    | noaccess user/group, 91, 101                                                                                                    |
| user password length, 94                                                                                                    | and Java Web Console, 69                                                                                                    |
| modify Solaris boot behavior, editing the GRUB                                                                                                    | noask_pkgadd administration file, 346, 426                                                                                                    |
| menu, 243-244                                                                                                    | nobody user/group, 91, 101                                                                                                    |
| modifying Solaris boot behavior, 227                                                                                                    | nodes, Navigation pane of Solaris Management                                                                                                    |
| kernel command                                                                                                    | Console, 37                                                                                                    |
| GRUB, 227                                                                                                    | nonstandard patches, 454, 464, 470                                                                                                    |
| modifying Solaris boot behavior in GRUB menu, 241-242                                                                                                    | normal archive in GRUB                                                                                                    |
| monitor (PROM), 283                                                                                                    | boot archive                                                                                                    |
| mounting                                                                                                    | reference, 261                                                                                                    |
| user home directories                                                                                                    | notifying users of system down time, 193                                                                                                    |
| automounting, 96                                                                                                    | NP password, 100                                                                                                    |
| user home directories (how to), 127                                                                                                    |                                                                                                    |
| multiple operating systems in the GRUB boot                                                                                                    |                                                                                                    |
| environment, 259-260                                                                                                    |                                                                                                    |
| multiple versions of software packages, 345, 346                                                                                                    | 0                                                                                                    |
| multiuser level, See run level 3                                                                                                    | OS server, description, 146                                                                                                    |
|                                                                                                    |                                                                                                    |
| N                                                                                                    | P                                                                                                    |
|                                                                                                    |                                                                                                    |
| name services                                                                                                    | package keystore, setting up, 342                                                                                                    |
| name services groups and, 94                                                                                                    | package keystore, setting up, 342 packages                                                                                                    |
| name services groups and, 94 user accounts and, 95, 97                                                                                                    | package keystore, setting up, 342<br>packages<br>adding                                                                                                    |
| name services groups and, 94 user accounts and, 95, 97 names                                                                                                    | package keystore, setting up, 342 packages adding See also pkgadd command                                                                                                    |
| name services groups and, 94 user accounts and, 95, 97 names group                                                                                                    | package keystore, setting up, 342 packages adding See also pkgadd command definition of, 338                                                                                                    |
| name services groups and, 94 user accounts and, 95, 97 names group description, 93                                                                                                    | package keystore, setting up, 342 packages adding See also pkgadd command definition of, 338 overview, 338                                                                                                    |
| name services groups and, 94 user accounts and, 95,97 names group description, 93 software package naming conventions, 344                                                                                                    | package keystore, setting up, 342 packages adding See also pkgadd command definition of, 338 overview, 338 signed                                                                                                    |
| name services groups and, 94 user accounts and, 95, 97 names group description, 93 software package naming conventions, 344 SUNW prefix, 344                                                                                                    | package keystore, setting up, 342 packages adding See also pkgadd command definition of, 338 overview, 338 signed See packages, signed                                                                                                    |
| name services groups and, 94 user accounts and, 95, 97 names group description, 93 software package naming conventions, 344 SUNW prefix, 344 user login                                                                                                    | package keystore, setting up, 342 packages adding See also pkgadd command definition of, 338 overview, 338 signed See packages, signed packages, signed, overview, 338                                                                                                    |
| name services groups and, 94 user accounts and, 95, 97 names group description, 93 software package naming conventions, 344 SUNW prefix, 344 user login changing, 129                                                                                                    | package keystore, setting up, 342 packages adding See also pkgadd command definition of, 338 overview, 338 signed See packages, signed packages, signed, overview, 338 passwd file, 97                                                                                                    |
| name services groups and, 94 user accounts and, 95, 97 names group description, 93 software package naming conventions, 344 SUNW prefix, 344 user login changing, 129 description, 91                                                                                                    | package keystore, setting up, 342 packages adding See also pkgadd command definition of, 338 overview, 338 signed See packages, signed packages, signed, overview, 338                                                                                                    |
| name services groups and, 94 user accounts and, 95, 97 names group description, 93 software package naming conventions, 344 SUNW prefix, 344 user login changing, 129                                                                                                    | package keystore, setting up, 342 packages adding See also pkgadd command definition of, 338 overview, 338 signed See packages, signed packages, signed, overview, 338 passwd file, 97 deleting user accounts and, 130                                                                             |
| name services groups and, 94 user accounts and, 95, 97 names group description, 93 software package naming conventions, 344 SUNW prefix, 344 user login changing, 129 description, 91 naming conventions for devices, in GRUB, 224                                                                                           | package keystore, setting up, 342 packages adding See also pkgadd command definition of, 338 overview, 338 signed See packages, signed packages, signed, overview, 338 passwd file, 97 deleting user accounts and, 130 fields in, 97,98                                                            |
| name services groups and, 94 user accounts and, 95, 97 names group description, 93 software package naming conventions, 344 SUNW prefix, 344 user login changing, 129 description, 91 naming conventions for devices, in GRUB, 224 Navigation pane of Solaris Management Console,                                            | package keystore, setting up, 342 packages adding See also pkgadd command definition of, 338 overview, 338 signed See packages, signed packages, signed, overview, 338 passwd file, 97 deleting user accounts and, 130 fields in, 97, 98 recovering                                                |
| name services groups and, 94 user accounts and, 95, 97 names group description, 93 software package naming conventions, 344 SUNW prefix, 344 user login changing, 129 description, 91 naming conventions for devices, in GRUB, 224 Navigation pane of Solaris Management Console, nodes, 37                                  | package keystore, setting up, 342 packages adding See also pkgadd command definition of, 338 overview, 338 signed See packages, signed packages, signed, overview, 338 passwd file, 97 deleting user accounts and, 130 fields in, 97,98 recovering SPARC, 214                                      |
| name services groups and, 94 user accounts and, 95, 97 names group description, 93 software package naming conventions, 344 SUNW prefix, 344 user login changing, 129 description, 91 naming conventions for devices, in GRUB, 224 Navigation pane of Solaris Management Console, nodes, 37 network boot                     | package keystore, setting up, 342 packages adding See also pkgadd command definition of, 338 overview, 338 signed See packages, signed packages, signed, overview, 338 passwd file, 97 deleting user accounts and, 130 fields in, 97, 98 recovering SPARC, 214 recovering (example of)             |
| name services groups and, 94 user accounts and, 95, 97 names group description, 93 software package naming conventions, 344 SUNW prefix, 344 user login changing, 129 description, 91 naming conventions for devices, in GRUB, 224 Navigation pane of Solaris Management Console, nodes, 37 network boot using GRUB, 244-245 | package keystore, setting up, 342 packages adding See also pkgadd command definition of, 338 overview, 338 signed See packages, signed packages, signed, overview, 338 passwd file, 97 deleting user accounts and, 130 fields in, 97,98 recovering SPARC, 214 recovering (example of) x86, 253,276 |

| passwords (user) (Continued)                     | Patch Manager (Continued)                        |
|--------------------------------------------------|--------------------------------------------------|
| changing                                         | purpose of, 450-455                              |
| frequency of, 94, 100                            | required Solaris software, 447                   |
| by user, 94                                      | summary of features, 456-457                     |
| Users Tool, 132                                  | troubleshooting, 479-481                         |
| choosing, 94                                     | patch properties, Patch Manager, 454             |
| description, 94, 132                             | patch sets, changing, 477                        |
| disabling/locking user accounts and, 100, 130    | patchadd command, 439,441                        |
| encryption, 97                                   | tasks using, 483-488                             |
| expiration, 100                                  | patches                                          |
| NP password, 100                                 | See also updates                                 |
| *LK* password, 100, 130                          | accessing Solaris, 437                           |
| precautions, 94                                  | availability of, 437                             |
| setting, 94, 132                                 | definition of, 436                               |
| Users Tool, 132                                  | displaying information about, 487-488            |
| patch directory locations, changing, 478         | downloading, 467-468                             |
| patch list operations, 450                       | using patchadd, 486                              |
| patch lists                                      | managing, 442                                    |
| displaying, 467-468                              | nonstandard, 454, 464, 470                       |
| using patchadd, 487-488                          | numbering scheme, 437                            |
| resolving, 470-471                               | patch README files, 437                          |
| patch management, Sun Update Connection, 334-335 | selecting best method for applying, 440          |
| patch management process                         | signed, 436, 450                                 |
| analyzing system for patches, 452                | applying, 338                                    |
| applying patches to a system, 452                | source of, 453-454                               |
| downloading patches to a system, 452             | standard, 454                                    |
| removing a patch from a system, 452-453          | terms used with, 443-445                         |
| updating a system with patches, 451              | tools for applying, 438-440                      |
| using Patch Manager, 451-453                     | unsigned, 436, 450                               |
| patch management tools                           | PatchPro analysis engine, 448-449                |
| command-line interface                           | PATH environment variable                        |
| smpatch command, 441                             | description, 111, 112                            |
| patchadd command, 441                            | setting up, 113                                  |
| road map, 442                                    | path shell variable, 110                         |
| selecting, 440                                   | PC BIOS (and booting), 284                       |
| supported Solaris releases, 438                  | PEM (Privacy Enhanced Message), 340              |
| Patch Manager                                    | performing a GRUB based network boot, 244-245    |
| command-line interface                           | permissions, 114                                 |
| smpatch command, 441                             | PKCS7 (Public Key Cryptography Standard #7), 340 |
| comparison of interfaces, 456-457                | /pkg directory, 428                              |
| configuration parameters, 455                    | pkgadd command                                   |
| resetting values of, 478-479                     | -d option (device name), 424, 427, 428           |
| getting started, 456-457                         | -s option (spool directory), 427, 428            |
| patch list operations, 450                       | adding packages (how to), 424                    |
| patch properties, 454                            | * * *                                            |
| PatchPro analysis engine, 448-449                | using an HTTP URL, 426                           |
| ratentio analysis engine, 448-449                | alternate base directory and, 346                |

| pkgadd command (Continued)                          | R                                                       |
|-----------------------------------------------------|---------------------------------------------------------|
| bypassing user interaction, 345, 346                | reboot command, 193                                     |
| overview, 342                                       | recover root password (how to), SPARC, 215              |
| -a option (administration file), 345, 346, 424, 426 | recovering                                              |
| prerequisites for using, 344                        | booting the failsafe archive                            |
| spool directories and, 427                          | GRUB based booting, 248-251                             |
| spool directories and (example of), 428             | reference                                               |
| pkgadm command                                      | GRUB based boot process, 257-261                        |
| overview, 342                                       | managing the GRUB boot archive, 260                     |
| pkgadm listcert command                             | registering Solaris 10 11/06 software, 347              |
| output, 340                                         | registering Solaris 10 6/06 or 1/06 software, 359       |
| pkgchk command                                      | registering your Solaris system                         |
| overview, 342                                       | Basic Registration Tool                                 |
| using (example of), 431                             | Sun Update Connection, using, 335-336                   |
| pkginfo command                                     | registering your system, 382-383                        |
| displaying all packages installed (example of), 429 | adding a subscription key (CLI), 387                    |
| how to use, 429                                     | CLI subcommand options, 385-386                         |
| overview, 342, 344                                  | editing the registrationprofile.properties              |
| pkgparam command, overview, 342                     | file, 388                                               |
| pkgrm command                                       | later, 382                                              |
| caution, 345                                        | never, 389                                              |
| overview, 342                                       | reregistering to change the user, 387                   |
| prerequisites for using, 344                        | using fail-safe mode (CLI), 388                         |
| rm command vs., 345                                 | using the CLI, 383-388                                  |
| pkgtrans command, overview, 342                     | using the Registration Wizard, 377                      |
| policy for applying patches, 454-455                | registration, autoregistration profile, 378-381         |
| changing, 454, 476-477                              | registration methds                                     |
| poweroff command, 193                               | Solaris 10 1/06 software, 359                           |
| primary administrator role                          | Solaris software earlier than 10 1/06, 360              |
| creating (overview), 43                             | registration methods, Solaris 10 11/06 software, 347    |
| granting rights, 43                                 | Registration Wizard, Solaris 10 11/06 software, 353-358 |
| primary groups, 93, 94                              | Registration Wizard, Solaris10 6/06 or 1/06             |
| prodreg command, overview, 342                      | software, 367-377                                       |
| .profile file                                       | registrationprofile.properties file, 383                |
| customizing, 109, 115                               | remote mode, smpatch in, 449                            |
| description, 107                                    | remote package server                                   |
| profiles (SMF), description, 297-298                | adding packages to a spool directory (example of), 428  |
| PROM                                                | software installation from, 426                         |
| finding the PROM revision, 203                      | software installation from (example of), 426            |
| monitor, 283                                        | removef command, 345                                    |
| prompt shell variable, 111                          | removing                                                |
| PS1 environment variable, 111                       | packages with administration files and, 346             |
| pseudo-ttys, 92                                     | patches, 452-453, 473                                   |
| pseudo-ttys, 92<br>pseudo user logins, 92           | using patchrm, 488                                      |
| PXEClient, GRUB based network boot, 228-229         | software packages<br>guidelines for, 345                |
| FALCTIENT, GROD Dased Hetwork Doot, 228-229         | guiucillies ioi, 343                                    |

| removing Java Web Console software, 72           | secondary groups, 93, 94                             |
|--------------------------------------------------|------------------------------------------------------|
| repairing the /etc/passwd file                   | security, user ID number reuse and, 92               |
| SPARC, 214                                       | security considerations, Java Web Console, 82        |
| x86, 253, 276                                    | selecting a logging level, changing Java Web Console |
| replacing corrupt boot archive (how to), 251-254 | properties, 66                                       |
| repository (SMF)                                 | server, patch, 453                                   |
| description, 294, 298                            | servers, OS server, 146                              |
| reset command, 207                               | service (SMF), description, 295                      |
| resetting                                        | service configuration repository, See repository     |
| a SPARC based system, 207                        | service management facility                          |
| patch configuration parameter values, 478-479    | See SMF                                              |
| resolving list of patches, 470-471               | service plan                                         |
| restarters (SMF), 300                            | definition, 352-353, 366                             |
| description, 294                                 | purchasing, 353, 366                                 |
| root password, forget, SPARC, 215                | Sun Update Connection, 335                           |
| run control scripts, 305                         | service states, description, 297                     |
| adding (how to), 326                             | session timeout period, changing Java Web Console    |
| disabling (how to), 327                          | properties, 68                                       |
| starting and stopping services, 325              | set command, 110                                     |
| run level                                        | setenv command,110                                   |
| 0 (power-down level), 302                        | setting                                              |
| 1 (single-user level), 302                       | different patch directory locations, 478             |
| 2 (multiuser level), 302                         | Patch Manager configuration parameters, 455          |
| 3 (multiuser with NFS), 302                      | resetting values of, 478-479                         |
| booting to, 164, 208, 233, 265                   | Setting boot parameters by using eeprom command,     |
| processes executed at, 305                       | GRUB based booting, 240-241                          |
| what happens when system is brought to, 304      | setting console parameters with eeprom command, GRUB |
| 6 (reboot level), 302                            | based booting, 241                                   |
| default run level, 302                           | setup script, Java Web Console, 71                   |
| definition, 302                                  | shadow file                                          |
| determining (how to), 303                        | description, 97                                      |
| s or S (single-user level), 302                  | fields in, 99, 100                                   |
| booting to, 234, 268                             | sharing, user home directories (how to), 126         |
| s or S (single-user state)                       | SHELL environment variable, 111                      |
| booting to, 209                                  | shell variables, 110                                 |
|                                                  | shells                                               |
|                                                  | basic features, 109                                  |
|                                                  | environment of, 110                                  |
| S                                                | environment variables and, 110, 114                  |
| /sbin/rc0 script, 306                            | local variables, 110                                 |
| /sbin/rc1script, 306                             | user initialization files and, 115                   |
| /sbin/rc2 script, 306                            | shutdown command                                     |
| /sbin/rc3 script, 308                            | description, 193                                     |
| /sbin/rc5 script, 308                            | notifying users, 193                                 |
| /sbin/rc6 script, 308                            | shutting down a server, 182                          |
| /sbin/rcS script, 308                            | shutting down a server (how to), 194                 |

| shutting down                                           | Solaris 10 6/06 or 1/06 software, Registration Wizard (Task |
|---------------------------------------------------------|-------------------------------------------------------------|
| a system, guidelines, 182                               | Map), 362-364                                               |
| a system cleanly with shutdown and init                 | Solaris boot behavior                                       |
| commands, 192                                           | how to modify                                               |
| signed patches, 436                                     | GRUB, 241-242                                               |
| See also patches                                        | modifying, 227                                              |
| definition of, 450                                      | Solaris Device Configuration Assistant, overview, 273-274   |
| digital signature of, 450                               | Solaris Management Console                                  |
| when to use, 442                                        | description, 33                                             |
| single sign-on, secure https port, Java Web Console, 59 | description of tools, 34                                    |
| single-user level, See run level s or S                 | reasons for using, 36                                       |
| site initialization files, 108                          | starting (how to), 46                                       |
| /skel directory, 107                                    | using with RBAC, 41                                         |
| skeleton directories (/etc/skel), 107                   | Solaris Registration Wizard                                 |
| smc command                                             | Solaris 10 11/06, 347                                       |
| graphical user interface, 439, 441                      | Solaris 10 11/06 software, 353-358                          |
| smcwebserver command, Java Web Console, 60              | Solaris 10 6/06 or 1/06 software, 367-377                   |
| SMF                                                     | Solaris software, disabling the registration                |
| commands, 299-300                                       | wizard, 388-389                                             |
| delegated restarters, 300                               | Solaris software, registration CLI (Task Map), 382-383      |
| library interfaces, 300                                 | source of patches, 453-454                                  |
| overview, 293                                           | local collection of patches, 453-454                        |
| smpatch command, 441                                    | patch server, 453-454                                       |
|                                                         | specifying, 453-454, 462-463                                |
| analyzing system for patches, 465-466                   | spool directories                                           |
| applying patches, 468-469                               | installing software packages to (example of), 428, 431      |
| in single-user mode, 468-469                            | installing software packages to (how to), 427               |
| command-line interface, 439                             | staff group, 94                                             |
| removing a patch, 473                                   | stage2, GRUB component, 225                                 |
| running in local mode, 449                              | stand-alone systems, definition, 142                        |
| Sun Update Manager                                      | standard patch, 454                                         |
| Sun Update Connection, 335                              | starting and stopping services, 325                         |
| updating a system with patches, 467-468                 | starting applications, Java Web Console launch page, 61     |
| smpatch commands, 377                                   | Stop-Akeys, 213                                             |
| smreg command                                           | stopping                                                    |
| Java Web Console, 60, 81                                | a system for recovery purposes                              |
| snapshots (SMF), description, 299                       | SPARC, 213                                                  |
| software management                                     | a system for recovery purposes (how to)                     |
| naming conventions for packages, 344                    | x86, 247, 274                                               |
| packages and, 338                                       | strategies, for using Solaris patches, 436                  |
| tools for, 342                                          | stty command, 113                                           |
| software packages                                       | subscription key                                            |
| installing, 428                                         | definition, 366                                             |
| installing from a spool directory (example of), 428     | purchasing, 366                                             |
| Solaris 10 11/06 software, Registration Wizard (Task    | Sun Java Web Console, 57                                    |
| Map), 349                                               | Sun Online Account, definition, 351-352                     |

| Sun Online Account, creating, 365-366                    | T                                                                          |
|----------------------------------------------------------|----------------------------------------------------------------------------|
| Sun Online Account, creating in Solaris 10 11/06         | task map, GRUB based booting, 232-256                                      |
| Registration Wizard, 352                                 | TERM environment variable, 112                                             |
| Sun Online Account, creating in Solaris 10 6/06, 364-365 | TERMINFO environment variable, 112                                         |
| Sun Patch Manager, See Patch Manager                     | time zone environment variable, 112                                        |
| Sun software packages                                    | troubleshooting                                                            |
| adding (example of), 425                                 | a failed 64-bit boot, 281-282                                              |
| installing, 426                                          | diskless client general problems, 174                                      |
| Sun Update Connection                                    | Java Web Console, 75                                                       |
| patch and update management, 334-335                     | Patch Manager, 479-481                                                     |
| requirements for using, 335                              | troubleshooting diskless client installation problems,                     |
| service plan                                             | adding missing ARCH=all packages (how to), 170-177                         |
| requirements for using Sun Update                        | ttys (pseudo), 92                                                          |
| Connection, 335                                          | ttytype pseudo user logins, 92                                             |
| web application, 335                                     | tuning, patch management environment, 473-479 TZ environment variable, 112 |
| Sun Update Connection components, Sun Update             | 12 environment variable, 112                                               |
| Manager, 335                                             |                                                                            |
| Sun Update Connection Proxy, 335                         |                                                                            |
| Sun Update Connection services, 348-349, 361-362         | U                                                                          |
| Sun Update Manager, 361-362                              | UIDs, 129                                                                  |
| smpatch command, using, 335                              | assigning, 92                                                              |
| SunSolve Patch & Updates Portal, Sun Update              | definition, 91                                                             |
| Connection, 335                                          | large, 92                                                                  |
| SUNW prefix, 344                                         | umask command, 114                                                         |
| superuser (root) password, forget, SPARC, 215            | uninstalling, Java Web Console, 72                                         |
| svc.startddaemon, description, 300                       | UNIX groups, 93                                                            |
| svcadm command, description, 299                         | unregistering an application from the Java Web                             |
| svccfg command, description, 299                         | Console, 81                                                                |
| svcprop command, description, 299                        | unsigned patches, 436, 450                                                 |
| svcs command, description, 299                           | when to use, 442                                                           |
| sync command, 216                                        | updates                                                                    |
| synchronize file systems with sync command, 216          | applying with Sun Update Connection, 348-349, 361-362                      |
| system accounts, 91                                      | managing automatically, 374-377                                            |
| system BIOS in GRUB boot environment, 257                | updates, registering Solaris 10 1/06                                       |
| system initialization files, 96                          | to automatically manage, 374                                               |
| system requirements, Patch Manager, 447                  | to manually manage, 377                                                    |
| system shutdown commands, 192                            | updates, registering Solaris 10 11/06                                      |
| system types                                             | to automatically manage, 353                                               |
| appliance, 142                                           | to manually manage, 355                                                    |
| diskless client, 142                                     | updates, registering Solaris Solaris 10 6/06, to                           |
| guidelines for choosing, 142                             | automatically manage, 368                                                  |
| overview, 140                                            | updating a system with patches, 451, 467-468                               |
| stand-alone system, 142                                  | in single-user mode, 467                                                   |
|                                                          | user accounts, 90                                                          |

| user accounts (Continued)                          | Users Tool (Continued)                             |
|----------------------------------------------------|----------------------------------------------------|
| description, 90                                    | password administration, 132                       |
| disabling/locking                                  | uucp group, 92                                     |
| passwords and, 100, 130                            |                                                    |
| Users Tool, 130                                    |                                                    |
| guidelines for, 96                                 |                                                    |
| ID numbers, 91, 92, 129                            | V                                                  |
| login names, 91, 129                               | /var/sadm/install/admin directory, 345             |
| name services and, 95, 97                          | /var/sadm/patch directory, 440                     |
| setting up                                         | /var/spool/pkg directory, 427, 428                 |
| information sheet, 120                             | variables                                          |
| storage of information for, 95                     | environment, 110, 114                              |
| user home directories                              | shell (local), 110                                 |
| changing ownership of, 129                         | verifying                                          |
| customized initialization files in, 107            | software installation (example of), 431            |
| deleting, 130                                      | software package installation                      |
| description, 95                                    | pkginfo command, 427                               |
| mounting                                           | software package installation with pkginfo         |
| automounting, 96                                   | command, 427                                       |
| mounting (how to), 127                             | viewing                                            |
| nonlocal reference to (\$HOME), 95, 109            | configuration of patch management                  |
| sharing (how to), 126                              | environment, 475-476                               |
| user ID numbers, 91, 92, 129                       | patch lists, 465-466                               |
| user initialization files                          | using patchadd, 487-488                            |
| Bourne shell, 106                                  | Patch Manager log entries, 473                     |
| customizing, 106, 115                              |                                                    |
| adding customized files, 107                       |                                                    |
| avoiding local system references, 109              |                                                    |
| environment variables, 110, 114                    | W                                                  |
| overview, 107                                      | wcadmin command, Java Web Console, 60              |
| shell variables, 110, 112                          | web-based system management applications, Java Web |
| site initialization files, 108                     | Console, 58                                        |
| user mask setting, 114                             | web proxy, specifying, 461-462                     |
| default, 107                                       | who command, 193, 303                              |
| description, 96, 106                               |                                                    |
| examples, 115                                      |                                                    |
| shells and, 108, 109, 115                          |                                                    |
| user key, 338                                      | X                                                  |
| user login names                                   | X.509, 340                                         |
| changing, 129                                      |                                                    |
| description, 91                                    |                                                    |
| user logins (pseudo), 92                           |                                                    |
| user mask, 114                                     |                                                    |
| user name and password used to obtain patches, 462 |                                                    |
| Users Tool                                         |                                                    |
| disabling accounts, 130                            |                                                    |